HT-F6500 HT-F6530W HT-F6550W

# 5,1-kanałowy system rozrywki domowej Blu-ray™ instrukcja obsługi

# wyobraź sobie możliwości

Dziękujemy za zakup produktu firmy Samsung. Aby móc korzystać z bardziej kompleksowej obsługi, należy zarejestrować produkt pod adresem www.samsung.com/register

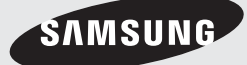

# Informacje Dotyczące Bezpieczeństwa

# **Ostrzeżenie**

ABY ZMNIEJSZYĆ RYZYKO PORAŻENIA PRĄDEM ELEKTRYCZNYM, NIE NALEŻY ZDEJMOWAĆ OSŁONY (LUB CZEŚCI TYLNEJ).

CZĘŚCI WEWNĘTRZNE NIE SĄ PRZEZNACZONE DO NAPRAWY PRZEZ UŻYTKOWNIKA. W TYM CELU NALEŻY ZWRÓCIĆ SIĘ DO WYKWALIFIKOWANEGO PERSONELU PUNKTU SERWISOWEGO

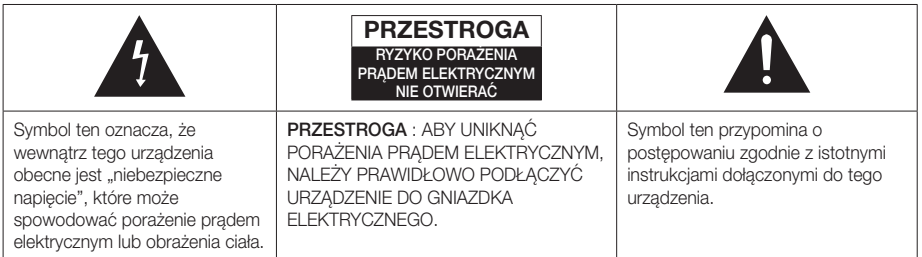

### **OSTRZEŻENIE**

• Aby zmniejszyć ryzyko wystąpienia pożaru lub porażenia prądem elektrycznym, nie należy wystawiać tego urządzenia na deszcz lub wilgoć.

### PRZESTROGA

- Nie należy narażać sprzętu na kapiące ciecze lub chlapanie. Na urządzeniu nie wolno także stawiać żadnych przedmiotów wypełnionych płynami, takich jak wazon.
- Główna wtyczka jest używana do odłączania urządzenia i powinna być zawsze łatwo dostępna.
- Urządzenie to powinno być stale podłączone do gniazda sieciowego prądu przemiennego zabezpieczonego uziemieniem.
- Aby odłączyć urządzenie od sieci elektrycznej, należy wyciągnąć wtyczkę z gniazda sieciowego. Dlatego wtyczka powinna być zawsze łatwo dostępna.

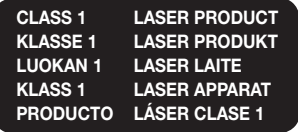

### PRODUKT LASEROWY KLASY 1

Ten odtwarzacz płyt CD jest klasyfikowany jako produkt LASEROWY KLASY 1.

Używanie elementów sterujących, dokonywanie regulacji lub obsługiwanie urządzenia w sposób inny niż opisane w niniejszej instrukcji może doprowadzić do wystawienia na niebezpieczne promieniowanie.

### PRZESTROGA

• NIEWIDOCZNE PROMIENIOWANIE LASEROWE PRZY OTWIERANIU I PO OBEJŚCIU WEWNĘTRZNYCH ZABEZPIECZEŃ. UNIKAĆ WYSTAWIENIA NA DZIAŁANIE PROMIENI.

# **Przechowywanie i postępowanie z płytami**

- Trzymanie płyt
	- Odciski palców lub rysy na płycie mogą pogorszyć jakość dźwięku i obrazu lub spowodować przeskoki.
	- Unikaj dotykania powierzchni płyt, na których zostały zapisane dane.
	- Płytę należy trzymać za krawędzie, tak aby nie zostawić odcisków palców na powierzchni płyty.
	- Na płycie nie należy przyklejać papieru ani taśmy.
- Czyszczenie płyt
	- Zabrudzone płyty lub płyty z widocznymi odciskami palców należy wyczyścić przy użyciu łagodnego detergentu rozpuszczonego w wodzie i wytrzeć suchą szmatką.

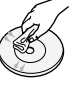

- Płytę należy czyścić przecierając delikatnie od środka na zewnątrz płyty.
- Przechowywanie płyt
	- Płyt nie należy przechowywać w miejscu narażonym na bezpośrednie działanie promieni słonecznych.
	- Przechowywać w chłodnych, wietrzonych miejscach.
	- **Przechowywać w czystych koszulkach** ochronnych i ustawiać w pionie.

# **Ostrzeżenia dotyczące postępowania z urządzeniem**

- Nie należy narażać tego urządzenia na kapiąca wodę lub chlapanie. Na urządzeniu nie wolno także stawiać żadnych przedmiotów wypełnionych płynami, takich jak wazon.
- Aby całkowicie wyłączyć urządzenie, należy wyciągnąć wtyczkę z gniazda sieciowego. Należy także zapewnić łatwy dostęp do wtyczki w dowolnej chwili.
- Nie dotykać wtyczki mokrą ręką. Może to spowodować porażenie prądem elektrycznym.
- Nie podłączać do jednego gniazda kilku urządzeń elektrycznych. Przeciążenie gniazdka może spowodować jego przegrzanie i doprowadzić do pożaru.
- Konserwacja szafki
	- Przed podłączeniem do odtwarzacza innych urządzeń, należy je wyłączyć.
	- Jeżeli urządzenie zostanie szybko przeniesione z zimnego do ciepłego pomieszczenia, może dojść do skroplenia pary wodnej na częściach wewnętrznych urządzenia oraz na soczewce, powodując nieprawidłowe odtwarzanie płyt. W takim przypadku odłącz urządzenie, odczekaj dwie godziny, po czym podłącz wtyczkę do gniazdka. Następnie włóż płytę i ponownie spróbuj ją odtworzyć.

• Jeżeli urządzenie będzie wytwarzać nietypowe hałasy lub będzie się z niego wydostawać zapach spalenizny lub dym, należy niezwłocznie odłączyć zasilanie i wyjąć wtyczke z gniazdka. Następnie należy skontaktować się z najbliższym centrum obsługi klienta w celu uzyskania pomocy technicznej. Nie wolno używać urządzenia. Użycie urządzenia w takim przypadku może spowodować pożar lub porażenie prądem elektrycznym.

# **Licencja**

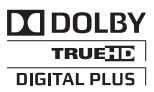

Wyprodukowano na licencji Dolby Laboratories. "Dolby", Pro Logic i symbol dwóch liter "D" są znakami

towarowymi firmy Dolby Laboratories.

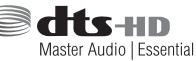

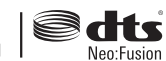

Wyprodukowano na licencii U.S. Patent #: 5,956,674, 5,974,380, 5,978,762, 6,487,535, 6,226,616, 7,212,872, 7,003,467, 7,272,567, 7,668,723, 7,392,195, 7,930,184, 7,333,929 i 7,548,853. DTS, DTS-HD, Symbol oraz DTS lub DTS-HD i Symbol łącznie to zastrzeżone znaki towarowe, a DTS Neo:Fusion to znak towarowy firmy DTS, Inc. ©2012 DTS, Inc. Wszystkie prawa zastrzeżone.

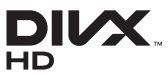

INFORMACJE O DIVX VIDEO: DivX® to format cyfrowych filmów wideo stworzony

przez firmę DivX, LLC, spółkę zależną Rovi Corporation. Jest to urządzenie oficjalnie opatrzone znakiem DivX Certified®, które odtwarza filmy DivX. Na stronie www. divx.com dostępnych jest więcej informacji i narzędzia oprogramowania do konwersji plików na format wideo DivX.

INFORMACJE O PLIKACH WIDEO DIVX NA ŻĄDANIE: Aby odtwarzać zakupione filmy wideo DivX na żądanie (VOD), należy najpierw zarejestrować to urządzenie z oznaczeniem DivX Certified®. Aby uzyskać kod rejestracyjny, należy znaleźć w menu ustawień urządzenia część z plikami DivX VOD. Aby uzyskać więcej informacji na temat rejestracji, przejdź do strony vod.divx.com. Urządzenie z oznaczeniem DivX Certified® umożliwia odtwarzanie plików w formacie wideo DivX® o rozdzielczości HD do 1080p, także zawartość premium. DivX®, DivX Certified® oraz logotypy powiązane są znakami towarowymi firmy Rovi Corporation lub jej spółkami zależnymi i są używane na warunkach licencji. Produkt objęty jednym lub większą liczbą następujących patentów amerykańskich: 7,295,673; 7,460,668; 7,515,710; 7,519,274

# Informacje Dotyczące Bezpieczeństwa

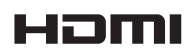

Wyrażenia HDMI i HDMI High-Definition Multimedia Interface oraz logo HDMI to

znaki towarowe lub zarejestrowane znaki towarowe firmy HDMI Licensing LLC w Stanach Ziednoczonych i innych krajach.

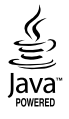

Oracle i Java są zarejestrowanymi znakami towarowymi firmy Oracle i/lub jej filiami. Inne nazwy mogą stanowić znaki towarowe ich właścicieli.

Produkt ten posiada technologię zabezpieczenia przed kopiowaniem, chronioną patentami amerykańskimi i innymi prawami własności intelektualnych Rovi Corporation. Zabrania się inżynierii wstecznej i rozbierania urządzenia.

Nazwy Blu-ray Disc™, Blu-ray™ oraz logo są znakami towarowymi Blu-ray Disc Association.

Niniejsze urządzenie wykorzystuje technologię Cinavia do ograniczenia wykorzystywania nieautoryzowanych kopii produkowanych komercyjnie filmów i nagrań wideo oraz ich ścieżek dźwiękowych. W przypadku wykrycia zabronionego użycia nieautoryzowanej kopii, zostanie wyświetlony komunikat a odtwarzanie lub kopiowanie zostanie przerwane.

Więcej informacji na temat technologii Cinavia można uzyskać w Centrum Informacji Konsumenckiej Cinavia Online pod adresem http://www.cinavia.com. Aby otrzymać dodatkowe informacje na temat technologii Cinavia pocztą, wyślij kartkę pocztową ze swoim adresem do: Cinavia Consumer Information Centre, P.O. Box 86851, San Diego, CA, 92138, USA." Niniejsze urządzenie zawiera własną technologię na licencji Verance Corporation i jest chronione patentem amerykańskim numer 7.369.677 oraz innymi patentami wydanymi oraz w trakcie procesu patentowego oraz prawem autorskim i ochroną tajemnic handlowych dotyczących pewnych aspektów takiej technologii. Cinavia to znak towarowy Verance Corporation. Copyright 2004-2010 Verance Corporation. Wszelkie prawa zastrzeżone przez Verance. Zabrania się inżynierii wstecznej lub demontażu urządzenia.

# **Korzystanie z funkcji 3D**

WAŻNE INFORMACJE DOTYCZĄCE PRZEPISÓW BHP W ZWIĄZKU Z ODTWARZANIEM OBRAZÓW 3D. Przed użyciem funkcji 3D należy przeczytać ze zrozumieniem poniższe informacje dotyczące bezpieczeństwa.

- Oglądając telewizję 3D można odczuwać nieprzyjemne efekty, takie jak zawroty głowy, nudności lub ból głowy. W przypadku wystąpienia któregokolwiek z tych objawów należy przestać oglądać telewizję 3D, zdjąć Aktywne Okulary 3D i odpocząć.
- Oglądanie obrazów 3D przez dłuższy czas może powodować zmęczenie oczu. W przypadku zmęczenia oczu należy przestać oglądać telewizję 3D, zdjąć Aktywne Okulary 3D i odpocząć.
- Osoba dorosła powinna często kontrolować dzieci korzystające z funkcji 3D. Jeżeli dziecko skarży się na zmęczenie oczu, ból głowy, zawroty głowy lub nudności, należy nakazać mu zakończenie oglądania telewizji 3D i odpoczynek.
- Nie używaj Aktywnych Okularów 3D do innych celów (na przykład jako zwykłych okularów, okularów przeciwsłonecznych, okularów ochronnych, itp.)
- Nie używaj funkcji 3D lub Aktywnych Okularów 3D w czasie chodzenia lub przemieszczania się. Korzystanie z funkcji 3D lub Aktywnych Okularów 3D podczas przemieszczania się może spowodować wpadanie na przedmioty, potknięcie się i/lub upadek, a w konsekwencji doprowadzić do poważnych obrażeń.
- Aby oglądać treść w trybie trójwymiarowym, podłącz urządzenie 3D (odbiornik AV lub telewizor obsługujący technologię 3D) do gniazda HDMI OUT urządzenia, przy użyciu szybkiego przewodu HDMI. Przed włączeniem treści 3D załóż okulary 3D.
- Urządzenie wysyła sygnały 3D tylko przez przewód HDMI podłączony do gniazda HDMI OUT.
- Ponieważ rozdzielczość wideo w trybie odtwarzania 3D jest ustawiona zgodnie z rozdzielczością oryginalnego wideo 3D, nie można zmienić rozdzielczości według własnych preferencji.
- Niektóre funkcje, na przykład BD Wise, regulacja rozmiaru ekranu oraz regulacja rozdzielczości mogą nie działać prawidłowo w trybie odtwarzania 3D.
- Do prawidłowego wysyłania sygnału trójwymiarowego należy używać szybkiego przewodu HDMI.
- Oglądając obrazy 3D, należy zachować od telewizora odległość równą trzykrotnej szerokości ekranu. Na przykład: jeżeli posiadasz 46-calowy ekran, usiądź w odległości 3,5 metra od ekranu.
- Aby uzyskać najlepszy obraz trójwymiarowy, ekran wideo 3D należy ustawić na wysokości oczu.
- Po podłączeniu odtwarzacza do niektórych urządzeń 3D tryb trójwymiarowy może nie działać prawidłowo.
- Niniejsze urządzenie nie przekształca treści 2D w 3D.
- Logo "Blu-ray 3D" i "Blu-ray 3D" sa znakami towarowymi Blu-ray Disc Association.

<sup>-</sup> Informacja o licencji Open Source

W przypadku korzystania z oprogramowania typu open source, Licencie Open Source są dostępne w menu urządzenia.

# **Copyright**

© 2013 Samsung Electronics Co.,Ltd.

Wszelkie prawa zastrzeżone. Zabrania się powielania lub kopiowania niniejszej instrukcji obsługi w całości lub w częściach bez uzyskania pisemnej zgody Samsung Electronics Co., Ltd.

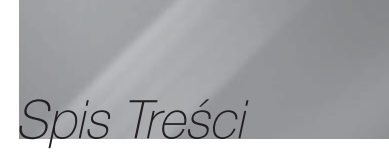

### INFORMACJE DOTYCZĄCE BEZPIECZEŃSTWA

- 2 Ostrzeżenie
- 3 Przechowywanie i postępowanie z płytami
- 3 Ostrzeżenia dotyczące postępowania z urządzeniem
- 3 Licencia
- 4 Korzystanie z funkcji 3D
- 5 Copyright

### ROZPOCZYNANIE UŻYTKOWANIA

- 6 Zgodność płyt i formatów
- 7 Logo płyt odtwarzanych przez urządzenie
- 11 Akcesoria
- 11 Panel przedni
- 12 Panel tylny
- 12 Zakładanie toroidalnego rdzenia ferrytowego na przewód zasilający bezprzewodowego modułu odbioru (SWA-6000)
- 13 Pilot

### **PODŁĄCZANIE**

- 15 Podłączanie głośników
- 19 Podłączanie do telewizora/urządzeń zewnętrznych
- 20 Podłączanie do rutera sieciowego

### USTAWIENIA

- 21 Procedura wstępnych ustawień
- 21 Ekran główny
- 21 Otwieranie ekranu Ustawienia
- 22 Ustawienia funkcje menu
- 26 Sieci i Internet
- 29 Aktualizowanie oprogramowania

### ODTWARZANIE MULTIMEDIÓW

- 31 Ekran Cała zawartość
- 31 Odtwarzania komercyjnych płyt
- 31 Odtwarzanie plików z urządzenia USB
- 32 Odtwarzanie płyty z zawartościa nagrana przez użytkownika
- 32 Korzystanie z funkcji AllShare Network
- 33 Sterowanie odtwarzaniem wideo
- 36 Sterowanie odtwarzaniem muzyki
- 40 Wyświetlanie zdjęć
- 41 Słuchanie radia
- 43 Korzystanie z przycisków sterowania efektami specjalnymi na pilocies

### USŁUGI SIECIOWE

- 45 Logowanie do konta Samsung
- 45 Przed rozpoczeciem korzystania z funkcji Filmy i programy telewizyjne lub Aplikacje
- 46 Korzystanie z funkcji filmów i programów telewizyjnych
- 46 Korzystanie z aplikacji
- 50 Screen Mirroring
- 50 Korzystanie z przeglądarki Web Browser
- 53 Łączenie kont w serwisach internetowych z urządzeniem
- 53 BD-LIVE™

### DODATEK

- 54 Informacie dodatkowe
- 57 Rozwiązywanie problemów
- 60 Dane techniczne
	- **Rysunki i ilustracie znajdujące się w tej** instrukcji obsługi służą wyłącznie jako źródło informacji i mogą różnić się od rzeczywistego wyglądu produktu.
	- Istnieje możliwość nałożenia opłaty administracyjnej w przypadku gdy:
		- a. zostanie wezwany technik, a w urządzeniu nie zostanie stwierdzona żadna wada (tj. w przypadku, gdy użytkownik nie przeczyta niniejszej instrukcji)
		- b. urządzenie zostanie przyniesione do punktu napraw, a w urządzeniu nie zostanie stwierdzona żadna wada (tj. w przypadku, gdy użytkownik nie przeczyta niniejszej instrukcji)
	- Użytkownik zostanie poinformowany o wysokości takiej opłaty administracyjnej przed wykonaniem jakiejkolwiek naprawy lub wizytą technika na miejscu.

# Rozpoczynanie Użytkowania

# **Zgodność płyt i formatów**

### Typy płyt i zawartości, które może odtwarzać urządzenie

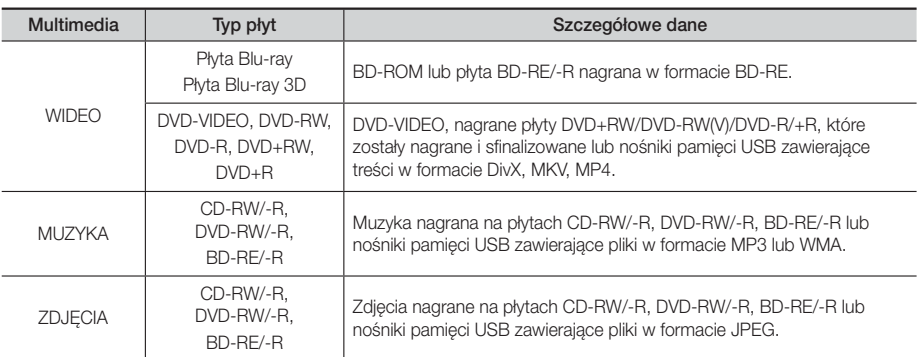

| UWAGA |

- Urządzenie może nie odtwarzać pewnych płyt CD-RW/-R oraz DVD-R ze względu na typ płyty lub warunki, w jakich dana płyta została nagrana.
- Jeśli płyta DVD-RW/-R została nieprawidłowo nagrana w formacie DVD Video, nie zostanie odtworzona.
- Urządzenie nie odtwarza zawartości nagranej na płycie DVD-R z prędkością przekraczającą 10 MB/s.
- Urządzenie nie odtwarza zawartości nagranej na płycie BD-R lub urządzeniu USB z prędkością przekraczającą 30 MB/s.
- Funkcja odtwarzania może być niedostępna w przypadku niektórych typów płyt lub podczas określonych czynności, np. zmiany kąta patrzenia i regulacji proporcji ekranu. Szczegółowe informacje o płytach można znaleźć na opakowaniu płyty. W razie potrzeby należy się z nimi zapoznać.
- Podczas odtwarzania treści BD-J, ładowanie może trwać dłużej niż w przypadku normalnych treści, a niektóre funkcje mogą działać wolniej.

### Typy płyt, których urządzenie nie odtwarza

• HD DVD

itp.

• DVD-RAM

- Płyty DVD-ROM/PD/MV Super Audio CD (za
	- wyjątkiem warstwy CD)
- DVD-RW(VR mode) • CVD/CD-ROM/CDV/
	- CD-G/CD-I/LD (w przypadku płyt CD-G odtwarzana jest tylko ścieżka audio, bez grafiki).
- Płyty DVD-R o pojemności 3,9 GB do autoringu.

- Urządzenie może nie reagować na wszystkie polecenia obsługi, ponieważ niektóre płyty Blu-ray, DVD oraz CD umożliwiają obsługę w określonym lub ograniczonym zakresie i zapewniają tylko pewne funkcje odtwarzania. Należy pamiętać, że nie jest to wada produktu.
- Firma Samsung nie może zagwarantować, że niniejsze urządzenie odtworzy każdą płytę posiadającą logo Blu-ray Disc, DVD lub CD, ponieważ formaty płyt ulegają zmianom, a podczas tworzenia oprogramowania płyt Blu-ray, DVD i CD i/lub produkcji płyt mogą występować problemy lub błędy.
- W razie pytań lub trudności z odtwarzaniem płyt Blu-ray, DVD lub CD w niniejszym urządzeniu, należy skontaktować się z Centrum obsługi klienta firmy SAMSUNG. Należy też zapoznać się z pozostałymi rozdziałami niniejszej instrukcji, aby uzyskać dodatkowe informacje dotyczące ograniczeń odtwarzania.
- Urządzenie może nie odtwarzać niektórych płyt komercyjnych lub DVD zakupionych w innym regionie.

# Kod regionu

Zarówno urządzenie jak i płyty są kodowane według regionów. Aby płyta mogła zostać odtworzona, kody regionów muszą być dopasowane. Jeśli kody nie są dopasowane, odtworzenie płyty będzie niemożliwe. Numer regionu niniejszego urządzenia jest widoczny na panelu tylnym urządzenia.

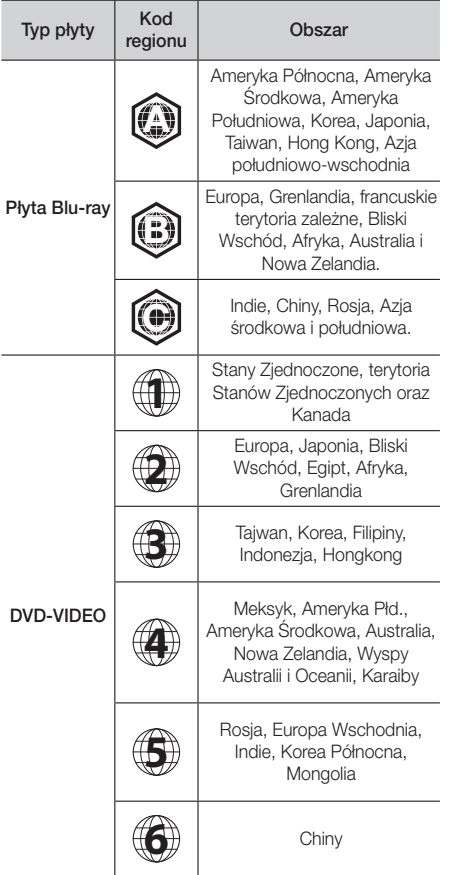

# **Logo płyt odtwarzanych przez urządzenie**

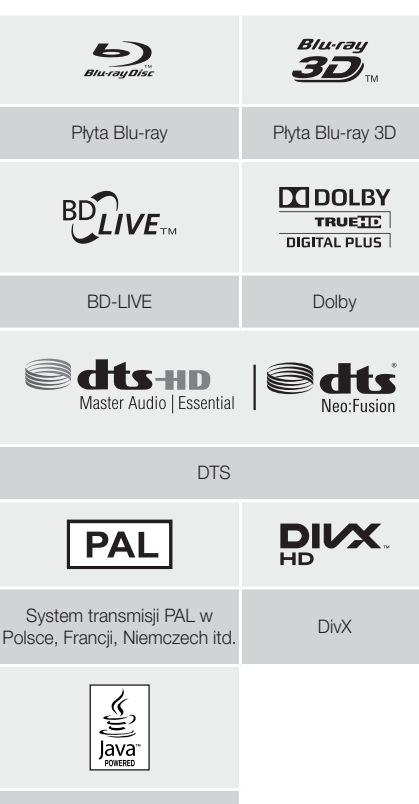

Java

02 Rozpoczynanie Użytkowania Rozpoczynanie Użytkowania

### | UWAGA |

- Jeżeli numer regionu płyty Blu-ray Disc/DVD nie jest zgodny z numerem regionu urządzenia, urządzenie nie może odtworzyć płyty.

# Rozpoczynanie Użytkowania

# Obsługiwane formaty

### Obsługa pliku wideo

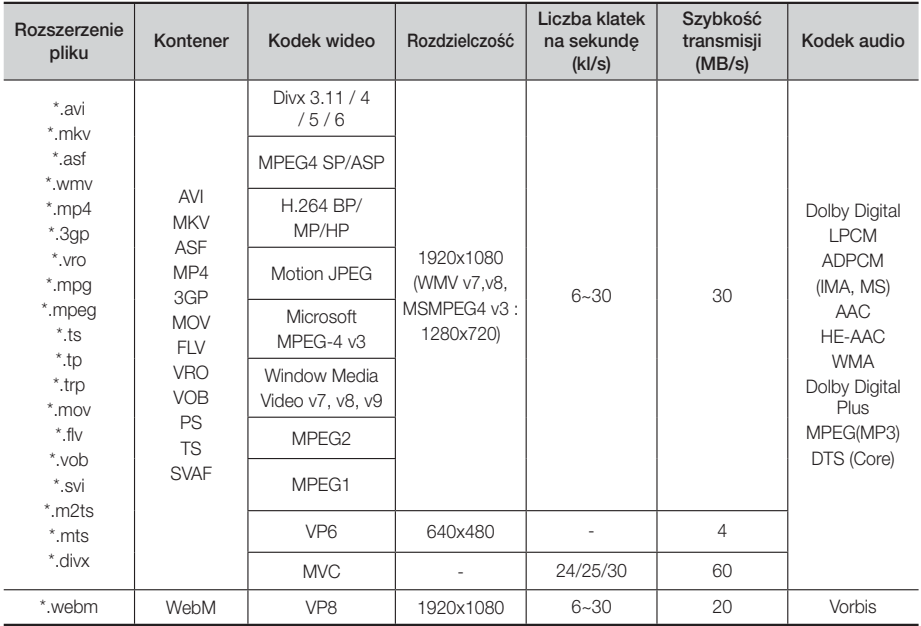

### **Ograniczenia**

- Nawet jeżeli każdy plik jest zakodowany przez obsługiwany kodek wymieniony na liście powyżej, plik może nie zostać odtworzony, jeżeli jego zawartość jest uszkodzona.
- Nie można zagwarantować normalnego odtwarzania, jeżeli informacje kontenera pliku są nieprawidłowe lub jeżeli sam plik jest uszkodzony.
- Pliki oferujące wyższą od standardowej prędkość transmisji lub liczbę klatek na sekundę mogą nie być odtwarzane płynnie.
- Funkcja Wyszukiwania (przeskakiwania) nie jest dostępna, jeżeli uszkodzona jest tabela indeksu pliku.
- Podczas zdalnego odtwarzania pliku przez połączenie sieciowe, odtwarzanie wideo może nie odbywać się płynnie, w zależności od prędkości sieci.
- Niektóre urządzenia USB/aparaty cyfrowe mogą nie być zgodne z urządzeniem.

### **Dekoder wideo**

- Obsługuje nawet do formatu H.264, poziom 4.1 (z wyjątkiem FMO/ASO/RS)
- Nie obsługuje VC1 AP L4
- Z wyjątkiem WMV v7, v8, MSMPEG4 v3, MVC, VP6 Poniżej 1280 x 720: 60 klatek maks. Powyżej 1280 x 720: 30 klatek maks.
- Nie obsługuje formatu GMC 2 lub nowszego
- Obsługuje tylko SVAF Top/Bottom, Side by Side
- Obsługuje tylko specyfikację BD MVC

### Dekoder audio

- Obsługuje WMA 10 Pro (do 5.1 kan.)
- Nie obsługuje bezstratnego dekodowania dźwięku WMA.
- Obsługuje ADPCM IMA, MS.
- Nie obsługuje ADPCM (A-Law, μ-Law)
- Nie obsługuje QCELP, AMR NB/WB
- Obsługuje vorbis (do 2 kan.),
- Obsługuje Dolby Digital Plus (do 7.1 kan.)
- Comments
- MPEG4: Obsługuje do 1-punktowego GMC.
- H.264: Obsługuje do BP/MP/HP, Poziom 4.1.
- WMV: Obsługuje V9, VC1 SP/MP/AP L3.
- MPEG1: Nie obsługuje funkcji D-picture.
- MPEG2: Obsługuje do wysokiego poziomu High Profile.

# <sup>|</sup>**8** Polski

#### ❑ Obsługiwane formaty plików z napisami DivX

\*.ttxt, \*.smi, \*.srt, \*.sub, \*.txt

#### | UWAGA |

- Niektóre płyty w formatach MKV i MP4 mogą nie być odtwarzane w zależności od rozdzielczości wideo i częstotliwości klatek.

### Obsługa plików muzycznych

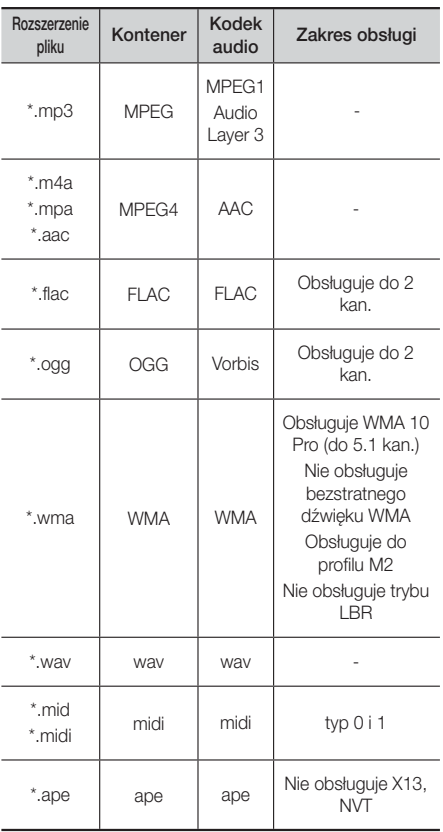

### Obsługa plików z obrazami

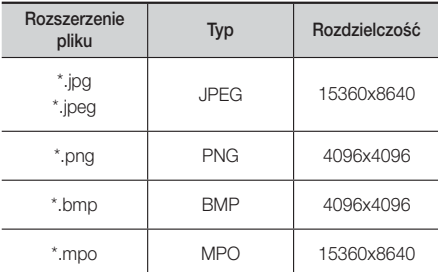

### Uwagi dotyczące połączeń USB

- Urządzenie obsługuje nośniki pamięci USB, odtwarzacze MP3, aparaty cyfrowe oraz czytniki kart USB.
- Urządzenie nie obsługuje nazw folderów i plików o długości przekraczającej 128 znaków.
- Niektóre urządzenia USB/aparaty cyfrowe mogą nie być zgodne z urządzeniem.
- Urządzenie obsługuje systemy plików FAT 16, FAT 32 i NTFS.
- Urządzenia USB należy podłączać bezpośrednio do portu USB urządzenia. Podłączanie przez kabel USB może powodować problemy ze zgodnością.
- Włożenie więcej niż jednego urządzenia pamięci do czytnika wielu kart może powodować nieprawidłowe działanie czytnika.
- Urządzenie nie obsługuje protokołu PTP.
- Nie należy odłączać urządzeń USB podczas procesu wczytywania.
- Im większa rozdzielczość obrazu, tym dłużej trwa wyświetlenie obrazu.
- Urządzenie nie może odtwarzać plików MP3 z technologią DRM, pobranych z witryn komercyjnych.
- Urządzenie obsługuje wyłącznie filmy wideo nagrane z prędkością poniżej 30 kl/s (szybkość klatkowania).
- Urządzenie obsługuje tylko urządzenia pamięci masowej USB MSC, takie jak napędy typu "thumb drive" oraz dyski twarde USB. (Technologia HUB nie jest obsługiwana.)
- Nie wszystkie dyski twarde USB, czytniki wielu kart oraz napędy typu "thumb drive" są zgodne z tym urządzeniem.
- Jeżeli dane urządzenie USB wymaga zbyt dużo mocy, jego działanie może zostać ograniczone przez urządzenie zabezpieczające obwody.

# Rozpoczynanie Użytkowania

- Jeżeli odtwarzanie z dysku twardego USB jest niestabilne, należy zapewnić dodatkowe zasilanie poprzez podłączenie dysku twardego do gniazda sieciowego. Jeżeli problem nie ustępuje, należy skontaktować się z producentem dysku twardego USB.
- Firma SAMSUNG nie ponosi odpowiedzialności za jakiekolwiek uszkodzenia plików z danymi lub utratę danych.

### AVCHD (ang. Advanced Video Codec High Definition)

- Niniejsze urządzenie odtwarza płyty w formacie AVCHD. Płyty te są zazwyczaj nagrywane i wykorzystywane w kamerach cyfrowych.
- Format AVCHD to format nagrań z kamer wideo wysokiej rozdzielczości.
- Format MPEG-4 AVC/H.264 dokonuje kompresji obrazów z większą wydajnością niż tradycyjny format kompresii obrazów.
- Niektóre płyty AVCHD wykorzystują format "x.v.Colour". Niniejsze urządzenie odtwarza płyty w formacie AVCHD wykorzystujące format "x.v.Colour".
- ..x.v.Colour" to znak towarowy firmy Sony Corporation.
- "AVCHD" oraz logo AVCHD to znaki towarowe Matsushita Electronic Industrial Co., Ltd. i Sony Corporation.

- W zależności od warunków nagrywania niektóre płyty w formacie AVCHD mogą nie zostać odtworzone.
- Płyty w formacie AVCHD muszą być sfinalizowane.
- ▶ Format "x.v.Colour" oferuje szerszy zakres kolorów niż standardowe płyty DVD z kamer cyfrowych.
- Niektóre płyty w formatach DivX, MKV i MP4 mogą nie być odtwarzane, w zależności od rozdzielczości wideo i szybkości klatkowania.

# **Akcesoria**

Sprawdź, czy opakowanie zawiera wszystkie akcesoria wymienione poniżej.

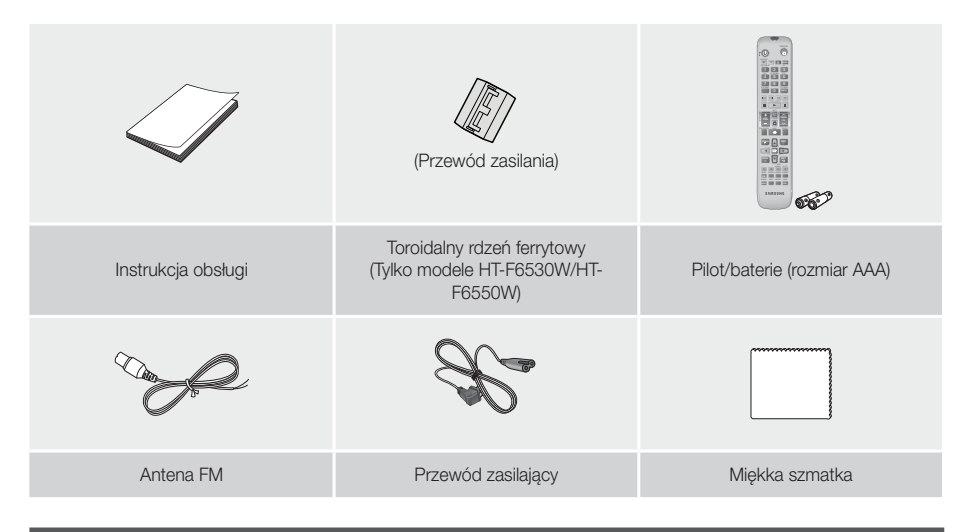

### **Panel przedni**

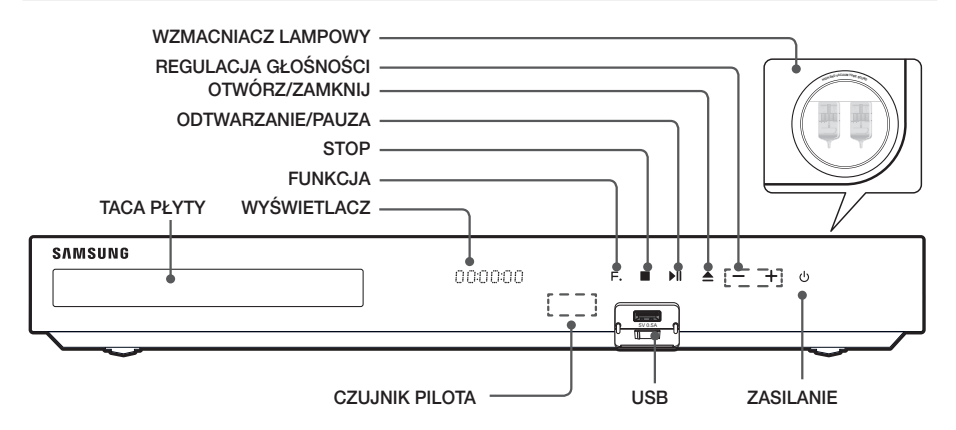

- Telefony komórkowe lub urządzenia przenośne umieszczone w pobliżu wzmacniacza lampowego lub urządzenia elektroniczne umieszczone na produkcie mogą spowodować zakłócenia dźwięku lub szumy.
- Nie należy pozwalać dzieciom na dotykanie powierzchni włączonego urządzenia. Może być gorąca.
- Aby zaktualizować oprogramowanie urządzenia przez gniazdo USB, należy użyć napędu Flash USB.
- Gdy urządzenie wyświetla menu płyty Blu-ray, uruchomienie filmu przy użyciu przycisku 6 na urządzeniu lub na pilocie jest niemożliwe. Aby odtworzyć film, należy wybrać polecenie Odtwórz film lub Uruchom w menu płyty, a następnie naciśnij przycisk E.
- W przypadku korzystania z usługi internetowej lub odtwarzania zawartości urządzenia USB na telewizorze nie można wybrać trybu **BD/DVD** przyciskiem FUNCTION. Należy najpierw zatrzymać odtwarzanie na telewizorze, a następnie wybrać tryb BD/DVD.

# Rozpoczynanie Użytkowania

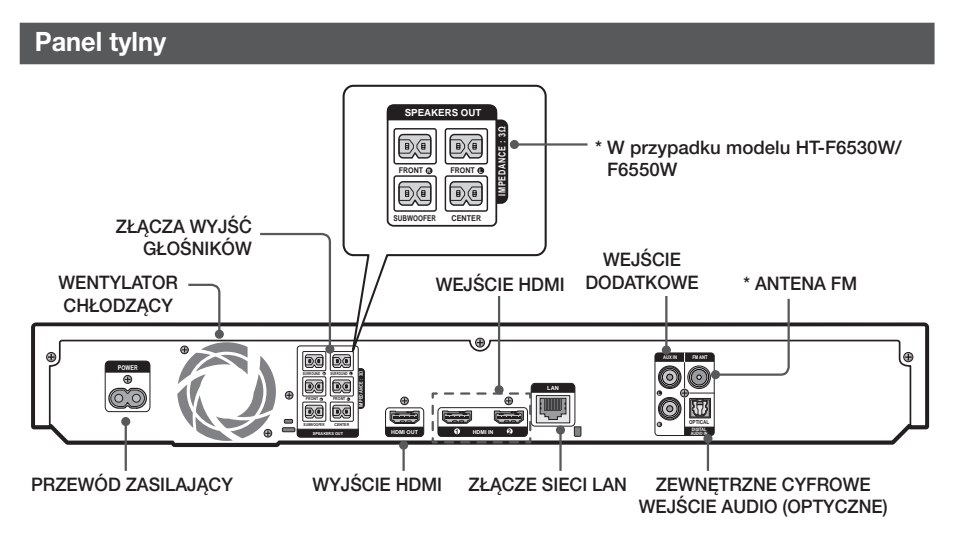

#### \* Podłączanie anteny FM

- 1. Podłącz dołączoną do zestawu antenę FM do gniazda FM ANT.
- 2. Powoli przemieszczaj przewód anteny, aż znajdziesz miejsce, gdzie odbiór jest dobry, a następnie przymocuj antenę do ściany lub innej twardej powierzchni.

### | UWAGA |

- Zachowaj co najmniej 10 cm wolnej przestrzeni ze wszystkich stron zestawu kina domowego, aby zapewnić odpowiednią wentylację. Nie należy zasłaniać wentylatora ani otworów wentylacyjnych.
- Urządzenie nie odbiera stacji AM.

# **Zakładanie toroidalnego rdzenia ferrytowego na przewód zasilający bezprzewodowego modułu odbioru (SWA-6000)**

### \* W przypadku modelu HT-F6530W/F6550W

Przymocowanie toroidalnego rdzenia ferrytowego do przewodu zasilającego bezprzewodowego modułu odbioru zapobiega zakłóceniom spowodowanym przez sygnały radiowe.

- 1. Pociągnij zaczep toroidalnego rdzenia ferrytowego, aby go otworzyć.
- 2. Zrób podwójną pętle na przewodzie zasilającym bezprzewodowego modułu odbioru..
- 3. Załóż toroidalny rdzeń ferrytowy na przewód zasilający bezprzewodowego modułu odbioru, jak pokazano na ilustracji, i ściśnij, aż usłyszysz kliknięcie.
	- Rdzeń ferrytowy należy założyć jak najbliżej bezprzewodowego modułu odbioru.

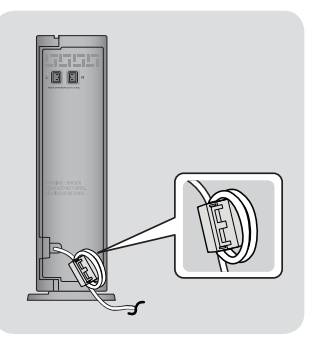

# **Pilot**

# Opis pilota

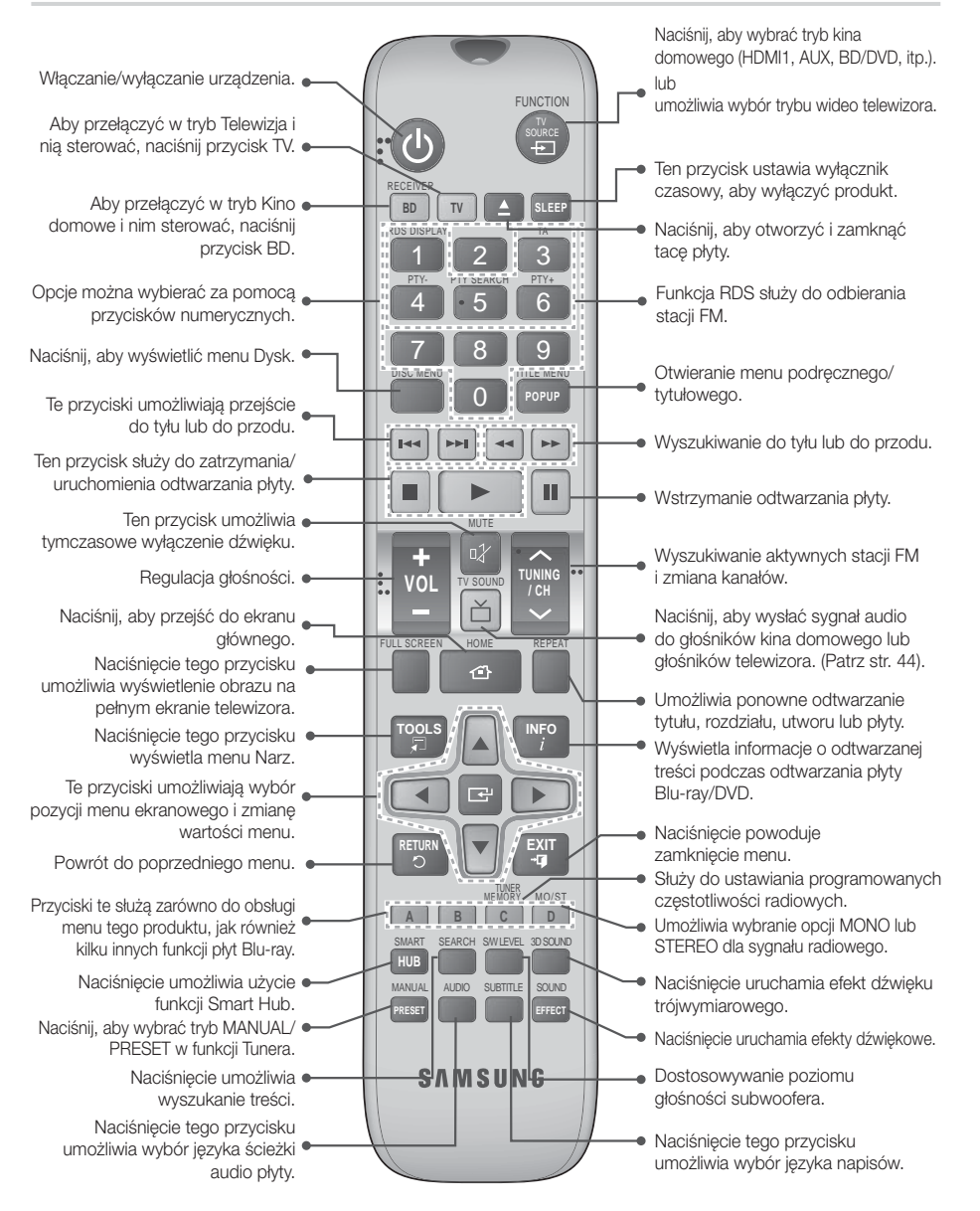

# Rozpoczynanie Użytkowania

### Wkładanie baterii do pilota

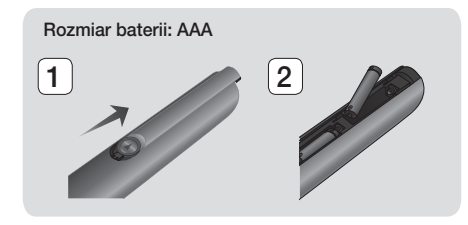

### | UWAGA |

- Upewnij się, że bieguny baterii zostały ustawione zgodnie z oznaczeniami "+" i "-" na rysunku w komorze.
- W przypadku typowego użytkowania telewizora baterie wystarczają na rok czasu.
- Pilota można używać maksymalnie z odległości około 7 metrów od urządzenia w linii prostej.

### Konfiguracja pilota

Niektórymi funkcjami telewizora można sterować za pomocą tego pilota.

#### Obsługa telewizora za pomocą pilota

- 1. Naciśnij przycisk TV, aby ustawić pilota w tryb TV.
- 2. Włacz telewizor.
- 3. Przytrzymując przycisk ZASILANIA, wprowadź kod odpowiadający marce telewizora.
	- Jeśli w tabeli podano więcej niż jeden kod dla danego telewizora, należy wpisywać je po kolei, aby ustalić odpowiedni kod.
	- Przykład: Telewizor firmy Samsung Przytrzymując przycisk ZASILANIA, za pomocą przycisków numerycznych wpisz 00. Jeżeli kod ten nie zadziała, spróbuj 15, następnie 16 itp.
- 4. Jeśli telewizor zostanie wyłączony, konfiguracja jest zakończona.
	- Można korzystać z przycisków TV POWER, REGULACJI GŁOŚNOŚCI, WYBORU KANAŁU i przycisków numerycznych (0–9).

### | UWAGA |

- Pilot może nie obsługiwać niektórych marek telewizorów. Ponadto, w zależności od marki telewizora, niektóre funkcje mogą być niedostępne.
- Domyślnie pilot obsługuje telewizory firmy Samsung.
- Nie należy wrzucać baterii do ognia.
- Nie należy zwierać, demontować ani przegrzewać baterii.
- W przypadku nieprawidłowego włożenia baterii istnieje niebezpieczeństwo wybuchu. Nowe baterie powinny być tego samego typu.

### Kody sterowania telewizora

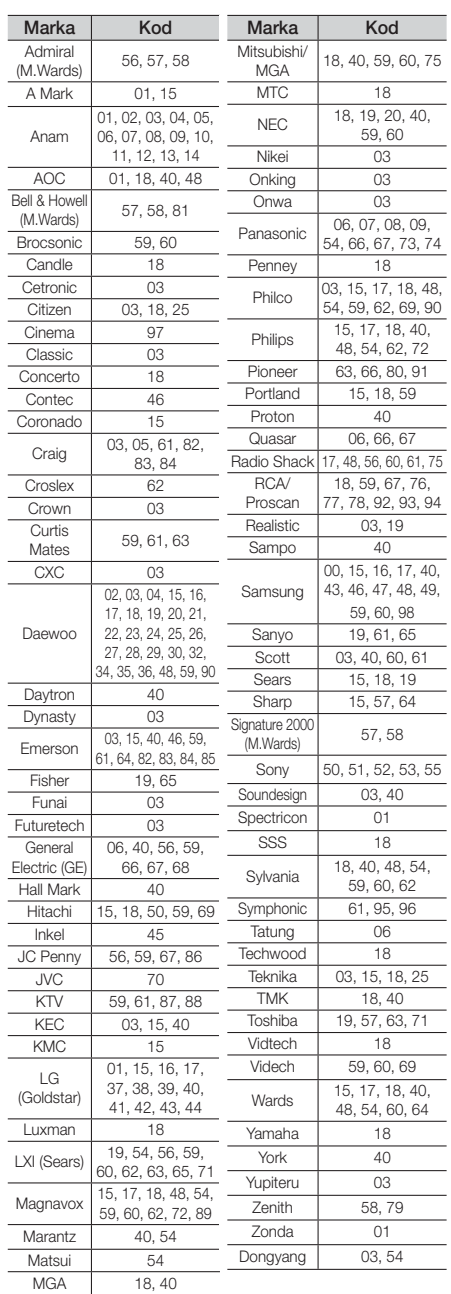

# Podłączanie

W tej części opisano różne metody podłączania tego urządzenia do komponentów zewnętrznych. Przed przeniesieniem lub instalacją urządzenia należy je wyłączyć i odłączyć przewód zasilający.

# **Podłączanie głośników**

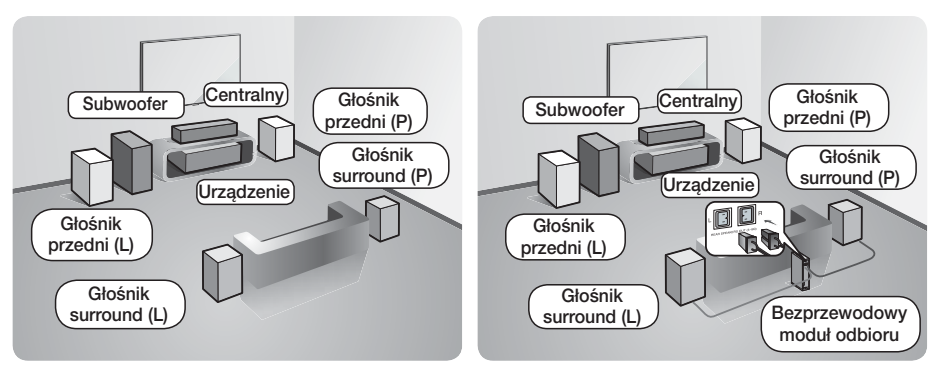

\* W przypadku modelu HT-F6500

\* W przypadku modelu HT-F6530W/F6550W

### Umieszczenie urządzenia

Umieść go na stojaku lub półce lub pod szafką telewizora.

### Wybieranie miejsca słuchania

Miejsce słuchania powinno być oddalone od telewizora na odległość będącą 2,5- lub 3-krotnością przekątnej ekranu telewizora. Na przykład, jeśli posiadasz 46-calowy ekran, zaplanuj miejsce słuchania w odległości od 2,92 do 3,50 metrów od ekranu.

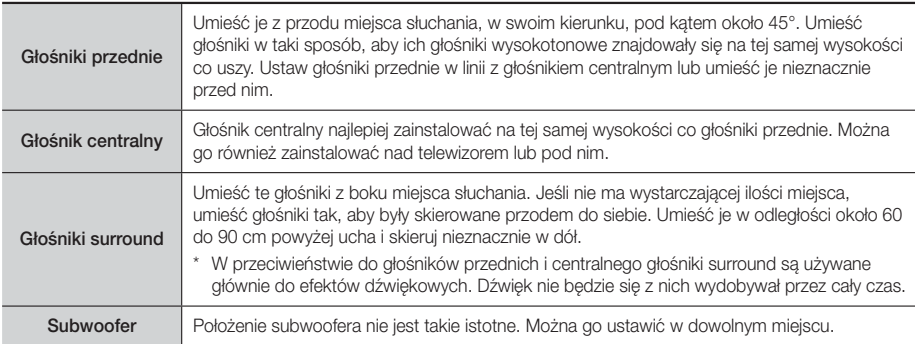

\* W przypadku modelu HT-F6500 głośnika surround nie można podłączyć do bezprzewodowego modułu odbioru..

# Podłączanie

# Elementy zestawu głośników

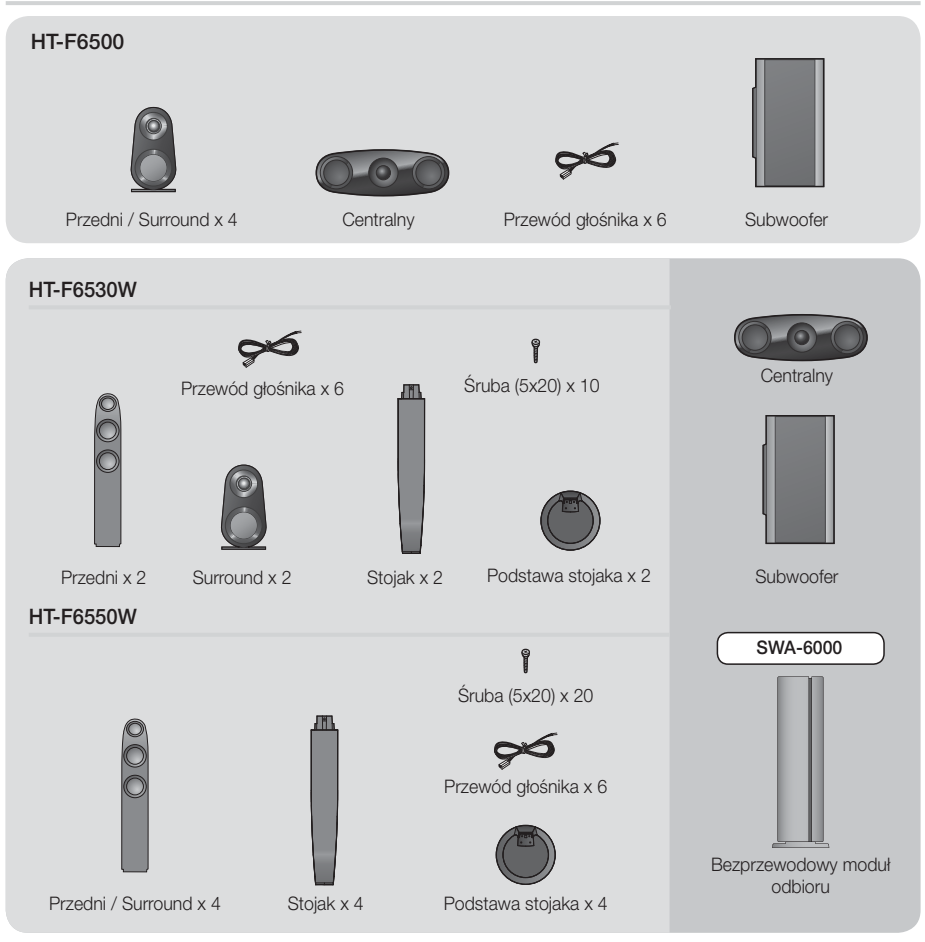

# Montaż głośników na stojaku Tallboy

- \* Tylko model HT-F6530W głośniki przednie
- \* Tylko model HT-F6550W głośniki przednie/surround
- 1. Obróć podstawę stojaka do góry dnem i przymocuj ją do stojaka.
- 2. Przy użyciu śrubokręta przykręć śruby w 4 oznaczonych otworach.

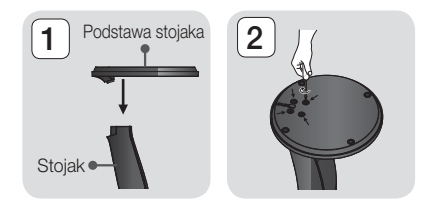

- 3. Wyprostuj dostarczony przewód głośnikowy zgodnie z kierunkiem grawitacji i przełóż go przez otwór w środku podstawy stojaka.
- 4. Przymocuj górny głośnik do zmontowanego stojaka.
- 5. Za pomocą śrubokręta wkręć śrubę zgodnie z ruchem wskazówek zegara do otworu z tyłu głośnika. Następnie podłącz przewód głośnika.
- 6. Wygląd po zamontowaniu głośnika. Wykonaj te kroki, aby zainstalować drugi głośnik.

# Podłączanie głośników

- 1. Dopasuj wszystkie przewody do odpowiednich głośników, zestawiając kolor wtyczki każdego przewodu z kolorem naklejki na spodzie każdego głośnika.
- 2. Aby podłączyć przewód głośnikowy do każdego głośnika:
	- a. Naciśnij czerwony zacisk z tyłu głośnika, wsuń czerwony przewód, a następnie zwolnij zacisk.
	- b. Naciśnij czarny zacisk z tyłu głośnika, wsuń czarny przewód, a następnie zwolnij zacisk.
- 3. Podłącz wtyczki głośników z tyłu urządzenia, dopasowując kolory wtyczek głośnika do kolorów gniazd w głośniku.

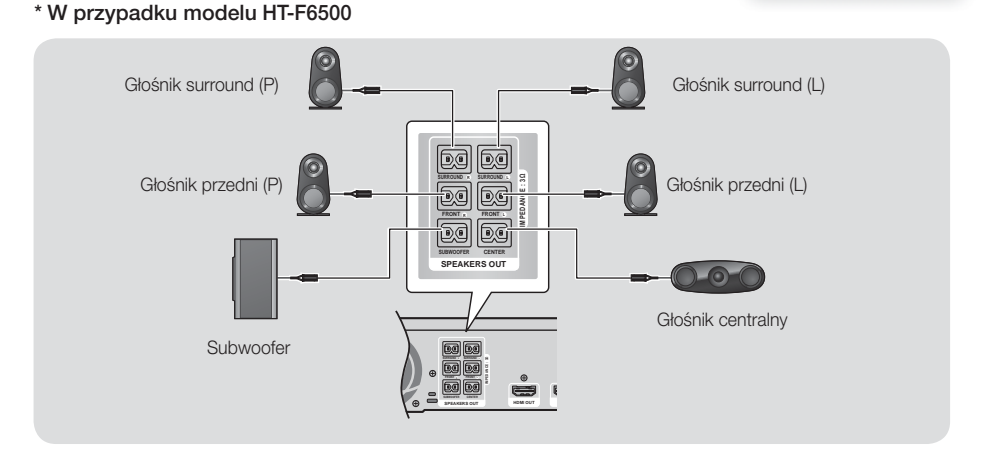

# Podłączanie bezprzewodowego modułu odbioru

### \* Tylko model HT-F6530W/HT-F6550W

1. Podłącz prawy i lewy głośnik surround do bezprzewodowego modułu odbioru. Dopasuj ponownie kolory wtyczek do gniazd w bezprzewodowym module odbioru.

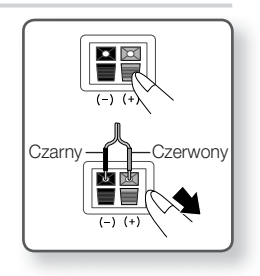

Głośnik

Stojak <sup>®</sup>

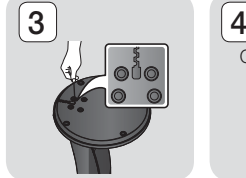

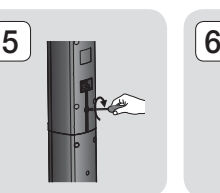

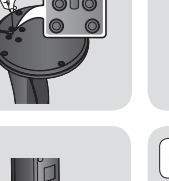

# Podłączanie

- 2. Podłacz przewód zasilania bezprzewodowego modułu odbioru do gniazda.
- 3. Włącz urządzenie. Urządzenie i bezprzewodowy moduł odbioru będą się teraz pomiędzy sobą komunikowały, a z głośników surround będzie emitowany dźwięk.

### \* W przypadku modelu HT-F6530W

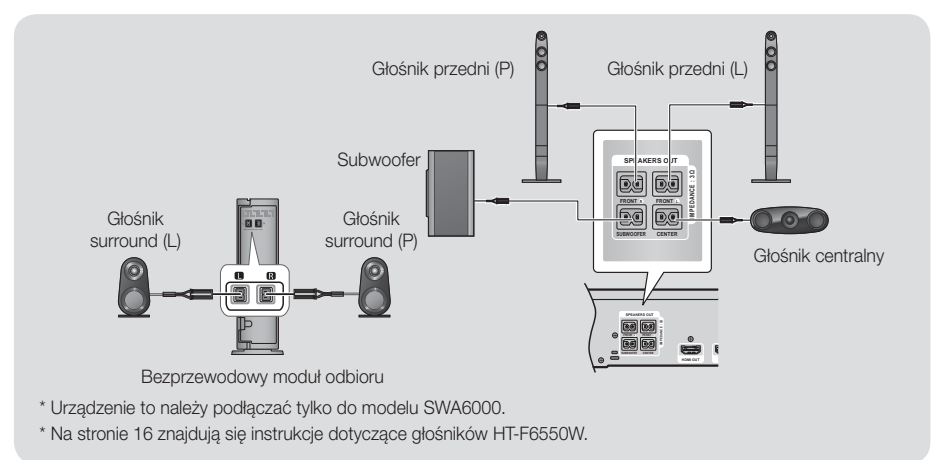

#### | PRZESTROGA |

- Aby zamontować urządzenie na ścianie, wkręć w ścianę śruby lub przybij solidnie gwoździe i zamontuj głośnik zawieszając go przy użyciu znajdujących się z tyłu otworów. Akcesoria montażowe (gwoździe lub śruby) i usługa montażu nie są zapewniane przez firmę.
- Nie należy pozwalać dzieciom na zabawę głośnikami ani w ich pobliżu. W przypadku upadku głośników taka zabawa mogłaby doprowadzić do obrażeń.
- Przewody głośników należy tak podłączyć do głośników, aby zgadzały się ich biegunowości (+/ –).
- Subwoofer należy umieścić poza zasięgiem dzieci, aby uniemożliwić dzieciom wkładanie rąk lub ciał obcych do kanału (otworu) subwoofera.
- Subwoofera nie należy wieszać na ścianie za kanał (otwór).
- Bezprzewodowy moduł odbioru posiada wbudowaną antenę bezprzewodowego odbioru. Produkt należy trzymać z dala od wody i wilgoci.
- Aby osiągnąć optymalną jakość dźwięku, należy sprawdzić, czy obszar dookoła bezprzewodowego modułu odbioru jest wolny od przeszkód.
- Jeśli bezprzewodowe głośniki surround nie emitują żadnego dźwięku, przełącz tryb w Dolby Pro Logic II.
- W trybie 2-kanałowym z bezprzewodowych głośników surround nie wydobywa się żaden dźwięk.

- Postawienie głośnika w pobliżu telewizora może spowodować zniekształcenie obrazu na ekranie w wyniku wytwarzanego pola magnetycznego.
- Bezprzewodowy moduł odbioru należy umieścić tyłem do miejsca słuchania. Jeśli bezprzewodowy moduł odbioru znajduje się za blisko urządzenia, mogą wystąpić zakłócenia dźwięków emitowanych przez głośniki w wyniku interferencji.
- Jeśli w pobliżu urządzenia używane jest urządzenie takie, jak kuchenka mikrofalowa, bezprzewodowa karta LAN, urządzenia Bluetooth lub inne urządzenie korzystające z częstotliwości 2,4/5,8 GHz, mogą wystąpić zakłócenia dźwięków emitowanych przez głośniki w wyniku interferencji.
- Maksymalna odległość transmisji z produktu do bezprzewodowego modułu odbioru wynosi około 10 m, jednak może ona się różnić w zależności od środowiska pracy. Jeśli między produktem a bezprzewodowym modułem odbioru znajduje się zbrojona betonowa lub metalowa ściana, system może nie działać, ponieważ fale radiowe nie przechodzą przez metal.
- Jeśli urządzenie nie utworzy połączenia bezprzewodowego, wymaga on ustawienia ID pomiędzy urządzeniem a bezprzewodowym modułem odbioru. Przy wyłączonym urządzeniu naciśnij przyciski numeryczne pilota "0"→ "1"→ "3"→ "5". Włącz bezprzewodowy moduł odbioru. Następnie naciśnij i przytrzymaj przez 5 sekund przycisk "ID SET" z tyłu bezprzewodowego modułu odbioru, a następnie włącz urządzenie.

# **Podłączanie do telewizora/urządzeń zewnętrznych**

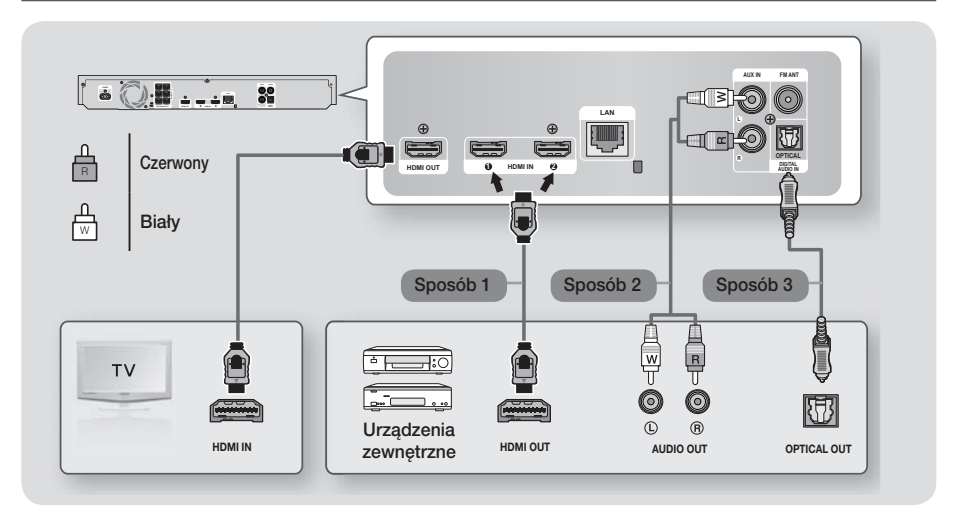

### Podłączanie do telewizora

Podłącz kabel HDMI (sprzedawany osobno) z gniazda HDMI OUT z tyłu urządzenia do gniazda HDMI IN w telewizorze. Jeśli pilot urządzenia został zaprogramowany, aby współdziałać z telewizorem, naciśnij na pilocie przycisk TV SOURCE i wybierz opcję HDMI jako zewnętrzne źródło telewizora.

### Podłączanie do urządzeń zewnętrznych

Aby wybrać prawidłowy tryb dla urządzenia zewnętrznego, naciśnij przycisk FUNCTION. Po każdym naciśnięciu przycisku tryb będzie zmieniać się w następującej kolejności :

#### $\mathsf{BD}/\mathsf{DVD} \to \mathsf{D}.$  IN  $\to \mathsf{AUX} \to \mathsf{HDM}$ 11  $\to \mathsf{HDM}$ 12  $\to \mathsf{FM} \to \mathsf{BT}$

### Sposób 1 WEJŚCIE HDMI : Podłączanie do zewnętrznego urządzenia przy użyciu przewodu HDMI

Podłącz przewód HDMI (kupowany oddzielnie) z gniazda HDMI IN z tyłu urządzenia do gniazda HDMI OUT urządzenia cyfrowego. ⇒ Wybierz tryb HDMI1 lub HDMI2.

### Sposób 2 WEJŚCIE AUX : Podłączanie zewnętrznego urządzenia analogowego

Za pomocą kabla audio RCA (kupowany oddzielnie), połącz gniazdo AUDIO IN urządzenia z gniazdem AUDIO OUT zewnętrznego urządzenia analogowego. → Wybierz tryb AUX.

• Kolory wtyczek kabli należy dopasować do kolorów gniazd wejściowego i wyjściowego.

### Sposób 3 OPTYCZNE : Podłączanie zewnętrznego cyfrowego urządzenia audio

Podłączanie cyfrowego sygnału wyjściowego audio urządzeń wysyłających sygnał cyfrowy, takich jak odbiorniki telewizji kablowej i satelitarnej (Set-Top-Box). Przy użyciu cyfrowego przewodu optycznego (kupowany oddzielnie) połącz cyfrowe, optyczne gniazdo wejściowe audio urządzenia z optycznym, cyfrowym gniazdem wyjścia zewnętrznego urządzenia cyfrowego. Wybierz tryb D. IN.

- Aby oglądać obraz wideo z odbiornika telewizji kablowej/satelitarnej, należy podłączyć jego wyjście wideo bezpośrednio do telewizora.
- Ten system obsługuje cyfrowe częstotliwości próbkowania wynoszące 32 kHz lub wyższe z zewnętrznych urządzeń cyfrowych. - Ten system obsługuje tylko dźwięk DTS i Dolby Digital. Dźwięk w formacie MPEG, który jest ciągłym strumieniem bitów, nie jest
- obsługiwany.

# Podłączanie

# **Podłączanie do rutera sieciowego**

Urządzenie można podłączyć do routera sieciowego za pomocą jednego ze sposobów zilustrowanych poniżej.

# Sieć przewodowa

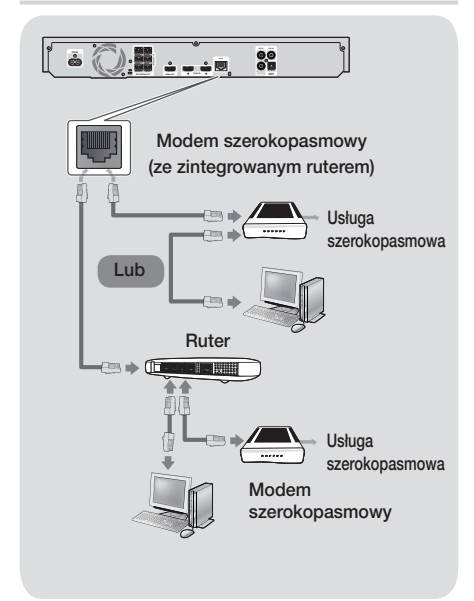

### | UWAGA |

- Problem z dostępem do serwera aktualizacji oprogramowania firmy Samsung może być spowodowany routerem lub polityką danego dostawcy usług internetowych. W takim przypadku należy skontaktować się z danym dostawcą usług internetowych (ISP), aby uzyskać więcej informacji.
- Użytkownicy DSL powinni nawiązać połączenie sieciowe za pomocą rutera.
- Aby korzystać z funkcji AllShare, należy podłączyć dany komputer do sieci w sposób pokazany na ilustracji powyżej. Połączenie może być przewodowe lub bezprzewodowe.

# Sieć bezprzewodowa

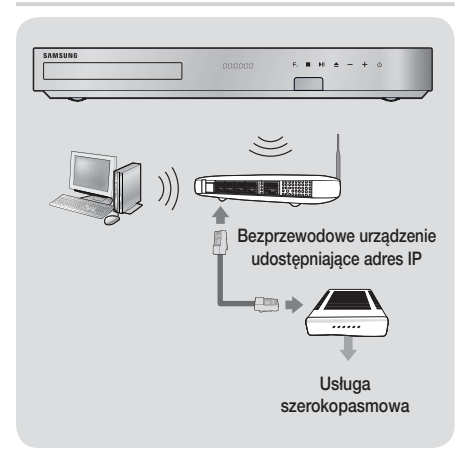

- Jeżeli bezprzewodowy ruter IP obsługuje protokół DHCP, urządzenie może użyć protokołu DHCP lub statycznego adresu IP, aby nawiązać połączenie z siecią bezprzewodową.
- Ustaw bezprzewodowy ruter IP na tryb infrastruktury. Tryb Ad-hoc nie jest obsługiwany.
- Urządzenie obsługuje tylko poniższe kluczowe protokoły zabezpieczeń bezprzewodowych:
	- WEP (OPEN/SHARED), WPA-PSK (TKIP/AES), WPA2-PSK (TKIP/AES)
- Wybierz aktualnie nieużywany kanał bezprzewodowego rutera IP. Jeśli kanał ustawiony dla bezprzewodowego rutera IP jest aktualnie używany przez inne urządzenie znajdujące się w pobliżu, spowoduje to zakłócenia i błąd komunikacji.
- Zgodnie z nowymi specyfikacjami certyfikacji Wi-Fi zestaw kina domowego firmy Samsung nie obsługuje kodowania zabezpieczającego WEP, TKIP ani TKIP-AES (WPS2 mieszane) w sieciach działających w trybie 802.11n.
- Bezprzewodowa sieć LAN, ze względu na swój charakter może powodować zakłócenia, w zależności od warunków roboczych (wydajności urządzenia zapewniającego dostęp do Internetu, odległości, przeszkód, zakłóceń z innych urządzeń wykorzystujących częstotliwość radiową, itp.).

# Ustawienia

# **Procedura wstępnych ustawień**

- Menu główne nie będzie wyświetlane, jeżeli nie zostaną skonfigurowane ustawienia wstępne.
- Menu ekranowe urządzenia może ulec zmianie po aktualizacii wersii oprogramowania.
- Poszczególne kroki uzyskiwania dostepu mogą się różnić w zależności od wybranego menu.

Procedura konfiguracji ustawień początkowych umożliwia skonfigurowanie menu ekranowego i języka menu, połączenia sieci domowej, wybór wyjścia proporcji ekranu (rozmiar i format ekranu) prawidłowego dla danego telewizora, oraz aktualizację oprogramowania urządzenia, jeśli jest dostępna.

Aby uzyskać pełne instrukcje ustawień początkowych postępuj zgodnie z poleceniami na ekranie..

#### | UWAGA |

- Aby ponownie wyświetlić ekran Ustawienia początkowe i dokonać zmian, wybierz na ekranie głównym Ustawienia > System > Ustawienia lub wybierz opcję Zeruj. (Patrz str 24)

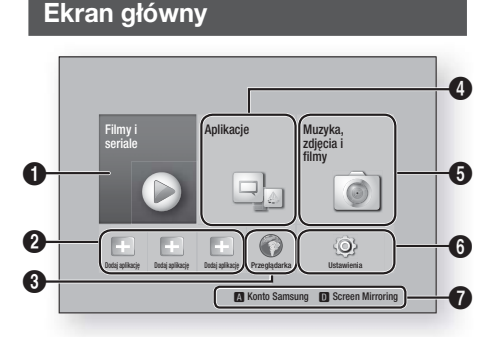

 $\Omega$ Filmy i seriale : Możliwość pobrania filmów i programów telewizyjnych z Internetu. | UWAGA | - W zależności od kraju to menu może nie być obsługiwane.  $\Omega$ Polecane aplikacie : Lista przydatnych i popularnych aplikacji, których pobranie polecamy. **3** Przeglądarka : Można uzyskać dostęp do Internetu przy użyciu aplikacji Web Browser. **Aplikacje** : Pobierz/uzyskaj dostęp do różnych płatnych lub bezpłatnych aplikacji.

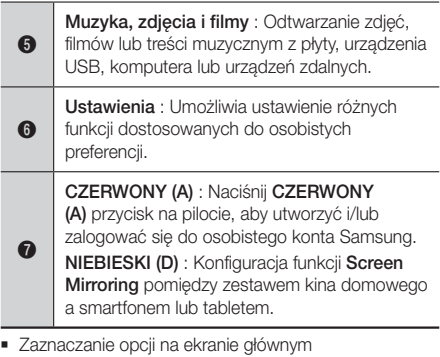

1. Aby zaznaczyć opcję na ekranie głównym, przemieszczaj kursor za pomocą przycisków ▲▼◄►, dopóki nie zostanie podświetlona żądana opcja, a następnie naciśnij przycisk  $\blacksquare$ .

### | UWAGA |

- W przypadku pozostawienia urządzenia w trybie zatrzymania przez ponad 5 minut bez czynności użytkownika, na ekranie telewizora zostanie wyświetlony wygaszacz ekranu. W przypadku pozostawienia urządzenia w trybie wygaszacza przez ponad 20 minut zasilanie zostanie automatycznie wyłączone.

# **Otwieranie ekranu Ustawienia**

1. Zaznacz opcję Ustawienia na ekranie głównym, a następnie naciśnij przycisk **E.** Zostanie wyświetlony ekran Ustawienia.

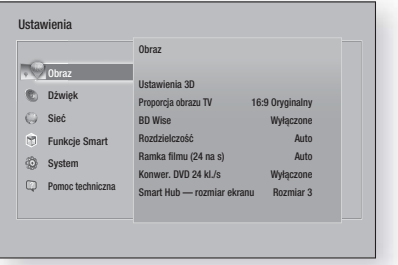

2. Aby przejść do menu, menu podrzędnych oraz opcji ekranu Ustawienia, zapoznaj się z ilustracją pilota zdalnego sterowania zamieszczoną na następnej stronie.

# Przyciski pilota używane w menu Ustawienia

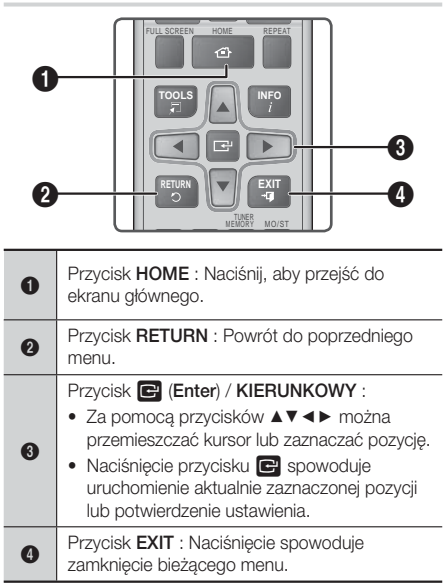

### Szczegółowe informacie o funkcjach

Każda funkcja ekranu Ustawienia, pozycja menu oraz poszczególna opcja, jest szczegółowo objaśniona na ekranie. Aby wyświetlić objaśnienie, za pomocą przycisków ▲▼◄► zaznacz funkcję, pozycję menu lub opcję. Objaśnienie zazwyczaj pojawia się po prawej stronie ekranu. Krótki opis każdej funkcji ustawień rozpoczyna się na tej stronie. Dodatkowe informacje dotyczące niektórych funkcji można także znaleźć w Dodatku do niniejszej instrukcji.

# **Ustawienia – funkcje menu**

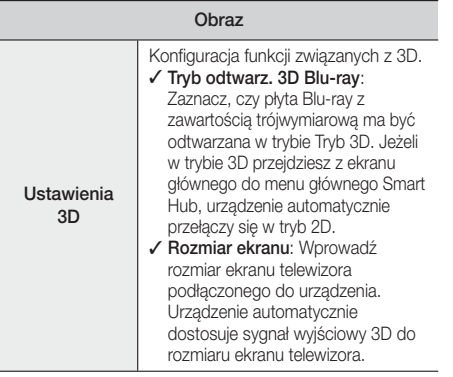

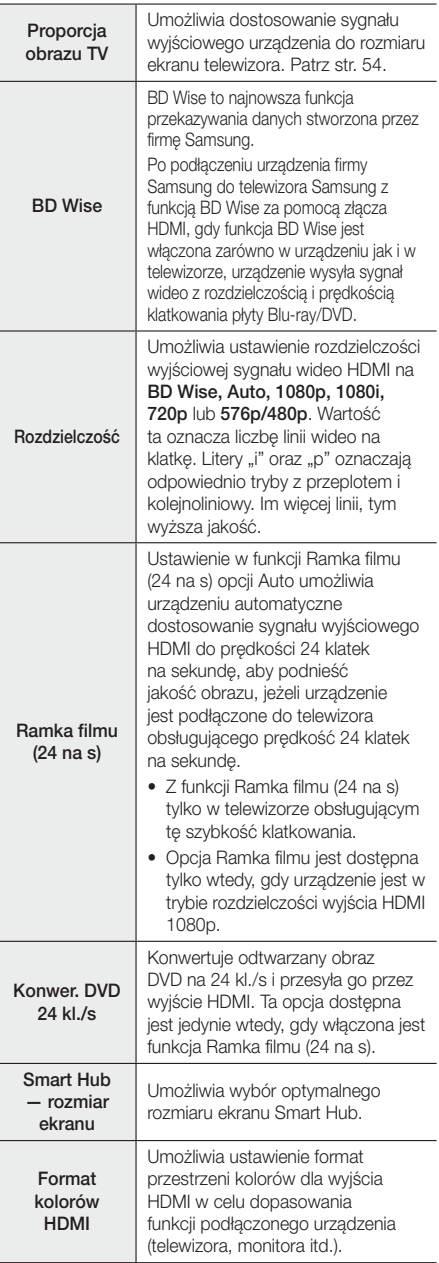

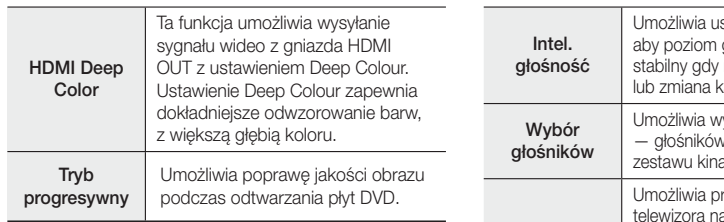

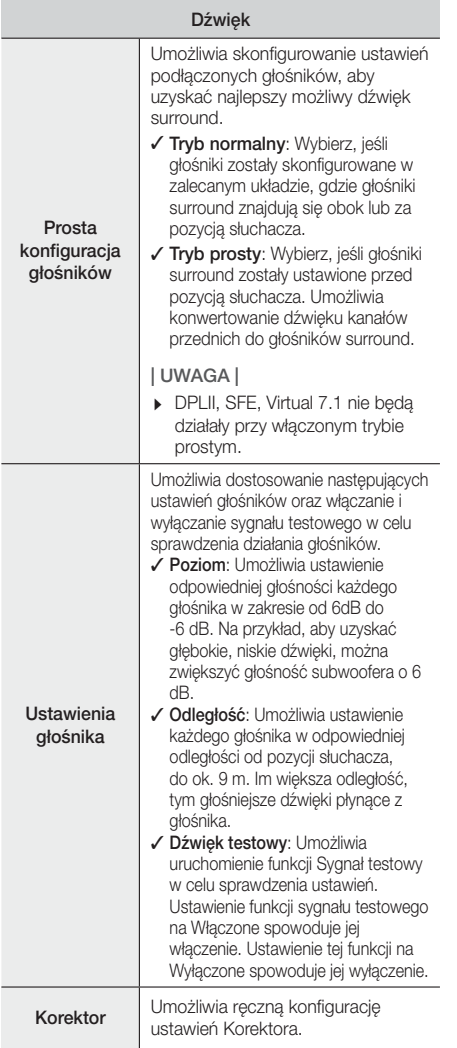

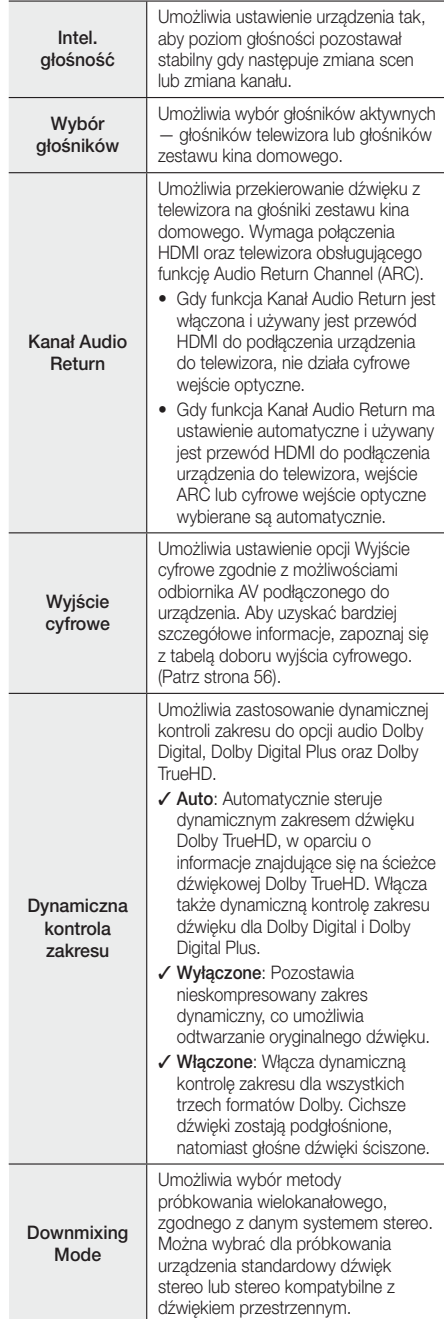

# Ustawienia

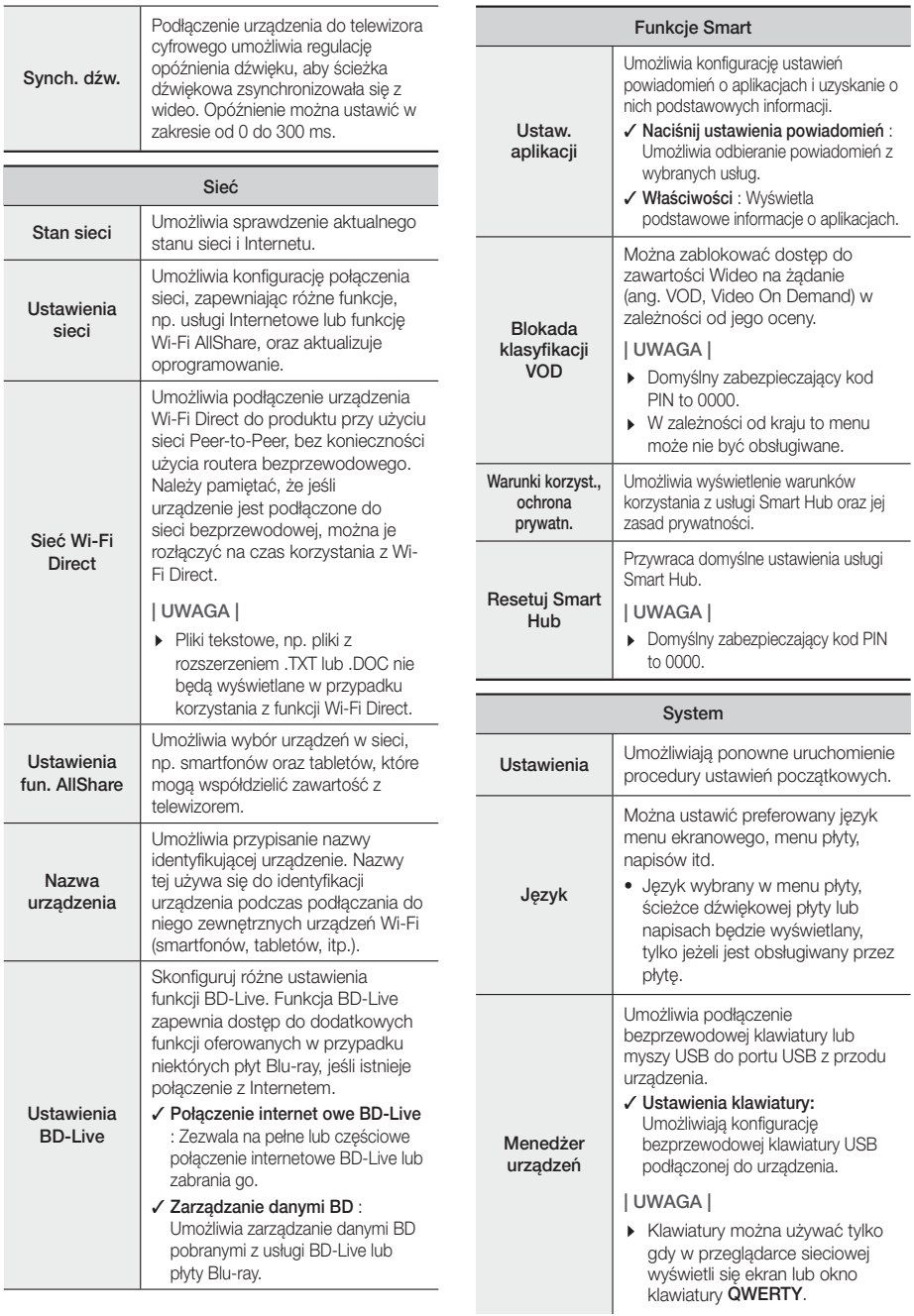

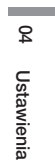

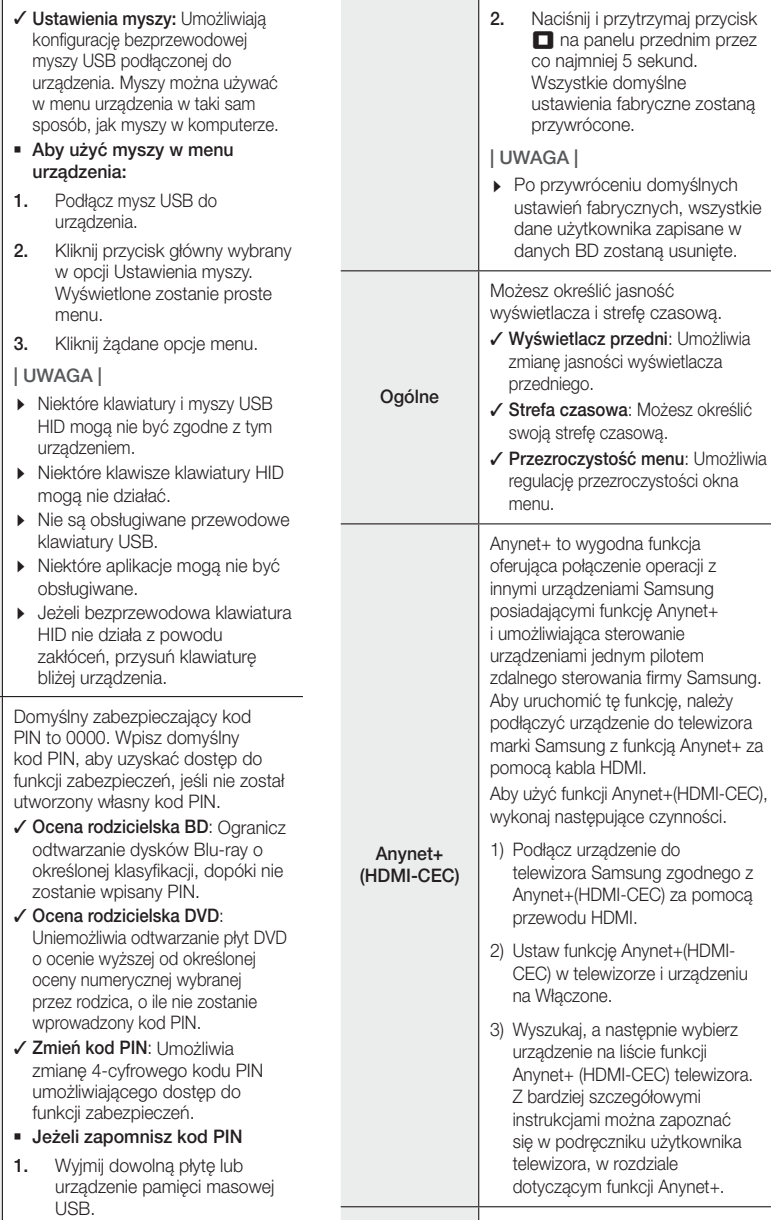

Wideo DivX® na żąd.

Zabezpieczenia

Zobacz kody rejestracji DivX® VOD, aby nabyć i odtwarzać zawartość

DivX® VOD.

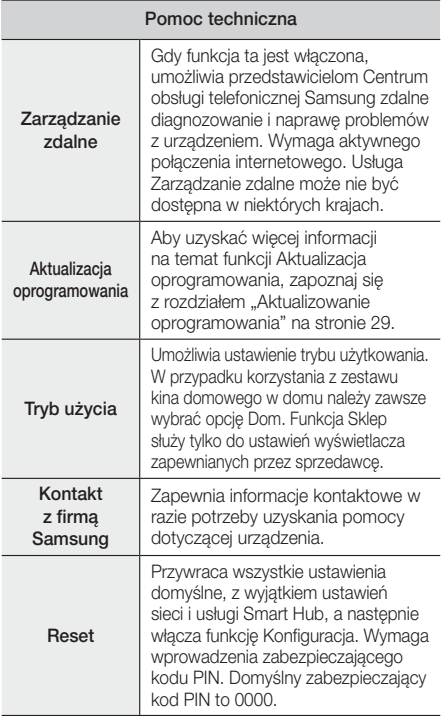

# **Sieci i Internet**

Po podłączeniu niniejszego urządzenia do sieci, można korzystać z aplikacji i funkcji sieciowych, takich jak Smart Hub oraz BD-LIVE oraz aktualizować oprogramowanie urządzenia przez połączenie sieciowe. Aby uzyskać więcej informacji na temat dostępu do usług internetowych, zapoznaj się z rozdziałem "Usługi sieciowe" niniejszej instrukcji, który znajduje się na stronach 45-53. Poniżej znajdują się instrukcje dotyczące konfiguracji połączenia sieciowego.

# Konfigurowanie połączenia sieciowego

W przypadku nieskonfigurowania połączenia sieciowego podczas wprowadzania ustawień wstępnych lub w przypadku potrzeby zresetowania połączenia z siecią, wykonaj poniższe czynności.

Zanim rozpoczniesz skontaktuj się z dostawcą usług internetowych, aby dowiedzieć się, czy korzystasz ze statycznego, czy dynamicznego adresu IP. Jeżeli adres jest dynamiczny a korzystasz z sieci przewodowej lub bezprzewodowej, zalecamy zastosowanie procedur konfiguracji automatycznej opisanych poniżej.

Jeżeli łączysz się z siecią przewodową, podłącz urządzenie do rutera za pomocą kabla sieci LAN przed rozpoczęciem procedury konfiguracji.

Aby rozpocząć konfigurację połączenia sieciowego, wykonaj poniższe kroki:

- 1. Na ekranie głównym wybierz opcje Ustawienia, a następnie naciśnij przycisk **E.**
- 2. Wybierz Sieć, a następnie naciśnij przycisk  $\blacksquare$ .
- 3. Wybierz Ustawienia sieci, a następnie naciśnij przycisk $\blacksquare$ .
- 4. Przejdź do instrukcji dla sieci przewodowych, które zaczynają się poniżej lub do instrukcji dotyczących sieci bezprzewodowych, które zaczynają się na stronie 27.

### Sieć przewodowa

#### ❑ Przewodowa — Automatyczna

Po wykonaniu kroków 1 do 3 podanych powyżej:

- 1. Na ekranie Ustawienia sieci zmień ustawienie Rodzaj sieci na Kablowa. Nastepnie wybierz polecenie Połącz i naciśnij przycisk  $\blacksquare$ . Odtwarzacz wykryje połączenie przewodowe, sprawdzi je, a następnie skontaktuje się z siecią.
- 2. Po zakończeniu zaznacz opcję OK, a następnie naciśnii przycisk **E.**

### ❑ Przewodowa — Ręczna

Jeżeli posiadasz statyczny adres IP lub jeśli automatyczna procedura nie działa, należy ręcznie ustawić wartości w opcji Ustawienia sieci.

Po wykonaniu kroków 1 do 3 podanych powyżej:

1. Na ekranie Ustawienia sieci zmień ustawienie Rodzaj sieci na Kablowa. Nastepnie wybierz polecenie **Połącz** i naciśnij przycisk Urządzenie będzie wyszukiwało sieci, a następnie wyświetli komunikat o nieudanym połączeniu.

### | UWAGA |

- Jeśli to możliwe, podłącz zestaw kina domowego do sieci bezprzewodowo, wybierz polecenie Zmień sieć, zmień Rodzaj sieci na Bezprz., a następnie przejdź do instrukcji dotyczących sieci bezprzewodowych na stronie 27.

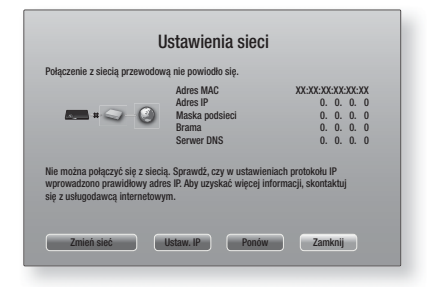

2. Za pomocą przycisków ◄► wybierz Ustaw. IP, a następnie naciśnij przycisk E. Zostanie wyświetlony ekran ustawień IP.

<sup>|</sup>**26** Polski

- 3. Wybierz pole Ustaw. IP, a nastepnie wybierz opcie Wprowadź recznie
- 4. Wybierz wartość, którą chcesz wprowadzić (np. adres IP), a następnie naciśnij przycisk E. Za pomocą przycisków numerycznych na pilocie wprowadź dane wartości. Cyfry możesz także wprowadzać za pomocą przycisków ▲▼. Za pomocą przycisków ◄► pilota można przechodzić pomiędzy poszczególnymi polami wprowadzania wartości. Po wprowadzeniu wartości naciśnij przycisk E.
- 5. Za pomocą przycisku ▲ lub ▼ przechodź do kolejnych wartości, a następnie dla każdej wartości wprowadź cyfry zgodnie z instrukcjami w kroku 4.
- 6. Powtarzaj kroki 4 i 5, aż zostaną wprowadzone wszystkie wartości.

#### | UWAGA |

- Odpowiednie ustawienia sieci można uzyskać od dostawcy Internetu.
- 7. Po zakończeniu wprowadzania wszystkich wartości wybierz OK, a następnie naciśnij przycisk  $\blacksquare$ . Zestaw kina domowego sprawdzi połączenie internetowe, a następnie połączy się z sięcią.

#### Sieć bezprzewodowa

Połączenie z siecią bezprzewodową można uzyskać na trzy sposoby:

- Bezprzewodowa automatycznie
- Bezprzewodowa ręcznie
- WPS(PBC)

Przed konfiguracją połączenia sieci bezprzewodowej należy rozłączyć wszystkie urządzenia sieci bezprzewodowej podłączone aktualnie do produktu lub jego bieżące połączenie przewodowe, jeśli występuje.

#### ❑ Bezprzewodowe - automatycznie

Po wykonaniu kroków 1 do 3 w rozdziale "Konfigurowanie połączenia sieciowego" na stronie 26:

1. Na ekranie Ustawienia sieci zmień ustawienie Rodzaj sieci na Bezprz.. Urządzenie rozpocznie wyszukiwanie dostępnych sieci, a następnie wyświetli je w formie listy.

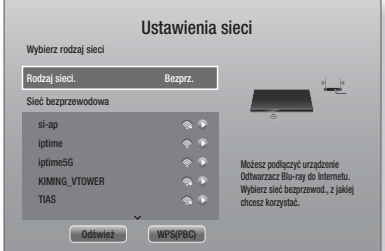

- 2. Wybierz żadana sieć, a nastepnie naciśnii przycisk E.
- 3. Na ekranie Zabezpieczenia w polu Security Code lub Pass Phrase wprowadź kod. Wprowadź cyfry bezpośrednio za pomocą przycisków numerycznych na pilocie. Aby wprowadzić litery, wybierz je przy użyciu przycisków ▲▼◄►, a następnie naciśnij przycisk E.
- 4. Po zakończeniu wybierz opcję Gotowe, a następnie naciśnij przycisk **E.** Urządzenie sprawdzi połączenie przewodowe, a następnie połączy się z siecią.

#### | UWAGA |

- Wartości Security Code lub Pass Phrase powinny być widoczne na jednym z ekranów konfiguracji użytych do ustawienia rutera lub modemu.

#### ❑ Bezprzewodowe - ręcznie

Jeżeli posiadasz statyczny adres IP lub jeśli automatyczna procedura nie działa, należy ręcznie ustawić wartości w opcji Ustawienia sieci.

Po wykonaniu Kroków 1 do 3 w rozdziale "Konfigurowanie połączenia sieciowego" na stronie 26:

- 1. Na ekranie Ustawienia sieci zmień ustawienie Rodzaj sieci na Bezprz.. Urządzenie rozpocznie wyszukiwanie dostępnych sieci, a następnie wyświetli je w formie listy.
- 2. Przewijając listę, wybierz żądaną sieć lub polecenie Dodawanie sieci, a nastepnie naciśnii przycisk  $\blacksquare$ .
- 3. Jeśli w kroku 2 wybrana została sieć, przejdź do kroku 6. W przypadku wybrania polecenia Dodawanie sieci

przejdź do punktu 4. 4. Wprowadź nazwę sieci bezprzewodowej lub routera

- sieci bezprzewodowej..
	- Wprowadź cyfry bezpośrednio przy użyciu przycisków numerycznych na pilocie.
	- Wprowadź litery zaznaczając je za pomocą przycisków ▲▼◄►, a następnie naciskając przycisk **e.**
	- Aby wyświetlić wielkie litery (lub ponownie wyświetlić małe litery, gdy wyświetlane są wielkie), zaznacz przycisk  $\{\}$ , a następnie naciśnij  $przvcisk$  $\blacksquare$ .
	- Aby wyświetlić symbole i znaki interpunkcyjne, zaznacz 123#&, a następnie naciśnij przycisk **E.** Aby ponownie wyświetlać litery, zaznacz 123#&, a następnie naciśnij przycisk E.

Po zakończeniu wybierz opcję Gotowe, a następnie naciśnij przycisk **E.** 

# Ustawienia

- 5. Na wyświetlonym ekranie Rodzaj zabezpieczenia wybierz za pomocą przycisków ▲▼ rodzaj zabezpieczenia sieci, a następnie naciśnij przycisk E. Na następnym ekranie wprowadź kod w polu Kod zabezpieczenia lub Hasło dostępu.
	- Na ekranie Zabezpieczenia w polu Kod zabezpieczenia lub Hasło dostę wprowadź kod. Wprowadź cyfry bezpośrednio za pomocą przycisków numerycznych na pilocie.
	- Wprowadź litery wybierając je za pomocą przycisków ▲▼◄►, a następnie naciskając  $p$ rzycisk  $\blacksquare$ .

Po zakończeniu wybierz opcję Gotowe, a następnie naciśnij przycisk **E.** Urządzenie wyszuka sieci.

- 6. Zostanie wyświetlony ekran informujący o błędzie połączenia sieciowego. Za pomocą przycisków ◄► wybierz Ustaw. IP, a następnie naciśnij przycisk  $\blacksquare$ .
- 7. Wybierz pole Ustaw. IP, a następnie wybierz polecenie Wprowadź ręcznie.
- 8. Wybierz wartość sieci, którą chcesz wprowadzić (np. adres IP), a następnie naciśnij przycisk E. Za pomocą przycisków numerycznych na pilocie wprowadź dane wartości. Cyfry możesz także wprowadzać za pomocą przycisków ▲▼. Za pomocą przycisków ◄► pilota można przechodzić pomiędzy poszczególnymi polami wprowadzania wartości. Po wprowadzeniu wartości naciśnij przycisk **e.**
- 9. Za pomoca przycisku ▲ lub ▼ przechodź do kolejnych wartości, a następnie wprowadzaj je, naciskając odpowiednie cyfry, zgodnie z instrukcjami w kroku 8.
- 10. Powtarzaj krok 8 i 9, aż wprowadzone zostaną wszystkie wartości.

### | UWAGA |

- Odpowiednie ustawienia sieci można uzyskać od danego dostawcy Internetu.
- 11. Po zakończeniu wybierz OK i naciśnii przycisk  $\blacksquare$ . Zostanie wyświetlony ekran Zabezpieczenia.
- 12. Na ekranie Zabezpieczenia wprowadź kod w polu Kod zabezpieczenia lub Hasło dostępu. Wprowadź cyfry bezpośrednio przy użyciu przycisków numerycznych na pilocie. Aby wprowadzić litery, wybierz je przy użyciu przycisków ▲▼◄►, a następnie naciśnij przycisk
- 13. Po zakończeniu wybierz Gotowe po prawej stronie ekranu, a następnie naciśnij przycisk  $\blacksquare$ . Urządzenie sprawdzi połączenie przewodowe, a następnie połączy się z siecią.
- 14. Po sprawdzeniu sieci przez zestaw kina domowego wybierz OK, a następnie naciśnij przycisk  $\blacksquare$ .

### | UWAGA |

- Ręczne ustawienia sieci możesz także wprowadzić, przechodząc do: Ustawienia >Sieć > Stan sieci.

### ❑ WPS(PBC)

Jednym z najłatwiejszych sposobów konfiguracji połączenia z siecią bezprzewodową jest użycie funkcji WPS(PBC). Jeżeli router bezprzewodowy posiada przycisk WPS(PBC), wykonaj poniższe czynności: Po wykonaniu kroków 1 do 3 w rozdziale. Konfigurowanie połączenia sieciowego" na stronie 26:

- 1. Na ekranie Ustawienia sieci zmień ustawienie Rodzaj sieci na Bezprz.. Urządzenie rozpocznie wyszukiwanie dostępnych sieci, a następnie wyświetli je w formie listy.
- 2. Przewiń listę w dół do opcji WPS (PBC), a następnie naciśnij przycisk E.
- 3. Naciśnij przycisk WPS(PBC) na routerze w ciągu dwóch minut. Urządzenie automatycznie pozyska wszystkie niezbędne wartości ustawień sieciowych i nawiąże połączenie z siecią. Urządzenie połączy się z siecią po weryfikacji połączenia sieciowego.
- 4. Po zakończeniu zaznacz opcję OK, a następnie naciśnij przycisk E.

### | UWAGA |

- W celu nawiązania połączenia z WPS ustaw kodowanie zabezpieczające routera sieci bezprzewodowej na AES. Ustawienie kodowania zabezpieczającego WEP nie obsługuje połączenia WPS.

### Sieć Wi-Fi Direct

Funkcja Wi-Fi Direct umożliwia podłączanie urządzeń Wi-Fi Direct do urządzenia oraz ze sobą za pomocą sieci peer-to-peer, bez routera bezprzewodowego.

- Niektóre urządzenia Wi-Fi Direct mogą nie obsługiwać funkcji AllShare w przypadku połączenia przez Wi-Fi Direct. W takim przypadku należy zmienić metodę połączenia sieciowego, używaną do podłączania urządzenia do kina domowego.
- Transmisje Wi-Fi Direct mogą powodować zakłócenia sygnału funkcji Bluetooth. Przed użyciem funkcji Bluetooth stanowczo zalecamy wyłączenie funkcji Wi-Fi Direct w aktywnych urządzeniach przenośnych.
- 1. Włącz urządzenie Wi-Fi Direct i uruchom jego funkcję Wi-Fi Direct.
- 2. Na ekranie głównym wybierz opcję Ustawienia, a nastepnie naciśnii przycisk **E.**
- 3. Wybierz Sieć, a nastepnie naciśnii przycisk  $\blacksquare$ .
- 4. Wybierz opcje Sieć Wi-Fi Direct, a następnie naciśnij przycisk **E.** Zostaną wyświetlone urządzenia Wi-Fi Direct, które można podłączyć.

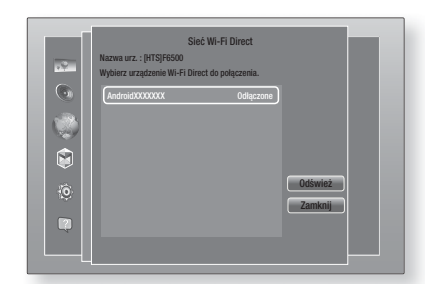

- 5. Połączenie Wi-Fi można nawiązać na trzy sposoby:
	- Przez urządzenie Wi-Fi.
	- Przez urządzenie za pomocą funkcji PBC.
	- Przez urządzenie za pomocą kodu PIN.

Poniżej omówiono każdy ze sposobów.

### Przez urządzenie Wi-Fi

- 1. W urządzeniu Wi-Fi wykonaj procedurę wyświetlaną na urządzeniu, aby połączyć je z innym urządzeniem Wi-Fi Direct. Zapoznaj się z podręcznikiem użytkownika urządzenia, aby uzyskać instrukcje.
- 2. Po zakończeniu procedury na ekranie telewizora powinno wyświetlić się okno dialogowe informujące, że urządzenie obsługujące funkcję Wi-Fi Direct zażądało połączenia. Wybierz OK, a następnie naciśnij przycisk  $\blacksquare$ , aby zatwierdzić.
- 3. Zostanie wyświetlone okno podręczne Łączenie, po czym wyświetlone zostanie okno podręczne Połączono. Gdy to okno zostanie zamknięte, urządzenie powinno pojawić się na liście na ekranie Wi-Fi Direct jako podłączone.
	- Procedury połączenia przez PBC i przy użyciu kodu PIN umożliwiają automatyczne podłączanie urządzeń.

### Przez urządzenie za pomocą funkcji PBC

- 1. Zaznacz urządzenie Wi-Fi Direct, które chcesz podłączyć do urządzenia, a następnie naciśnij przycisk **e.**
- 2. Zostanie wyświetlone okno podręczne Łączenie, po czym wyświetlone zostanie okno podręczne Połączono. Gdy to okno zostanie zamknięte, urządzenie powinno pojawić się na liście na ekranie Wi-Fi Direct jako podłączone.

### Przez urządzenie za pomocą kodu PIN

- Zaznacz urządzenie Wi-Fi Direct, które chcesz podłączyć do urządzenia, a następnie naciśnij przycisk **E.**
- 2. Zostanie wyświetlone okno podręczne PIN.
- 3. Zapisz kod PIN z okna podręcznego, a następnie wprowadź go w odpowiednie pole w urządzeniu Wi-Fi Direct, które chcesz podłączyć.

4. Zostanie wyświetlone okno podreczne Łączenie. po czym wyświetlone zostanie okno podręczne Połączono. Gdy to okno zostanie zamknięte, urządzenie powinno pojawić się na liście na ekranie Wi-Fi Direct jako podłączone.

### | UWAGA |

- Bieżące połączenie z siecią przewodową lub bezprzewodową zostanie odłączone, gdy zostanie użyta funkcja Wi-Fi Direct.
- Pliki tekstowe, np. z rozszerzeniem .TXT lub .DOC, nie zostaną wyświetlone w przypadku korzystania z funkcji Wi-Fi Direct.

### **Aktualizowanie oprogramowania**

Menu Aktualizacja oprogramowania umożliwia aktualizację oprogramowania urządzenia, w celu poprawienia jego wydajności lub dodania usług.

- Nie wolno ręcznie wyłączać urządzenia lub włączać go ponownie podczas procesu aktualizacji.
- 1. W menu głównym wybierz opcje Ustawienia, a nastepnie naciśnii przycisk  $\blacksquare$ .
- 2. Wybierz Pomoc techniczna, a nastepnie naciśnii przycisk **e.**
- 3. Wybierz opcję Aktualizacja oprogramowania, a następnie naciśnij przycisk **e.**
- 4. Aby pobrać aktualizację oprogramowania ją zainstalować, wybierz polecenie Aktualizuj teraz, a następnie naciśnij przycisk  $\blacksquare$ . Szczegółowe informacie zawiera sekcia "Aktualizui teraz" na następnej stronie.
- 5. Aby zezwolić na automatyczne pobieranie dostępnych aktualizacji oprogramowania przez urządzenie, wybierz polecenie Automatyczna aktualizacia, a następnie naciśnii przycisk E. Szczegółowe informacje zawiera sekcja Automatyczna aktualizacja na następnej stronie.

- Aktualizacja jest zakończona, gdy urządzenie wyłącza się, po czym samo włącza się ponownie.
- Samsung Electronics nie ponosi żadnej odpowiedzialności prawnej za wadliwe działanie urządzenia spowodowane niestabilnym połączeniem internetowym lub zaniedbaniem konsumenta podczas aktualizacii oprogramowania.
- Aby anulować aktualizację podczas pobierania aktualizacji oprogramowania, naciśnij przycisk  $\blacksquare$ .
- Podczas aktualizacji systemu na przednim panelu zostanie wyświetlony komunikat "UPDATE".

# Ustawienia

### Akt. teraz

Możesz skorzystać z polecenia Aktualizuj teraz, aby zaktualizować oprogramowanie przez połączenie sieciowe lub korzystając z napędu Flash USB.

Instrukcje dotyczące połączenia sieciowego są przedstawione poniżej. Instrukcje dotyczące aktualizacji z napędu Flash USB znajdują się na tej stronie.

- 1. Wybierz polecenie Aktualizui teraz i naciśnii przycisk E. Zostanie wyświetlone okno Aktualizuj teraz.
- 2. Urządzenie wyszuka najnowszą wersję oprogramowania online.
- 3. Jeśli aktualizacja nie zostanie znaleziona, zostanie wyświetlone okno "Obecnie nie ma dla Ciebie żadnych nowych aktualizacji.". Naciśnij przycisk E, aby wyjść.
- 4. Jeśli zostanie znaleziona nowa wersja oprogramowania, zostanie wyświetlone okno Żądanie aktualizacji.
- 5. Wybierz OK. Urządzenie zaktualizuje oprogramowanie, wyłączy się i włączy automatycznie.
- 6. Jeśli w ciągu minuty nie wybrano opcji OK lub Anuluj, urządzenie zapisze nowe, zaktualizowane oprogramowanie. Można będzie je później aktualizować przy użyciu opcji Automatyczna aktualizacja.
- 7. W przypadku wyboru opcji Anului, urządzenie anuluje aktualizację.

#### | UWAGA |

- Po zakończeniu aktualizacji systemu sprawdź szczegóły oprogramowania w sekcji Informacje o urządzeniu na ekranie Kontakt z firmą Samsung.
- Podczas aktualizacji oprogramowania nie należy wyłączać produktu. Mogłoby to spowodować jego nieprawidłowe działanie.

### Automatyczna aktualizacja

Można ustawić funkcję Automatycznej aktualizacji tak, aby urządzenie pobierało nową aktualizację oprogramowania w trybie Autom. aktualizacji. W trybie Autom. aktualizacji urządzenie jest wyłączone, jednak połączenie z Internetem jest aktywne. Dzięki temu urządzenie może automatycznie pobrać aktualizację oprogramowania bez potrzeby jego obsługi.

- 1. Za pomoca przycisków A▼ wybierz opcie Tryb automatycznej aktualizacji, a następnie naciśnij przycisk E.
- 2. Wybierz opcję Włączone lub Wyłączone. W przypadku wyboru opcji Włączone urządzenie automatycznie pobierze nową aktualizację oprogramowania w trybie Autom. aktualizacji przy wyłączonym zasilaniu. W przypadku pobierania nowej aktualizacji oprogramowania po włączeniu produktu zostanie wyświetlone pytanie, czy chcesz ją zainstalować.

#### | UWAGA |

- Aby korzystanie z tej automatycznej aktualizacji było możliwe, urządzenie musi być podłączone do Internetu.

# Aktualizacja przez USB

- 1. Odwiedź stronę www.samsung.com.
- 2. Kliknij opcję SUPPORT w prawym górnym rogu strony.
- 3. Wprowadź numer modelu urządzenia w polu wyszukiwania. Po wprowadzeniu numeru modelu zostanie wyświetlona rozwijana lista z urządzeniami z takim numerem modelu.
- 4. Kliknij lewym przyciskiem myszy numer modelu swojego urządzenia na rozwijanej liście.
- 5. Przewiń wyświetlona strone w dół i kliknij Firmware Manuals & Downloads.
- 6. Kliknij opcję Firmware na środku strony.
- 7. Kliknij ikonę ZIP w kolumnie Plik po prawej stronie strony.
- 8. Kliknij polecenie Send w pierwszym wyświetlonym oknie. Kliknij przycisk **OK** w drugim wyświetlonym

oknie, aby pobrać i zapisać plik oprogramowania układowego w komputerze.

- 9. Rozpakuj archiwum zip na komputerze. Powinien powstać jeden folder o tej samej nazwie co plik zip.
- 10. Skopiuj folder na napęd Flash USB.
- 11. Upewnij się, że do urządzenia nie są włożone żadne płyty, a następnie włóż napęd Flash USB do portu USB urządzenia.
- 12. W menu urządzenia przejdź do opcji Ustawienia > Pomoc techniczna > Aktualizacja oprogramowania.
- 13. Zaznacz opcję Akt. teraz.
- 14. Urządzenie rozpocznie wyszukiwanie oprogramowania na napędzie USB. Po jego znalezieniu zostanie wyświetlone okno Żądanie aktualizacii.
- 15. Wybierz OK. Urządzenie zaktualizuje oprogramowanie, wyłączy się i włączy automatycznie.

#### | UWAGA |

- Podczas aktualizacji oprogramowania urządzenia za pomocą gniazda USB w urządzeniu nie powinna znajdować się żadna płyta.
- Po zakończeniu aktualizacji systemu sprawdź szczegóły oprogramowania w sekcji Informacje o urządzeniu na ekranie Kontakt z firmą Samsung.
- Podczas aktualizacji oprogramowania nie należy wyłączać produktu. Mogłoby to spowodować jego nieprawidłowe działanie.
- Aktualizacje oprogramowania wymagające użycia gniazda USB mogą być wykonywane tylko za pomocą napędu Flash USB.

<sup>|</sup>**30** Polski

# Odtwarzanie Multimediów

Ten zestaw kina domowego umożliwia odtwarzanie treści zapisanych na płytach Blu-ray/DVD/CD, urządzeniach USB, komputerach, smartfonach, tabletach oraz w sieci. Aby odtwarzać treści zapisane na komputerze lub urządzeniu mobilnym, należy podłączyć komputer lub urządzenie mobilne oraz produkt do sieci. Aby odtwarzać treści zapisane na komputerze, należy także pobrać i zainstalować, oprogramowanie sieciowe AllShare lub posiadać już zainstalowane oprogramowanie sieciowe DLNA na komputerze.

### | UWAGA |

- Komputery z systemem Windows 7 oraz Windows 8 posiadają zainstalowane oprogramowanie DLNA (Play To).

### **Ekran Cała zawartość**

W przypadku wszystkich multimediów ekran All Content (Cała zawartość) lub jeden z jego ekranów dodatkowych to główny sposób uzyskiwania dostępu do treści i odtwarzania treści zapisanych na różnych urządzeniach, czy to podłączonych bezpośrednio lub przez sieć.

# Korzystanie z ekranu Cała zawartość

Aby uzyskać dostęp do głównego ekranu Cała zawartość, wybierz opcję Muzyka, zdjęcia i filmy na ekranie głównym, a następnie naciśnij przycisk  $\blacksquare$ .

# **Odtwarzania komercyjnych płyt**

- Naciśnij przycisk ▲, aby otworzyć tacę na płytę.
- 2. Ostrożnie połóż płytę na tacę etykietą do góry.

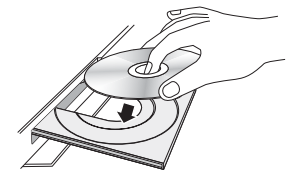

- 3. Naciśnij przycisk ▲, aby zamknąć tacę na płytę. Odtwarzanie rozpocznie się automatycznie.
- 4. Jeśli odtwarzanie nie zostanie uruchomione automatycznie, naciśnij przycisk **>** na pilocie lub zobacz "Ekran Cała zawartość" powyżej.

### **Odtwarzanie plików z urządzenia USB**

Istnieją dwa sposoby odtwarzania lub przeglądania przez to urządzenie plików multimedialnych zapisanych w urządzeniu USB.

### Metoda 1

- 1. Włącz urządzenie.
- 2. Podłacz urządzenie pamięci masowej USB do portu USB na przednim panelu urządzenia. Zostanie wyświetlony komunikat: "Podłączono nowe urządzenie".

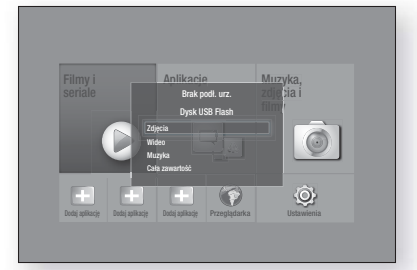

### | UWAGA |

- Jeśli komunikat nie zostanie wyświetlony, przejdź do Metody 2.
- 3. Przy użyciu przycisków ▲▼ wybierz Zdjęcia, Wideo, Muzyka lub Cała zawartość, a następnie naciśnij przycisk  $\Box$ . W zależności od sposobu uporządkowania zawartości zostaną wyświetlone foldery, poszczególne pliki lub foldery i pliki.

### | UWAGA |

- Mimo że urządzenie wyświetli wszystkie dostępne foldery dla wszystkich typów zawartości, wyświetli tylko pliki o typie zawartości określonym w kroku 3. Na przykład, jeżeli wybrano muzykę, wyświetlone będą tylko pliki muzyczne. Wybór ten można zmienić, powracając do ekranu Muzyka, zdjęcia i filmy, a następnie przechodząc do kroku 4 w poniższej Metodzie 2.
- 4. W razie potrzeby przy użyciu przycisków ▲▼◄► wybierz folder, a następnie naciśnij przycisk  $\blacksquare$ .
- 5. Zaznacz plik, który chcesz odtworzyć lub wyświetlić, a następnie naciśnij przycisk **e.**
- 6. Naciśnij przycisk RETURN, aby wyjść z folderu, lub przycisk Wyjdź aby powrócić do ekranu głównego.
- 7. Na stronach 33–41 przedstawione są instrukcje dotyczące sterowania odtwarzaniem filmów, muzyki oraz zdjęć zapisanych na urządzeniu USB.

### Metoda 2

- 1. Włacz urządzenie.
- 2. Podłącz urządzenie pamięci masowej USB do portu USB na przednim panelu urządzenia.
- 3. Wybierz Muzyka, zdjęcia i filmy na ekranie głównym i naciśnij przycisk  $\blacksquare$ .

# Odtwarzanie Multimediów

4. Wybierz Zdiecia, Wideo, Muzyka lub Cała zawartość, a następnie naciśnij przycisk  $\blacksquare$ . W zależności od sposobu uporządkowania zawartości zostaną wyświetlone foldery, poszczególne pliki lub foldery i pliki.

#### | UWAGA |

- Mimo że urządzenie wyświetli wszystkie dostępne foldery dla wszystkich typów zawartości, wyświetli tylko pliki o typie zawartości określonym w Kroku 4. Na przykład, jeżeli wybrano muzykę, wyświetlone będą tylko pliki muzyczne. Wybór ten można zmienić, powracając do ekranu Muzyka, zdjęcia i filmy i powtarzając krok 4.
- 5. Wybierz żądane urządzenie przy użyciu przycisków ◄►, a następnie naciśnij przycisk E.
- 6. W razie potrzeby przy użyciu przycisków ▲▼◄► wybierz folder, a następnie naciśnii przycisk  $\blacksquare$ .
- 7. Naciśnij przycisk RETURN, aby wyjść z danego folderu lub przycisk Wyjdź aby powrócić do ekranu głównego.
- 8. Na stronach 33–41 przedstawione są instrukcie dotyczące sterowania odtwarzaniem filmów, muzyki oraz zdjęć zapisanych na urządzeniu USB.

#### | UWAGA |

- W przypadku włożenia płyty podczas odtwarzania z urządzenia USB lub telefonu tryb urządzenia zostanie zmieniony automatycznie na tryb "Płyta".
- Jeśli dany telefon komórkowy jest zgodny z protokołem DLNA, możesz odtwarzać jego zawartość bez potrzeby podłączania kabla USB. Patrz "Korzystanie z funkcji sieciowej AllShare" na stronie 32.

### **Odtwarzanie płyty z zawartością nagraną przez użytkownika**

Możesz odtwarzać pliki multimedialne nagrane na płytę Bluray, DVD lub CD.

- 1. Połóż nagraną przez użytkownika płytę na tacy nadrukiem do góry, a następnie zamknij płytę. Zostanie wyświetlone okno podręczne Urządzenie podłączone.
- 2. Za pomocą przycisków ▲▼ zaznacz typ zawartości, który chcesz wyświetlić lub odtworzyć – Zdjęcia, Wideo lub Muzyka, a następnie naciśnij przycisk  $\blacksquare$ .

### | UWAGA |

- Mimo, że urządzenie wyświetli wszystkie dostępne foldery dla wszystkich typów zawartości, wyświetli tylko pliki o typie zawartości określonym w Kroku 2. Na przykład, jeżeli wybrałeś muzykę, wyświetlone będą tylko pliki muzyczne. Wybór ten można zmienić, powracając do ekranu głównego i powtarzając krok 2.

- 3. Zostanie wyświetlony ekran przedstawiający zawartość płyty. W zależności od sposobu uporządkowania zawartości zostaną wyświetlone foldery, poszczególne pliki lub foldery i pliki.
- 4. W razie potrzeby przy użyciu przycisków A ▼ ◀ ► wybierz folder, a następnie naciśnij przycisk  $\blacksquare$ .
- 5. Za pomocą przycisków ▲▼◄► wybierz plik, który chcesz wyświetlić lub odtworzyć i naciśnij przycisk E.
- 6. Naciśnij raz lub kilkakrotnie przycisk RETURN, aby wyjść z bieżącego ekranu, wyjść z folderu lub powrócić do ekranu głównego. Naciśnij przycisk Wyjdź, aby powrócić bezpośrednio do ekranu głównego.
- 7. Przejdź do stron 33–41, aby uzyskać instrukcje dotyczące sterowania odtwarzaniem plików wideo, plików muzycznych i zdjęć zapisanych na płycie.

# **Korzystanie z funkcji AllShare Network**

Funkcja AllShare umożliwia odtwarzanie plików zdjęć, wideo oraz muzyki znajdujących się na komputerze lub w urządzeniu zgodnym z technologią DLNA poprzez urządzenie za pomocą połączenia sieci bezprzewodowej.

### Pobieranie oprogramowania AllShare

Funkcja AllShare ułatwia pobieranie i odtwarzanie plików multimedialnych z komputerów i urządzeń obsługujących tryb DLNA. Jednakże na komputerach musi być zainstalowane oprogramowanie AllShare PC, a urządzenia przenośne muszą obsługiwać funkcję AllShare. Aby uzyskać więcej informacji, odwiedź portal Samsung Content Service (http://link.samsung.com).

### | UWAGA |

- Przy próbie odtworzenia plików multimedialnych poprzez serwer DLNA innej firmy mogą wystąpić problemy ze zgodnością.

# Odtwarzanie za pomocą urządzenia zawartości znajdującej się w komputerze lub urządzeniu DLNA

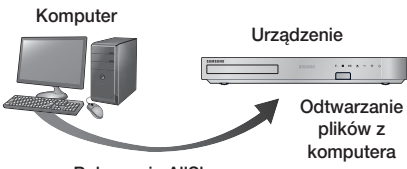

Połączenie AllShare

- 1. Podłącz urządzenie, komputer i/lub urządzenie zgodne z technologią DLNA do tej samej sieci bezprzewodowej.
- 2. Wykonaj instrukcje podane w Podręczniku instalacji oprogramowania/instrukcji obsługi AllShare, aby skonfigurować urządzenia oraz odtwarzanie lub wyświetlanie plików.
- 3. Wybierz Muzyka, zdiecia i filmy na ekranie głównym i naciśnij przycisk **e.** Zostanie wyświetlony ekran Muzyka, zdjęcia i filmy.
- 4. Wybierz rodzaj treści, które chcesz odtwarzać: Zdjęcia, Wideo, Muzyka lub Cała zawartość - a następnie naciśnij przycisk  $\Box$ .
- 5. Na następnym ekranie wybierz opcję AllShare, a nastepnie naciśnii przycisk **E.**
- 6. Na wyświetlonej liście podłączonych urządzeń AllShare wybierz dany komputer lub inne urządzenie z obsługą AllShare, a następnie naciśnij przycisk E. Zostanie wyświetlony ekran z listą dostępnych plików.
- 7. Zaznacz plik, który chcesz odtworzyć lub wyświetlić, a następnie naciśnii przycisk  $\blacksquare$ .

# Sterowanie odtwarzaniem zawartości znajdującej się w komputerze za pomocą smartfonu

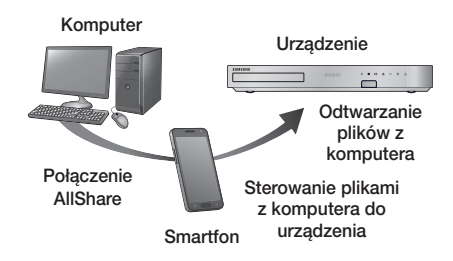

(Opcja dostępna tylko w telefonach marki Samsung obsługujących funkcie AllShare.)

- 1. Podłacz urządzenie, komputer i telefon komórkowy obsługujący technologię DLNA do tej samej sieci bezprzewodowej.
- 2. Wykonaj instrukcje podane w Podreczniku instalacji oprogramowania/instrukcji obsługi AllShare, aby skonfigurować urządzenia oraz odtwarzanie lub wyświetlanie plików.
- 3. W komputerze za pomocą oprogramowania AllShare potwierdź, że telefon jest podłączony.
- 4. W telefonie zaznacz plik, który chcesz wyświetlić lub odtworzyć, a następnie zaznacz zestaw kina domowego, jako urządzenie odtwarzające.
- 5. Uruchom odtwarzanie w telefonie.

### **Sterowanie odtwarzaniem wideo**

Można sterować odtwarzaniem zawartości wideo zapisanej na płycie Blu-ray/DVD, urządzeniu USB, urządzeniu zdalnym lub komputerze. W zależności od płyty lub zawartości niektóre funkcje opisane w tym podręczniku mogą nie być dostępne.

### Przyciski pilota służące do odtwarzania wideo

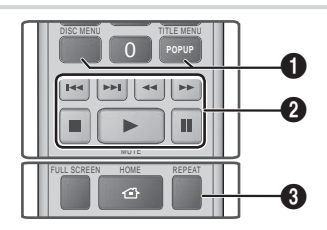

1 Korzystanie z menu płyty, menu utworu, menu podręcznego i listy utworów

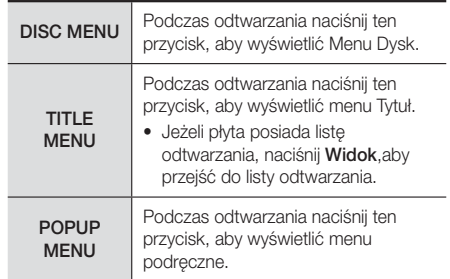

# Odtwarzanie Multimediów

### 2 Przyciski odtwarzania

Urządzenie nie odtwarza dźwięku w trybie Szukaj, Wolny lub Krokowy.

• Aby przywrócić normalną prędkość odtwarzania, naciśnii przycisk **D**.

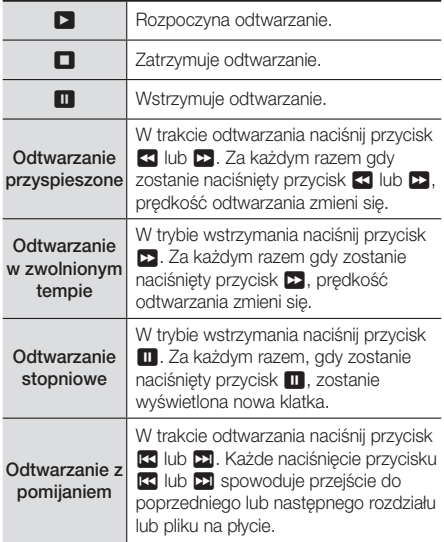

### <sup>6</sup> Powtarzanie odtwarzania

- 1. Podczas odtwarzania naciśnij przycisk REPEAT na pilocie.
- 2. Za pomocą przycisków ▲▼ zaznacz Wyłączone, Tytuł, Rozdział, Wszystkie lub Powtarzanie A-B, a następnie naciśnij przycisk  $\blacksquare$ .

### ❑ Powtarzanie A-B

- 1. Naciśnij przycisk **E** w miejscu, od którego chcesz rozpocząć powtarzanie odtwarzania (A).
- 2. Naciśnij przycisk **E** w miejscu, w którym chcesz zakończyć powtarzanie odtwarzania (B).
- 3. Aby powrócić do normalnego odtwarzania, ponownie naciśnij przycisk REPEAT.
- 4. Naciśnij przycisk **E.**

### | UWAGA |

- W zależności od płyty ekran może nie wyświetlać wszystkich funkcji powtarzania.

- Opcja Rozdział lub Tytuł może nie zostać wyświetlona na ekranie od razu. Kontynuuj naciskanie przycisków ▲▼, aż wybrany element znajdzie się wewnątrz odpowiedniego pola.
- Aby powrócić do normalnego odtwarzania, ponownie naciśnij przycisk REPEAT, za pomocą przycisków ▲▼ zaznacz opcję Wyłączone, a następnie naciśnij przycisk $\blacksquare$ .
- Opcja Powtarzanie A-B może nie zostać wyświetlona na ekranie od razu. Kontynuuj naciskanie przycisków ▲▼, aż wybrana opcja powtarzania A-B znajdzie się wewnątrz odpowiedniego pola.
- Punkt (B) należy ustawić co najmniej 5 sekund po rozpoczęciu odtwarzania w punkcie (A).

### Korzystanie z menu NARZ.

W trakcie odtwarzania naciśnii przycisk TOOLS.

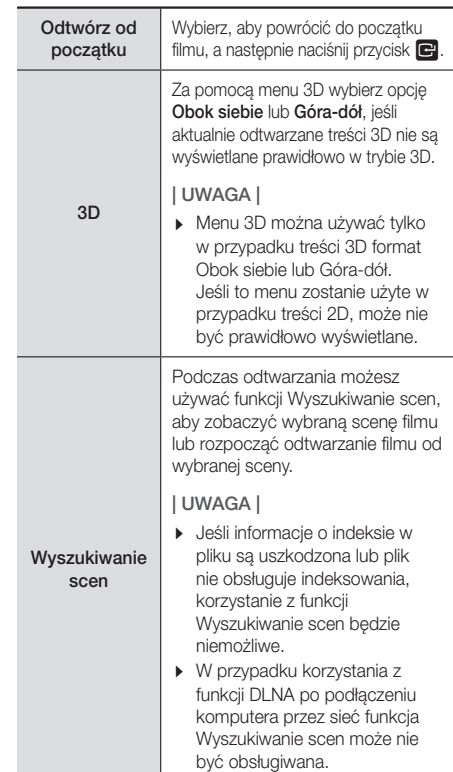

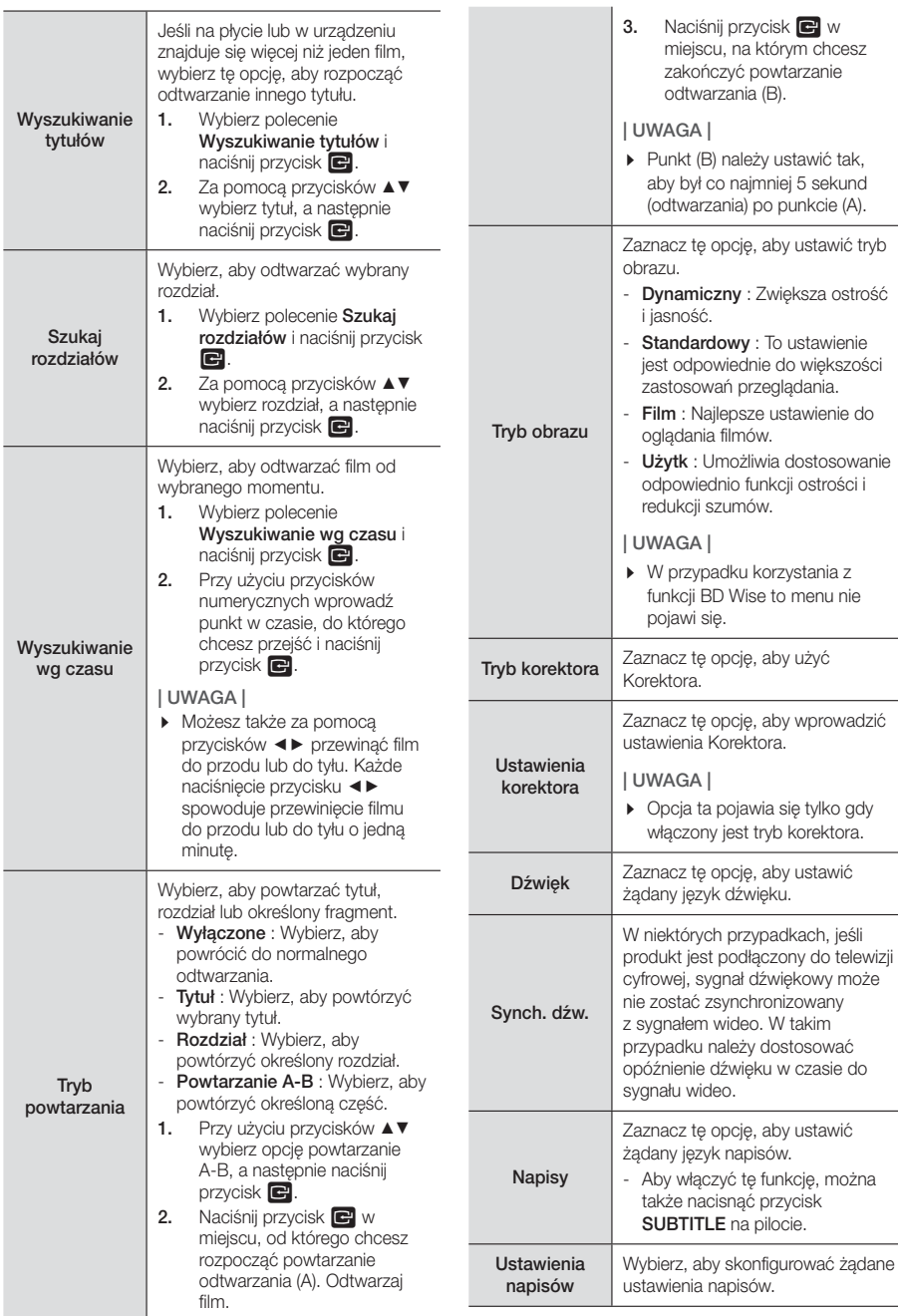

# Odtwarzanie Multimediów

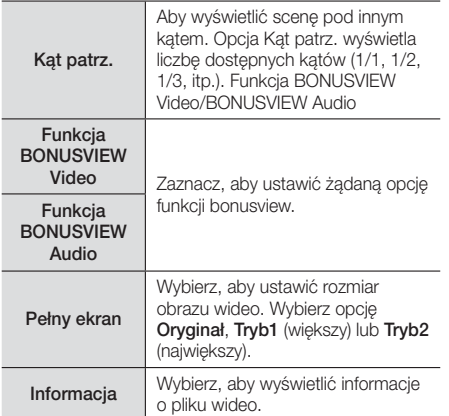

### | UWAGA |

- Menu Narz. może się różnić w przypadku niektórych płyt lub urządzeń pamięci masowej.
- Pliki wideo o wysokiej szybkości transmisji, wynoszącej co najmniej 20 Mb/s obciążają wydajność urządzenia i mogą zatrzymywać się podczas odtwarzania.

# Korzystanie z menu Widok i Opcje

Na ekranie wyświetlającym pliki wideo za pomocą przycisków ▲▼◄► wybierz Widok lub Opcje w prawym aórnym rogu, a następnie naciśnii przycisk  $\blacksquare$ .

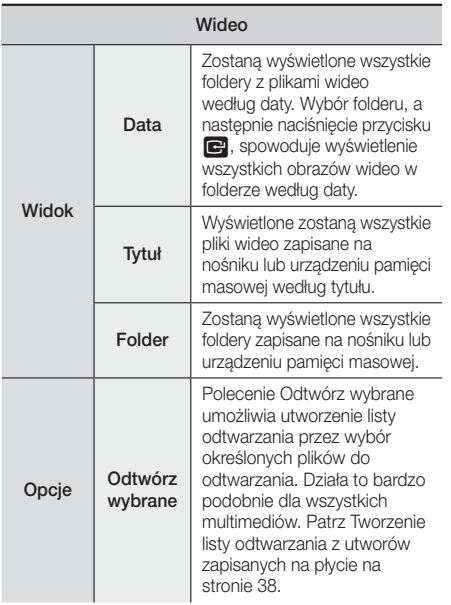

Wyślij

Wybierz polecenie Wyślij aby przesłać wybrane pliki do aplikacji (Picasa, Facebook itd.) lub urządzeń. Aby można było użyć funkcji Wyślii. należy założyć konto w wybranej witrynie, a następnie zalogować się do niego za pomoca funkcji Zaloguj.

### | UWAGA |

- Wygląd menu Opcje i Widok może różnić się w zależności od płyty lub urządzenia pamięci masowej. Mogą nie być wyświetlane wszystkie opcje.
- Menu Widok i Opcje są zazwyczaj dostępne podczas oglądania plików wideo z napędu Flash USB, komputera, płyty nagranej przez użytkownika lub urządzenia mobilnego. Pliki nie są zazwyczaj dostępne w przypadku oglądania komercyjnych płyt Blu-ray, DVD lub CD.

### **Sterowanie odtwarzaniem muzyki**

Można sterować odtwarzaniem treści muzycznych zapisanych na płycie DVD, CD, urządzeniu USB, urządzeniu mobilnym lub na komputerze. W zależności od płyty lub zawartości niektóre funkcje opisane w tym podręczniku mogą nie być dostępne.

# Przyciski pilota służące do odtwarzania muzyki

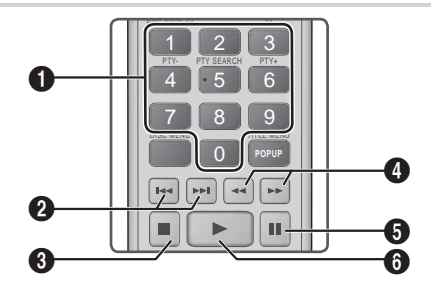

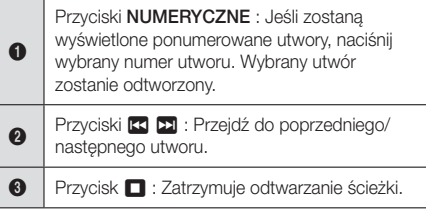
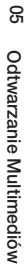

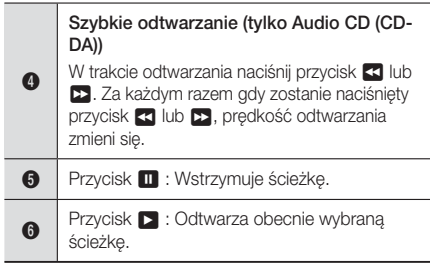

### Elementy sterowania na ekranie Muzyka

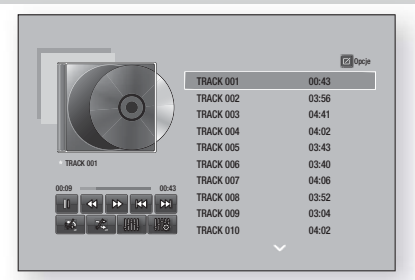

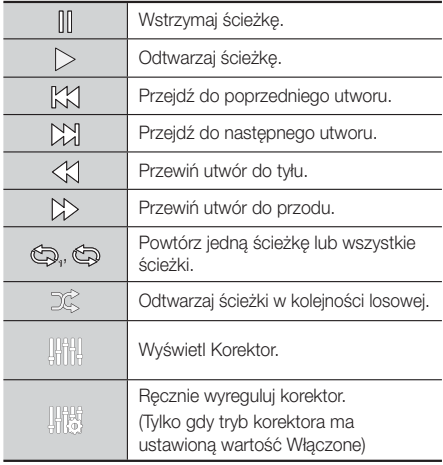

Aby uzyskać dostęp do funkcji sterujących, włącz odtwarzanie utworu, a następnie przy użyciu przycisków ▲▼◄► przejdź do wybranej funkcji sterującej.

#### | UWAGA |

- Elementy sterowania ekranu Muzyka są dostępne tylko wtedy, gdy utwór jest odtwarzany.
- Nie wszystkie elementy sterowania są wyświetlane jednocześnie.

### Korzystanie z menu Widok i Opcje

Na ekranie wyświetlającym pliki muzyczne za pomocą przycisków ▲▼◄► wybierz Widok lub Opcje w prawym górnym rogu, a następnie naciśnij przycisk  $\blacksquare$ .

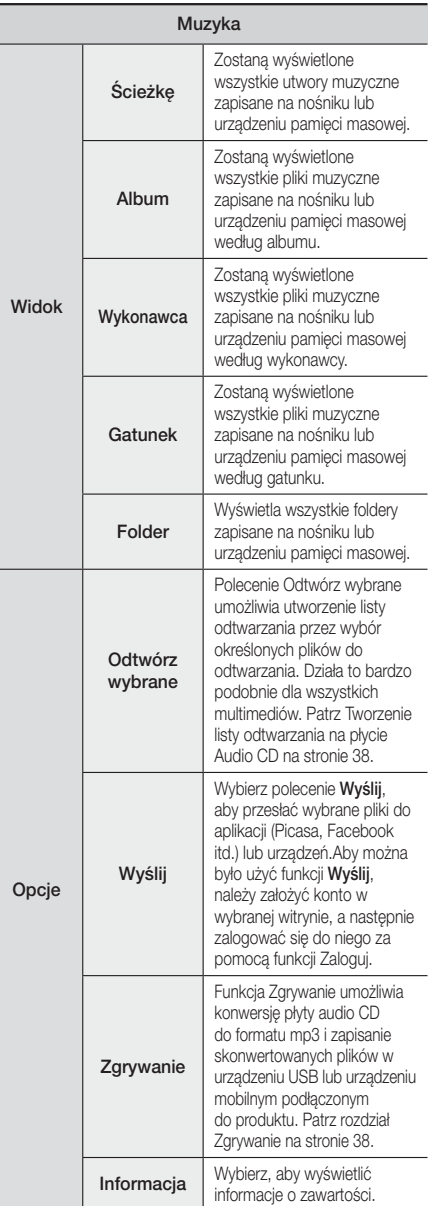

# Odtwarzanie Multimediów

Opcie Kodowanie Wybierz, aby zarządzać opcjami kodowania tekstu.

#### | UWAGA |

- Wygląd menu Opcje zależy od płyty lub urządzenia pamięci masowej. Mogą nie być wyświetlane wszystkie opcje.

### Powtarzanie utworów na płycie Audio CD

Urządzenie umożliwia powtarzanie odtwarzania utworów znajdujących się na płycie audio CD (CD-DA/MP3).

- 1. Podczas odtwarzania, przy użyciu przycisków ▲▼◀▶ wybierz % w lewym dolnym rogu ekranu, a następnie naciśnij przycisk **E.**
- 2. Za pomocą przycisków ▲▼ zaznacz żądany tryb powtarzania — Wyłączone, Jeden utw., lub Wszystkie – a następnie naciśnij przycisk  $\blacksquare$ .

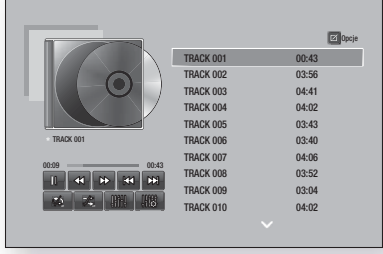

### Losowe odtwarzanie utworów z płyty audio CD

Urządzenie umożliwia losowe odtwarzanie utworów znajdujących się na płycie audio CD (CD-DA/MP3).

- 1. Podczas odtwarzania, przy użyciu przycisków ▲▼◀▶ wybierz « w lewym dolnym rogu ekranu, a następnie naciśnij przycisk e.
- 2. Za pomocą przycisków ▲▼ dla funkcji Tryb losowy ustaw opcję Wyłączone lub Włączone, a następnie naciśnij przycisk E.

### Tworzenie listy odtwarzania z utworów zapisanych na płycie

- 1. Na ekranie odtwarzania wybierz przycisk Opcje i naciśnij  $\blacksquare$ . Zostanie wyświetlone menu Opcje.
- 2. Za pomocą przycisków ▲▼ wybierz opcję Odtwórz wybrane i naciśnij przycisk **E.** Zostanie wyświetlony ekran Odtwórz wybrane.
- 3. Za pomocą przycisków ▲▼ wybierz utwór, a następne naciśnij przycisk **E.** Po lewej stronie utworu pojawi się zaznaczenie.
- 4. Powtórz krok 3, aby wybrać i zaznaczyć dodatkowe utwory.
- 5. Aby usunąć utwór z listy, przejdź do utworu, a następnie ponownie naciśnii przycisk  $\blacksquare$ Zaznaczenie utworu zostanie usunięte.
- 6. Po zakończeniu za pomocą przycisków ▲▼ wybierz polecenie **Odtwórz**, a następnie naciśnii przycisk  $\blacksquare$ . Ponownie zostanie wyświetlony ekran Odtwarzanie muzyki, z listą zawierającą tylko zaznaczone utwory. Wybrane utwory zostaną automatycznie odtworzone.

#### | UWAGA |

- Można utworzyć listę odtwarzania zawierającą do 99 utworów z płyt audio CD (CD-DA).
- ▶ Po utworzeniu listy odtwarzania opcja Odtwórz wybrane zostanie zastąpiona przez opcję Edytuj l. odtw. w menu Opcie.
- Na ekranie Play Selected (Odtwórz wybrane) można także wybrać opcje: Zaznacz wszystkie, Odznacz wszystkie, i Anuluj.
	- ~ Aby zaznaczyć wszystkie utwory, użyj opcji Zaznacz wszystkie To spowoduje anulowanie zaznaczonych pojedynczo utworów. Po naciśnięciu przycisku RETURN na pilocie lub wybraniu polecenia Odtwórz, a następnie naciśnięciu przycisku  $\blacksquare$ . wszystkie utwory zostaną wyświetlone na ekranie Odtwarzanie muzyki, a urządzenie rozpocznie odtwarzanie wszystkich utworów od Ścieżki 001.
	- Użyj polecenia Odznacz wszystkie aby usunąć zaznaczenie wszystkich wybranych plików jednocześnie. Następnie wybierz poszczególne utwory lub użyj opcji Zaznacz wszystkie, aby zaznaczyć wszystkie utwory, a następnie naciśnij przycisk RETURN na pilocie lub wybierz przycisk Odtwórz i naciśnij przycisk **E.** Jeśli nie użyjesz opcji Zaznacz wszystkie lub wybierzesz poszczególne utwory, lista odtwarzania nie zostanie zmieniona.
	- ~ Opcja Anuluj anuluje wszelkie zmiany dokonane na ekranie Odtwórz wybrane. Po powrocie do ekranu Odtwarzanie pozycja Lista utworów będzie niezmieniona.

#### **Zgrywanie**

- 1. Włóż urządzenie USB do gniazda USB na przednim panelu odtwarzacza.
- 2. Na ekranie odtwarzania wybierz przycisk Opcje i naciśnij  $\blacksquare$ . Zostanie wyświetlone menu Opcje.
- 3. Za pomocą przycisków ▲▼ wybierz Zgrywanie, a następnie naciśnij przycisk  $\blacksquare$ . Zostanie wyświetlony ekran Zgrywanie.
- 4. Za pomocą przycisków ▲▼ wybierz utwór, a nastepne naciśnij przycisk  $\blacksquare$ . Po lewej stronie utworu pojawi się zaznaczenie.
- 5. Powtórz krok 4, aby wybrać i zaznaczyć dodatkowe utwory.
- 6. Aby usunąć utwór z listy, przejdź do utworu, a następnie ponownie naciśnij przycisk e. Zaznaczenie utworu zostanie usunięte.
- 7. Po zakończeniu przy pomocy przycisków ▲▼ wybierz przycisk Zgrywanie, a następnie naciśnij przycisk **E.** Zostanie wyświetlone okno Zgrywanie.

<sup>|</sup>**38** Polski

8. Za pomocą przycisków ▲▼ wybierz urządzenie, w którym chcesz zapisać zgrywane pliki, a następnie naciśnij przycisk **E.** 

#### | UWAGA |

- Nie rozłączaj urządzenia w trakcie zgrywania.
- 9. Aby anulować zgrywanie utworu, naciśnij przycisk E i wybierz opcję Tak. Wybierz opcję Nie aby kontynuować zgrywanie.
- 10. Po zakończeniu zgrywania zostanie wyświetlony komunikat "Zgrywanie powiodło się.". Naciśnij przycisk **E.**
- 11. Naciśnij przycisk RETURN, aby powrócić do ekranu Odtwarzanie.

#### | UWAGA |

- Ta funkcja nie jest dostępna na płytach DTS Audio CD.
- Ta funkcja może nie być obsługiwana przez wszystkie płyty.
- Zgrywanie spowoduje kodowanie muzyki do formatu .mp3 z prędkością 192 kb/s.
- Na ekranie Zgrywanie można także wybrać opcję Zaznacz wszystkie lub Wycz.wszyst..
	- Użyj opcji Zaznacz wszystkie aby zaznaczyć wszystkie utwory, a nastepnie naciśnii przycisk  $\blacksquare$ . Spowoduje to anulowanie wyboru poszczególnych utworów.
	- Użyj opcji Wycz.wszyst., aby usunąć zaznaczenie wszystkich plików jednocześnie.

### Korzystanie z funkcii Bluetooth

Korzystając z urządzenia Bluetooth, możesz odtwarzać utwory muzyczne z wysokiej jakości dźwiękiem stereofonicznym bezprzewodowo!

### Czym jest Bluetooth?

Bluetooth to technologia umożliwiająca urządzeniom posiadającym funkcję Bluetooth łatwą interakcję ze sobą za pomocą bezprzewodowego połączenia o krótkim zasięgu.

- Urządzenie Bluetooth może spowodować szumy lub nieprawidłowe działanie:
	- Jeśli jakaś część ciała użytkownika dotyka systemu odbioru/transmisji urządzenia Bluetooth lub zestawu kina domowego.
	- Jeśli urządzenie podlega wahaniom pola elektrycznego powstałym na skutek przeszkód takich jak ściany, narożniki lub ścianki działowe.
	- Jeśli urządzenie jest narażone na zakłócenia elektryczne pochodzące od urządzeń korzystających z tej samej częstotliwości, takich jak sprzęt medyczny, kuchenki mikrofalowe lub urządzenie bezprzewodowe LAN.
- Zestaw kina domowego należy kojarzyć z urządzeniem Bluetooth zachowując niewielką odległość pomiędzy nimi.
- Im większa odległość pomiędzy zestawem kina domowego a urządzeniem Bluetooth, tym gorsza jakość. Jeżeli odległość przekroczy zasięg roboczy Bluetooth, nastapi utrata połączenia.
- W obszarach słabego odbioru łączność Bluetooth może nie działać poprawnie.
- Zestaw kina domowego ma efektywny zasięg odbioru do 10 m we wszystkich kierunkach, jeśli nie występują przeszkody. Połączenie zostanie automatycznie przerwane, jeśli urządzenie znajdzie się poza tym zasięgiem. Nawet w tym zasięgu jakość dźwięku może ulec pogorszeniu z powodu przeszkód takich jak ściany lub drzwi.
- Działające urządzenie bezprzewodowe może powodować zakłócenia elektryczne.

#### Podłączanie zestawu kina domowego do

#### urządzenia Bluetooth

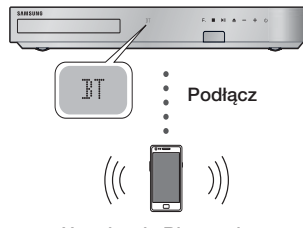

Urządzenie Bluetooth

Sprawdź, czy urządzenie Bluetooth obsługuje funkcję zestawu słuchawek stereo obsługujących funkcję Bluetooth.

- 1. Naciśnii przycisk **FUNCTION** na pilocie urządzenia, aby wyświetlić komunikat BT.
- 2. Wybierz menu Bluetooth na urządzeniu Bluetooth, które ma być podłączone. Aby uzyskać instrukcje, należy przeczytać podręcznik użytkownika urządzenia Bluetooth.
- 3. Wybierz menu zestawu słuchawek stereo na urządzeniu Bluetooth.
	- Zostanie wyświetlona lista urządzeń.
- 4. Z listy wyszukanych urządzeń wybierz "[HTS] Fxxxxx".
	- Gdy zestaw kina domowego jest podłączony do urządzenia Bluetooth, na przednim wyświetlaczu zestawu zostanie wyświetlona nazwa podłączonego urządzenia Bluetooth wraz z nazwą zestawu kina domowego.
- 5. Odtwórz muzykę na podłączonym urządzeniu.
	- Za pomocą systemu Kina domowego można odtwarzać muzykę znajdującą się na podłączonym urządzeniu Bluetooth.

# Odtwarzanie Multimediów

#### | UWAGA |

- Kino domowe obsługuje tylko dane Middle Quality SBC (do 237 kb/s przy próbkowaniu z częstotliwością 48 kHz). Nie obsługuje danych High Quality SBC (328 kb/s przy próbkowaniu z częstotliwością 44,1 kHz).
- Funkcja AVRCP nie jest obsługiwana. Jej działanie różni się w zależności od specyfikacji podłączonego urządzenia.
- Należy podłączać tylko urządzenia Bluetooth obsługujące Profil A2DP.
- Jednorazowo może być skojarzone tylko jedno urządzenie Bluetooth.
- Wyszukiwanie funkcji połączenia może nie działać prawidłowo w następujących przypadkach:
	- Jeśli w pobliżu zestawu kina domowego występuje silne pole elektryczne.
	- Jeżeli kilka urządzeń Bluetooth jest skojarzonych z urządzeniem jednocześnie.
	- Jeżeli urządzenie Bluetooth jest wyłączone, nie znajduje się na właściwym miejscu lub działa nieprawidłowo.
	- Należy pamiętać, że urządzenia takie jak kuchenki mikrofalowe, adaptery bezprzewodowej sieci LAN, lampy fluorescencyjne oraz kuchenki gazowe wykorzystują ten sam zakres częstotliwości, co urządzenie Bluetooth, co może powodować zakłócenia elektryczne.

#### Odłączanie urządzenia Bluetooth od zestawu

#### kina domowego

Urządzenie Bluetooth można odłączyć od zestawu kina domowego. Aby uzyskać instrukcje, należy przeczytać podręcznik użytkownika urządzenia Bluetooth.

• W momencie odłączenia Kina domowego od urządzenia Bluetooth, na przednim wyświetlaczu Kina domowego zostanie wyświetlony komunikat DISCONNECTED.

### Odłączanie Kina domowego od urządzenia Bluetooth

Naciśnij przycisk ( $\mathsf{F}_{\bullet}$ ) na panelu przednim Kina domowego, aby przełączyć tryb BT na inny tryb lub aby wyłączyć Kino domowe.

• Z wyjątkiem przypadku odłączenia kina domowego przez zmianę funkcji podłączone urządzenie Bluetooth będzie przez pewien czas czekać na odpowiedź zestawu kina domowego przed zakończeniem połączenia. (Czas odłączenia może się różnić w zależności od urządzenia Bluetooth.)

#### | UWAGA |

- W trybie połączenia Bluetooth połączenie Bluetooth może zostać utracone, jeśli odstęp pomiędzy Zestawem kina domowego a urządzeniem Bluetooth przekracza odległość 10 m. Jeżeli urządzenie Bluetooth powróci do zasięgu efektywnego odbioru lub urządzenie Bluetooth zostanie zrestartowane, należy ponownie skojarzyć urządzenie z zestawem kina domowego, aby przywrócić połączenie.

- Jeśli w trybie Bluetooth urządzenie Bluetooth pozostanie w trybie Gotowe przez 5 minut, zostanie uruchomiony wygaszacz ekranu. Aby ponownie podłączyć urządzenie Bluetooth, wyłącz wygaszacz ekranu, a następnie podłącz urządzenie. Aby wyłączyć wygaszacz ekranu, naciśnij dowolny przycisk na pilocie (przycisk głośności, przycisk numeryczny itd.)

### **Wyświetlanie zdjęć**

Za pomocą urządzenia można wyświetlać zdjęcia znajdujące się na płycie DVD, urządzeniu pamięci masowej USB, urządzeniu mobilnym lub w komputerze.

### Korzystanie z menu Narz.

W trakcie odtwarzania naciśnij przycisk TOOLS.

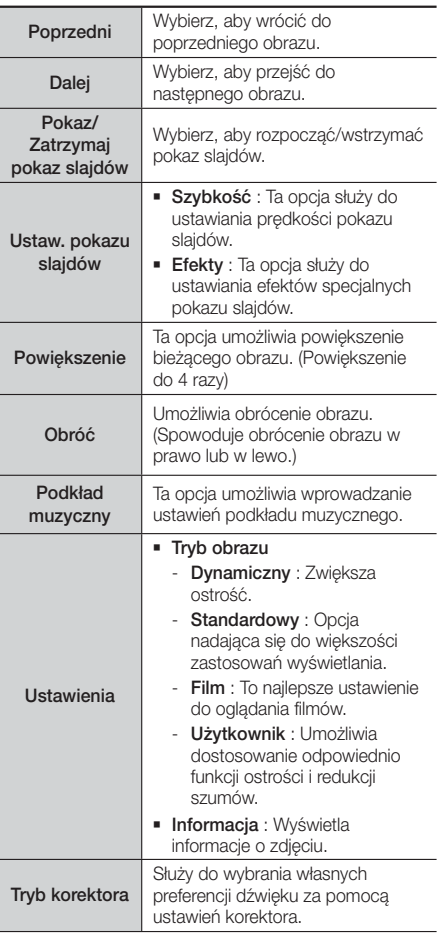

Ustawienia korektora

Funkcja dostępna tylko wtedy, gdy opcja Tryb korektora ma wartość Właczone.

#### | UWAGA |

- Wygląd menu Opcje zależy od płyty lub urządzenia pamięci masowej. Mogą nie być wyświetlane wszystkie opcje.
- Aby umożliwić korzystanie z funkcji podkładu muzycznego plik ze zdjęciem musi znajdować się na tym samym nośniku co plik muzyczny. Jednak szybkość transmisji pliku MP3, rozmiar zdjęcia oraz metoda kodowania może mieć negatywny wpływ iakość dźwięku.
- W trybie pełnego ekranu nie ma możliwości powiększania napisów i obrazów PG.

### Korzystanie z menu Widok i Opcje w przypadku wyświetlenia listy plików ze zdieciami

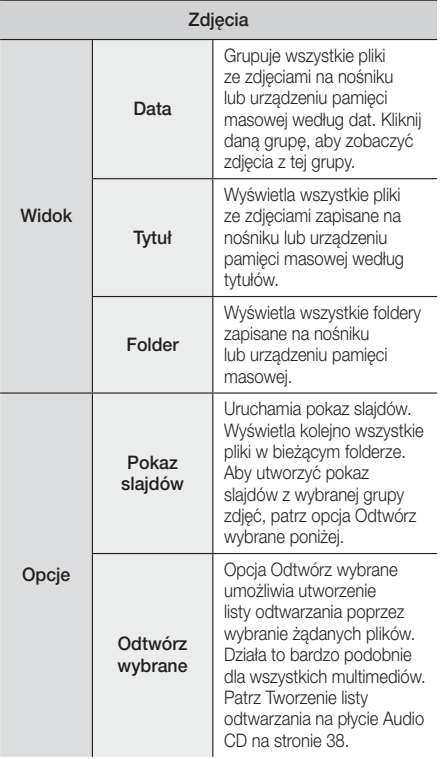

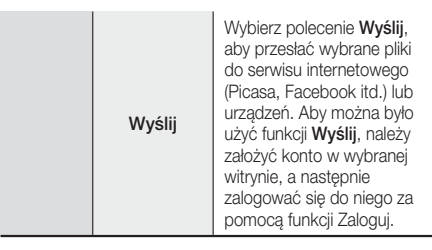

#### | UWAGA |

- Wygląd menu Opcje zależy od płyty lub urządzenia pamięci masowej. Mogą nie być wyświetlane wszystkie opcje.

### **Słuchanie radia**

### Korzystanie z przycisków na pilocie

- 1. Naciśnij przycisk FUNCTION, aby wybrać zakres FM.
- 2. Wybierz żadana stacie.
	- Wstepne dostrajanie 1: Naciśnij przycisk MANUAL/PRESET aby wybrać opcję wstępne, a następnie naciśnij przycisk TUNING/CH  $(X \vee),$ aby wybrać zaprogramowaną stację.
		- Zanim możliwe będzie dostrojenie zaprogramowanych stacji, do pamięci urządzenia należy dodać zaprogramowane stacje.
	- Dostrajanie ręczne: Naciśnij przycisk MANUAL/ PRESET, aby wybrać opcję Manual, a następnie za pomocą przycisku TUNING/CH  $( \wedge \vee )$  wybierz niższą lub wyższą częstotliwość.
	- Dostrajanie automatyczne: Naciśnij przycisk MANUAL/PRESET, aby wybrać tryb Przełaczanie reczne, a następnie naciśnii i przytrzymaj przycisk TUNING/CH  $(\wedge \vee)$ , aby automatycznie wyszukiwać pasma.

### Ustawianie dźwięku Mono/Stereo

#### Naciśnij przycisk MO/ST.

- Każde naciśnięcie przycisku powoduje przełączenie pomiędzy opcjami dźwięku STEREO i MONO.
- W obszarach słabego odbioru wybierz MONO, aby zapewnić czysty odbiór stacji bez zakłóceń.

#### Programowanie stacji

Przykład: Zapisywanie ustawienia stacji FM 89.10 w pamięci.

- 1. Naciśnij przycisk FUNCTION, aby wybrać zakres FM.
- 2. Za pomoca przycisku TUNING/CH  $(A \vee)$  wybierz częstotliwość <89.10>.

# Odtwarzanie Multimediów

- 3. Naciśnij przycisk TUNER MEMORY.
	- Na wyświetlaczu zacznie migać NUMER.
- 4. Naciśnij ponownie przycisk TUNER MEMORY.
	- Naciśnij przycisk TUNER MEMORY, zanim NUMER zniknie z ekranu.
	- Po naciśnięciu przycisku TUNER MEMORY, NUMER znika z wyświetlacza, a stacja zostaje zapisana w pamięci.
- 5. Aby zaprogramować inne stacje, powtórz kroki od 2 do 4.
	- Aby nastawić zaprogramowaną stację, naciśnij przycisk MANUAL/PRESET, aby wybrać określone ustawienie wstępne, a następnie naciśnii przycisk TUNING/CH (AV), aby wybrać zaprogramowaną stację.

### Informacje o usłudze RDS

#### Używanie usługi RDS (Radio Data System) do

#### odbierania stacji radiowych

System RDS umożliwia stacjom FM wysyłanie dodatkowego sygnału wraz z ich standardowymi sygnałami radiowymi.

Stacje mogą, na przykład, wysyłać sygnały z ich nazwami i informacje o typie nadawanego programu, np. sportowego lub muzycznego itp.

Po włączeniu stacji radiowej oferującej usługę RDS na wyświetlaczu zaświeci się wskaźnik RDS.

#### Opis funkcji RDS

- PTY (ang. Program Type Typ programu): Wyświetla typ aktualnie nadawanego programu.
- PS NAME (ang. Program Service Name Nazwa stacji nadającej program): Wskazuje nazwę odbieranej stacji, złożoną z 8 znaków.
- RT (ang. Radio Text Tekst radiowy): Wyświetla tekst nadawany przez stację (jeśli dotyczy), złożony z maks. 64 znaków.
- CT (ang. Clock Time Godzina): Odczytuje czas rzeczywisty z danej częstotliwości radiowej. Niektóre stacje mogą nie przesyłać sygnałów PTY, RT lub CT. Z tego względu w pewnych przypadkach informacje te mogą nie być wyświetlane.
- TA (ang. Traffic Announcement Komunikat dotyczący ruchu drogowego): Komunikat "TA ON/OFF" pokazuje, że nadawane są komunikaty dotyczące ruchu drogowego.

#### | UWAGA |

- Funkcja RDS może nie działać prawidłowo, jeśli odbierana stacja nie nadaje prawidłowego sygnału RDS lub gdy sygnał ten jest słaby.

#### Aby włączyć wyświetlanie sygnałów RDS

Sygnały RDS wysyłane przez daną stację mogą być widoczne na wyświetlaczu.

Naciśnij przycisk RDS DISPLAY podczas słuchania stacji radiowej.

• Każde naciśnięcie przycisku powoduje zmianę informacji wyświetlanych na ekranie w następującej sekwencji : PS NAME → RT → CT → Częstotliwość

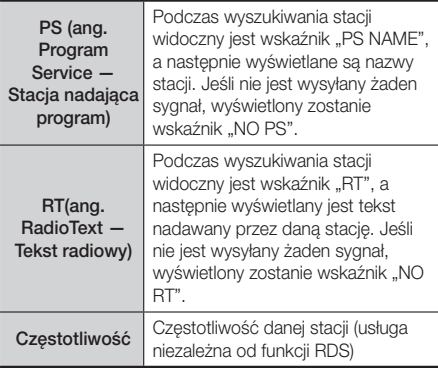

#### Informacje dotyczące znaków wyświetlanych

#### na wyświetlaczu

Jeśli wyświetlane są informacje PS lub RT, stosowane są następujące znaki:

- Wyświetlacz nie rozróżnia wielkich i małych liter, więc zawsze stosowane są wielkie litery.
- Nie jest możliwe wyświetlanie liter z akcentami, dlatego na przykład zamiast liter "À, Â, Ä, Á, Å i Ã." wyświetlana jest litera "A"

### Wskaźnik PTY (Typ programu) i funkcja

### PTY SEARCH

Jedną z zalet usługi RDS jest możliwość wyszukiwania określonego typu programu wśród zaprogramowanych kanałów poprzez określenie kodu PTY.

#### Wyszukiwanie programu za pomocą kodu PTY

#### ❑ Zanim rozpoczniesz.

- Funkcja PTY Search (Wyszukiwanie typu programu) dotyczy tylko zaprogramowanych stacji.
- Aby zakończyć wyszukiwanie, wystarczy w dowolnym momencie nacisnąć przycisk  $\square$ .
- Na każdy z niżej opisanych kroków przeznaczony jest ograniczony czas. Jeśli proces zostanie anulowany przed zakończeniem, należy ponownie rozpocząć od kroku 1.
- Aby korzystać w przycisków na głównym pilocie, należy się upewnić, że stacja radiowa została wybrana również za pomocą pilota głównego.

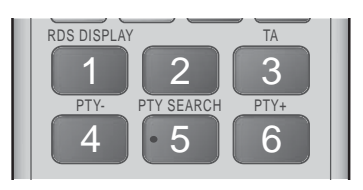

- 1. Naciśnii przycisk PTY SEARCH podczas słuchania stacii radiowei.
- 2. Naciśnij przycisk PTY- lub PTY+, aż na ekranie zostanie wyświetlony żądany kod PTY.
	- Na ekranie wyświetlane są kody PTY opisane po prawej stronie.
- 3. Jeśli kod PTY wybrany w poprzednim kroku jest nadal widoczny na wyświetlaczu, naciśnij ponownie przycisk PTY SEARCH.
	- Urządzenie główne przeszuka 29 zaprogramowanych stacji radiowych, zatrzyma się po znalezieniu stacji odpowiadającej wyborowi użytkownika i przełączy na nią.

### **Korzystanie z przycisków sterowania efektami specjalnymi na pilocie**

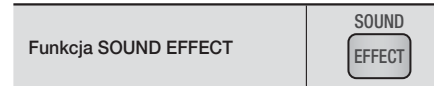

Umożliwia wybranie trybu optymalizującego dźwięk.

- 1. Naciśnii przycisk SOUND EFFECT.
- 2. Za pomocą przycisku ▲ ▼ wybierz żądany tryb: DSP, Dolby Pro Logic II lub Tryb SFE.
- 3. Naciśnij przyciski ◄►, aby wybrać żądany efekt dźwiękowy.

#### ❑ DSP

#### MP3 Enhancer  $\rightarrow$  Power Bass  $\rightarrow$  Football  $\rightarrow$ Virtual 7.1 Wyłączone

- MP3 Enhancer : Funkcja poprawia doznania muzyczne (np. w przypadku muzyki w formacie mp3). Można także podnieść poziom jakości dźwięku MP3 (24 kHz, 8-bitowego) do poziomu dźwięku CD (44,1 kHz, 16-bitowego).
- Power Bass : Zwiększa poziom głośności niskich tonów zapewniając efekt dźwiękowy dudnienia.
- Football : Umożliwia utworzenie bardziej dynamicznego, realistycznego dźwięku charakterystycznego dla stadionu. Aby odtwarzać zdarzenia, takie jak mecze piłki nożnej, a także inne wydarzenia sportowe.
- Virtual 7.1 : Umożliwia utworzenie dźwięku 7.1-kanałowego przy użyciu 5.1-kanałowego systemu głośników.
- Wyłączone : Wybierz tę opcję w celu normalnego słuchania.

#### ❑ Dolby Pro Logic II

#### Film  $\rightarrow$  Muzyka  $\rightarrow$  Gra  $\rightarrow$  Matrix  $\rightarrow$  Pro Logic  $\rightarrow$ Wyłączone

- Film : Zapewnia efekt realistycznego dźwięku ścieżce filmowej.
- Muzyka : Podczas odtwarzania muzyki stosowane mogą być efekty dźwiękowe zapewniające uczucie bycia na prawdziwym koncercie.
- Gra : Ulepsza dźwięk towarzyszący grze.
- Matrix : Wybierz, aby odtwarzać dźwięk wielokanałowy surround.
- Pro Logic : Wybierz, aby odtwarzać źródło dźwięku dwukanałowego w 5.1-kanałowym systemie dźwięku surround przy włączonych wszystkich głośnikach.
	- W zależności od sygnału wejściowego niektóre głośniki mogą nie odtwarzać dźwięku.
- Wyłączone : Wybierz tę opcję w celu normalnego słuchania.

#### ❑ Tryb SFE

#### Sala Symfoniczna Boston (Sala 1) → Sala Filharmonii w Bratysławie (Sala 2)  $\rightarrow$  Klub jazzowy w Seulu B → Kościół w Seulu → Amfiteatr (Rock)

- Wyłączone
- Sala Symfoniczna Boston (Sala 1) : Zapewnia czyste głosy jak podczas słuchania na sali koncertowej.
- Sala Filharmonii w Bratysławie (Sala 2) : Zapewnia również czyste głosy jak podczas słuchania na sali koncertowej, ale mniej intensywne niż w przypadku wybrania opcji HALL1 (Sala 1).
- Klub jazzowy w Seulu B : Zalecane ustawienie dla jazzu.
- Kościół w Seulu : Daje poczucie przebywania w wielkim kościele.
- Amfiteatr (Rock) : Zalecane ustawienie dla rocka.
- Wyłaczone : Wybierz te opcie w celu normalnego słuchania.

3D Sound

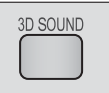

Umożliwia odtwarzanie bardziej naturalnego i żywszego dźwięku przestrzennego ze wzbogaconymi tonami poprzez dostosowanie głębi dźwięku za pomocą opcji poziomu.

#### Wyłączone → Wysoki → Niski

- | UWAGA |
- Dźwięk 3D nie jest dostępny w trybie FM.

# Odtwarzanie Multimediów

#### TV Sound

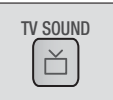

Można przełączać opcje Głośn. zest. kina domow. lub Telewizyjne naciskając przycisk TV SOUND.

- 1. Podlącz przewód HDMI do telewizora i zestawu kina domowego. (Patrz str. 19).
- 2. Ustaw opcję Anynet+ (HDMI-CEC) podłączonego zestawu kina domowego i telewizora na Włączone.
- 3. Naciśnij przycisk TV SOUND na pilocie.
- 4. Po każdym naciśnieciu przycisku TV SOUND na wyświetlaczu na przednim panelu miga krótko komunikat, TV SOUND ON/OFF a następnie zostaje zmieniony na D. IN.
	- TV SOUND ON : Dźwięk wyprowadzany jest Głośn. zest. kina domow..
	- TV SOUND OFF : Dźwięk wyprowadzany jest do Telewizyjne podłaczonego przez Anynet+.

#### ❑ Należy używać, gdy:

- 1) Chcesz słuchać dźwięku przez głośniki zestawu kina domowego, gdy oglądasz telewizję.
- 2) Chcesz słuchać dźwięku zawartości na urządzeniu USB podłączonym do telewizora przez głośniki zestawu kina domowego.

#### ❑ Specyfikacja obsługi funkcji TV SOUND ON/ OFF

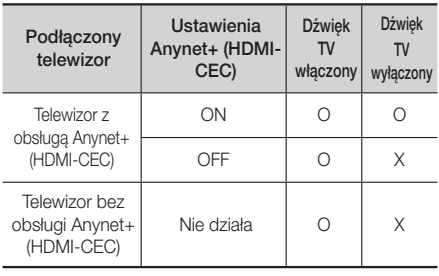

# Usługi Sieciowe

Po podłączeniu urządzenia do sieci można korzystać z różnych usług sieciowych, takich jak strumieniowanie wideo lub aplikacji online.

Aby skorzystać z usług sieciowych, najpierw należy:

- 1. Podłączyć urządzenie do sieci. (Patrz str. 20).
- 2. Skonfigurować ustawienia sieciowe. (Patrz strony 26-28)

### **Logowanie do konta Samsung**

Przed uzyskaniem dostępu do funkcji Filmy i programy telewizyjne lub Aplikacje zalecamy zalogowanie się do swojego konta Samsung.

Aby zalogować się do konta Samsung, wykonaj poniższe czynności:

- 1. Przy wyświetlonym ekranie głównym naciśnij CZERWONY (A) przycisk. Zostanie wyświetlony ekran Zaloguj.
- 2. Zaznacz pole E-mail i naciśnij przycisk  $\blacksquare$ . Zostanie wyświetlone okno z klawiaturą.
- 3. Przy użyciu klawiatury wprowadź adres e-mail. Po zakończeniu wybierz przycisk Gotowe, a nastepnie naciśnii przycisk **E.** Zostanie ponownie wyświetlony ekran Zaloguj.
- 4. Zaznacz pole Hasło i naciśnij przycisk **E.** Zostanie wyświetlone okno z klawiaturą.
- 5. Przy użyciu klawiatury wprowadź hasło. Po zakończeniu wybierz przycisk Gotowe, a nastepnie naciśnii przycisk **E.** Zostanie ponownie wyświetlony ekran Zaloguj.
- 6. Aby ułatwić kolejne logowanie, wybierz polecenie Zaloguj mnie automatycznie, a następnie naciśnij przycisk E.
- 7. Wybierz polecenie Zaloguj i naciśnij przycisk  $\blacksquare$ . Urządzenie zaloguje użytkownika do konta. Adres e-mail konta zostanie wyświetlony w lewym dolnym rogu ekranu.

#### | UWAGA |

- ▶ W przypadku wyboru polecenia Zaloguj mnie automatycznie przy następnym logowaniu urządzenie będzie automatycznie wprowadzać adres e-mail i hasło. Wystarczy wybrać polecenie Zaloguj.
- Jeśli po wyświetleniu ekranu Zaloguj adres e-mail i hasło nie zostaną wyświetlone, wybierz przycisk ze strzałką skierowaną w dół obok pola E-mail, a następnie naciśnij przycisk **E.** Zostanie wyświetlona rozwijana lista wszystkich zarejestrowanych kont. Wybierz konto i naciśnij przycisk **E.** Urządzenie wprowadzi w pola adres e-mail i hasło.
- **Naciśnięcie CZERWONEGO (A)** przycisku po zalogowaniu spowoduje wyświetlenie okna Moje konto. W oknie tym dostępne są następujące polecenia: Wyloguj, Zmień informacje o koncie, Połącz konta serwisów, Usuń konta z urządzenia oraz Dezaktywuj konto.
- Aby wypożyczyć filmy oraz zakupić odpłatne aplikacje, wymagana jest karta kredytowa zarejestrowana w koncie. Jeśli nie posiadasz zarejestrowanej karty, wybierz polecenie Zmień informacje o koncie. Na stronie Zmień informacje o koncie wybierz polecenie Zarejestruj kartę, naciśnij przycisk **E**, a następnie postępuj zgodnie z instrukcjami wyświetlanymi na ekranie.

### **Przed rozpoczęciem korzystania z funkcji Filmy i programy telewizyjne lub Aplikacje**

Jeśli usługa Smart Hub nie została skonfigurowana, przed skorzystaniem z funkcji Filmów i programów telewizyjnych lub Aplikacji po raz pierwszy urządzenie wyświetli żądanie konfiguracji usługi Smart Hub.

- 1. Na ekranie głównym wybierz opcje Filmy i seriale lub Aplikacje, a następnie naciśnij przycisk e. W przypadku wybrania polecenia Aplikacje przejdź do punktu 4.
- 2. W przypadku wyboru opcji Filmy i seriale zostanie wyświetlone okno usługi Smart Hub z pytaniem, czy chcesz skonfigurować usługę Smart Hub. Wybierz opcję Tak i naciśnij przycisk **E.** Zostanie wyświetlony ekran Powitanie.
- 3. Wybierz polecenie Uruchom i naciśnii przycisk  $\blacksquare$ . Zostanie wyświetlony ekran przedstawiający warunki usługi Smart Hub oraz jej zasady prywatności.
- 4. Należy zapoznać się z treścią ekranu warunków usługi Smart Hub i zasad prywatności i je zaakceptować w celu korzystania z usługi Smart Hub.
- 5. Przewiń ekran w dół, a następnie kliknij przycisk Wyświetl szczegóły, aby zobaczyć całe dokumenty.
- 6. Po przeczytaniu dokumentów przewiń w górę do pierwszego pola i naciśnij przycisk  $\blacksquare$ , aby zaakceptować Warunki usługi oraz Zasady prywatności.
- 7. Naciśnij dwukrotnie przycisk ►, aby przejść do ekranu Dodatkowe warunki prywatności.
- 8. Kliknij przycisk Wyświetl szczegóły, aby wyświetlić wszystkie informacje.
- 9. Po zakończeniu czytania przewiń ekran w góre do pierwszego pola i naciśnij przycisk  $\blacksquare$ .

#### | UWAGA |

- Zaakceptowanie Dodatkowych warunków prywatności nie jest wymagane, jednak ich niezaakceptowanie może spowodować brak dostępu do jednej lub kilku funkcji Smart TV lub czynności.
- 10. Naciśnij dwukrotnie przycisk ►. Wyświetlony zostanie ekran Konfiguracja zakończona. Naciśnij przycisk E.

# Usługi Sieciowe

### **Korzystanie z funkcji filmów i programów telewizyjnych**

Możesz pobrać lub przesłać strumieniowo odpłatne i bezpłatne filmy oraz programy telewizyjne, a następnie je oglądać w telewizji.

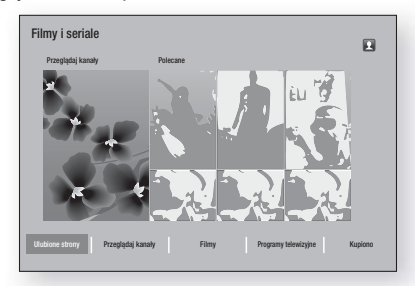

- 1. Na ekranie głównym wybierz opcie Filmy i seriale. a następnie naciśnij przycisk E.
- 2. Wybierz opcje Przeglądaj kanały lub Polecane. a następnie naciśnij przycisk E. Zostanie wyświetlona strona danego filmu.

#### LUB

Naciskając przycisk ▼, przejdź na dół ekranu.

Wybierz opcję Ulubione strony, Przeglądaj kanały, Filmy, Programy telewizyjne lub Kupiono, a nastepnie naciśnii przycisk **E.** 

Na wyświetlonej stronie za pomocą przycisków ▲▼◄► wybierz program lub film, a następnie naciśnij przycisk E.

Na ekranie Programy telewizyjne lub filmy możesz także wybrać jedną z opcji: What's Nowości, Najbardziej popularne lub Gatunki, aby wyświetlić bardziej dostępne program lub filmy. Na ekranie Gatunki za pomocą przycisków ▲▼◄► wybierz opcję Gatunek i naciśnij przycisk e.

Aby dokonać wyboru na stronie przedstawiającej programy telewizyjne lub filmy, użyj przycisków ▲▼◄►, aby wybrać żądaną pozycję, a następnie naciśnij przycisk E.

- 3. Aby oglądać wybraną pozycję, wybierz polecenie Oglądaj i naciśnij przycisk **E.** Zostanie wyświetlony ekran wyboru przedstawiający listę różnych lokalizacji, z których można wypożyczyć film, wraz z cenami.
- 4. Wybierz lokalizację i naciśnij przycisk **E.** Postępuj zgodnie z instrukcjami wyświetlanymi na ekranie, aby uruchomić film.

#### | UWAGA |

- Jeśli nie zalogowałeś się do konta Samsung, po wykonaniu kroku 3 zostanie wyświetlony ekran Zaloguj w celu zalogowania.

- Jeśli nie posiadasz karty kredytowej powiązanej z kontem Samsung, po zalogowaniu zostanie wyświetlony ekran Zarejestruj kartę. Postępuj zgodnie z instrukcjami wyświetlanymi na ekranie. Aby móc wypożyczać filmy i kupować odpłatne aplikacje, wymagana jest karta kredytowa zarejestrowana na koncie.

### **Korzystanie z aplikacji**

Użytkownik może pobrać aplikacje z Internetu i uzyskać dostęp do różnych płatnych i bezpłatnych aplikacji, aby następnie oglądać je w telewizorze. Aby uzyskać dostęp do niektórych aplikacji, wymagane jest konto Samsung.

### Ekran aplikacii w skrócie

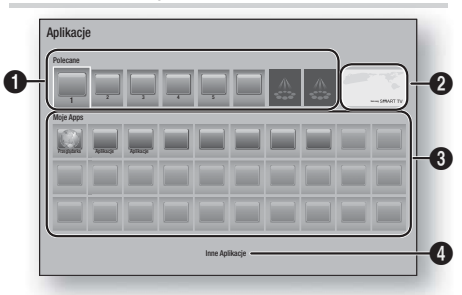

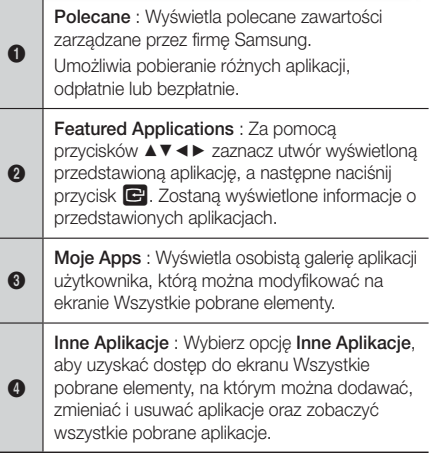

### <sup>|</sup>**46** Polski

### Pobieranie aplikacji

Umożliwia pobranie przez usługę Samsung Apps różnych aplikacji, odpłatnie lub bezpłatnie.

- 1. Na ekranie Aplikacie wybierz opcje Samsung Apps, a następnie naciśnij przycisk E. Zostanie wyświetlony ekran Samsung Apps.
- 2. Na górze ekranu w obszarze Nowości wyświetlane są nowe aplikacje. Za pomocą przycisków ◄► można przewijać listę w prawo lub w lewo, aby wybrać aplikacje. Naciśnij przycisk  $\blacksquare$ , aby zobaczyć więcej informacji o danej aplikacji. Jeśli dana aplikacja jest bezpłatna, wybierz polecenie Pobierz, a następnie naciśnij przycisk  $\blacksquare$ , aby pobrać aplikacie. Jeśli aplikacia jest odpłatna, wybierz polecenie Kup, naciśnii przycisk  $\blacksquare$ . a następnie postępuj zgodnie z instrukcjami wyświetlanymi na ekranie.

#### | UWAGA |

- Aby zakupić aplikację, należy być zalogowanym do konta Samsung i posiadać na nim zarejestrowaną karte kredytowa. Naciśnii CZERWONY (A) przycisk na pilocie, aby się zalogować.
- Jeśli karta nie została jeszcze zarejestrowana, po zalogowaniu naciśnii CZERWONY (A) przycisk ponownie, a następnie w wyświetlonym oknie wybierz polecenie Zmień informacje o koncie. Na stronie Zmień informacje o koncie wybierz polecenie Zarejestruj kartę, naciśnij przycisk **E**, a następnie postępuj zgodnie z instrukcjami wyświetlanymi na ekranie.
- Możesz także uzyskać dostęp i pobrać aplikacje z kategorii wyświetlonych na liście po lewej stronie ekranu. Instrukcje znajdują się w kroku 4.
- 3. Po pobraniu żądanej aplikacji wybierz polecenie Uruchom, a następnie naciśnii przycisk  $\blacksquare$ . aby uruchomić aplikację teraz. Aby uruchomić aplikację później, naciśnij przycisk RETURN. W każdym przypadku ikona danej aplikacji zostanie wyświetlona na ekranie Aplikacje.
- 4. Aby zobaczyć dodatkowe aplikacje, użyj przycisków ▲▼◄►, aby przejść do listy kategorii po lewej stronie ekranu.
- 5. Za pomocą przycisków ▲ ▼ wybierz żądaną kategorię. Każda zmiana zaznaczonej kategorii spowoduje wyświetlenie innego zestawu aplikacji po prawej stronie.
- 6. Naciśnij przycisk ►, aby przejść do aplikacji, a za pomocą przycisków ▲▼◄► przechodź od aplikacji do aplikacji.
- 7. Aby wyświetlić informacje o danej aplikacji, zaznacz ją, a następnie naciśnij przycisk E.
- 8. Aby pobrać aplikację, postępuj zgodnie z instrukcjami wyświetlanymi w kroku 2 i 3.

### Uruchamianie aplikacji

- 1. Wybierz opcję Aplikacje na ekranie głównym, a następnie naciśnij przycisk **e.**
- 2. Za pomocą przycisków ▲▼◄► wybierz żądaną aplikację na ekranie Aplikacje i naciśnij przycisk E. Aplikacja zostanie uruchomiona.

### Korzystanie z ekranu Wszystkie pobrane elementy

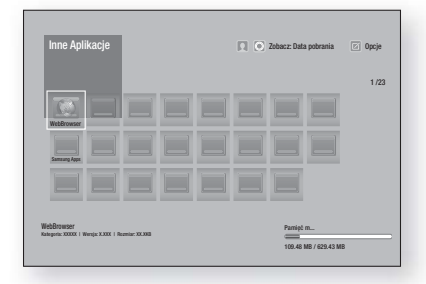

Ekran Wszystkie pobrane elementy wyświetla listę pobranych aplikacji i umożliwia:

- Sortowanie aplikacji na ekranie Wszystkie pobrane element według kategorii: Data pobrania, Ostatnio otwarte, oraz Tytuł.
- Wykonywanie różnych funkcji Menu opcje na aplikacjach wymienionych w obszarze Moje aplikacje ekranu Aplikacje, łącznie z aktualizacją aplikacji, przenoszeniem aplikacji do określonego folderu, usuwaniem aplikacji z obszaru Moje aplikacje i blokowaniem aplikacji.
- Uruchamianie aplikacii.

### Sortowanie aplikacii

Aby sortować aplikacje na ekranie Wszystkie pobrane elementy, wykonaj poniższe czynności:

- 1. Na ekranie głównym wybierz opcję Aplikacje i naciśnij przycisk E.
- 2. Na ekranie Aplikacje naciśnij przycisk ▼, aby przejść do hotspotu Pobrane element na dole strony, a następnie naciśnij przycisk E.
- 3. Na ekranie Wszystkie pobrane elementy za pomocą przycisków ▲► przejdź do opcji Widok na górze ekranu, a następnie naciśnij przycisk  $\blacksquare$ .
- 4. Na wyświetlonej rozwijanej liście wybierz kategorię Data pobrania, Ostatnio otwarte lub Tytuł, a następnie naciśnij przycisk **E.** Aplikacje na ekranie Wszystkie pobrane elementy są sortowane według wybranych kryteriów.

# Usługi Sieciowe

### Korzystanie z funkcji menu opcje

#### Zablokuj/Odblokuj

Korzystając z funkcji Zablokuj/Odblokuj oraz zabezpieczającego kodu PIN można zablokować aplikacje, aby nie można ich było uruchomić ani na ekranie Aplikacje, ani Wszystkie pobrane elementy. Domyślny kod PIN to 0000.

- 1. Na ekranie Wszystkie pobrane elementy za pomocą przycisków ▲► przejdź do polecenia Opcje na górze ekranu, a następnie naciśnij przycisk E.
- 2. Wybierz polecenie Zablokuj/Odblokuj i naciśnij przycisk **E.**
- 3. Po wyświetleniu opcji Usługa blokady wprowadź kod PIN przy użyciu przycisków numerycznych na pilocie.
- 4. Wybierz aplikację, którą chcesz zablokować, a następnie naciśnij przycisk **E.** Na aplikacji zostanie wyświetlony symbol blokady. Powtórz powyższą czynność, aby zablokować kolejne aplikacje.
- 5. Wybierz aplikację, którą chcesz odblokować, a następnie naciśnij przycisk E.
- 6. Aby zablokować jednocześnie wszystkie aplikacje, za pomocą przycisków ▲► wybierz polecenie Zabl. wsz., a następnie naciśnij
- 7. Aby jednocześnie odblokować wszystkie zablokowane aplikacje, za pomocą przycisków ▲► wybierz polecenie Odblokuj wsz., a następnie naciśnij E.
- 8. Naciśnij dwukrotnie przycisk RETURN, aby powrócić do ekranu Aplikacje. W prawym górnym rogu zablokowanych aplikacji zostanie wyświetlony symbol blokady.

#### Edytuj My Apps

Polecenie Edytuj moje aplikacje umożliwia dodawanie i usuwanie aplikacji z obszaru Moje aplikacje. Umożliwia ona także zmianę pozycji aplikacji na obszarze Moje aplikacje.

#### Dodawanie aplikacji do obszaru Moje aplikacje

- 1. Na ekranie Wszystkie pobrane elementy za pomocą przycisków ▲► przejdź do polecenia Opcje na górze ekranu, a następnie naciśnij przycisk E.
- 2. Wybierz polecenie Edytuj My Apps, a nastepnie naciśnii przycisk **E.** Zostanie wyświetlony ekran Edytuj moje aplikacje.
- 3. Wybierz aplikację oznaczoną na kolorem spośród aplikacji w górnym wierszu, a następnie naciśnij przycisk  $\blacksquare$ . W poniższym obszarze Moje aplikacje zostanie wyświetlona kolorowa ikona, a ikona aplikacji w górnym wierszu zostanie wyszarzona.

#### | UWAGA |

- Wyszarzone aplikacje można znaleźć w obszarze Moje aplikacje.
- 4. Po powrocie do ekranu Aplikacje aplikacja zostanie wyświetlona w obszarze Moje aplikacje.

#### Usuwanie aplikacji z obszaru Moje aplikacje

- 1. Na ekranie Wszystkie pobrane elementy za pomoca przycisków ▲► przejdź do polecenia Opcje na górze ekranu, a następnie naciśnij przycisk E.
- 2. Wybierz polecenie Edytuj My Apps, a następnie naciśnij przycisk E. Zostanie wyświetlony ekran Edytuj moje aplikacje.
- 3. Wybierz aplikację, którą chcesz usunąć z obszaru Moje aplikacje, naciśnij przycisk  $\blacksquare$ , a następnie za pomoca przycisków ▲▼◀► wybierz kierunek X. Zostanie wyświetlone okno Usuń z obszaru Moje aplikacie.
- 4. Wybierz opcję Tak i naciśnij przycisk  $\blacksquare$ .
- 5. Po powrocie do ekranu Aplikacje aplikacja zostanie usunięta z obszaru Moje aplikacje.

#### Przenoszenie aplikacii w inne miejsce obszaru Moje aplikacje

- 1. Na ekranie Wszystkie pobrane elementy za pomocą przycisków ▲► przejdź do polecenia Opcje na górze ekranu, a następnie naciśnij przycisk E.
- 2. Wybierz polecenie **E** Edytui My Apps. a następnie naciśnij przycisk E. Zostanie wyświetlony ekran Edytuj moje aplikacje.
- 3. Wybierz aplikacie, która chcesz przenieść w inne miejsce obszaru Moje aplikacje, naciśnij przycisk E, a następnie za pomocą przycisków ▲▼◄► przenieś ikone aplikacji w kierunku jednej ze strzałek (<, >, ^, itd.) wyświetlonych przy ikonie. Ikona aplikacji zostanie przeniesiona w wybranym kierunku.
- 4. Po umieszczeniu ikony aplikacji w żądanym miejscu naciśnij przycisk E.
- 5. Po powrocie do ekranu Aplikacje dana aplikacja zostanie umieszczona w wybranym miejscu.

#### Utwórz folder

Polecenie Utwórz folder umożliwia tworzenie folderu na ekranie Pobrane elementy, w którym następnie można zapisywać aplikacje.

- 1. Na ekranie Wszystkie pobrane elementy za pomocą przycisków ▲► przejdź do polecenia Opcje na górze ekranu, a następnie naciśnij przycisk E.
- 2. Wybierz polecenie Utwórz folder i naciśnij przycisk E. Zostanie wyświetlone okno Set Określ nazwę folderu.
- 3. Naciśnij przycisk **E.** Zostanie wyświetlona klawiatura.
- 4. Wybierz przycisk Wyczyść po prawej stronie, a następnie naciśnij przycisk  $\blacksquare$ , aby usunąć Folder 1 z pola. Następnie za pomocą klawiatury wprowadź nazwę, którą chcesz zastosować dla folderu.
- 5. Po zakończeniu wybierz przycisk Gotowe po prawej stronie i naciśnij przycisk **E.** Okno zostanie wyświetlone ponownie.
- 6. Wybierz OK i naciśnii przycisk **E.** Na liście aplikacji po lewej stronie ekranu zostanie wyświetlony nowy folder.

#### Przen. do fold.

Polecenie Przenieś do folderu umożliwia przenoszenie aplikacii do wybranego folderu.

- 1. Na ekranie Wszystkie pobrane elementy za pomoca przycisków ▲► przejdź do polecenia Opcje na górze ekranu, a następnie naciśnij przycisk E.
- 2. Wybierz polecenie Przen. do fold. i naciśnii przycisk  $\blacksquare$ . Zostanie wyświetlony ekran Przenieś do folderu.
- 3. Za pomocą przycisków ▲▼◄► przejdź do danej aplikacji, a następnie naciśnij przycisk  $\blacksquare$ , aby ją wybrać. W lewym górnym rogu aplikacji zostanie wyświetlone zaznaczenie.
- 4. Aby usunąć zaznaczenie aplikacji, naciśnij przycisk E. Zaznaczenie zniknie.
- 5. Powtórz krok 3, aby wybrać inne aplikacje.

#### | UWAGA |

- Aby zaznaczyć wszystkie pobrane aplikacje, wybierz polecenie Zaznacz wszyst. w prawym górnym rogu ekranu, a następnie naciśnij przycisk **e.** Aby usunąć zaznaczenie wszystkich aplikacji, wybierz polecenie Odznacz wsz. w prawym górnym rogu ekranu, a następnie naciśnij przycisk  $\blacksquare$ .
- 6. Po zakończeniu wybierz polecenie Wybierz folder na górze ekranu, a następnie naciśnij przycisk  $\blacksquare$ . Zostanie wyświetlone okno Wybierz folder.
- 7. W oknie Wybierz folder za pomocą przycisków ▲▼ wybierz folder, do którego chcesz przenieść wybrane aplikacje, a następnie naciśnij przycisk  $\blacksquare$ .
- 8. Zostanie wyświetlone okno Przeniesione aplikacje. Naciśnij przycisk **E.**
- 9. Aby otworzyć folder, przy użyciu przycisków ▲▼◄► zaznacz go, a następnie naciśnij przycisk E.

#### Zmień n. fold.

Polecenie Zmień nazwę folderu umożliwia zmianę nazwy istniejącego folderu.

- 1. Na ekranie Wszystkie pobrane elementy za pomoca przycisków ▲► przejdź do polecenia Opcje na górze ekranu, a następnie naciśnij przycisk E.
- 2. Wybierz polecenie Zmień n. fold. i naciśnij przycisk E. Zostanie wyświetlony ekran Zmień nazwę folderu i dany folder zostanie zaznaczony.
- 3. Za pomocą przycisków ▲▼◄► zaznacz żądany folder i naciśnij przycisk **E.** Zostanie wyświetlone okno Zmień nazwę.
- 4. Naciśnij przycisk **E.** Zostanie wyświetlona klawiatura.
- 5. Wprowadź nową nazwę dla folderu. Po zakończeniu wybierz opcie Gotowe po prawej stronie, a następnie naciśnij przycisk E. Zostanie ponownie wyświetlone okno Zmień nazwę z nową nazwą.
- 6. Wybierz OK i naciśnii przycisk  $\blacksquare$ . Nazwa folderu zostanie zmieniona.
- 7. Wybierz polecenie Zamknij po prawej stronie ekranu, a następnie naciśnii przycisk  $\blacksquare$ .

#### Usuń

Polecenie Usuń umożliwia usuwanie aplikacji i folderów z ekranu Moje aplikacje. Jeśli w folderze znajdują się aplikacje, zostanie usunięty zarówno folder, jak i aplikacje. Usuniętych aplikacji nie można przywrócić. Aby skorzystać z usuniętej aplikacji, należy ją ponownie pobrać.

- 1. Na ekranie Wszystkie pobrane elementy za pomocą przycisków ▲► przejdź do polecenia Opcje na górze ekranu, a następnie naciśnij przycisk E.
- 2. Wybierz polecenie Usuń i naciśnii przycisk  $\blacksquare$ . Zostanie wyświetlony ekran Usuń.
- 3. Za pomocą przycisków ▲▼◄► przejdź do danej aplikacji lub folderu i naciśnij przycisk  $\blacksquare$ . aby dokonać wyboru. W lewym górnym rogu wybranej aplikacji lub folderu zostanie wyświetlone zaznaczenie.
- 4. Aby usunąć zaznaczenie aplikacji, naciśnij przycisk E. Zaznaczenie zniknie.
- 5. Powtórz krok 3, aby wybrać dodatkowe aplikacje lub foldery.

#### | UWAGA |

- Aby zaznaczyć wszystkie pobrane aplikacje, wybierz polecenie Zaznacz wszyst. w prawym górnym rogu ekranu, a następnie naciśnij przycisk **E.** Aby usunąć zaznaczenie wszystkich aplikacji, wybierz polecenie Odznacz wsz. w prawym górnym rogu ekranu, a następnie naciśnij przycisk e.
- 6. Po wybraniu wszystkich żądanych pozycji wybierz polecenie Usuń na górze ekranu, a następnie naciśnij przycisk E. Zostanie wyświetlone okno usuwania.
- 7. Wybierz opcję Tak i naciśnij przycisk **e.** Wszystkie zaznaczone aplikacje zostaną usunięte.

#### | UWAGA |

- Usuwanie zablokowanej aplikacji lub folderu trwa dłużej. W przypadku usuwania zablokowanej aplikacji lub folderu podczas wykonywania kroku 7 zostanie wyświetlone okno Usługa blokady. Wprowadź kod zabezpieczający PIN w wyświetlonym oknie, a następnie naciśnii przycisk **E.** Blokada zostanie zwolniona i aplikacja lub folder usunięte.

# Usługi Sieciowe

### Aktual. aplik.

Jeśli wymagana jest aktualizacja aplikacji do najnowszej wersji, wybierz opcję Aplikacje, a następnie opcję Inne Aplikacje. Na ekranie Inne Aplikacje wybierz opcję Aktualiz. aplik., a nastepnie wybierz aplikacie z listy. Rozpocznie się aktualizacja aplikacji do najnowszej wersji. Jednakże opcja Aktualiz. aplik. pojawia się na ekranie tylko wówczas, gdy wymagana jest aktualizacja.

### **Screen Mirroring**

Funkcja Screen Mirroring umożliwia wyświetlenie ekranu smartfonu lub urządzenia przenośnego na telewizorze podłączonym do zestawu kina domowego.

- 1. Przy wyświetlonym ekranie głównym urządzenia Blu-ray naciśnij NIEBIESKI (D) przycisk na pilocie. Zostanie wyświetlony ekran Screen Mirroring.
- 2. Uruchom funkcję AllShare Cast w urządzeniu.
- 3. W urządzeniu odszukaj nazwę zestawu kina domowego na liście dostępnych urządzeń, a następnie zaznacz go.
- 4. Telewizor wyświetli komunikat o łączeniu (np. Connecting to Android\_92gb... (Łączenie z systemem Android\_92gb..)), a następnie wyświetli komunikat po pomyślnym połączeniu.
- 5. Po chwili na ekranie telewizora zostanie wyświetlone urządzenie.

#### | UWAGA |

- W przypadku używania funkcji Screen Mirroring mogą występować zakłócenia obrazu lub przerwy w dźwięku w zależności od środowiska sieciowego.
- Można połączyć się z urządzeniem obsługującym funkcje AllShare Cast. Zwróć uwagę, że połączenie z takim urządzeniem może nie być w pełni obsługiwane w zależności od producenta. Aby uzyskać więcej informacji na temat obsługi połączenia z urządzeniami przenośnymi, sprawdź witrynę internetową producenta.
- Transmisje Bluetooth mogą powodować zakłócenia sygnału funkcji Screen Mirroring. Przed użyciem funkcji Screen Mirroring stanowczo zalecamy wyłączenie funkcji Bluetooth smartfonu lub urządzenia przenośnego.

### **Korzystanie z przeglądarki Web Browser**

Można uzyskać dostęp do Internetu przy użyciu aplikacji Web Browser. Wybierz Przeglądarka na ekranie ałównym i naciśnii przycisk  $\blacksquare$ .

#### | UWAGA |

- Gdy aplikacja Web Browser zostanie uruchomiona, kiedy urządzenie jest podłączone za pomocą złącza HDMI do telewizora obsługującego funkcję BD Wise — a funkcja BD Wise jest włączona — przeglądarka zostanie zmaksymalizowana do pełnego ekranu, a rozdzielczość telewizora zostanie automatycznie ustawiona do optymalnej wartości.
- Przeglądarka Web Browser nie obsługuje aplikacji Java. Jeżeli podejmiesz próbę pobrania pliku, a pliku nie można zapisać, zostanie wyświetlony komunikat o błędzie.
- Nie są obsługiwane funkcje e-commerce umożliwiające kupowanie produktów online.
- Nie jest obsługiwany format ActiveX.
- Dostęp do niektórych stron internetowych lub przeglądarek obsługiwanych przez określone firmy może być zablokowany.

### Przeglądanie łączy lub wskaźnika

Przeglądarka Web Browser oferuje dwa typy przeglądania: Przegl. wskaźnikiem oraz Przegl. klaw.. Po uruchomieniu przeglądarki po raz pierwszy aktywny jest tryb Przegl. wskaźnikiem.

W przypadku poruszania się po przeglądarce Web Browser za pomocą myszy polecamy pozostawienie tego trybu włączonego. W przypadku poruszania się po przeglądarce Web Browser za pomocą pilota polecamy przełączenie w tryb Przegl. klaw.. Tryb przeglądania łączy umożliwia przeniesienie zaznaczenia z jednego łącza na drugie w przeglądarce Web Browser i, w przypadku używania pilota, jest szybszy niż tryb przeglądania wskaźnikiem.

Aby włączyć tryb Przegl. klaw., wykonaj poniższe czynności:

- 1. Za pomocą przycisków ▲▼◄► na pilocie przenieś wskaźnik na ikonę Przeglądarka łączy w prawym górnym rogu ekranu. Ikona Przeglądarka łączy jest trzecią ikoną od prawej strony. Wskaźnik będzie znajdował się w odpowiedniej pozycji, jeśli ikona zmieni kolor na niebieski, a na ekranie zostaną wyświetlone słowa "Przegl. klaw.".
- 2. Naciśnij przycisk **E.** Opcja Przegl. klaw. zostanie włączona i pozostanie aktywna przy każdym otwieraniu przeglądarki Web Browser.

### Panel sterowania w skrócie

Panel sterowania, który znajduje się na górze ekranu, wyświetla ikony służące do uruchamiania przydatnych funkcji. Ikony zostały opisane poniżej, począwszy od ikony, znajdującej się na samym końcu lewej strony ekranu.

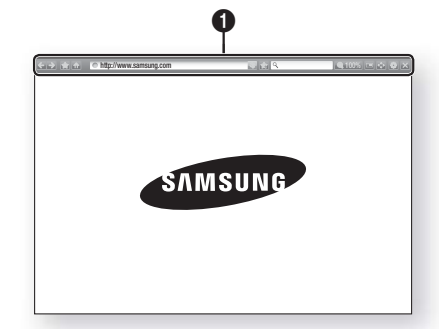

- $\Box$ : Powoduje przejście do poprzedniej strony.
- : Powoduje przejście do kolejnej strony internetowej.
- : Wyświetla ekran Zakładki i Historia. Można dodać bieżącą stronę do zakładek, wybrać istniejącą zakładkę oraz edytować lub usuwać zakładki. Można także wyświetlić historię przeglądania i wybrać stronę, do której chcemy wrócić.
- **in : Powoduje przejście do ekranu głównego** przeglądarki Web Browser.
- **Inttp://www.samsung.com** : Umożliwia reczne wprowadzenie adresu strony za pomocą wyświetlonej klawiatury.
- **Seconda**: Odświeża bieżąca stronę na ekranie.
- **:** Dodaje bieżącą stronę do zakładek.
- $\bullet$   $\overline{Q}$  : Umożliwia wyszukiwanie informacji przez wprowadzanie słów lub liter przy użyciu wyświetlonej klawiatury. Patrz sekcja Korzystanie z wyświetlanej klawiatury, na tej stronie.
- 4 100% : Umożliwia powiększenie lub zmniejszenie ekranu o różne wartości procentowe.
- $\blacksquare$ : Włącza funkcję PIP.

 $\Omega$ 

- **:** Umożliwia przełączanie pomiedzy trybem Przegl. wskaźnikiem a Przegl. klaw..
- $\Box$ : Umożliwia konfigurację ustawień przeglądarki. Patrz sekcja Korzystanie z menu ustawień, na stronie 52.
- $\star$  : Zamyka przeglądarkę Web Browser.

### Korzystanie z wyświetlonej klawiatury

Po kliknieciu nttp://www.samsung.com , Q w przypadku dostępu pola danych bądź pola tekstowego i naciśnieciu przycisku  $\Box$  zostanie wyświetlone okno z klawiaturą.

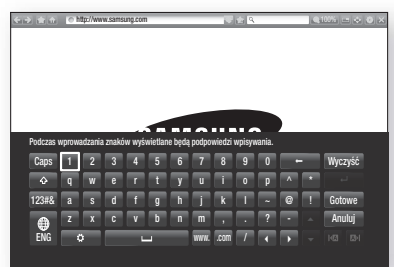

Aby korzystać z wyświetlonej klawiatury za pomocą pilota, wykonaj poniższe czynności:

- 1. Za pomocą przycisków ▲▼◄► na pilocie przenoś zaznaczenie na wybraną literę lub cyfrę.
- 2. Naciśnii przycisk  $\blacksquare$ , aby wprowadzić dana litere lub cyfrę w polu.
- 3. Aby wprowadzać wielkie litery, przenieś zaznaczenie na klawisz **Caps** w lewym górnym rogu i naciśnii przycisk  $\blacksquare$ . Naciśnii ponowie przycisk  $\blacksquare$  przy zaznaczonym klawiszu **Caps**, aby ponownie przełączyć się w tryb małych liter.
- 4. Aby wprowadzać symbole i dodatkowe znaki interpunkcyjne, zaznacz przycisk 123#& po lewej stronie i naciśnij przycisk **E.**
- 5. Aby usunąć wprowadzony znak, przenieś zaznaczenie na przycisk – a następnie naciśnij przycisk $\blacksquare$ .
- 6. Aby usunąć wszystkie wprowadzone znaki, przenieś zaznaczenie na przycisk Wyczyść i naciśnij przycisk E.
- 7. Po zakończeniu wprowadzania przenieś zaznaczenie na przycisk Gotowe i naciśnij przycisk E.

#### | UWAGA |

- Jeśli do urządzenia podłączona jest klawiatura bezprzewodowa, można jej użyć do wprowadzania liter, cyfr, symboli i znaków interpunkcyjnych. Należy pamiętać, że okno klawiatura bezprzewodowa działa tylko wtedy, gdy zostanie wyświetlone okno z klawiaturą, i może być używana tylko do wprowadzania liter, cyfr, symboli i znaków interpunkcyjnych.

# Usługi Sieciowe

#### Opcje na wyświetlanej klawiaturze

Aby uzyskać dostęp do opcji wyświetlanej klawiatury, zaznacz przycisk w lewym dolnym rogu klawiatury i naciśnij przycisk E.

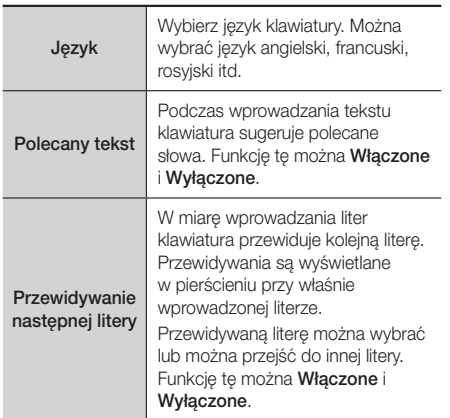

### Korzystanie z menu ustawień

Menu Ustawienia oferuje funkcje sterowania przeglądarką i funkcje zabezpieczeń przeglądarki.

Aby otworzyć menu Ustawienia, zaznacz ikonę **na** panelu sterowania, a następnie naciśnij przycisk  $\blacksquare$ . Aby wybrać opcję w menu ustawień, zaznacz ją, a następnie naciśnij przycisk E.

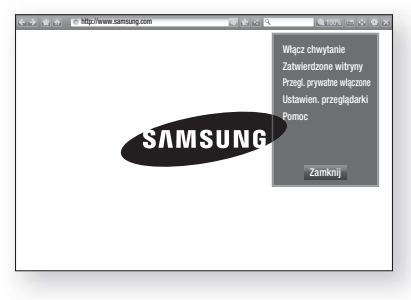

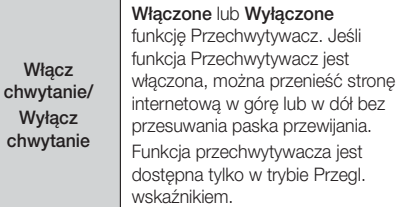

**Zatwierdzone** witryny Umożliwiają ograniczenie dzieciom dostępu do nieodpowiednich stron internetowych poprzez zezwolenie na dostep tylko do stron zarejestrowanych. Przy każdej próbie uzyskania dostępu do opcji Zatwierdzone witryny, zostanie wyświetlony ekran z żądaniem wprowadzenia kodu PIN. Przy pierwszej próbie dostępu do opcji Zatwierdzone witryny, należy wprowadzić domyślny kod PIN, 0000 za pomocą przycisków numerycznych na pilocie. Kod PIN można zmienić przy użyciu polecenia Zresetuj hasło do zatwierdzonych witryn. Patrz poniżej. Funkcja Zatwierdzone witryny : Włącza lub wyłącza funkcję Strony zatwierdzone. Zresetuj hasło do zatwierdzonych : Zmienia hasło dla zatwierdzonych stron. Dodaj tę witrynę : Umożliwia dodanie aktualnie wyświetlonej strony internetowej do listy stron zatwierdzonych. Zarządzaj zatwierdzonymi : Umożliwia wprowadzenie za pomocą klawiatury ścieżki URL, aby ją dodać do listy Zatwierdzone witryny, a także umożliwia jej usunięcie. Po włączeniu funkcji Zatwierdzone witryny i nie dodaniu żadnej strony do listy zatwierdzonych stron dostęp do stron internetowych będzie niemożliwy. Przegl. prywatne włączone/ wyłącz. Włącza lub wyłącza tryb Prywatność. W przypadku włączenia trybu prywatności przeglądarka nie będzie zachowywała ścieżek URL odwiedzanych stron. Aby włączyć tryb prywatności, wybierz OK. W trybie prywatności przed ścieżką URL na górze ekranu wyświetlana jest ikona "Stop". Aby wyłączyć tryb prywatności, wybierz go ponownie.

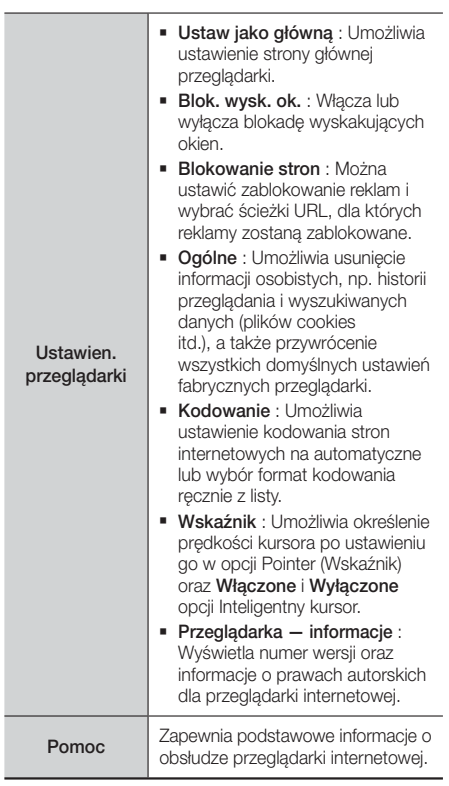

#### | UWAGA |

- W zależności od danej strony internetowej niektóre funkcje ustawień przeglądarki Web Browser mogą nie być aktywne. Nieaktywne funkcje są wyszarzone i nie można ich używać.

### **Łączenie kont w serwisach internetowych z urządzeniem**

Funkcja Połącz konta serwisów umożliwia połączenie urządzenia z kontami w serwisach internetowych, do których urządzenie może zalogować użytkownika automatycznie po uruchomieniu odpowiedniej aplikacji. Aby utworzyć łącze do konta danego serwisu, wykonaj poniższe czynności:

- 1. Będąc na ekranie głównym, naciśnij CZERWONY (A) przycisk na pilocie, aby zalogować się do konta Samsung.
- 2. Po zalogowaniu naciśnij ponownie CZERWONY (A) przycisk na pilocie.
- 3. Wybierz polecenie Połącz konta w serwisach in w oknie Moje konto, a następnie naciśnij przycisk E.
- 4. Na ekranie Połacz konta w serwisach wybierz serwis, który chcesz połączyć z urządzeniem, a następnie naciśnij przycisk **E.**
- 5. Wybierz polecenie Zarejestruj, i naciśnij przycisk E.
- 6. Na ekranie Identyfikator i hasło wprowadź identyfikator używany podczas logowania do wybranego serwisu przy użyciu wyświetlanej klawiatury. Po zakończeniu wybierz opcję Gotowe, a następnie naciśnij przycisk E.
- 7. Powtórz te same czynności dla hasła. Po zakończeniu wybierz opcje Gotowe, a następnie naciśnij przycisk **E.**
- 8. Wybierz OK, i naciśnij przycisk **E.**

### **BD-LIVE™**

Po podłączeniu urządzenia do sieci można odtwarzać zawartość różnych usług związanych z filmami, dostępne na płytach obsługujących funkcję BD-LIVE.

- 1. Podłącz napęd Flash USB do gniazda USB z przodu urządzenia, a następnie sprawdź pozostałą ilość miejsca w pamięci.
- 2. Zaznacz opcję Ustawienia na ekranie głównym, a nastepnie naciśnii przycisk  $\blacksquare$ .
- 3. Wybierz Sieć, a nastepnie naciśnii przycisk  $\blacksquare$ .
- 4. Zaznacz opcje Ustawienia BD-Live, a następnie naciśnij przycisk **e.**
- 5. Zaznacz opcję Zarządzanie danymi BD, a następnie naciśnij przycisk e.
- 6. Zaznacz polecenie Wybór urządzenia, a następnie naciśnij przycisk **E.**
- 7. Wybierz urządzenie USB, a następnie naciśnij przycisk E.
- 8. Włóż do napędu płytę Blu-ray obsługującą funkcję BD-LIVE.
- 9. Zaznacz pozycję na liście treści BD-LIVE dostarczanych przez producenta płyty.

#### | UWAGA |

- Sposób wykorzystania funkcji BD-LIVE oraz dostarczonej treści może się różnić w zależności od producenta płyty.

# Dodatek

### **Informacje dodatkowe**

#### Uwaga

#### Podłączanie

#### HDMI OUT

- W zależności od telewizora, niektóre rozdzielczości wyjściowe HDMI mogą nie być obsługiwane.
- Aby można było oglądać filmy w technologii trójwymiarowej, niezbędne jest złącze HDMI.
- Długi przewód HDMI może powodować zakłócenia obrazu. W takim przypadku w menu należy ustawić opcję Wyłączone dla funkcji HDMI Deep Color.

#### Ustawienia

#### Ustawienia 3D

- W przypadku niektórych płyt 3D, aby zatrzymać film podczas odtwarzania w trybie 3D, naciśnij jeden raz przycisk  $\Box$  Film zostanie zatrzymany, a tryb 3D zostaje wyłączony. Aby zmienić wybór opcji 3D podczas odtwarzania filmu w trybie 3d, naciśnij jeden raz przycisk  $\Box$ . Zostanie wyświetlone menu Blu-ray. Ponownie naciśnij przycisk  $\Box$ , a następnie wybierz opcję Ustawienia 3D w menu Blu-ray.
- W zależności od treści oraz położenia obrazu na ekranie telewizora, po lewej lub prawej stronie obrazu lub po obu jego stronach mogą być widoczne czarne pionowe pasy.

#### Proporcja obrazu TV

- W przypadku niektórych typów płyt niektóre proporcje ekranu mogą być niedostępne.
- Jeżeli zostanie wybrana proporcja ekranu oraz opcja, która różni się proporcją ekranu od ekranu telewizora, wyświetlony obraz może być zniekształcony.
- Jeżeli zostanie wybrana opcja 16:9 Oryginalny, telewizor może wyświetlić obraz w trybie 4:3 Pillarbox (czarne pasy po bokach obrazu).

#### BD Wise (tylko produkty firmy Samsung)

- Gdy włączona jest funkcja BD Wise, ustawienie Rozdzielczość automatycznie przyjmuje domyślnie wartość BD Wise, a w menu BD Rozdzielczość pojawia się opcja BD Wise.
- Jeżeli urządzenie jest podłączone do urządzenia zewnętrznego nie obsługującego funkcji BD Wise. nie można skorzystać z funkcji BD Wise.
- Aby funkcja BD Wise działała prawidłowo, dla opcji BD Wise ustaw wartość Włączone zarówno w urządzeniu jak i w telewizorze.

#### Wyjście cyfrowe

- Upewnij się, że została wybrana prawidłowa opcją Wyjście cyfrowe; w przeciwnym razie dźwięk nie będzie odtwarzany lub słychać będzie tylko głośny szum.
- Jeżeli urządzenie HDMI (odbiornik AV, telewizor) nie obsługuje formatów skompresowanych (Dolby digital, DTS), sygnał audio jest wysyłany jako PCM.
- Zwykłe płyty DVD nie posiadają ścieżki dźwiękowej BONUSVIEW oraz efektów dźwiękowych nawigacji.
- Niektóre płyty Blu-ray nie posiadają ścieżki dźwiękowej BONUSVIEW oraz efektów dźwiękowych nawigacji.
- Konfiguracja opcji Wyjście cyfrowe nie ma wpływu na analogowy sygnał audio (L/R) lub audio HDMI wysyłany do telewizora. Konfiguracja ta ma wpływ na wyjście optyczne audio HDMI, gdy urządzenie jest podłączone do odbiornika AV.
- Podczas odtwarzania ścieżek dźwiękowych MPEG sygnał audio jest wysyłany jako PCM niezależnie od wyborów dokonanych w opcji Wyjście cyfrowe (PCM lub Bitstream).
- Funkcję Wyjście cyfrowe można uruchomić, gdy opcja Wybór głośników ma wartość Telewizyjne.

#### Połączenie internet owe BD-Live

• Połączenie internetowe może być ograniczone podczas korzystania z treści BD-LIVE.

#### Anynet+ (HDMI-CEC)

- W zależności od telewizora niektóre rozdzielczości wyjściowe HDMI mogą nie działać. Patrz instrukcja obsługi danego telewizora.
- Funkcja ta nie jest dostępna, jeśli przewód HDMI nie obsługuje trybu CEC.
- Jeśli telewizor firmy Samsung ma logo Anynet+, to obsługuje funkcję Anynet+.

#### Zarządzanie danymi BD

- W trybie pamięci zewnętrznej odtwarzanie płyty może zostać zatrzymane, gdy w trakcie odtwarzania odłączysz urządzenie USB.
- Obsługiwane są tylko urządzenia USB sformatowane w systemie plików FAT (etykieta woluminu DOS 8.3). Zalecamy korzystanie z urządzeń USB obsługujących protokół USB 2.0 z prędkością zapisu/odczytu 4 MB/s lub wyższą.
- Funkcja Wznów odtwarzanie może nie działać po sformatowaniu urządzenia pamięci.
- Łączna ilość pamięci dostępnej dla funkcji Zarządzanie danymi BD może różnić się w zależności od warunków.

#### Wideo DivX® na żąd.

• Więcej informacji na temat DivX(R) VOD można znaleźć na stronie http://vod.divx.com"

#### Wyświetlacz przedni

• Nie można zmienić jasności przycisku (1) ani przycisku VOL +, -.

#### Ustawienia głośnika

• Gdy opcja Wybór głośników ma wartość Telewizyjne, dźwięk jest generowany przez głośniki telewizora.

#### HDMI audio

• Gdy dźwięk HDMI jest wysyłany do głośników telewizora, zostaje automatycznie zredukowany do 2 kanałów.

#### Kanał Audio Return

- Gdy funkcja Anynet+ (HDMI-CEC) ma ustawioną opcję Wyłączone, funkcja Kanał Audio Return nie jest dostępna.
- Używanie kabla HDMI nieobsługującego funkcji ARC (Audio Return Channel-Kanał Audio Return) może powodować problem ze zgodnością.
- Funkcja ARC jest dostępna tylko wtedy, gdy podłączony jest telewizor obsługujący funkcję ARC.

#### **Odtwarzanie**

#### Odtwarzanie plików wideo

• Pliki wideo o wysokiej szybkości transmisji, wynoszącej co najmniej 20 Mb/s obciążają wydajność urządzenia i mogą zatrzymywać się podczas odtwarzania.

#### Wybór języka dźwięku

- Wskaźnik ◄► nie zostanie wyświetlony na ekranie jeśli sekcja BONUSVIEW nie zawiera żadnych ustawień dźwięku BONUSVIEW.
- Języki dostępne poprzez funkcję Język audio zależą od języków zakodowanych na płycie. Ta funkcja lub pewne języki mogą nie być dostępne.
- Niektóre płyty Blu-ray umożliwiają wybranie ścieżek dźwiękowych PCM lub Dolby Digital w języku angielskim.

#### Wybór języka napisów

- Niektóre płyty Blu-ray/DVD umożliwiają zmianę języka napisów w menu płyty. Naciśnij przycisk DISC MENU.
- Ta funkcja zależy od wyboru napisów zakodowanych na płycie i może nie być dostępna na wszystkich płytach Blu-ray/DVD.
- Informacje o trybie głównym BONUSVIEW zostaną także wyświetlone jeśli płyta Blu-ray ma sekcję BONUSVIEW.
- Ta funkcja zmienia napisy główne i drugorzędne jednocześnie.
- Wyświetlona jest łączna liczba odpowiednio napisów głównych i drugorzędnych.

#### Odtwarzanie plików JPEG

• W trybie pełnego ekranu nie ma możliwości powiększania napisów i obrazów PG.

#### Odtwarzanie multimediów

#### Tryb Dolby Pro Logic II

• Przed wyborem trybu Dolby Pro Logic II podłącz urządzenie zewnętrzne do gniazd AUDIO INPUT (L i P) w urządzeniu. Jeśli zostanie podłączone tylko jedno wejście (L lub P), nie można będzie słuchać dźwięku przestrzennego.

#### Korzystanie z przycisku TOOLS podczas wyświetlania obrazów

- Jeżeli system jest podłączony do telewizora obsługującego technologię BD Wise, w którym funkcja BD Wise jest ustawiona na On (Włączone), menu Picture Settings (Ustawienia obrazu) nie zostanie wyświetlone.
- Funkcja Background Music (Podkład muzyczny) nie działa jeżeli plik muzyczny i pliki zdjęć nie znajdują się na tym samym nośniku pamięci. Również szybkość transmisji pliku MP3, rozmiar zdjęcia oraz metoda kodowania może mieć negatywny wpływ jakość dźwięku.

### Wybór wyjścia cyfrowego

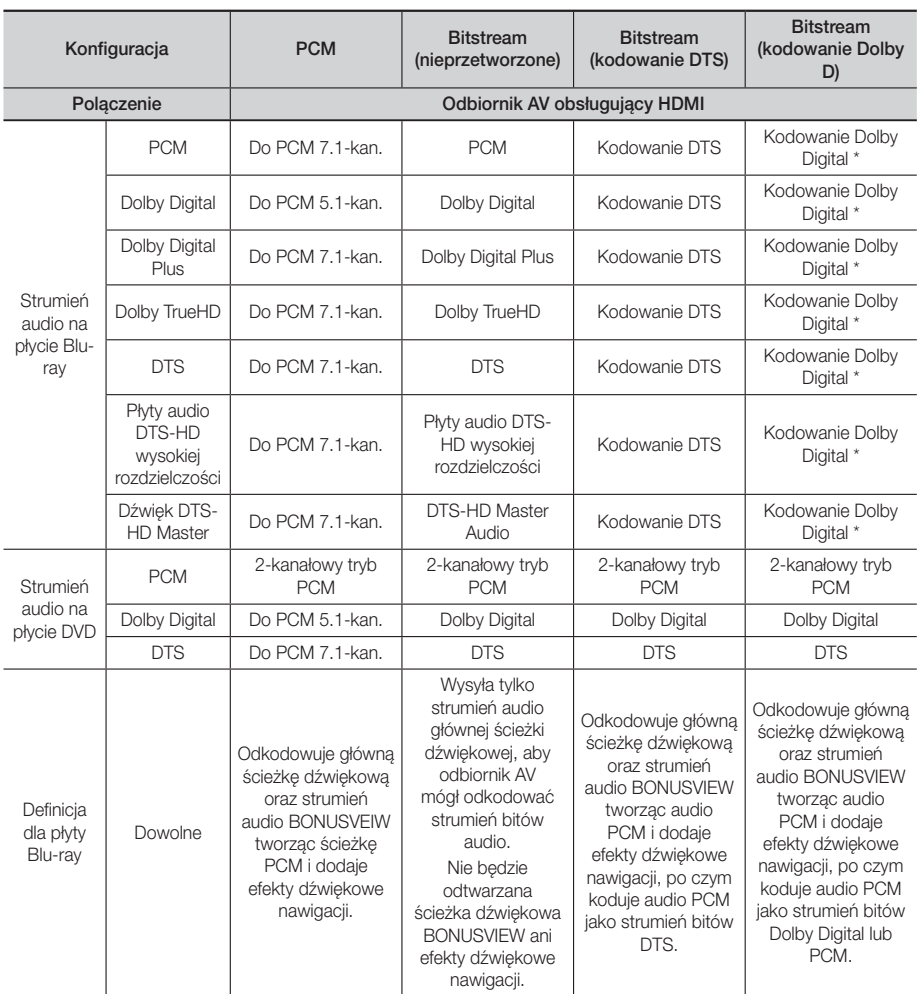

 Jeżeli strumień dźwiękowy to ścieżka dwu lub jednokanałowa, ustawienie "Re-encoded Dolby D" (Kodowanie Dolby D) nie zostanie zastosowane. Sygnałem wyjściowym będzie dwukanałowy PCM.

Płyty Blu-ray mogą zawierać trzy strumienie audio:

- Główną ścieżkę dźwiękową: Ścieżka dźwiękowa zawartości podstawowej.
- Ścieżkę dźwiękową BONUSVIEW: Dodatkowa ścieżka dźwiękowa, na przykład komentarz reżysera lub aktora.
- Efekty dźwiękowe nawigacji: Podczas poruszania się po menu odtwarzane są efekty dźwiękowe nawigacji. Efekty dźwiękowe nawigacji są różne dla każdej płyty Blu-ray.

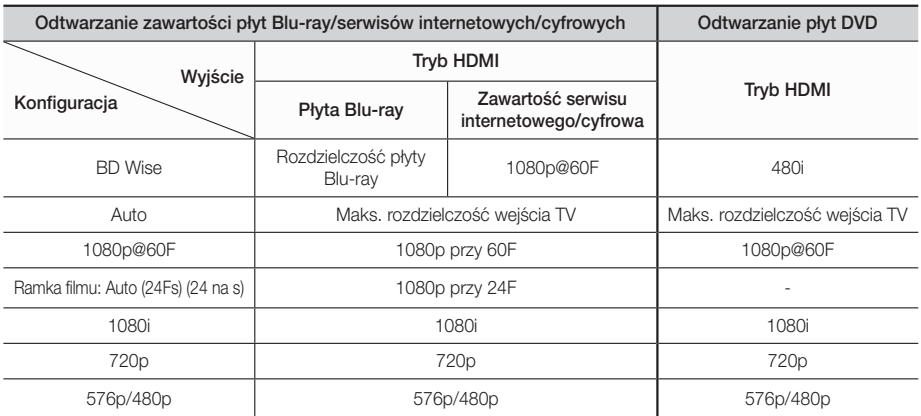

### Rozdzielczość w zależności od trybu wyjścia

### **Rozwiązywanie problemów**

W przypadku nieprawidłowego działania urządzenia, zapoznaj się z poniższą tabelą. Jeśli występujący problem nie jest wymieniony poniżej lub zastosowanie poniższych instrukcji nie rozwiązuje problemu, wyłącz urządzenie, odłącz przewód zasilający i skontaktuj się z najbliższym, autoryzowanym sprzedawcą lub Centrum serwisowym firmy Samsung Electronics.

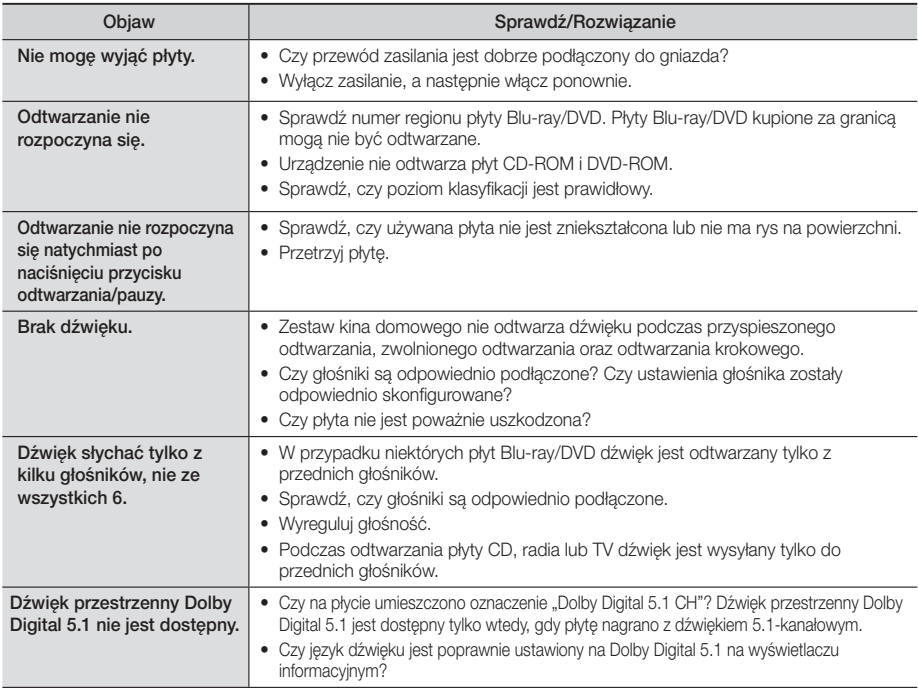

# Dodatek

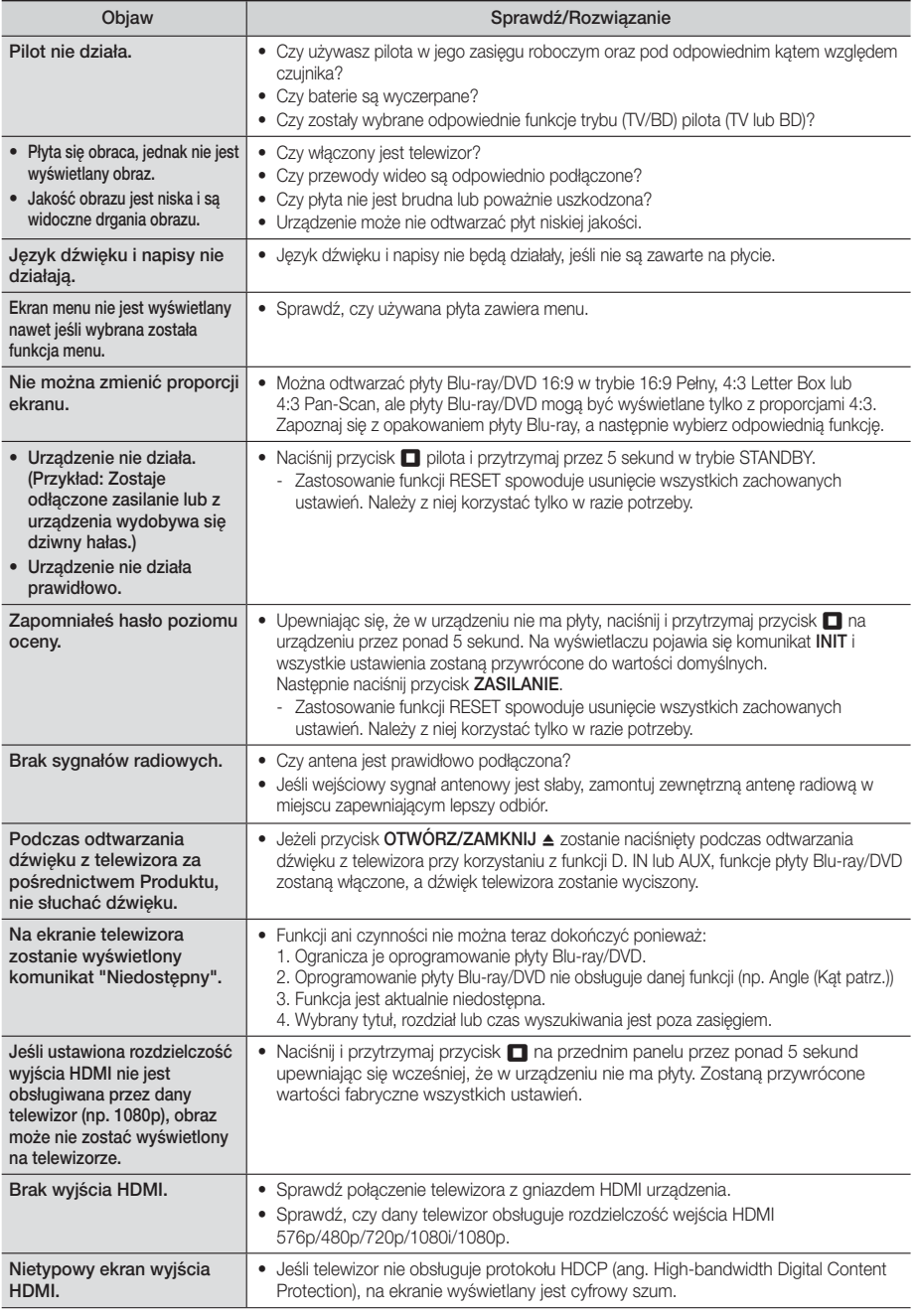

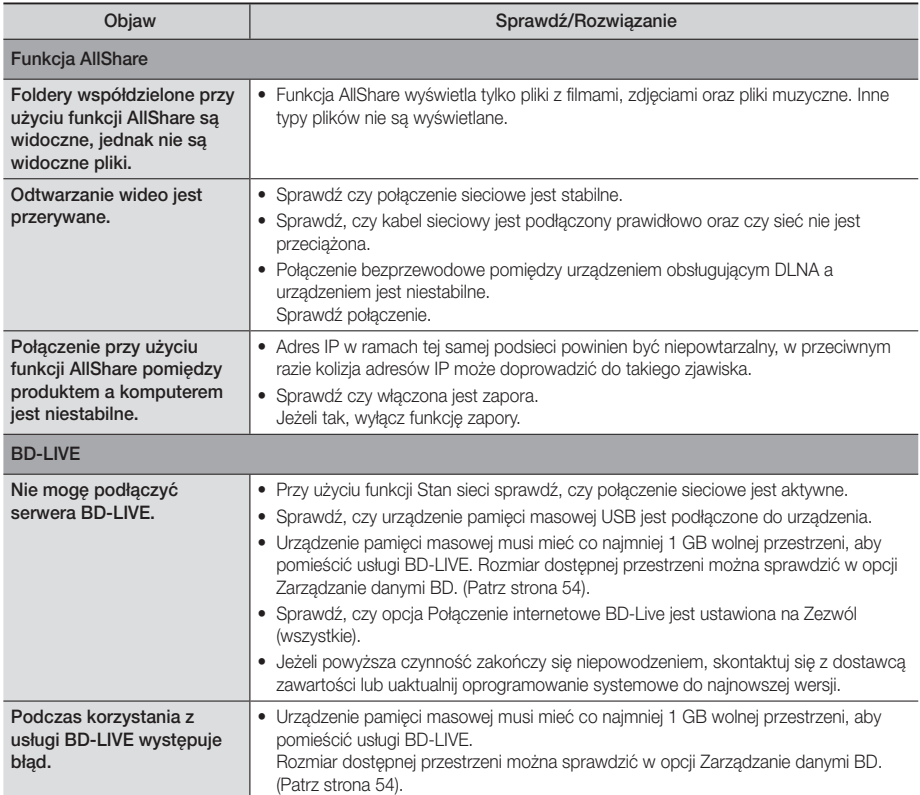

#### | UWAGA |

- Po przywróceniu domyślnych ustawień fabrycznych, wszystkie dane użytkownika zapisane w danych BD zostaną usunięte.

# $C \in \mathbb{O}$

Firma Samsung Electronics niniejszym oświadcza, że System Kina Domowego jest zgodne z istotnymi wymogami i innymi, odpowiednimi postanowieniami Dyrektywy 1999/5/WE.

Oficjalną Deklarację zgodności można znaleźć na stronie http://www.samsung.com: przejdź do: Pomoc techniczna > Wyszukaj pomoc techniczną dla produktu i wpisz nazwę modelu.

To urządzenie można użytkować we wszystkich krajach EU.

Urządzenie może być używane tylko w pomieszczeniach.

### **Dane techniczne**

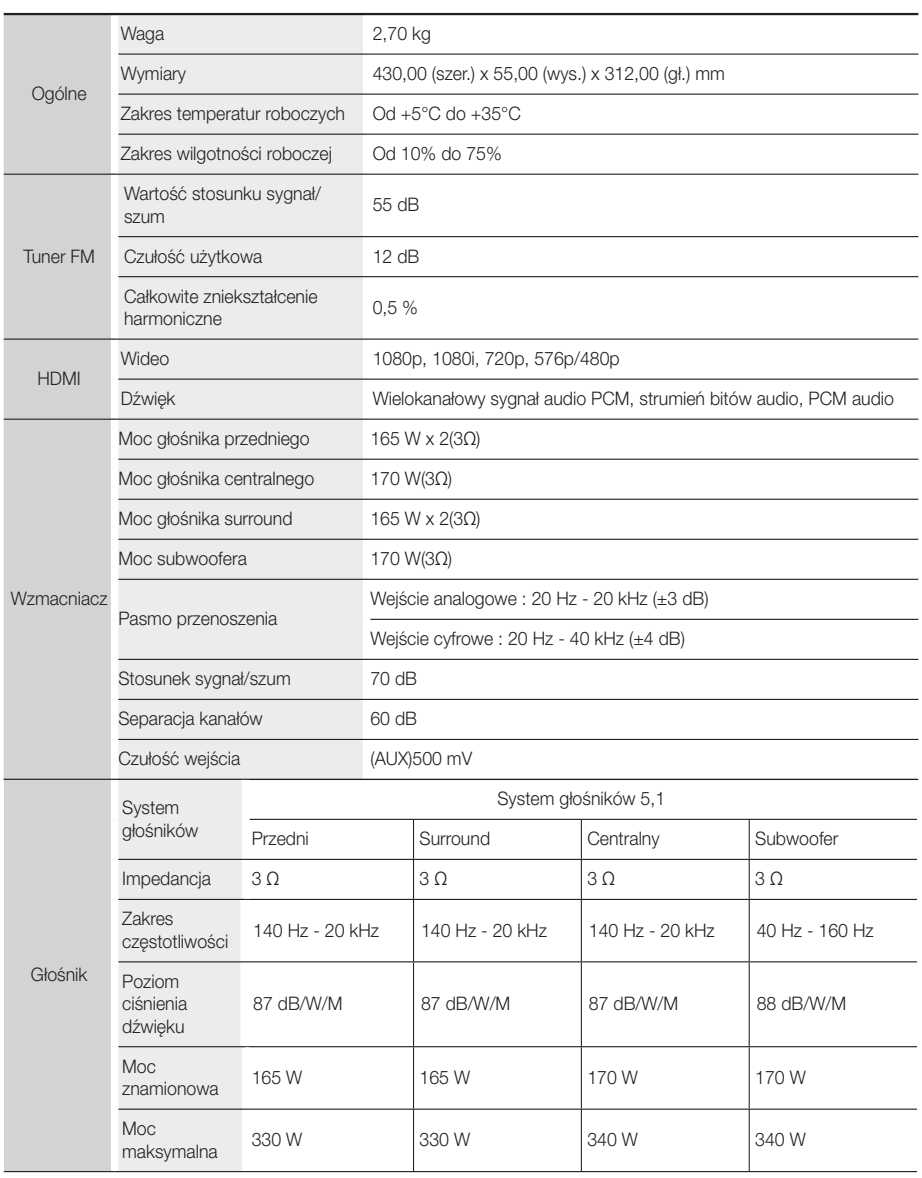

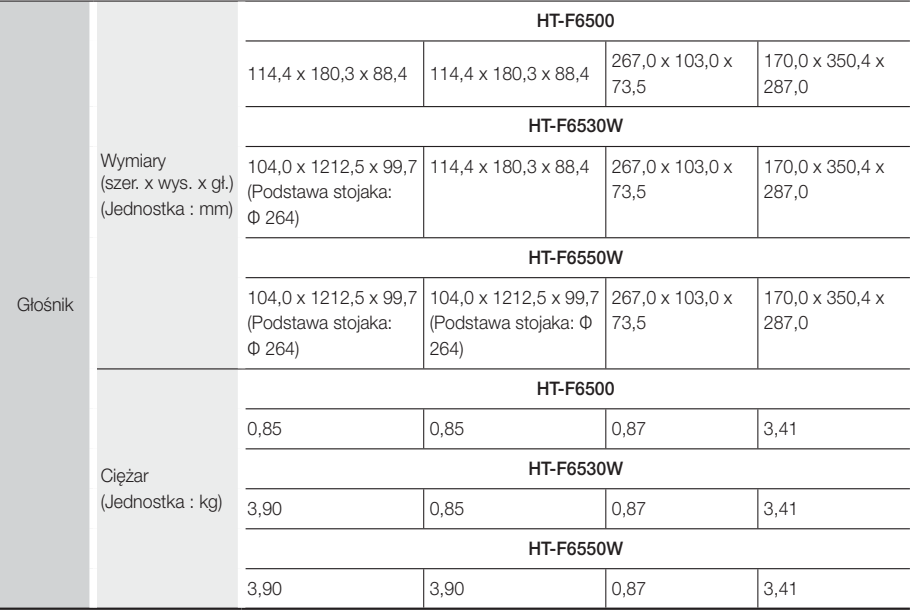

• Nie są obsługiwane prędkości sieci równe lub niższe od 10 Mb/s.

• Samsung Electronics Co., Ltd. zastrzega sobie prawo do zmiany danych technicznych bez uprzedzenia.

• Wagę i wymiary podano w przybliżeniu.

• Konstrukcja oraz dane techniczne urządzenia mogą ulec zmianie bez uprzedzenia.

• Informacje dotyczące zasilania oraz zużycia mocy znajdują się w na etykiecie dołączonej do urządzenia.

#### ❑ SWA-6000 (Tylko modele HT-F6530W/HT-F6550W)

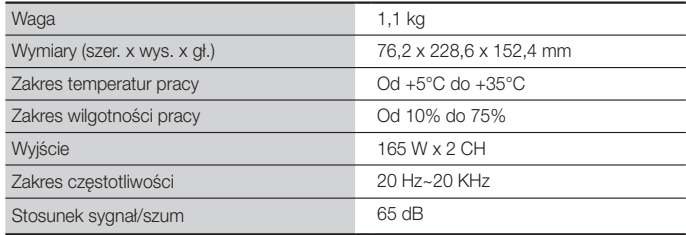

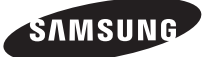

#### Kontakt do SAMSUNG

Jeśli masz pytania dotyczące produktów marki Samsung, zapraszamy do kontaktu z naszą infolinią.

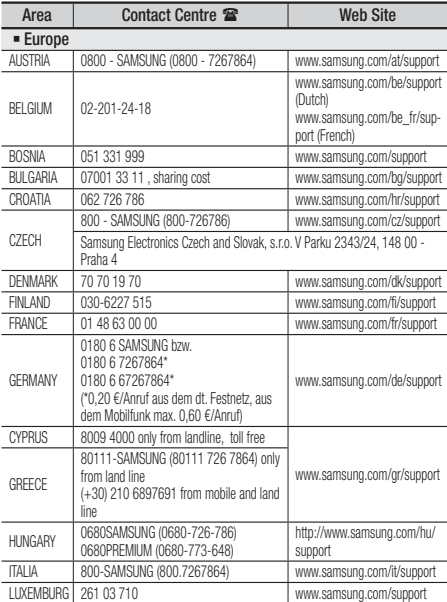

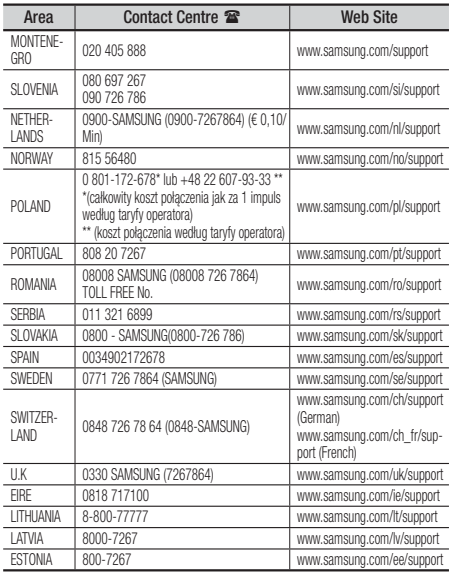

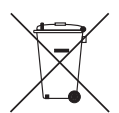

### Odpowiednia utylizacja baterii tego produktu

(Dotyczy krajów z oddzielnymi systemami zbiórki odpadów)

To oznaczenie na bateriach, przyklejane ręcznie lub wydrukowane na opakowaniu, informuje o tym, że wyczerpanych baterii tego urządzenia nie należy wyrzucać razem z innymi odpadami gospodarstwa domowego. Jeśli obecne na baterii, symbole chemiczne: Hg, Cd oraz Pb oznaczają, że bateria zawiera rtęć, kadm lub ołów w ilości przekraczającej poziomy określone w Dyrektywie UE 2006/66. W przypadku nieodpowiedniego wyrzucenia baterii substancje te mogą zagrażać zdrowiu lub środowisku.

W celu ochrony zasobów środowiska naturalnego i promocji ponownego wykorzystywania materiałów, należy oddzielić baterie od pozostałych odpadów i oddać do lokalnego, bezpłatnego punktu zwrotu baterii w celu recyklingu.

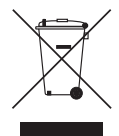

### Odpowiednia utylizacja tego urządzenia (zużyty sprzęt elektryczny i elektroniczny)

(Dotyczy krajów z oddzielnymi systemami zbiórki odpadów)

To oznaczenie znajdujące się na urządzeniu, akcesoriach lub w jego dokumentacji, wskazuje, że zużytego urządzenia i jego akcesoriów elektronicznych (np. ładowarka, zestaw słuchawkowy, kabel USB) nie należy wyrzucać razem z innymi odpadami gospodarstwa domowego.

Aby uniknąć zanieczyszczenia środowiska lub szkody na zdrowiu spowodowanej niekontrolowanym usuwaniem odpadów, należy oddzielić te produkty od innych odpadów i poddać je recyklingowi, aby umożliwić ponowne wykorzystanie materiałów, z jakich jest wytworzone.

Użytkownicy domowi w celu uzyskania szczegółowych informacji na temat miejsca i sposobu recyklingu tych produktów w sposób niezagrażający środowisku powinni skontaktować się ze sprzedawcą, u którego zakupili ten produkt lub odpowiednią jednostką administracji rządowej.

Użytkownicy biznesowi powinni skontaktować się z dostawcą oraz zapoznać się z postanowieniami i warunkami umowy zakupu. Tego urządzenia i jego akcesoriów elektronicznych nie należy usuwać razem z innymi odpadami pochodzącymi z działalności gospodarczej.

HT-F6500 HT-F6530W HT-F6550W

# 5.1CH Blu-ray™ Házimozi rendszer használati útmutató

## Használja a képzeletét!

Köszönjük, hogy ezt a Samsung terméket választotta. A teljeskörű szolgáltatások igénybevételéhez regisztrálja a terméket a következő honlapon: www.samsung.com/register

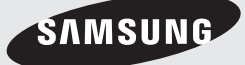

# Biztonsági Információk

### **Figyelmeztetés**

AZ ÁRAMÜTÉS VESZÉLYÉNEK CSÖKKENTÉSE ÉRDEKÉBEN NE SZERELJE LE A BURKOLATOT (VAGY A HÁTSÓ FEDELET).

A KÉSZÜLÉK NEM TARTALMAZ JAVÍTHATÓ ALKATRÉSZEKET. A KÉSZÜLÉK JAVÍTÁSÁT BÍZZA SZAKEMBERRE.

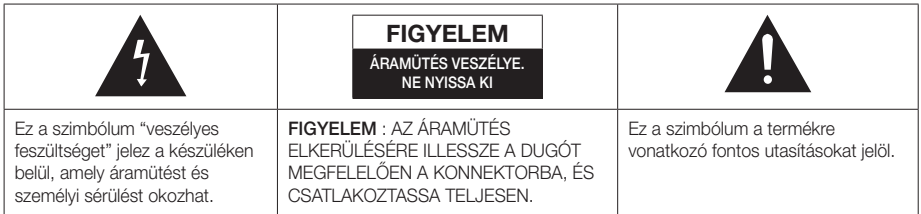

### FIGYELMEZTETÉS

• A tűz és az áramütés kockázatának csökkentésének érdekében ne tegye ki a készüléket eső vagy nedvesség hatásának.

#### FIGYELEM

- A készüléket tartsa távol víztől, és folyadékkal töltött edényeket, például vázát, ne helyezzen a készülékre.
- A tápkábel dugója áramtalanításra használható, ezért könnyen hozzáférhetőnek kell lennie.
- A készüléket csak megfelelően földelt konnektorba csatlakoztassa.
- A készülék áramtalanításához a tápkábel dugóját ki kell húzni a konnektorból, ezért a konnektornak könnyen hozzáférhetőnek kell lennie.

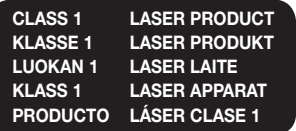

#### 1. OSZTALYU LEZERBERENDEZES

Ez a CD-lejátszó 1. OSZTÁLYÚ LÉZERES termék. Az itt megadottól eltérő módon történő használat veszélyes sugárzásnak teheti ki a felhasználót.

#### FIGYELEM

• LÁTHATATLAN LÉZERSUGÁRZÁS A BURKOLAT KINYITÁSA ÉS A VÉDŐESZKÖZÖK ELTÁVOLÍTÁSA ESETÉN, NE NÉZZEN A SUGÁRBA.

### **A lemezek tárolása és kezelése**

- A lemezek megfogása
	- Az ujjlenyomatok vagy karcolások a lemezen rontják a hang és a kép minőségét és szakadozást okozhatnak.

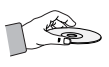

- Ne érintse meg a lemez felületét, ahol az adatok rögzítve vannak.
- A lemezt a szélénél fogja meg, hogy ne kerülhessenek ujjlenyomatok a felületére.
- Ne ragasszon rá papírt vagy matricát.
- A lemezek tisztítása
	- Ha ujjlenyomat kerül a lemezre, tisztítsa le enyhe tisztítószeres vízzel, és törölje tisztára puha ruhával.

- Tisztításkor a lemezt törölje a

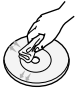

- középponttól kifelé. - A lemezek tárolása
	- Ne tartsa a lemezeket közvetlen napfényen.
	- Tartsa hűvös, jól szellőző helyen.
	- Tartsa tiszta védőtokban és függőleges állásban.

### **Kezelési óvintézkedések**

- Ne tegye ki a készüléket csepegő vagy felcsapódó víznek. Ne helyezzen vízzel teli edényeket, például vázát a készülékre.
- Kapcsolja ki a teljesen a készüléket és húzza ki a konnektorból. Ezért a tápkábel dugójának mindig könnyen elérhetőnek kell lennie.
- Ne nyúljon a dugóhoz vizes kézzel. Ez ugyanis áramütést okozhat.
- Ne csatlakoztasson több készüléket ugyanabba a konnektorba. A konnektor túlterhelése túlmelegedéshez és tűzhöz vezethet.
- A burkolat karbantartása
	- A készülék csatlakoztatása előtt kapcsolja ki a többi eszközt.
	- Ha hirtelen hideg helyről meleg helyre viszi a készüléket, lecsapódás keletkezhet a belsejében és a lencsén, amely zavarja a lemez lejátszását. Ilyenkor húzza ki a készüléket, és várjon két órát, mielőtt újra csatlakoztatja a készüléket a konnektorba. Ezután helyezze be a lemezt, és próbálja lejátszani újra.

• Ha szokatlan zajt, égésszagot vagy füstöt érzékel, kapcsolja ki a főkapcsolót és húzza ki a dugót a konnektorból. Ezután forduljon a legközelebbi ügyfélszolgálathoz műszaki segítségért. Ne használja a készüléket. Ha tovább használja a készüléket, elektromos áramütést vagy tüzet okozhat.

#### **Licenc**

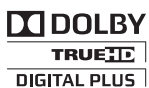

A Dolby Laboratories engedélyével gyártva. A Dolby, a Pro Logic és a kettős D szimbólum a Dolby

Laboratories bejegyzett védjegyei.

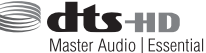

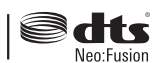

Az eszközt a következő USA szabadalmak védik: 5,956,674, 5,974,380, 5,978,762, 6,487,535, 6,226,616, 7,212,872, 7,003,467, 7,272,567, 7,668,723, 7,392,195, 7,930,184, 7,333,929 és 7,548,853. A DTS, DTS-HD, a Szimbólum, és a DTS vagy DTS-HD és a Szimbólum együtt a DTC, Inc. bejegyzett védjegyei, illetve a DTS Neo:Fusion a DTS, Inc. védjegye. ©2012 DTS, Inc. Minden jog fenntartva.

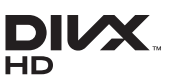

DIVX VIDEÓK: A DivX® digitális videó formátumot a DivX, LLC, a Rovi

Corporation leányvállalata hozta létre. Ez egy hivatalos DivX Certified® készülék, amellyel lejátszhatók a DivX videók. A divx.com oldalon további információkat talál, valamint olyan szoftvereket, amelyekkel a fájlok DivX videó formátumra konvertálhatók. A DIVX VIDEO-ON-DEMAND SZOLGÁLTATÁSRÓL: Ezt a DivX Certified® készüléket regisztrálni kell, ha vásárolt DivX Video-on-Demand (VOD) filmeket

szeretne lejátszani vele. A regisztrációs kód beszerzéséhez keresse meg a DivX VOD pontot a készülékbeállítási menüben. A regisztrációról a vod. divx.com oldalon olvashat.

DivX Certified® DivX® videók lejátszására HD 1080p-ig, prémium tartalmakat is beleértve.A DivX®, DivX Certified® és a kapcsolódó emblémák a Rovi Corporation vagy leányvállalatainak védjegyei és licenc alatt állnak.A készüléket a következő USA szabadalmak védik: 7,295,673; 7,460,668; 7,515,710; 7,519,274

# Biztonsági Információk

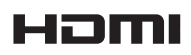

A HDMI és a HDMI High-Definition Multimedia Interface kifejezések, illetve

a HDMI embléma a HDMI Licencing LLC védjegyei vagy bejegyzett védjegyei az USÁban és más országokban.

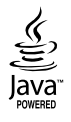

Az Oracle és a Java az Oracle és/vagy leányvállalatainak bejegyzett védjegyei. A többi név az adott tulajdonos védjegye.

A készülék USA szabadalmak és a Rovi Corporation más szellemi tulajdonjogai által védett másolásvédelmi technológiát tartalmaz. A rendszer visszafejtése vagy visszafordítása tilos.

A Blu-ray Disc™, Blu-ray™ és az emblémák a Blu-ray Disc Association védjegyei.

A készülék a Cinavia technológiáját használja a kereskedelmi forgalomban lévő filmek és videók, valamint hangsávjaik illetéktelen másolásának megakadályozására. Ha illetéktelen másolat tiltott használatát érzékeli, a készülék megjelenít egy üzenetet, és a lejátszás vagy másolás félbeszakad.

A Cinavia technológiáról további információkat a Cinavia Online ügyfélszolgálaton kaphat a http://www.cinavia. com címen.

További információk a Cinaviáról postai úton küldjön egy levelezőlapot a postacímével a következő címre: Cinavia Consumer Information Centre, P.O. Box 86851, San Diego, CA, 92138, USA."

A termék egy szerzői jogvédelmi technológiát alkalmaz, mely eljárást a Verance Corporation birtokol, és az USAban bejegyzett 7,369,677 számú szabadalom, illetve más, az USÁban és máshol bejegyzett szabadalmak és szerzői jogok védenek, és az ilyen technológiákra vonatkozó kereskedelmi titkok. A Cinavia a Verance Corporation védjegye.

Copyright 2004-2010 Verance Corporation. A Verance minden jogot fenntart. Visszafejtés vagy szétszerelés tilos.

- Nyílt Forráskódú Licenc

Nyílt forráskódú szoftver használata esetén a Nyílt Forráskódú Licenc a termék menüjében elérhető.

### **A 3D funkció használata**

#### FONTOS EGÉSZSÉGÜGYI ÉS BIZTONSÁGI INFORMÁCIÓK A 3D FELVÉTELEKKEL KAPCSOLATBAN.

A 3D funkciók használata előtt olvassa el és értelmezze az alábbi biztonsági utasításokat.

- Bizonyos nézők kényelmetlenséget, szédülést, hányingert vagy fejfájást tapasztalhatnak a 3D felvételek megtekintése során. Ha ilyen tüneteket észlel, hagyja abba a 3D TV nézését, vegye le a 3D Aktív szemüveget, és pihenjen.
- A 3D felvételek hosszabb idejű megtekintése terhelheti a szemet. Ha a szem fáradását észleli, hagyja abba a 3D TV nézését, vegye le a 3D Aktív szemüveget, és pihenjen.
- A 3D felvételeket néző gyermekeket rendszeresen ellenőrizze egy felelős felnőtt. Ha a gyerekek szemfáradásra, fejfájásra, szédülésre vagy hányingerre panaszkodnak, hagyhassa abba velük a 3D TV nézését, és hagyja őket pihenni.
- Ne használja a 3D Aktív szemüveget más célokra (például általános szemüvegként, napszemüvegként, védőszemüvegként stb.).
- Ne használja a 3D funkciót vagy 3D Aktív szemüveget a helyiségben történő séta vagy járkálás közben. Ha a 3D funkciót vagy 3D Aktív szemüveget a helyiségben történő séta vagy járkálás közben használja, beleütközhet tárgyakba, megbotolhat és/vagy eleshet, és megsérülhet.
- A 3D tartalmak megtekintéséhez csatlakoztassa a 3D eszközt (3D-kompatibilis AV erősítőt vagy TV-t) a készülék HDMI OUT portjához egy nagysebességű HDMI-kábellel. Viseljen 3D szemüveget a 3D lejátszás elkezdéséhez.
- A 3D jeleket csak a HDMI kábelen továbbítja a készülék a HDMI OUT porton keresztül.
- Mivel a 3D módban a videófelbontás a 3D film eredeti felbontása, a felbontás nem módosítható.
- Egyes funkciók, mint a BD Wise, vagy a képernyőméret és a felbontás módosítása nem működik 3D lejátszásnál.
- Használjon nagysebességű HDMI kábelt a 3D jelek továbbításához.
- Maradion legalább a képernyőszélesség háromszorosának megfelelő távolságra a TV-től 3D felvételek megtekintésekor. Például 46 colos képernyő esetén maradjon 3,5 méter távolságra a képernyőtől.
- A 3D felvétel legjobb megtekintéséhez helyezze a képernyőt szemmagasságba.
- A 3D effektus nem minden 3D eszköz esetén működik megfelelően.
- A készülék nem alakítja át a 2D tartalmakat 3D-re.
- A "Blu-ray 3D" és a "Blu-ray 3D" emblémák a Blu-ray Disc Association védjegyei.

### **Szerzői jog**

© 2013 Samsung Electronics Co.,Ltd.

Minden jog fenntartva; Az útmutató sem részben, sem egészben nem reprodukálható és nem másolható a Samsung Electronics Co., Ltd. előzetes, írásbeli hozzájárulása nélkül.

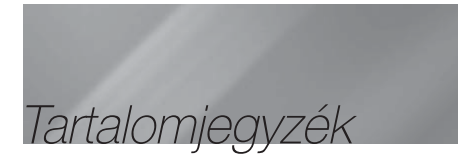

#### BIZTONSÁGI INFORMÁCIÓK

- 2 Figyelmeztetés
- 3 A lemezek tárolása és kezelése
- 3 Kezelési óvintézkedések
- 3 Licenc
- 4 A 3D funkció használata
- 5 Szerzői jog

#### AZ ELSŐ LÉPÉSEK

- 6 Lemezek és formátumok kompatibilitása
- 7 A készülék által ismert lemeztípusok logói
- 11 Tartozékok
- 11 Az elülső panel
- 12 A hátsó panel
- 12 A toroidos ferritmag felszerelése a Vezeték nélküli erősítő modul (SWA-6000) tápkábelére
- 13 Távvezérlő

#### **CSATLAKOZÁSOK**

- 15 A hangszórók csatlakoztatása
- 19 Csatlakoztatás TV-hez/Külső eszközökhöz
- 20 Csatlakoztatás hálózati útválasztóhoz

#### BEÁLLÍTÁSOK

- 21 A kezdő beállítási műveletek
- 21 A Főmenü képernyő
- 21 Belépés a Beállítások képernyőre
- 22 A Beállítási menü funkciói
- 26 Hálózatok és az Internet
- 29 Szoftverfrissítés

#### MÉDIA LEJÁTSZÁS

- 31 Az Összes tartalom képernyő
- 31 Kereskedelmi lemezek lejátszása
- 31 USB eszközön található fájlok lejátszása
- 32 Felhasználó által rögzített lemez lejátszása
- 32 Az AllShare Hálózati funkció használata
- 33 A videólejátszás vezérlése
- 36 A Zenelejátszás vezérlése
- 40 Fotó tartalmak lejátszása
- 41 Rádió hallgatása
- 43 A speciális effektusok távirányítógombjainak használata

#### HÁLÓZATI SZOLGÁLTATÁSOK

- 45 Bejelentkezés a Samsung fiókba
- 45 Filmek és TV műsorok, vagy alkalmazások használata
- 46 Filmek és TV műsorok használata
- 46 Alkalmazások használata
- 50 Screen Mirroring
- 50 A webböngésző használata
- 53 Az internetszolgáltatási fiók hozzákapcsolása a készülékhez
- 53 BD-LIVE™

#### FÜGGELÉK

- 54 További információk
- 57 Hibaelhárítás
- 60 Mûszaki adatok
	- Az útmutatóban látható ábrák és illusztrációk csak referenciaként szolgálnak, és eltérhetnek a termék tényleges megjelenésétől.
	- Adminisztrációs költséget számíthatunk fel, ha
		- a. Mérnöknek kell ellátogatnia otthonába és a termék nem hibásodott meg (a felhasználói kézikönyv elolvasásának elmulasztása esetén).
		- b. a készüléket javítóműhelybe hozza, de nem hibásodott meg (a felhasználói kézikönyv elolvasásának elmulasztása esetén).
	- A látogatás vagy a javítási munka megkezdése előtt tájékoztatjuk az adminisztrációs díj mértékéről.

### **Lemezek és formátumok kompatibilitása**

### A készülékkel lejátszható lemezek és tartalmak

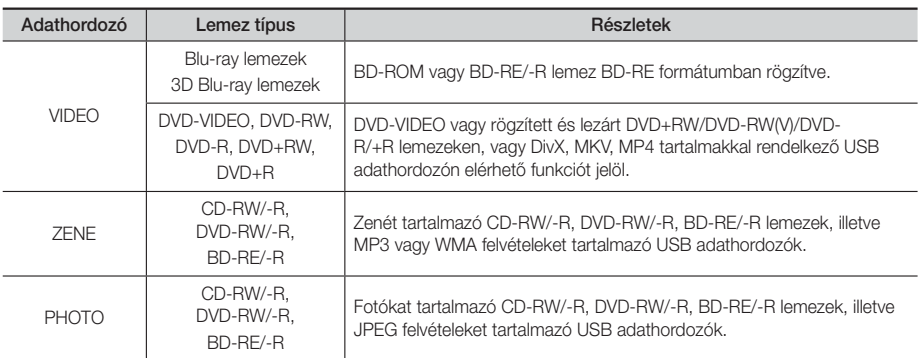

#### | MEGJEGYZÉS |

- Előfordulhat, hogy a készülék nem játszik le egyes CD-RW/-R vagy DVD-R lemezeket a típus vagy a rögzítési mód miatt.
- A nem DVD videó formátumban megfelelően rögzített DVD-RW/-R lemezek nem játszhatók le.
- A készülék nem játssza le a 10 Mbps-nál nagyobb bitsebességgel DVD-R lemezre rögzített felvételeket.
- A készülék nem játssza le a 30 Mbps-nál nagyobb bitsebességgel BD-R lemezre vagy USB adathordozóra rögzített felvételeket.
- Előfordulhat, hogy egyes lemezek nem játszhatók le, vagy olyan funkciók, mint a szögváltás és képarány-beállítás nem működnek. A lemezekről információk a lemez dobozán találhatók. Olvassa el, ha szükséges.
- BD-J lemez lejátszása esetén a betöltés hosszabb ideig tarthat, és egyes funkciók lassabbak lehetnek.

#### A készülékkel nem lejátszható lemeztípusok

- HD DVD
- DVD-RAM
- DVD-ROM/PD/MVDisc, stb.
- CD réteg)
- Super Audio CD (kivéve CVD/CD-ROM/CDV/ • DVD-RW(VR mód) CD-G/CD-I/LD(a CD-G lemezekről csak a hang játszható le, a grafika

nem.)

• 3.9 GB DVD-R lemez tartalomkészítéshez.

- | MEGJEGYZÉS |
- Előfordulhat, hogy a készülék nem minden funkciója működik, mert egyes Blu-ray Disc, DVD vagy CD lemezek korlátozott funkciókat tartalmazhatnak lejátszás közben. Ez nem a készülék hibája.
- A Samsung nem garantálhatja, hogy a készülék minden Blu-ray Disc, DVD vagy CD emblémával ellátott lemezt lejátszik, mert a lemezformátumok fejlődnek, és problémák és hibák merülhetnek fel a Blu-ray Disc, DVD, CD szoftverek és/vagy a lemezek gyártása során.
- Ha probléma merül fel a Blu-ray Disc, DVD, vagy CD lemezek lejátszásával kapcsolatban, forduljon a SAMSUNG kereskedőhöz. A lejátszással kapcsolatos korlátozásokról az útmutató további részeiben olvashat.
- Előfordulhat, hogy a régión kívül vásárolt DVD lemezek nem játszhatók le a készülékkel.

### Régiókód

A készülék és a lemezek is régiókódokkal vannak ellátva. A régiókódoknak egyezniük kell a lemezek lejátszásához. Ha a kódok nem egyeznek, a lemezt nem lehet lejátszani. A készülék régiókódja a készülék hátulján fel van tüntetve.

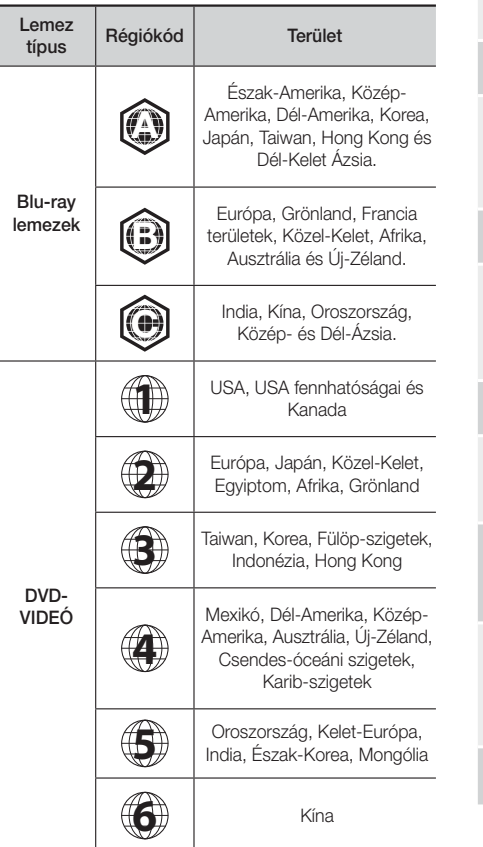

### **A készülék által ismert lemeztípusok logói**

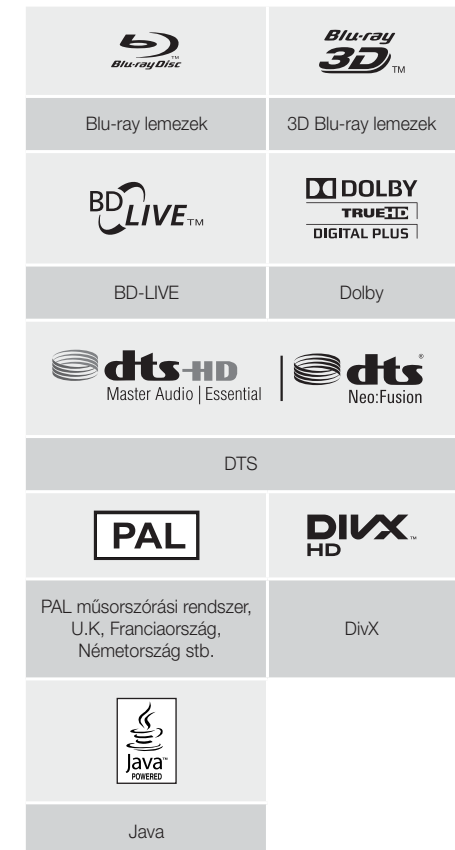

#### | MEGJEGYZÉS |

- Ha a Blu-ray Disc/DVD lemez régiókódja nem egyezik a készülék régiókódjával, a készülék nem tudja lejátszani a lemezt.

# Az Első Lépések

### Támogatott formátumok

#### Támogatott videófájlok

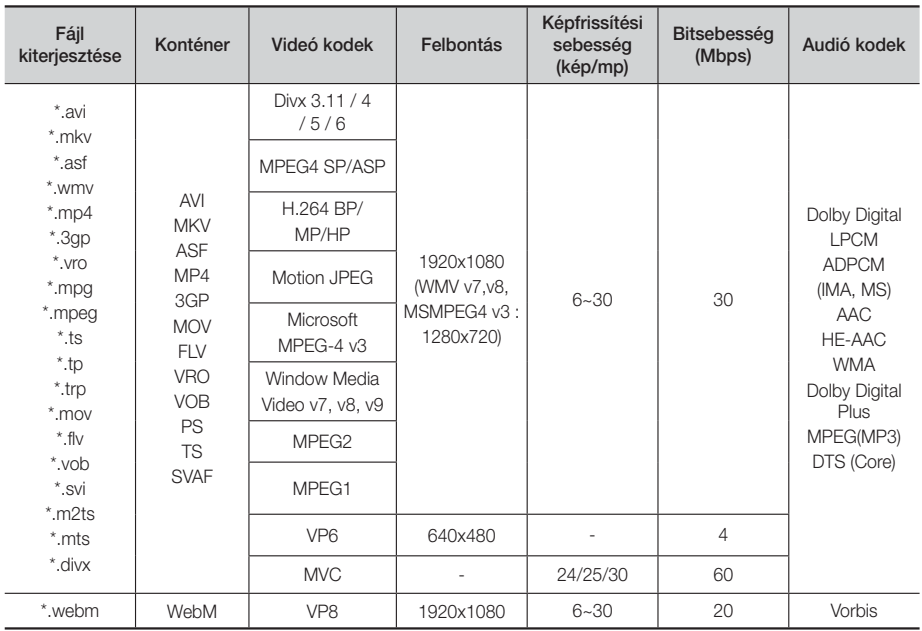

#### Korlátozások

- A tartalomtól függően előfordulhat, hogy a fent leírt kodekekkel kódolt fájlok sem játszhatók le, ha a tartalom hibás.
- A normál lejátszás nem garantált, ha a fájl konténeradatai hibásak vagy maga a fájl hibás.
- A szabványosnál nagyobb bitsebességgel vagy képfrissítési sebességgel kódolt fájlok hangja/képe szakadozhat lejátszásnál.
- A keresés (ugrás) funkció nem használható, ha a fájl indextáblája hibás.
- Ha távolról játszik le egy fájlt hálózati kapcsolattal, a videókép szakadozhat a létrejött kapcsolat sebességétől függően.
- Egyes USB/digitális fényképezőgépek nem kompatibilisek a készülékkel.

#### ■ Videó dekóder

- H.264 Level 4.1 támogatása (kivéve FMO/ASO/RS)
- Nem támogatja a VC1 AP L4-et
- Kivéve WMV v7, v8, MSMPEG4 v3, MVC, VP6 1280 x 720 alatt: 60 kép max 1280 x 720 felett: 30 kép max
- Nem támogatja a GMC 2 vagy újabbat
- Csak az SVAF Top/Bottom, Side by Side támogatása
- Csak BD MVC Spec támogatása

#### ■ Audió dekóder

- WMA 10 Pro (5.1-ig) támogatása
- Nem támogatja a WMA veszteség nélküli audiót.
- ADPCM IMA, MS támogatása.
- Nem támogatja a ADPCM-t (A-Law, μ-Low)
- Nem támogatja a QCELP-t, AMR NB/WB-t
- Vorbis támogatása (2 csatornáig)
- Dolby Digital Plus támogatása (7.1 csatornáig)
- Megjegyzések
- MPEG4: GMC 1-Warping Point támogatása .
- H.264: BP/MP/HP Level 4.1 támogatása.
- WMV: V9, VC1 SP/MP/AP L3 támogatása.
- MPEG1: D-picture nem támogatott.
- MPEG2: Hight Profile High Level támogatása.

#### ❑ Támogatott DivX feliratfájl-formátumok

\*.ttxt, \*.smi, \*.srt, \*.sub, \*.txt

#### | MEGJEGYZÉS |

- Egyes MKV és MP4 formátumú lemezek lejátszása sikertelen lehet a videófelbontástól és a képfrissítési sebességtől függően.

#### Támogatott zenefájlok

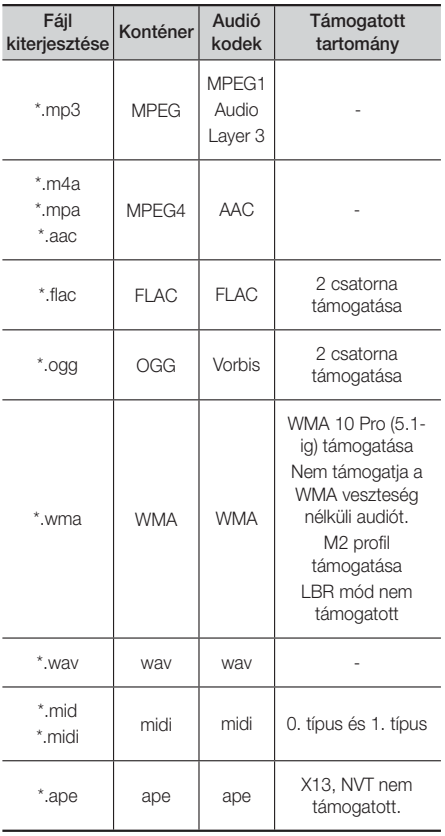

#### Támogatott képfájlok

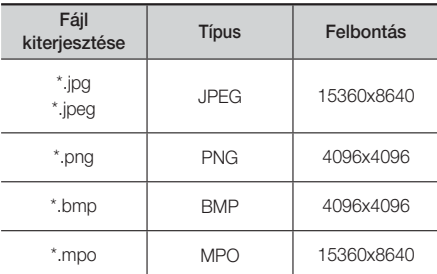

#### Megjegyzések az USB csatlakozással

#### kapcsolatban

- A készülék támogatja az USB adathordozókat, az MP3 lejátszókat, digitális fényképezőgépeket és USB kártyaolvasókat.
- A készülék a 128 karakternél hosszabb mappa vagy fájlneveket nem támogatja.
- Egyes USB/digitális fényképezőgépek nem kompatibilisek a készülékkel.
- A készülék a FAT16, FAT32, és NTFS fájlrendszereket támogatja.
- Az USB adathordozókat csatlakoztassa közvetlenül a készülék USB portjához. USB kábellel történő csatlakoztatás kompatibilitási problémákhoz vezethet.
- Ha több memóriaeszközt helyez be egy többkártyás olvasóba egyszerre, az nem fog megfelelően működni.
- A készülék nem támogatja a PTP protokollt.
- Ne húzza ki az USB eszközt a "betöltési" folyamat alatt.
- Minél nagyobb a kép felbontása, annál hosszabb a megjelenítési idő.
- A készülék nem tud lejátszani kereskedelmi honlapokról letöltött, DRM (Digitális szerzői jogkezelés) funkcióval ellátott MP3 fájlokat.
- A készülék csak 30 kép/mp-es képfrissítési sebességű videókat támogat.
- A készülék csak az USB háttértár (MSC) eszközöket támogatja, mint például pendrive és USB HDD. (A HUB nem támogatott.)
- Egyes USB HDD eszközök, kártyaolvasók és Thumb meghajtók nem kompatibilisek a készülékkel.
- Ha egyes készülékek túl sok energiát vennének fel, az eszköz működését behatárolhatja az áramkorlátozó.

# Az Első Lépések

- Ha a lejátszás az USB HDD-ről instabil, biztosítson további tápfeszültséget a konnektorba való csatlakoztatással. Ha a probléma nem szűnik meg, forduljon az USB HDD gyártójához.
- A SAMSUNG nem vállal felelősséget adatvesztésért.

#### AVCHD (Advanced Video Codec High Definition)

- A készülékkel lejátszhatók az AVCHD formátumú lemezek. Ezeket a lemezeket kamerákban használják.
- Az AVCHD egy nagyfelbontású digitális videóformátum.
- Az MPEG-4 AVC/H.264 formátum a hagyományos képtömörítési formátumnál nagyobb hatékonysággal tömöríti a képadatokat.
- Egyes AVCHD lemezek az "x.v.Colour" formátumot használják. A készülékkel lejátszhatók az "x.v.Colour" formátumot használó AVCHD lemezek is.
- Az "x.v.Colour" a Sony Corporation védjegye.
- Az "AVCHD" és az AVCHD embléma a Matsushita Electronic Industrial Co., Ltd. és a Sony Corporation védjegyei.

#### | MEGJEGYZÉS |

- Előfordulhat, hogy egyes AVCHD formátumú lemezek nem játszhatók le a rögzítéstől függően.
- Az AVCHD formátumú lemezeket le kell zárni.
- Az "x.v.Colour" a normál DVD lemezeknél szélesebb színtartományt biztosít.
- Egyes DivX, MKV és MP4 formátumú lemezek lejátszása sikertelen lehet a videófelbontástól és a képfrissítési sebességtől függően.
# **Tartozékok**

#### Ellenőrizze az alábbi tartozékok meglétét.

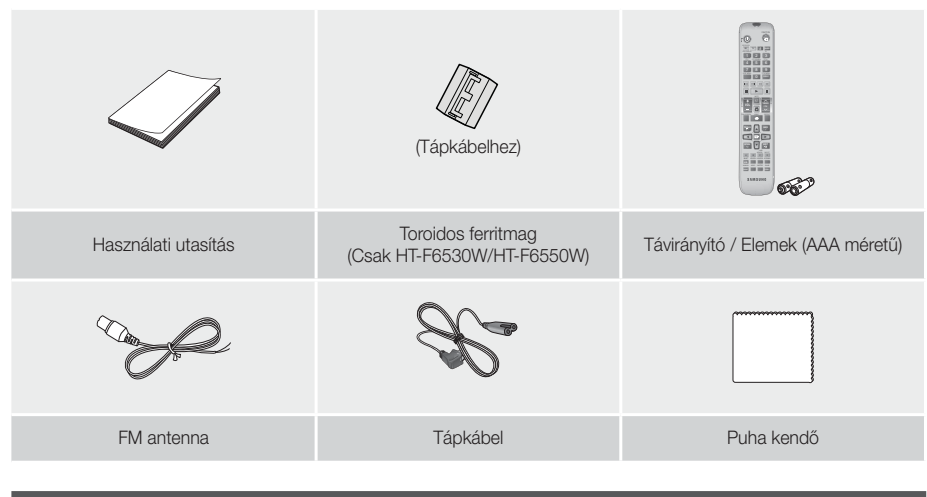

# **Az elülső panel**

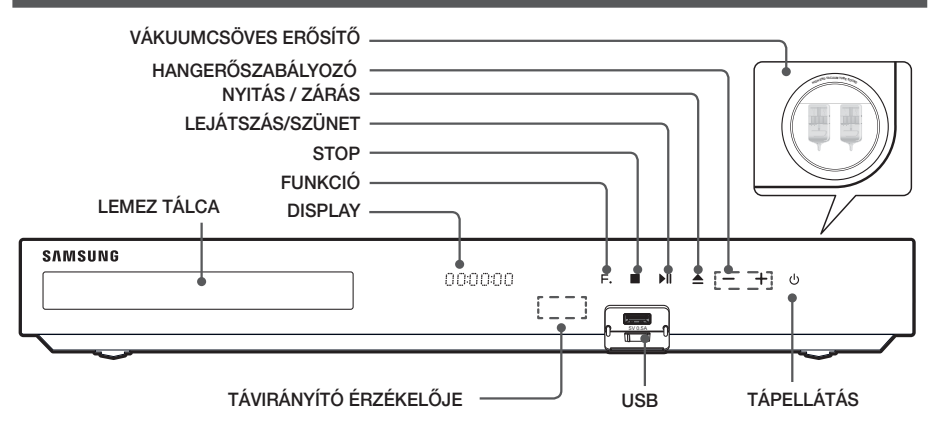

- A vákuumcsöves erősítő vagy elektronikus készülékek közelébe helyezett mobiltelefon vagy egyéb mobileszköz, vagy a készülék tetejére helyezett elektronikus készülék zavarhatja vagy torzíthatja a hangot.
- Amikor a készülék működik ne engedje, hogy gyerekek megérintsék a készülék tetejét. Az ugyanis forró lehet.
- A termék szoftverének frissítéséhez csatlakoztasson egy USB flash meghajtót az USB aljzathoz.
- Ha megjelenik a Blu-ray lemezmenü, a lejátszón vagy a távirányítón található 6 gombbal nem indítható el a lejátszás. A videó lejátszásához ki kell választania a Videó lejátszás vagy Start pontot a lemezmenüből, és meg kell nyomnia a E gombot.
- ▶ Ha az internetszolgáltatást használja vagy az USB eszköz tartalmát játssza le a TV-n, nem választható a BD/DVD mód a FUNCTION gombbal. Először állítsa le a lejátszást a TV-n a BD/DVD mód kiválasztásához.

# Az Első Lépések

# **A hátsó panel**

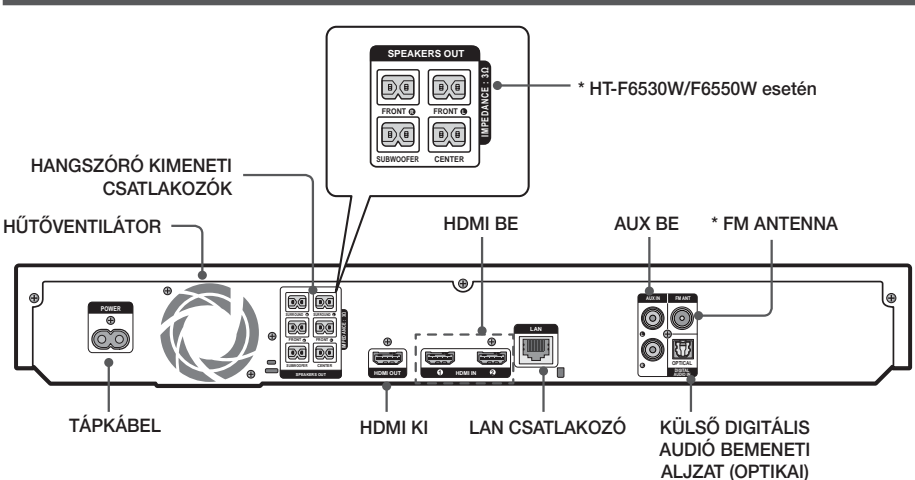

#### \* Az FM antenna csatlakoztatása

- 1. Csatlakoztassa a mellékelt FM antennát az FM ANTENNA aljzatba.
- 2. Lassan vigye körbe az antennát, amíg talál egy olyan helyet, ahol a vétel megfelelő, majd rögzítse a falhoz vagy stabil felülethez.

#### | MEGJEGYZÉS |

- A termék elhelyezésekor hagyjon ki legalább 10 cm helyet minden oldalon a megfelelő hűtés biztosításához. Ne takarja el a hűtőventilátort vagy a szellőzőnyílásokat.
- A készülék nem képes az AM csatornák vételére.

## **A toroidos ferritmag felszerelése a Vezeték nélküli erősítő modul (SWA-6000) tápkábelére**

#### \* HT-F6530W/F6550W esetén

A ferritmagnak az erősítő tápkábelre történő felszerelésével megakadályozható az RF rádióinterferencia káros hatása.

- 1. Húzza ki a Toroidos ferritmag fülét és nyissa ki.
- 2. Hurkolja át kétszer a vezeték nélküli erősítő modul tápkábelét.
- 3. Helyezze fel a ferritmagot a vezeték nélküli modul tápkábelére az ábra szerint, és nyomja össze kattanásig.
	- A ferritmagot helyezze a Vezeték nélküli erősítő modulhoz a lehető legközelebb.

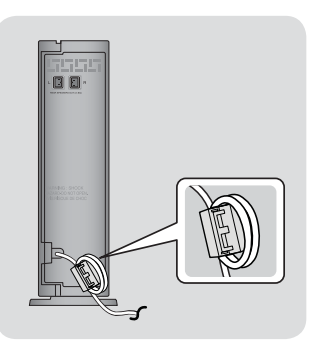

# **Távvezérlő**

## A távirányító bemutatása

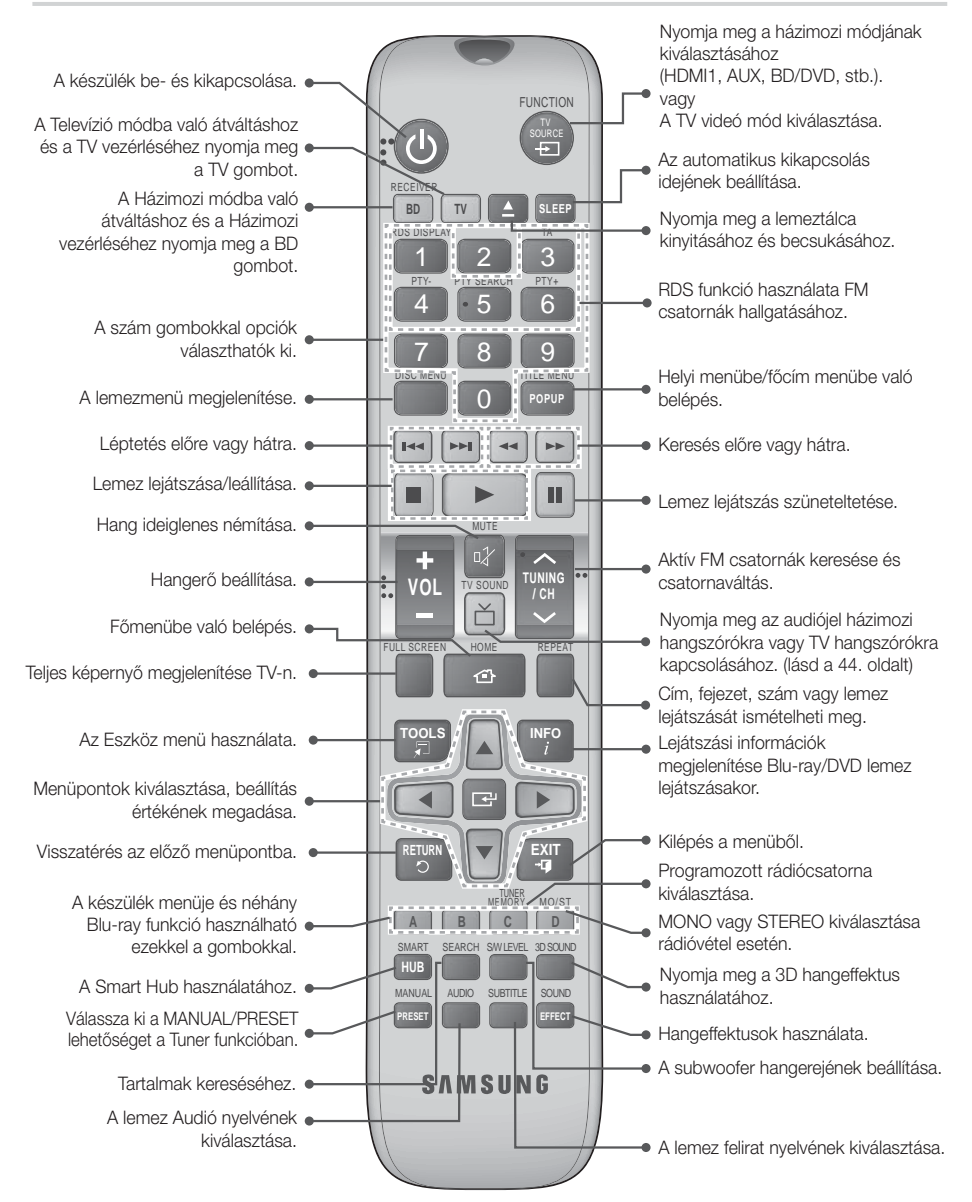

## Elemek behelyezése a távirányítóba

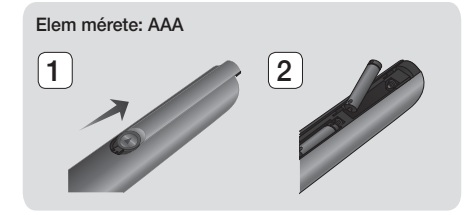

#### | MEGJEGYZÉS |

- Az elemek "+" és "–" érintkezőinek megfelelő helyzetét az elemtartóban látható ábra mutatja.
- Tipikus TV-használat esetén az elemek kb. egy évig tartanak.
- A távirányító kb. 7 méter távolságról működik egyenes vonalban.

### A távirányító beállítása

A távirányítóval a televíziókészülék bizonyos funkcióit is irányíthatja.

#### A TV vezérlése a távirányítóval

- 1. Állítsa a távirányítót TV módba a TV gombbal.
- 2. Kapcsolia be a TV-t.
- 3. A TÁPELLÁTÁS gomb lenyomva tartása mellett írja be a TV márkájának megfelelő kódot.
	- Ha egynél több kód szerepel a táblázatban az adott TV-hez, írja be őket egyenként, hogy kiderüljön, melyik jó.
	- Például: Samsung TV esetén A TÁPELLÁTÁS gomb lenyomva tartása mellett a számgombokkal írja be a 00 számot. Ha ez nem működik, írja be a 15, 16 stb számot.
- 4. Ha a TV kikapcsol, a beállítás megtörtént.
	- A TV-hez használhatja a TV TÁPELLÁTÁS, HANGERÕ, CHANNEL és számgombokat (0~9).

#### | MEGJEGYZÉS |

- A távirányító nem minden márkájú TV-vel működik. Előfordulhat az is, hogy az adott TV nem minden funkcióját működteti.
- A távirányító alapértelmezésben Samsung TV-khez használható.
- Az elemeket ne dobja tűzbe.
- Az elemeket ne szedje szét, ne hevítse túl, és ne okozzon bennük rövidzárlatot.
- Az akkumulátor nem megfelelően végzett cseréje robbanást okozhat. Csak azonos vagy egyenértékű típusúra cserélje.

#### TV vezérlőkódok

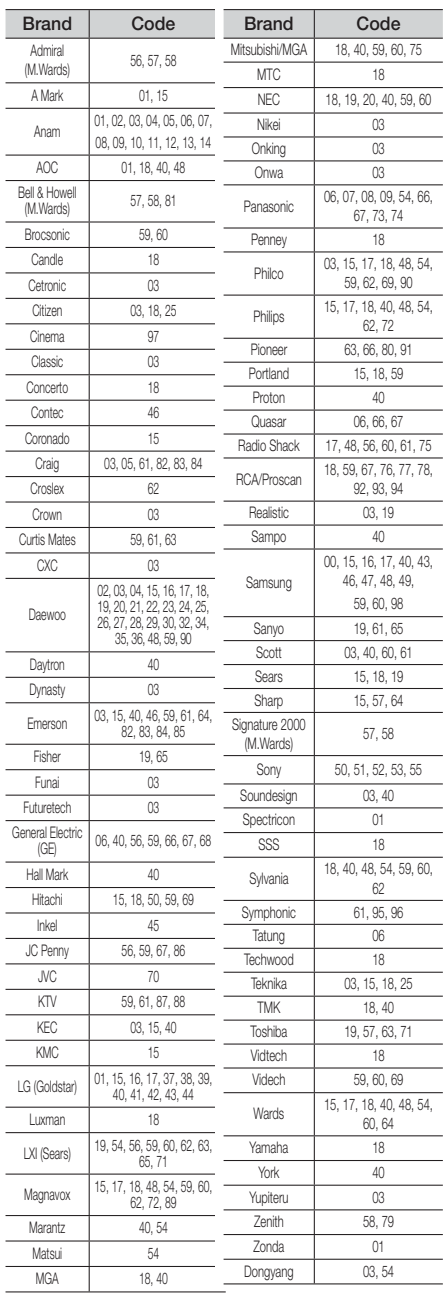

# Csatlakozások

Ez a szakasz bemutatja a készülék külső eszközökhöz történő csatlakoztatási módjait. A készülék mozgatása vagy telepítése előtt kapcsolja ki a készüléket, és húzza ki a tápkábelt.

# **A hangszórók csatlakoztatása**

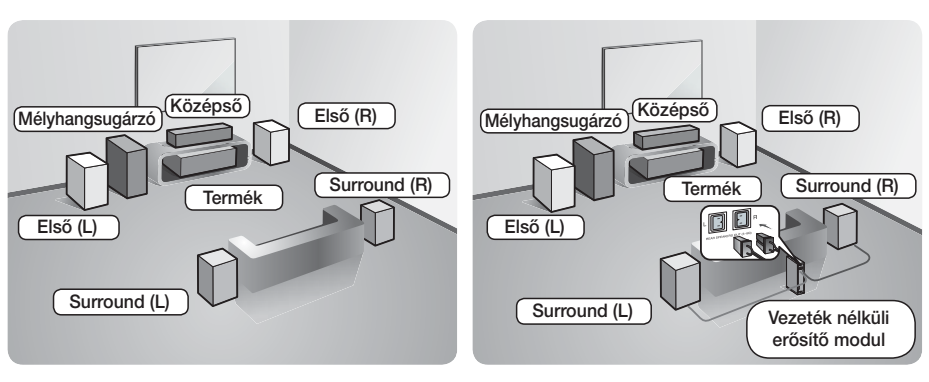

\* HT-F6500 esetén

\* HT-F6530W/F6550W esetén

#### A készülék elhelyezése

Helyezze állványra, szekrényre, vagy a TV állvány alá.

#### A hallgatási pozíció kiválasztása

A hallgatási pozíció legyen a TV-től a TV képernyő átmérőjének 2,5-3-szorosának megfelelő távolságra. Ha például 46 colos képernyővel rendelkezik, a hallgatási pozíciót állítsa a képernyőtől 2,92-3,50 méter közé.

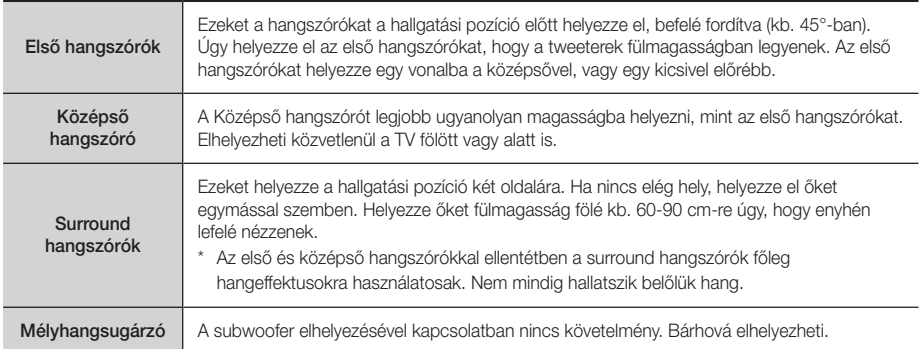

\* HT-F6500 modell esetén a surround hangszóró nem csatlakoztatható a vezeték nélküli erősítő modulhoz.

# Csatlakozások

# A hangszóró részei

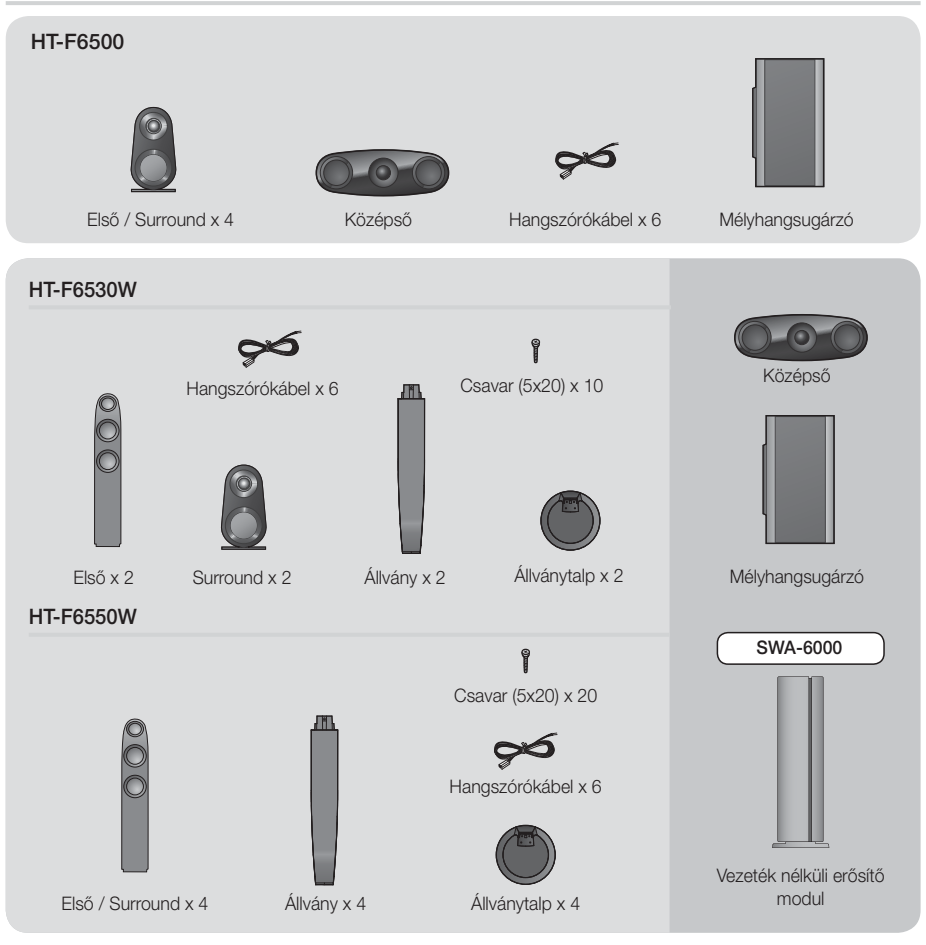

## Hangszórók felszerelése a Tallboy Stand állványra

#### \* Csak HT-F6530W esetén – Első hangszórók

- \* Csak HT-F6550W esetén Első/Surround hangszórók
- 1. Fordítsa meg az állványtalpat, és csatlakoztassa az állványhoz.
- 2. Csavarja be a csavarokat a 4 jelölt furatba.

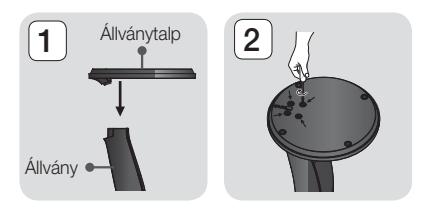

03

- 3. Egyenesítse ki a mellékelt hangszórókábelt függőlegesen, és fűzze át az Állványtalp közepén lévő furaton.
- 4. Szerelje fel a felső hangszórót az összeállított állványra.
- 5. Csavarjon be egy csavart a hangszóró hátulján levő furatba egy csavarhúzóval. Ezután csatlakoztassa a hangszórókábelt.
- 6. Az ábra a felszerelt hangszórót mutatja. További hangszóró felszereléséhez hajtsa végre ezeket a lépéseket.

## A hangszórók csatlakoztatása

- 1. Az egyes hangszórókábeleket illessze a megfelelő hangszórókhoz, a kábelszíneknek a hangszórók alján lévő címke színéhez történő illesztésével.
- 2. Hangszóróvezetékek csatlakoztatása a hangszórókhoz:
	- a. Nyomja le a piros fület a hangszóró hátulján, dugja be a piros vezetéket, majd engedje fel a fület.
	- b. Nyomja le a fekete fület a hangszóró hátulján, dugja be a fekete vezetéket, majd engedje fel a fület.
- 3. Csatlakoztassa a hangszóróvezetékek megfelelő színű dugóit a készülék hátulján található, megfelelő színű aljzatokba.

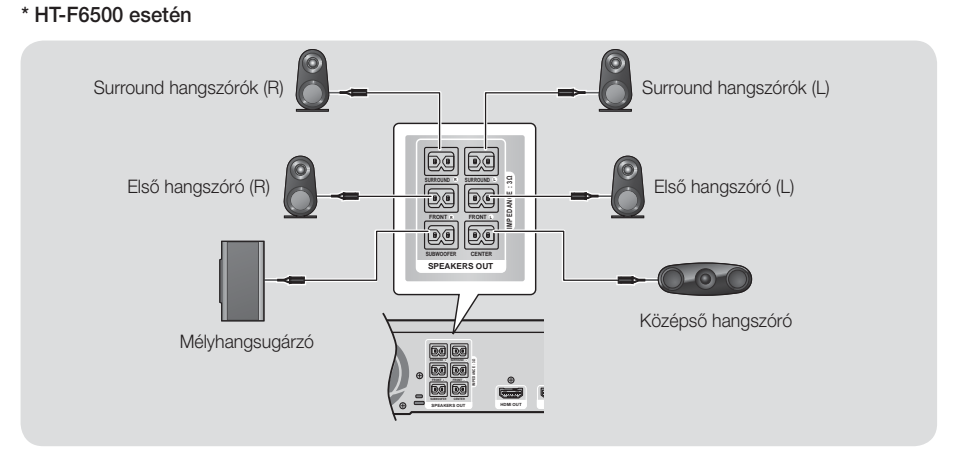

## A vezeték nélküli erősítő modul csatlakoztatása

### \* Csak HT-F6530W/HT-F6550W

1. Csatlakoztassa a bal és jobb surround hangszórókat a vezeték nélküli vevőmodulhoz. Újra illessze a megfelelő színű dugókat a vezeték nélküli vevőmodul megfelelő színű aljzataihoz.

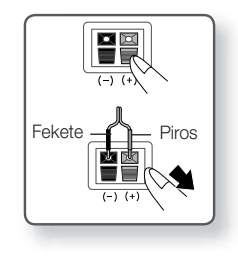

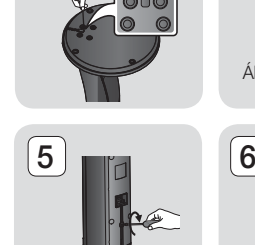

3 4

Hangszóró

Állvány

# Csatlakozások

- 2. Csatlakoztassa a vezeték nélküli modul tápkábelét a konnektorba.
- 3. Kapcsolja be a készüléket. A készülék és a vezeték nélküli vevőmodul kommunikál egymással, és a surround hangszórók működni kezdenek.

#### \* HT-F6530W esetén

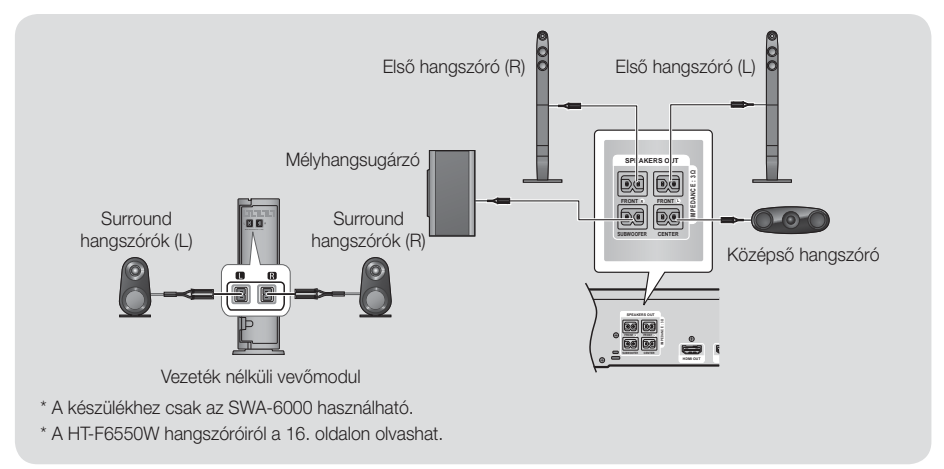

#### | FIGYELEM |

- Ha a készüléket a falra szeretné rögzíteni, csavarja be erősen a csavarokat a falba, majd használja a hangszóró hátulján a furatokat.Azonban a felszereléshez a tartozékokat (szögeket vagy csavarokat) a szállító cég nem biztosítja.
- Ne hagyja a gyermekeket játszani a hangszórókkal. Megsérülhetnek, ha egy hangszóró leesik.
- A hangszóróvezetékek csatlakoztatásánál figyeljen a polaritásra (+/ –).
- Ne engedje, hogy gyerekek nyúljanak a subwoofer hangszóró furataiba, vagy tárgyakat helyezzenek el benne.
- Ne akassza fel a subwoofer hangszórót a falra a furatán keresztül.
- A vezeték nélküli vevőmodul beépített vevőantennát tartalmaz. Tartsa távol a készüléket víztől és nedvességtől.
- Optimális hangminőséghez biztosítsa, hogy a vezeték nélküli vevőmodul körül ne legyenek akadályozó tárgyak.
- Ha nem hallatszik hang a vezeték nélküli surround hangszórókból, kapcsoljon át Dolby Pro Logic II módba.
- 2-CH módban nem lesz hang hallható a vezeték nélküli surround hangszórókból.

- Ha egy hangszórót közel helyez a TV-hez, a színek torzulhatnak a mágneses mező miatt.
- A vezeték nélküli vevőmodult helyezze a hallgatási pozíció mögé. Ha a vezeték nélküli vevőmodul túl közel van a készülékhez, az interferencia miatt a hang szakadozhat.
- Ha a rendszer közelében olyan eszközt használ, például mikrohullámú sütőt, vezeték nélküli LAN kártyát, vagy egyéb olyan eszközt, amely a 2.4/5.8GHz frekvenciát használja, az interferencia miatt a hang szakadozhat.
- A vezeték nélküli vevőmodul maximális távolsága a készüléktől kb. 10 m lehet, de ez függ az adott környezettől. Ha vasbeton vagy fémfal van a készülék és a vezeték nélküli vevőmodul között, előfordulhat, hogy a rendszer egyáltalán nem fog működni, mert a rádióhullámok nem hatolnak át a fémen.
- Ha a készüléknek nem sikerül a vezeték nélküli kapcsolatot létrehozni, akkor be kell állítani az ID azonosítót a készülék és a vezeték nélküli modul között. Kapcsolia ki a készüléket, és nyomia meg a távirányítón a "0"→"1"→"3"→"5" számgombokat. Kapcsolja be a készüléket. Ezután tartsa nyomva az "ID SET" gombot a vezeték nélküli vevőmodul hátulján 5 másodpercig, majd kapcsolja be.

# **Csatlakoztatás TV-hez/Külső eszközökhöz**

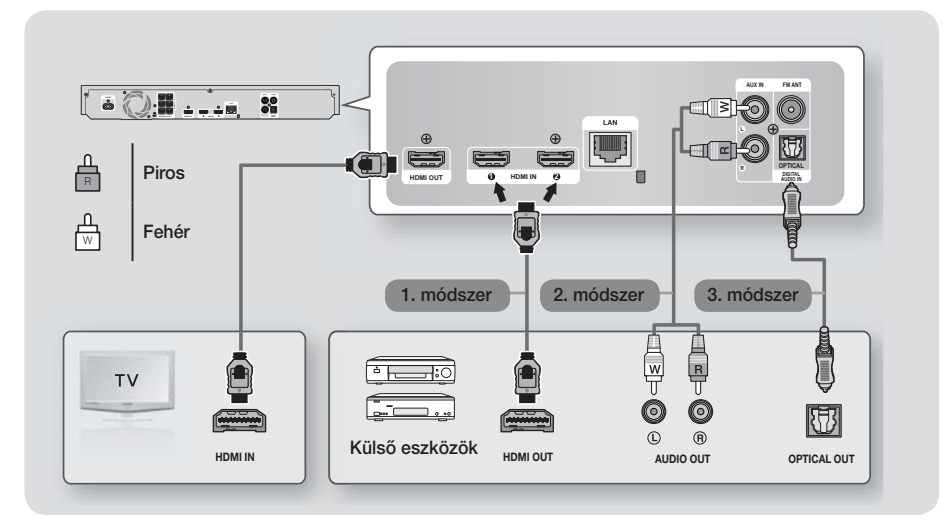

## Csatlakoztatás TV-hez

Csatlakoztassa a HDMI kábelt (nem tartozék) a készülék hátulján a HDMI OUT aljzatba, és a TV HDMI IN aljzatába. Ha beállította a készülék távirányítóját a TV vezérléséhez, akkor nyomja meg a TV SOURCE gombot, és válassza ki a HDMI-t a TV külső jelforrásának.

## Csatlakoztatás külső eszközökhöz

A FUNCTION gombbal válassza ki a külső eszköznek megfelelő módot. A gomb többszöri megnyomására a következők választhatók ki : **BD/DVD → D. IN → AUX → HDMI1 → HDMI2 → FM → BT** 

#### 1. módszer HDMI BE : Csatlakoztatás külső komponenshez HDMI-kábellel

Csatlakoztassa a HDMI kábelt (nem tartozék) a készülék hátulján a HDMI IN aljzatba, és a digitális eszköz HDMI OUT alizatába. → Válassza ki a HDMI1 vagy HDMI2 módot.

#### 2. módszer AUX BE : Külső analóg eszköz csatlakoztatása

Csatlakoztassa az RCA audió kábelt (nem tartozék) a készülék AUDIO In csatlakozójára és a külső analóg komponens AUDIO Out kimenetére. → Válassza ki az **AUX** módot.

• A kábeldugók színei egyezzenek a bemeneti és kimeneti csatlakozók színeivel.

#### 3. módszer OPTIKAI : Egy külső digitális audió komponens csatlakoztatása

Digitális jelkomponens mint pl. kábeldoboz/műholdvevő (beltéri egység) digitális audió kimenetének csatlakoztatásához. Csatlakoztassa a digitális optikai kábelt (nem tartozék) a készülék optikai digitális audió bemeneti csatlakozójára, és a külső digitális eszköz digitális optikai kimenetére.

Válassza ki a D. IN módot.

- A kábeltévé/műholdas beltéri egység jelének megtekintéséhez a videókimenetét a TV-hez kell csatlakoztatni.
- A készülék 32kHz és magasabb digitális mintavételi frekvenciájú külső digitális eszközöket támogat.
- A rendszer csak a DTS és Dolby Digital audiót támogatja. Az MPEG audió, amely egy bitfolyam-formátum, nem támogatott.

# Csatlakozások

## **Csatlakoztatás hálózati útválasztóhoz**

A készülék hálózati útválasztóhoz is csatlakoztatható az alábbi módszerek egyikével.

## Vezetékes hálózat

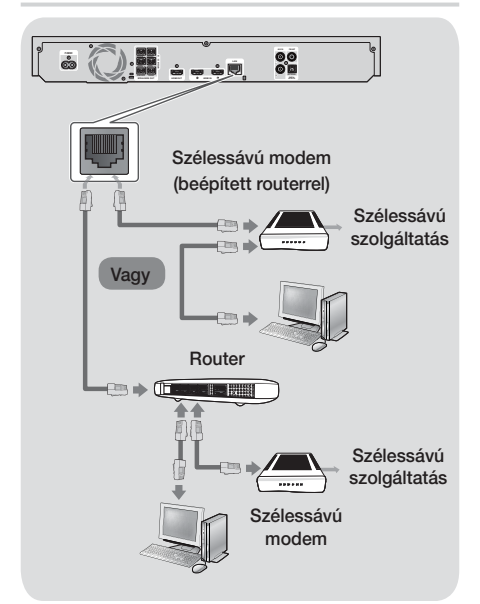

#### | MEGJEGYZÉS |

- Előfordulhat, hogy az útválasztó vagy az internetszolgáltató szabályzat meggátolja a készüléket a Samsung szoftverfrissítési szerverének elérésében. Ilyenkor további információért vegye fel a kapcsolatot az internetszolgáltatóval (ISP).
- DSL felhasználók használjanak útválasztót a hálózati kapcsolathoz.
- Az AllShare funkció használatához csatlakoztassa a PC-t a hálózathoz a fenti ábra szerint. A kapcsolat vezetékes vagy vezeték nélküli is lehet.

## Vezeték nélküli hálózat

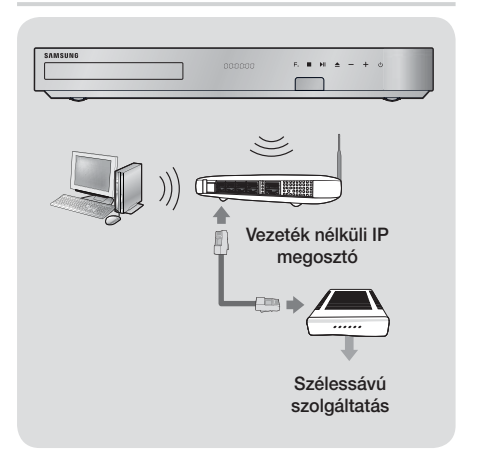

- Ha a vezeték nélküli IP útválasztó támogatja a DHCP-t, a készülék DHCP vagy statikus IP-címet is használhat a vezeték nélküli hálózathoz való csatlakozáshoz.
- Állítsa a vezeték nélküli IP útválasztót infrastruktúra módba. Az ad-hoc mód nem használható.
- A készülék a következő vezeték nélküli titkosítási kulcs protokollokat támogatja:
	- WEP (OPEN/SHARED), WPA-PSK (TKIP/AES), WPA2-PSK (TKIP/AES)
- Válasszon ki egy éppen nem használt csatornát a vezeték nélküli IP útválasztó számára. Ha a vezeték nélküli IP útválasztó számára kijelölt csatornát más közeli készülék használja, az interferenciához és kommunikációs hibákhoz vezet.
- A legújabb Wi-Fi tanúsítási specifikációkkal összhangban a Samsung házimozi nem támogatja a WEP, TKIP, vagy TKIP-AES (WPS2 Mixed) titkosítási módokat a 802.11n módban üzemelő hálózatokon.
- A vezeték nélküli LAN hálózat felépítéséből adódóan interferenciát okozhat a felhasználási körülményektől függően (AP teljesítmény, távolság, akadályok, egyéb rádiós eszközök interferenciája stb.).

# Beállítások

# **A kezdő beállítási műveletek**

- A főmenü nem jelenik meg, amíg nem konfigurálta a kezdeti beállításokat.
- A szoftververzió frissítése után a képernyőüzenetek változhatnak.
- A menüpontok elérése különböző lehet.

A Kezdeti beállításokkal beállítható a kijelzőüzenetek és menük nyelve, konfigurálható a csatlakozás az otthoni hálózathoz, kiválasztható a TV-nek megfelelő képarány (képernyőméret és formátum), valamint frissíthető a készülék szoftvere.

A Kezdeti beállításokhoz kövesse a képernyőn megjelenő utasításokat.

### | MEGJEGYZÉS |

- Ha szeretné újra megjeleníteni a Kezdeti beállításokat és módosításokat végezni, válassza a Beállítások > Rendszer > Beállítás lehetőséget a Főmenü képernyőn, vagy válassza a Visszaállítás opciót. (lásd a 24. oldalt)

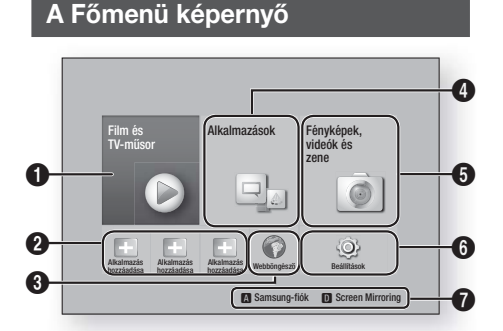

Film és TV-műsor : Filmek és TV műsorok letöltése az internetről.

 $\Omega$ | MEGJEGYZÉS | - Az országtól függően a készülék nem feltétlenül támogatja ezt a menüfunkciót. Ajánlott alkalmazások : A letöltésre javasolt hasznos és népszerű alkalmazások listája. Webböngésző : Az internet elérése a webböngésző alkalmazással. **4 Alkalmazások :** Különböző fizetős vagy ingyenes alkalmazások letöltése/elérése.

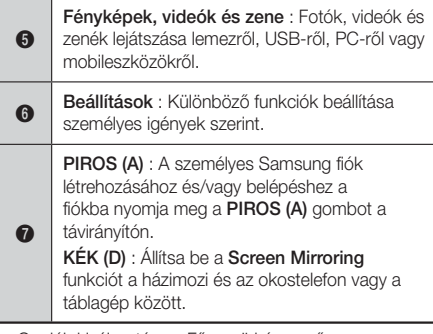

- Opciók kiválasztása a Főmenü képernyőn
- 1. Opció kiválasztásához a Főmenü képernyőn vigye a kurzort a ▲▼◄► gombokkal a kívánt elemre, majd nyomja meg a **E** gombot.

#### | MEGJEGYZÉS |

- Ha a készülék 5 percnél többet van stop módban és nem történik művelet, képernyővédő jelenik meg a TV képernyőn. Ha a készüléket több, mint 20 percig képernyővédő módban hagyja, automatikusan kikapcsol.

# **Belépés a Beállítások képernyőre**

1. Válassza a Beállítások lehetőséget a Főképernyőn, és nyomia meg a  $\Box$  gombot. Megjelenik a Beállítások képernyő.

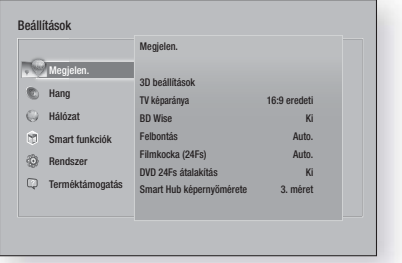

2. A Beállítások menük, almenük és opciók eléréséhez lásd a távirányító illusztrációját a következő oldalon.

Beállítások

## A távirányító gombjai a Beállítások menü használatához

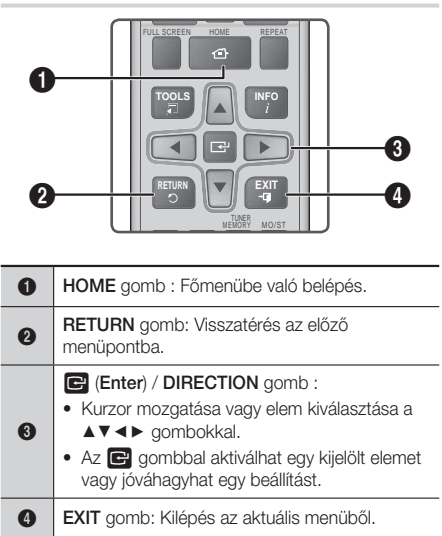

#### Részletes funkció információk

A Beállítási funkciókról, menüelemekről és egyedi opciókról részletes magyarázatot jelenít meg.Magyarázat megtekintéséhez a ▲▼◄► gombokkal jelölje ki a funkciót, a menüelemet vagy opciót.

A magyarázat általában a képernyő jobb oldalán jelenik meg. A Beállítási funkciók rövid leírása kezdődik ezen az oldalon. A funkciókhoz további információk állnak rendelkezésre az útmutató Függelékében.

# **A Beállítási menü funkciói**

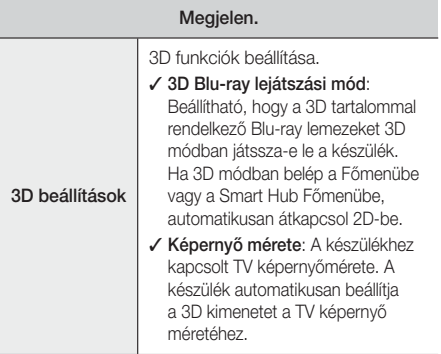

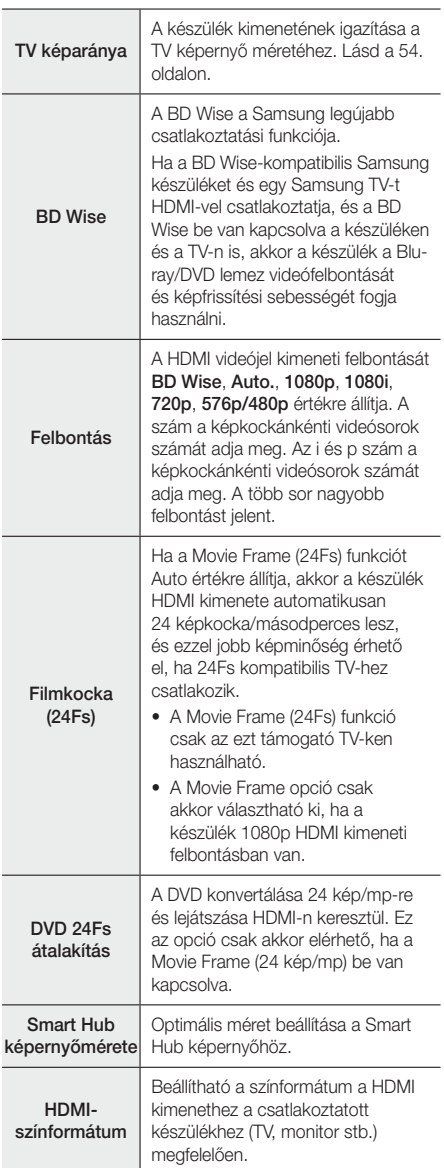

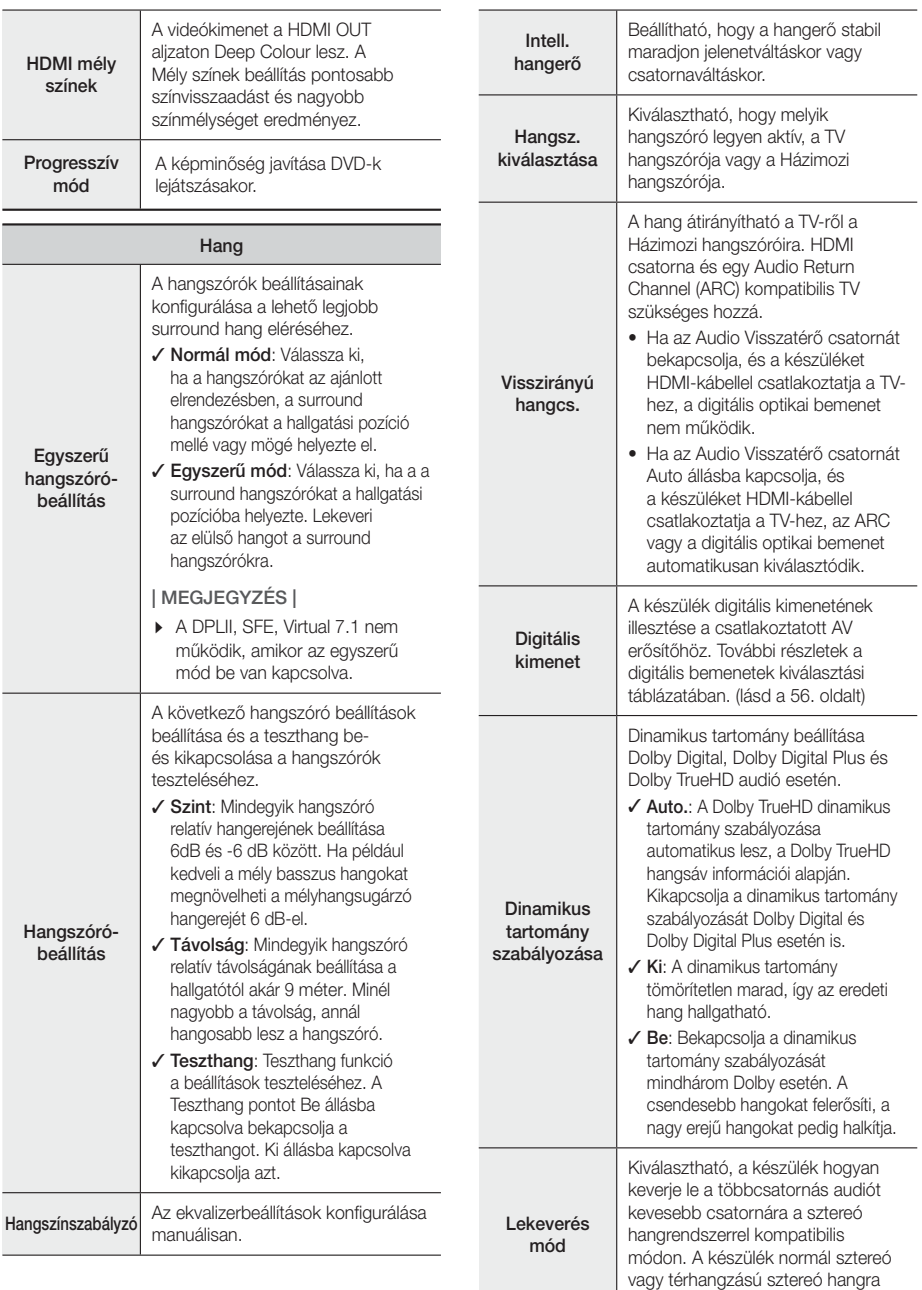

konvertálhat.

# Beállítások

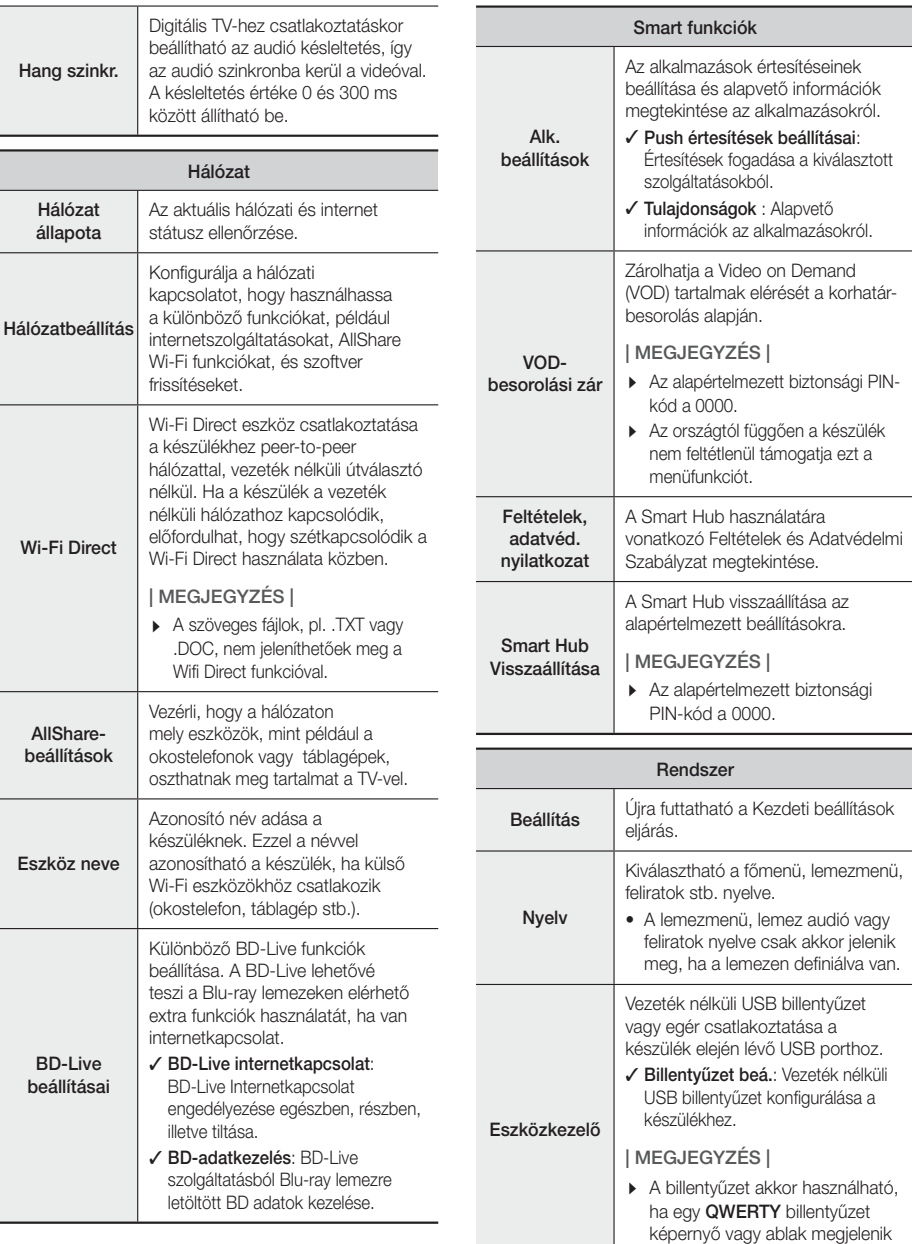

a webböngészőben.

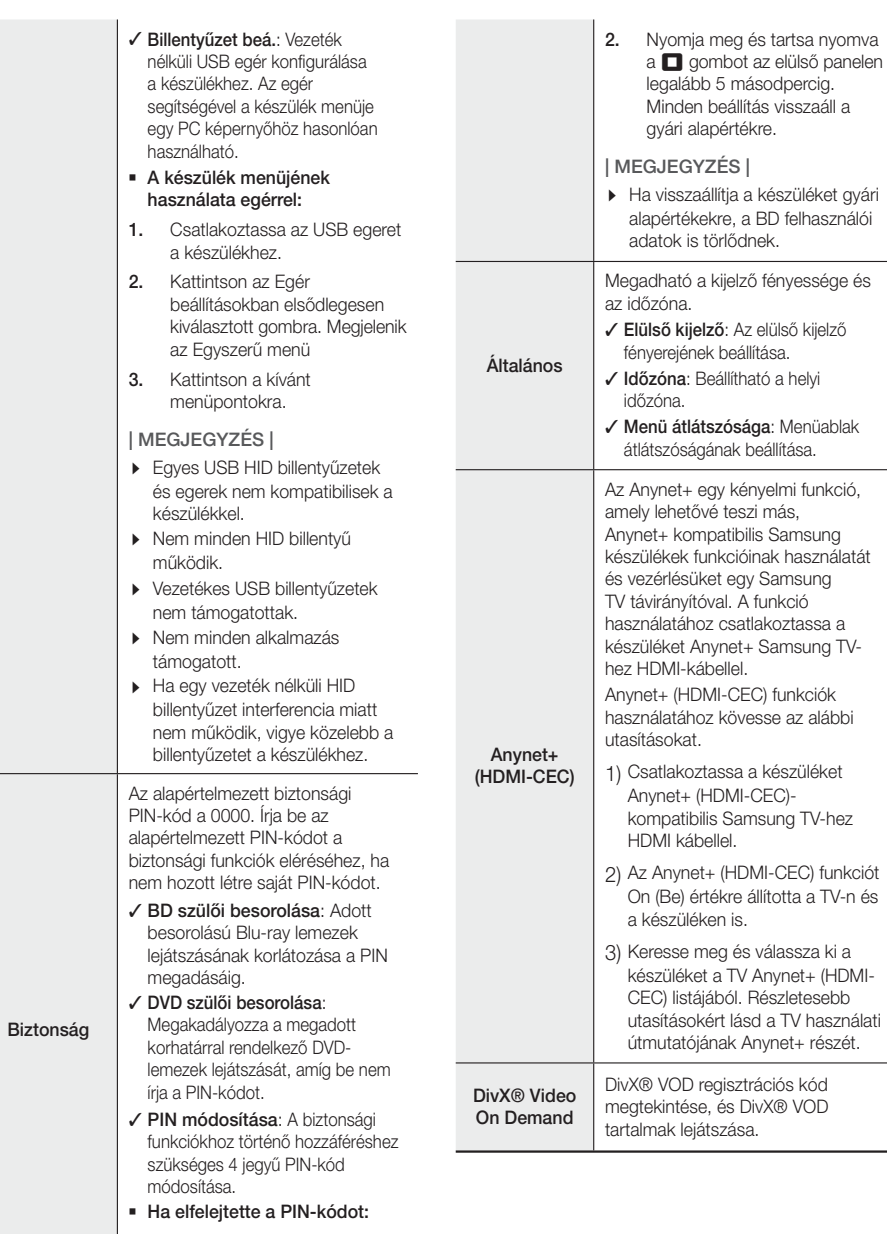

1. Távolítsa el a lemezt vagy az USB meghajtót.

 $\overline{a}$ 

# Beállítások

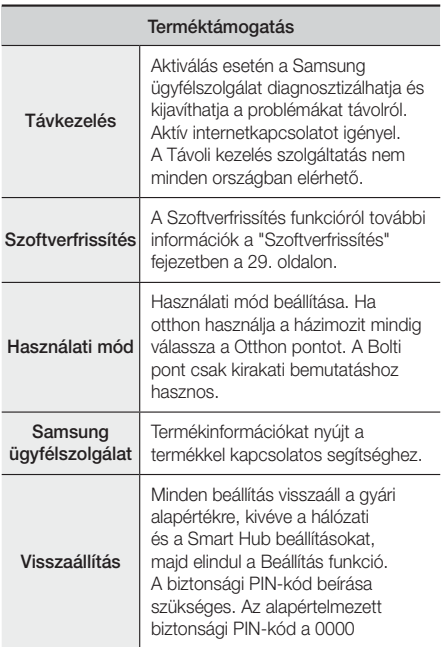

# **Hálózatok és az Internet**

A készülék lehetővé teszi az olyan hálózat-alapú szolgáltatások igénybevételét, mint a Smart Hub és a BD-LIVE, valamint a készülék szoftver-frissítéseinek beszerzését a hálózatról. Az internetszolgáltatások eléréséről és használatáról továbbiakat a kézikönyv 45- 53. oldalán a Hálózati szolgáltatások fejezetében talál. Alább a hálózati kapcsolat konfigurációját mutatjuk be.

# A hálózati kapcsolat konfigurációja

Ha nem állította be a hálózati kapcsolatot a Kezdeti beállítások során, vagy vissza kell állítani a hálózati kapcsolatot, kövesse a lenti utasításokat.

Mielőtt elkezdi, a szolgáltatótól érdeklődje meg, hogy az IP-címe statikus vagy dinamikus. Ha dinamikus, és vezetékes vagy vezeték nélküli kapcsolatot használ, javasoljuk az Automatikus konfigurációs módszer alább leírt használatát.

Ha vezetékes kapcsolattal rendelkezik, csatlakoztassa a készüléket az útválasztóhoz a LAN kábellel, mielőtt elkezdi a konfigurációs eljárást.

A hálózati kapcsolatot az alábbi lépésekkel konfigurálhatja:

- 1. A Főmenü képernyő válassza ki a Beállítások pontot, majd nyomja meg a **E** gombot.
- 2. Válassza ki a **Hálózat** pontot, és nyomja meg a **E** gombot.
- 3. Válassza ki a Hálózati beállítások pontot, és nyomia meg a **E** gombot.
- 4. Kezdie el a vezetékes hálózati beállítást alább, vagy a vezeték nélküli hálózati beállítást a 27. oldalon.

#### Vezetékes hálózat

#### ❑ Vezetékes - Automatikus

A fenti 1-3 lépések után:

- 1. A Hálózati beállítások képernyőn állítsa át a **Hálózat** típusa értéket Vezetékes értékre. Ezután válassza a Kapcsolás pontot, és nyomja meg a E gombot. A készülék észleli a vezetékes kapcsolatot, ellenőrzi a hálózati kapcsolatot, majd csatlakozik a hálózathoz.
- 2. Ha kész, jelölje ki az OK gombot, és nyomja meg a E gombot.

#### ❑ Vezetékes - Manuális

Ha statikus IP-címmel rendelkezik, vagy ha az Automatikus beállítás nem működik, akkor manuálisan kell megadnia a Hálózati beállításokat.

A fenti 1-3 lépések után:

1. A Hálózati beállítások képernyőn állítsa át a Hálózat típusa értéket Vezetékes értékre. Ezután válassza a Kapcsolás pontot, és nyomja meg a E gombot. A készülék megkeresi a hálózatot, majd megjeleníti a csatlakoztatás sikertelen üzenetet.

#### | MEGJEGYZÉS |

- Ha lehetséges a házimozit vezeték nélkül a hálózathoz csatlakoztatni, válassza ki a Hálózatváltás pontot, állítsa át a Hálózat típusa pontot Vezeték nélküli lehetőségre, majd kezdje el a vezeték nélküli hálózati beállítást a 27. oldalon.

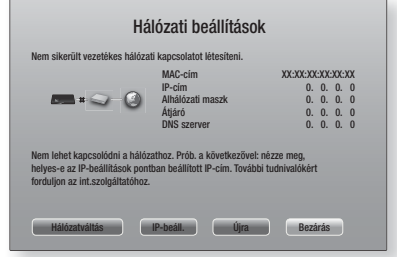

2. A ◀▶ gombokkal válassza ki az **IP-beáll**, pontot majd nyomja meg a **E** gombot. Megjelenik az IP beállítási képernyő.

- 3. Válassza ki az IP beá. mezőt, maid állítsa Kézi bevitel értékre.
- 4. Válassza ki a beírni kívánt értéket (például IP-cím), majd nyomja meg a **E** gombot. A távirányító számgombjaival írja be az értéket. Számok a ▲▼ gombokkal is beírhatók. A távirányító ◄► gombjaival léphet mezőről mezőre. Ha megadta az értéket, nyomja meg a E gombot.
- 5. A ▲ és ▼ gombokkal léphet másik értékre, majd írja be az adott számot az 4. lépésben leírtak szerint.
- 6. Ismételje az 4. és 5. lépéseket, amíg az összes értéket meg nem adta.

#### | MEGJEGYZÉS |

- A Hálózati értékek az internetszolgáltatótól szerezhetők be.
- 7. Ha megadta az értékeket, válassza az OK lehetőséget, és nyomia meg a **E** gombot. A házimozi ellenőrzi a hálózati kapcsolatot, és csatlakozik a hálózathoz.

#### Vezeték nélküli hálózat

Vezeték nélküli hálózat háromféle módon állítható be:

- Vezeték nélküli automatikus
- Vezeték nélküli manuális
- WPS(PBC)

A vezeték nélküli hálózati kapcsolat konfigurálása előtt meg kell szakítani a készülékhez csatlakoztatott vezeték nélküli eszközök kapcsolatát, illetve, ha van ilyen, a készülék vezetékes kapcsolatát.

#### ❑ Vezeték nélküli - Automatikus

A "A hálózati kapcsolat konfigurációja" fejezet 1-3 lépéseinek végrehajtása után a 26. oldalon.

1. A Hálózati beállítások képernyőn állítsa át a Hálózat típusa értéket Vezeték nélküli értékre. A készülék megkeresi és megjeleníti az elérhető hálózatokat.

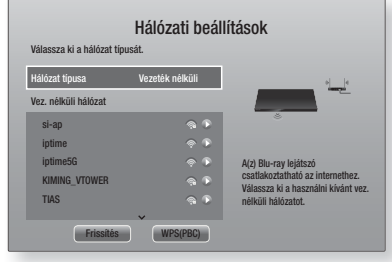

- 2. Válassza ki a kívánt hálózatot, és nyomia meg a  $\blacksquare$ gombot.
- 3. A Biztonsági képernyőn írja be a hálózati Jelszót vagy jelmondatot. A távirányító számgombjai segítségével írja be a számokat. Betűk beírásához válasszon ki betűket a ▲▼◄► gombokkal, majd nyomja meg a **E** gombot.
- 4. Ha kész, válassza a Kész lehetőséget, majd nyomja meg a  $\Box$  gombot. A készülék ellenőrzi a hálózati kapcsolatot, és csatlakozik a hálózathoz.

#### | MEGJEGYZÉS |

- A Jelszót vagy Jelondatot az útválasztó vagy modem beállításánál használt beállítóképernyőkön találja meg.

#### ❑ Vezeték nélküli - Manuális

Ha statikus IP-címmel rendelkezik, vagy ha az Automatikus beállítás nem működik, akkor manuálisan kell megadnia a Hálózati beállításokat.

A "A hálózati kapcsolat konfigurációja" fejezet 1-3 lépéseinek végrehajtása után a 26. oldalon.

- 1. A Hálózati beállítások képernyőn állítsa át a Hálózat típusa értéket Vezeték nélküli értékre. A készülék megkeresi és megjeleníti az elérhető hálózatokat.
- 2. Görgesse le a listát, válassza ki az Hálózat hozzáadása pontot, és nyomja meg a e gombot.
- 3. Ha kiválasztott egy hálózatot a 2. lépésben, ugorjon az 6. lépésre. Ha az Hálózat hozzáadása pontot választotta, ugorjon a 4. lépésre.
- 4. Írja be a vezeték nélküli hálózat vagy a vezeték nélküli útválasztó nevét.
	- A távirányító számgombjai segítségével írja be a számokat.
	- Betűk beírásához válasszon ki betűket a ▲▼◄► gombokkal, majd nyomja meg a E gombot.
	- Nagybetűkhöz (vagy kisbetűkre való visszaváltáshoz) válassza a  $\{$  -et, majd nyomia meg a  $\blacksquare$  gombot.
	- Szimbólumok és írásjelek megjelenítéséhez válassza a 123#& lehetőséget, majd nyomja meg a **E** gombot. A betűk újbóli megjelenítéséhez válassza a 123#&, majd nyomja meg a gombot.

Ha kész, válassza a Kész lehetőséget, majd nyomia meg a  $\blacksquare$  gombot.

# Beállítások

- 5. A megjelenő Biztonsági típus képernyőn a ▲▼ gombokkal válassza ki a hálózat Biztonsági típusát, és nyomja meg a E gombot. A következő képernyőn írja be a hálózati jelszót vagy jelmondatot.
	- A távirányító számgombjai segítségével írja be a számokat.
	- Betűk beírásához válasszon ki betűket a ▲▼◄► gombokkal, majd nyomja meg a **E** gombot. Ha kész, válassza a Kész lehetőséget, majd nyomja meg a  $\blacksquare$  gombot. A készülék megkeresi a hálózatot.
- 6. Megjelenik a hálózati csatlakozási hiba képernyő. A ◄► gombokkal válassza ki az IP-beáll. pontot, majd nyomja meg a **E** gombot.
- 7. Válassza ki az IP beá. mezőt, majd állítsa Kézi bevitel értékre.
- 8. Válassza ki a beírni kívánt hálózati értéket (például IP-cím), majd nyomia meg a **E** gombot. A távirányító számgombjaival írja be az értéket. Számok a ▲▼ gombokkal is beírhatók. A távirányító ◄► gombjaival léphet mezőről mezőre. Ha megadta az értéket, nyomja meg a **E** gombot.
- 9. A ▲ és ▼ gombokkal léphet másik értékre, majd írja be az adott számot a 8. lépésben leírtak szerint.
- 10. Ismételje a 8. és 9. lépéseket, amíg az összes értéket meg nem adta.

#### | MEGJEGYZÉS |

- A Hálózati értékek az internetszolgáltatótól szerezhetők be.
- 11. Ha kész, válassza az OK lehetőséget, maid nyomia meg a E gombot. Megjelenik a Biztonsági képernyő.
- 12. A Biztonsági képernyőn írja be a hálózati Jelszót vagy Jelmondatot. A távirányító számgombjai segítségével írja be a számokat. Betűk beírásához válasszon ki betűket a ▲▼◄► gombokkal, majd nyomia meg a  $\blacksquare$  gombot.
- 13. Amikor kész, válassza a Kész gombot a képernyő jobb oldalán, majd nyomja meg a **E** gombot. A készülék ellenőrzi a hálózati kapcsolatot, és csatlakozik a hálózathoz.
- 14. Miután a házimozi ellenőrizte a hálózatot, válassza ki az OK pontot, és nyomja meg a  $\blacksquare$  gombot.

#### | MEGJEGYZÉS |

- A Manuális hálózati beállítást a Beállítások > Hálózat > Hálózat állapota pontból is elindíthatia...

#### ❑ WPS(PBC)

A vezeték nélküli hálózat legegyszerűebben a WPS(PBC) funkcióval állítható be. Ha a vezeték nélküli router WPS(PBC) gombbal rendelkezik, kövesse az alábbi lépéseket:

A "A hálózati kapcsolat konfigurációja" fejezet 1-3 lépéseinek végrehajtása után a 26. oldalon.

- 1. A Hálózati beállítások képernyőn állítsa át a **Hálózat** típusa értéket Vezeték nélküli értékre. A készülék megkeresi és megjeleníti az elérhető hálózatokat.
- 2. Görgesse le a listát, válassza a WPS(PBC) lehetőséget, majd nyomja meg a **E** gombot.
- 3. Két percen belül nyomia meg a routeren a WPS(PBC) gombot. A készülék automatikusan betölti a szükséges hálózati beállításokat és csatlakozik a hálózathoz. A készülék csatlakozik a hálózathoz a kapcsolat hitelesítése után.
- 4. Ha kész, jelölje ki az OK gombot, és nyomja meg a **E** gombot.

#### | MEGJEGYZÉS |

- A WPS kapcsolat esetén állítsa a vezeték nélküli útválasztó biztonsági titkosítását AES-re. A WEP biztonsági titkosítási beállítás nem támogatja a WPS csatlakozást.

## Wi-Fi Direct

A Wi-Fi Direct funkció lehetővé teszi Wi-Fi Direct eszköz csatlakoztatását a készülékhez és egymáshoz peer-topeer hálózattal, vezeték nélküli útválasztó nélkül.

- Egyes Wi-Fi Direct eszközök nem támogatják az AllShare funkciót, ha a kapcsolat Wi-Fi Direct. Ilyenkor változtassa meg azt a hálózati kapcsolati módot, amellyel a készüléket a házimozihoz csatlakoztatta.
- A Wi-Fi Direct jelek zavarhatják a Bluetooth-jeleket. A Bluetooth funkció használata előtt javasoljuk, hogy kapcsolja ki a bekapcsolt eszközökön a Wi-Fi Direct funkciót.
- 1. Kapcsolja be a Wi-Fi Direct eszközt és aktiválja a Wi-Fi Direct funkcióját.
- 2. A Főmenü képernyőn válassza ki a Beállítások pontot, majd nyomja meg a **E** gombot.
- 3. Válassza ki a **Hálózat** pontot, és nyomja meg a **E** gombot.
- 4. Válassza ki a Wi-Fi Direct pontot, majd nyomja meg a **E** gombot. Megjelennek a csatlakoztatható Wi-Fi Direct eszközök.

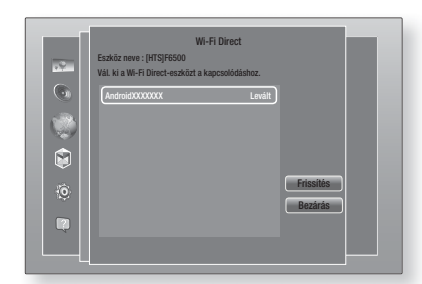

- 5. A Wi-Fi kapcsolat létrehozására három módszer létezik:
	- A Wi-Fi eszközön keresztül.
	- A készüléken PBC-vel.
	- A készüléken PIN kóddal.

Az alábbiakban részletezzük ezeket.

#### A Wi-Fi eszközön keresztül

- 1. A Wi-Fi eszközön hajtsa végre a másik Wi-Fi eszközhöz való csatlakozáshoz szükséges lépéseket. Továbbiakat az eszköz útmutatójában talál.
- 2. A művelet végén megjelenik egy előugró üzenet a TV képernyőn, amely szerint egy Wi-Fi Direct eszköz szeretne csatlakozni. Válassza ki az OK pontot, és nyomia meg a **E** gombot az elfogadáshoz.
- 3. Megjelenik a Csatlakoztatás előugró ablak, majd a Csatlakoztatva ablak. Amikor ez bezár, az eszköz a Wi-Fi Direct képernyőn a listában csatlakoztatottként jelenik meg.
	- A PBC és PIN eljárásokkal a csatlakoztatás automatikus.

#### A készüléken PBC-vel

- 1. Válassza ki a Wi-Fi Direct eszközt, amelyet csatlakoztatni szeretne, és nyomja meg a  $\blacksquare$ gombot.
- 2. Megjelenik a Csatlakoztatás előugró ablak, majd a Csatlakoztatva ablak. Amikor ez bezár, az eszköz a Wi-Fi Direct képernyőn a listában csatlakoztatottként jelenik meg.

#### A készüléken PIN kóddal

- 1. Válassza ki a Wi-Fi Direct eszközt, amelyet csatlakoztatni szeretne, és nyomja meg a  $\blacksquare$ gombot.
- 2. Megjelenik a PIN ablak.
- 3. Jegyezze fel a PIN kódot az ablakból, majd írja be a megfelelő mezőbe a csatlakoztatni kívánt Wi-Fi Direct eszközön.

4. Megjelenik a Csatlakoztatás előugró ablak, majd a Csatlakoztatva ablak. Amikor ez bezár, az eszköz a Wi-Fi Direct képernyőn a listában csatlakoztatottként jelenik meg.

#### | MEGJEGYZÉS |

- Az aktuális vezetékes vagy vezeték nélküli kapcsolat megszakad a Wi-Fi Direct funkció használatakor.
- A szöveges fájlok, pl. .TXT vagy .DOC, nem jeleníthetők meg a Wifi Direct funkcióval.

### **Szoftverfrissítés**

A Szoftverfrissítés menüben szoftverfrissítés végezhető a teljesítmény növeléséhez és további szolgáltatások igénybevételéhez.

- Soha ne kapcsolja ki vagy be a készüléket manuálisan a frissítési folyamat közben.
- 1. A Főmenü képernyőn válassza ki a Beállítások pontot, majd nyomja meg a **E** gombot.
- 2. Válassza ki a Terméktámogatás pontot, és nyomja  $meq$  a  $\blacksquare$  gombot.
- 3. Válassza ki a Szoftverfrissítés pontot, és nyomja meg a E gombot.
- 4. A frissítő szoftver letöltéséhez és a frissítéshez válassza az **Most frissít** lehetőséget, és nyomia meg a  $\Box$  gombot. Részleteket lásd az Most frissít részben a következő oldalon.
- 5. Ha azt szeretné, hogy a készülék automatikusan letöltse a frissítést, amikor elérhető, válassza az Aut. frissítés lehetőséget, és nyomja meg a  $\blacksquare$ gombot. Részleteket lásd az Automatikus frissítés részben a következő oldalon.

- A frissítés befejeződött, ha a készülék lekapcsol, majd újra bekapcsol automatikusan.
- A Samsung Electronics nem vállal felelősséget az instabil internet-kapcsolatból vagy a felhasználó szoftverfrissítés közbeni hanyagságából eredő meghibásodásokért.
- Ha szeretné félbeszakítani a frissítést a frissítőszoftver futása közben, nyomja meg a E gombot.
- A rendszer frissítése közben az "UPDATE" szó jelenik meg az első kijelzőn.

# Beállítások

## Most frissít

Az Frissítés most funkcióval frissítheti a szoftver a hálózati kapcsolaton keresztül vagy USB flash meghajtóról. Az alábbiakban a hálózatra vonatkozó utasítások találhatók. Az USB meghajtóra vonatkozó utasítások ezen az oldalon találhatók.

- 1. Válassza ki az Most frissít pontot, és nyomja meg a  $\Box$  gombot. Megjelenik a Frissítés most folyamatjelző ablak.
- 2. A készülék megkeresi a legújabb szoftververziót online.
- 3. Ha nem talál frissítést, megjelenik a "Jelen pillanatban nincs új frissítés." üzenet. Nyomja meg a **E** gombot a kilépéshez.
- 4. Ha új verziót talál, megjelenik a Frissítési kérelem ablak.
- 5. Válassza az OK gombot. A készülék frissíti a szoftvert, kikapcsol, majd automatikusan bekapcsol.
- 6. Ha nem választja ki az OK-t vagy a Mégse-t egy percen belül, a készülék tárolja az új frissítő szoftvert. A szoftver később frissíthető az Auto Update funkcióval.
- 7. Ha a Mégse pontot választia, a készülék elhalasztia a frissítést.

#### | MEGJEGYZÉS |

- A rendszerfrissítés végén ellenőrizze a szoftver adatait a Contact Samsung képernyő Termékinformációs részén.
- Ne kapcsolja ki a készüléket a szoftverfrissítés közben. A készülék meghibásodhat.

## Aut. frissítés

Az Automatikus frissítés funkció beállítható úgy, hogy a készülék az Automatikus frissítés módban letöltse az új szoftverfrissítéseket. Automatikus frissítés módban a készülék ki van kapcsolva, de az internetkapcsolat él. A készülék így automatikusan letöltheti a frissítőszoftvereket, amikor épp nem használják.

- 1. Nyomia meg a ▲▼ gombokat az Aut. frissítés kiválasztásához, majd nyomja meg a **E** gombot.
- 2. Válassza ki az Be vagy Ki pontot. Ha az Be lehetőséget választja, a készülék automatikusan letölti a frissítést, amikor Auto frissítési módban van és ki van kapcsolva. Ha új frissítést töltött le, a készülék megkérdezi, hogy szeretné-e telepíteni a bekapcsoláskor.

#### | MEGJEGYZÉS |

- Az Auto frissítés funkció használatához internetkapcsolatra van szükség.

## Frissítés USB-ről

- 1. Látogasson el a www.samsung.com oldalra.
- 2. Kattintson a SUPPORT pontra az oldal tetején jobbra.
- 3. Írja be a készülék típusszámát a keresőmezőbe. A típusszám beírásakor megjelenik egy legördülő menü a típusszámmal egyező készülékekkel.
- 4. Kattintson a készülék típusszámára a listában.
- 5. Görgesse le a megjelenő oldalt, majd kattintson a Firmware Manuals & Downloads pontra.
- 6. Kattintson a Firmware gombra az oldal közepén.
- 7. Kattintson a ZIP gombra a Fájl oszlopban az oldal jobb felén.
- 8. Kattintson a Send gombra a megjelenő ablakban. Kattintson az OK gombra a megjelenő ablakban, és töltse le és mentse el az eszközszoftver-fájlt a PC-re
- 9. Tömörítse ki a zip fájlt a számítógépen. Egyetlen mappának kell megjelennie a zip fájllal megegyező névvel.
- 10. Másolia a mappát egy USB memóriaeszközre.
- 11. Győződjön meg róla, hogy a lemeztálca üres, és csatlakoztassa az USB eszközt a készülék USB portjába.
- 12. A készülék menüjében lépjen a Beállítások > Terméktámogatás > Szoftverfrissítés pontra.
- 13. Válassza ki a Most frissít pontot.
- 14. A készülék megkeresi a szoftvert az USB meghajtón. Ha megtalálja a szoftvert, megjelenik a Frissítési kérelem ablak.
- 15. Válassza az OK gombot. A készülék frissíti a szoftvert, kikapcsol, majd automatikusan bekapcsol.

- A lemeztálcának üresnek kell lennie az USB csatlakozóról történő szoftverfrissítéskor.
- A rendszerfrissítés végén ellenőrizze a szoftver adatait a Contact Samsung képernyő Termékinformációs részén.
- Ne kapcsolja ki a készüléket a szoftverfrissítés közben. A készülék meghibásodhat.
- A szoftverfrissítéseket az USB aljzaton keresztül csak USB flash meghajtóval hajtsa végre.

A házimozi lejátszik tartalmakat Blu-ray/DVD/CD lemezekről, USB eszközökről, PC-ről okostelefonról, táblagépről és az Internetről.

A PC-n vagy mobileszközön található tartalmak lejátszásához a PC-t vagy mobileszközt és a készüléket a hálózathoz kell kapcsolnia. A PC-n található tartalmak lejátszásához le kell töltenie és telepítenie kell az AllShare hálózati szoftvert a PC-re, vagy már rendelkeznie kell egy DLNA hálózati szoftverrel a PC-n.

#### | MEGJEGYZÉS |

- A Windows 7 és Windows 8 rendszert futtató PC-k rendelkeznek beépített DLNA szoftverrel (Play To).

# **Az Összes tartalom képernyő**

Az összes média esetén az Összes tartalom képernyő vagy ennek alképernyői segítségével lehet lejátszani a különböző eszközökön lévő tartalmakat, közvetlen csatlakoztatással vagy a hálózaton keresztül.

## Az Összes tartalom képernyő használata

Az Összes tartalom képernyő eléréséhez válassza a Fotók, Videók és Zene pontot a Főmenü képernyőn, majd nyomja meg a E gombot.

## **Kereskedelmi lemezek lejátszása**

- A  $\triangle$  gombbal nyissa ki a lemeztálcát.
- 2. Helyezze rá óvatosan a lemezt a tálcára a feliratos felével felfelé.

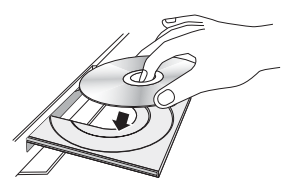

- 3. A ▲ gombbal csukja be a lemeztálcát. A lejátszás mód automatikusan elkezdődik.
- 4. Ha a lejátszás nem kezdődik el automatikusan, nyomja meg a ► gombot a távirányítón, vagy lásd az "Az Összes tartalom képernyő" című részt fent.

## **USB eszközön található fájlok lejátszása**

Az USB-n található multimédia fájlok kétféle módon jeleníthetők meg vagy játszhatók le a készülékkel.

### 1. módszer

- 1. Kapcsolja be a készüléket.
- 2. Csatlakoztassa az USB eszközt a készülék elején lévő USB csatlakozóba. Megjelenik az Új eszköz csatlakoztatva ablak.

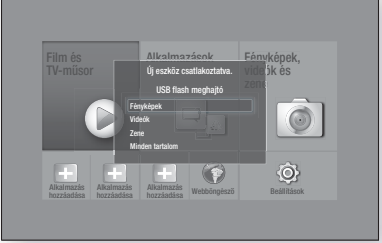

#### | MEGJEGYZÉS |

- Ha az ablak nem jelenik meg, lépjen a 2. módszerre.
- 3. A ▲▼ gombokkal válassza ki a kívánt Fényképek, Videók, Zene vagy Minden tartalom almenüt, majd nyomja meg a **E** gombot. A tartalom elrendezésétől függően mappákat, fájlokat vagy mindkettőt láthat.

#### | MEGJEGYZÉS |

- Bár a készülék megjeleníti minden tartalomtípus mappáját, csak a 3. lépésben kiválasztott tartalomtípusú fájlokat jeleníti meg. Ha például a zenét választotta, csak a zenefájlok jelennek meg. Ez a kiválasztás módosítható, ha visszatér a Fényképek, videók és zene képernyőre a lenti 2. módszer 4. lépésével.
- 4. Ha szükséges, a ▲▼◄► gombokkal válasszon ki egy mappát, és nyomia meg a **E** gombot.
- 5. Válassza ki a megjeleníteni vagy lejátszani kívánt fájlt, és nyomja meg a **E** gombot.
- 6. A RETURN gombbal kiléphet a mappából, vagy az Kilépés gombbal visszatérhet a Főmenü képernyőre.
- 7. A 33-41. oldalakon részleteket találhat arról, hogyan lehet vezérelni az USB eszközön található videók, zenék és képek lejátszását.

#### 2. módszer

- 1. Kapcsolia be a készüléket.
- 2. Csatlakoztassa az USB eszközt a készülék elején lévő USB csatlakozóba.
- 3. Válassza a Fényképek, videók és zene pontot a Főmenü képernyőn, és nyomja meg a **E** gombot.

4. Válassza ki a Fényképek, Videók, Zene vagy Minden tartalom pontot, és nyomja meg a  $\blacksquare$ gombot.

A tartalom elrendezésétől függően mappákat, fájlokat vagy mindkettőt láthat.

#### | MEGJEGYZÉS |

- Bár a készülék megjeleníti minden tartalomtípus mappáját, csak a 4. lépésben kiválasztott tartalomtípusú fájlokat jeleníti meg. Ha például a zenét választotta, csak a zenefájlok jelennek meg. Ez a kiválasztás módosítható, ha visszatér a Fényképek, videók és zene képernyőre és megismétli a 4. lépést.
- 5. A ◄► gombokkal válassza ki a kívánt eszközt, és nyomja meg a **E** gombot.
- 6. Ha szükséges, a ▲▼◄► gombokkal válasszon ki egy mappát, és nyomja meg a **E** gombot.
- 7. A RETURN gombbal kiléphet a mappából, vagy az Kilépés gombbal visszatérhet a Főmenü képernyőre.
- 8. A 33-41. oldalakon részleteket találhat arról, hogyan lehet vezérelni az USB eszközön található videók, zenék és képek lejátszását.

#### | MEGJEGYZÉS |

- Ha USB adathordozó vagy telefon lejátszása közben helyez be lemezt, a lejátszási mód automatikusan átvált "Lemez"-re.
- Ha a telefon DLNA-kompatibilis, a tartalma lejátszható USB-kábel nélkül is. Lásd: "Az AllShare Hálózati funkció használata" című részt a 32. oldalon.

## **Felhasználó által rögzített lemez lejátszása**

Lejátszhatók a Blu-ray, DVD vagy CD lemezekre rögzített multimédia fájlok.

- 1. Helyezze be a felhasználói lemezt a tálcába a feliratos felével felfelé, majd csukja be a tálcát. Megjelenik az Eszköz csatlakoztatva ablak.
- 2. A ▲▼ gombokkal válassza ki a lejátszani kívánt tartalomtípust - fotók, videók vagy zene - és nyomja meg a **e** gombot.

#### | MEGJEGYZÉS |

- Bár a készülék megjelenít minden tartalomtípus mappáját, csak a 2. lépésben kiválasztott tartalomtípusú fájlokat jeleníti meg. Ha például a zenét választotta, csak a zenefájlok jelennek meg. Ez a kiválasztás módosítható, ha visszatér a Főmenü képernyőre és megismétli a 2. lépést.

- 3. Megjelenik egy képernyő a lemezen található fájlokkal. A tartalom elrendezésétől függően mappákat, fájlokat vagy mindkettőt láthat.
- 4. Ha szükséges, a ▲▼◄► gombokkal válasszon ki egy mappát, majd nyomia meg a **E** gombot.
- 5. A ▲▼◄► gombokkal válassza ki a megjeleníteni vagy lejátszani kívánt tartalmat, és nyomja meg a E gombot.
- 6. Nyomja meg a RETURN gombot egyszer vagy többször a képernyőről vagy mappából való kilépéshez, vagy a Főmenü képernyőre való visszatéréshez. Az Kilépés gombbal térjen vissza közvetlenül a Főmenü képernyőre.
- 7. A videók, zenék és képek lejátszásának vezérléséről leírás a 33-41. oldalon található.

# **Az AllShare Hálózati funkció használata**

Az AllShare szolgáltatással fotókat, videókat és zenéket játszhat le a PC-ről vagy DLNA kompatibilis eszközökről a készüléken vezeték nélküli hálózati kapcsolattal.

## Az AllShare szoftver letöltése

Az AllShare segítségével számítógépekről és a DLNAkompatibilis eszközökről egyszerűen lekérheti, és élvezheti a médiafájlokat. A funkció használatához a számítógépekre telepíteni kell az AllShare PC alkalmazást a mobil eszközöknek pedig támogatniuk kell az AllShare funkciót. További információért, keresse fel a Samsung Content Service (tartalom és szolgáltatási) portált (http:// link.samsung.com).

#### | MEGJEGYZÉS |

- Kompatibilitási problémákat tapasztalhat, ha a médiafájlokat másik cég által gyártott DLNA-szerveren keresztül próbálja meg lejátszani.

## PC-n vagy DLNA-kompatibilis eszközön lévő tartalmak lejátszása a készülékkel

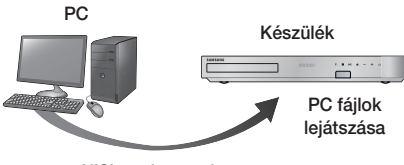

AllShare kapcsolat

- 1. Csatlakoztassa a készüléket, PC-t és/vagy DLNAkompatibilis készüléket a vezeték nélküli hálózathoz.
- 2. Kövesse az AllShare szoftver telepítési/használati útmutató utasításait az eszközök és fájlok beállításához lejátszáshoz vagy megtekintéshez.
- 3. Válassza a Fényképek, videók és zene pontot a készülék Főmenü képernyőjén, és nyomja meg a E gombot. Megjelenik az Fényképek, videók és zene képernyő.
- 4. Válassza ki a lejátszani kívánt tartalomtípust -Fényképek, Videók, Zene vagy Összes tartalom és nyomja meg a E gombot.
- 5. A képernyőn válassza ki az **AllShare** pontot, majd nyomia meg a **E** gombot.
- 6. A megjelenő csatlakoztatott AllShare eszközök listájából válassza ki a PC-t vagy más AllShare kompatibilis eszközt, és nyomia meg a **E** gombot. Megjelenik a fájlok listája.
- 7. Válassza ki a lejátszani kívánt fájlt, és nyomja meg a E gombot.

## A PC-n található tartalmak lejátszásának vezérlése a mobiltelefonnal

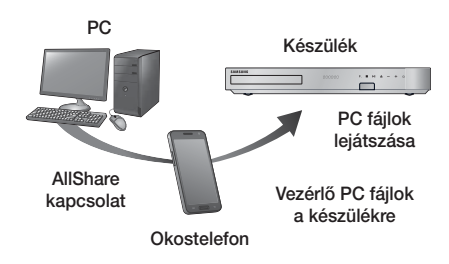

(Csak az AllShare funkciót támogató Samsung telefonok esetén.)

- 1. Csatlakoztassa a készüléket, PC-t és DLNAkompatibilis mobiltelefont a vezeték nélküli hálózathoz.
- 2. Kövesse az AllShare szoftver telepítési/használati útmutató utasításait az eszközök és fájlok beállításához lejátszáshoz vagy megtekintéshez.
- 3. A számítógépen az AllShare szoftver segítségével ellenőrizze a telefon csatlakoztatását.
- 4. A telefonon válassza ki a megjeleníteni vagy lejátszani kívánt fájlt, majd válassza ki a házimozi rendszer készüléket lejátszóeszközként.
- 5. A telefonon kezdje el a lejátszást.

## **A videólejátszás vezérlése**

A Blu-ray/DVD lemezen, USB-n, mobileszközön vagy PC-n található videó tartalmak lejátszása vezérelhető. A lemeztől vagy a tartalomtól függően az itt leírt egyes funkciók nem feltétlenül érhetők el.

## A távirányító videólejátszásra használható gombjai

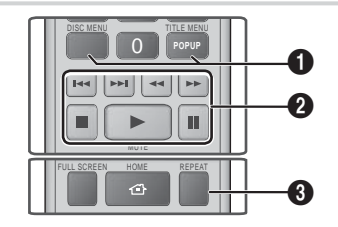

#### 1 A lemez menü, cím menü, helyi menü és címlista használata

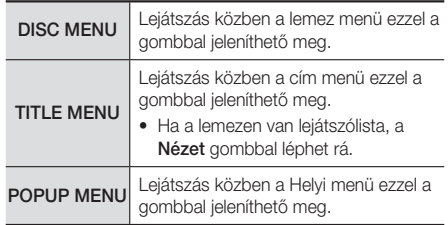

#### 2 A lejátszáshoz kapcsolódó gombok

A készülék Keresés, Lassú vagy Léptetés módban nem játszik le hangot.

• A normál lejátszási sebességhez a **E** gombbal térhet vissza.

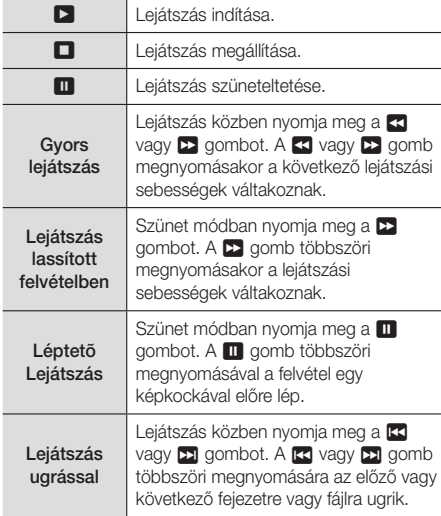

#### <sup>6</sup> Lejátszás ismétléssel

- 1. Lejátszás közben nyomia meg a REPEAT gombot a távirányítón.
- 2. A A ▼ gombokkal válassza ki a Ki, Cím, Fejezet, Összes vagy a A–B ismétlés pontot, majd nyomja meg a  $\blacksquare$  gombot.

#### ❑ A–B ismétlés

- 1. Nyomja meg a  $\blacksquare$  gombot azon a ponton, ahonnan az ismétlést el szeretné kezdeni (A).
- 2. Nyomja meg a **E** gombot azon a ponton, ahol az ismétlést abba szeretné hagyni (B).
- 3. A normál lejátszáshoz való visszatéréshez nyomja meg újra a REPEAT gombot.
- 4. Nyomja meg a  $\blacksquare$  gombot.

#### | MEGJEGYZÉS |

- A lemeztől függően lehetséges, hogy az ablak nem jeleníti meg az összes ismétlési lehetőséget.

- Előfordulhat, hogy nem jelenik meg azonnal a Fejezet vagy a Cím. Nyomja tovább a ▲▼ gombokat, amíg a kívánt elem a vonatkozó mezőbe kerül.
- A normál lejátszáshoz való visszatéréshez nyomja meg a REPEAT gombot újra, a ▲▼ gombokkal válassza ki az Ki pontot, és nyomja meg a  $\blacksquare$ gombot.
- Előfordulhat, hogy nem jelenik meg azonnal a Repeat A-B. Nyomja tovább a ▲▼ gombokat, amíg a Repeat A-B elem a vonatkozó mezőbe kerül.
- (B) pontot legalább 5 másodperccel az (A) pont lejátszási ideje utánra kell elhelyezni.

## A TOOLS menü használata

Lejátszás közben nyomja meg a TOOLS gombot.

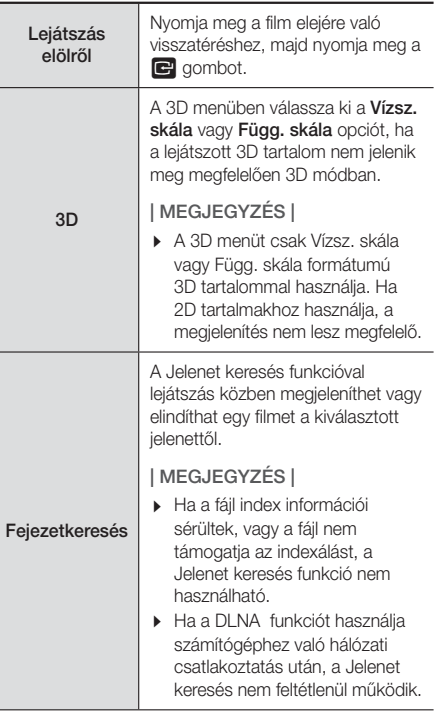

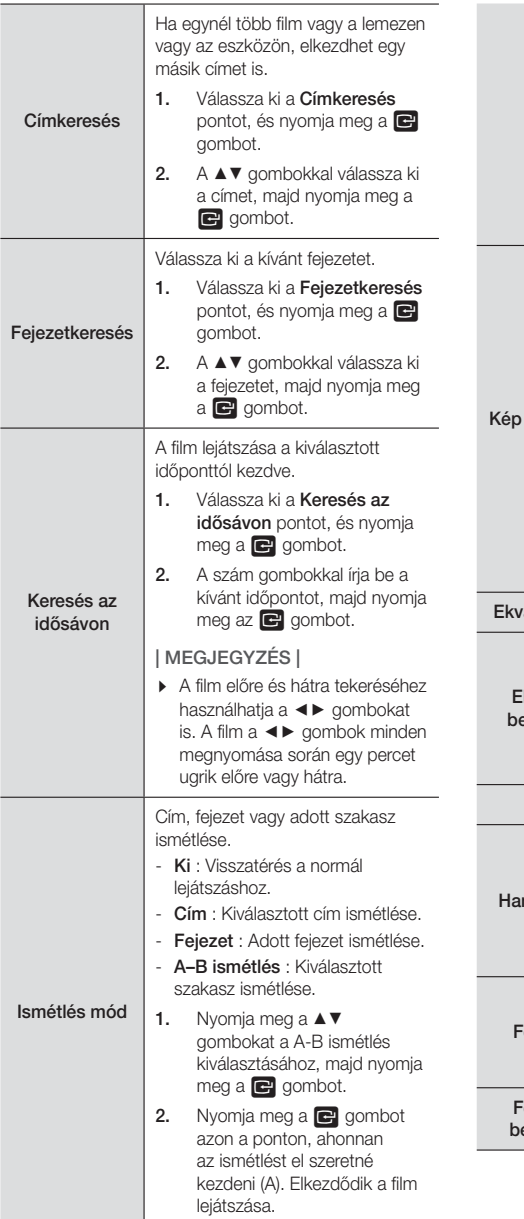

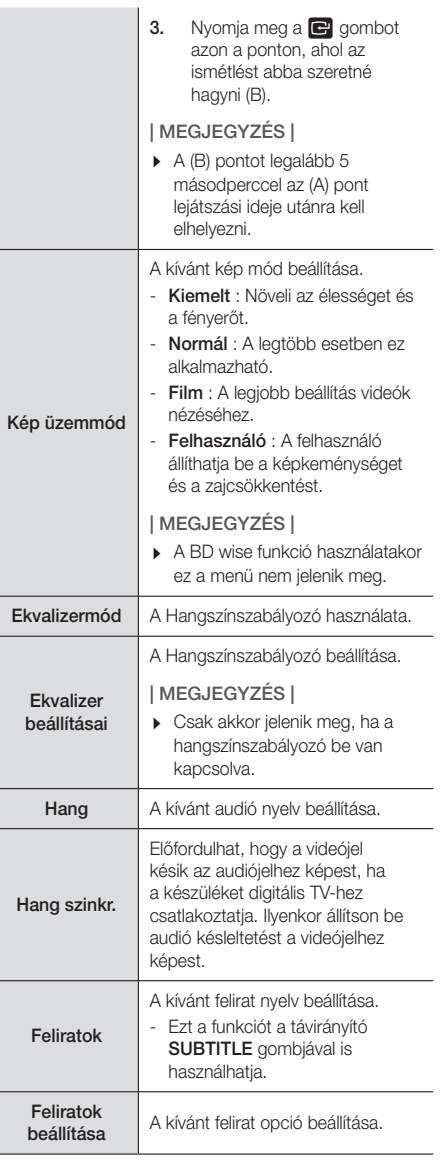

۰

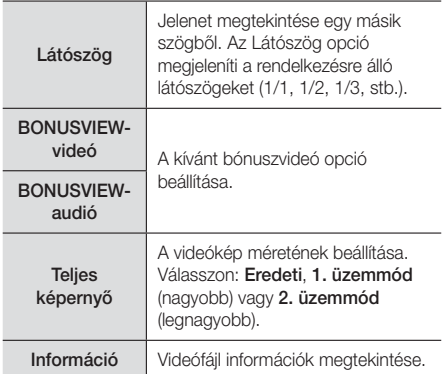

#### | MEGJEGYZÉS |

- A lemeztől vagy adathordozótól függően a Tools menü eltérő lehet.
- A 20Mbps-nál gyorsabb bitsebességű videófájlok meghaladhatják a készülék képességeit, és a lejátszás megállhat.

## A Nézet és opciók menük használata

A videó fájlokat megjelenítő képernyőn a▲▼◄► gombokkal válassza ki a Nézet vagy Opciók pontot, és nyomja meg a E gombot.

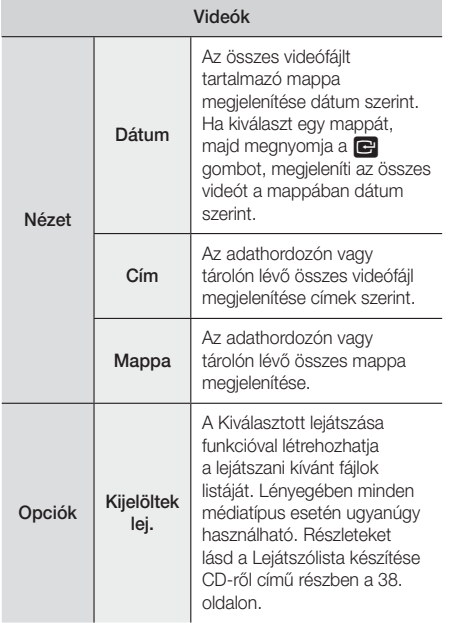

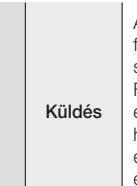

A Küldés lehetőséggel feltölthet fájlokat a szolgáltatásokba (Picasa, Facebook stb.) vagy eszközökre. A Küldés funkció használatához létre kell hozni egy fiókot az online oldalon, és be kell jelentkezni a Bejelentkezés funkcióval.

#### | MEGJEGYZÉS |

- A lemeztől vagy tárolóeszköztől függően az Opció nézet menü eltérő lehet. Nem minden opció jelenik meg.
- A Megtekintés és Beállítások menük általában elérhetőek, videófájlok lejátszásakor USB meghajtóról, PC-ről, saját felvett lemezről, vagy mobil eszközről. Általában nem elérhetőek kereskedelmi Blu-ray, DVD, vagy CD lemez lejátszásakor.

# **A Zenelejátszás vezérlése**

A DVD-n, CD-n, USB-n, mobileszközön vagy PC-n található zenetartalmak lejátszása vezérelhető. A lemeztől vagy a tartalomtól függően az itt leírt egyes funkciók nem feltétlenül érhetők el.

## A távirányító zenehallgatásra használható gombjai

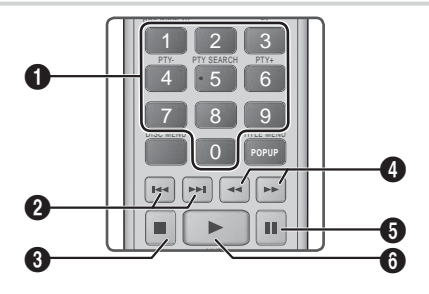

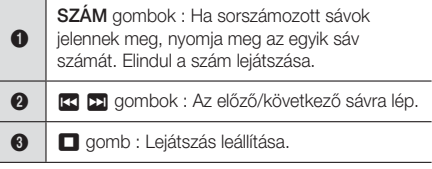

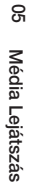

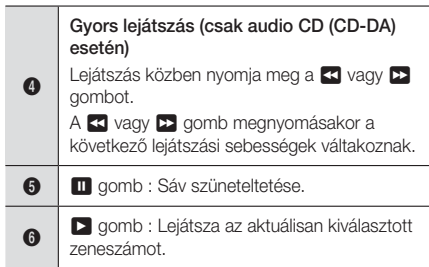

# A zeneképernyő vezérlőelemei

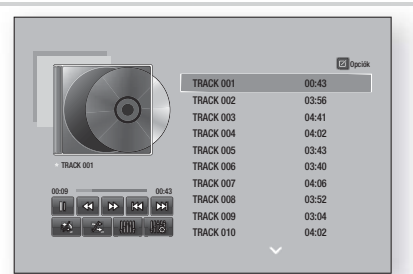

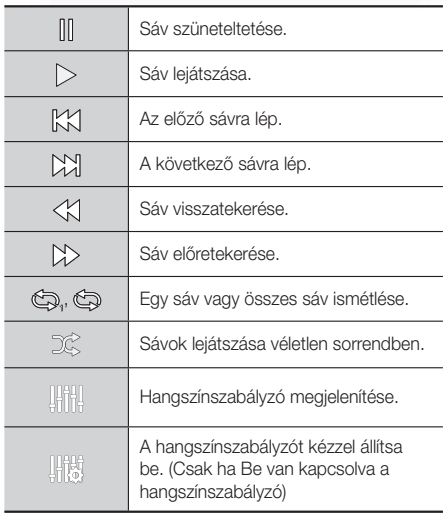

A vezérlők használatához játsszon le egy sávot, majd a ▲▼◄► gombokkal lépjen a kívánt vezérlőre.

#### | MEGJEGYZÉS |

- A Zene képernyő vezérlői csak sáv lejátszása közben használhatók.
- Nem minden vezérlő jelenik meg egyszerre.

# A Nézet és opciók menük használata

A zenefájlokat megjelenítő képernyőn a ▲▼◄► gombokkal válassza ki a Nézet vagy Opciók pontot, és nyomja meg a  $\blacksquare$  gombot.

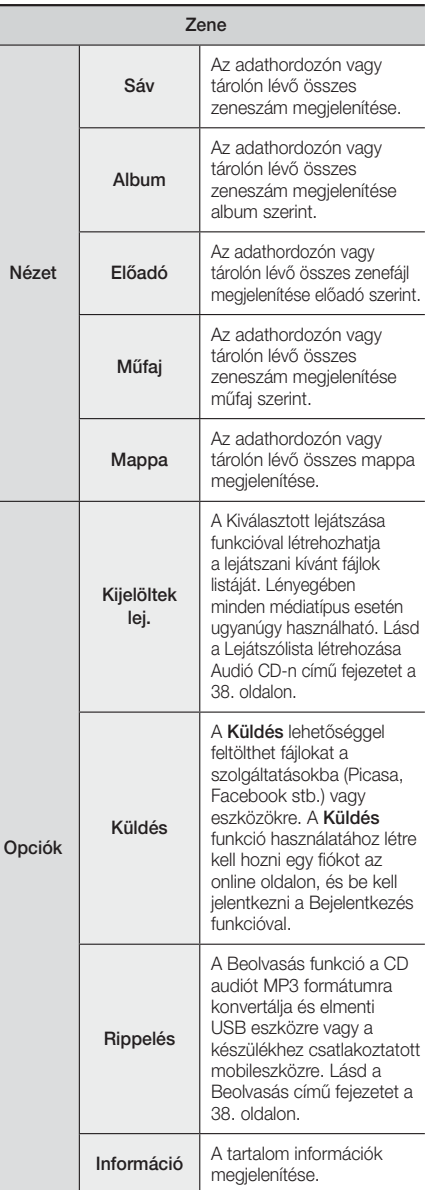

A szöveg kódolási opciók kezelése.

#### | MEGJEGYZÉS |

- A lemeztől vagy tárolóeszköztől függően az Opciók menü eltérő lehet. Nem minden opció jelenik meg.

## Számok ismétlése Audió CD-n

Beállítható a számok ismétlése audió CD-n (CD-DA/ MP3).

- 1. Lejátszás közben a ▲▼◄► gombokkal válassza ki a  $\otimes$  lehetőséget a képernyő bal alsó sarkában, és nyomja meg a E gombot.
- 2. A ▲▼ gombokkal válassza ki az ismétlési módot -Ki, Egy dal, vagy Összes - és nyomia meg a  $\blacksquare$ gombot.

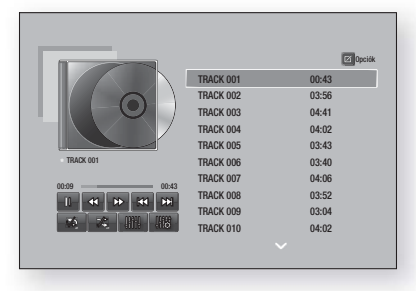

## Audió CD-n lévő számok keverése

Beállítható a számok véletlenszerű lejátszása audió CD-n (CD-DA/MP3).

- 1. Lejátszás közben a ▲▼◄► gombokkal válassza ki a % lehetőséget a képernyő bal alsó sarkában, és nyomja meg a **E** gombot.
- 2. A ▲▼ gombokkal állítsa a Keverés módot Ki vagy Be értékre, majd nyomja meg a **E** gombot.

## Lejátszólista készítése CD-ről

- 1. A Lejátszás képernyőn válassza az Opciók gombot, és nyomja meg a  $\blacksquare$  gombot. Megjelenik az Opciók menü.
- 2. A A ▼ gombokkal válassza ki a Kijelöltek lej. pontot, és nyomja meg a **E** gombot. Megjelenik a Kijelölés lejátszása képernyő.
- 3. A ▲▼ gombokkal válassza ki a számot, majd nyomja meg a **E** gombot. A számtól balra megjelenik egy jelölés.
- 4. Ismételje a 3. lépést a további számok kijelöléséhez.
- 5. Adott szám listából való törléséhez lépjen a számra, majd nyomja meg újra a **E** gombot. A jelölés eltűnik.
- 6. A ▲▼ gombbal válassza ki a Lejátszás lehetőséget, majd nyomja meg a **E** gombot. Megjelenik újra a Zenelejátszás képernyő, a bejelölt számokkal. A kiválasztott számok lejátszása automatikusan elkezdődik.

#### | MEGJEGYZÉS |

- Audio CD (CD-DA) lemez esetén a lejátszólista max. 99 számot tartalmazhat.
- ▶ Ha létrehozott egy lejátszólistát, a Kijelöltek lej. helyett az Lista szerkesztése pont jelenik meg az Opciók menüben.
- A Kijelölés lejátszása képernyőn választhatja a Mind kiválasztása, Összes kijel. visszav. és a Mégse lehetőségeket.
	- ~ Az összes szám kiválasztásához használja az Mind kiválasztása pontot. Ez törli a számok kijelölését. A RETURN gomb megnyomására a távirányítón vagy a Lejátszás gomb, majd a  $\blacksquare$ gomb megnyomására az összes szám megjelenik a Zenelejátszás képernyőn, és a készülék elkezdi a számok lejátszását a 001-es számtól.
	- Az összes szám kijelölésének törlése a Összes kijel. visszav. lehetőséggel történhet. Ezután válasszon ki külön számokat, vagy az Összes kijelölése ponttal jelölje ki az összes számot, és nyomja meg a távirányító RETURN gombját, vagy a Lejátszás gombot, és nyomja meg a **E** gombot. Ha nem használja az Összes kijelölése pontot vagy nem jelöl ki számokat, a Lejátszólista nem változik.
	- ~ A Mégse gombbal törölheti a Kijelölés lejátszás képernyő változásait. A Lejátszás képernyőre való visszatéréskor a Lejátszólista változatlan marad.

## Rippelés

- 1. Csatlakoztasson egy USB-eszközt a készülék elején lévő USB portba.
- 2. A Lejátszás képernyőn válassza az Opciók gombot, és nyomja meg a **E** gombot. Megjelenik az Opciók menü.
- 3. A ▲▼ gombokkal válassza ki a Rippelés pontot, maid nyomia meg a **E** gombot. Megjelenik a Beolvasás képernyő.
- 4. A ▲▼ gombokkal válassza ki a számot, majd nyomja meg a **E** gombot. A számtól balra megjelenik egy jelölés.
- 5. Ismételje a 4. lépést a további számok kijelöléséhez.
- 6. Adott szám listából való törléséhez lépjen a számra, majd nyomja meg újra a **E** gombot. A jelölés eltűnik.
- 7. Ha kész, válassza a Rip gombot a ▲▼ gombokkal, majd nyomja meg a **E** gombot. Megjelenik a Rip ablak.

8. A ▲▼ gombokkal válassza ki a beolvasott fáilok tárolására használni kívánt eszközt, és nyomja meg a **e** gombot.

#### | MEGJEGYZÉS |

- A beolvasás közben ne bontsa az eszköz csatlakozását.
- 9. Ha félbe szeretné szakítani a szám beolvasását. nyomia meg a  $\blacksquare$  gombot, és válassza az lgen lehetőséget. A folytatáshoz nyomja meg a Nem gombot.
- 10. Ha elkészült, megjelenik a "A rippelés sikeres volt." üzenet. Nyomja meg a E gombot.
- 11. A RETURN gomb megnyomásával lépjen vissza a Lejátszás képernyőre.

#### | MEGJEGYZÉS |

- Ez a funkció nem érhető el DTS Audio CD-k esetén.
- Ezt a funkciót nem minden lemez támogatja.
- A beolvasás .mp3 formátumba kódolja a zenét 192 kbps sebességgel.
- A Beolvasás képernyőn választhatja az Mind kiválasztása és az Összes törl. lehetőséget is.
	- A Mind kiválasztása gombbal kiválaszthatja az összes számot, majd nyomja meg a **E** gombot. Ez törli a számok kijelölését.
	- A Összes törl. gombbal törölheti az összes szám jelölését egyszerre.

## A Bluetooth használata

A Bluetooth segítségével sztereó minőségű audiót hallgathat vezeték nélkül!

### Mi a Bluetooth?

A Bluetooth technológia lehetővé teszi, hogy a Bluetoothkompatibilis eszközök vezeték nélkül csatlakozhassanak egymáshoz.

- Bluetooth-eszköz zajt bocsáthat ki vagy hibásan működhet a következő esetekben:
	- Ha egy testrészével hozzáér a Bluetooth-eszköz vagy a Házimozi rendszer adó/vevő rendszeréhez.
	- Ha elektromos zavarásoknak vannak kitéve olyan akadályoktól, mint pl. falak, sarkok vagy irodai elválasztófalak.
	- Ha elektromos interferenciának vannak kitéve azonos frekvenciákat használó berendezésektől, például orvosi berendezések, mikrohullámú sütők, vagy vezeték nélküli LAN hálózatok.
- Csatlakoztassa a Házimozit és a Bluetooth-eszközt amikor egymás közelében vannak.
- Minél nagyobb a Házimozi és a Bluetooth-eszköz közötti távolság, annál rosszabb lesz a kapcsolat. Ha a távolság nagyobb, mint a Bluetooth hatótávolsága, a kapcsolat megszűnik.
- Előfordulhat, hogy a gyengébb vételt biztosító környezetekben a Bluetooth-kapcsolat nem működik megfelelően.
- A Házimozi 10 méter hatótávolsággal rendelkezik minden irányban, ha nincsenek akadályok. A kapcsolat automatikusan megszakad, ha a készülék a hatótávolságon kívül esik. A hatótávolságon belül a hangminőséget ronthatják a falak vagy ajtók, és egyéb akadályok.
- Ez a vezeték nélküli eszköz elektromos interferenciát okozhat a működése közben.

#### A Házimozi csatlakoztatása Bluetooth-eszközhöz

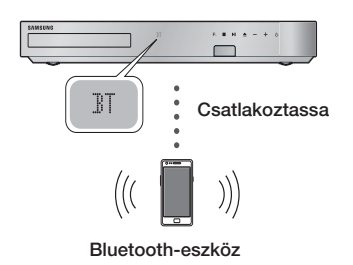

Ellenőrizze, hogy a Bluetooth-eszköz támogatja-e a Bluetooth-kompatibilis sztereó fejhallgató funkciót.

- 1. Nyomia meg a készülék távirányítójának **FUNCTION** gombját a BT üzenet megjelenítéséhez.
- 2. Lépjen be a csatlakoztatni kívánt Bluetooth-eszköz Bluetooth menüjébe. Részleteket lásd a Bluetoothkészülék használati útmutatójában.
- 3. Lépjen be a Bluetooth-eszköz sztereó fejhallgató menüjébe.
	- Megjelenik az észlelt eszközök listája.
- 4. A listából válassza ki a "[HTS]Fxxxxx" lehetőséget.
	- Amikor a házimozi készüléket a Bluetootheszközhöz csatlakoztatja, akkor az elülső kijelzőn megjelenik a csatlakoztatott Bluetooth-eszköz és a házimozi neve.
- 5. Játssza le a kívánt zenét a csatlakoztatott eszközön.
	- A Bluetooth-eszköz által lejátszott zene ezután a Házimozi rendszeren keresztül hallgatható.

#### | MEGJEGYZÉS |

- A Házimozi rendszer támogatja a közepes minőségű SBC adatokat (237kbps@48kHz) és a magas minőségű SBC adatokat (328kbps@44.1kHz).
- Az AVRCP funkció támogatása. A funkciója a csatlakoztatott készüléktől függően változhat.
- Csak A2DP Profilt támogató Bluetooth-eszközöket csatlakoztasson.
- Egyszerre csak egy Bluetooth-eszköz csatlakoztatható.
- Előfordulhat, hogy a keresési és kapcsolódási funkció nem működik a következő esetekben:
	- Ha erős elektromos mező van a házimozi mellett vagy annak közelében.
	- Ha egyszerre több Bluetooth-eszközt csatlakoztat a készülékhez.
	- Ha a Bluetooth-eszköz ki van kapcsolva, nincs a helyén vagy hibásan működik
	- Fontos, hogy olyan eszközök, mint mikrohullámú sütők, vezeték nélküli LAN adapterek, fluoreszcens lámpák vagy gázsütők ugyanazt a frekvenciatartományt használják, mint a Bluetooth-eszköz, és elektromos interferenciát eredményezhetnek.

#### A Bluetooth-eszköz és a Házimozi

#### csatlakoztatásának bontása

Bonthatja a Bluetooth-eszköz és a Házimozi csatlakoztatását. Részleteket lásd a Bluetooth-készülék használati útmutatójában.

• Amint a Házimozi és a Bluetooth-eszköz csatlakoztatása megszűnik, a DISCONNECTED felirat jelenik meg a kijelzõn.

## A Bluetooth-eszköz és a Házimozi csatlakoztatásának bontása

Nyomja meg a  $(F_{\bullet})$  gombot a Házimozi elülső paneljén a BT módból egy másik módba váltáshoz vagy a Házimozi kikapcsolásához.

• A funkcióváltás miatti kapcsolatbontás esetét kivéve a Bluetooth-eszköz egy rövid ideig válaszra vár a Házimozitól, mielőtt végleg bontaná a kapcsolatot. (A bontáshoz szükséges idő a Bluetooth-eszköztől függően eltérő lehet.)

#### | MEGJEGYZÉS |

- Bluetooth-kapcsolati módban a Bluetoothkapcsolat megszűnik, ha a távolság a Házimozi és a Bluetooth-eszköz között 10 méter nagyobb lesz. Ha a Bluetooth-eszköz újra a hatótávolságon belül kerül, vagy újraindítja a Bluetooth-eszközt, akkor újra csatlakoztatni kell a házimozit a Bluetooth-eszközzel. - Bluetooth módban a képernyővédő elindul, ha a Bluetooth-eszköz 5 percig Készenlétben marad. A Bluetooth-eszköz csatlakoztatásához kapcsolja ki a képernyővédőt, majd csatlakoztassa azt. A képernyővédő kikapcsolásához nyomja le a távirányító bármelyik gombját (a hangerőgombokat, egy számgombot, stb.)

## **Fotó tartalmak lejátszása**

Lejátszhatók a DVD-n, USB-n, mobileszközön vagy PC-n található fotó tartalmak.

## A Tools menü használata

Lejátszás közben nyomja meg a TOOLS gombot.

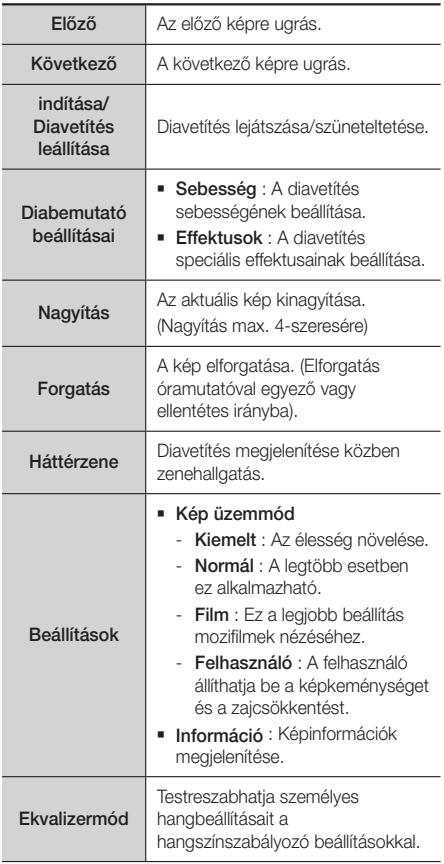

Ekvalizer beállításai A funkció csak akkor érhető el, ha az Ekvalizermód beállítása Be.

| MEGJEGYZÉS |

- A lemeztől vagy tárolóeszköztől függően az Opciók menü eltérő lehet. Nem minden opció jelenik meg.
- A Háttérzene funkcióhoz a fotófájloknak és a zenefájloknak is ugyanazon az adathordozón kell lenniük. A hangminőséget azonban befolyásolja az MP3 fájl bitsebessége, a fotó mérete és a kódolási mód.
- Teljes képernyős módban a felirat és a PG grafika nem nagyítható fel.

## A Nézet és Opciók menü használata a Fotó fájllista megjelenítésekor

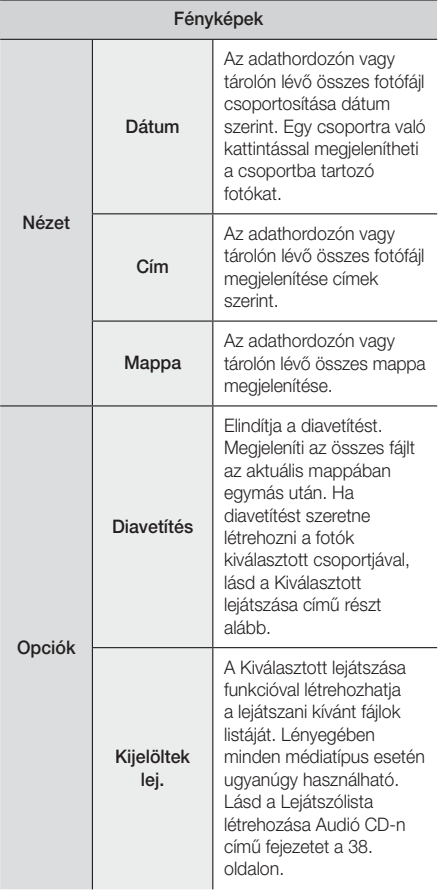

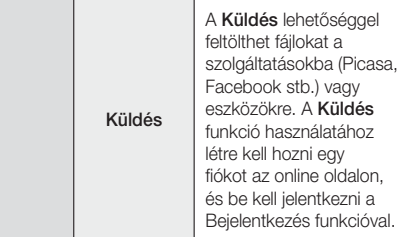

#### | MEGJEGYZÉS |

- A lemeztől vagy tárolóeszköztől függően az Opciók menü eltérő lehet. Nem minden opció jelenik meg.

## **Rádió hallgatása**

### A távirányító gombjainak használata

- 1. A FUNCTION gombbal válassza ki az FM lehetőséget.
- 2. Hangolja be a kívánt csatornát.
	- Automatikus hangolás 1 : Az MANUAL/PRESET gombbal válassza ki a Preset pontot, majd a TUNING/CH (AV) gombokkal válassza ki a programozott csatornát.
		- Mielőtt behangolhatna programozott csatornákat, be kell programoznia a csatornákat a memóriába.
	- Manuális hangolás : Az MANUAL/PRESET gombbal válassza ki a Kézi pontot, majd a  $TUNING/CH$   $(\wedge \vee)$  gombokkal hangoljon be alacsonyabb vagy magasabb frekvenciára.
	- Automatikus hangolás: Az MANUAL/PRESET gombbal válassza ki a Kézi pontot, majd a TUNING/CH  $(\wedge \vee)$  gombokkal automatikusan keresse ki a csatornát.

## Mono/sztereó kiválasztása

Nyomja meg a MO/ST gombot.

- A gomb többszöri megnyomásával a STEREO és MONO lehetőségek közül választhat.
- A rosszabb vételi körzetekben válassza a MONO lehetőséget az interferencia kiszűréséhez.

## Csatornák programozása

Például: Az FM 89.10 beprogramozása a memóriába

- 1. A FUNCTION gombbal válassza ki az FM lehetőséget.
- 2. A TUNING/CH (AV) gombokkal válassza ki a <89.10> frekvenciát.

- 3. Nyomja meg a TUNER MEMORY gombot. • A SZÁM villog a kijelzőn.
- 4. Nyomja meg a TUNER MEMORY gombot újra.
	- Nyomja meg a TUNER MEMORY gombot. mielőtt a SZÁM eltűnik a kijelzőről.
	- A TUNER MEMORY gomb megnyomása után, a SZÁM eltűnik, a csatornát pedig a készülék eltárolia.
- 5. További csatornák programozásához ismételje a 2-4 lépéseket.
	- Programozott állomás behangolásához nyomja meg a MANUAL/PRESET gombot a Preset kiválasztásához, majd nyomja meg a TUNING/ CH ( $\wedge$ V) gombot az állomás kiválasztásához.

## Az RDS szolgáltatásról

#### Az RDS (Radio Data System) használata

#### FM csatornák vételéhez

Az RDS segítségével a FM csatornák a normál programjel mellett további adatjeleket is adhatnak.

Elküldhetik például állomásnevüket, információkat a sugárzott programról, például sport vagy zenei program stb.

RDS szolgáltatást nyújtó FM rádióállomás behangolásánál az RDS jelzés kigyullad a kijelzőn.

#### Az RDS funkció vétele

- PTY (Program típus) : Az éppen sugárzott műsor típusának megjelenítése.
- PS NAME (Program szolgáltatás neve) : A műsorszóró 8 karakterből álló nevének kijelzése.
- RT (Rádió szöveg) : Állomás által sugárzott szöveg dekódolása (ha van), amely maximum 64 karakterből áll.
- CT (Idő) : Dekódolja az FM frekvencián érkező időjelet. Nem minden állomás sugároz PTY, RT és CT információkat, ezért nem minden esetben jeleníthetők meg
- TA (Forgalmi információk) : A TA ON/OFF jelzi, hogy a forgalmi információk fogadása történik.

#### | MEGJEGYZÉS |

- Az RDS nem működik megfelelően, ha a behangolt állomás nem adja megfelelően az RDS jelet, vagy a jel gyenge.

#### RDS jelek megjelenítése

A sugárzott RDS jelek megjeleníthetők a kijelzőn. Nyomia meg az RDS DISPLAY gombot FM csatorna hallgatása közben.

• A gomb többszöri megnyomásával a kijelzőn a következő információk váltogathatók :  $PS$  NAME  $\rightarrow$  RT  $\rightarrow$  CT  $\rightarrow$  Frekvencia

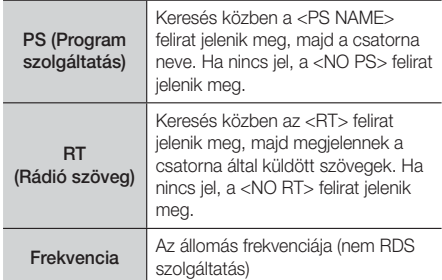

### A kijelzőn megjelenő karakterekről

Amikor a kijelzőn PS vagy RT jelek jelennek meg, a következő karakterek használatosak.

- A kijelző nem tesz különbséget a nagybetűk és a kisbetűk között, és mindig nagybetűk jelennek meg.
- A kijelzőn nem jeleníthetők meg ékezetes karakterek, az <A,> jelenik meg például az ékezetes <A's>, például <À, Â, Ä, Á, Å és Ã.> helyett.

#### PTY (Program típus) kijelzés és

#### PTY SEARCH funkció

Az RDS szolgáltatás egyik előnye, hogy PTY kódokkal kikereshető egy adott csatorna a tárolt csatornák közül.

#### Csatorna keresése PTY kódokkal

#### ❑ Mielőtt elkezdené!

- A PTY keresés csak programozott csatornák esetén használható.
- A folyamat közben a keresés a  $\Box$  gombbal szakítható félbe.
- A következő lépésekre korlátozott idő áll rendelkezésre. Ha a beállítás törlődik még a befejezés előtt, kezdje újra az 1. lépéstől.
- Ha az elsődleges távirányító gombjait használja, az FM csatornát is az elsődleges távirányítóval válassza ki.

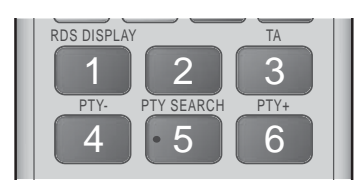

- 1. Nyomia meg az PTY SEARCH gombot FM csatorna hallgatása közben.
- 2. Nyomja addig a PTY- és PTY+ gombokat, amíg a kívánt PTY kód megjelenik a kijelzőn.
	- A kijelzőn az itt leírt PTY kódok jelenhetnek meg.
- 3. Nyomja meg újra a PTY SEARCH gombot, amíg az előző lépésben kiválasztott PTY kód még látszik a kijelzőn.
	- A készülék 29 programozott FM állomást keres ki, megáll, ha megtalálta a kiválasztottat, és behangolja.

## **A speciális effektusok távirányítógombjainak használata**

#### SOUND EFFECT Funkció

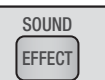

A hang optimalizálását végző mód kiválasztása.

- 1. Nyomja meg a SOUND EFFECT gombot.
- 2. A ▲▼ gombbal válassza ki a kívánt módot: DSP, Dolby Pro Logic II vagy SFE mód.
- 3. A ◄► gombokkal kiválaszthatja a kívánt hangeffektust.

#### ❑ DSP

#### MP3 Enhancer  $\rightarrow$  Power Bass  $\rightarrow$  Eootball  $\rightarrow$ Virtual 7.1  $\rightarrow$  Ki

- MP3 Enhancer : Ez a funkció a hangminőség javításában segít (pl. MP3 zene lejátszásakor). Segítségével az MP3 szintű hang (24 kHz, 8bit) feljavítható CD szintű hangra (44.1 kHz, 16bit).
- Power Bass : Növeli a mély hangok erejét, és dübörgő hangeffektust biztosít.
- Football : Dinamikus, realisztikus, stadionszerű hang. Futballmeccsek és más sportesemények nézéséhez.
- Virtual 7.1 : 7.1 csatornás hangeffektus alkalmazása az 5.1 hangszórós rendszeren.
- Ki : Kiválasztia a normál hallgatást.

#### ❑ Dolby Pro Logic II

#### Movie  $\rightarrow$  Music  $\rightarrow$  Game  $\rightarrow$  Matrix  $\rightarrow$  Pro Logic  $\rightarrow$ Ki

- Film : Valósághű hangzást ad a videófilmek hangjának.
- Zene : Zenehallgatáskor a tényleges előadáshoz hasonló hangeffektusok élvezhetők.
- Játék : Valósághűbbé teszi a játékok hangját.
- Matrix : Többcsatornás surround hang hallható.
- Pro Logic : 2 csatornás hangforrás lejátszása 5.1CH térhatású hangként az összes hangszóró használatával.
	- A bemenő jeltől függően nem minden hangszóró lesz hallható.
- Ki · Kiválasztja a normál hallgatást.

#### ❑ SFE mód

Bostoni Symphony Hall (1. terem) → Pozsonyi Filharmónia koncertterme (2. terem) → Szöuli dzsesszklub B → Szöuli templom → Amfiteátrum  $(rock)$   $\rightarrow$  Ki

- Bostoni Symphony Hall (1. terem) : A vokális hangokat emeli ki, koncertteremhez hasonlóan.
- Pozsonyi Filharmónia koncertterme (2. terem) : Szintén a vokális hangokat emeli ki, koncertteremhez hasonlóan, de kevésbé, mint a HALL1.
- Szöuli dzsesszklub B : Ajánlott beállítás jazz zenéhez.
- Szöuli templom : Nagy templom hangulatát kelti.
- Amfiteátrum (rock) : Ajánlott beállítás rockzenéhez.
- Ki : Kiválasztja a normál hallgatást.

3D SOUND

Természetesebbé és élénkebbé, gazdagabb tónusúvá teszi a hangot a hangmélység szintbeállításával.

Ki → Erős → Gyenge

| MEGJEGYZÉS |

3D Sound

- A 3D hang FM módban nem elérhető.

#### TV hang

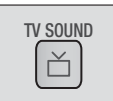

A hangot Házimozi-hangszórókra vagy TV hangszóróra hallgathatja a TV SOUND gombbal.

- 1. Csatlakoztassa a HDMI kábelt a TV-hez és a Házimozihoz. (lásd a 19. oldalt)
- 2. A csatlakoztatott Házimozin és a TV-n kapcsolja az Anynet+ (HDMI-CEC) funkciót Be.
- 3. Nyomja meg a távirányító TV SOUND gombját.
- 4. Ha megnyomja a TV SOUND gombot, a TV SOUND ON/OFF villog röviden az Előlap kijelző részén, majd átvált D. IN-re.
	- TV SOUND ON : Kimenet a Házimozihangszórókra.
	- TV SOUND OFF : Kimenet az Anynet+ csatlakozású TV hangszóróra.

#### ❑ Ezt akkor használja, ha:

- 1) Ha a hangot a házimozi hangszórókon keresztül szeretné hallgatni TV-nézés közben.
- 2) Ha a TV-hez csatlakoztatott USB adathordozó hangját szeretné a házimozi hangszórókon keresztül hallgatni.

#### ❑ TV SOUND ON/OFF támogatású specifikáció

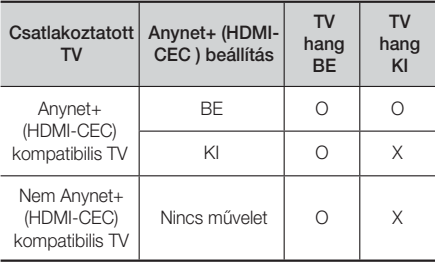

# Hálózati Szolgáltatások

A készülék hálózathoz csatlakoztatásával különböző szolgáltatások vehetők igénybe, például videó jelfolyam vagy online alkalmazások.

A hálózati szolgáltatások használatához először a következőket kell tennie:

- 1. Csatlakoztassa a készüléket a hálózatra. (lásd a 20. oldalt)
- 2. Adja meg a hálózati beállításokat. (Lásd a 26~28. oldalt)

## **Bejelentkezés a Samsung fiókba**

Javasoljuk lépjen be a Samsung fiókba, mielőtt filmeket és TV műsorokat vagy alkalmazásokat érne el.

A Samsung fiókba való bejelentkezéshez kövesse az alábbi lépéseket:

- 1. A Főmenü képernyőn nyomja meg a PIROS (A) gombot. Megjelenik a Bejelentkezési képernyő.
- 2. Válassza ki az E-mail mezőt, és nyomja meg a e gombot. Megjelenik a Képernyőbillentyűzet ablak.
- 3. A billentvűzettel íria be az e-mail címét. Ha kész, válassza a Kész gombot, majd nyomja meg a  $\blacksquare$ gombot. Megjelenik újra a Bejelentkezési képernyő.
- 4. Válassza ki a **Jelszó** mezőt, és nyomja meg a **E** gombot. Megjelenik a Billentyűzet ablak.
- 5. Írja be a jelszó a billentyűzettel. Ha kész, válassza a Kész gombot, majd nyomja meg a **E** gombot. Megjelenik újra a Bejelentkezési képernyő.
- 6. A bejelentkezési folyamat megkönnyítésére gombokkal válassza ki a Automatikus bejelentkezés pontot, és nyomia meg a  $\blacksquare$ gombot.
- 7. Válassza ki a Bejel. pontot, és nyomja meg a E gombot. A készülék belépteti a fiókba. A fiók e-mailjei a képernyő bal alsó részén jelennek meg.

#### | MEGJEGYZÉS |

- Ha kiválasztotta a Automatikus bejelentkezés pontot, a következő alkalommal a készülék automatikusan megadja e-mail címét és jelszavát. Csak a Bejelentkezés pontot kell kiválasztania.
- Ha az e-mail cím és a jelszó nem jelenik meg a Bejelentkezési képernyővel együtt, válassza ki a lefelé mutató nyíl gombot az Email mező mellett, és nyomja meg a  $\blacksquare$  gombot. Az összes regisztrált fiókot tartalmazó legördülő listája jelenik meg. Válassza ki a fiókot, és nyomia meg a **E** gombot. A készülék ki fogja tölteni az e-mail és a jelszó mezőket.
- ▶ Ha bejelentkezés után megnyomja a PIROS (A) gombot, a Saját fiók ablak jelenik meg. Az ablakban, kiválaszthatja a Kijelentkezés, a Fiók adatainak megváltoztatása, a Szolgáltatási fiókok összekapcsolása, a Fiókok eltávolítása a készülékről, és a Fiók inaktiválása pontot.
- Mozifilmek kölcsönzéséhez és fizetős alkalmazások beszerzéséhez szüksége lesz egy a fiókhoz regisztrált hitelkártyára. Ha még nem regisztrált hitelkártyát válassza ki a Fiók adatainak megváltoztatása pontot. Fiók adatainak megváltoztatása oldalon válassza ki a Kártya reg. pontot, nyomia meg a **E** gombot, és kövesse a képernyőn megjelenő utasításokat.

## **Filmek és TV műsorok, vagy alkalmazások használata**

Ha nem állította be a Smart Hub szolgáltatást, filmek és TV műsorok megtekintése, vagy alkalmazások használata előtt,a készülék megkéri, hogy végezze el a Smart Hub beállítását.

- 1. A Főmenü képernyőn, válassza ki a Film és TVműsor vagy az Alkalmazások pontot, és nyomja meg a **E** gombot. Ha az **Alkalmazások** pontot választotta, ugorjon a 4. lépésre.
- Ha a Film és TV-műsor pontot választotta, megjelenik a Smart Hub ablak és megkérdezi be akarja -e állítani a Smart Hub szolgáltatást. Válassza ki a **Igen** pontot, és nyomja meg a **E** gombot. Megjelenik az Üdvözlő képernyő.
- 3. Válassza ki a **Indítás** pontot, és nyomia meg a **El** gombot. Megjelenik a Smart Hub használatára vonatkozó Feltételeket és Adatvédelmi Szabályzatot tartalmazó képernyő.
- 4. A Smart Hub használatára vonatkozó Feltételeket és Adatvédelmi Szabályzatot tartalmazó képernyőn át kell néznie és egyet kell értenie mind a Smart Hub használatára vonatkozó Feltételekkel, mind az Adatvédelmi Szabályzattal a Smart Hub használatához.
- 5. A teljes dokumentum megtekintéséhez görgessen le és kattintson a Részletek megtekintése gombokra.
- 6. Ha befejezte az olvasást görgessen fel az első beviteli mezőre és nyomja meg a **E** gombot, hogy elfogadja a használatára vonatkozó Feltételeket és hozzájáruljon az Adatvédelmi Szabályzathoz.
- 7. Nyomja meg a ► gombot kétszer, hogy átlépjen a Kiegészítő Adatvédelmi értesítés képernyőre.
- 8. A teljes értesítés megtekintéséhez kattintson a Részletek megtekintése gombra.
- 9. Ha befejezte az olvasást görgessen fel a felső beviteli mezőre és nyomja meg a **E** gombot

- Nem kell hozzájárulnia a Kiegészítő Adatvédelmi értesítéshez, de lehetséges, hogy néhány Smart TV funkció nem lesz elérhető ha nem teszi meg.
- 10. Nyomja meg a ► gombot kétszer. Megjelenik a Beállítás befejezése képernyő. Nyomja meg a  $\blacksquare$ gombot.

# Hálózati Szolgáltatások

### **Filmek és TV műsorok használata**

Letölthet vagy adatfolyamként fogadhat fizetős vagy ingyenes filmeket és TV műsorokat és megnézheti őket a TV-n.

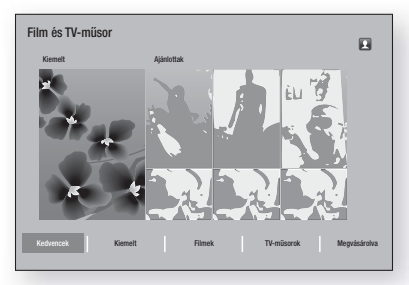

- 1. A Főmenü képernyőn, válassza ki a Film és TVműsor pontot, és nyomja meg a E gombot.
- 2. Válasszon ki egy Kiemelt vagy egy Ajánlottak filmet, és nyomja meg a **E** gombot. Megjelenik az adott film oldala.

#### **VAGY**

Nyomja meg a ▼ nyíl gombbal és lépjen a képernyő aljára. Válassza ki a Kedvencek, a Kiemelt, a Filmek, a TV-műsorok, vagy a Megvásárolva lehetőséget, és nyomia meg a **E** gombot.

A megjelenő képernyőn a ▲▼◄► gombokkal válasszon ki egy műsort vagy egy filmet, és nyomja meg a **E** gombot.

A TV műsorok vagy filmek képernyőn, kiválaszthatj a Újdonságok, Legnépszerűbb, vagy a Műfajok pontokat is, még több elérhető műsor vagy film megtekintéséhez. A Műfaj képernyőn a ▲▼◄► gombokkal válasszon ki egy Műfaj, és nyomja meg a **E** gombot.

A TV műsorokat és filmeket megjelenítő képernyőnkön válasszon a ▲▼◄► gombokkal, és nyomia meg a **E** gombot.

- 3. A választott műsor vagy film megtekintéséhez, válassza ki a Nézés most pontot, és nyomja meg a **E** gombot. Megjelenik a kiválasztó képernyő különböző helyek listáival ahonnan a filmek kikölcsönözhetőek, az árakkal együtt.
- 4. Válassza ki a helyet, és nyomja meg a eg gombot. Kövesse a képernyőn megjelenő utasításokat a film elindításához.

#### | MEGJEGYZÉS |

- Ha még nem jelentkezett be a Samsung fiókba a 3. lépés után megjelenik a Bejelentkezési képernyő és be kell lépnie.

- Ha még nem kapcsolt hitelkártyát a Samsung fiókhoz, a belépés után megjelenik a Kártya regisztrálása képernyő. Kövesse a megjelenő utasításokat. Filmek kölcsönzéséhez és fizetős alkalmazások beszerzéséhez rendelkeznie kell egy a fiókhoz regisztrált hitelkártyával.

## **Alkalmazások használata**

Letölthet alkalmazásokat az internetről, és elérhet különböző fizetős vagy ingyenes alkalmazásokat, és megjelenítheti őket a TV-n. Egyes alkalmazások eléréséhez Samsung számlával kell rendelkeznie.

## Az alkalmazás képernyő áttekintése

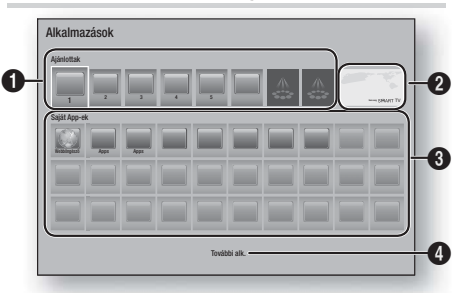

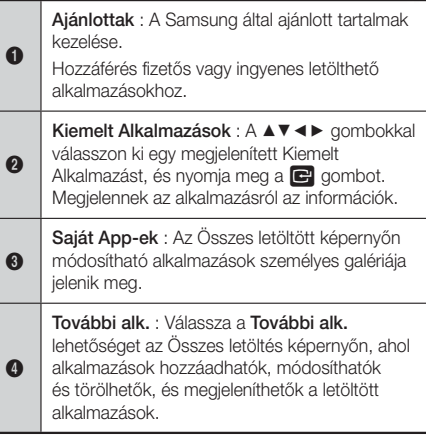
# Alkalmazások letöltése

A Samsung Apps szolgáltatáson keresztül letölthetők különböző fizetős vagy ingyenes alkalmazások.

- 1. Az Apps képernyőn válassza a Samsung Apps lehetőséget, majd nyomja meg a **E** gombot. Megjelenik a Samsung Apps képernyő.
- 2. A képernyő tetején a **Újdonságok** alatt megjelenik egy sor új alkalmazás. A ◄► gombokkal görgesse a listát jobbra-balra, és válasszon egy alkalmazást. A **e** gombbal további információk jeleníthetők meg az alkalmazásról. Ha az alkalmazás ingyenes, válassza a Letöltés pontot, majd nyomja meg a E gombot az alkalmazás letöltéséhez. Ha fizetős alkalmazás, válassza a Vás. pontot, nyomja meg a E gombot, és kövesse a megjelenő utasításokat.

#### | MEGJEGYZÉS |

- Alkalmazás megvásárlásához be kell jelentkezni a Samsung fiókba és meg kell adni a hitelkártya adatait. Nyomja meg a PIROS (A) gombot a távirányítón a bejelentkezéshez.
- Ha nem regisztrált kártyát, a bejelentkezés után nyomia meg a PIROS (A) gombot újra, és válassza a Fiókadatok módosítása pontot a megjelenő ablakban. A Fiókadatok módosítása oldalon válassza a Kártya regisztrációja pontot, nyomja meg a **E** gombot, majd kövesse az utasításokat.
- Elérheti és letöltheti az alkalmazásokat a bal oldalon látható kategóriákból. Az utasítások a 4. lépésnél olvashatók.
- 3. Az alkalmazás letöltése után válassza a Futtatás pontot, majd nyomja meg a **E** gombot az alkalmazás futtatásához. Az alkalmazás későbbi futtatásához nyomja meg a RETURN gombot. Mindkét esetben az alkalmazás ikonja megjelenik az Apps képernyőn.
- 4. További alkalmazások megtekintéséhez a ▲▼◄► gombokkal lépjen a bal oldali kategórialistára.
- 5. A ▲▼ gombokkal válasszon ki egy kategóriát. Újabb kategóriára lépéskor mindig megjelenik egy újabb alkalmazáscsoport a jobb oldalon.
- 6. A ► gombbal lépjen az alkalmazásra és a ▲▼◄► gombokkal léphet alkalmazásról alkalmazásra.
- 7. Az alkalmazásról további információkhoz jelölje ki az alkalmazást, majd nyomja meg a **E** gombot.
- 8. Az alkalmazás letöltéséhez kövesse a 2. és 3. lépések utasításait.

# Alkalmazás elindítása

- 1. Válassza az Alkalmazások lehetőséget a Főképernyőn, és nyomja meg a **E** gombot.
- 2. Az Alkalmazások képernyőn a ▲▼◄► gombokkal válasszon ki egy alkalmazást, majd nyomja meg a E gombot. Az alkalmazás elindul.

# Az Összes letöltött képernyő használata

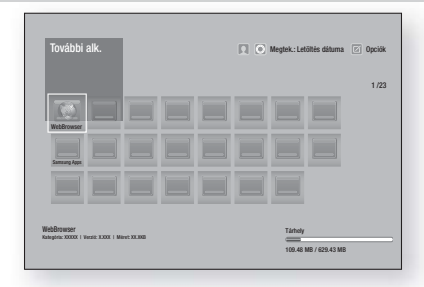

Az Összes letöltött képernyő tartalmazza a letöltött alkalmazásokat és:

- Rendezheti az alkalmazásokat az Összes letöltött képernyőn Letöltés dátuma, Legutóbbi megnyitás és Cím szerint.
- Használhatja a Opciók menü funkcióit az Apps képernyő My Apps részében felsorolt alkalmazásokra, például frissítés, alkalmazások áthelyezése mappába, alkalmazások törlése a My Apps képernyőről és zárolás.
- Alkalmazások indítása.

#### Alkalmazások rendezése

Az alkalmazások rendezéséhez az Összes letöltött képernyőn kövesse az alábbi lépéseket:

- 1. A Főképernyőn válassza az Alkalmazások lehetőséget, majd nyomja meg a **E** gombot.
- 2. Az Apps képernyőn a ▼ gombbal lépjen a Letöltött hotspot-ra a képernyő alján, és nyomja meg a e gombot.
- 3. Az Összes letöltött képernyőn a ▲► gombokkal lépjen a Nézet pontra a képernyő tetején, és nyomja meg a  $\blacksquare$  gombot.
- 4. A megjelenő legördülő menüben válassza ki a Letöltés dátuma, Legutóbbi megnyitás vagy Cím pontot majd nyomja meg az el gombot. Az Összes letöltött képernyőn az alkalmazások a kiválasztott kritérium szerint rendezve jelennek meg.

# Hálózati Szolgáltatások

#### A Opciók menü funkciók használata

#### Lezárás/feloldás

A Zárolás/Feloldás funkcióval és a Biztonsági PINkóddal zárolhatia az alkalmazásokat, hogy ne legyenek elindíthatók az Apps vagy az Összes letöltött képernyőn. Az alapértelmezett PIN-kód a 0000.

- 1. Az Összes letöltött képernyőn a ▲► gombokkal lépjen az Opciók pontra a képernyő tetején, és nyomja meg a E gombot.
- 2. Válassza ki a Lezárás/feloldás pontot, majd nyomia meg a E gombot.
- 3. Amikor megjelenik a Zárolási szolgáltatás, írja be a PIN-kódot a távirányító számgombjaival.
- 4. Alkalmazás zárolásához válassza ki az alkalmazást, majd nyomja meg a **E** gombot. Megjelenik egy lakat az alkalmazáson. Ismételje más alkalmazások zárolásához is.
- 5. Zárolt alkalmazás feloldásához válassza ki az alkalmazást, majd nyomia meg a **E** gombot.
- 6. Az összes alkalmazás egyszerre történő zárolásához a ▲► gombokkal válassza ki a Mind lezár gombot, és nyomja meg a E gombot.
- 7. Az összes alkalmazás egyszerre történő feloldásához a ▲► gombokkal válassza ki a Mind felold gombot, és nyomja meg a **E** gombot.
- 8. Nyomia meg a RETURN gombot kétszer az Apps képernyőre való visszatéréshez. A zárolt alkalmazásokon egy lakat látható a jobb felső sarokban.

#### Saj. alk. szerk.

A My Apps szerkesztése funkcióval alkalmazások adhatók hozzá és törölhetők a My Apps képernyőn. Módosítható az alkalmazások pozíciója is a My Apps képernyőn.

#### Alkalmazás hozzáadása a My Apps képernyőhöz

- 1. Az Összes letöltött képernyőn a ▲► gombokkal lépjen az Opciók pontra a képernyő tetején, és nyomja meg a E gombot.
- 2. Válassza ki a Saj. alk. szerk. pontot, és nyomja meg a E gombot. Megjelenik az Alkalmazások szerkesztése képernyő.
- 3. Válasszon ki egy színes alkalmazást a felső sorból, és nyomja meg a E gombot. A színes alkalmazás ikonja megjelenik a My Apps területen alább és az alkalmazás ikonja a felső sorban szürkítve jelenik meg.

#### | MEGJEGYZÉS |

- A szürkített alkalmazások már a My Apps-ben vannak.
- 4. Ha visszatér az Apps képernyőre, az alkalmazás megjelenik a My Apps területen.

#### Alkalmazás törlése a My Apps képernyőről

- 1. Az Összes letöltött képernyőn a ▲► gombokkal lépjen az Opciók pontra a képernyő tetején, és nyomja meg a E gombot.
- 2. Válassza ki a Saj. alk. szerk. pontot, és nyomja meg a **E** gombot. Megjelenik az Alkalmazások szerkesztése képernyő.
- 3. Válassza ki a My Apps képernyőről törölni kívánt alkalmazást, nyomja meg a **E** gombot, majd nyomja a  $\blacktriangle$  ▼ < ► gombokat a X irányába. Megjelenik a Törlés a My Apps-ból képernyő.
- 4. Válassza ki a lgen pontot, és nyomia meg a  $\blacksquare$ gombot.
- 5. Ha visszatér az Apps képernyőre, az alkalmazás eltűnik a My Apps területről.

#### Alkalmazás áthelyezése a My Apps képernyőn

- 1. Az Összes letöltött képernyőn a ▲► gombokkal lépjen az Opciók pontra a képernyő tetején, és nyomja meg a E gombot.
- 2. Válassza ki a Saj. alk. szerk. pontot, és nyomja meg a  $\blacksquare$  gombot. Megjelenik az Alkalmazások szerkesztése képernyő.
- 3. Válassza ki az alkalmazást, amelyet a My Apps képernyőn szeretne mozgatni, nyomja meg az E gombot, majd a ▲▼◄► gombokkal vigye az alkalmazás ikonját az egyik nyíl irányába (<, >, ^, stb.) amely az alkalmazás ikonja körül megjelenik. Az alkalmazás ikonja a kiválasztott irányba mozdul.
- 4. Miután elhelyezte az alkalmazás ikoniát a kívánt helyre, nyomja meg a **E** gombot.
- 5. Ha visszatér az Apps képernyőre, az alkalmazás a kiválasztott helyen jelenik meg.

#### Mappa létreh.

A Mappa létrehozásával létrehozhat egy mappát a Letöltött képernyőn, amelybe alkalmazások helyezhetők.

- 1. Az Összes letöltött képernyőn a ▲► gombokkal lépjen az Opciók pontra a képernyő tetején, és nyomja meg a E gombot.
- 2. Válassza ki a Mappa létreh. pontot, és nyomja meg a **E** gombot. Megjelenik a Mappanév beállítása ablak.
- 3. Nyomja meg a **E** gombot. Megjelenik a billentyűzet.
- 4. Válassza a Tőrlés gombot a jobb oldalon. majd nyomja meg az **E** gombot a Folder 1 felirat törléséhez a beviteli mezőből. Ezután a billentyűzettel írja be a mappa kívánt nevét.
- 5. Ha kész, válassza a Kész gombot a képernyő jobb oldalán, és nyomja meg a **E** gombot. Az előugró ablak újra megjelenik.
- 6. Válassza ki az OK pontot, és nyomja meg a  $\blacksquare$ gombot. Az új mappa megjelenik a képernyő bal oldalán az alkalmazások listájában.

# Áthely. mappába

Az Áthelyezés mappába funkcióval az alkalmazások a kívánt mappába helyezhetők.

- 1. Az Összes letöltött képernyőn a ▲► gombokkal lépjen az Opciók pontra a képernyő tetején, és nyomja meg a E gombot.
- 2. Válassza ki a Áthely. mappába pontot, majd nyomja meg a **E** gombot. Megjelenik az Áthelyezés mappába képernyő.
- 3. A ▲▼◄► gombokkal lépjen egy alkalmazásra, majd nyomja meg a **E** gombot egy alkalmazás kiválasztásához. Az alkalmazás bal felső sarkában megjelenik egy jelölés.
- 4. Az alkalmazás jelölésének törléséhez nyomja meg a E gombot. A jelölés eltűnik.
- 5. Ismételje a 3. lépést a további alkalmazások kijelöléséhez.

#### | MEGJEGYZÉS |

- Az összes letöltött alkalmazás kiválasztásához válassza ki a Mind kivál. pontot a képernyő jobb felső sarkában, majd nyomja meg a e gombot. Az összes alkalmazás kiválasztásának törléséhez válassza ki a Ö.kij.vissz. pontot a képernyő jobb felső sarkában, majd nyomja meg a **E** gombot.
- 6. Amikor kész, válassza a Mappa kivál. gombot a képernyő tetején, majd nyomja meg a E gombot. Megjelenik a Mappa kiválasztása ablak.
- 7. A Mappa kiválasztása ablakban a ▲▼ gombokkal válassza ki azt a mappát, ahová az alkalmazásokat át szeretné helyezni, majd nyomia meg a  $\blacksquare$ gombot.
- 8. Megjelenik az Apps Moved ablak. Nyomia meg a E gombot.
- 9. A mappa megnyitásához a  $\blacktriangle$   $\blacktriangledown$   $\blacktriangleleft$   $\blacktriangleright$  gombokkal jelölje ki a mappát, majd nyomia meg az  $\blacksquare$ gombot.

#### Mappa átnevezés

A Mappa átnevezésével átnevezhet egy meglévő mappát.

- 1. Az Összes letöltött képernyőn a ▲► gombokkal lépjen az Opciók pontra a képernyő tetején, és nyomja meg a E gombot.
- 2. Válassza ki a Mappa átnevezés pontot, és nyomja meg a  $\blacksquare$  gombot. Megjelenik a Mappa átnevezése képernyő, és egy mappa ki van jelölve.
- 3. A ▲▼◄► gombokkal válassza ki a kívánt mappát, és nyomia meg a  $\blacksquare$  gombot. Megjelenik az Átnevezés ablak.
- 4. Nyomja meg a  $\blacksquare$  gombot. Megjelenik a billentyűzet.
- 5. Írja be a mappa új nevét. Ha kész, válassza a Kész gombot a képernyő jobb oldalán, és nyomja meg a E gombot. Újra megjelenik az Átnevezés ablak az új névvel.
- 6. Válassza ki az OK pontot, és nyomia meg a  $\blacksquare$ gombot. A mappa átnevezése megtörténik.
- 7. Válassza a Bezárás gombot a képernyő jobb oldalán, és nyomja meg a **E** gombot.

### Törlés

Ezzel törölheti az alkalmazásokat és mappákat a My Apps képernyőről. Ha a mappa alkalmazásokat tartalmaz, a mappa és az alkalmazások is törlődnek. A törlés véglegesen eltávolítja az alkalmazásokat. Ha törölt alkalmazást szeretne használni újra, le kell töltenie.

- 1. Az Összes letöltött képernyőn a ▲► gombokkal lépjen az Opciók pontra a képernyő tetején, és nyomia meg a  $\blacksquare$  gombot.
- 2. Válassza ki a **Törlés** pontot, és nyomia meg a **El** gombot. Megjelenik a Törlés képernyő.
- 3. A ▲▼◄► gombokkal lépjen egy alkalmazásra, majd nyomja meg a e gombot a kiválasztásához. Az alkalmazás vagy mappa bal felső sarkában megjelenik egy jelölés.
- 4. Az alkalmazás jelölésének törléséhez nyomja meg a E gombot. A jelölés eltűnik.
- 5. Ismételje a 3. lépést a további alkalmazások vagy mappák kijelöléséhez.

#### | MEGJEGYZÉS |

- Az összes letöltött alkalmazás kiválasztásához válassza ki a Mind kivál. pontot a képernyő jobb felső sarkában, majd nyomja meg a **E** gombot. Az összes alkalmazás kiválasztásának törléséhez válassza ki a Ö.kij.vissz. pontot a képernyő jobb felső sarkában, majd nyomja meg a  $\blacksquare$  gombot.
- 6. A kiválasztások után válassza ki a Törlés pontot a képernyő tetején, és nyomja meg a **E** gombot. Megjelenik a törlés ablak.
- 7. Válassza ki a Igen pontot, és nyomja meg a  $\blacksquare$ gombot. A kiválasztott alkalmazások törlődnek.

#### | MEGJEGYZÉS |

- Zárolt alkalmazás vagy mappa nem törölhető azonnal. Ha zárolt alkalmazást vagy mappát jelöl ki törlésre, a 7. lépésben megjelenik a Zárolás ablak. Írja be a Biztonsági PIN-kódot a mezőbe, és nyomja meg a  $\Box$ gombot. A zárolás feloldódik, és az alkalmazás vagy mappa törlődik.

# Hálózati Szolgáltatások

### Alk. friss.

Amikor az alkalmazást frissíteni kell a legújabb verzióra, válassza az Alkalmazások lehetőséget, majd a További alk. opciót. A További alk. képernyőn válassza az Alk. friss. lehetőséget, majd válasszon alkalmazást a listából. Elkezdődik az alkalmazás frissítése a legújabb verzióra. Ugyanakkor az Alk. friss. csak akkor jelenik meg a képernyőn, ha frissítés szükséges.

# **Screen Mirroring**

Screen Mirroring funkcióval megjelenítheti az okostelefonon vagy egyéb smart készülék képernyőjét a házimozi rendszerhez kapcsolt TV-n.

- 1. A Blu-ray házimozi képernyőjénél nyomja meg a távirányító KÉK (D) gombiát. Megjelenik a Screen Mirroring képernyő.
- 2. Indítsa el az AllShare Cast szolgáltatást a készüléken.
- 3. A készüléken keresse meg a házimozi rendszer nevét az elérhető eszközök listájában, és válassza ki.
- 4. A TV-n megjelenik a csatlakoztatási üzenet (például Android\_92gb csatlakoztatása...) majd a csatlakoztatva üzenetet.
- 5. Kis idő múlva a készülék képernyője megjelenik a TV képernyőjén.

#### | MEGJEGYZÉS |

- Ha a Screen Mirroring funkciót használja, a videókép vagy a hang szaggathat, a környezettől függően.
- AllShare Cast funkciót támogató készülékekhez csatlakoztatható. Fontos, hogy az ilyen készülékhez való csatlakozás nem feltétlenül támogatott a gyártótól függően. A mobilcsatlakozás támogatásáról további információkat a gyártó webhelyén talál.
- A Bluetooth jelek zavarhatják a Screen Mirroring jeleit. A Screen Mirroring funkció használata előtt ajánljuk, hogy kapcsolja ki a Bluetooth funkciót az okostelefonon vagy egyéb smart készüléken.

# **A webböngésző használata**

Az internet elérhető a webböngésző alkalmazással. Válassza ki a Webböngésző pontot a Főmenü képernyőn, és nyomia meg a **E** gombot.

#### | MEGJEGYZÉS |

- Ha elindítja a webböngészőt a készüléken, amelyet HDMI-vel a BD Wise kompatibilis TV-hez csatlakoztatott, és a BD Wise be van kapcsolva, a böngészőt maximális méretűre nagyítja, és a TV felbontását automatikusan az optimálisra állítja.
- A Webböngésző nem kompatibilis a Java alkalmazásokkal.
- Ha megpróbál letölteni egy fájlt, és a fájl nem menthető el, hibaüzenet jelenik meg.
- E-kereskedelem (a termékek online) vásárlása nem támogatott.
- ▶ Az ActiveX nem támogatott.
- Egyes szolgáltatók által üzemeltetett webhelyek elérhetősége korlátozott lehet.

### Hivatkozás böngészés és mutató böngészés

A webböngésző kétféle böngészést tesz lehetővé, a mutató böngészést és a hivatkozás böngészést. Amikor először indítja el a böngészőt, a mutató böngészés aktív. Ha egeret használ a webböngészőben való navigáláshoz, ajánljuk, hogy hagyja aktívan a mutató böngészést. Ha távirányítót használ a webböngészőben való navigáláshoz, ajánljuk, hogy cserélje le a mutató böngészést hivatkozás böngészésre. A hivatkozás böngészés a kiemelést mozgatja az egyik hivatkozásról a másikra a webböngészőben, és sokkal gyorsabb, mint a mutató böngészés a távirányítóval.

A hivatkozás böngészés aktiválásához kövesse az alábbi lépéseket:

- 1. A távirányító ▲▼◄► gombjaival vigye a mutatót a képernyő jobb felső sarkában a Link Browser ikonra. A Link Browser ikon jobbról a harmadik. A mutató a megfelelő helyen van, ha az ikon kékre vált és megjelenik a "Hivatk. böng." üzenet.
- 2. Nyomja meg a  $\blacksquare$  gombot. A Link Browsing aktiválódik, és aktív marad amikor megnyitja a webböngészőt.

# A vezérlőpanel áttekintése

A képernyő tetején lévő vezérlőpanel olyan ikonokat tartalmaz, amelyekkel hasznos funkciók érhetők el. Az alábbiakban leírjuk ezeket az ikonokat a bal szélsővel kezdve.

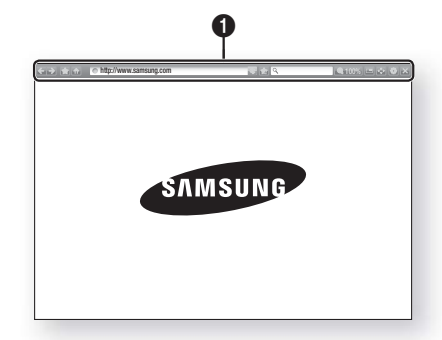

- $\leftarrow$  : Az előző oldalra lép.
- $\rightarrow$ : A következő oldalra lép.
- $\blacksquare$ : Megjeleníti a Könyvjelző és előzmények képernyőt. Megjelölheti az aktuális oldalt, kiválaszthat meglévő könyvjelzőt, és szerkesztheti és törölheti a könyvjelzőket. Megtekintheti a böngészési előzményeket és kiválaszthat újra oldalakat.
- **Manual**: A webböngésző nyitóoldalára ugrik.
- **Intto://www.samsung.com : Manuálisan beirhat** oldalcímet a billentyűzet segítségével.
- · Újratölti az aktuális oldalt a frissítéshez.
- **: Az aktuális oldalt hozzáadia a**
- $\bullet$ könyvjelzőkhöz.
	- Q : Információk keresése a szavak vagy karakterek beírásával a billentyűzeten. Lásd a Képernyőbillentyűzet használata című részt ezen az oldalon.
	- 100% : A képernyő nagyítása vagy kicsinyítése adott százalékkal.
	- $\blacksquare$ : A PIP funkció bekapcsolása.
	- : Átváltás a mutató és a hivatkozás böngészés között.
	- : A Böngésző beállításainak konfigurálása. Lásd a Beállítás menü használata című fejezetet az 52. oldalon.
	- $\rightarrow$  : A webböngésző bezárása.

# A Képernyőbillentyűzet használata

A http://www.samsung.com vagy queen yagy qombra kattintáskor, vagy adat- vagy szövegbeviteli mező elérésekor, a  $\blacksquare$  gomb megnyomására megjelenik a képernyőbillentyűzet.

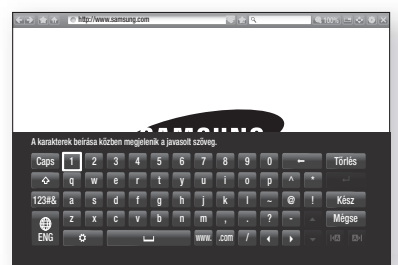

A képernyőbillentyűzet távirányítóval való használatához:

- 1. A távirányító▲▼◄► gombjaival a kijelölést a kívánt betűre vagy számra viheti.
- 2. A **E** gombbal beírhatja a betűt vagy számot a beviteli mezőbe.
- 3. Nagybetűk beírásához vigye a kijelölést a Caps gombra bal oldalt fent, és nyomja meg a E gombot. Nyomja meg a E gombot újra a Caps gomb kijelölésével a kisbetűkhöz való visszatéréshez.
- 4. A szimbólumok és további írásjelek eléréséhez jelölje ki az 123#& gombot bal oldalt fent, és nyomja meg a E gombot.
- 5. A beírt karakter törléséhez vigye a kijelölést a  $\leftarrow$ gombra, és nyomja meg a **E** gombot.
- 6. Az összes beírt karakter törléséhez vigye a kijelölést a Tőrlés gombra, és nyomja meg a e gombot.
- 7. A befejezéshez vigye a kijelölést a Kész gombra, és nyomja meg a **E** gombot.

#### | MEGJEGYZÉS |

- Ha vezeték nélküli billentyűzetet csatlakoztatott a készülékhez, a billentyűzettel beírhat betűket, számokat, szimbólumokat és írásjeleket. Fontos, hogy a vezeték nélküli billentyűzet csak akkor működik, amikor a képernyőbillentyűzet látható, és csak betűk, számok, szimbólumok és írásjelek beírására használható.

# Hálózati Szolgáltatások

#### A Képernyőbillentyűzet ablak opciói

A Képernyőbillentyűzet ablak opcióinak eléréséhez jelölje ki a gombot a billentyűzet alatt balra, és nyomja meg a **e** qombot.

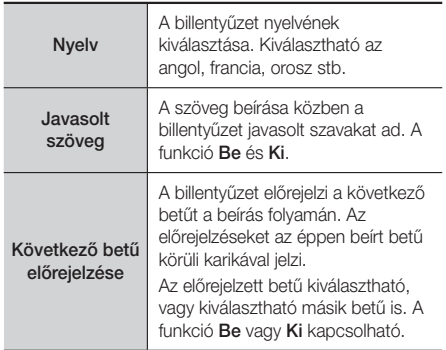

# A Beállítás menü használata

A Beállítás menü funkcióival beállítható a Böngésző működése és a biztonsági funkciók.

A Beállítás menü megnyitásához jelölje ki a ikont a Vezérlőpanelen, majd nyomja meg a e gombot. A beállítás menü egy opciójának kiválasztásához jelölje ki az opciót, majd nyomja meg a E gombot.

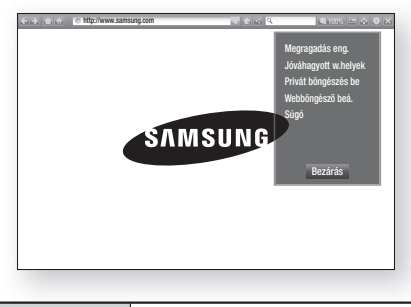

Megragadás eng./ Megragadás letiltása

A Megfogás funkció Be és Ki kapcsolása. Ha a Megfogás funkció be van kapcsolva, a weboldal a csúszka nélkül is mozgatható fel-le. A Megfogás funkció csak mutató böngészés esetén elérhető.

Jóváhagyott w.helyek Korlátozhatja a gyermekek hozzáférését helytelen weboldalakhoz csak a regisztrált oldalakhoz való hozzáférés engedélyezésével. A Jóváhagyott w.helyek elérésekor megjelenik a PIN-kód beíró képernyő. Az Jóváhagyott w.helyek első elérésekor írja be az alapértelmezett PIN-kódot, a 0000 t a távirányító számgombjaival. A PIN-kód a Visszaállítás jelszóval módosítható a Jóváhagyott webhelyek funkcióban. Lásd alább. Jóváhagyott webhelyek funkció : A Jóváhagyott webhelyek funkció be- és kikapcsolása. Jóváh. webhelyek jelsz. alaph. állítása : A Jóváhagyott webhelyek jelszavának módosítása. Akt. hely h.adása : Az aktuálisan látható weboldal hozzáadása a Jóváhagyott webhelyek listájához. Jóváhagyott webhelyek kezelése : Beírhat URL-eket, hozzáadhatja a Jóváhagyott webhelyek listájához, vagy törölhet webhelyeket a listáról. Ha bekapcsolia a **Jóváhagyott** w.helyek funkciót és nem adott hozzá webhelyeket a Jóváhagyott webhelyek listájához, nem lesz elérhető weboldal. Privát böngészés be/ki A Privát böngészés beés kikapcsolása. A Privát böngészéssel a böngésző nem őrzi meg a meglátogatott oldalak URLcímeit. Ha engedélyezni szeretné a Privát módot, válassza az OK lehetőséget. Ha a Privát módban van, a "Stop" ikon jelenik meg az URL előtt a képernyő tetején. A Privát mód kikapcsolásához válassza ki újra a menüpontot, amikor be van kapcsolva.

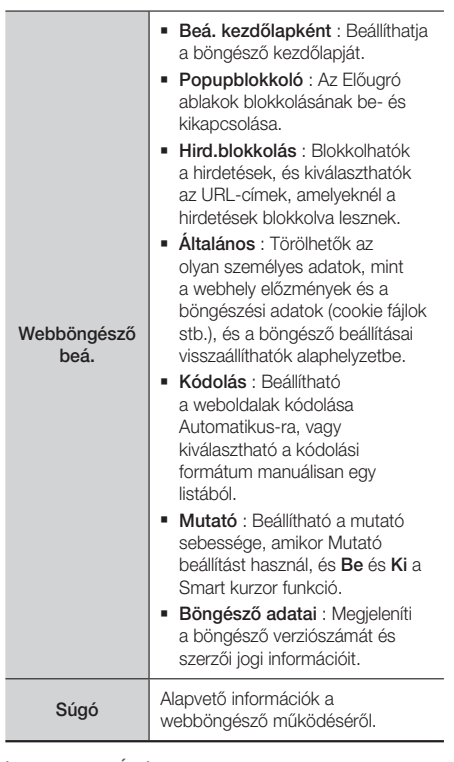

#### | MEGJEGYZÉS |

- A webhelytől függően a beállítási funkciók egy része nem aktiválódik. A nem aktiválható funkciók szürkítve jelennek meg és nem használhatók.

# **Az internetszolgáltatási fiók hozzákapcsolása a készülékhez**

A Szolgáltatói fiók hozzákapcsolása funkcióval hozzákapcsolható a készülék az internetszolgáltatási fiókhoz, amelybe a készülék bejelentkezik automatikusan a szolgáltatás alkalmazásának elindításakor.

A szolgáltatási fiók hozzákapcsolásához kövesse az alábbi lépéseket:

- 1. A Főképernyőn nyomja meg a PIROS (A) gombot a távirányítón a Samsung fiókba való belépéshez.
- 2. A bejelentkezés után nyomja meg a PIROS (A) gombot újra a távirányítón.
- 3. Válassza ki a Szolgált. fiókok csatolása lehetőséget a My Account ablakban, és nyomja meg a  $\blacksquare$  gombot.
- 4. A Szolgáltatói fiók hozzákapcsolása képernyőn válassza ki a készülékhez hozzákapcsolni kívánt szolgáltatást, és nyomja meg a **E** gombot.
- 5. Válassza ki a **Regisztrálás** lehetőséget, és nyomia meg a  $\blacksquare$  gombot.
- 6. Az ID és Jelszó képernyőn írja be a kiválasztott szolgáltatáshoz használt azonosítót a képernyőbillentyűzettel. Ha kész, válassza a Kész lehetőséget, majd nyomja meg a **E** gombot.
- 7. Ismételje meg a műveletet a jelszóval is. Ha kész, válassza a Kész lehetőséget, majd nyomja meg a E gombot.
- 8. Válassza ki az OK pontot, és nyomja meg a  $\blacksquare$ gombot.

# **BD-LIVE™**

A készülék hálózatra történt csatlakoztatása után használhatók a filmekhez kapcsolódó szolgáltatások BD-LIVE kompatibilis lemezek esetén.

- 1. Csatlakoztasson egy USB flash memóriát a készülék elején lévő USB-aljzatba, majd ellenőrizze a hátralévő memóriát. Legalább 1GB szabad hellyel kell rendelkezni a BD-LIVE szolgáltatások használatához.
- 2. Válassza a Beállítások lehetőséget a Főképernyőn, és nyomja meg a  $\blacksquare$  gombot.
- 3. Válassza ki a **Hálózat** pontot, és nyomja meg a **E** gombot.
- 4. Válassza ki a **BD-Live beállításai** pontot, és nyomja meg a **E** gombot.
- 5. Válassza ki a BD-adatkezelés pontot, és nyomja meg a E gombot.
- 6. Válassza ki a Eszközválasztás pontot, és nyomja meg a  $\blacksquare$  gombot.
- 7. Válassza ki az USB eszközt, és nyomia meg a  $\blacksquare$ gombot.
- 8. Helyezzen be egy BD-LIVE kompatibilis Blu-ray lemezt.
- 9. Válassza ki a kívánt BD-LIVE szolgáltatást a lemez gyártójától függően.

#### | MEGJEGYZÉS |

- A BD-LIVE és a tartalmak használata a gyártótól függően eltérő lehet.

# Függelék

# **További információk**

#### Tudnivalók

#### Csatlakozások

#### HDMI OUT

- A TV-től függően előfordulhat, hogy egyes HDMI felbontások nem használhatók.
- 3D technológiájú videók megtekintéséhez HDMIkapcsolattal kell rendelkezie.
- A túl hosszú HDMI-kábel képzajt okozhat. Ilyenkor kapcsolja a HDMI mély színek menüpontot Ki értékre.

#### Beállítások

#### 3D beállítások

- Bizonyos 3D lemezeknél a 3D lejátszás megállításához egyszer meg kell nyomnia a  $\blacksquare$ gombot. A film lejátszása megáll, és a 3D mód kikapcsol. 3D videó lejátszása közben a 3D opcióválasztást a  $\Box$  gomb egyszeri megnyomásával módosíthatja. Megjelenik a Blu-ray menü. Nyomja meg újra a □ gombot, és válassza ki a 3D beállításokat a Blu-ray menüből.
- A TV képernyőn lévő kép tartalomtól és pozíciótól függően fekete sávok jelenhetnek meg a bal, jobb vagy mindkét oldalon.

#### TV képaránya

- A lemeztípustól függően egyes képarányok nem elérhetők.
- Ha a TV képernyőtől eltérő képarányt és beállítást választ, a kép torzulhat.
- A 16:9 eredeti kiválasztásakor a TV-n a 4:3 Pillarbox formátum lehet látható (fekete sáv a kép két oldalán).

#### A BD Wise funkció (csak Samsung termékeken)

- Ha a BD Wise be van kapcsolva, a Felbontás beállítása automatikusan a BD Wise lesz, és a BD Wise jelenik meg a Felbontás menüpontban.
- Ha nem BD Wise-kompatibilis eszközhöz csatlakoztatja a lejátszót, akkor a BD Wise funkciók nem használhatók.
- A BD Wise megfelelő működéséhez kapcsolja Be a funkciót a készüléken és a TV-n is.

#### Digitális kimenet

- A helyes Digitális kimenetet válassza ki, mert ellenkező esetben nem lesz hang hallgató, vagy zaj keletkezik.
- Ha a HDMI-eszköz (AV erősítő, TV) nem kompatibilis a tömörített formátumokkal (Dolby digital, DTS), az audió jel PCM formátumban kerül a csatlakozóra.
- A normál DVD-k nem tartalmaznak BONUSVIEW audiót és navigációs hangeffektusokat.
- Egyes Blu-ray lemezek nem tartalmaznak BONUSVIEW audiót és navigációs hangeffektusokat.
- A Digitális kimenet beállítás nincs hatással az analóg (L/R) audióra vagy a TV-re jutó HDMI audió kimenetre. Az optikai és HDMI audió kimenetet befolyásolja AV erősítőhöz történő csatlakoztatáskor.
- Ha MPEG audio hangsávokat játszik le, az audió jel PCM lesz, a Digitális kimenet beállításától függetlenül (PCM vagy Bitfolyam).
- A Digitális kimenet akkor aktiválható, ha a Hangsz. kiválasztása beállítása TV-hangszóró.

#### BD-Live internetkapcsolat

• A BD-LIVE tartalmak használata során előfordulhat, hogy az Internet-kapcsolat korlátozott lesz.

#### Anynet+ (HDMI-CEC)

- A TV-től függően egyes HDMI kimeneti felbontások nem működnek. További információ a TV használati útmutatójában található.
- A funkció nem használható, ha a HDMI-kábel nem CEC-kompatibilis.
- Ha a Samsung TV-n Anynet+ embléma látható, akkor kompatibilis az Anynet+ funkcióval.

#### BD-adatkezelés

- Külső memória módban a lemez lejátszása megáll, ha kihúzza az USB-eszközt a lejátszás közben.
- Csak FAT fájlrendszerben formázott USB-eszközök (DOS 8.3 kötetcímke) támogatottak. Ajánlott USB 2.0 protokollal és 4 MB/sec olvasási/írási sebességgel rendelkező USB-eszközt használni.
- Az adathordozó formázása után a Lejátszás folytatása funkció nem fog működni.
- A BD Adatkezelés memória teljes mérete a körülményektől függően eltérő lehet.

#### DivX® Video On Demand

• A DivX(R) VOD-ról további információkat a "http:// vod.divx.com" címen talál.

#### Elülső kijelző

• A fényerő nem módosítható a  $\bigcup$  gombbal és a VOL +, - gombokkal.

#### Hangszóró-beállítás

• Ha a Hangsz. kiválasztása beállítása TVhangszóró, a hang a TV hangszórón hallatszik.

#### HDMI audio

• Ha a HDMI audió kimenet a TV hangszóróra kerül, automatikusan lekeveri 2 csatornára.

#### Visszirányú hangcs.

- Ha az Anynet+ (HDMI-CEC) funkció beállítása Ki, az Audió visszatérő csatorna funkció nem használható.
- Ha nem ARC (Audio Return Channel) kompatibilis HDMI kábelt használ, kompatibilitási problémák léphetnek fel.
- Az ARC funkció csak ARC-kompatibilis TV használata esetén elérhető.

#### Lejátszás

#### Videófájlok lejátszása

• A 20Mbps-nál gyorsabb bitsebességű videófájlok meghaladhatják a készülék képességeit, és a lejátszás megállhat.

#### Az audió nyelv kiválasztása

- A ◄► jelzés nem jelenik meg a képernyőn, ha a BONUSVIEW szakasz nem tartalmaz BONUSVIEW audió beállításokat.
- Az Audió nyelv funkcióval elérhető nyelvek a lemezen kódolt nyelvek választékától függnek. Előfordulhat, hogy a funkció vagy egyes nyelvek nem lesznek elérhetők.
- Egyes Blu-ray lemezeken PCM vagy Dolby Digital audió hangsáv is lehet angol nyelven.

#### A feliratnyelv kiválasztása

- A Blu-ray/ DVD lemeztől függően a kívánt feliratnyelv megváltoztatható a Lemezmenüben. Nyomja meg a DISC MENU gombot.
- A funkció attól függ, milyen feliratok vannak a lemezen, és nem minden Blu-ray/DVD lemez esetén elérhető.
- A fő műsor/BONUSVIEW módról is jelennek meg információk, ha a Blu-ray lemezen van BONUSVIEW szakasz.
- A funkció az elsődleges és a másodlagos feliratokat is megváltoztatia egyszerre.
- Megjelennek az elsődleges és másodlagos feliratok.

#### JPEG fájlok lejátszása

• Teljes képernyős módban a felirat és a PG grafika nem nagyítható fel.

#### Média lejátszás

#### Dolby Pro Logic II mód

• A Dolby Pro Logic II mód kiválasztása előtt csatlakoztassa a külső készüléket a készülék AUDIO INPUT aljzataihoz (L és R). Ha csak az egyik bemenetre (L vagy R) csatlakoztat, a hang nem lesz térhatású.

#### A TOOLS gomb használata képek megjelentítése közben

- Ha a készülék BD Wise-kompatibilis TV-hez van csatlakoztatva, a Képbeállítás menü nem jelenik meg.
- A Háttérzene funkcióhoz a fotófájloknak és a zenefájloknak is ugyanazon az adathordozón kell lenniük. A hangminőséget azonban befolyásolja az MP3 fájl bitsebessége, a fotók mérete és a kódolási mód is.

Függelék

# Digitális kimenet kiválasztása

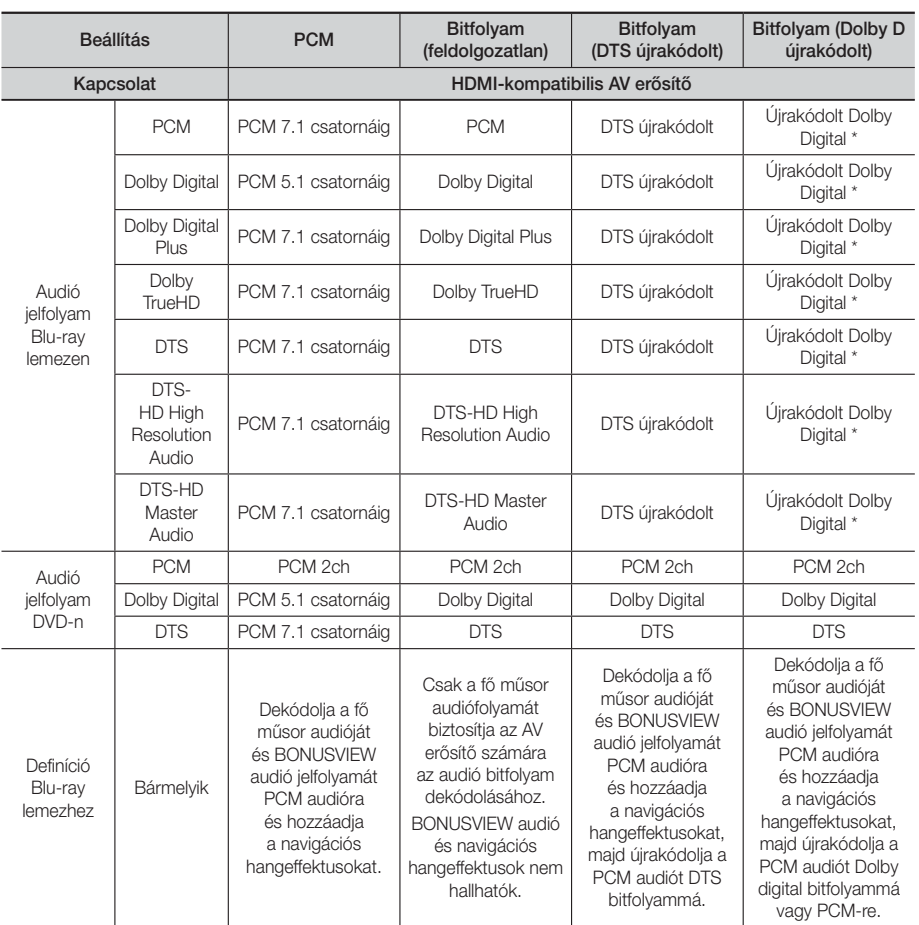

Ha a forrás jelfolyam 2ch vagy mono, az "Újrakódolt Dolby D" beállítás nem használható. A kimenet PCM 2ch lesz.

A Blu-ray lemezek három audió jelfolyamot tartalmazhatnak :

- Fő műsor audió: A fő film audió hangsávja.
- BONUSVIEW audió : További hangsáv, például rendezői vagy színészi kommentár.
- Navigációs hangeffektusok : A navigációs hangeffektusok a menüpontok kiválasztásánál hangzanak fel. A navigációs hangeffektusok Blu-ray lemezenként eltérőek lehetnek.

# Felbontás a kimeneti mód szerint

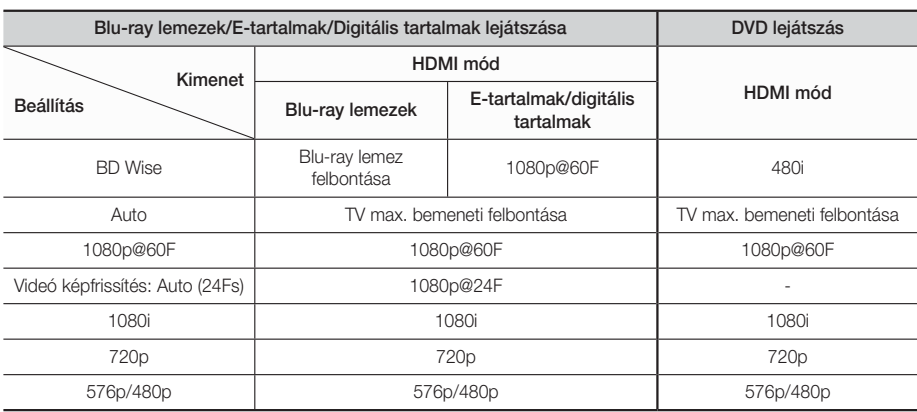

# **Hibaelhárítás**

Ha a készülék nem működik megfelelően, tekintse át az alábbi táblázatot. Ha a probléma nem szerepel benne, vagy az utasítás nem oldja meg a problémát, kapcsolja ki a készüléket, húzza ki a tápkábelt, és forduljon a legközelebbi kereskedőhöz vagy Samsung szervizhez.

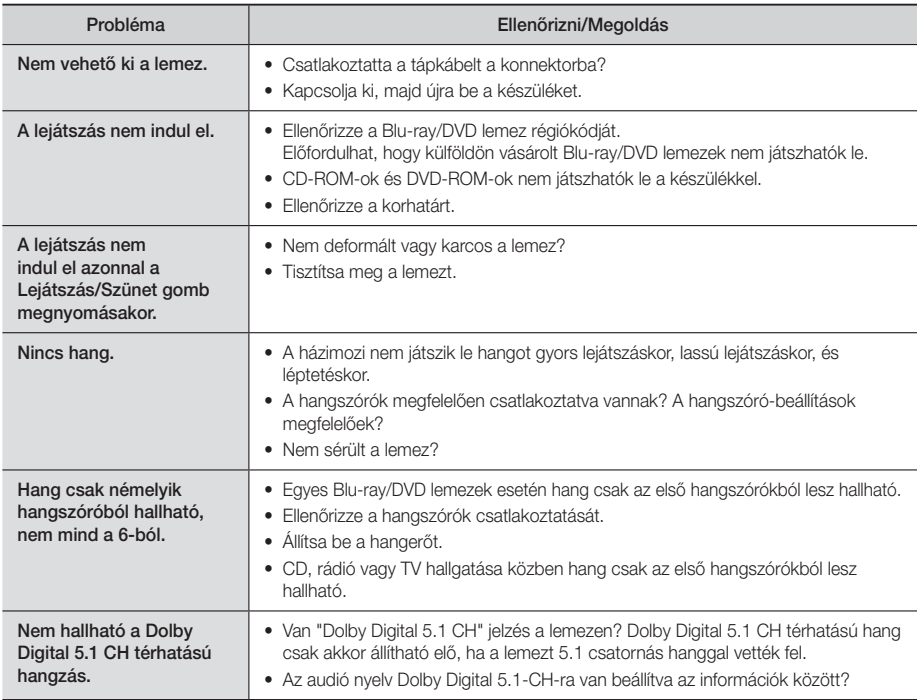

# Függelék

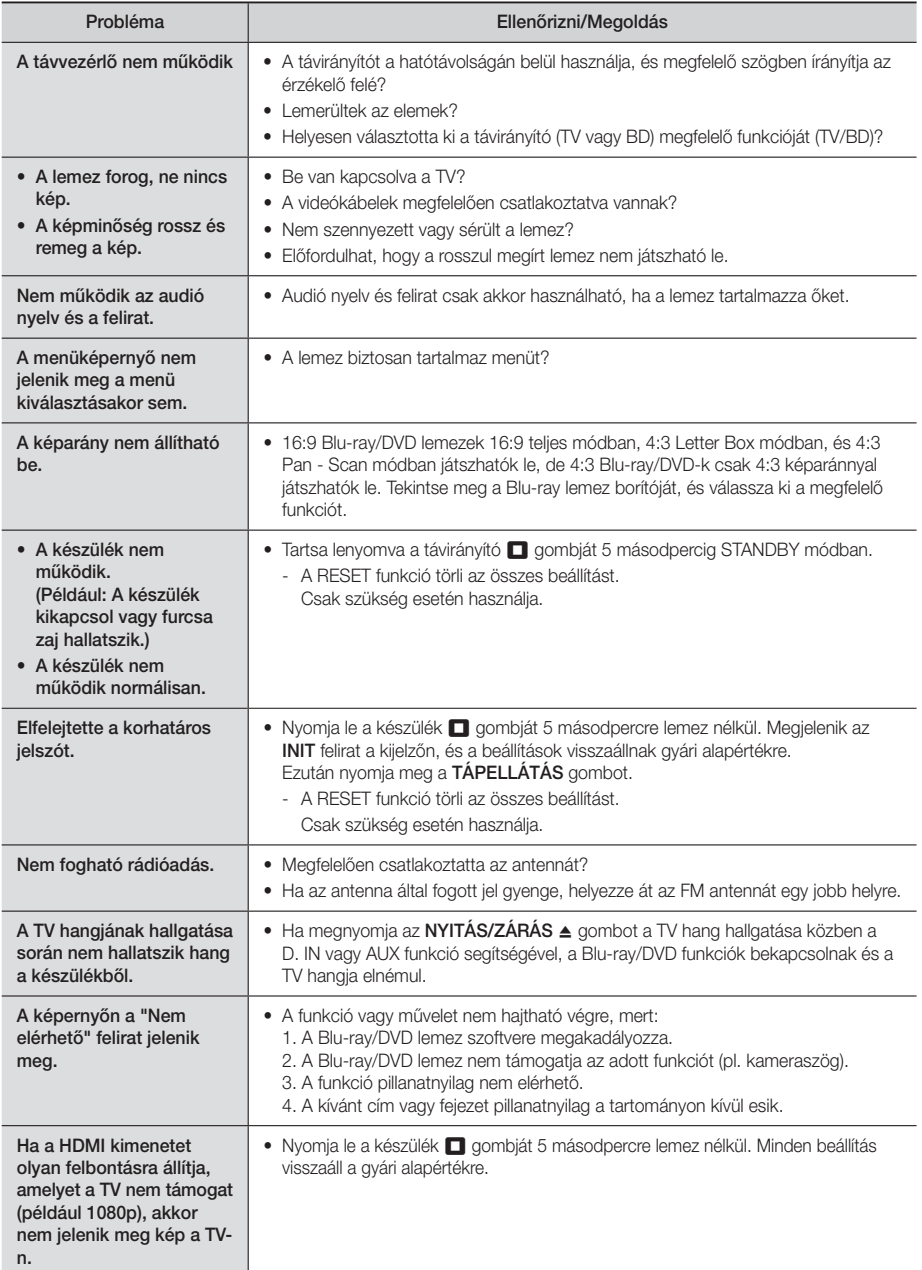

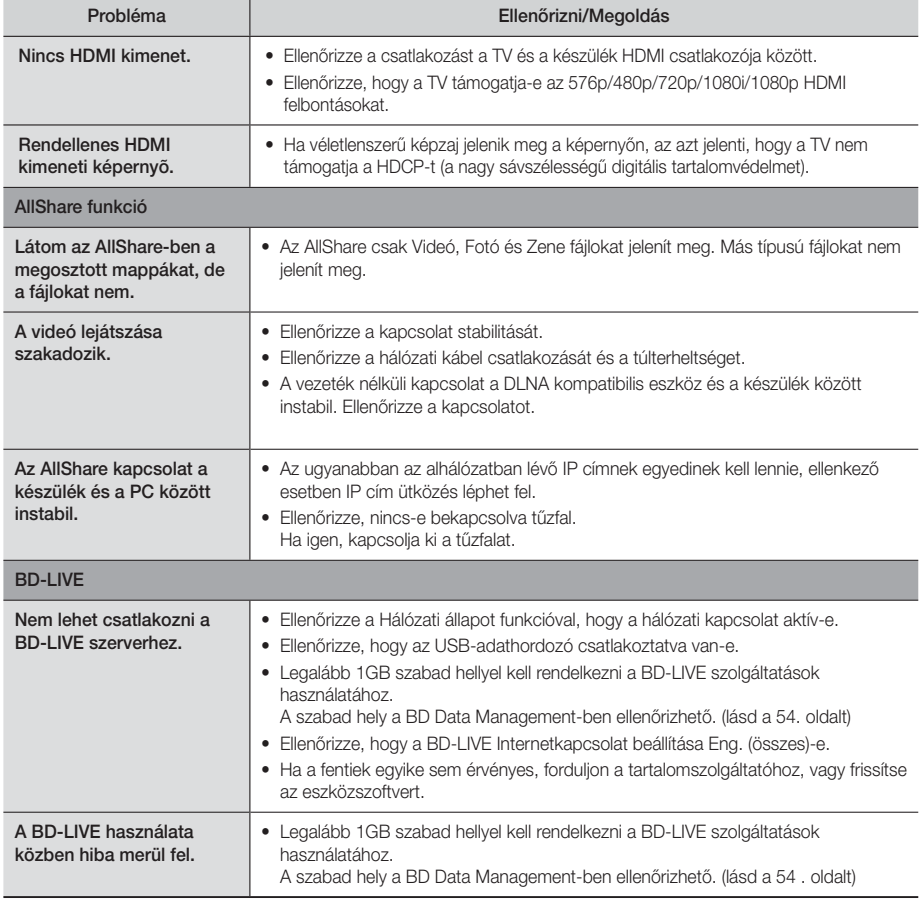

#### | MEGJEGYZÉS |

- Ha visszaállítja a készüléket gyári alapértékekre, a BD felhasználói adatok is törlődnek.

# $C \in \mathbb{O}$

A Samsung Electronics ezennel kijelenti, hogy ez a Házimozi rendszer megfelel az 1999/5/EK irányelv lényeges követelményeinek és más vonatkozó előírásainak.

A hivatalos Megfelelőségi nyilatkozat megtalálható a http://www.samsung.com webhelyen, a Support > Search Product Support menüpontban, a modellnév beírása után.

A készülék minden EU országban üzemeltethető. Csak beltérben üzemeltethető.

Függelék

# **Mûszaki adatok**

A 2/1984. (lll. 10.) BkM-lpM sz. együttes rendelet alapján, mint forgalmazó tanúsítjuk, hogy a HT-F6500/HT-F6530W/HT-F6550W típusú készülék megfelel az alábbi műszaki jellemzőknek

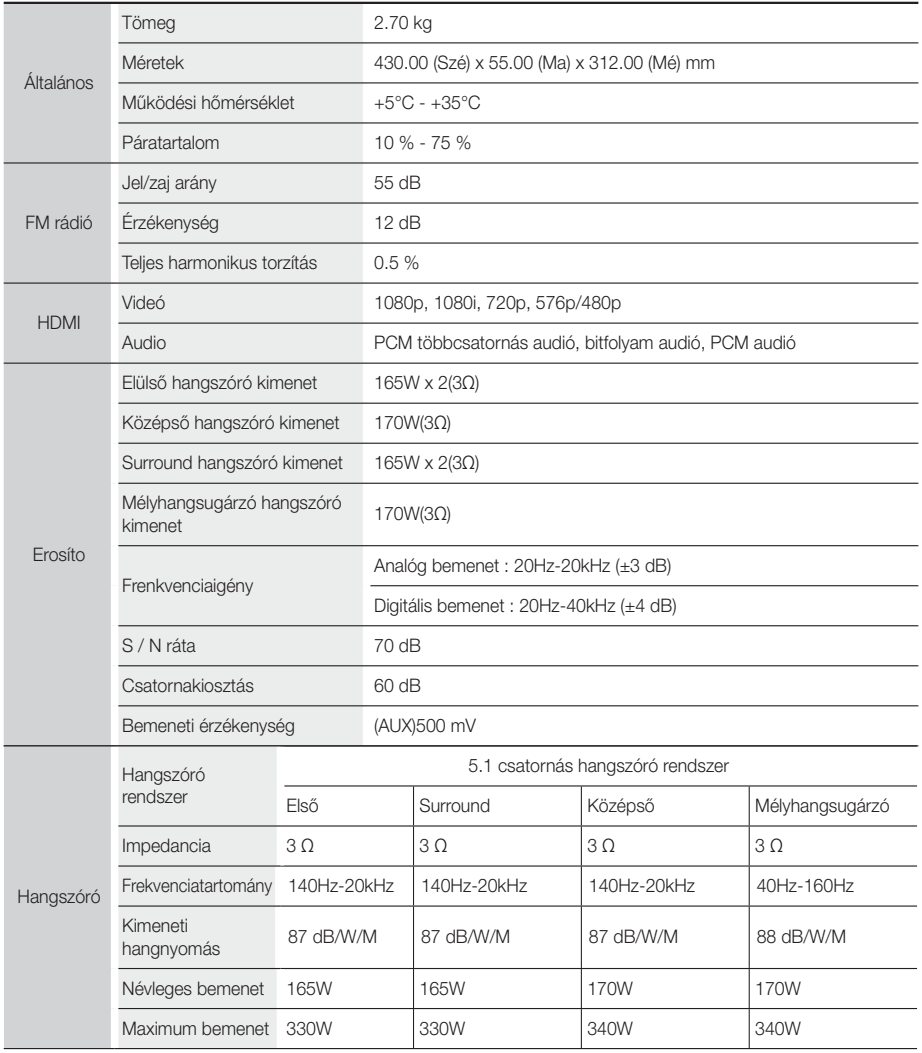

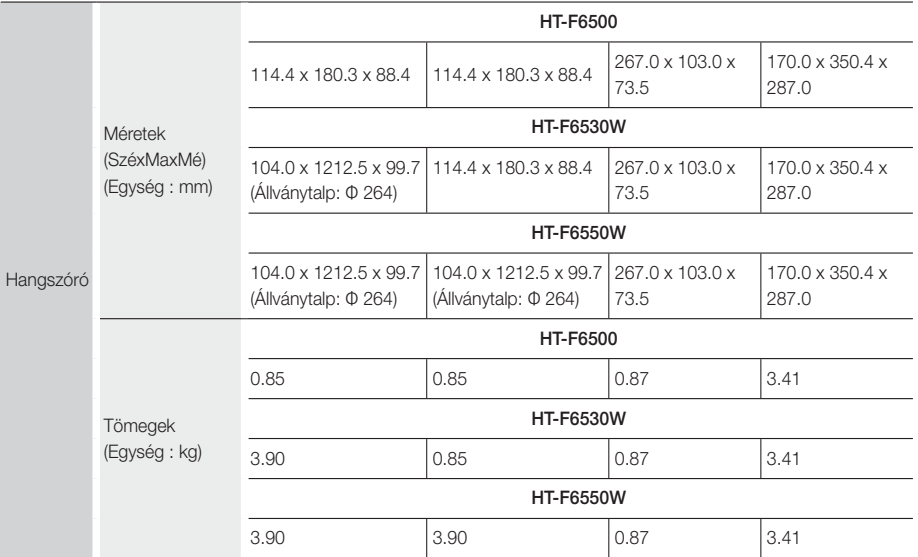

• 10Mbps alatti hálózati sebességek nem támogatottak.

• A Samsung Electronics Co., Ltd fenntartja a jogot a műszaki adatok külön figyelmeztetés nélküli megváltoztatására.

• A tömeg- és méretadatok körülbelüliek.

• A műszaki adatok és a kivitel külön értesítés nélkül változhat.

• A tápfeszültségről és a teljesítményfelvételről a készüléken elhelyezett címkén olvashat.

#### ❑ SWA-6000 (Csak HT-F6530W/HT-F6550W)

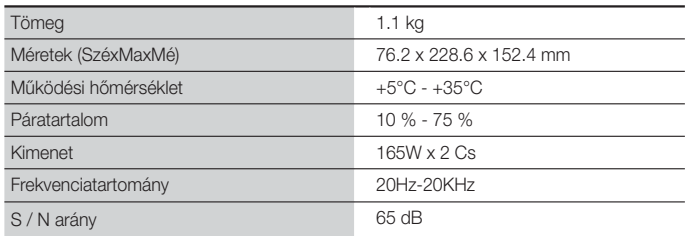

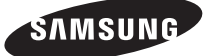

#### Kapcsolatfelvétel: SAMSUNG WORLD WIDE

Bármilyen észrevétele, vagy kérdése van Samsung termékekkel kapcsolatban, forduljon a SAMSUNG ügyfélszolgálathoz.

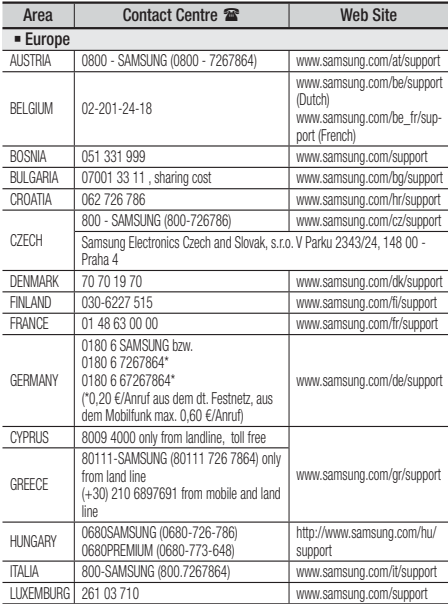

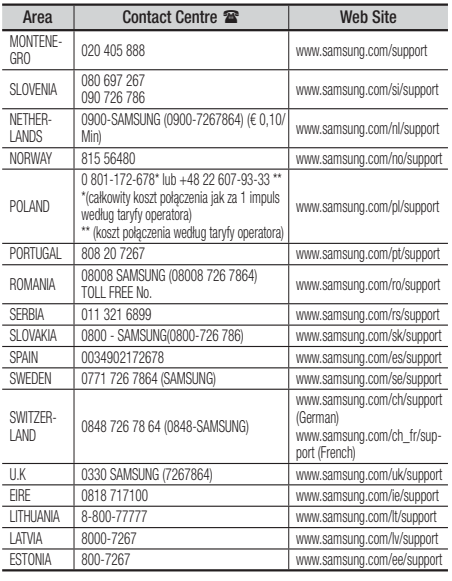

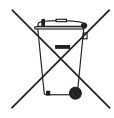

# A készülékben használt elemek megfelelő hasznosítása

(Külön hulladékgyűjtő rendszerekkel rendelkező országok esetén)

Ez a jelölés az akkumulátoron, kézikönyvön vagy csomagoláson azt jelzi, hogy a készülékben használt akkumulátorokat nem lehet a háztartási hulladékkal keverni az élettartamuk végén. Ahol szerepelnek, a Hg, Cd és Pb vegyjelek azt jelzik, hogy az akkumulátor higanyt, kadmiumot vagy ólmot tartalmaz az EC 2006/66 irányelv határértékei felett. Ha nem megfelelően hasznosítják az ilyen akkumulátort, a veszélyes anyagok egészségügyi kockázatot jelenthetnek és károsak lehetnek a környezetre.

A természet védelmének és az újrahasznosítás promotálásának érdekében kezelje külön az akkumulátorokat a többi hulladéktól, és távolítsa el őket a helyi akkumulátor-újrahasznosító rendszerben.

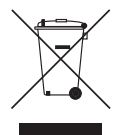

# A termék előírásszerű végkezelése (Elhasznált elektromos és elektronikus felszerelés)

(Külön hulladékgyűjtő rendszerekkel rendelkező országok esetén)

Ez a jelölés a terméken, tartozékon vagy kézikönyvön azt jelzi, hogy a terméket és elektronikus tartozékait (pl. töltő, headset, USB-kábel) nem lehet a háztartási hulladékkal keverni az élettartamuk végén. A hulladék megfelelő kezelésével Ön megelőzi a további környezetszennyezés és emberi egészségre káros folyamatok negatív következményeinek kialakulását, amely egyébként megtörténne a hulladék nem megfelelő kezelése esetén. Az anyagok újrahasznosítása segít megóvni a környezeti erőforrásokat.

A termék újrahasznosításával kapcsolatos további információkért forduljon a helyi önkormányzathoz, újrahasznosító szervezethez vagy ahhoz az üzlethez, ahol a terméket megvásárolta.

Az üzleti felhasználók lépjenek kapcsolatba a szállítóval, és ellenőrizzék a vásárlási szerződés kikötéseit, feltételeit. A terméket és elektronikus tartozékait nem szabad egyéb kereskedelmi hulladékkal együtt kezelni.

HT-F6500 HT-F6530W HT-F6550W

# 5.1-kanálový Blu-ray™ systém domácej zábavy návod na použitie

# predstavte si možnosti

Ďakujeme vám za zakúpenie výrobku Samsung. Získajte kompletnejšie služby zaregistrovaním svojho výrobku na www.samsung.com/register

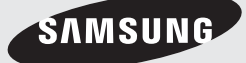

# Bezpečnostné Informácie

# **Varovanie**

ABY STE ZNÍŽILI NEBEZPEČENSTVO PORANENIA ELEKRICKÝM PRÚDOM, NEODSTRAŇUJTE KRYT (ALEBO ZADNÚ STRANU).

VO VNÚTRI SA NENACHÁDZAJÚ ŽIADNE ČASTI, KTORÉ BY POUŽÍVATEĽ DOKÁZAL OPRAVIŤ SÁM. OBRÁŤTE SA NA KVALIFIKOVANÝ SERVISNÝ PERSONÁL.

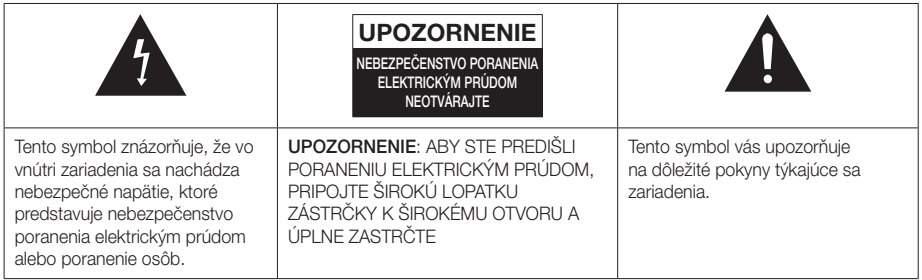

#### **VAROVANIE**

• Aby ste znížili nebezpečenstvo poranenia elektrickým prúdom, nevystavujte toto zariadenie dažďu ani vlhkosti.

#### **UPOZORNENIE**

- Zariadenie nevystavujte kvapkaniu, alebo postriekaniu a na zariadenie neukladajte žiadne predmety s tekutinami, ako sú napríklad vázy.
- Hlavná zásuvka sa používa na odpojenie zariadenia a mal by byť k nej voľný prístup.
- Tento prístroj musí byť vždy pripojený k zásuvke s ochranným uzemňovacím pripojením.
- Pre odpojenie prístroja od siete musíte vytiahnuť zástrčku z zásuvky, ktorá musí preto byť snadno prístupná.

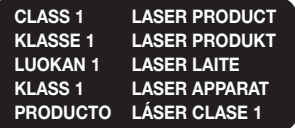

#### LASEROVÝ VÝROBOK TRIEDY 1

Tento prehrávač kompaktných diskov je klasifikovaný ako LASEROVÝ výrobok TRIEDY 1.

Používanie ovládačov, nastavení alebo vykonávanie iných postupov ako tých, ktoré sú špecifikované v tomto návode, môžu vyústiť do vystavenia sa nebezpečnému žiareniu.

#### UPOZORNENIE

• NEVIDITEĽNÉ LASEROVÉ ŽIARENIE PRI OTVORENÍ A ZRUŠENÍ PREPOJENÍ, VYHNITE SA VYSTAVENIU RADIÁCII.

# **Uskladnenie a spravovanie diskov**

- Držanie diskov
	- Odtlačky prstov alebo škrabance na disku môžu znížiť kvalitu zvuku a obrazu, prípadne spôsobiť preskakovanie.

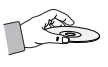

- Disk nechytajte za stranu, kde sú uložené údaje.
- Disk držte za okraje tak, aby sa na povrch nedostali odtlačky prstov.
- Na disk nelepte žiadne papieriky, ani pásky.
- Čistenie diskov
	- Ak sa na disk dostanú odtlačky prstov alebo sa znečistí, vyčistite ho vlažným saponátom zriedeným vodou a utrite ho mäkkou tkaninou.

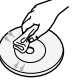

- Pri čistení disk jemne utierajte zvnútra smerom von.
- Uskladnenie diskov
	- Disky neskladujte na priamom slnečnom svetle.
	- Uchovávajte ich na chladnom a vetranom mieste.
	- Uchovávajte ich v čistom ochrannom obale a vo vertikálnej polohe.

### **Upozornenia pri manipulácii**

- Tento prístroj nevystavuje pádu ani obliatiu. Na prístroj neklaďte predmety naplnené tekutinami, ako sú napríklad vázy.
- Ak chcete tento prístroj úplne vypnúť, musíte zo zásuvky vytiahnuť sieťovú zástrčku. Preto musí byť sieťová zástrčka ľahko a kedykoľvek prístupná.
- Nedotýkajte sa sieťovej zástrčky mokrými rukami. Môže to spôsobiť úraz elektrickým prúdom.
- Do jednej sieťovej zásuvky nepripájajte viacero elektrických zariadení. Preťaženie zásuvky môže spôsobiť, že sa prehreje a vznikne požiar.
- Údržba skrinky
	- Pred pripojením tohto výrobku k iným komponentom sa uistite, že sú všetky vypnuté.
	- Ak výrobok náhle premiestnite z chladného miesta na teplé, v prevádzkových častiach a na šošovke sa môže vytvoriť kondenzácia a spôsobiť chybné prehrávanie disku. V takom prípade odpojte výrobok, počkajte dve hodiny, a potom pripojte zástrčku do elektrickej zásuvky. Potom vložte disk a skúste ho prehrať znovu.

• Ak výrobok vydáva nezvyčajný zvuk alebo z výrobku vychádza spálený zápach, prípadne dym, okamžite vypnite vypínač a odpojte sieťovú zástrčku zo zásuvky. Následne kontaktujte najbližšie servisné stredisko, ktoré vám poskytne technickú pomoc. Výrobok nepoužívajte. Používanie výrobku v tomto stave by mohlo spôsobiť požiar alebo zásah elektrickým prúdom.

### **Licencia**

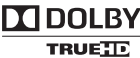

Vyrobené pod licenciou Dolby Laboratories.

**DIGITAL PLUS** 

Dolby, Pro Logic a symbol

dvojitého D sú registrované obchodné značky spoločnosti Dolby Laboratories.

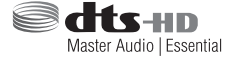

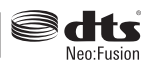

Vyrobené na základe licencie amerických patentov č.: 5,956,674, 5,974,380, 5,978,762, 6,487,535, 6,226,616, 7,212,872, 7,003,467, 7,272,567, 7,668,723, 7,392,195, 7,930,184, 7,333,929 a 7,548,853. DTS, DTS-HD, symbol a DTS alebo DTS-HD a symbol spoločne sú registrované ochranné známky a DTS Neo:Fusion je ochranná známka spoločnosti DTS, Inc. ©2012 DTS, Inc. Všetky práva vyhradené.

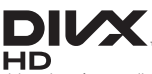

INFORMÁCIE O ŠTANDARDE DIVX VIDEO: DivX® je formát digitálneho

videa, ktorý vytvorila spoločnosť DivX, LLC, dcérska spoločnosť spoločnosti Rovi Corporation. Toto je zariadenie s oficiálnym certifikátom DivX Certified®, ktoré prehráva video vo formáte DivX. Bližšie informácie a softvérové nástroje na konvertovanie súborov do formátu DivX video nájdete na stránke divx.com.

O SLUŽBE DIVX VIDEO-ON-DEMAND: Toto zariadenie certifikované DivX® musí byť zaregistrované, aby prehrávalo zakúpené filmy DivX Video-on-Demand (VOD). Pre získanie registračného kódu nájdite časť DivX VOD v ponuke nastavenia zariadenia. Ďalšie informácie o dokončení registrácie nájdete na adrese vod.divx.com. S certifikátom pre DivX® na prehrávanie videa DivX® až do HD 1080p, a to vrátane prémiového obsahu. DivX®, DivX Certified® a súvisiace logá sú ochrannými známkami spoločnosti Rovi Corporation alebo jej dcérskych spoločností a používajú sa na základe licencie.

Na tento výrobok sa vzťahuje jeden alebo viacero amerických patentov: 7,295,673; 7,460,668; 7,515,710; 7,519,274

# Bezpečnostné Informácie

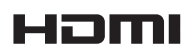

Označenia HDMI a HDMI High-Definition Multimedia Interface a logo HDMI

sú ochranné známky alebo registrované ochranné známky spoločnosti HDMI Licencing LLC v Spojených štátoch a iných krajinách.

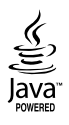

Oracle a Java sú registrované obchodné známky spoločnosti Oracle a/alebo jej pobočiek. Ostatné názvy môžu byť obchodné známky svojich príslušných vlastníkov.

Tento prístroj využíva technológiu ochrany autorských práv chránenú patentmi USA a ďalšími právami na duševné vlastníctvo spoločnosti Rovi Corporation. Spätné inžinierstvo a prevod do strojového kódu sú zakázané.

Blu-ray Disc™, Blu-ray™ a logá sú obchodnými známkami asociácie Blu-ray Disc Association.

Tento výrobok využíva technológiu Cinavia na obmedzenie používania neoprávnených kópií niektorých komerčne vyrábaných filmov a videí a ich zvukových záznamov. V prípade zistenia zakázaného používania neoprávnenej kópie sa zobrazí správa a prehrávanie alebo kopírovanie bude prerušené.

Viac informácií o technológii Cinavia technology nájdete v on-line informačnom centre pre spotrebiteľov spoločnosti Cinavia na adrese http://www.cinavia.com. Ak chcete vyžiadať ďalšie informácie o technológii Cinavia poštou, zašlite list s vašou poštovou adresou na adresu: Cinavia Consumer Information Centre, P.O. Box 86851, San Diego, CA, 92138, USA."

Tento výrobok obsahuje súkromnú technológiu na základe licencie od spoločnosti Verance Corporation, ktorá je chránená americkým patentom č. 7 369 677 a ďalšími patentmi a patentovými prihláškami v USA a na celom svete, pričom niektoré aspekty tejto technológie podliehajú aj ochrane autorským právom a ochrane obchodného tajomstva. Cinavia je obchodná značka spoločnosti Verance Corporation. Autorské práva 2004 - 2010 Verance Corporation. Spoločnosť Verance si vyhradzuje všetky práva. Spätná analýza alebo prevod do strojového kódu sú zakázané.

- Informácie o licencii s otvoreným zdrojovým kódom V prípade používania softvéru s otvoreným zdrojovým kódom sú Licencie na softvér s otvoreným zdrojovým kódom dostupné v ponuke výrobku.

# **Používanie funkcie 3D**

#### DÔLEŽITÉ ZDRAVOTNÉ A BEZPEČNOSTNÉ INFORMÁCIE PRE 3D OBRÁZKY.

Pred používaním funkcie 3D si prečítajte a pochopte nasledujúce bezpečnostné informácie.

- Niektorí diváci môžu mať problémy pri sledovaní 3D televízora, napríklad môžu mať závraty, nevoľnosť a bolesti hlavy. Ak sa u vás vyskytnú takéto príznaky, prestaňte sledovať 3D televízor, dajte si dole 3D aktívne okuliare a oddýchnite si.
- Prezeranie 3D obrázkov dlhší čas môže spôsobiť nadmernú únavu očí. Ak budete pociťovať nadmernú únavu očí, prestaňte sledovať 3D televízor, dajte si dole 3D aktívne okuliare a oddýchnite si.
- Zodpovedná dospelá osoba by mala pravidelne kontrolovať deti, ktoré využívajú 3D funkciu. Ak budú mať deti unavené oči, bolesti hlavy, závrat alebo nevoľnosť, vypnite 3D televízor a nechajte deti oddychovať.
- 3D aktívne okuliare nepoužívajte na iné účely (ako sú bežné okuliare, slnečné okuliare, ochranné okuliare, atď.)
- Nepoužívajte 3D funkciu alebo 3D aktívne okuliare, keď chodíte po dome alebo sa pohybujete. Používanie 3D funkcie alebo 3D aktívnych okuliarov počas pohybu môže spôsobiť narážanie do predmetov, zakopnutie a/ alebo pád a môžete si spôsobiť závažné poranenie.
- Ak chcete využívať 3D obsah, pripojte 3D zariadenie (AV prijímač alebo televízor kompatibilný s 3D) k portu HDMI OUT výrobku pomocou vysokorýchlostného kábla HDMI. Pred prehrávaním 3D obsahu si nasaďte 3D okuliare.
- Výrobok vysiela 3D signály len cez kábel HDMI pripojený k portu HDMI OUT.
- Keďže obrazové rozlíšenie v režime prehrávania 3D je pevne dané podľa rozlíšenia pôvodného 3D obrazu, nemôžete zmeniť rozlíšenie podľa vašich preferencií.
- Niektoré funkcie, napríklad BD Wise (BD Wise) alebo nastavenie veľkosti, prípadne rozlíšenia obrazovky, nemusia v režime prehrávania 3D správne fungovať.
- Na správny prenos 3D signálu musíte používať vysokorýchlostný kábel HDMI.
- Stojte vo vzdialenosti rovnajúcej sa minimálne trojnásobku šírky obrazovky od televízora, keď si prezeráte 3D obrázky. Napríklad, ak máte 46-palcovú obrazovku, stojte 138 palcov (3,5 metra) od obrazovky.
- Nastavte 3D video obrazovku do úrovne očí na dosiahnutie najlepšieho 3D obrazu.
- Keď je výrobok pripojený k niektorým 3D zariadeniam, 3D efekt nemusí správne fungovať.
- Tento výrobok nekonvertuje 2D obsah na 3D.
- "Blu-ray 3D" a logo "Blu-ray 3D" sú ochranné známky združenia Blu-ray Disc Association.

# **Copyright**

© 2013 Samsung Electronics Co.,Ltd.

Všetky práva vyhradené. Žiadna časť ani celý tento návod na používanie sa nesmie reprodukovať alebo kopírovať bez predchádzajúceho písomného povolenia spoločnosti Samsung Electronics Co.,Ltd.

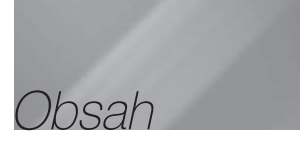

#### BEZPEČNOSTNÉ INFORMÁCIE

- 2 Varovanie
- 3 Uskladnenie a spravovanie diskov
- 3 Upozornenia pri manipulácii
- 3 Licencia
- 4 Používanie funkcie 3D
- 5 Copyright

#### ZAČÍNAME

- 6 Kompatibilita diskov a formátov
- 7 Logá diskov, ktoré dokáže výrobok prehrať
- 11 Príslušenstvo
- 11 Predný panel
- 12 Zadný panel
- 12 Pripojenie toroidného feritového jadra k napájaciemu káblu modulu bezdrôtového prijímača (SWA-6000)
- 13 Diaľkové ovládanie

#### PRIPOJENIA

- 15 Pripojenie reproduktorov
- 19 Pripojenie k TV/externým zariadeniam
- 20 Pripojenie k sieťovému smerovaču

#### **NASTAVENIA**

- 21 Postup nastavenia úvodných nastavení
- 21 Domovská obrazovka
- 21 Prístup do obrazovky Nastavenia
- 22 Funkcie ponuky Nastavenia
- 26 Siete a Internet
- 29 Aktualizácia softvéru

#### PREHRÁVANIE MÉDIÍ

- 31 Obrazovka všetkého obsahu
- 31 Prehrávanie komerčných diskov
- 31 Prehrávanie súborov na zariadení USB
- 32 Prehrávanie disku s obsahom nahraným používateľom
- 32 Používanie funkcie Sieť AllShare
- 33 Ovládanie prehrávania videa
- 36 Ovládanie prehrávania hudby
- 40 Prehliadanie fotografií
- 41 Počúvanie rádia
- 43 Používanie tlačidiel špeciálnych efektov diaľkového ovládania

#### SIEŤOVÉ SLUŽBY

- 45 Prihlásenie sa ku kontu Samsung
- 45 Pred zahájením používania položiek Filmy a televízne relácie a Aplikácie
- 46 Používanie filmov a televíznych relácií
- 46 Používanie aplikácií
- 50 Screen Mirroring
- 50 Používanie webového prehliadača
- 53 Naviazanie kont internetových služieb na produkt
- 53 BD-LIVE™

#### PRÍLOHA

- 54 Ďalšie informácie
- 57 Riešenie problémov
- 60 Technické údaje
	- Snímky a obrázky v tejto používateľskej príručke vám poskytujeme len ako referenciu, pričom sa môžu odlišovať od skutočného vzhľadu produktu.
	- Môžeme vám fakturovať správny poplatok, ak
		- a. je na základe vašej požiadavky privolaný technik a vo výrobku nie je závada (t.j. keď ste si neprečítali túto používateľskú príručku)
		- b. prinesiete zariadenie do servisného strediska a vo výrobku nie je závada (t.j. keď ste si neprečítali túto používateľskú príručku).
	- Výška takéhoto správneho poplatku vám bude oznámená pred vykonaním akýchkoľvek prác alebo návštevou v domácnosti.

# **Kompatibilita diskov a formátov**

### Typy diskov a obsahu, ktoré môže váš výrobok prehrávať

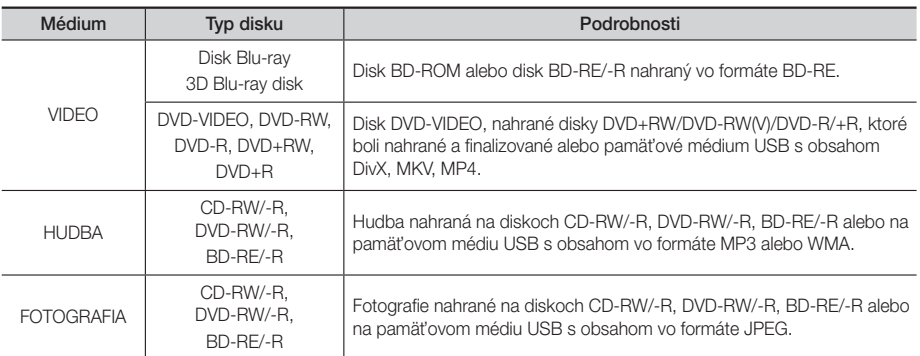

#### | POZNÁMKA |

- Kvôli typu disku alebo podmienok nahrávania sa nemusia dať na tomto výrobku prehrať určité disky CD-RW/-R a DVD-R.
- Ak nebol disk DVD-RW/-R nahraný správne vo formáte videa DVD, nebude sa dať prehrávať.
- Váš výrobok nebude prehrávať obsah, ktorý bol nahraný na DVD-R pri bitovej rýchlosti, ktorá presahuje 10 MB/s.
- Váš výrobok nebude prehrávať obsah, ktorý bol nahraný na BD-R alebo zariadení USB pri bitovej rýchlosti, ktorá presahuje 30 MB/s.
- Prehrávanie nemusí fungovať pri niektorých druhoch diskov alebo pri používaní určitých operácií, ako je napríklad zmena uhlu a nastavenie pomeru strán obrazu. Informácie o disku sú podrobnejšie popísané na škatuli disku. Ak je to potrebné, prečítajte si ich.
- Keď prehrávate titul BD-J, načítanie môže trvať dlhšie ako pri normálnych tituloch, alebo niektoré funkcie sa vykonajú pomaly.

#### Typy diskov, ktoré váš výrobok nedokáže prehrať

• HD DVD

• DVD-RAM

- DVD-ROM/PD/MV atď.
- Super Audio CD (okrem CD vrstvy)
- DVD-RW (režim VR) • CVD/CD-ROM/CDV/ CD-G/CD-I/LD (CD-G disky prehrávajú iba zvuk, nie grafiku.)
- 3,9 GB disky DVD-R na autorizáciu.

#### | POZNÁMKA |

- Tento výrobok nemusí odpovedať na všetky prevádzkové príkazy, pretože niektoré disky Blu-ray, DVD a CD umožňujú špecifickú alebo obmedzenú prevádzku a poskytujú len určité funkcie počas prehrávania. Uvedomte si, že to nie je chyba výrobku.
- Spoločnosť Samsung nemôže zaručiť, že tento prehrávač prehrá každý disk s logom Blu-ray, DVD alebo CD, pretože formáty disku sa vyvíjajú a počas vytvárania softvéru diskov Blu-ray, DVD a CD a/alebo výroby diskov sa môžu vyskytnúť problémy a chyby.
- Kontaktujte centrum starostlivosti o zákazníkov spoločnosti SAMSUNG, ak máte nejaké otázky, alebo ak sa u vás vyskytli problémy pri prehrávaní diskov Blu-ray, DVD alebo CD na tomto výrobku. Ďalšie informácie o obmedzeniach pri prehrávaní nájdete v ďalších častiach tohto návodu na použitie.
- Niektoré komerčné disky a disky DVD zakúpené mimo vášho regiónu tento výrobok nemusí prehrávať.

# Regionálny kód

Výrobky, ako aj disky sú zakódované podľa príslušného regiónu.

Tieto regionálne kódy sa musia zhodovať, aby bolo možné disk prehrávať. Ak sa kódy nezhodujú, disk sa nebude prehrávať.

Regionálne číslo tohto výrobku je vyobrazené na zadnom paneli výrobku.

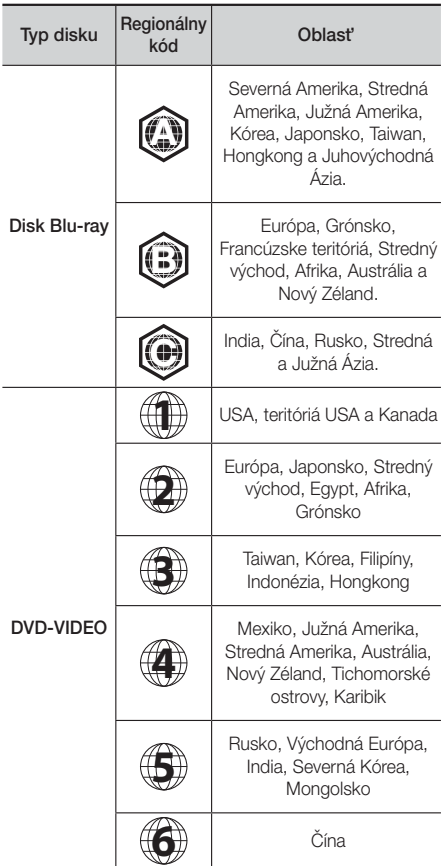

#### | POZNÁMKA |

- Ak sa regionálne číslo diskov Blu-ray/DVD nezhoduje s regionálnym číslom tohto výrobku, výrobok nedokáže prehrávať disk.

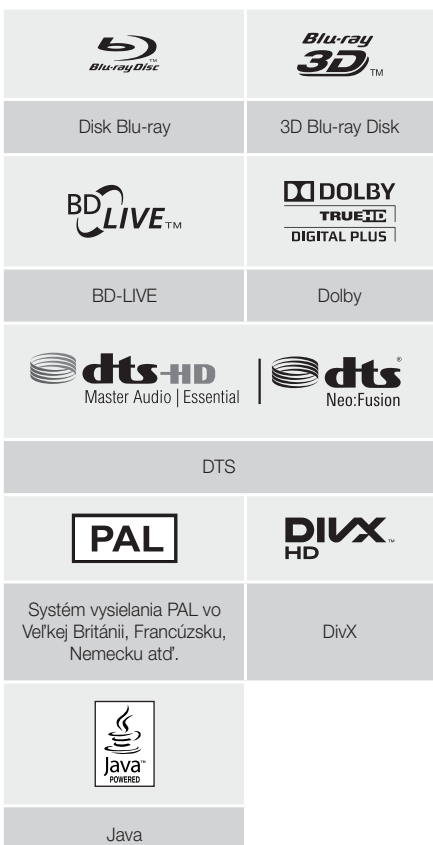

# Začíname

# Podporované formáty

#### Podpora video súborov

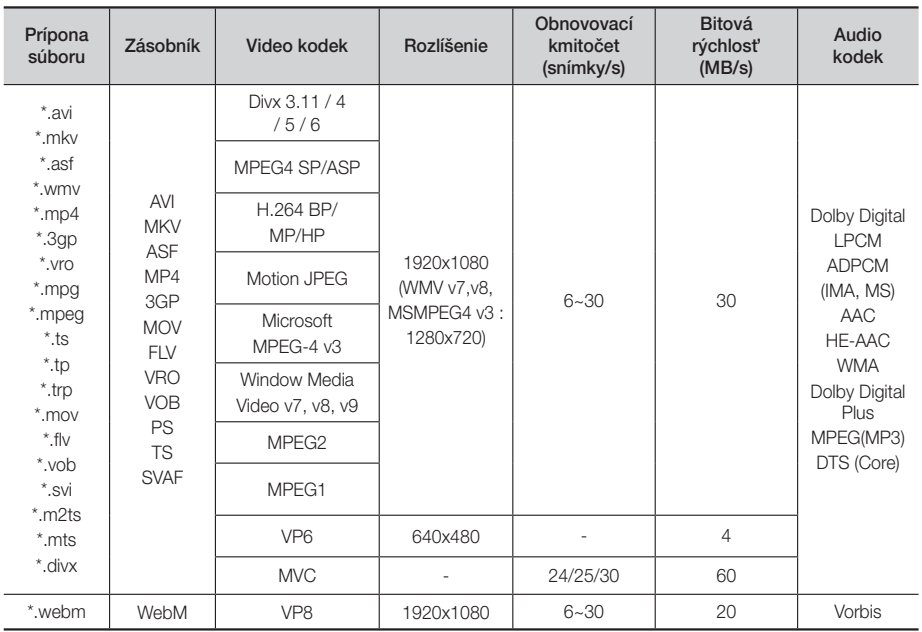

#### ■ Obmedzenia

- Aj v prípade, že súbor je kódovaný podporovaným kodekom uvedeným vyššie, nemusí sa dať prehrať, ak je jeho obsah chybný alebo poškodený.
- Normálne prehrávanie nie je zaručené, ak sú informácie o súbore uvedené na obale nesprávne, alebo ak je poškodený samotný súbor.
- Súbory s vyššou bitovou rýchlosťou alebo obnovovacím kmitočtom než je štandardný, môžu pri prehrávaní sekať.
- Ak je tabuľka indexu súboru poškodená, funkcia Vyhľadávanie (preskočenie) nie je k dispozícii.
- Pri diaľkovom prehrávaní súborov prostredníctvom sieťového pripojenia môže prehrávanie videa v závislosti od rýchlosti siete sekať.
- Niektoré USB zariadenia/digitálne fotoaparáty nemusia byť s výrobkom kompatibilné.
- Video dekodér
- Podporuje až H.264, úroveň 4.1 (okrem FMO/ASO/RS)
- Nepodporuje VC1 AP L4
- Okrem WMV v7, v8, MSMPEG4 v3, MVC, VP6 Menej ako 1280 x 720: Max. 60 snímok Viac ako 1280 x 720: Max. 30 snímok
- Nepodporuje GMC 2 alebo vyššie
- Podporuje SVAF Zhora/nadol, Len vedľa seba.
- Podporuje BD MVC Špec.

#### **Dekodér zvuku**

- Podporuje WMA 10 Pro (až do 5.1)
- Nepodporuje bezstratový zvuk WMA.
- Podporuje ADPCM IMA, MS.
- Nepodporuje ADPCM (A-Law, μ-Low)
- Nepodporuje QCELP, AMR NB/WB
- Podporuje vorbis (max. 2 kanály),
- Podporuje Dolby Digital Plus (max. 7.1-k.)
- Komentáre
- MPEG4: Podporuje až GMC 1-bod deformácie.
- H.264: Podporuje až BP/MP/HP úrovne 4.1.
- WMV: Podporuje formáty V9, VC1 SP/MP/AP L3.
- MPEG1: Nepodporuje formát D-picture.
- MPEG2: Podporuje až po vysokú úroveň vysokého profilu.

# <sup>|</sup>**8** Slovensky

#### ❑ Podporované formáty súboru titulkov DivX

\*.ttxt, \*.smi, \*.srt, \*.sub, \*.txt

#### | POZNÁMKA |

- Niektoré disky vo formáte MKV a MP4 sa nemusia dať prehrať v závislosti od ich rozlíšenia videa a od obnovovacieho kmitočtu.

#### Podpora hudobných súborov

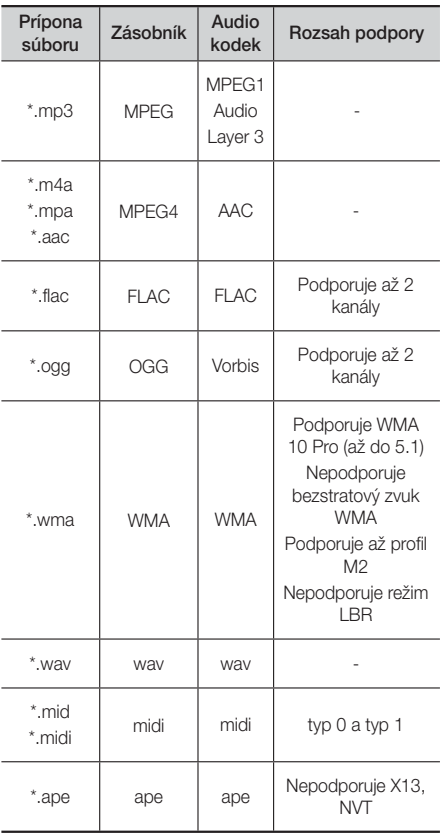

#### Podpora súborov s obrázkami

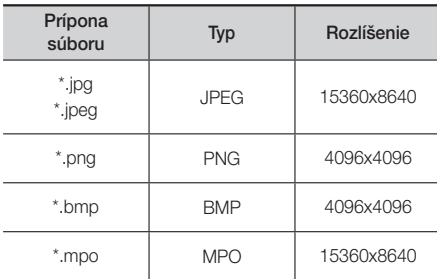

#### Poznámky k USB pripojeniu

- Váš výrobok podporuje pamäťové médiá USB, MP3 prehrávače, digitálne fotoaparáty a USB čítačky kariet.
- Tento výrobok nepodporuje názvy priečinkov alebo súborov dlhšie ako 128 znakov.
- Niektoré USB zariadenia/digitálne fotoaparáty nemusia byť s výrobkom kompatibilné.
- Váš výrobok podporuje systémy súborov FAT16, FAT32 a NTFS.
- Pripojte zariadenie USB priamo k portu USB výrobku. Pripojenie cez kábel USB môže spôsobiť problémy s kompatibilitou.
- Ak do čítačky na viacero kariet vložíte viac ako jedno pamäťové zariadenie, nemusí fungovať správne.
- Výrobok nepodporuje protokol PTP.
- Počas procesu "načítavania" neodpájajte zariadenie USB.
- Čím vyššie je rozlíšenie obrazu, tým dlhšia je pauza pred zobrazením.
- Tento výrobok nedokáže prehrávať súbory MP3 s DRM (Správa digitálnych práv) prevzaté z komerčných stránok.
- Váš výrobok podporuje len video, ktoré má menej ako 30 snímok/s (obnovovací kmitočet).
- Váš výrobok podporuje iba zariadenia triedy veľkokapacitného úložného zariadenia USB (MSC), ako sú napríklad malé pamäťové zariadenia a pevné disky USB. (Rozbočovače nie sú podporované.)
- Určité typy pevných diskov USB, čítačiek na viacero kariet a malých pamäťových zariadení USB nemusia byť kompatibilné s týmto výrobkom.
- Ak niektoré zo zariadení USB vyžaduje vyšší výkon, môže byť obmedzené zariadením na ochranu obvodu.

# Začíname

- Ak je prehrávanie z pevného disku USB nestabilné, zabezpečte dodatočnú energiu zapojením pevného disku do zásuvky. Ak problém pretrváva, kontaktujte výrobcu pevného disku USB.
- Spoločnosť SAMSUNG nenesie zodpovednosť za akékoľvek poškodenie údajov v súboroch alebo stratu údajov.

#### **AVCHD**

#### (Pokročilý Video kodek s vysokým rozlíšením)

- Tento výrobok dokáže prehrávať disky vo formáte AVCHD. Tieto disky sú bežne nahrávané a používané vo videokamerách.
- Formát AVCHD je formát digitálnej videokamery s vysokým rozlíšením.
- Formát MPEG-4 AVC/H.264 komprimuje obrázky s vyššou efektivitou ako bežný formát kompresie obrázkov.
- Niektoré disky AVCHD používajú formát "x.v.Colour". Tento výrobok dokáže prehrávať disky AVCHD, ktoré používajú formát "x.v.Colour".
- "x.v.Colour" je obchodná značka spoločnosti Sony Corporation.
- "AVCHD" a logo AVCHD sú obchodnými značkami Matsushita Electronic Industrial Co., Ltd. a Sony Corporation.

#### | POZNÁMKA |

- Niektoré disky vo formáte AVCHD sa nemusia prehrávať v závislosti od podmienok nahrávania.
- Disky s formátom AVCHD sa musia finalizovať.
- ▶ Formát "x.v.Colour" poskytuje širší rozsah farieb ako bežné disky DVD videokamery.
- Niektoré disky vo formáte DivX, MKV a MP4 sa nemusia dať prehrať v závislosti od ich rozlíšenia videa a od obnovovacieho kmitočtu.

# **Príslušenstvo**

Skontrolujte nižšie uvedené príslušenstvo, ktoré je súčasťou dodávky.

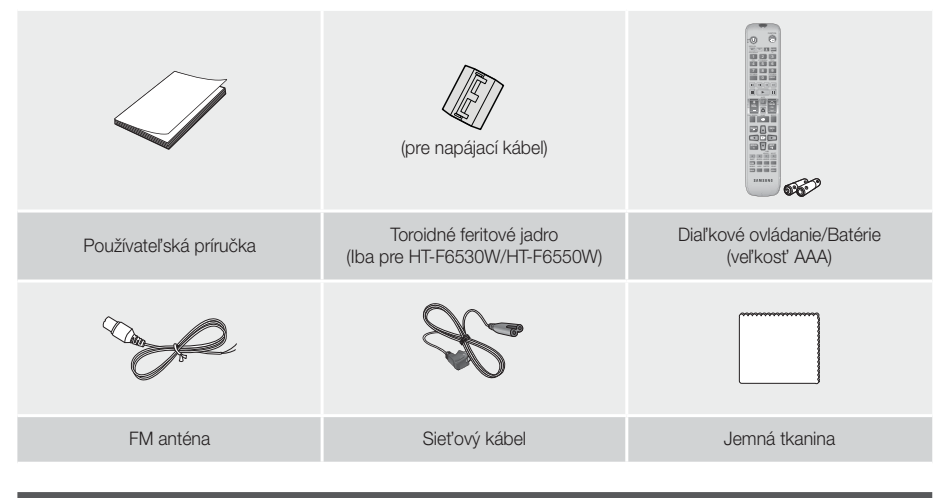

# **Predný panel**

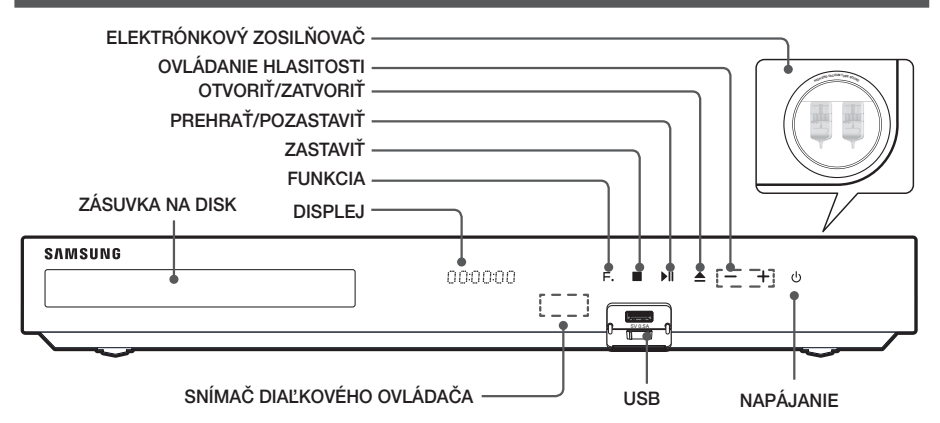

#### | POZNÁMKA |

- Mobilné telefóny alebo mobilné zariadenia umiestnené v blízkosti elektrónkového zosilňovača alebo elektronických produktov položených na produkte môžu spôsobovať zvukový šum alebo skreslenie zvuku.
- Keď je produkt zapnutý, nedovoľte, aby sa ho dotýkali deti. Bude horúci.
- Pre aktualizáciu softvéru výrobku prostredníctvom konektora USB musíte použiť pamäťové zariadenie USB typu Flash.
- ► Keď výrobok zobrazí ponuku disku Blu-ray, nemôžete spustiť film stlačením tlačidla D na výrobku alebo diaľkovom ovládaní. Ak chcete prehrať film, musíte zvoliť v ponuke disku položku Prehrať film alebo Spustiť a potom stlačiť tlačidlo **e.**
- ▶ Ak používate službu internetu alebo prehrávate obsah USB zariadenia na TV, nemôžete zvoliť režim BD/DVD s funkciou FUNCTION. Ak chcete zastaviť prehrávanie obsahu na TV, najskôr vyberte režim BD/DVD.

Začíname

# **Zadný panel**

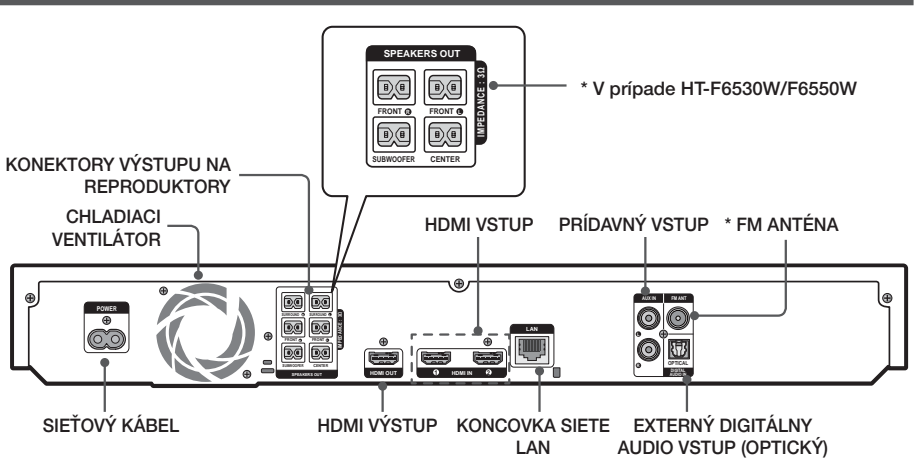

#### \* Pripojenie k FM anténe

- 1. Pripojte dodávanú FM anténu ku konektoru FM ANT.
- 2. Pomaly pohybujte dookola káblom antény, až kým nenájdete miesto, kde je príjem dobrý, následne ju upevnite k stene alebo inému pevnému povrchu.

#### | POZNÁMKA |

- Aby sa zaistilo primerané vetranie, nechajte na každej strane domáceho kina voľný priestor aspoň 10 cm. Ventilátor ani ventilačné otvory neblokujte.
- Tento výrobok neprijíma vysielania AM.

# **Pripojenie toroidného feritového jadra k napájaciemu káblu modulu bezdrôtového prijímača (SWA-6000)**

#### \* V prípade HT-F6530W/F6550W

Ak pripojíte toroidné feritové jadro k napájaciemu káblu modulu bezdrôtového prijímača, pomôže to predchádzať RF rušeniu rádiovými signálmi.

- 1. Potiahnutím fixačného výstupku na toroidnom feritovom jadre ho otvorte.
- 2. Na napájacom kábli modulu bezdrôtového prijímača dvakrát vytvorte slučku.
- 3. Prstencové feritové jadro pripojte k napájaciemu káblu modulu bezdrôtového prijímača tak, ako je to zobrazené na obrázku a tlačte, až kým nezapadne.
	- Feritové jadro priložte čo najbližšie k modulu bezdrôtového prijímača.

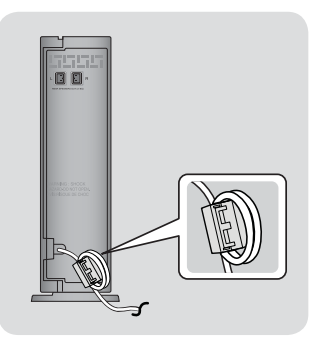

# **Diaľkové ovládanie**

### Opis diaľkového ovládača

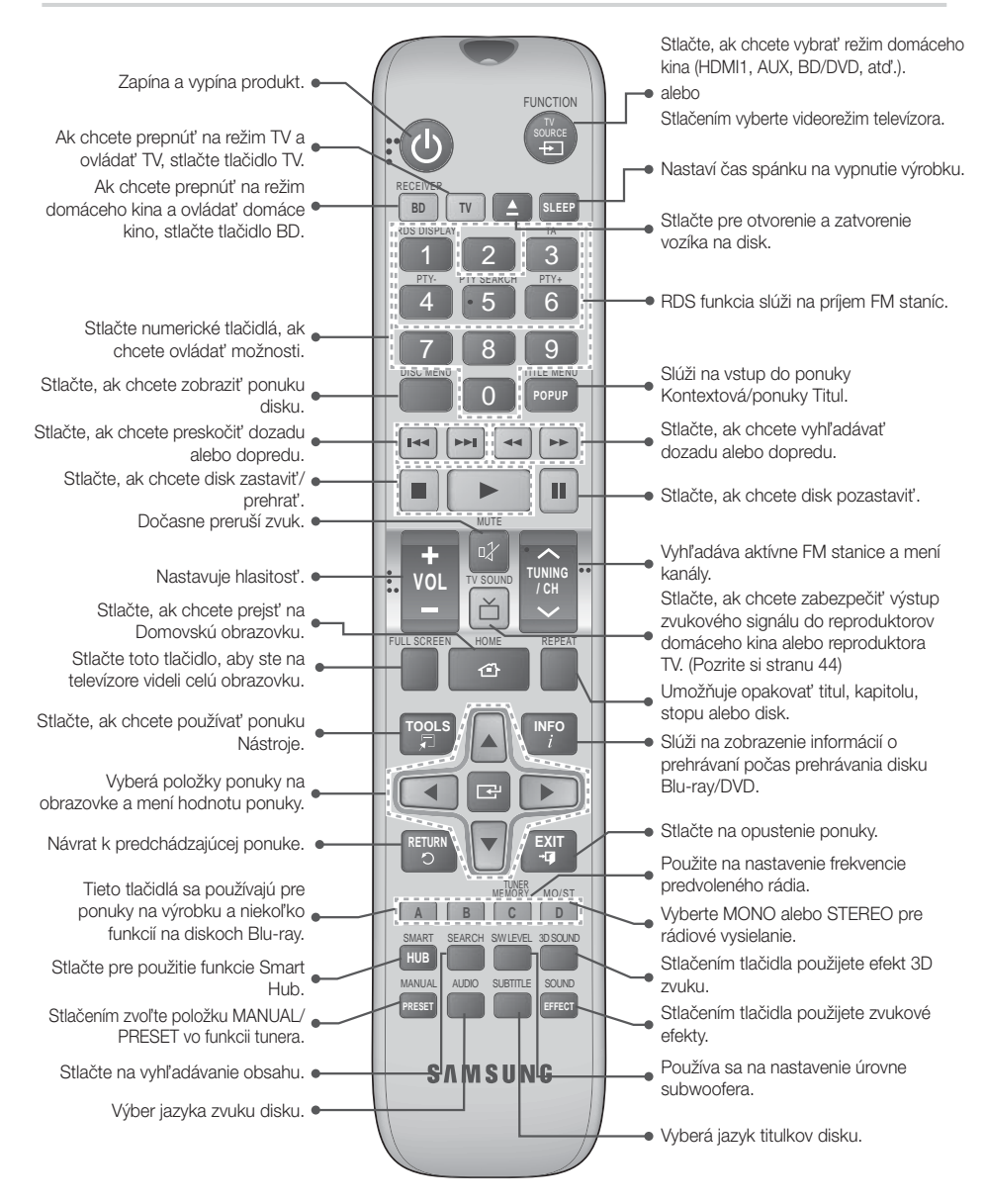

# Začíname

### Vloženie batérií do diaľkového ovládača

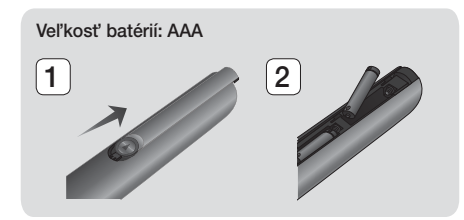

#### | POZNÁMKA |

- ▶ Dodržte správne uloženie "+" a "-" pólu batérií podľa diagramu vo vnútri priečinku.
- $\blacktriangleright$  Za predpokladu obvyklého používania televízora vydržia batérie približne jeden rok.
- Diaľkové ovládanie môžete používať do vzdialenosti približne 7 metrov od výrobku v priamom smere.

#### Nastavenie diaľkového ovládania

Týmto diaľkovým ovládačom môžete ovládať niektoré funkcie vášho televízora.

#### Obsluha televízora diaľkovým ovládačom

- 1. Stlačte tlačidlo TV, aby sa diaľkový ovládač nastavil na TV režim
- 2. Zapnite TV.
- 3. Zatiaľ čo budete držať stlačené tlačidlo NAPÁJANIE, zadajte kód príslušný pre vašu značku televízora.
	- Ak je v tabuľke pre váš televízor uvedených viacero kódov, zadávajte kódy po jednom, aby ste určili, či kód funguje.
	- Príklad: Pre TV Samsung Za súčasného stlačenia tlačidla NAPÁJANIE, zadajte pomocou číselných tlačidiel 00. Ak to nefunguje, vyskúšajte 15, potom 16 atď.
- 4. Ak sa televízor vypne, nastavenie je hotové.
	- Môžete použiť aj tlačidlá televízora NAPÁJANIE, HLASITOSŤ, KANÁL a číselné tlačidlá (0 až 9).

#### | POZNÁMKA |

- Diaľkový ovládač nemusí s niektorými značkami televízorov fungovať. Tiež nemusia fungovať niektoré činnosti. Závisí to od značky vášho televízora.
- Diaľkový ovládač štandardne funguje s televízormi značky Samsung.
- Batérie nelikvidujte v ohni.
- Batérie neskratujte, nerozoberajte alebo nadmerne nezahrievajte.
- V prípade nesprávnej výmeny batérií hrozí riziko výbuchu. Vymeňte len za rovnaký alebo ekvivalentný typ.

#### Kódy ovládania televízora

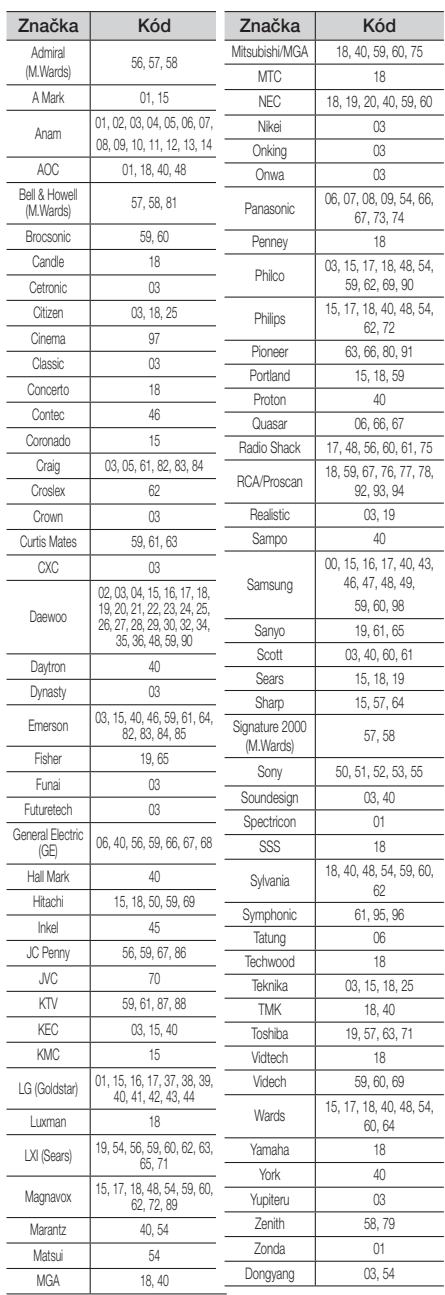

# <sup>|</sup>**14** Slovensky

# Pripojenia

Táto časť popisuje rôzne metódy pripojenia produktu k ďalším externým komponentom. Pred presunutím alebo montážou výrobku sa presvedčite, že ste vypli napájanie a odpojili sieťový kábel.

# **Pripojenie reproduktorov**

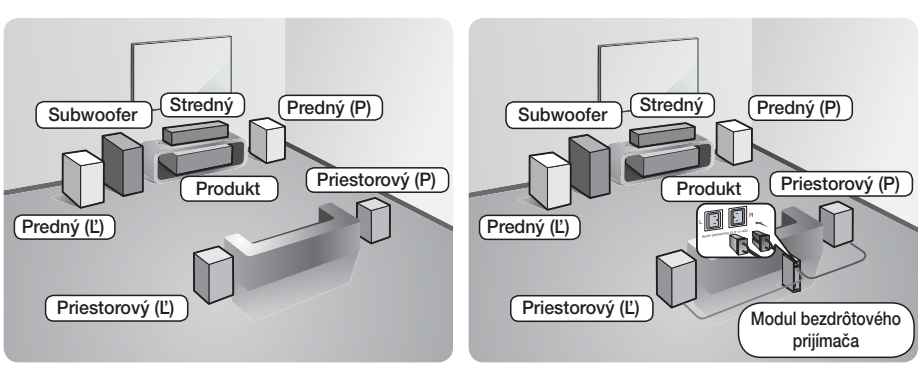

\* V prípade HT-F6500

\* V prípade HT-F6530W/F6550W

#### Umiestnenie produktu

Umiestnite ho na stojan alebo poličku, prípadne pod stojan na TV.

#### Výber miesta posluchu

Miesto posluchu by sa malo nachádzať vo vzdialenosti 2,5 až 3-násobku uhlopriečky TV obrazovky od televízora. Príklad: Ak máte 46-palcovú obrazovku, miesto posluchu by sa malo nachádzať 2,92 až 3,5 metra od obrazovky.

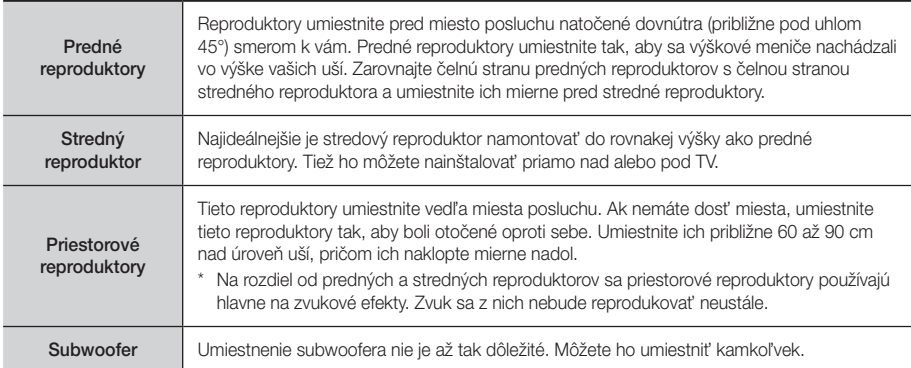

\* V prípade modelu F-6500 sa reproduktor priestorového zvuku nedá pripojiť k modulu bezdrôtového prijímača.

Pripojenia

# Komponenty reproduktorov

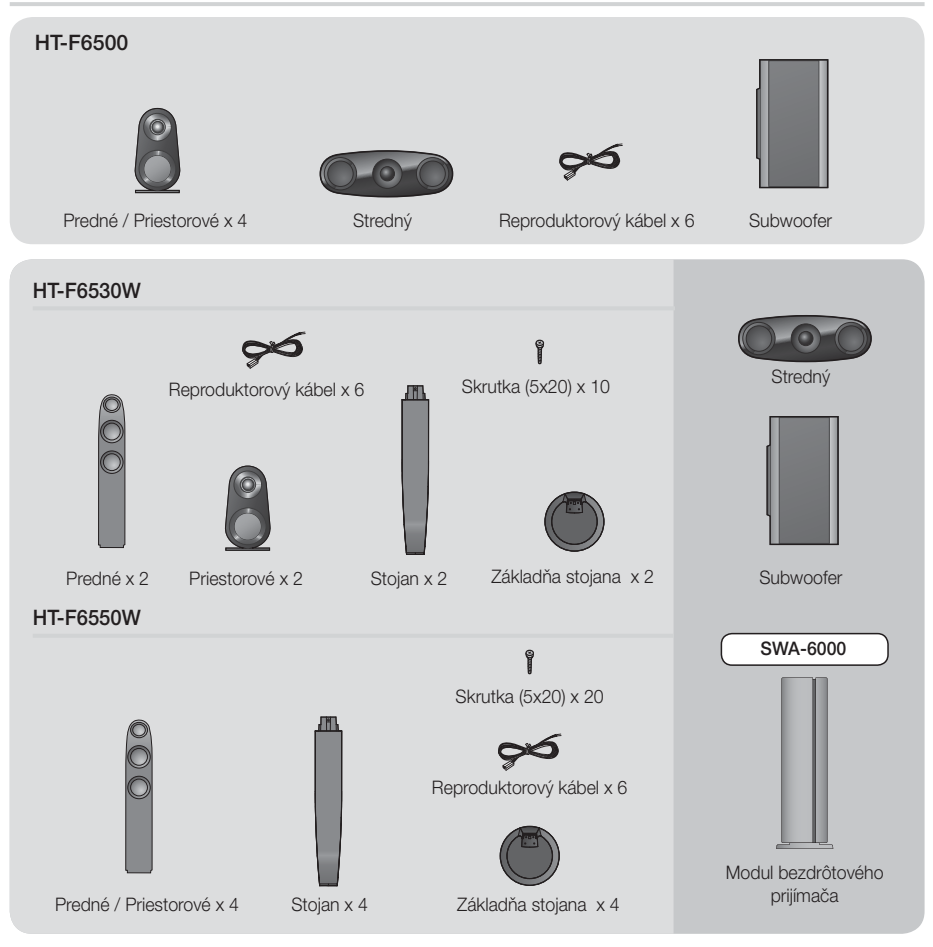

### Inštalácia reproduktorov na vysoký stojan

#### \* Iba pre HT-F6530W – predné reproduktory

#### \* Iba pre HT-F6550W – predné/priestorové reproduktory

- 1. Základňu stojana otočte hore nohami a primontujte ju k stojanu.
- 2. Pomocou skrutkovača skombinujte skrutky na 4 vyznačených otvoroch.

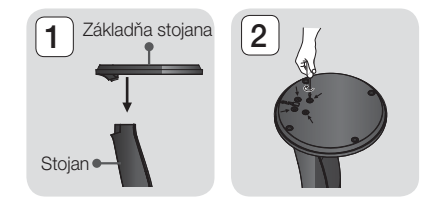

03 Pripojeni

- 3. Vyrovnajte dodaný kábel reproduktorov v smere gravitácie a vložte ho do otvoru v strede základne stojana.
- 4. K namontovanému stojanu pripojte horný reproduktor.
- 5. Pomocou skrutkovača vložte v smere hodinových ručičiek skrutku do otvoru na zadnej strane reproduktora. A potom pridajte kábel reproduktora.
- 6. Takto to vyzerá, keď je reproduktor namontovaný. Pri inštalácii ďalšieho reproduktora postupujte rovnako.

# Pripojenie reproduktorov

- 1. Každý zväzok reproduktorových káblov priraďte k správnemu reproduktoru podľa farebne odlíšenej koncovky na každom zväzku, ktorá musí zodpovedať farbe nálepky na spodnej časti každého reproduktora.
- 2. Pripojenie vodiča reproduktora k jednotlivým reproduktorom:
	- a. Zatlačte červený výstupok na zadnej strane reproduktora, vložte červený vodič a potom výstupok uvoľnite.
	- b. Zatlačte čierny výstupok na zadnej strane reproduktora, vložte čierny vodič a potom výstupok uvoľnite.
- 3. Pripojte koncovky reproduktorového vodiča každého reproduktora na zadnej časti produktu, a to tak, aby farby reproduktorových koncoviek zodpovedali farbám na konektoroch reproduktora. oroch reproduktora

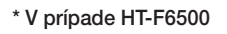

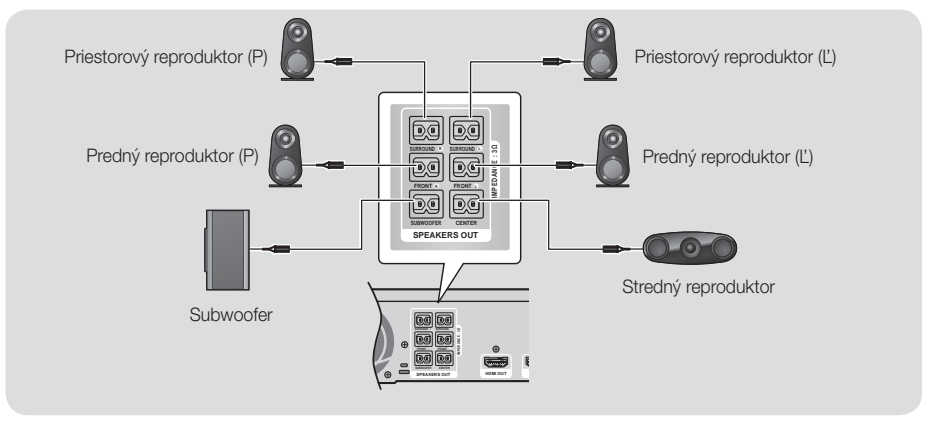

# Pripojenie modulu bezdrôtového prijímača

### \* Iba pre HT-F6530W/HT-F6550W

1. Ľavý a pravý priestorový reproduktor pripojte k modulu bezdrôtového prijímača. Opäť zachovajte súlad medzi farbou koncoviek a konektorov na module bezdrôtového prijímača.

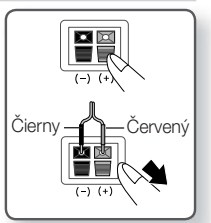

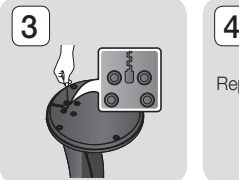

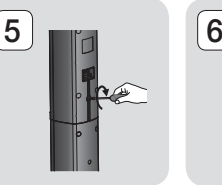

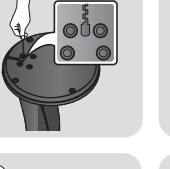

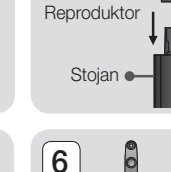

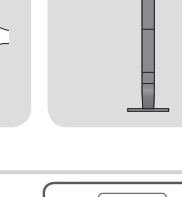

# Pripojenia

- 2. Napájací kábel modulu bezdrôtového prijímača pripojte k sieťovej zásuvke.
- 3. Zapnite produkt. Produkt a modul bezdrôtového prijímača budú od tohto okamihu vzájomne komunikovať a z priestorových reproduktorov sa bude reprodukovať zvuk.

#### \* V prípade HT-F6530W

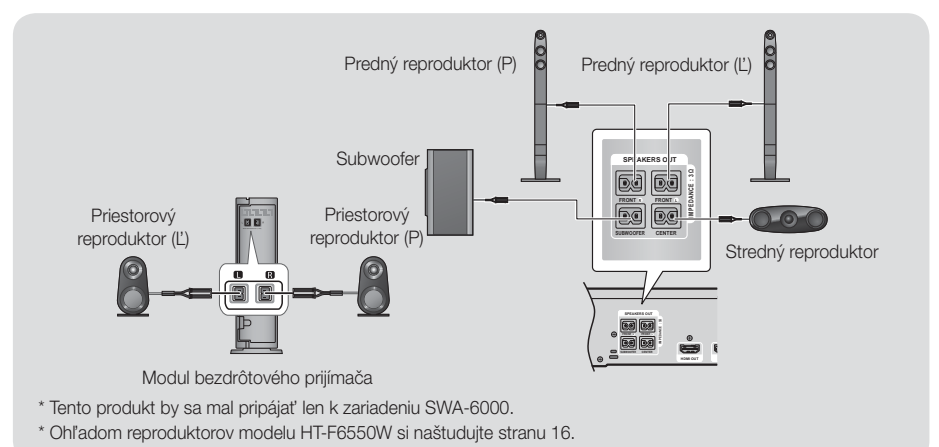

#### | UPOZORNENIE |

- Ak chcete produkt namontovať na stenu, skrutky alebo klince pevne zaveďte do steny a na montáž použite otvory na zadnej strane reproduktora.

Príslušenstvo nevyhnutné na montáž (klince alebo skrutky) však nie sú súčasťou dodávky.

- Nedovoľte deťom hrať sa v blízkosti reproduktorov. Ak by reproduktor spadol, mohli by si ublížiť.
- Pri pripájaní reproduktorových vodičov k reproduktorom zaistite zachovanie správnej polarity (+/-).
- Reproduktor subwoofera držte mimo dosahu detí, aby nemohli strčiť ruky alebo cudzie predmety do vedenia (otvoru) na reproduktore subwoofera.
- Subwoofer nevešajte na stenu za vedenie (otvor).
- Do modulu bezdrôtového prijímača je zabudovaná bezdrôtová prijímacia anténa. Chráňte ju pred vodou a vlhkosťou.
- Za účelom optimálneho posluchového výkonu sa presvedčite, že priestor okolo umiestnenia modulu bezdrôtového prijímača je bez akýchkoľvek prekážok.
- Ak sa z bezdrôtových reproduktorov nereprodukuje žiaden zvuk, prepnite režim na Dolby Pro Logic II.
- V 2-kanálovom režime sa z bezdrôtových priestorových reproduktorov nebude reprodukovať žiaden zvuk.

#### | POZNÁMKA |

- Ak umiestnite reproduktor do blízkosti TV, magnetické pole môže spôsobiť skreslenie farieb na obrazovke.
- Modul bezdrôtového prijímača umiestnite za miesto posluchu. Ak sa modul bezdrôtového prijímača nachádza príliš blízko k produktu, zvuk z reproduktorov môže byť rušený.
- Ak v blízkosti produktu používate zariadenie, ako napríklad mikrovlnná rúra, bezdrôtová karta LAN, zariadenie Bluetooth alebo akékoľvek iné zariadenie, ktoré používa frekvencie 2,4/5,8 GHz, zvuk z reproduktorov môže byť z dôvodu rozhrania narušený.
- Maximálna prenosová vzdialenosť medzi produktom a modulom bezdrôtového prijímača je približne 33 stôp (10 m) a môže sa líšiť v závislosti od prostredia prevádzky. Ak je medzi produktom a modulom bezdrôtového prijímača železobetónová stena alebo kovová stena, systém nemusí fungovať vôbec, pretože rádiové vlny nedokážu prenikať cez kov.
- Ak sa produktu nepodarí nadviazať bezdrôtové pripojenie, medzi produktom a modulom bezdrôtového prijímača musíte nechať prebehnuť proces ID Set (Nastavenie ID). Keď je produkt vypnutý, na diaľkovom ovládaní stlačte tlačidlá "0" $\rightarrow$  1" $\rightarrow$  "3" $\rightarrow$  "5". Zapnite modul bezdrôtového prijímača. Potom stlačte tlačidlo "ID SET" na zadnej strane modulu bezdrôtového prijímača, podržte ho 5 sekúnd a následne produkt zapnite.

# <sup>|</sup>**18** Slovensky

# **Pripojenie k TV/externým zariadeniam**

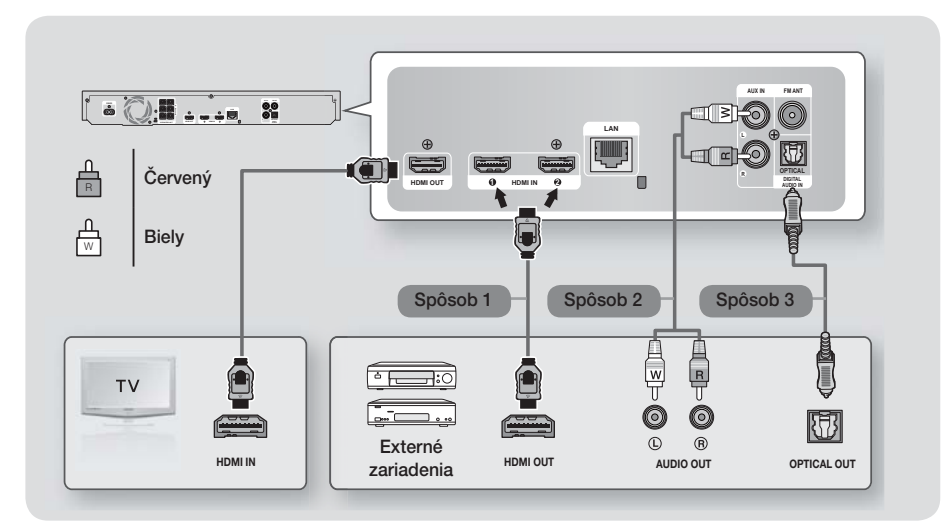

### Pripojenie k televízoru

Kábel HDMI (nie je súčasťou dodávky) pripojte z konektora HDMI OUT na zadnej strane výrobku ku konektoru HDMI IN na vašom televízore. Ak ste nastavili svoj diaľkový ovládač na ovládanie vášho televízora, stlačte tlačidlo TV SOURCE na diaľkovom ovládači a vyberte HDMI ako externý zdroj na televízore.

### Pripojenie k externým zariadeniam

Aby ste vybrali správny režim pre externé zariadenie, stlačte tlačidlo FUNCTION. Po každom stlačení tlačidla sa režim zmení v tomto poradí: BD/DVD → D. IN → AUX → HDMI1 → HDMI2 → FM → BT

#### Spôsob 1 VSTUP HDMI : Pripojenie k externému komponentu pomocou kábla HDMI

Kábel HDMI (nie je súčasťou dodávky) pripojte z konektora HDMI IN na zadnej strane výrobku ku konektoru HDMI OUT na vašom digitálnom zariadení. → Vyberte režim HDMI1 alebo HDMI2.

#### Spôsob 2 PRÍDAVNÝ VSTUP : Pripojenie externého analógového komponentu

Pomocou kábla RCA audio (nie je súčasťou dodávky) pripojte konektor AUDIO In na výrobku ku konektoru AUDIO Out na externom analógovom komponente. Vyberte režim AUX.

• Presvedčite sa, že sa farby na konektoroch káblov zhodujú s farbami na vstupných a výstupných konektoroch.

#### Spôsob 3 OPTICKÝ : Pripojenie externého digitálneho audio komponentu

Ak chcete pripojiť digitálny zvukový výstup komponentov s digitálnym signálom, ako sú napríklad prijímače káblovej televízie a satelitné prijímače (satelity). Pomocou digitálneho optického kábla (nie je súčasťou dodávky) pripojte konektor Optical Digital Audio In na výrobku ku konektoru Digital Optical Out externého digitálneho zariadenia. Vyberte režim D. IN.

#### | POZNÁMKA |

- Aby ste videli obraz z vášho prijímača káblovej televízie/satelitného prijímača, musíte pripojiť jeho video výstup priamo k vášmu televízoru.
- Tento systém podporuje digitálne vzorkovacie kmitočty z externých digitálnych komponentov 32 kHz alebo vyššie.
- Tento systém podporuje iba DTS a zvuk Dolby Digital. Zvuk MPEG, bitový tok, nie je podporovaný.

# Pripojenia

# **Pripojenie k sieťovému smerovaču**

Výrobok môžete pripojiť k sieťovému smerovaču pomocou jedného zo spôsobov znázornených nižšie.

# Káblová sieť

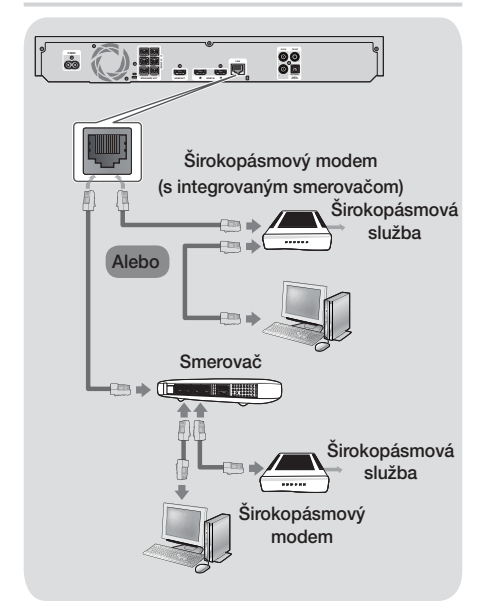

#### | POZNÁMKA |

- Váš smerovač alebo politiky internetového operátora môžu produktu brániť v prístupe k serveru na aktualizáciu softvéru Samsung. Ak sa tak stane, viac informácií získate od internetového operátora (ISP).
- Používatelia DSL, použite na sieťové pripojenie smerovač.
- Ak chcete použiť funkciu AllShare, musíte váš počítač pripojiť k sieti tak, ako je to znázornené na obrázkoch vyššie.

Spojenie môže byť káblové alebo bezdrôtové.

### Bezdrôtová sieť

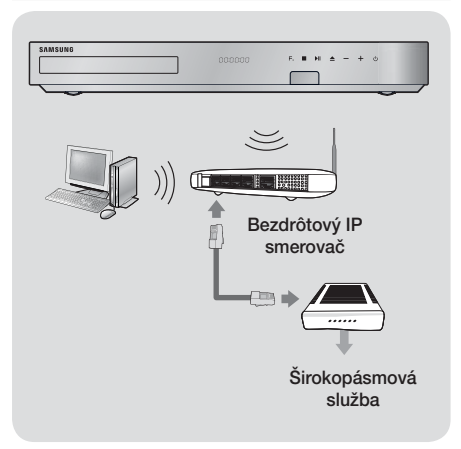

#### | POZNÁMKA |

- Ak váš bezdrôtový smerovač IP podporuje DHCP, tento výrobok môže na pripojenie k bezdrôtovej sieti používať DHCP alebo statickú IP adresu.
- Bezdrôtový smerovač IP nastavte na Infraštruktúrny režim. Režim Ad hoc nie je podporovaný.
- Výrobok podporuje iba nasledujúce bezdrôtové protokoly bezpečnostného kódu:
	- WEP (OPEN/SHARED), WPA-PSK (TKIP/AES), WPA2-PSK (TKIP/AES)
- Vyberte si kanál na bezdrôtovom smerovači IP, ktorý sa momentálne nepoužíva. Ak kanál nastavený pre bezdrôtový smerovač IP momentálne používa iné zariadenie v blízkosti, bude to mať za následok rušenie a chybu v komunikácii.
- V súlade s najnovšími certifikačnými špecifikáciami štandardu Wi-Fi domáce kino Samsung nepodporuje bezpečnostné šifrovanie WEP, TKIP a TKIP-AES (WPS2 Mixed) v sieťach využívajúcich režim 802.11n.
- Bezdrôtová sieť LAN môže svojou podstatou spôsobovať rušenie v závislosti od prevádzkových podmienok (výkon AP, vzdialenosť, prekážky, rušenie inými rádiovými zariadeniami atď.).
## Nastavenia

## **Postup nastavenia úvodných nastavení**

- Ak úvodné nastavenie nenakonfigurujete, ponuka Home (Domovská ponuka) sa nezobrazí.
- OSD (Obrazovkové zobrazenie) tohto výrobku sa môže po aktualizácii verzie softvéru zmeniť.
- Prístupové kroky sa môžu líšiť v závislosti od vybranej ponuky.

Postup nastavenia úvodných nastavení vám umožňuje nastaviť jazyky OSD a ponuky, nakonfigurovať pripojenie k vašej domácej sieti, vybrať výstupný pomer strán (veľkosť a formát obrazovky), ktoré zodpovedajú vášmu televízoru a aplikovať aktualizáciu softvéru vášho prehrávača, ak je k dispozícii.

Kompletné pokyny k úvodným nastaveniam nájdete v Stručnom návode.

#### | POZNÁMKA |

- Ak chcete znovu zobraziť obrazovku Úvodné nastavenia a vykonať zmeny, vyberte na domovskej obrazovke položky Nastavenia > Systém > Nastavenie alebo zvoľte možnosť Reset. (Pozri stranu 24)

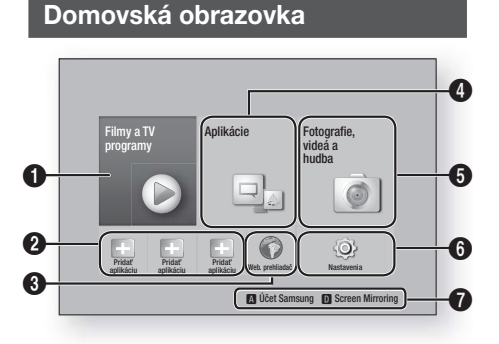

Filmy a TV programy : Preberajte filmy a TV relácie z internetu.

- $\mathbf 0$ | POZNÁMKA |
	- V závislosti od vašej krajiny sa táto funkcia ponuky nemusí podporovať.

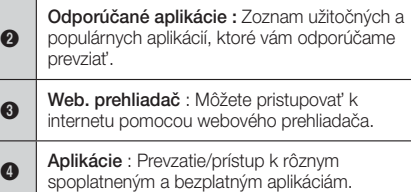

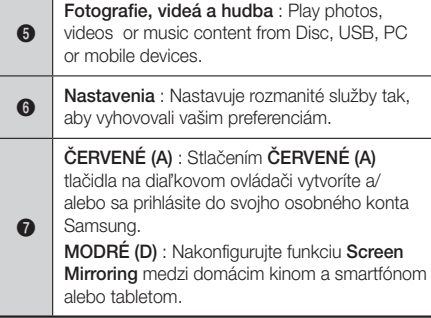

- Výber možnosti na obrazovke Domovská obrazovka
- 1. Ak chcete vybrať možnosť na obrazovke Domovská obrazovka, pomocou tlačidiel ▲▼◄► presúvajte kurzor, kým sa nezvýrazní vaša voľba a potom stlačte tlačidlo

#### | POZNÁMKA |

- Ak necháte výrobok v zastavenom režime dlhšie ako 5 minút bez toho, aby ste ho použili, na televízore sa aktivuje šetrič obrazovky. Ak necháte výrobok v režime šetriča obrazovky dlhšie ako 20 minút bez toho, aby ste ho použili, napájanie sa automaticky vypne.

## **Prístup do obrazovky Nastavenia**

1. Vyberte položku Nastavenia na obrazovke Domovská obrazovka a potom stlačte tlačidlo  $\blacksquare$ . Zobrazí sa obrazovka Nastavenia.

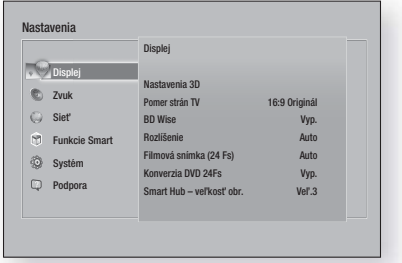

2. Prístup k ponukám, podponukám a možnostiam obrazovky Nastavenia si pozrite nižšie na obrázku diaľkového ovládania na nasledujúcej strane.

## Nastavenia

## Tlačidlá na diaľkovom ovládači, ktoré sa používajú pri ponuke Nastavenia

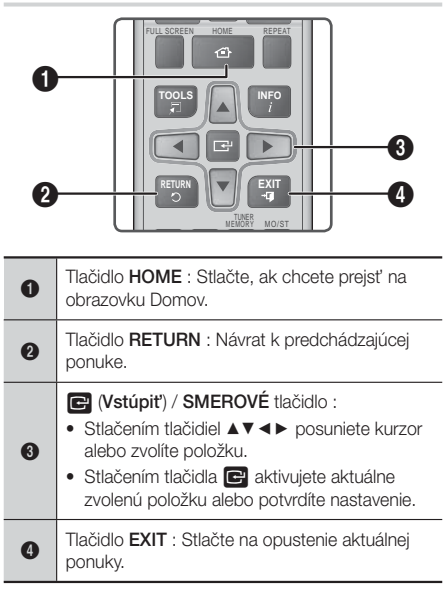

## Podrobné informácie o funkciách

Každá funkcia, položka ponuky a jednotlivá možnosti ponuky Nastavenia je podrobne vysvetlená na obrazovke. Ak chcete zobraziť vysvetlenie, pomocou tlačidiel ▲▼◄► vyberte funkciu, položku ponuky alebo možnosť. Na pravej strane obrazovky sa zvyčajne zobrazí vysvetlenie. Krátky popis každej z funkcií položky Nastavenia začína na tejto strane. Ďalšie informácie i niektorých funkciách nájdete aj v Prílohe tohto návodu na obsluhu.

## **Funkcie ponuky Nastavenia**

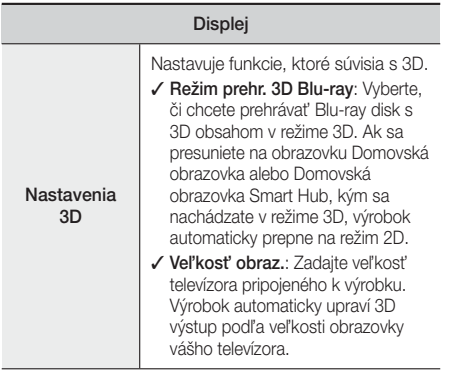

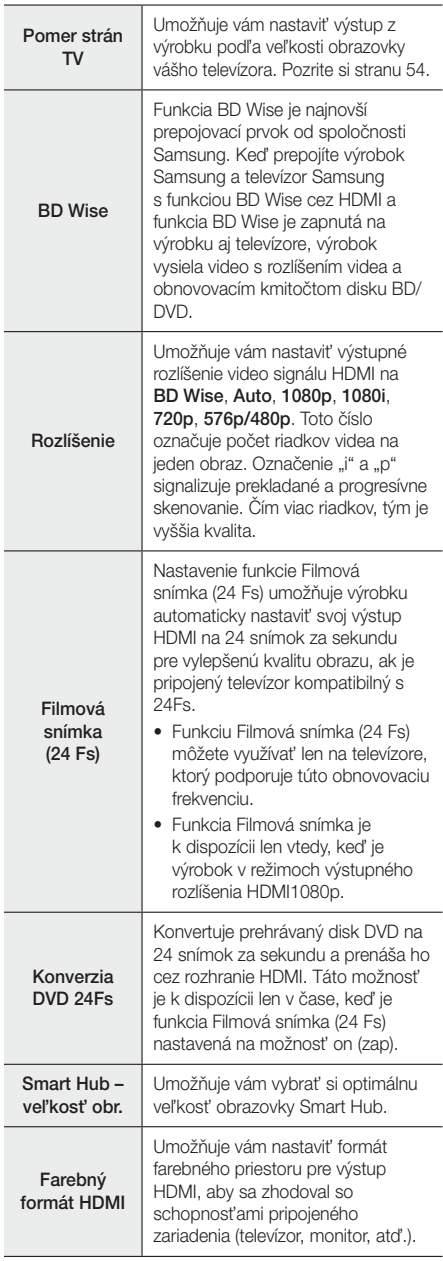

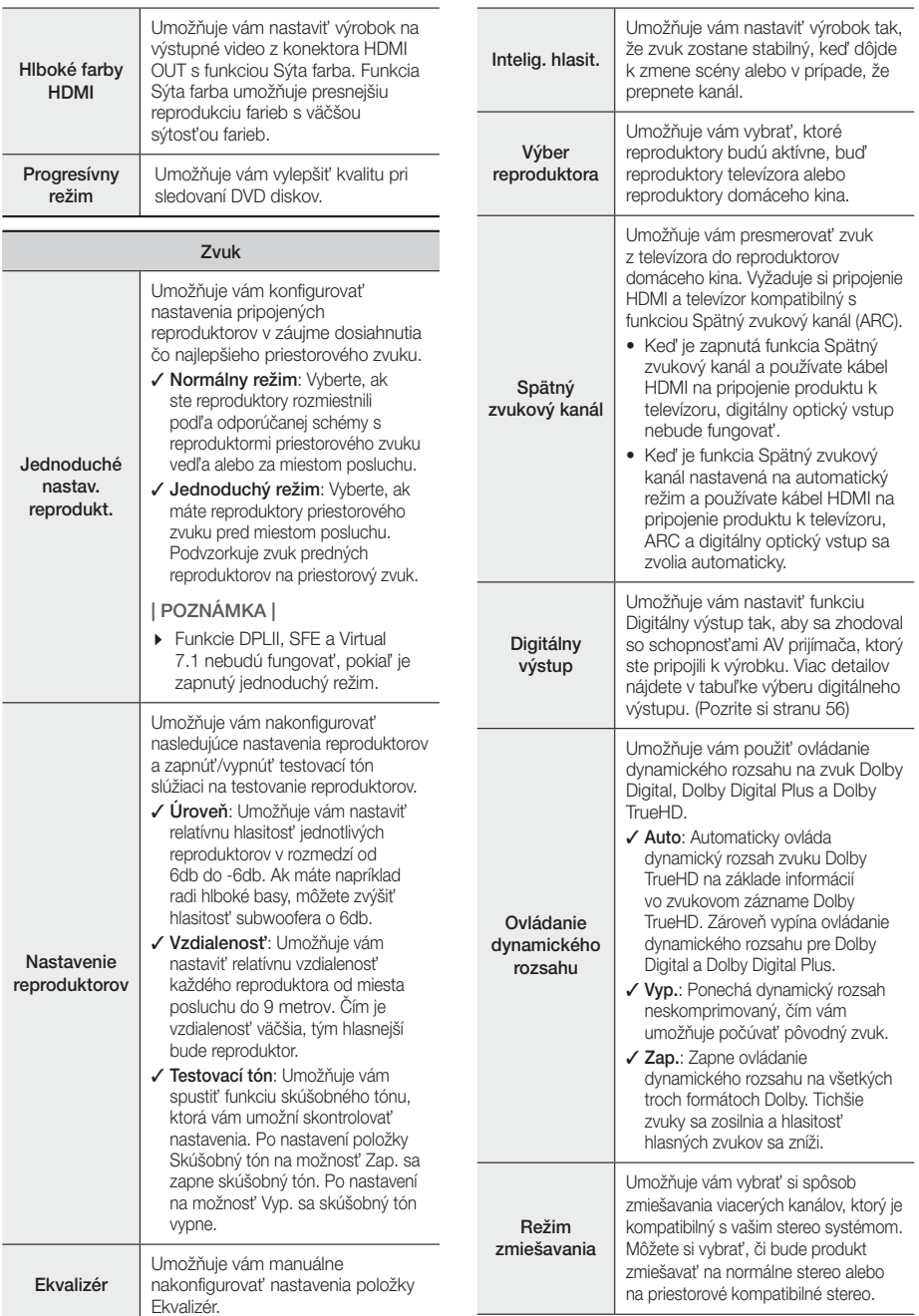

Ė

# Nastavenia

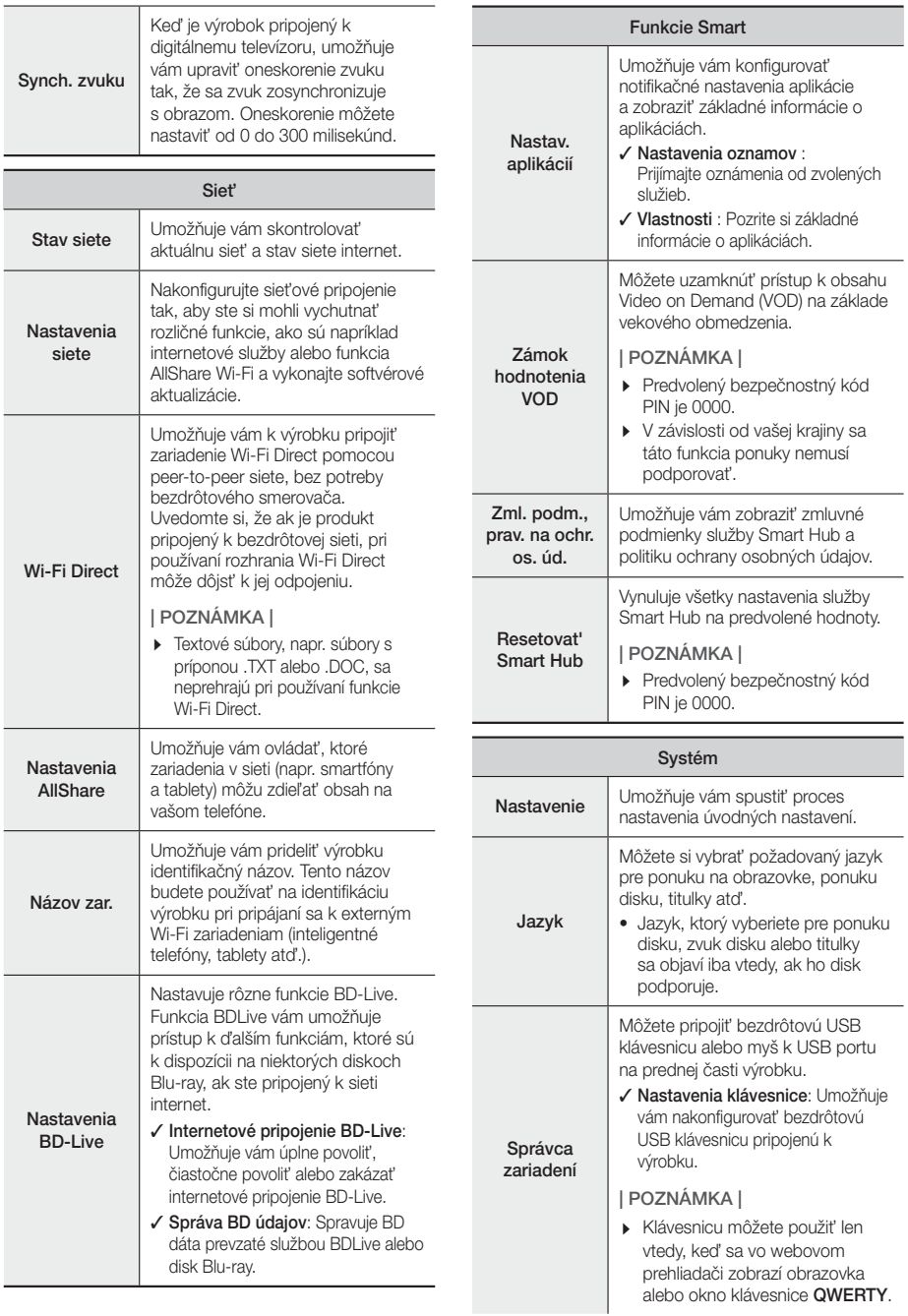

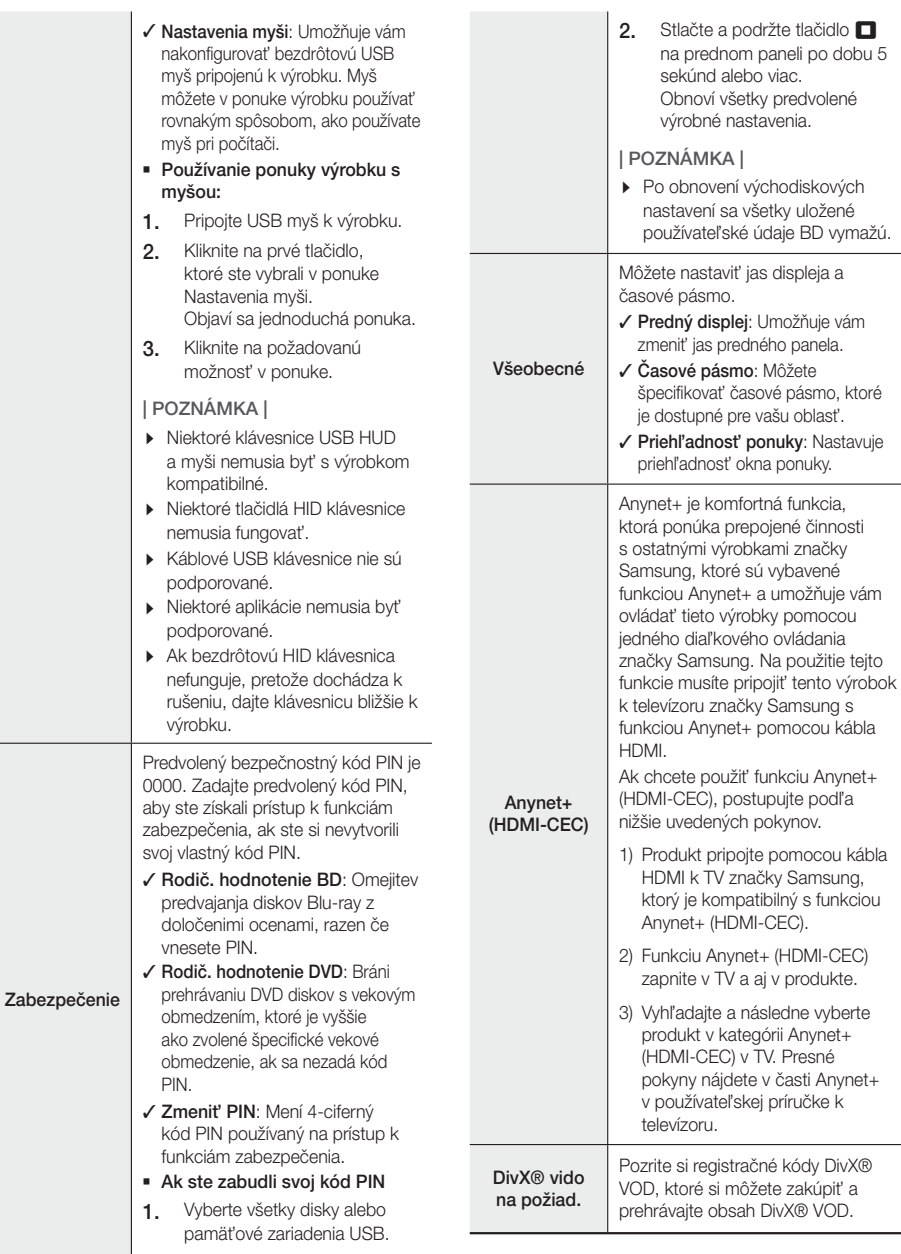

i.

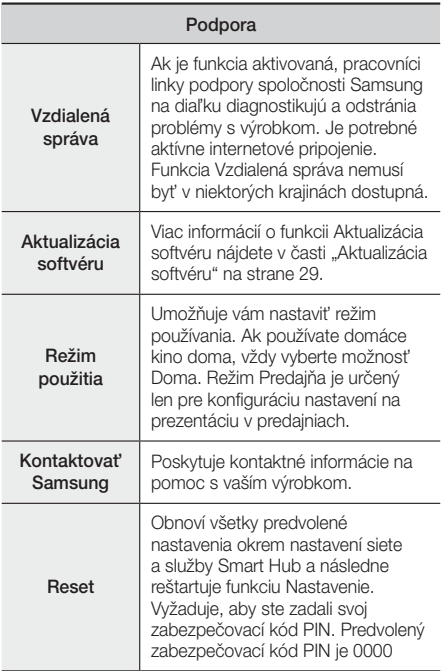

## **Siete a Internet**

Keď pripojíte tento výrobok k sieti, môžete použiť aplikácie a funkcie založené na sieti, ako je napríklad Smart Hub a BD-LIVE a aktualizovať softvér výrobku prostredníctvom sieťového pripojenia. Viac informácií o prístupe a používaní internetových služieb nájdete v kapitole Sieťové služby v tomto návode na stranách 45 až 53. Pokyny ku konfigurácii sieťového pripojenia začínajú nižšie.

## Konfigurácia vášho sieťového pripojenia

Ak ste nenakonfigurovali pripojenie k sieti v priebehu prvotnej konfigurácie nastavení, prípadne potrebujete resetovať pripojenie k sieti, postupujte podľa nižšie uvedených pokynov.

Skôr ako začnete, kontaktujte svojho poskytovateľa internetových služieb a zistite, či je vaša IP adresa statická alebo dynamická. Ak je dynamická a používate káblovú alebo bezdrôtovú sieť, odporúčame použiť automatické postupy konfigurácie popísané nižšie.

Ak sa pripájate ku káblovej sieti, pripojte výrobok k smerovaču pomocou kábla LAN skôr, ako začnete s procesom konfigurácie.

Ak chcete začať s konfiguráciou sieťového pripojenia. postupujte podľa týchto krokov:

- 1. Vyberte položku Nastavenia na obrazovke Domovská obrazovka a potom stlačte tlačidlo E.
- 2. Zvoľte položku Sieť a potom stlačte tlačidlo
- 3. Zvoľte položku Nastavenia siete a potom stlačte tlačidlo E.
- 4. Preidite na pokyny pre káblové siete, ktoré začínajú nižšie alebo na pokyny pre bezdrôtové siete, ktoré začínajú na strane 27.

### Káblová sieť

#### ❑ Káblová - automatické

Po vykonaní krokov 1 až 3 uvedených vyššie:

- 1. Na obrazovke sieťových nastavení zmeňte položku Typ siete na možnosť Kábel. Potom vyberte možnosť **Pripojiť** a potom stlačte tlačidlo **E.** Výrobok zistí káblové pripojenie, overí sieťové pripojenie a následne sa pripojí k sieti.
- 2. Keď ste hotoví, zvýraznite položku OK a potom stlačte tlačidlo **e.**

#### ❑ Káblová - manuálne

Ak máte statickú IP adresu alebo vtedy, ak automatický proces nefunguje, budete musieť nastaviť hodnoty sieťového nastavenia manuálne.

Po vykonaní krokov 1 až 3 uvedených vyššie:

1. Na obrazovke sieťových nastavení zmeňte položku Typ siete na možnosť Kábel. Potom vyberte možnosť Pripojiť a potom stlačte tlačidlo **E.** Výrobok vyhľadá sieť a následne zobrazí hlásenie o zlyhaní pripojenia.

#### | POZNÁMKA |

- Ak je možné pripojiť domáce kino bezdrôtovo k sieti, vyberte v tomto okamihu položku Zmeniť sieť zmeňte položku Typ siete na možnosť Bezdrôtový, a prejdite na pokyny pre bezdrôtové siete na strane 27.

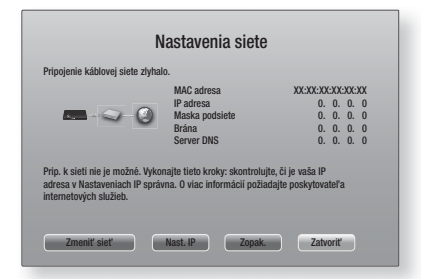

2. Stláčaním tlačidiel ◄► vyberte položku Nast. IP a potom stlačte tlačidlo **E.** Zobrazí sa obrazovka Nastavenia IP.

- 3. Vyberte pole Nast. IP a nastavte ho na možnosť Zadať manuálne.
- 4. Wherte hodnotu, ktorú chcete zadať (napr. IP adresu), a stlačte tlačidlo **E.** Pomocou numerickej klávesnice na diaľkovom ovládaní zadajte čísla pre túto hodnotu. Zadaný znak môžete vymazať pomocou tlačidiel ▲▼. Pomocou tlačidiel ◄► na diaľkovom ovládaní sa presúvajte medzi vstupnými poľami príslušnej hodnoty. Keď skončíte s jednou hodnotou, stlačte tlačidlo
- 5. Stlačením tlačidla ▲ alebo ▼ sa posuňte na ďalšiu hodnotu a potom podľa pokynov v kroku 4 zadávajte čísla pre príslušnú hodnotu.
- 6. Opakujte kroky 4 a 5, pokiaľ nevyplníte všetky polia.

#### | POZNÁMKA |

- Hodnoty pre sieť môžete získať od vášho poskytovateľa internetového pripojenia.
- 7. Keď zadáte hodnoty, vyberte možnosť OK a stlačte tlačidlo  $\blacksquare$ . Domáce kino si overí sieťové pripojenie a následne sa pripojí k sieti.

#### Bezdrôtová sieť

Pripojenie k bezdrôtovej sieti môžete nastaviť troma spôsobmi:

- Bezdrôtové automaticky
- Bezdrôtová manuálne
- WPS(PBC)

Pred konfiguráciou pripojenia k bezdrôtovej sieti odpojte všetky zariadenia, ktoré sú momentálne pripojené k produktu, prípadne (v relevantných prípadoch) odpojte káblové pripojenia produktu.

#### ❑ Bezdrôtová - automatické

Po dokončení krokov 1 až 3 v časti "Konfigurácia vášho sieťového pripojenia" na strane 26.

1. Na obrazovke sieťových nastavení zmeňte položku Typ siete na možnosť Bezdrôtový. Výrobok vyhľadá a následne zobrazí zoznam dostupných sietí.

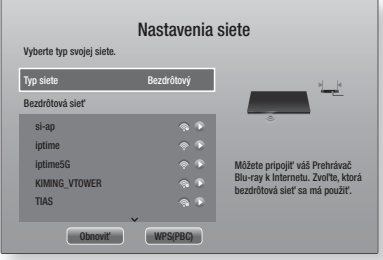

- 2. Zvoľte požadovanú sieť a potom stlačte tlačidlo  $\blacksquare$ .
- 3. Na obrazovke Zabezpečenie zadajte bezpečnostný kód alebo heslo svojej siete. Zadajte čísla priamo pomocou číselných tlačidiel vášho diaľkového ovládania. Písmená zadávajte zvolením písmena pomocou tlačidiel ▲▼◄► a následným stlačením tlačidla **E.**
- 4. Keď skončíte, zvoľte položku Dokončiť a potom stlačte tlačidlo **E.** Výrobok si overí sieťové pripojenie a následne sa pripojí k sieti.

#### | POZNÁMKA |

- Bezpečnostný kód alebo heslo by ste mali nájsť na jednej z nastavovacích obrazoviek, ktoré používate na nastavenie svojho smerovača alebo modemu.

#### ❑ Bezdrôtová - manuálne

Ak máte statickú IP adresu alebo ak automatický proces nefunguje, budete musieť nastaviť hodnoty sieťového nastavenia manuálne.

Po dokončení krokov 1 až 3 v časti "Konfigurácia vášho sieťového pripojenia" na strane 26.

- 1. Na obrazovke sieťových nastavení zmeňte položku Typ siete na možnosť Bezdrôtový. Výrobok vyhľadá a následne zobrazí zoznam dostupných sietí.
- 2. Rolujte v zozname, vyberte požadovanú sieť, prípadne položku Pridať sieť, a potom stlačte tlačidlo **E.**
- 3. Ak ste v kroku 2 vybrali sieť, prejdite na krok 6. Ak ste vybrali položku Pridať sieť, prejdite na krok 4.
- 4. Zadajte názov bezdrôtovej siete alebo bezdrôtového smerovača.
	- Zadajte čísla priamo pomocou číselných tlačidiel vášho diaľkového ovládania.
	- Písmená zadávajte tak, že pomocou tlačidiel ▲▼◄► vyberiete písmeno a potom stlačte tlačidlo E.
	- Ak chcete zobraziť veľké písmená (alebo znovu zobraziť malé písmená, ak sa zobrazujú veľké písmená), vyberte položku  $\{$  a potom stlačte tlačidlo **e.**
	- Ak chcete zobraziť symboly a interpunkciu, vyberte položku 123#& a potom stlačte tlačidlo E. Ak chcete znovu zobraziť písmená, vyberte položku 123#& a potom stlačte tlačidlo

Keď skončíte, zvoľte položku Dokončiť a potom stlačte tlačidlo **E.** 

## Nastavenia

- 5. Na zobrazenej obrazovke typu zabezpečenia pomocou tlačidiel ▲▼ vyberte typ zabezpečenia siete a potom stlačte tlačidlo **E.** Na nasledujúcej obrazovke zadajte zabezpečovací kód siete alebo prístupovú frázu.
	- Zadajte čísla priamo pomocou číselných tlačidiel vášho diaľkového ovládania.
	- Písmená zadávajte tak, že pomocou tlačidiel ▲▼◄► vyberiete písmeno a potom stlačte tlačidlo **E.**

Keď skončíte, zvoľte položku Dokončiť a potom stlačte tlačidlo  $\Box$ . Produkt vyhľadá sieť.

- 6. Zobrazí sa obrazovka zlyhania sieťového pripojenia. Stláčaním tlačidiel ◄► vyberte položku Nast. IP a potom stlačte tlačidlo  $\blacksquare$ .
- 7. Vyberte pole **Nast. IP** a nastavte ho na možnosť Zadať manuálne.
- 8. Vyberte hodnotu siete, ktorú chcete zadať (napr. IP adresu), a stlačte tlačidlo **E.** Pomocou numerickej klávesnice na diaľkovom ovládaní zadajte čísla pre túto hodnotu. Zadaný znak môžete vymazať pomocou tlačidiel ▲▼. Pomocou tlačidiel ◄► na diaľkovom ovládaní sa presúvajte medzi vstupnými poľami príslušnej hodnoty. Keď skončíte s jednou hodnotou, stlačte tlačidlo **E.**
- 9. Stlačením tlačidla ▲ alebo ▼ sa posuňte na ďalšiu hodnotu a potom podľa pokynov v kroku 8 zadajte čísla pre príslušnú hodnotu.
- 10. Opakujte kroky 8 a 9, pokiaľ nevyplníte všetky polia.

#### | POZNÁMKA |

- Hodnoty pre sieť môžete získať od poskytovateľa internetového pripojenia.
- 11. Keď skončíte, zvoľte položku OK a potom stlačte tlačidlo  $\blacksquare$ . Zobrazí sa obrazovka zabezpečenia.
- 12. Na obrazovke zabezpečenia zadajte bezpečnostný kód alebo prístupovú frázu. Zadajte čísla priamo pomocou číselných tlačidiel diaľkového ovládania. Písmená zadávajte tak, že pomocou tlačidiel ▲▼◄► vyberiete písmeno a potom stlačte tlačidlo E.
- 13. Vyberte položku Dokončiť na obrazovke vpravo a potom stlačte tlačidlo **E.** Výrobok si overí sieťové pripojenie a následne sa pripojí k sieti.
- 14. Keď si domáce kino overí sieť, vyberte možnosť OK a stlačte tlačidlo **E.**

#### | POZNÁMKA |

- Sieť môžete manuálne nastaviť pod položkami Nastavenia > Sieť > Stav siete.

#### ❑ WPS(PBC)

Jeden z najjednoduchších spôsobov, ako nastaviť pripojenie bezdrôtovej siete je pomocou funkcie WPS(PBC). Ak má váš bezdrôtový smerovač tlačidlo WPS(PBC), postupujte podľa týchto krokov:

Po dokončení krokov 1 až 3 v časti. Konfigurácia vášho sieťového pripojenia" na strane 26.

- 1. Na obrazovke sieťových nastavení zmeňte položku Typ siete na možnosť Bezdrôtový. Výrobok vyhľadá a následne zobrazí zoznam dostupných sietí.
- 2. Rolujte v zozname nadol, vyberte možnosť WPS(PBC) a potom stlačte tlačidlo
- 3. Do dvoch minút stlačte tlačidlo WPS(PBC) na vašom smerovači. Váš produkt automaticky prevezme všetky hodnoty sieťových nastavení, ktoré potrebuje, a pripojí sa k sieti. Výrobok sa pripojí k sieti po overení sieťového pripojenia.
- 4. Keď ste hotoví, zvýraznite položku OK a potom stlačte tlačidlo **E.**

#### | POZNÁMKA |

- V prípade pripojenia WPS nastavte bezpečnostné šifrovanie bezdrôtového smerovača na možnosť AES. V prípade nastavenia bezpečnostného šifrovania na možnosť WEP sa pripojenie WPS nebude podporovať.

### Wi-Fi Direct

Funkcia Wi-Fi Direct vám umožňuje pripojiť zariadenia Wi-Fi Direct k výrobku a k sebe navzájom pomocou peer-topeer siete, bez potreby bezdrôtového smerovača.

- Niektoré zariadenia Wi-Fi Direct nemusia podporovať funkciu AllShare pri pripojení prostredníctvom rozhrania Wi-Fi Direct. V tomto prípade zmeňte spôsob sieťového pripojenia používaný na pripojenie zariadenia k domácemu kinu.
- Prenosy cez rozhranie Wi-Fi Direct môžu rušiť signál funkcie Bluetooth. Kým začnete používať funkciu Bluetooth, dôrazne vám odporúčame vypnúť funkciu Wi-Fi Direct na všetkých aktuálne zapnutých zariadeniach.
- 1. Zapnite zariadenie s funkciou Wi-Fi Direct a zapnite jeho funkciu Wi-Fi Direct.
- 2. Vyberte položku Nastavenia na Domovskej obrazovke a potom stlačte tlačidlo  $\blacksquare$ .
- 3. Zvoľte položku Sieť a potom stlačte tlačidlo  $\blacksquare$ .
- 4. Vyberte položku Wi-Fi Direct a stlačte tlačidlo Zobrazia sa zariadenia Wi-Fi Direct, ktoré môžete pripojiť.

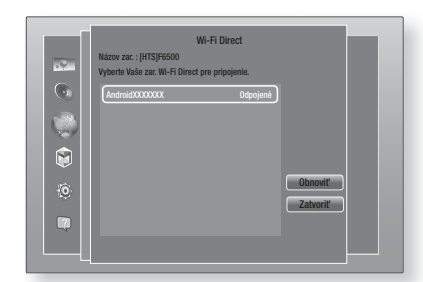

- 5. Máte tri možnosti, ako dokončiť Wi-Fi pripojenie:
	- Prostredníctvom Wi-Fi zariadenia.
	- Prostredníctvom výrobku pomocou PBC.
	- Prostredníctvom výrobku pomocou PIN.

Každý zo spôsobov je uvedený nižšie.

#### Prostredníctvom Wi-Fi zariadenia

- 1. Pri Wi-Fi zariadení postupujte podľa postupu pre pripájanie zariadenia k inému zariadeniu s funkciou Wi-Fi Direct. Pokyny nájdete v návode na obsluhu zariadenia.
- 2. Keď ste dokončili proces, mali by ste vidieť kontextovú ponuku na obrazovke vášho televízora, ktorá bude udávať, že zariadenie podporujúce funkciu Wi-Fi Direct požaduje pripojenie. Zvoľte položku OK a potom stlačte tlačidlo **E** na vyjadrenie súhlasu.
- 3. Zobrazí sa kontextová ponuka pripájania nasledovaná kontextovou ponukou pripojenia. Keď sa zatvorí, mali by ste vidieť zariadenie na obrazovke Wi-Fi Direct ako pripojené.
	- Postupy PBC a PIN zabezpečia automatické pripojenie zariadení.

#### Prostredníctvom výrobku pomocou PBC

- 1. Vyberte zariadenie Wi-Fi Direct, ktoré chcete pripojiť k tomuto výrobku a následne stlačte tlačidlo  $\blacksquare$ .
- 2. Zobrazí sa kontextová ponuka pripájania nasledovaná kontextovou ponukou pripojenia. Keď sa zatvorí, mali by ste vidieť zariadenie na obrazovke Wi-Fi Direct ako pripojené.

#### Prostredníctvom výrobku pomocou PIN

- 1. Vyberte zariadenie Wi-Fi Direct, ktoré chcete pripojiť k tomuto výrobku a následne stlačte tlačidlo  $\blacksquare$ .
- 2. Zobrazí sa kontextové okno PIN.
- 3. Zapíšte si kód PIN z kontextového okna a následne ho zadajte do príslušného políčka v zariadení Wi-Fi Direct, ktoré chcete pripojiť.

4. Zobrazí sa kontextová ponuka pripájania nasledovaná kontextovou ponukou pripojenia. Keď sa zatvorí, mali by ste vidieť zariadenie na obrazovke Wi-Fi Direct ako pripojené.

#### | POZNÁMKA |

- Aktuálne káblové alebo bezdrôtové sieťové pripojenie sa odpojí, keď použijete funkciu Wi-Fi Direct.
- Textové súbory, napr. súbory s príponou .TXT alebo .DOC, sa neprehrajú pri používaní funkcie Wi-Fi Direct.

## **Aktualizácia softvéru**

Ponuka Aktualizácia softvéru vám umožňuje aktualizovať softvér výrobku na vylepšenie výkonu alebo doplňujúce služby.

- Počas aktualizácie výrobok nikdy nevypínajte ani nezapínajte manuálne.
- 1. Vyberte položku Nastavenia v ponuke Domov a potom stlačte tlačidlo **e.**
- 2. Zvoľte položku **Podpora** a potom stlačte tlačidlo E.
- 3. Zvoľte položku Aktualizácia softvéru a potom stlačte tlačidlo **e.**
- 4. Ak chcete prevziať aktualizáciu softvéru a vykonať aktualizáciu, vyberte položku Aktualizovať teraz a potom stlačte tlačidlo **E.** Podrobnosti nájdete v časti "Aktualizovať teraz" na ďalej strane.
- 5. Ak chcete produktu umožniť automatické preberanie aktualizácie softvéru v prípade dostupnosti, vyberte možnosť Autom. aktualizácia a stlačte tlačidlo  $\blacksquare$ . Podrobnosti nájdete v časti "Autom, aktualizácia" na nasledujúce strane.

- Aktualizácia sa dokončí, keď sa produkt vypne, pričom následne sa sám automaticky zapne.
- Spoločnosť Samsung Electronics nepreberá žiadnu právnu zodpovednosť za poškodenie výrobku, ktoré je spôsobené nestálym internetovým pripojením alebo nedbalosťou zákazníka počas aktualizácie softvéru.
- Ak chcete zrušiť aktualizáciu počas preberania softvéru aktualizácie, stlačte tlačidlo  $\blacksquare$ .
- Keď prebieha systémová aktualizácia, na prednom paneli sa zobrazí položka "UPDATE".

## Nastavenia

## Aktualizovať teraz

Funkciu Aktualizovať teraz môžete použiť na aktualizáciu softvéru prostredníctvom sieťového pripojenia alebo pomocou pamäťového zariadenia USB.

Pokyny k sieťovému pripojeniu sú uvedené nižšie. Pokyny pre pamäťové jednotky USB typu Flash sa nachádzajú na teito strane.

- 1. Zvoľte položku Aktualizovať teraz a potom stlačte tlačidlo  $\blacksquare$ . Zobrazí sa kontextové okno aktualizácie.
- 2. Produkt vyhľadá on-line najnovšiu verziu softvéru.
- 3. Ak nenájde aktualizáciu, zobrazí kontextové hlásenie "Momentálne nie sú k dispozícii žiadne nové aktualizácie.". Skončite stlačením tlačidla E.
- 4. Ak nájde novú verziu, zobrazí sa kontextové hlásenie žiadosti o aktualizáciu.
- 5. Vyberte položku OK. Produkt aktualizuje softvér, vypne sa a automaticky sa zapne.
- 6. Ak do jednej minúty nevyberiete možnosť OK alebo Zrušiť, produkt aktualizáciu softvéru uloží. Softvér môžete aktualizovať neskôr pomocou automatickej aktualizácie.
- 7. Ak zvolíte možnosť Zrušiť, produkt zruší aktualizáciu.

#### | POZNÁMKA |

- Keď sa dokončí inovácia systému, preštudujte si informácie o softvéri v časti Informácie o produkte na obrazovke Kontaktujte Samsung.
- Počas aktualizácie softvéru výrobok nevypínajte. Môžete tým spôsobiť poruchu výrobku.

### Autom. aktualizácia

Môžete nastaviť funkciu automatickej aktualizácie, aby produkt prevzal novú aktualizáciu softvéru v čase, keď bude v režime automatickej aktualizácie.

V režime automatickej aktualizácie je produkt vypnutý, ale internetové pripojenie zostáva aktívne. To umožňuje produktu automaticky preberať aktualizácie softvéru, keď ho nepoužívate.

- 1. Stlačením tlačidla ▲▼ vyberte položku Autom. aktualizácia a potom stlačte tlačidlo  $\Box$ .
- 2. Vyberte možnosť Zap. alebo Vyp.. Ak zvolíte možnosť Zap., produkt automaticky preberie nový softvér aktualizácie, keď bude vypnutý v režime automatickej aktualizácie. Ak preberiete nový softvér aktualizácie, výrobok sa vás spýta, či ho chcete nainštalovať, keď zapnete výrobok.

#### | POZNÁMKA |

- Ak chcete používať funkciu automatickej aktualizácie, produkt musí byť pripojený k internetu.

## Aktualizovať cez USB

- 1. Navštívte stránku www.samsung.com.
- 2. V hornej časti stránky kliknite na položku SUPPORT.
- 3. Do vyhľadávacieho políčka zadajte modelové číslo produktu. Keď zadáte modelové číslo, v rozbaľovacom zozname sa zobrazia produkty zhodujúce sa s príslušným modelovým číslom.
- 4. Ľavým tlačidlom kliknite na modelové číslo produktu v rozbaľovacom zozname.
- 5. Na zobrazenej stránke rolujte na položku Firmware Manuals & Downloads a kliknite na ňu.
- 6. V strede stránky kliknite na položku Firmware.
- 7. Kliknite na tlačidlo ZIP v stĺpci Súbor na pravej strane stránky.
- 8. V zobrazenej kontextovej ponuke vyberte možnosť Send. Kliknite na položku OK v druhej kontextovej ponuke, ktorá sa objaví, aby ste prevzali a uložili súbor firmvéru do vášho počítača.
- 9. Rozbaľte súbor zip do počítača. Mali by ste získať jeden priečinok s rovnakým názvom ako súbor zip.
- 10. Skopírujte priečinok do pamäťového zariadenia USB.
- 11. Uistite sa, že vo výrobku nie je žiadny disk a potom vložte pamäťové zariadenie USB do USB portu výrobku.
- 12. V ponuke výrobku prejdite na položky Nastavenia > Podpora > Aktualizácia softvéru.
- 13. Zvoľte Aktualizovať teraz.
- 14. Produkt vyhľadá softvér na pamäťovej jednotke USB. Keď nájde softvér, zobrazí sa kontextové hlásenie žiadosti o aktualizáciu.
- 15. Vyberte položku OK. Produkt aktualizuje softvér, vypne sa a automaticky sa zapne.

- Keď aktualizujete softvér pomocou konektora USB, vo výrobku by sa nemal nachádzať žiadny disk.
- Keď sa dokončí inovácia systému, preštudujte si informácie o softvéri v časti Informácie o produkte na obrazovke Kontaktujte Samsung.
- Počas aktualizácie softvéru výrobok nevypínajte. Môžete tým spôsobiť poruchu výrobku.
- Aktualizácia softvéru pomocou konektora USB môže byť vykonaná iba pomocou pamäťového zariadenia USB typu Flash.

Vaše domáce kino dokáže prehrávať obsah nachádzajúci sa na diskoch Blu-ray/DVD/CD, v počítačoch, smartfónoch, tabletoch a na webe.

Ak chcete prehrať obsah nachádzajúci sa v počítači alebo na mobilnom zariadení, počítač alebo mobilné zariadenie a produkt musíte pripojiť k sieti. Ak chcete obsah prehrať v počítači, musíte prevziať a nainštalovať softvér AllShare Network, prípadne ho už mať nainštalovaný v počítači.

#### | POZNÁMKA |

- Počítače s operačným systémom Windows 7 a Windows 8 majú vstavaný softvér DLNA (Play To).

## **Obrazovka všetkého obsahu**

Pre všetky médiá platí, že obrazovka všetkého obsahu alebo jedna z jej podobrazoviek predstavuje primárny prostriedok na prístup a prehrávanie obsahu uloženého na rôznych zariadeniach, či už pripojených priamo alebo prostredníctvom siete.

## Používanie obrazovky všetkého obsahu

Ak chcete prejsť na obrazovku všetkého obsahu, vyberte možnosť Fotografie, Videá a Hudba na domovskej obrazovke a stlačte tlačidlo  $\blacksquare$ .

## **Prehrávanie komerčných diskov**

- 1. Stlačením tlačidla ▲ otvorte priečinok na vloženie disku.
- 2. Jemne vložte disk do priehradky s potlačenou stranou nahor.

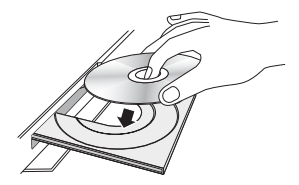

- 3. Stlačením tlačidla ▲ zatvorte priečinok na vloženie disku. Prehrávanie sa spustí automaticky.
- 4. Ak sa prehrávanie automaticky nespustí, stlačte tlačidlo 6 na diaľkovom ovládaní alebo si pozrite časť "Obrazovka všetkého obsahu" vyššie.

## **Prehrávanie súborov na zariadení USB**

Existujú dva spôsoby, ktoré môžete použiť na prehrávanie alebo sledovanie multimediálnych súborov nachádzajúcich sa na zariadení USB prostredníctvom vášho produktu.

### Metóda 1

- 1. Zapnite výrobok.
- 2. USB zariadenie pripojte k USB portu na prednej strane výrobku. Zobrazí sa kontextové okno Pripojené nové zariadenie.

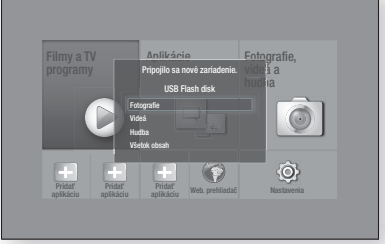

#### | POZNÁMKA |

- Ak sa nezobrazí kontextové okno, prejdite na metódu 2.
- 3. Pomocou tlačidiel ▲▼ vyberte položku Fotografie, Videá, Hudba alebo Všetok obsah potom stlačte tlačidlo **E.** V závislosti od usporiadania obsahu budete vidieť buď priečinky, jednotlivé súbory, alebo oboje.

#### | POZNÁMKA |

- Hoci bude produkt zobrazovať priečinky pre všetky typy obsahu, bude zobrazovať iba súbory s typom obsahu, ktorý ste vybrali v kroku 3. Ak ste vybrali napríklad hudbu, budete vidieť iba hudobné súbory. Tento výber môžete zmeniť návratom na obrazovku Fotografie, videá a hudba a následným prechodom na krok 4 v metóde 2 nižšie.
- 4. Ak je to nutné, pomocou tlačidiel ▲▼◀▶ vyberte priečinok a potom stlačte tlačidlo  $\blacksquare$ .
- 5. Vyberte súbor, ktorý chcete zobraziť alebo prehrať, a stlačte tlačidlo **E.**
- 6. Stlačením tlačidla RETURN opustite priečinok alebo sa stlačením tlačidla Koniec vráťte na domovskú obrazovku.
- 7. Pokyny vysvetľujúce ako ovládať prehrávanie videa, hudby a obrázkov uložených v zariadení USB nájdete na stranách 33 až 41.

### Metóda 2

- 1. Zapnite výrobok.
- 2. USB zariadenie pripojte k USB portu na prednej strane výrobku.
- 3. Vyberte položku Fotografie, videá a hudba na domovskej obrazovke a stlačte tlačidlo  $\blacksquare$ .

4. Vyberte jednu z položiek Fotografie, Videá, Hudba alebo Všetok obsah potom stlačte tlačidlo V závislosti od usporiadania obsahu budete vidieť buď priečinky, jednotlivé súbory alebo oboje.

#### | POZNÁMKA |

- Hoci bude produkt zobrazovať priečinky pre všetky typy obsahu, bude zobrazovať iba súbory s typom obsahu, ktorý ste vybrali v kroku 4. Ak ste vybrali napríklad hudbu, budete vidieť iba hudobné súbory. Tento výber môžete zmeniť návratom na obrazovku Fotografie, videá a hudba a zopakovaním kroku 4.
- 5. Pomocou tlačidiel ◄► vyberte požadované zariadenie a stlačte tlačidlo  $\blacksquare$ .
- 6. Ak je to nutné, pomocou tlačidiel ▲▼◄► vyberte priečinok a potom stlačte tlačidlo  $\blacksquare$ .
- 7. Stlačením tlačidla RETURN opustite priečinok alebo sa stlačením tlačidla **Koniec** vráťte na domovskú obrazovku.
- 8. Pokyny vysvetľujúce ako ovládať prehrávanie videa, hudby a obrázkov uložených v zariadení USB nájdete na stranách 33 až 41.

#### | POZNÁMKA |

- Ak pri prehrávaní zariadenia USB alebo telefónu vložíte disk, režim zariadenia sa automaticky zmení na "Disk".
- Ak je váš mobilný telefón kompatibilný s DLNA, môžete obsah prehrávať bez pripojenia USB kábla. Pozrite si časť "Používanie funkcie Sieť AllShare" na strane 32.

## **Prehrávanie disku s obsahom nahraným používateľom**

Môžete prehrávať multimediálne súbory, ktoré ste nahrali na disky Bluray, DVD alebo CD.

- 1. Používateľom nahraný disk vložte do vozíka na disk potlačenou stranou nahor a následne zatvorte zásuvku. Zobrazí sa kontextové okno Pripojené zariadenie.
- 2. Pomocou tlačidiel ▲▼ vyberte typ obsahu, ktorý chcete zobraziť alebo prehrať - fotografie, videá alebo hudbu - a potom stlačte tlačidlo  $\blacksquare$ .

#### | POZNÁMKA |

- Hoci bude produkt zobrazovať priečinky pre všetky typy obsahu, bude zobrazovať iba súbory typu obsahu, ktorý ste vybrali v kroku 2. Ak ste vybrali napríklad hudbu, budete vidieť iba hudobné súbory. Tento výber môžete zmeniť návratom na úvodnú obrazovku a zopakovaním kroku 2.

- 3. Objaví sa obrazovka uvádzajúca obsah disku. V závislosti od usporiadania obsahu budete vidieť buď priečinky, jednotlivé súbory alebo oboje.
- 4. Ak je to nutné, pomocou tlačidiel  $\triangle$  ▼ ← wherte priečinok a potom stlačte tlačidlo  $\blacksquare$ .
- 5. Pomocou tlačidiel ▲▼◄► vyberte súbor, ktorý chcete zobraziť alebo prehrať, a potom stlačte tlačidlo **e.**
- 6. Jedným alebo niekoľkými stlačeniami tlačidla RETURN opustíte aktuálnu obrazovku, priečinok alebo sa vrátite na domovskú obrazovku. Ak sa chcete priamo vrátiť na domovskú obrazovku, stlačte tlačidlo Koniec.
- 7. Pokyny vysvetľujúce ako ovládať prehrávanie videa, hudby a obrázkov na disku nájdete na stranách 33 až 41.

## **Používanie funkcie Sieť AllShare**

Funkcia AllShare vám umožňuje prehrávať fotografie, videá alebo hudbu, ktorá sa nachádza vo vašom počítači alebo zariadení kompatibilnom s DLNA prostredníctvom produktu používajúceho bezdrôtové sieťové pripojenie.

## Prevzatie softvéru AllShare

Funkcia AllShare uľahčuje načítavanie a prehrávanie mediálnych súborov z počítačov a zariadení s technológiou DLNA. V počítačoch však musí byť nainštalovaná aplikácia AllShare PC a mobilné zariadenia musia podporovať funkciu AllShare. Viac informácií získate na portáli Content Service spoločnosti Samsung (http://link.samsung.com).

#### | POZNÁMKA |

- Pri pokuse prehrať mediálne súbory prostredníctvom servera s technológiou DLNA tretej strany sa môžu vyskytnúť problémy s kompatibilitou.

## Prehrávanie obsahu nachádzajúceho sa vo vašom PC alebo zariadení DLNA prostredníctvom produktu

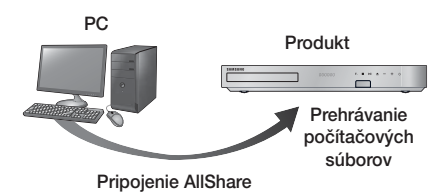

- 1. Produkt, počítač a/alebo vaše zariadenie kompatibilné s DLNA pripojte k rovnakej sieti.
- 2. Postupujte podľa pokynov uvedených v Návode k inštalácii/obsluhe softvéru AllShare, aby ste nastavili zariadenia a súbory určené na prehrávanie alebo zobrazenie.
- 3. Vyberte položku Fotografie, videá a hudba na domovskej obrazovke produktu a stlačte tlačidlo E. Objaví sa obrazovka Fotografie, videá a hudba.
- 4. Vyberte typ obsahu, ktorý chcete prehrávať -Fotografie, Videá, Hudba alebo Všetok obsah potom stlačte tlačidlo  $\blacksquare$ .
- 5. Na ďalšej obrazovke vyberte možnosť AllShare a stlačte tlačidlo **E.**
- 6. V zozname pripojených zariadení AllShare vyberte počítač alebo iné zariadenie kompatibilné s rozhraním AllShare a potom stlačte tlačidlo  $\blacksquare$ . Objaví sa obrazovka so zoznamom dostupných súborov.
- 7. Vyberte súbor, ktorý chcete prehrať alebo zobraziť a potom stlačte tlačidlo **E.**

## Ovládanie prehrávania obsahu nachádzajúceho sa na vašom počítači pomocou vášho inteligentného telefónu

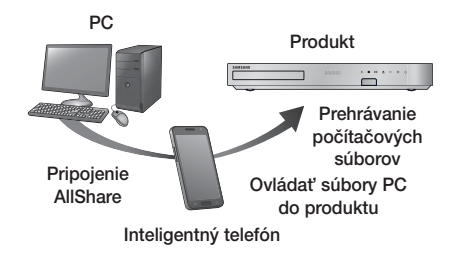

(K dispozícii len telefónoch značky Samsung, ktoré podporujú funkciu AllShare.)

- 1. Pripojte produkt, váš počítač a mobilný telefón kompatibilný s DLNA k rovnakej bezdrôtovej sieti.
- 2. Postupujte podľa pokynov uvedených v Návode k inštalácii/obsluhe softvéru AllShare, aby ste nastavili zariadenia a súbory určené na prehrávanie alebo zobrazenie.
- 3. Na vašom počítači pomocou softvéru AllShare potvrďte, že váš telefón je pripojený.
- 4. Na telefóne wberte súbor, ktorý chcete zobraziť alebo prehrať a potom vyberte systém domáceho kina ako prehrávacie zariadenie.
- 5. Na telefóne zapnite prehrávanie.

## **Ovládanie prehrávania videa**

Môžete ovládať prehrávanie video obsahu nachádzajúceho sa na disku Blu-ray/DVD, v zariadení USB, mobilnom zariadení alebo v počítači. V závislosti od disku alebo obsahu nemusia byť k dispozícii niektoré funkcie, ktoré sú popísané v tomto návode.

## Tlačidlá na diaľkovom ovládači, ktoré sa používajú pri prehrávaní videí

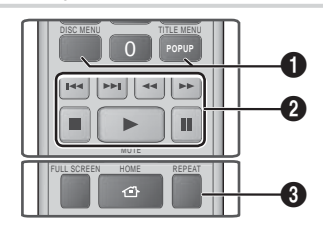

1 Použitie ponuky disku, ponuky titulu, kontextovej ponuky a zoznamu titulov

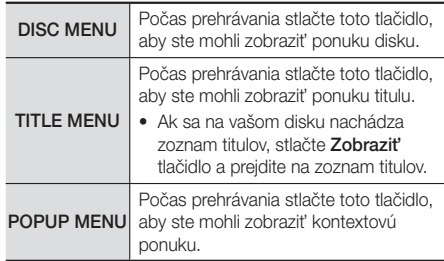

#### 2 Tlačidlá prehrávania

Produkt neprehrá zvuk v režime vyhľadávania, pomalom alebo krokovom režime.

• Na návrat k prehrávaniu normálnou rýchlosťou stlačte tlačidlo **D.** 

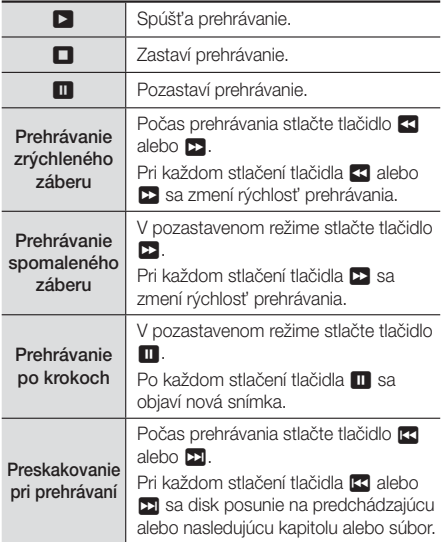

#### **3** Opakované prehrávanie

- 1. Počas prehrávania stlačte na diaľkovom ovládači tlačidlo REPEAT.
- 2. Stláčaním tlačidiel ▲▼ zvoľte Vyp., Názov, Kapitola, Všetky alebo Opakovanie A-B a potom stlačte tlačidlo

#### ❑ Opakovanie A-B

- 1. Tlačidlo **E** stlačte v bode, od ktorého chcete spustiť opakované prehrávanie (A).
- 2. Tlačidlo **E** stlačte v bode, od ktorého chcete zastaviť opakované prehrávanie (B).
- 3. Ak sa chcete vrátiť k normálnemu prehrávaniu, znovu stlačte tlačidlo REPEAT.
- 4. Stlačte tlačidlo

#### | POZNÁMKA |

- V závislosti od disku sa na obrazovke nemusia zobraziť všetky možnosti opakovania.

- Na obrazovke sa nemusí okamžite zobraziť kapitola ani titul. Pokračujte v stláčaní tlačidiel ▲▼, kým váš výber nebude vo vnútri príslušného poľa.
- Pre návrat k bežnému prehrávaniu stlačte opäť tlačidlo REPEAT a potom tlačidlami ▲▼ zvoľte možnosť Vyp. a stlačte tlačidlo  $\Box$ .
- Na obrazovke sa nemusí hneď zobraziť Opakovať A-B. Pokračujte v stláčaní tlačidiel ▲▼, kým položka Opakovať A-B nebude vo vnútri príslušného poľa.
- ▶ Bod (B) musíte nastaviť aspoň po 5 sekundách času prehrávania od bodu (A).

## Používanie ponuky NÁSTROJE

Počas prehrávania stlačte tlačidlo TOOLS.

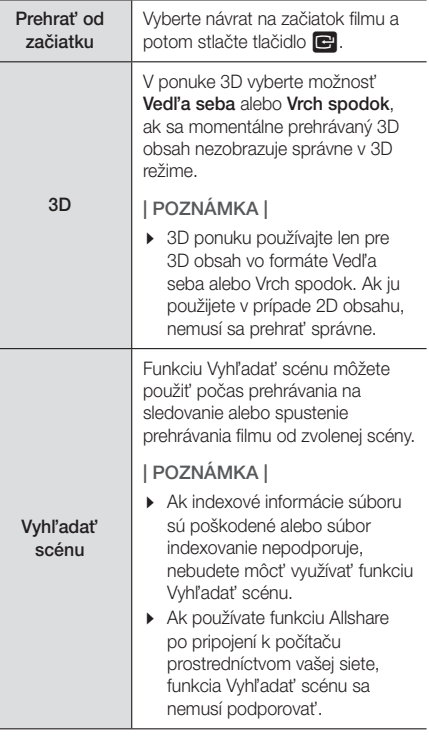

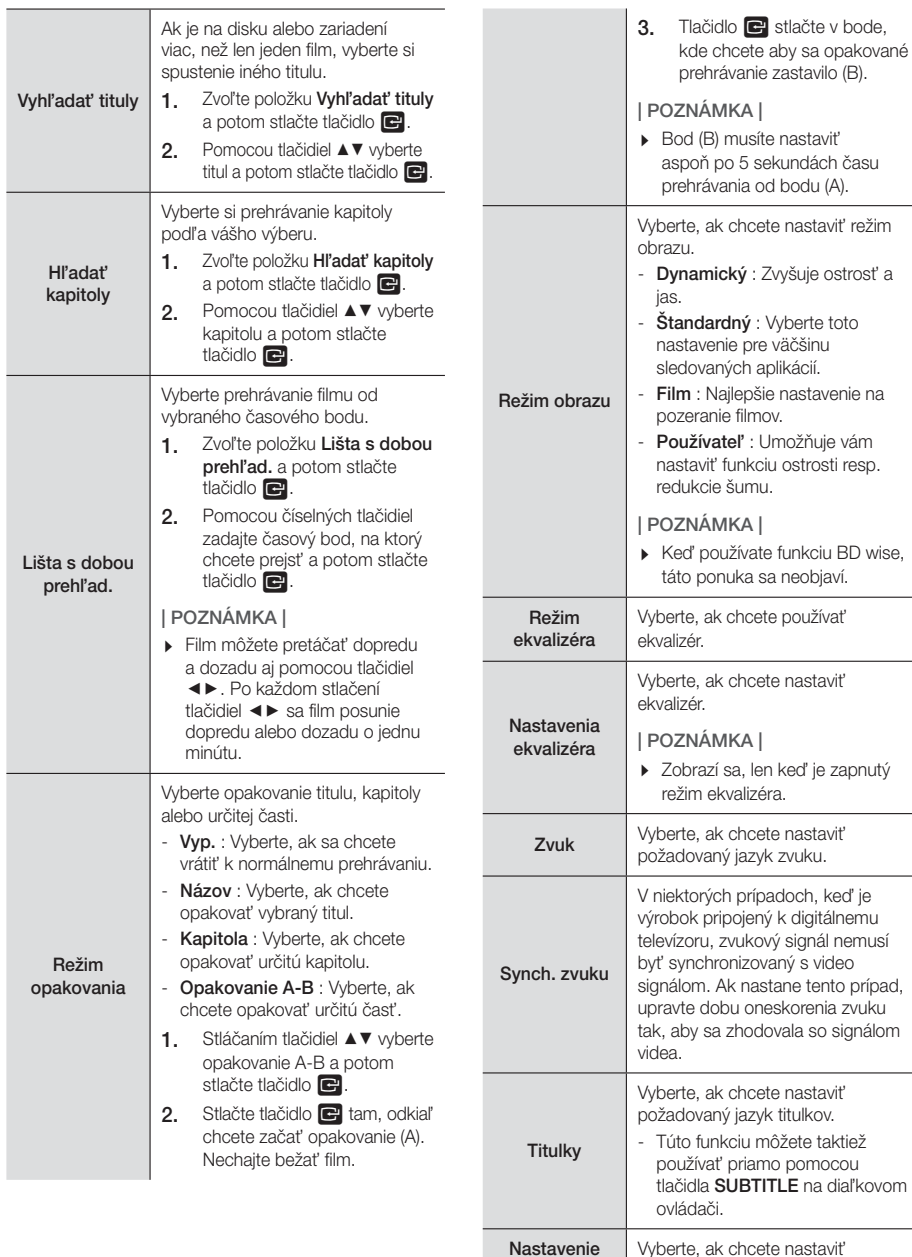

titulkov

 $\overline{\phantom{a}}$ 

wise,

Vyberte, ak chcete nastaviť požadované možnosti titulkov.

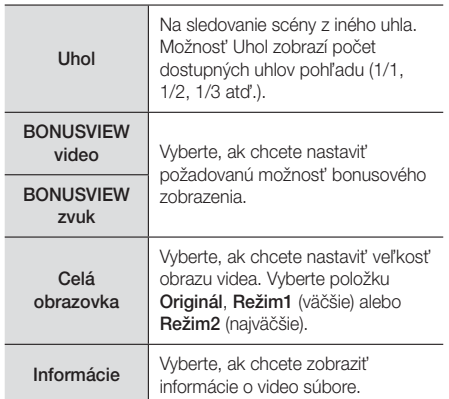

#### | POZNÁMKA |

- V závislosti od disku alebo úložného zariadenia sa môže ponuka Nástroje líšiť.
- Video súbory s vysokými bitovými rýchlosťami 20 Mb/ s alebo viac presahujú schopnosti výrobku a môžu sa počas prehrávania zastaviť.

## Používanie ponuky zobrazenia a možností

Na obrazovke uvádzajúcej súbory videa pomocou tlačidiel ▲▼◄► vyberte možnosť Zobraziť alebo Možn. vpravo hore a potom stlačte tlačidlo  $\blacksquare$ .

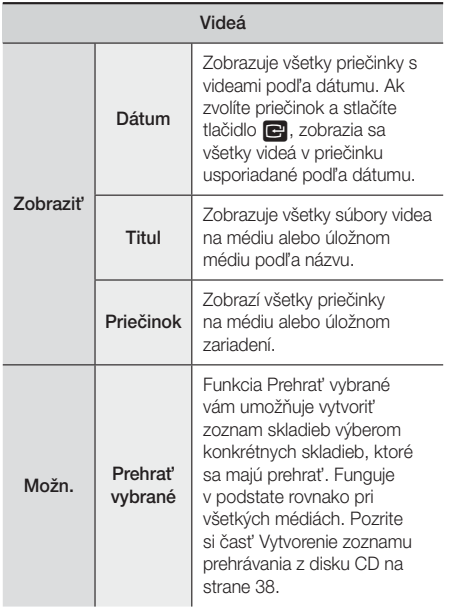

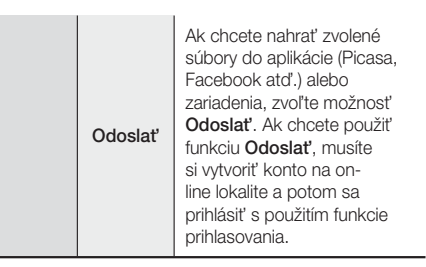

#### | POZNÁMKA |

- V závislosti od disku alebo úložného zariadenia sa môžu ponuky možností zobrazenia líšiť. Nemusia sa zobraziť všetky možnosti.
- Ponuky zobrazenia a možností sú zvyčajne dostupné pri prehliadaní súborov videa na pamäťovom zariadení USB typu Flash, v počítači alebo vami zaznamenanom disku, prípadne v mobilnom zariadení. Zvyčajne nie sú k dispozícii pri prehrávaní komerčných diskov Blu-ray, DVD alebo CD.

## **Ovládanie prehrávania hudby**

Môžete ovládať prehrávanie hudobného obsahu nachádzajúceho sa na disku DVD, CD, USB, v mobilnom zariadení alebo na počítači. V závislosti od disku alebo obsahu nemusia byť k dispozícii niektoré funkcie, ktoré sú popísané v tomto návode.

## Tlačidlá na diaľkovom ovládači, ktoré sa používajú pri prehrávaní hudby

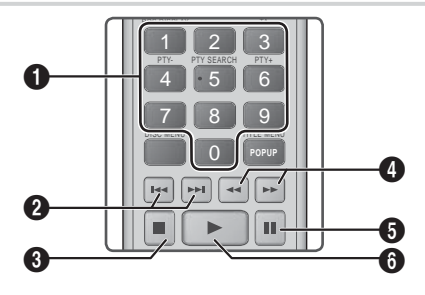

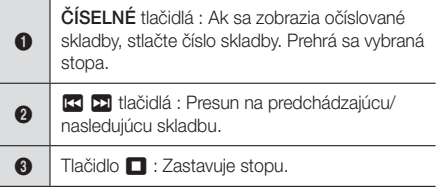

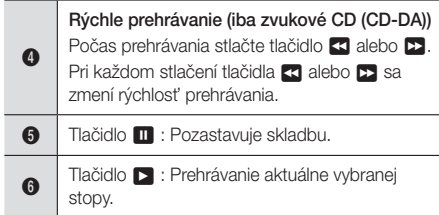

## Ovládacie prvky hudobnej obrazovky

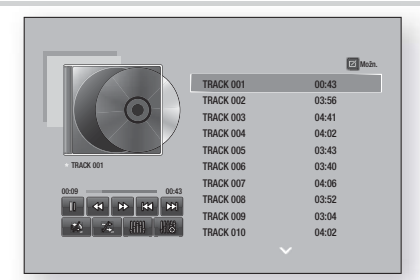

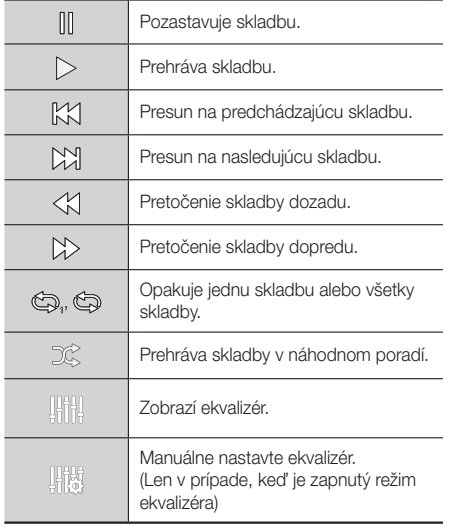

Ak chcete získať prístup k ovládacím prvkom, spustite skladbu a potom sa pomocou tlačidiel ▲▼◄► presuňte na ľubovoľný ovládací prvok.

#### | POZNÁMKA |

- K ovládacím prvkom hudobnej obrazovky máte prístup iba vtedy, keď sa prehráva skladba.
- Ovládacie prvky sa nezobrazujú všetky súčasne.

## Používanie ponuky zobrazenia a možností

Na obrazovke uvádzajúcej hudobné súbory pomocou tlačidiel ▲▼◄► vyberte možnosť Zobraziť alebo Options vpravo hore a potom stlačte tlačidlo  $\blacksquare$ .

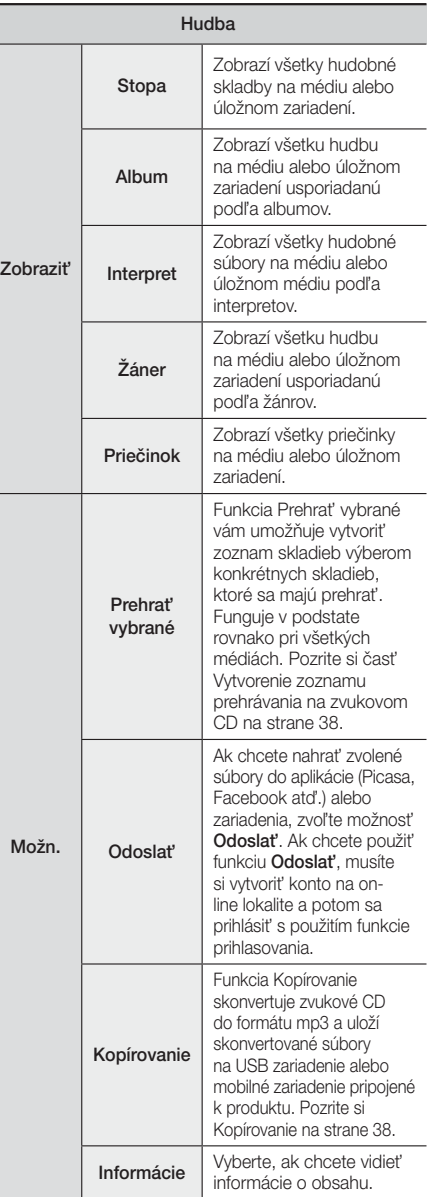

Možn. Kódovanie Vyberte, ak chcete vidieť informácie o obsahu.

#### | POZNÁMKA |

- V závislosti od disku alebo úložného zariadenia sa môže ponuka možností líšiť. Nemusia sa zobraziť všetky možnosti.

## Opakovanie skladieb na zvukovom CD

Výrobok môžete nastaviť tak, aby opakoval stopy na zvukovom CD (CD-DA/MP3).

- 1. Počas prehrávania vyberte pomocou tlačidla ▲▼◀▶ vyberte položku « v pravej dolnej časti obrazovky a potom stlačte tlačidlo
- 2. Pomocou tlačidiel ▲▼ wberte požadovaný režim opakovania – Vyp., Jedna skl. alebo Všetky – a potom stlačte tlačidlo **E.**

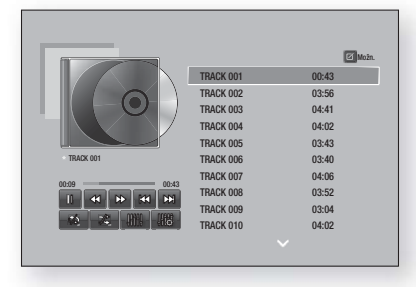

## Náhodné prehrávanie skladieb na zvukovom CD

Výrobok môžete nastaviť tak, aby prehrával stopy na zvukovom CD (CD-DA/MP3) v náhodnom poradí.

- 1. Počas prehrávania vyberte pomocou tlačidla ▲▼◀▶ vyberte položku «v pravej dolnej časti obrazovky a potom stlačte tlačidlo  $\blacksquare$ .
- 2. Pomocou tlačidiel ▲▼ nastavte režim náhodného prehrávania na možnosť Vyp. alebo Zap. a potom stlačte tlačidlo **E.**

### Vytvorenie zoznamu prehrávania z disku CD

- 1. Keď je zobrazená obrazovka prehrávania, vyberte tlačidlo Možn. a potom tlačidlo **E.** Zobrazí sa ponuka možností.
- 2. Pomocou tlačidiel ▲▼ vyberte Prehrať vybrané a potom stlačte tlačidlo **E.** Zobrazí sa obrazovka prehrávania zvolených.
- 3. Pomocou tlačidiel ▲▼ vyberte skladbu, a potom stlačte tlačidlo  $\Box$ . Naľavo od stopy sa objaví značka.
- 4. Zopakujte krok 3, aby ste vybrali a skontrolovali ďalšie stopy.
- 5. Ak chcete skladbu odobrať zo zoznamu, prejdite na skladbu a potom znovu stlačte tlačidlo **E.** Značka začiarknutia sa odstráni zo skladby.
- 6. Keď skončíte, stlačením tlačidiel ▲▼ vyberte položku Prehrať a potom stlačte tlačidlo  $\blacksquare$ . Znovu sa objaví obrazovka Prehrávanie hudby, pričom bude uvádzať iba tie stopy, ktoré ste označili. Automaticky sa prehrajú vybrané stopy.

#### | POZNÁMKA |

- ▶ Zo zvukového CD (CD-DA) môžete vytvoriť zoznam titulov až s 99 stopami.
- Ak ste vytvorili zoznam prehrávania, v ponuke Možnosti možnosť Prehrať vybrané zmení na Upr. zozn. skladieb.
- Na obrazovke Prehrať výber môžete tiež vybrať možnosti Vybrať všetko, Zruš. ozn. všetkých a Zrušiť.
	- Na výber všetkých stôp použite možnosť Vybrať všetko Toto zruší vaše individuálne výbery skladieb. Keď na diaľkovom ovládači stlačíte tlačidlo RETURN alebo vyberiete Prehrať a potom stlačíte tlačidlo  $\blacksquare$ , všetky stopy sa objavia na obrazovke prehrávania hudby a výrobok začne prehrávať všetky stopy, počnúc stopou 001.
	- ~ Na zrušenie výberu všetkých vybraných stôp použite možnosť Zruš. ozn. všetkých. Potom vyberte jednotlivé stopy alebo použite možnosť Vybrať všetko na výber všetkých skladieb a potom stlačte tlačidlo RETURN na diaľkovom ovládači alebo vyberte tlačidlo **Prehrať** a potom stlačte tlačidlo **E.** Ak nepoužijete možnosť Vybrať všetko alebo vyberiete jednotlivé stopy, zoznam prehrávania sa nezmení.
	- Možnosť Zrušiť zruší všetky zmeny, ktoré ste urobili na obrazovke výberu prehrávania. Keď sa vrátite na obrazovku Prehrávanie, Zoznam prehrávania bude nezmenený.

### Kopírovanie

- 1. Vložte USB zariadenie do konektora USB v prednej časti výrobku.
- 2. Keď je zobrazená obrazovka prehrávania, vyberte tlačidlo Možn. a potom tlačidlo **E.** Zobrazí sa ponuka možností.
- 3. Stláčaním tlačidiel ▲▼ vyberte položku Kopírovanie a potom stlačte tlačidlo **E.** Zobrazí sa obrazovka kopírovania.
- 4. Pomocou tlačidiel ▲▼ vyberte skladbu, a potom stlačte tlačidlo  $\blacksquare$ . Naľavo od stopy sa objaví značka.
- 5. Zopakujte krok 4, aby ste vybrali a skontrolovali ďalšie stopy.
- 6. Ak chcete skladbu odobrať zo zoznamu, prejdite na skladbu a potom znovu stlačte tlačidlo **E.** Značka začiarknutia sa odstráni zo skladby.
- 7. Keď sa tak stane, zvoľte tlačidlo Kopírovať pomocou tlačidiel ▲▼ a potom stlačte tlačidlo E. Zobrazí sa kontextové okno kopírovania.

<sup>|</sup>**38** Slovensky

8. Pomocou tlačidiel ▲▼ vyberte zariadenie, do ktorého sa majú uložiť kopírované súbory, a potom stlačte tlačidlo **E.** 

#### | POZNÁMKA |

- Zariadenie neodpájajte, kým prebieha kopírovanie.
- 9. Ak chcete zrušiť kopírovanie, stlačte tlačidlo E a potom vyberte možnosť Áno. Ak chcete pokračovať v kopírovaní, zvoľte položku Nie.
- 10. Po dokončení kopírovania sa zobrazí správa "Kopír. bolo úspešné.". Stlačte tlačidlo **E.**
- 11. Stlačením tlačidla RETURN sa vráťte späť na obrazovku prehrávania.

#### | POZNÁMKA |

- Táto funkcia je nie dostupná s DTS Audio CD.
- $\triangleright$  Túto funkciu niektoré disky nemusia podporovať.
- Kopírovanie zakóduje hudbu do formátu .mp3 pri 192  $kh/c$
- Na obrazovke kopírovania môžete tiež vybrať možnosti Vybrať všetko a Vymaž všetko.
	- Na výber všetkých stôp použite možnosť Vybrať všetko a stlačte tlačidlo **E.** Toto zruší vaše individuálne výbery skladieb.
	- Na zrušenie výberu všetkých vybraných stôp použite možnosť Vymaž všetko.

## Používanie rozhrania Bluetooth

Na vychutnanie si hudby s vysokou kvalitou stereofónneho zvuku môžete použiť zariadenie s rozhraním Bluetooth, a to úplne bez káblov!

### Čo je to Bluetooth?

Bluetooth je technológia, ktoré umožňuje zariadeniam kompatibilným s rozhraním Bluetooth ľahké vzájomné prepájanie pomocou krátkeho bezdrôtového spojenia.

- Zariadenie Bluetooth môže šumieť alebo zlyhať:
	- Ak je časť telesa v kontakte s prijímacím/vysielacím systémom zariadenia Bluetooth alebo so systémom domáceho kina.
	- Keď je vystavené elektrickým výkyvom z prekážok spôsobeným stenou, rohom alebo predelením miestnosti.
	- Keď je vystavené elektrickému rušeniu zariadeniami s rovnakým frekvenčným pásmom, vrátane medicínskych zariadení, mikrovlnných rúr alebo bezdrôtových sietí LAN.
- Keď párujete domáce kino so zariadením Bluetooth, majte ich blízko pri sebe.
- Čím je vzdialenosť medzi domácim kinom a zariadením s rozhraním Bluetooth väčšia, tým je kvalita horšia. Ak vzdialenosť presiahne prevádzkový dosah rozhrania Bluetooth, spojenie sa stratí.
- V miestach so slabou citlivosťou príjmu nemusí spojenie rozhraním Bluetooth pracovať správne.
- Domáce kino má efektívny dosah príjmu do 10 metrov všetkými smermi, ak tam nie sú prítomné žiadne prekážky. Keď je zariadenie mimo tohto dosahu, pripojenie sa automaticky preruší. Dokonca aj v tomto dosahu môžu kvalitu zvuku znížiť prekážky, akými sú napríklad steny alebo dvere.
- Toto bezdrôtové zariadenie môže počas prevádzky spôsobovať elektrické rušenie.

### Pripojenie domáceho kina k zariadeniu s

#### rozhraním Bluetooth

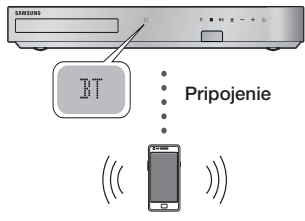

Zariadenie s rozhraním Bluetooth

Skontrolujte, či zariadenie s rozhraním Bluetooth podporuje činnosť stereofónnych slúchadiel kompatibilných s rozhraním Bluetooth.

- 1. Stlačte tlačidlo **FUNCTION** na diaľkovom ovládaní produktu, aby sa zobrazila správa BT.
- 2. Vyberte ponuku Bluetooth na zariadení s rozhraním Bluetooth, ktoré chcete pripojiť. Pokyny si pozrite v návode na obsluhu zariadenia s rozhraním Bluetooth.
- 3. Vyberte ponuku stereofónnych slúchadiel na zariadení s rozhraním Bluetooth.
	- Uvidíte zoznam zariadení.
- 4. Zo zoznamu vyhľadávania vyberte položku "[HTS] Fxxxxx".
	- Keď pripojíte domáce kino k zariadeniu s rozhraním Bluetooth, na prednom displeji domáceho kina sa zobrazí názov pripojeného zariadenia s rozhraním Bluetooth, po ktorom bude nasledovať názov domáceho kina.
- 5. Prehrajte hudbu na pripojenom zariadení.
	- Môžete počúvať hudbu prehrávanú na zariadení s rozhraním Bluetooth pripojeným prostredníctvom systému domáceho kina.

#### | POZNÁMKA |

- Domáce kino podporuje iba SBC dáta so strednou kvalitou (až do 237 KB/s pri 48 kHz) a nepodporuje SBC dáta s vysokou kvalitou (328 Kb/s pri 44,1 kHz).
- Funkcia AVRCP sa podporuje. Jej funkcionalita sa bude líšiť v závislosti od špecifikácií pripojeného zariadenia.
- Pripájajte len k zariadeniu s rozhraním Bluetooth, ktoré podporuje profil A2DP.
- Súčasne môžete pripojiť iba jedno zariadenie s rozhraním Bluetooth.
- Funkcie vyhľadávania a pripojenia nebudú riadne fungovať v nasledujúcich prípadoch:
	- Ak je v blízkosti alebo v okolí domáceho kina silné elektrické pole.
- Ak sa s produktom spáruje súčasne viacero zariadení s rozhraním Bluetooth.
- Ak je zariadenie s rozhraním Bluetooth vypnuté, nie je na mieste alebo má poruchu.
- Uvedomte si, že zariadenia, akými sú mikrovlnné rúry, bezdrôtové adaptéry LAN, žiarivkové svetlá a plynové sporáky, používajú rovnaký frekvenčný rozsah ako zariadenia s rozhraním Bluetooth, čo môže spôsobovať elektrické rušenie.

#### Odpojenie zariadenia Bluetooth od

#### domáceho kina

Zariadenie Bluetooth môžete odpojiť od domáceho kina. Pokyny si pozrite v návode na obsluhu zariadenia s rozhraním Bluetooth.

• Keď je domáce kino pripojené k zariadeniu Bluetooth, na prednom displeji domáceho kina sa zobrazí hlásenie DISCONNECTED.

#### Ak chcete odpojiť domáce kino od zariadenia

#### Bluetooh

Stlačte tlačidlo ( $\mathsf{F}_{\cdot}$ ) na prednom paneli domáceho kina, aby ste z režimu BT prepli na iný režim alebo vypnite domáce kino

• Okrem prípadov, keď dôjde k odpojeniu domáceho kina zmenou funkcií, bude pripojené zariadenie s rozhraním Bluetooth čakať po určený čas na odozvu od domáceho kina, než spojenie ukončí. (Čas odpájania sa môže v závislosti od zariadenia s rozhraním Bluetooth odlišovať.)

#### | POZNÁMKA |

- V režime pripojenia Bluetooth sa pripojenie Bluetooth preruší, ak vzdialenosť medzi systémom domáceho kina a zariadením Bluetooth prekročí 32,8 stopy. Keď sa zariadenie Bluetooth dostane spať do efektívneho dosahu alebo po reštarte zariadenia Bluetooth, musíte spojenie obnoviť zopakovaním procesu párovania zariadenia.

- V režime Bluetooth sa v prípade, ak zariadenie Bluetooth zostane v stave pripravenosti 5 minút alebo viac, spustí sa šetrič obrazovky. Ak chcete obnoviť spojenie so zariadením Bluetooth, vypnite šetrič obrazovky a potom pripojte zariadenie. Ak chcete vypnúť šetrič obrazovky, stlačte ľubovoľné tlačidlo na diaľkovom ovládači (tlačidlo ovládania hlasitosti, numerické tlačidlo atď.)

## **Prehliadanie fotografií**

Môžete prehliadať fotografie nachádzajúce sa na disku DVD, zariadení USB, mobilnom zariadení alebo v počítači.

## Používanie ponuky Nástroje

Počas prehrávania stlačte tlačidlo TOOLS.

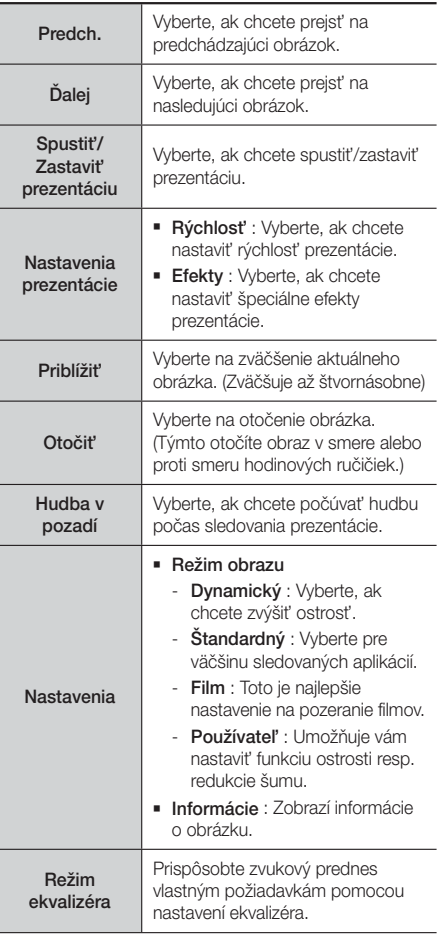

#### Nastavenia ekvalizéra

Táto funkcia je k dispozícii len v prípade, keď je položka Režim ekvalizéra nastavená na možnosť Zap..

#### | POZNÁMKA |

- V závislosti od disku alebo úložného zariadenia sa môže ponuka možností líšiť. Nemusia sa zobraziť všetky možnosti.
- Ak chcete povoliť funkciu hudby v pozadí, súbor s fotografiami musí byť uložený na rovnakom médiu, ako je súbor s hudbou. Kvalita zvuku však môže byť ovplyvnená dátovým tokom MP3 súboru, veľkosťou fotografie a spôsobom kódovania.
- Titulky a prezentačnú grafiku nemôžete zväčšiť v režime zobrazenia na celú obrazovku.

## Používanie ponúk zobrazenia a možností pri zobrazení zoznamu fotografických súborov

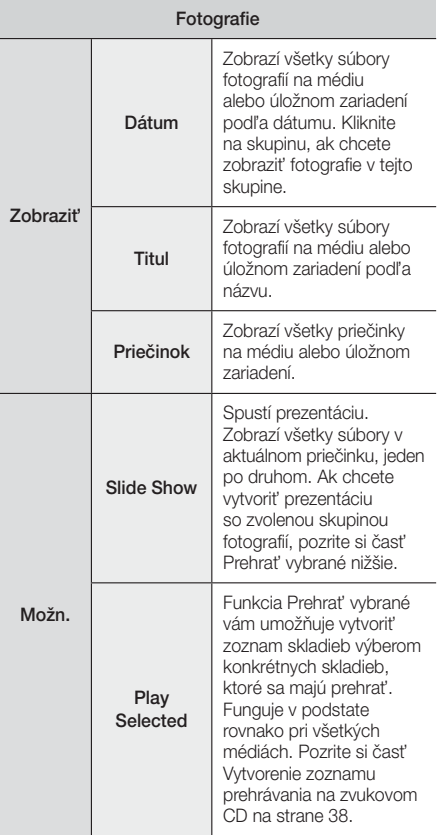

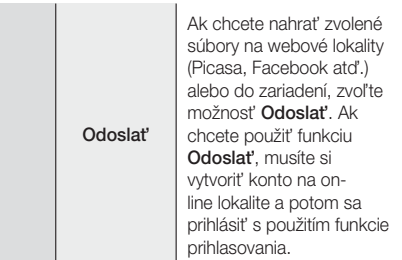

#### | POZNÁMKA |

- V závislosti od disku alebo úložného zariadenia sa môže ponuka možností líšiť. Nemusia sa zobraziť všetky možnosti.

## **Počúvanie rádia**

## Používanie tlačidiel na diaľkovom ovládaní

- 1. Stláčaním tlačidla **FUNCTION** vyberte **FM.**
- 2. Nalaďte požadovanú stanicu.
	- Ladenie predvoľby 1: Stlačením tlačidla MANUAL/PRESET zvoľte tlačidlo Preset a potom stlačením tlačidla TUNING/CH (AV) zvoľte predvolenú stanicu.
		- Predvoľby staníc môžete naladiť až po ich pridaní do pamäte produktu.
	- Manuálne ladenie: Stlačením tlačidla MANUAL / PRESET zvoľte možnosť Manual a potom stlačením tlačidla TUNING/CH (AV) nalaďte nižšiu alebo vyššiu frekvenciu.
	- Automatické ladenie: Stlačením tlačidla MANUAL/PRESET zvoľte možnosť Manual a potom stlačením tlačidla TUNING/CH (AV) automaticky prehľadajte frekvenčné pásmo.

### Nastavenie režimu Mono/Stereo

#### Stlačte tlačidlo MO/ST.

- Po každom stlačení tlačidla sa zvuk prepne medzi režimom STEREO a MONO.
- V oblasti s nekvalitným príjmom zvoľte možnosť MONO, aby ste dosiahli zreteľný príjem bez rušenia.

### Predvolenie staníc

Príklad: Predvolenie frekvencie FM 89,10 do pamäte.

- 1. Stláčaním tlačidla FUNCTION vyberte FM.
- 2. Stláčaním tlačidla TUNING/CH (AV) zvoľte <89.10>.

- 3. Stlačte tlačidlo TUNER MEMORY.
	- Na displeji sa rozsvieti ČÍSLO.
- 4. Znovu stlačte tlačidlo TUNER MEMORY.
	- Stlačte tlačidlo TUNER MEMORY skôr, ako ČÍSLO samovoľne zmizne z displeja.
	- Po stlačení tlačidla TUNER MEMORY ČÍSLO zmizne z displeja a stanica sa uloží do pamäte.
- 5. Ak chcete predvoliť ďalšiu stanicu, zopakujte kroky 2 až 4.
	- Ak chcete naladiť predvolenú stanicu, stlačením tlačidla MANUAL/PRESET vyberte predvoľbu a potom stlačením tlačidla TUNING/CH  $(\wedge \vee)$ vyberte predvolenú stanicu.

## O vysielaní RDS

#### Používanie technológie RDS

#### (Radio Data System) na príjem FM staníc

RDS umožňuje FM staniciam odosielať ďalšie signály popri štandardných programových signáloch.

Príklad: Stanice odosielajú svoje názvy, ako aj informácie o type vysielaného programu, napr. šport alebo hudba atď.

Pri naladení FM stanice poskytujúcej službu RDS sa na displeji rozsvieti indikátor RDS.

### Popis funkcie RDS

- PTY (Typ programu) : Zobrazí typ programu, ktorý sa momentálne vysiela.
- PS NAME (Názov programovej služby) : Indikuje názov vysielacej stanice a pozostáva z 8 znakov.
- RT (Text rádia) : Dekóduje textové vysielanie stanice (ak sa poskytuje) a pozostáva z max. 64 znakov.
- CT (Čas hodín) : Dekóduje presný čas vysielaný na frekvencii FM. Niektoré stanice nemusia vysielať informácie PTY, RT alebo CT, a preto sa príslušné údaje nemusia zobraziť za každých okolností.
- TA (Dopravné správy) : TA ON/OFF: Signalizuje, že dopravné správy sa práve vysielajú.

#### | POZNÁMKA |

- RDS nemusí fungovať správne, ak naladená stanica nevysiela signál RDS správne, prípadne je intenzita signálu nízka.

### Zobrazenie signálov RDS

Signály RDS vysielané rozhlasovou stanicou môžete zobraziť na displeji.

Pri počúvaní rozhlasovej stanice FM stlačte tlačidlo RDS DISPLAY.

• Po každom stlačení tlačidla sa na displeji bude prepínať zobrazenie nasledujúcich informácií:  $PS$  NAME  $\rightarrow$  RT  $\rightarrow$  CT  $\rightarrow$  Frekvencia

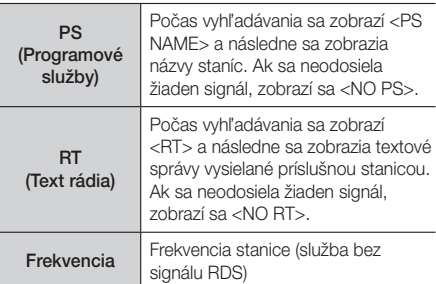

#### O znakoch zobrazovaných na displeji

Keď displej zobrazuje signály PS alebo RT, používajú sa nasledujúce znaky.

- Okno displeja nedokáže rozoznať veľké a malé písmená a vždy používa veľké písmená.
- Okno displeja nedokáže zobraziť znaky s diakritikou. <A,> môže zastávať znaky <A's> s diakritikou, napr.  $<$ À, Â, Ä, Á, Å  $a \tilde{A}$ .

#### Indikácia PTY (Program Type) a funkcia

### PTY-SEARCH

Jednou z výhod služby RDS je to, že špecifikovaním kódov PTY môžete lokalizovať konkrétny druh programu v rámci predvolených kanálov.

#### Vyhľadanie programu pomocou kódov PTY

#### ❑ Skôr než začnete!

- Vyhľadávanie PTY sa vzťahuje len na predvolené stanice.
- Ak chcete ukončiť vyhľadávanie kedykoľvek v jeho priebehu, stlačte tlačidlo **D** počas vyhľadávania.
- Na vykonanie nasledujúcich krokov máte vyhradený časový limit. Ak sa nastavenie zruší skôr než skončíte, začnite znova od kroku 1.
- Keď stlačíte tlačidlá na primárnom diaľkovom ovládaní, uistite sa, že ste zvolili FM stanicu pomocou primárneho diaľkového ovládania.

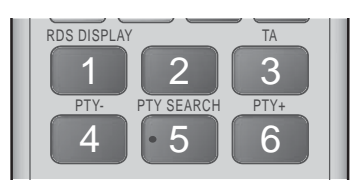

- 1. Pri počúvaní rozhlasovej stanice FM stlačte tlačidlo PTY SEARCH.
- 2. Tlačidlo PTY- alebo PTY+ stláčajte dovtedy, kým sa na displeji nezobrazí želaný kód PTY.
	- Na displeji sa zobrazia kódy PTY popísané napravo.
- 3. Stlačte tlačidlo PTY SEARCH znovu, kým sa kód PTY zvolený v predchádzajúcom kroku stále zobrazuje na displeji.
	- Centrálna jednotka vyhľadá 29 predvolených FM staníc a zastaví vyhľadávanie, keď nájde zvolenú položku; následne príslušnú stanicu naladí.

## **Používanie tlačidiel špeciálnych efektov diaľkového ovládania**

Funkcia SOUND EFFECT

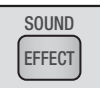

Umožňuje vám zvoliť režim, ktorý optimalizuje zvuk.

- 1. Stlačte tlačidlo SOUND EFFECT.
- 2. Stlačením tlačidiel ▲▼ vyberte požadovaný režim: DSP, Dolby Pro Logic II alebo Režim SFE.
- 3. Stlačením tlačidiel ◄► vyberte požadovaný zvukový efekt.

#### ❑ DSP

#### MP3 Enhancer  $\rightarrow$  Power Bass  $\rightarrow$  Football  $\rightarrow$ Virtual 7.1  $\rightarrow$  Vyp.

- MP3 Enhancer : Napomáha zvýšiť zážitok z vnímania zvuku (napr. hudba vo formáte mp3). Zvuk v kvalite MP3 (24 kHz, 8 bitov) môžete prevzorkovať na zvuk v kvalite CD (44,1 kHz, 16 bitov).
- Power Bass : Zvýši úroveň hlasitosti basových tónov a poskytuje dunivé zvukové efekty.
- Football : Vytvára dynamickejší, realistickejší zvuk, ktorý pripomína zážitok priamo na štadióne. Na sledovanie futbalu, amerického futbalu a iných športových podujatí.
- Virtual 7.1 : Vytvára virtuálny 7.1-kanálový zvuk pomocou 5.1-kanálového systému reproduktorov.
- Vyp. : Zvoľte pre bežný posluch.

#### ❑ Dolby Pro Logic II

#### Film  $\rightarrow$  Hudba  $\rightarrow$  Hra  $\rightarrow$  Matrix  $\rightarrow$  Pro Logic  $\rightarrow$  Vyp.

- Film : Zvyšuje realistickosť zvukovej stopy k filmu.
- Hudba : Pri počúvaní hudby si môžete vychutnať zvukové efekty, ktoré vás priblížia k zážitku zo živého koncertu.
- Hra : Zvýši atraktívnosť zvukových efektov hrv.
- Matrix : Zvoľte, ak chcete počúvať viackanálový priestorový zvuk.
- Pro Logic : Zvoľte, ak si chcete vypočuť 2-kanálový zdroj zvuku v režime 5.1-kanálového priestorového zvuku so všetkými aktívnymi reproduktormi.
	- V závislosti od vstupného signálu sa zo špecifických reproduktorov nemusí reprodukovať zvuk.
- Vyp. : Zvoľte pre bežný posluch.
- ❑ Režim SFE

#### Koncertná sieň v Bostone (Sieň 1) → Koncertná sieň v Bratislave (Sieň 2) → Džezový klub v Soule  $B \rightarrow$  Kostol v Soule  $\rightarrow$  Amfiteáter (Rock)  $\rightarrow$  Vyp.

- Koncertná sieň v Bostone (Sieň 1) : Poskytuje čisté vokály, akoby ste ich počúvali v koncertnej hale.
- Koncertná sieň v Bratislave (Sieň 2) : Poskytuje čisté vokály, akoby ste ich počúvali v koncertnej hale, ale nie až také silné, ako v režime HALL1.
- Džezový klub v Soule B : Odporúčané nastavenie na počúvanie džezovej hudby.
- Kostol v Soule : Poskytuje pocit, akoby ste sa nachádzali vo veľkom kostole.
- Amfiteáter (Rock) : Odporúčané nastavenie na počúvanie rockovej hudby.
- Vyp. : Zvoľte pre bežný posluch.

#### 3D zvuk

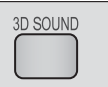

Upravením hĺbky zvuku pomocou úrovní nastavenia môžete dosiahnuť prirodzenejší a realistickejší priestorový zvuk s obohatenými tónmi.

#### Vyp. Vysoké Nízke

#### | POZNÁMKA |

- Funkcia 3D zvuk nie je k dispozícii v režime FM.

#### Zvuk TV

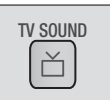

Medzi možnosťou Repr. domáceho kina a Reproduktor TV môžete prepínať pomocou tlačidla TV SOUND.

- 1. HDMI kábel pripojte k televízoru a domácemu kinu. (Pozri stranu 19)
- 2. Na televízore nastavte funkciu Anynet+ (HDMI-CEC) na možnosť Zap..
- 3. Stlačte tlačidlo TV SOUND na diaľkovom ovládači.
- 4. Pri každom stlačení tlačidla TV SOUND na displeji predného panelu zabliká TV SOUND ON/OFF. Potom prepnite na D. IN.
	- TV SOUND ON : Výstup na Repr. domáceho kina.
	- TV SOUND OFF : Výstup na reproduktor Reproduktor TV s rozhraním Anynet+.

#### ❑ Použite v prípade:

- 1) Ak chcete počúvať zvuk cez reproduktory domáceho kina pri sledovaní TV.
- 2) Ak chcete počúvať zvuk z média USB pripojeného k TV prostredníctvom reproduktorov domáceho kina.

#### ❑ Špecifikácia podpory funkcie TV SOUND ON/ **OFF**

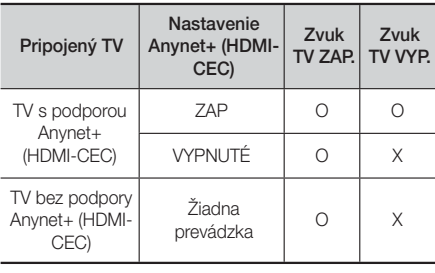

## Sieťové Služby

Po pripojení produktu k sieti si môžete vychutnať rôzne sieťové služby, ako sú streamované video alebo on-line aplikácie.

Ak chcete použiť sieťové služby, musíte najskôr vykonať nasledujúce kroky:

- 1. Produkt pripojte k sieti. (Pozrite si stranu 20)
- 2. Nakonfigurujte nastavenia siete. (Pozrite si strany 26 - 28)

## **Prihlásenie sa ku kontu Samsung**

Pred prístupom k položkám Filmy a televízne relácie alebo Aplikácie vám odporúčame prihlásiť sa ku kontu Samsung.

Ak sa chcete prihlásiť ku kontu Samsung, postupujte nasledovne:

- 1. Na domovskej obrazovke stlačte ČERVENÉ (A) tlačidlo. Zobrazí sa obrazovka prihlasovania.
- 2. Zvoľte pole E-mail a potom stlačte tlačidlo **E.** Zobrazí sa kontextové okno klávesnice.
- 3. Použite klávesnicu na zadanie vašej emailovej adresy. Keď ste hotoví, vyberte položku Dokončiť a potom stlačte tlačidlo **E.** Znovu sa zobrazí obrazovka prihlasovania.
- 4. Zvoľte pole Heslo a potom stlačte tlačidlo  $\blacksquare$ . Zobrazí sa kontextové okno klávesnice.
- 5. Pomocou klávesnice zadajte heslo. Keď ste hotoví, vyberte položku Dokončiť a potom stlačte tlačidlo E. Znovu sa zobrazí obrazovka prihlasovania.
- 6. Ak chcete zjednodušiť proces opakovaného prihlasovania, vyberte možnosť Prihlás ma automaticky a stlačte tlačidlo
- 7. Zvoľte položku Prihl. a potom stlačte tlačidlo Produkt vás prihlási k vášmu kontu. V ľavej spodnej časti obrazovky sa zobrazí vaše e-mailové konto.

#### | POZNÁMKA |

- $\triangleright$  Ak ste zvolili položku Prihlás ma automaticky, pri ďalšom prihlásení produkt automaticky zadá vašu e-mailovú adresu a heslo. Stačí zvoliť položku Prihlásiť.
- Ak sa vaša e-mailová adresa alebo heslo nezobrazujú pri zobrazení prihlasovacej obrazovky, vyberte tlačidlo so šípkou nadol vedľa poľa E-mail a potom stlačte tlačidlo  $\blacksquare$ . Zobrazí sa zobrazovací zoznam všetkých vašich registrovaných kont. Vyberte si konto a potom stlačte tlačidlo **E.** Produkt vyplní polia e-mailu a hesla.
- Ak po prihlásení stlačíte ČERVENÉ (A) tlačidlo, zobrazí sa kontextové okno Moje konto. V kontextovom okne môžete zvoliť položky Odhlásiť, Zmeniť údaje konta, Naviazať kontá služieb, Odobrať kontá zo zariadenia a Deaktivovať konto.
- Ak si chcete zapožičať filmy a zakúpiť platené aplikácie, musíte mať v rámci konta registrovanú kreditnú kartu. Ak nemáte registrovanú kartu, vyberte možnosť Zmeniť údaje konta. Na stránke Zmeniť údaje konta vyberte položku Registrácia karty, stlačte tlačidlo  $\blacksquare$  a potom postupujte podľa pokynov na obrazovke.

## **Pred zahájením používania položiek Filmy a televízne relácie a Aplikácie**

Ak ste nenakonfigurovali službu Smart Hub, pri prvom použití funkcie Filmy a televízne relácie alebo Aplikácie vás produkt požiada, aby ste vykonali procedúru konfigurácie služby Smart Hub.

- 1. Na domovskej obrazovke vyberte položku Filmy a TV programy alebo Aplikácie a potom stlačte tlačidlo **E.** Ak ste vybrali položku Aplikácie, prejdite na krok 4.
- 2. Ak ste zvolili položku Filmy a TV programy, zobrazí sa kontextové okno Smart Hub, ktoré vám kladie otázku, či si prajete nakonfigurovať službu Smart Hub. Zvoľte položku Áno a potom stlačte tlačidlo E. Zobrazí sa uvítacia obrazovka.
- 3. Zvoľte položku Spustiť a potom stlačte tlačidlo E. Zobrazí sa obrazovka zmluvných podmienok a politiky ochrany osobných údajov služby Smart Hub.
- 4. Na obrazovke zmluvných podmienok a politiky ochrany osobných údajov služby Smart Hub ste povinní pred zahájením používania služby Smart Hub preštudovať si zmluvné podmienky a politiku ochranných údajov služby Smart Hub a vyjadriť súhlas s ich znením.
- 5. Rolujte nadol a potom kliknutím na tlačidlá Zobraziť podrobnosti si preštudujte kompletné znenie týchto dokumentov.
- 6. Keď si ich prečítate, rolujte nahor na prvé vstupné pole a stlačením tlačidla  $\blacksquare$  vyjadrite súhlas so zmluvnými podmienkami a politikou ochrany osobných údajov.
- 7. Ak chcete prejsť na obrazovku s doplnkovými údajmi k ochrane osobných údajov, dvakrát stlačte tlačidlo ►.
- 8. Ak chcete zobraziť celé znenie oznamu, kliknite na tlačidlo Zobraziť podrobnosti.
- Keď si ho prečítate, rolujte nahor na horné vstupné pole a stlačte tlačidlo **E.**

- S doplnkovými údajmi k ochrane osobných údajov nemusíte súhlasiť, ak však súhlas neudelíte, niektoré funkcie Smart TV sa vám nemusia sprístupniť.
- 10. Dvakrát stlačte tlačidlo ►. Zobrazí sa obrazovka Nastavenie sa dokončilo. Stlačte tlačidlo  $\blacksquare$ .

## **Používanie filmov a televíznych relácií**

Platené a bezplatné filmy a televízne relácie môžete prevziať alebo ich streamovať za účelom sledovania na vašom TV.

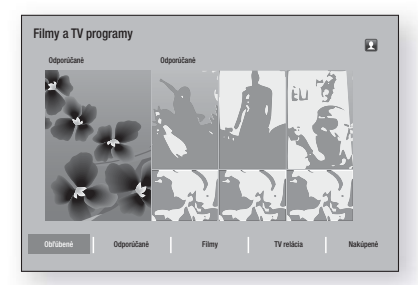

- 1. Na domovskej obrazovke vyberte položku Filmy a TV programy a potom stlačte tlačidlo  $\blacksquare$ .
- 2. Vyberte jednu z položiek Odporúčané alebo Odporúčané filmy a potom stlačte tlačidlo  $\blacksquare$ . Zobrazí sa stránka príslušného filmu.

#### ALERO

Pomocou tlačidla ▼ preidite na koniec obrazovky. Vyberte položku Obľúbené, Odporúčané, Filmy, TV relácia alebo Nakúpené a potom stlačte tlačidlo E.

Na zobrazenej stránke pomocou tlačidiel ▲▼◄► vyberte reláciu alebo film a potom stlačte tlačidlo E.

Na obrazovke Televízne relácie alebo filmy môžete výberom položiek Čo je nové, Najpopulárnejšie alebo Žánre zobraziť ďalšie dostupné relácie alebo filmy. Na obrazovke žánrov pomocou tlačidiel

▲▼◄► vyberte Žáner a potom stlačte tlačidlo E.

Ak chcete uskutočniť výber na stránke zobrazujúcej televízne relácie alebo filmy, pomocou tlačidiel

▲▼◄► uskutočnite výber a potom stlačte tlačidlo E.

- 3. Ak chcete sledovať vybrané položky, zvoľte možnosť Sledovať teraz a potom stlačte tlačidlo E. Zobrazí sa obrazovka výberu uvádzajúca rôzne lokality, z ktorých si môžete zapožičať film spolu s príslušnými cenami.
- 4. Vyberte lokalitu a potom stlačte tlačidlo **E.** Podľa pokynov na obrazovke spustite film.

#### | POZNÁMKA |

- Ak ste sa neprihlásili k svojmu kontu Samsung, po kroku 3 sa zobrazí prihlasovacia obrazovka, na ktorej sa budete musieť prihlásiť.

- Ak nemáte s kontom Samsung asociovanú kreditnú kartu, po prihlásení sa zobrazí obrazovka Registrovať kartu. Postupujte podľa pokynov na obrazovke. Ak si chcete zapožičať filmy a zakúpiť platené aplikácie, musíte mať v rámci konta registrovanú kreditnú kartu.

## **Používanie aplikácií**

Aplikácie môžete preberať z internetu. Taktiež máte možnosť pristupovať k rôznemu platenému alebo bezplatnému obsahu a pozerať ho na televízore. Na prístup k niektorým aplikáciám je potrebné mať konto Samsung.

## Obrazovka Aplikácie na prvý pohľad

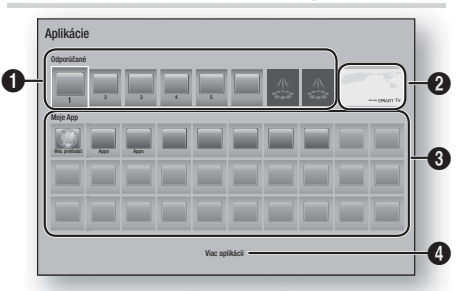

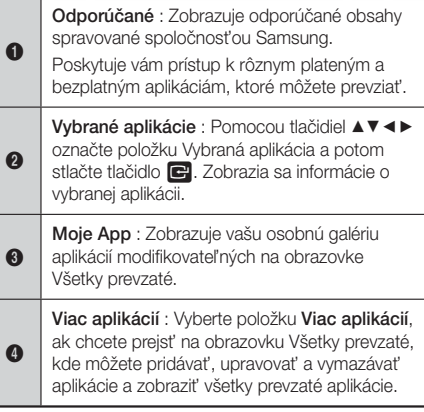

## Preberanie aplikácií

Prostredníctvom služby Samsung Apps môžete prevziať spoplatnené alebo bezplatné aplikácie.

- Na obrazovke Aplikácie vyberte položku Samsung Apps a potom stlačte tlačidlo **E.** Zobrazí sa obrazovka Aplikácie Samsung.
- 2. Naprieč hornou časťou obrazovky pod položkou Čo je nové uvidíte sériu nových aplikácií. Pomocou tlačidiel ◄► rolujte v zozname doprava alebo doľava a následne vyberte aplikáciu. Stlačením tlačidla  $\blacksquare$  zobrazíte ďalšie údaje o aplikácii. Ak sa aplikácia poskytuje bezplatne, vyberte možnosť Prevziať a potom stlačením tlačidla **E** aplikáciu prevezmite. Ak ide o spoplatnenú aplikáciu, vyberte možnosť Kúpiť, stlačte tlačidlo **E** a postupujte podľa pokynov na obrazovke.

#### | POZNÁMKA |

- Ak chcete zakúpiť aplikáciu, musíte sa prihlásiť ku kontu Samsung a mať v rámci konta registrovanú kreditnú kartu. Stlačte ČERVENÉ (A) tlačidlo na diaľkovom ovládači a prihláste sa.
- Ak nemáte registrovanú kreditnú kartu, po prihlásení stlačte znova ČERVENÉ (A) tlačidlo a v zobrazenom kontextovom okne zvoľte položku Zmeniť údaje konta. Na stránke Zmeniť údaje konta vyberte položku Registrovať kartu, stlačte tlačidlo **E** a potom postupujte podľa pokynov na obrazovke.
- Aplikácie môžete preberať a pristupovať k nim aj z kategórií uvedených v ľavej časti obrazovky. Pokyny nájdete v kroku 4.
- 3. Po prevzatí aplikácie zvoľte možnosť Spustiť a potom stlačením tlačidla **E** spustite aplikáciu. Ak chcete aplikáciu spustiť neskôr, stlačte tlačidlo RETURN. V tomto prípade sa na obrazovke Aplikácie zobrazí ikona príslušnej aplikácie.
- 4. Ak chcete zobraziť ďalšie aplikácie, pomocou tlačidiel ▲▼◄► prejdite na zoznam kategórií na ľavej strane obrazovky.
- 5. Pomocou tlačidiel ▲▼ vyberte kategóriu. Pri každom posunutí označenia na ďalšiu kategóriu sa v pravej časti zobrazí iný súbor aplikácií.
- 6. Pomocou tlačidla ► prejdite na aplikácie a pomocou tlačidiel ▲▼◄► sa pohybujte medzi aplikáciami.
- 7. Ak chcete zobraziť informácie o aplikácii, vyberte ju a potom stlačte tlačidlo **E.**
- 8. Ak chcete prevziať aplikáciu, postupujte podľa pokynov v krokoch 2 a 3.

## Spustenie aplikácie

- Vyberte položku Aplikácie na domovskej obrazovke a potom stlačte tlačidlo **E.**
- 2. Na obrazovke aplikácií pomocou tlačidiel ▲▼◀▶ vyberte aplikáciu a potom stlačte tlačidlo  $\blacksquare$ . Aplikácia sa spustí.

## Používanie obrazovky Všetky prevzaté

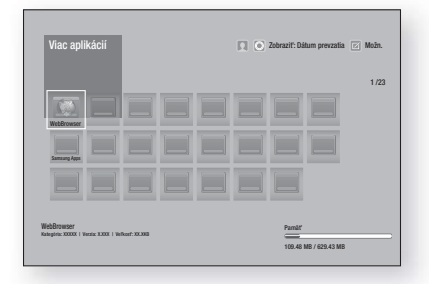

Obrazovka Všetky prevzaté uvádza všetky aplikácie, ktoré ste prevzali a umožňuje vám:

- Triediť aplikácie na obrazovke Všetky prevzaté podľa nasledujúcich kategórií Dátum prevzatia, Nedávno otvorené a Titul.
- Na aplikácie uvedené v časti Moje aplikácie na obrazovke Aplikácie môžete aplikovať množstvo funkcií z ponuky úprav vrátane aktualizácie aplikácií, presunu aplikácií do priečinka, vymazania aplikácií spod položky Moje aplikácie a zablokovania aplikácií.
- Spustí aplikácie.

## Triedenie aplikácií

Ak chcete triediť aplikácie na obrazovke Všetky prevzaté, postupujte podľa týchto krokov:

- 1. Na domovskej obrazovke vyberte položku Aplikácie a potom stlačte tlačidlo **E.**
- 2. Na obrazovke Aplikácie sa pomocou tlačidla ▼ posuňte na miesto Prevzaté v spodnej časti stránky a stlačte tlačidlo **E.**
- 3. Na obrazovke Všetky prevzaté sa pomocou tlačidiel ▲► posuňte na položku Zobr. v hornej časti obrazovky a potom stlačte tlačidlo  $\blacksquare$ .
- 4. V zobrazenej rozbaľovacej ponuke vyberte položku Dátum prevzatia, Nedávno otvorené alebo Titul a potom stlačte tlačidlo  $\blacksquare$ . Aplikácie na obrazovke Všetky prevzaté sa zatriedia podľa zvolených kritérií.

## Používanie funkcií ponuky možn.

#### Zamknúť/Odomknúť

Pomocou funkcie Zamknúť/Odomknúť a zabezpečovacieho kódu PIN môžete uzamknúť aplikácie, aby ich nebolo možné spustiť na obrazovke Aplikácie ani obrazovke Všetky prevzaté. Predvolený PIN je 0000.

- 1. Na obrazovke Všetky prevzaté pomocou tlačidiel ▲► prejdite na položku Možn. v hornej časti obrazovky a potom stlačte tlačidlo
- 2. Zvoľte položku Zamknúť/Odomknúť a potom stlačte tlačidlo **E.**
- 3. Keď sa zobrazí služba uzamknutia, zadajte kód PIN pomocou číselných tlačidiel vášho diaľkového ovládania.
- 4. Ak chcete uzamknúť aplikáciu, vyberte ju a stlačte tlačidlo  $\blacksquare$ . Na aplikácii sa zobrazí zámka. Zopakujte, ak chcete uzamknúť ďalšie samostatné aplikácie.
- 5. Ak chcete odomknúť zamknutú aplikáciu, vyberte ju a stlačte tlačidlo
- 6. Ak chcete uzamknúť všetky aplikácie naraz, pomocou tlačidiel ▲► vyberte možnosť Zamk. vš. a potom stlačte tlačidlo **E.**
- 7. Ak chcete odomknúť všetky aplikácie naraz, pomocou tlačidiel ▲► vyberte tlačidlo Odomk. vš. a potom stlačte tlačidlo
- 8. Dvojnásobným stlačením tlačidla RETURN sa vrátite na obrazovku aplikácií. Uzamknuté aplikácie sa zobrazia so zámkou vpravo hore.

#### Uprav. Moje apl.

Funkcia Upraviť moje aplikácie vám umožňuje pridať aplikácie do položky Moje aplikácie alebo ich odtiaľ vymazať. Taktiež vám umožňuje zmeniť pozíciu aplikácie pod položkou Moje aplikácie.

#### Pridanie aplikácie pod položku Moje aplikácie

- 1. Na obrazovke Všetky prevzaté pomocou tlačidiel ▲► prejdite na položku Možn. v hornej časti obrazovky a potom stlačte tlačidlo  $\blacksquare$ .
- 2. Vyberte položku Uprav. Moje apl. a potom stlačte tlačidlo  $\blacksquare$ . Zobrazí sa obrazovka Upraviť moje aplikácie.
- 3. Vyberte plnofarebnú aplikáciu v hornom rade aplikácií a stlačte tlačidlo **E.** Ikona plnofarebnej aplikácie sa zobrazí nižšie v oblasti Moje aplikácie a jej ikona v hornom riadku zostane neaktívna.

#### | POZNÁMKA |

- Neaktívne aplikácie sú už vložené v oblasti Moje aplikácie.
- 4. Keď sa vrátite na obrazovku Aplikácie, aplikácia sa zobrazí v oblasti Moje aplikácie.

#### Vymazanie aplikácie spod položky Moje aplikácie

- 1. Na obrazovke Všetky prevzaté pomocou tlačidiel ▲► prejdite na položku Možn. v hornej časti obrazovky a potom stlačte tlačidlo  $\blacksquare$ .
- 2. Vyberte položku Uprav. Moje apl. a potom stlačte tlačidlo **E.** Zobrazí sa obrazovka Upraviť moje aplikácie.
- 3. Vyberte aplikáciu, ktorú chcete vymazať spod položky Moje aplikácie, stlačte tlačidlo E a potom stlačte tlačidlo ▲▼◀► v smere X. Zobrazí sa kontextové okno Odobrať z mojich aplikácií.
- 4. Zvoľte položku Áno a potom stlačte tlačidlo  $\blacksquare$ .
- 5. Keď sa vrátite na obrazovku Aplikácie, aplikácia sa odstráni z oblasti Moje aplikácie.

#### Presun aplikácie pod položku Moje aplikácie

- 1. Na obrazovke Všetky prevzaté pomocou tlačidiel ▲► prejdite na položku Možn. v hornej časti obrazovky a potom stlačte tlačidlo E.
- 2. Vyberte položku Uprav. Moje apl. a potom stlačte tlačidlo  $\blacksquare$ . Zobrazí sa obrazovka Upraviť moje aplikácie.
- 3. Vyberte aplikáciu, ktorú chcete presunúť pod položku My Apps (Moje aplikácie), stlačte tlačidlo E a potom sa stláčaním tlačidiel ▲▼◄► posuňte na ikonu aplikácie v smere jednej zo šípok (<, >, ^ atď.), ktorá sa zobrazí v okolí ikony aplikácie. Ikona aplikácie sa pohne v smere, ktorý ste zvolili.
- 4. Keď umiestnite ikonu aplikácie na želané miesto, stlačte tlačidlo **E.**
- 5. Keď sa vrátite na obrazovku Aplikácie, aplikácia sa umiestni na zvolené miesto.

#### Vytv. prieč.

Funkcia Vytvorenie priečinka vám umožňuje na obrazovke Prevzaté vytvoriť priečinok, do ktorého môžete umiestňovať aplikácie.

- 1. Na obrazovke Všetky prevzaté pomocou tlačidiel ▲► prejdite na položku Možn. v hornej časti obrazovky a potom stlačte tlačidlo
- 2. Vyberte položku Vvtv. prieč. a potom stlačte tlačidlo E. Zobrazí sa kontextové okno Nastaviť názov priečinka.
- 3. Stlačte tlačidlo **E.** Zobrazí sa klávesnica.
- 4. Vyberte tlačidlo Vymazať na pravej strane a potom stlačením tlačidla  $\blacksquare$  odstráňte položku Priečinok 1 zo vstupného poľa. Potom pomocou klávesnice zadajte názov, ktorý chcete nastaviť pre priečinok.
- 5. Keď ste hotoví, vyberte položku Dokončiť na pravej strane a potom stlačte tlačidlo **E.** Znovu sa zobrazí kontextové okno.
- 6. Zvoľte položku **OK** a potom stlačte tlačidlo **E.** Nový priečinok sa zobrazí v zozname aplikácií na ľavej strane obrazovky.

#### Pres. do priečinka

Funkcia Presunúť do priečinka vám umožňuje presunúť aplikácie do požadovaného priečinka.

- 1. Na obrazovke Všetky prevzaté pomocou tlačidiel ▲► prejdite na položku Možn. v hornej časti obrazovky a potom stlačte tlačidlo  $\blacksquare$ .
- 2. Vyberte položku Pres. do priečinka a potom stlačte tlačidlo **E.** Zobrazí sa okno Presunúť do priečinka.
- 3. Pomocou tlačidiel ▲▼◄► sa posuňte na niektorú aplikáciu a potom ju označte stlačením tlačidla E. V ľavom hornom rohu obrazovky sa zobrazí značka začiarknutia.
- 4. Ak chcete zrušiť označenie aplikácie, stlačte tlačidlo E. Značka začiarknutia zmizne.
- 5. Zopakovaním kroku 3 vyberte ďalšie aplikácie.

#### | POZNÁMKA |

- Ak chcete vybrať všetky prevzaté aplikácie, vyberte možnosť Vybrať všetko v pravej hornej časti obrazovky a potom stlačte tlačidlo **E.** Ak chcete zrušiť označenie všetkých aplikácií, vyberte možnosť Zruš. ozn. všetkých v pravej hornej časti obrazovky a potom stlačte tlačidlo
- 6. Keď skončíte, vyberte položku Vyber priečinok v hornej časti obrazovky a potom stlačte tlačidlo  $\blacksquare$ . Zobrazí sa kontextové okno Vybrať priečinok.
- 7. V kontextovom okne Vybrať priečinok pomocou tlačidiel ▲▼ označte priečinok, do ktorého chcete presunúť aplikácie a stlačte tlačidlo  $\blacksquare$ .
- 8. Zobrazí sa kontextové okno Aplikácie presunuté. Stlačte tlačidlo **E.**
- 9. Ak chcete otvoriť priečinok, pomocou tlačidiel ▲▼◄► označte priečinok a potom stlačte tlačidlo E.

#### Premenovať priečinok

Funkcia Premenovať priečinok vám umožňuje premenovať aktuálny priečinok.

- 1. Na obrazovke Všetky prevzaté pomocou tlačidiel ▲► prejdite na položku Možn. v hornej časti obrazovky a potom stlačte tlačidlo **E.**
- 2. Vyberte položku Premenovať priečinok a potom stlačte tlačidlo E. Zobrazí sa obrazovka Premenovať priečinok a priečinok sa vyznačí.
- 3. Pomocou tlačidiel ▲▼◄► označte požadovaný priečinok a potom stlačte tlačidlo **E.** Zobrazí sa kontextové okno Premenovať.
- 4. Stlačte tlačidlo **e.** Zobrazí sa klávesnica.
- 5. Zadajte nový názov priečinka. Keď ste hotoví, vyberte položku Dokončiť na pravej strane a potom stlačte tlačidlo  $\blacksquare$ . Zobrazí sa kontextové okno Premenovať uvádzajúce nové meno.
- 6. Zvoľte položku OK a potom stlačte tlačidlo  $\blacksquare$ . Priečinok sa premenuje.
- 7. Vyberte položku Zatvoriť na pravej strane obrazovky a potom stlačte tlačidlo  $\blacksquare$ .

#### Odstrániť

Funkcia Vymazať vám umožňuje vymazať aplikácie a priečinky z obrazovky Moje aplikácie. Ak sa v priečinku nachádzajú aplikácie, priečinok sa vymaže spolu s aplikáciami. Vymazanie natrvalo vymaže aplikácie. Ak sa rozhodnete, že chcete použiť vymazanú aplikáciu, budete ju musieť prevziať znova.

- 1. Na obrazovke Všetky prevzaté pomocou tlačidiel ▲► prejdite na položku Možn. v hornej časti obrazovky a potom stlačte tlačidlo **E.**
- 2. Zvoľte položku Odstrániť a potom stlačte tlačidlo E. Zobrazí sa obrazovka Vymazať.
- 3. Pomocou tlačidiel ▲▼◄► sa posuňte na aplikáciu alebo priečinok a potom ju/ho označte stlačením tlačidla  $\blacksquare$ . V ľavom hornom rohu od aplikácie alebo priečinka sa zobrazí značka začiarknutia.
- 4. Ak chcete zrušiť označenie aplikácie, stlačte tlačidlo E. Značka začiarknutia zmizne.
- 5. Zopakovaním kroku 3 vyberte ďalšie aplikácie alebo priečinky.

#### | POZNÁMKA |

- Ak chcete vybrať všetky prevzaté aplikácie, vyberte možnosť Vybrať všetko v pravej hornej časti obrazovky a potom stlačte tlačidlo **E.** Ak chcete zrušiť označenie všetkých aplikácií, vyberte možnosť Zruš. ozn. všetkých v pravej hornej časti obrazovky a potom stlačte tlačidlo  $\blacksquare$ .
- 6. Po uskutočnení všetkých výberov zvoľte možnosť Odstrániť v hornej časti obrazovky a potom stlačte tlačidlo **E.** Zobrazí sa kontextové okno vymazania.
- 7. Zvoľte položku Áno a potom stlačte tlačidlo Všetky zvolené aplikácie sa vymažú.

#### | POZNÁMKA |

- Nemôžete okamžite vymazať uzamknutú aplikáciu alebo priečinok. Ak zvolíte uzamknutú aplikáciu alebo priečinok, ktorý chcete vymazať, po vykonaní kroku 7 sa zobrazí kontextové okno Lock Service (Uzamknutie služby). Do kontextového okna zadajte zabezpečovací kód PIN a potom stlačte tlačidlo **E.** Zámka sa uvoľní a aplikácia alebo priečinok sa vymaže.

## Sieťové Služby

## Aktual. aplik.

Keď je potrebné aktualizovať aplikáciu na najnovšiu verziu, zvoľte položku Moje aplikácie a potom možnosť Viac aplikácií. Na obrazovke Viac aplikácií vyberte možnosť Aktual. aplik. a potom zo zoznamu vyberte aplikáciu. Aplikácia sa zaktualizuje na najnovšiu verziu. Možnosť Aktual. aplik. sa však na obrazovke zobrazí len vtedy, keď je potrebná aktualizácia.

## **Screen Mirroring**

Funkcia zrkadlenia obrazovky vám umožňuje zobraziť obrazovku smartfónu alebo inteligentného zariadenia na televízore pripojenom k systému domáceho kina.

- 1. Keď je zobrazená domovská obrazovka Blu-ray, stlačte **MODRÉ (D)** tlačidlo na diaľkovom ovládači. Zobrazí sa obrazovka zrkadlenia obrazovky.
- 2. V zariadení spustite funkciu AllShare Cast.
- 3. V zariadení vyhľadajte názov systému domáceho kina v zozname dostupných zariadení a vyberte ho.
- 4. Na TV sa zobrazí hlásenie o pripájaní (napr. Pripája sa k zariadeniu Android\_92gb...) a následne sa zobrazí hlásenie o pripojení.
- 5. O chvíľu sa na obrazovke televízora zobrazí obrazovka zariadenia.

#### | POZNÁMKA |

- Keď používate funkciu zrkadlenia obrazovky, v závislosti od prostredia môže dochádzať k trhaniu videa a vypadávaniu zvuku.
- Môžete sa pripojiť k zariadeniu, ktoré podporuje funkciu AllShare Cast. Uvedomte si však, že pripojenie k takémuto zariadeniu sa v závislosti od výrobcu nemusí úplne podporovať. Ďalšie informácie o podpore mobilných pripojení nájdete na webovej stránke výrobcu.
- Prenosy cez rozhranie Bluetooth môžu rušiť signál funkcie zrkadlenia obrazovky. Kým začnete používať funkciu zrkadlenia obrazovky, dôrazne vám odporúčame vypnúť funkciu Bluetooth na smartfóne alebo inteligentnom zariadení.

## **Používanie webového prehliadača**

Pomocou webového prehliadača môžete pristupovať k internetu. Vyberte položku Web. prehliadač na domovskej obrazovke a stlačte tlačidlo  $\blacksquare$ .

#### | POZNÁMKA |

- Keď spustíte aplikáciu Webový prehliadač s produktom pripojeným k televízoru kompatibilnému s rozhraním BD Wise pomocou kábla HDMI a funkcia BD Wise je zapnutá, prehliadač sa maximalizuje tak, aby vyplnil obrazovku a rozlíšenie televízora sa automaticky nastaví na optimálne rozlíšenie.
- Webový prehliadač nie je kompatibilný s aplikáciami Java.
- Ak sa pokúsite prevziať súbor a súbor sa nedá uložiť, objaví sa chybové hlásenie.
- Elektronické obchodovanie (nakupovanie produktov) on-line sa nepodporuje.
- Technológia ActiveX sa nepodporuje.
- Prístup môže byť blokovaný pre niektoré webové stránky alebo pre webové prehľadávače spravované určitými podnikmi.

## Prehľadávanie prepojení a prehľadávanie s kurzorom

Webový prehliadač ponúka dva druhy prehľadávania prehľadávanie s kurzorom a prehľadávanie prepojení. Keď spustíte prehrávač po prvýkrát, aktívne je prehľadávanie s kurzorom. Ak na navigáciu vo webovom prehliadači využívate myš, odporúčame vám ponechať aktívnu položku Prehľadávanie pomocou kurzora. Ak na navigáciu vo webovom prehliadači využívate diaľkový ovládač, odporúčame vám položku Prehľadávanie pomocou kurzora nahradiť položkou Prehľadávanie prepojení. V režime prehľadávania prepojení sa vo webovom prehliadači označenie posúva z jedného prepojenia na druhé a v prípade používania diaľkového ovládača je oveľa rýchlejšie ako prehľadávanie pomocou kurzora. Ak chcete aktivovať prehľadávanie prepojení, postupujte nasledovne:

- 1. Pomocou tlačidiel ▲▼◄► na diaľkovom ovládači posuňte kurzor na ikonu Prehliadač prepojení v pravej hornej časti obrazovky. Ikona Prehliadač prepojení je tretia z pravej strany. Kurzor je na správnom mieste, ak sa farba ikony zmení na modrú a na obrazovke sa zobrazia slová. Prepnúť na tabulátor".
- 2. Stlačte tlačidlo **E.** Prehľadávanie prepojení je aktivované a zostane aktívne pri každom spustení webového prehliadača.

## Ovládací panel na prvý pohľad

Ovládací panel, ktorý prechádza hornou časťou obrazovky, obsahuje súbor ikon, ktoré iniciujú niekoľko užitočných funkcií. Nižšie uvádzame popis ikon a začíname s ikonou, ktorá je na obrazovke úplne vľavo.

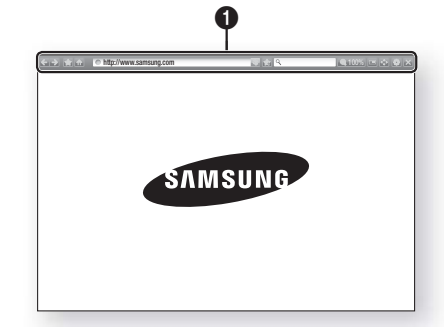

- $\leftarrow$  : Prechod na predchádzajúcu stranu.
- $\Box$  · Prechod na nasledujúcu webovú stránku.
- : Zobrazí obrazovku Záložky a História. Medzi záložky môžete uložiť aktuálnu stránku, zvoliť existujúcu záložku a upraviť alebo vymazať záložky. Taktiež môžete zobraziť históriu prehľadávania, prípadne zvoliť stránku, ktorú chcete navštíviť znova.
- **M**: Prechod na domovskú obrazovku webového prehliadača.
- **Inttp://www.samsung.com** : Umožňuje vám manuálne zadať adresu stránky pomocou kontextového okna s klávesnicou.
- $\cdot$  : Znovu načíta aktuálnu stranu tak, aby sa obnovila na obrazovke.
- **: Pridá aktuálnu stránku medzi záložky.**
- Q : Umožňuje vám vyhľadávať informácie zadávaním slov alebo znakov pomocou kontextového okna s klávesnicou. Pozrite si časť Používanie kontextového okna s klávesnicou na tejto stránke.
- **4** 100% : Umožňuje vám zväčšiť alebo zmeniť obrazovku o rôzne percentá.
- $\blacksquare$ : Zapína funkciu PIP.

 $\Omega$ 

- $\div$ : Umožňuje vám prepínať medzi prehľadávaním s kurzorom a prehľadávaním prepojení.
- **: Umožňuje vám nakonfigurovať** nastavenia prehliadača. Pozrite si časť Používanie ponuky nastavení na strane 52.
- $\blacktriangleright$  : Zavrie webový prehliadač.

## Používanie kontextového hlásenia klávesnice

Keď kliknete na **http://www.samsung.com** alebo budete pristupovať k údajom alebo poľu textového vstupu a následne stlačíte tlačidlo **E,** zobrazí kontextové okno s klávesnicou.

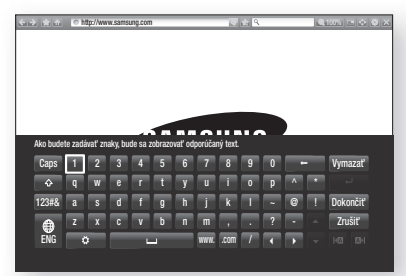

Ak chcete používať kontextové okno s klávesnicou pomocou diaľkového ovládania, postupujte nasledovne:

- 1. Pomocou tlačidiel ▲▼◄► na diaľkovom ovládaní presuňte vyznačenie na požadované písmeno alebo číslo.
- 2. Stlačením tlačidla **E** zadajte písmeno alebo číslo do poľa vstupu.
- 3. Ak chcete pristupovať k veľkým písmenám, vyznačenie posuňte na tlačidlo Caps vľavo hore a stlačte tlačidlo  $\blacksquare$ . Ak chcete znovu pristupovať k malým písmenám, znova stlačte tlačidlo e s označeným tlačidlom Caps.
- 4. Ak chcete pristupovať k symbolom a ďalším interpunkčným znamienkam, vyznačte tlačidlo 123#& vľavo a stlačte tlačidlo
- 5. Ak chcete vymazať zadaný znak, vyznačenie posuňte na tlačidlo ← a potom stlačte tlačidlo **E.**
- 6. Ak chcete vymazať všetky zadané znaky, vyznačenie posuňte na tlačidlo Vymazať a potom stlačte tlačidlo **E.**
- 7. Po dokončení zadávania posuňte vyznačenie na položku Dokončiť a stlačte tlačidlo  $\blacksquare$ .

#### | POZNÁMKA |

- Ak máte k produktu pripojenú bezdrôtovú klávesnicu, môžete ju použiť na zadávanie písmen, číslic, symbolov a interpunkčných znakov. Upozorňujeme vás na skutočnosť, že bezdrôtová klávesnica bude fungovať len v prípade, keď sa zobrazí kontextové okno klávesnice a dá sa použiť len na zadávanie písmen, čísel, symbolov a interpunkčných znakov.

Sieťové Služby

#### Možnosti v kontextovom okne klávesnice

Ak chcete pristupovať k možnostiam v kontextovom okne klávesnice, vyznačte tlačidlo v ľavej spodnej časti klávesnice a potom stlačte tlačidlo

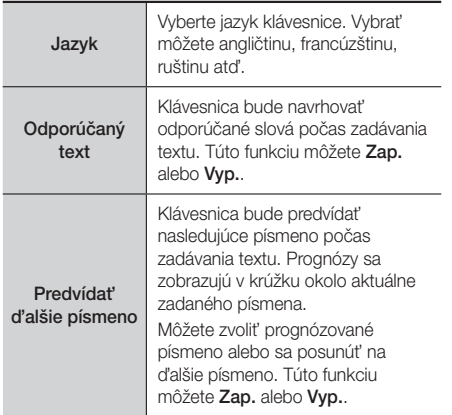

### Používanie ponuky nastavení

Ponuka nastavení obsahuje funkcie, ktoré ovládajú správanie prehliadača a jeho bezpečnostných funkcií. Ak chcete otvoriť ponuku nastavení, označte ikonu v v ovládacom paneli a stlačte tlačidlo **E.** Ak chcete zvoliť možnosť v ponuke nastavení, označte príslušnú možnosť a stlačte tlačidlo **E.** 

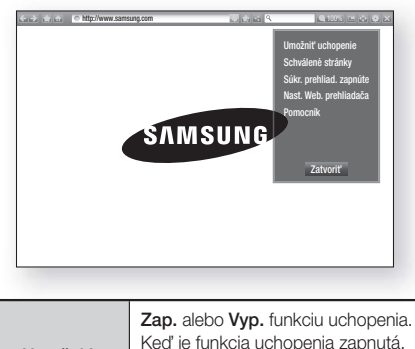

Umožniť uchopenie/ Zakázať uchopenie webovú stránku môžete posúvať nahor a nadol bez ťahania rolovacej lišty. Funkcia uchovania je dostupná iba v režime prehľadávania s kurzorom.

Umožňuje vám obmedziť prístup detí k nevhodným webovým stránkam povolením prístupu len k registrovaným webovým stránkam. Pri každom prístupe k položke Schválené stránky sa zobrazí obrazovka na zadanie kódu PIN. Pri prvom prístupe k položke Schválené stránky zadajte pomocou diaľkového ovládania predvolený kód PIN, ktorý je 0000. Kód PIN môžete zmeniť pomocou resetovacieho hesla pre funkciu Schválené stránky. Pozrite sa nižšie.

- Funkcia Schválené stránky : Zapne alebo vypne funkciu schválených stránok.
- Obnoviť heslo pre Schválené stránky : Zmeňte heslo pre schválené stránky.

Schválené stránky

Súkr. i zac vy

- **Prid. akt. stranu** : Umožňuje vám pridať aktuálne zobrazenú webovú stránku do zoznamu povolených stránok.
- Usporiadať schválené stránky : Táto položka vám umožňuje zadávať adresy URL na pridanie do zoznamu povolených stránok alebo odstránenie stránok zo zoznamu povolených stránok. Ak funkciu Schválené stránky zapnete a do zoznamu funkcie Schválené stránky nepridáte žiadne stránky, nebudete môcť prejsť na žiadne internetové stránky. Zapnutie alebo vypnutie režimu

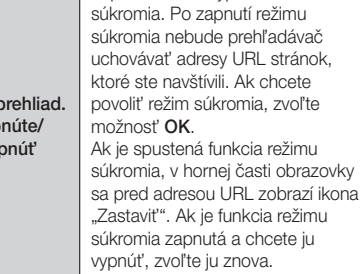

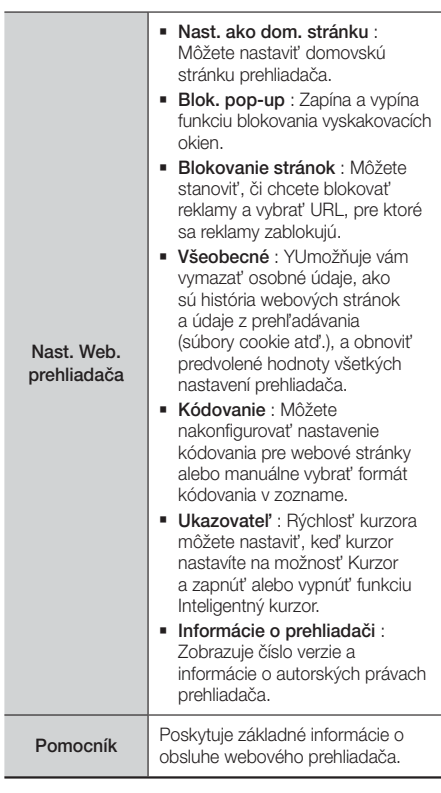

#### | POZNÁMKA |

- V závislosti od webovej stránky niektoré funkcie nastavenia webového prehrávača nemusia byť aktívne. Funkcie, ktoré nie sú aktívne, sú zobrazené sivou farbou a nedajú sa použiť.

## **Naviazanie kont internetových služieb na produkt**

Funkcia naviazania kont služieb vám umožňuje naviazať produkt na kontá internetových služieb, do ktorých vás produkt môže automaticky prihlasovať pri spustení aplikácie príslušnej služby.

Ak chcete vytvoriť prepojenie na internetovú službu, postupujte podľa týchto krokov:

- 1. Na domovskej obrazovke sa po stlačení ČERVENÉ (A) tlačidla na diaľkovom ovládači prihláste do konta Samsung.
- 2. Po prihlásení znova stlačte ČERVENÉ (A) tlačidlo na diaľkovom ovládači.
- 3. Vyberte možnosť Prepojiť servisné kontá v kontextovom okne Moje konto a stlačte tlačidlo  $\blacksquare$ .
- 4. Na obrazovke Naviazať kontá služieb vyberte službu, ktorú chcete naviazať na produkt. Potom stlačte tlačidlo **E.**
- 5. Zvoľte položku Register a potom stlačte tlačidlo E.
- 6. Na obrazovke ID a heslo pomocou kontextového okna klávesnice zadajte identifikátor, ktorý používate na prihlásenie do služby, ktorú ste zvolili. Keď skončíte, zvoľte položku Dokončiť a potom stlačte tlačidlo E.
- 7. Rovnaký postup zopakujte aj v prípade hesla. Keď skončíte, zvoľte položku **Dokončiť** a potom stlačte tlačidlo **e.**
- 8. Zvoľte položku OK a potom stlačte tlačidlo  $\blacksquare$ .

## **BD-LIVE™**

Keď už je produkt pripojený k vašej sieti, môžete si vychutnať rôzne obsahy služieb, ktoré sa týkajú filmov, ktoré sú k dispozícii na diskoch kompatibilných s BD-LIVE.

- 1. Pripojte pamäťové zariadenie USB typu Flash ku konektoru USB na prednej strane výrobku a potom skontrolujte zostávajúcu pamäť. Pre služby BD-LIVE musí mať pamäť minimálne 1 GB voľného miesta.
- 2. Vyberte položku Nastavenia na obrazovke Domovská obrazovka a potom stlačte tlačidlo  $\blacksquare$ .
- 3. Zvoľte položku Sieť a potom stlačte tlačidlo
- 4. Vyberte položku Nastavenia BD-Live a potom stlačte tlačidlo **E.**
- 5. Vyberte položku Správa BD údajov a potom stlačte tlačidlo E.
- 6. Zvoľte Výber zariadenia a potom stlačte tlačidlo E.
- 7. Zvoľte zariadenie USB a potom stlačte tlačidlo **E.**
- 8. Vložte Blu-ray disk, ktorý podporuje BD-LIVE.
- 9. Vyberte položku zo zoznamu obsahov služieb BD-LIVE, ktoré sú poskytované výrobcom.

#### | POZNÁMKA |

- Spôsob používanie BD-LIVE a poskytovaný obsah sa môžu líšiť v závislosti od výrobcu disku.

## **Ďalšie informácie**

## Poznámka

#### Pripojenia

#### VÝSTUP HDMI

- Niektoré rozlíšenia výstupu HDMI nemusia fungovať v závislosti od vášho televízora.
- Ak si chcete vychutnať videá s 3D technológiou, musíte mať HDMI pripojenie.
- Dlhý HDMI kábel môže spôsobiť zrnenie obrazovky. V takom prípade nastavte v ponuke položku Hlboké farby HDMI na možnosť Vyp..

#### Nastavenia

#### Nastavenia 3D

- Ak chcete pri niektorých 3D diskoch zastaviť film počas 3D prehrávania, jeden krát stlačte tlačidlo  $\blacksquare$ . Film sa zastaví a možnosť 3D režim sa deaktivuje. Ak chcete zmeniť výber možnosti 3D počas prehrávania 3D filmu, raz stlačte tlačidlo **1.** Objaví sa ponuka Blu-ray. Znovu stlačte tlačidlo  $\Box$  a potom zvoľte 3D Nastavenia v ponuke Blu-ray.
- V závislosti od obsahu a polohy obrázku na obrazovke televízora môžete vidieť vertikálne čierne čiary na ľavej strane, pravej strane alebo na obidvoch stranách.

#### Pomer strán TV

- V závislosti od typu disku nemusia byť niektoré pomery strán k dispozícii.
- Ak vyberiete pomer strán, ktorý je iný ako pomer strán obrazovky vášho televízora, môže sa zobraziť skreslený obraz.
- Ak zvolíte 16:9 Originál, na vašom televízore sa môže zobraziť 4:3 Pillarbox (čierne pruhy po bokoch obrazu).

#### BD Wise (iba výrobky značky Samsung)

- Keď je zapnutá funkcia BD Wise, rozlíšenie sa automaticky nastaví na BD Wise a BD Wise sa objaví v ponuke Rozlíšenie.
- Ak je výrobok pripojený k zariadeniu, ktoré nepodporuje BD Wise, nebudete môcť funkciu BD Wise používať.
- Kvôli správnej činnosti funkcie BD Wise nastavte možnosť BD Wise na výrobku aj na televízore na Zap.

#### Digitálny výstup

- Uistite sa, že ste vybrali správny digitálny výstup, v opačnom prípade nebudete počuť žiadny zvuk alebo bude zvuk príliš hlasný.
- Ak zariadenie HDMI (AV prijímač, televízor) nie je kompatibilné s komprimovanými formátmi (Dolby Digital, DTS), zvukový signál sa vysiela ako PCM.
- Bežné DVD disky neobsahujú zvuk BONUSVIEW a funkciu Zvukové efekty navigovania.
- Niektoré Blu-ray disky neobsahujú zvuk BONUSVIEW a funkciu Zvukové efekty navigovania.
- Nastavenie digitálneho výstupu neovplyvňuje analógový (Ľ/P) zvuk ani výstup zvuku HDMI do vášho televízora. Po pripojení produktu k AV prijímaču ovplyvňuje optický výstup a výstup zvuku HDMI.
- Ak prehrávate zvukové stopy MPEG, zvukový signál sa vysiela ako PCM bez ohľadu na výber digitálneho výstupu (PCM alebo Bitstream).
- Digitálny výstup sa dá aktivovať, keď je položka Výber reproduktora nastavená na možnosť Reproduktor TV.

#### Internetové pripojenie BD-Live

• Internetové pripojenie môže byť počas používania obsahu BD-LIVE obmedzené.

#### Anynet+ (HDMI-CEC)

- Niektoré rozlíšenia výstupu HDMI nemusia fungovať v závislosti od vášho televízora. Podrobnosti vyhľadajte v návode na použitie vášho televízora.
- Táto funkcia nie je dostupná, ak kábel HDMI nepodporuje CEC.
- Ak sa na vašom televízore nachádza logo Anynet+, váš televízor podporuje funkciu Anynet+.

#### Správa BD údajov

- Ak v režime externej pamäte odpojíte USB zariadenie uprostred prehrávania, prehrávanie disku sa zastaví.
- Podporované sú iba USB zariadenia naformátované v súborovom systéme FAT (menovka zväzku DOS 8.3). Odporúčame vám používať USB zariadenia, ktoré podporujú USB 2.0 protokol s 4 MB/sek. alebo s väčšou rýchlosťou čítania/zapisovania.
- Funkcia Obnovenie prehrávania nemusí po naformátovaní pamäťového zariadenia fungovať.
- Celková dostupná pamäť Správy BD údajov sa môže líšiť v závislosti od podmienok.

#### DivX® vido na požiad.

• Viac informácií o DivX(R) VOD nájdete na stránke http://vod.divx.com"

#### Predný displej

• Nemôžete zmeniť jas tlačidla (1) a tlačidla VOL +, -.

#### Nastavenie reproduktorov

• Keď je položka Výber reproduktora nastavená na možnosť Reproduktor TV, výstup zvuku sa realizuje prostredníctvom reproduktorov TV.

#### HDMI audio

• Keď sa zvuk z rozhrania HDMI prenáša do reproduktorov TV, automaticky sa skonvertuje na 2 kanály.

#### Spätný zvukový kanál

- Keď je položka Anynet+ (HDMI-CEC) nastavená na možnosť Vyp., funkcia Spätný audio kanál nie je k dispozícii.
- Používanie kábla HDMI necertifikovaného pre ARC (Audio Return Channel) môže spôsobiť problém s kompatibilitou.
- Funkcia ARC je dostupná len v prípade, ak pripojený TV podporuje rozhranie ARC.

#### Prehrávanie

#### Prehrávanie súborov videa

• Video súbory s vysokými bitovými rýchlosťami 20 MB/s alebo viac presahujú schopnosti výrobku a môžu sa počas prehrávania zastaviť.

#### Výber jazyka zvuku

- Ak časť BONUSVIEW neobsahuje žiadne nastavenia zvuku BONUSVIEW, na obrazovke nebude zobrazený indikátor ◄►.
- Jazyky dostupné cez funkciu Jazyk zvuku závisia od jazykov, ktoré sú kódované na disku. Táto funkcia alebo niektoré jazyky nemusia byť dostupné.
- Niektoré Blu-ray disky vám umožňujú vybrať buď zvukovú stopu PCM, alebo Dolby Digital v anglickom jazyku.

#### Výber jazyka titulkov

- Možno budete môcť zmeniť jazyk titulkov v Ponuke disku, záleží to od Blu-ray disku/DVD disku. Stlačte tlačidlo DISC MENU.
- Táto funkcia závisí od výberu titulkov, ktoré sú kódované na disku a nemusí byť dostupná pre všetky disky Blu-ray/DVD.
- Informácie o režime hlavnej funkcie/BONUSVIEW sa tiež zobrazia, ak Blu-ray disk obsahuje časť BONUSVIEW.
- Táto funkcia mení hlavné aj vedľajšie titulky naraz.
- Primerane sa zobrazí celkový počet primárnych a sekundárnych titulkov.

#### Prehrávanie JPEG súborov

• Titulky a prezentačnú grafiku nemôžete zväčšiť v režime zobrazenia na celú obrazovku.

#### Prehrávanie médií

#### Režim Dolby Pro Logic II

• Kým zvolíte režim Dolby Pro Logic II, externé zariadenie pripojte ku konektorom AUDIO INPUT (AUDIO VSTUP) (Ľ a P) na produkte. Ak ho pripojíte len k jednému vstupu (Ľ alebo P), nebude možné vytvoriť priestorový zvuk.

#### Používanie tlačidla TOOLS počas prehliadania obrázkov

- Ak je systém pripojený k TV s podporou rozhrania BD Wise s funkciou BD Wise nastavenou na možnosť Zap., ponuka Nastavenia obrazu sa nezobrazí.
- Funkcia Hudba v pozadí nebude fungovať, pokiaľ sa hudobný súbor a súbor fotografie nenachádzajú na rovnakom úložnom médiu. Kvalita zvuku tiež môže byť ovplyvnená dátovým tokom hudobného MP3 súboru, veľkosťou fotografií a spôsobom kódovania.

## Výber digitálneho výstupu

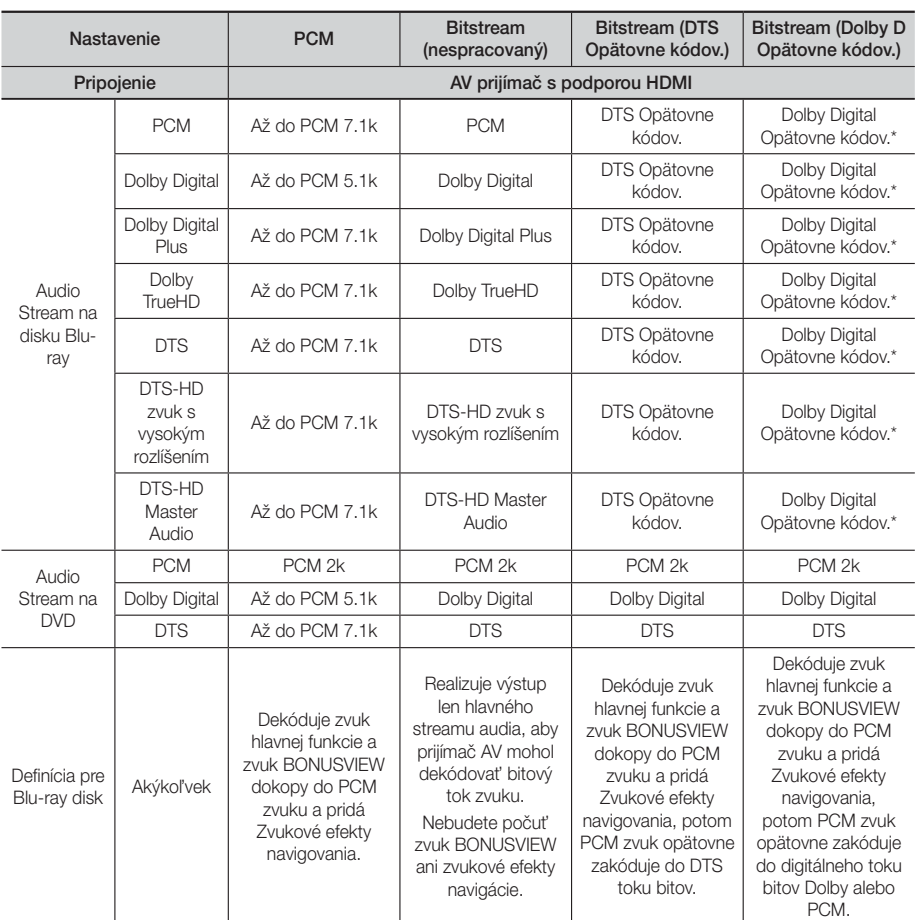

Ak je zdrojový tok 2k alebo mono, nastavenia "Re-encoded Dolby D (Dolby D opätovne kódované)" sa nepoužijú. Výstup bude PCM 2k.

Disky Blu-ray môžu obsahovať tri toky zvuku :

- Zvuk hlavnej funkcie: Zvukový záznam hlavnej funkcie.
- BONUSVIEW zvuk: Doplňujúci zvukový záznam, ako napríklad komentár režiséra alebo herca.
- Zvukové efekty navigovania: Ak vyberiete niektorú navigáciu v ponuke, môžu zaznieť zvukové efekty navigovania. Funkcia Zvukové efekty navigovania je pre každý Blu-ray disk odlišná.
# Rozlíšenie podľa výstupného režimu

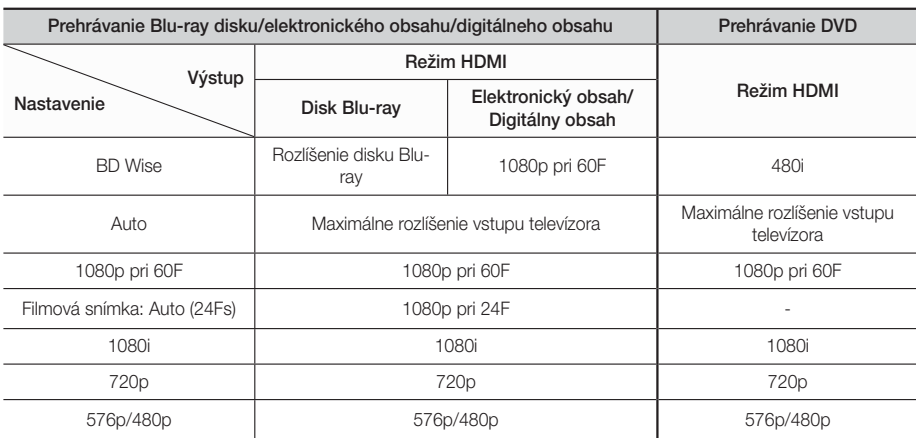

# **Riešenie problémov**

Keď produkt nefunguje správne, naštudujte si nižšie uvedenú tabuľku. Ak vzniknutý problém nie je uvedený nižšie alebo nižšie uvedené pokyny nepomôžu, vypnite produkt, odpojte napájací kábel a kontaktujte najbližšieho autorizovaného predajcu alebo servisné stredisko Samsung Electronics.

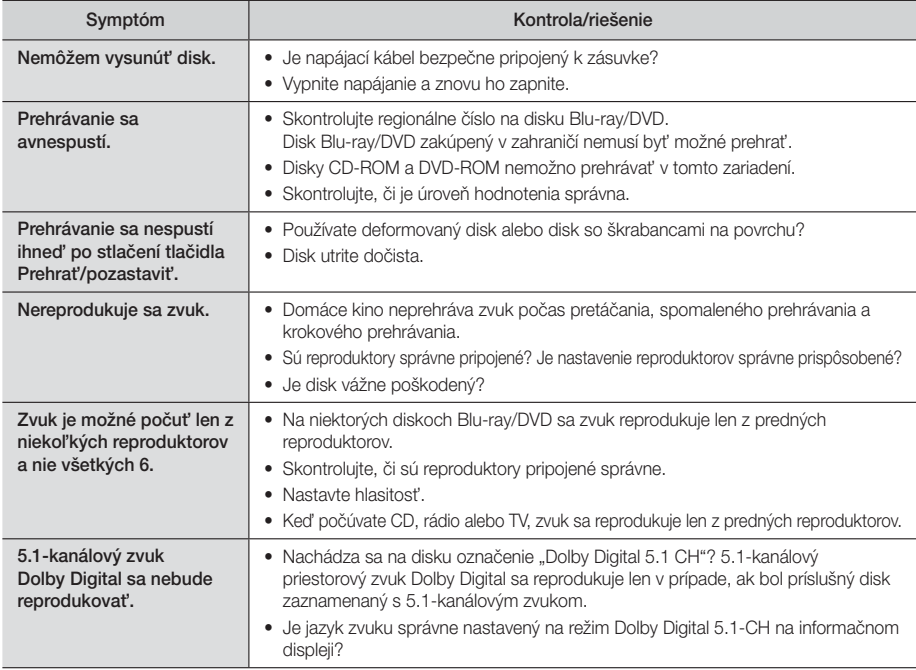

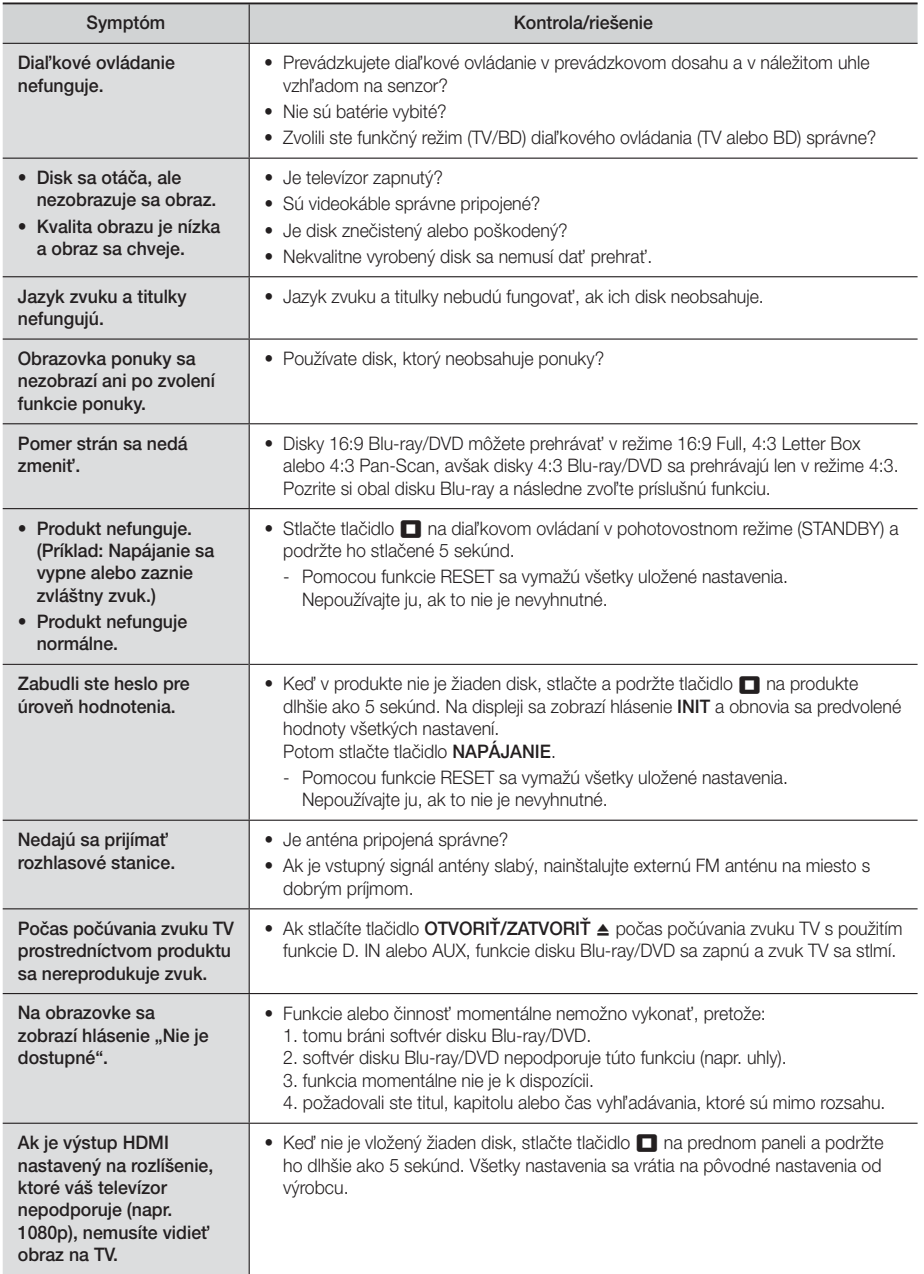

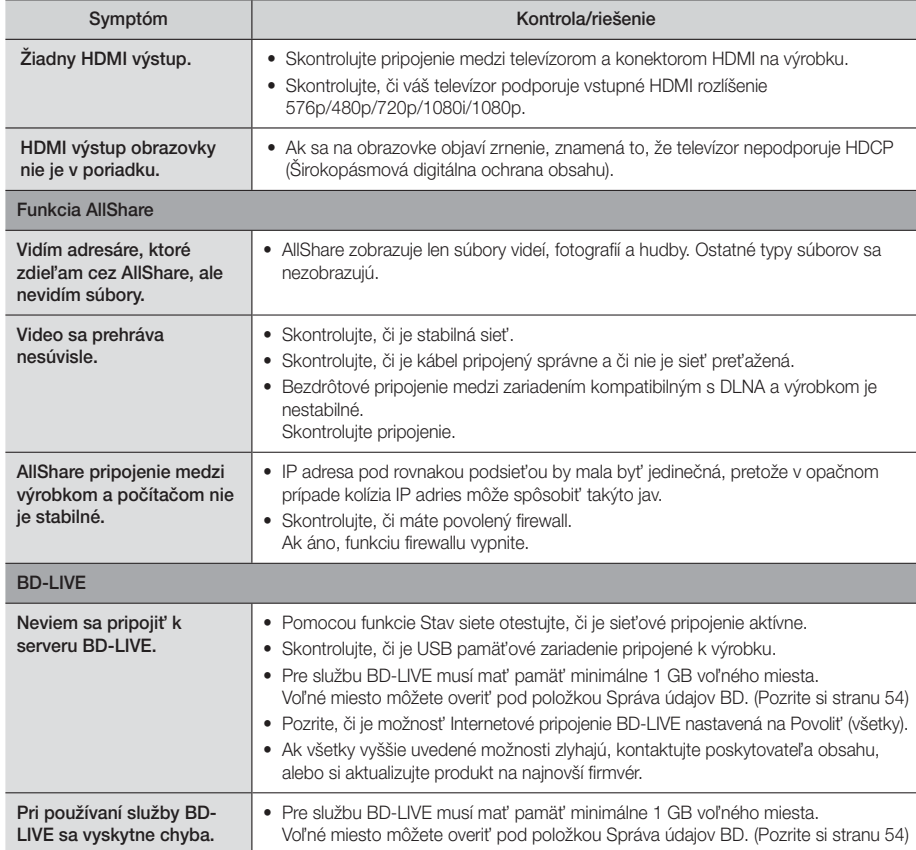

#### | POZNÁMKA |

- Po obnovení východiskových nastavení sa všetky uložené používateľské údaje BD vymažú.

# $C \in \mathbb{O}$

Spoločnosť Samsung Electronics týmto vyhlasuje, že tento systém domáceho kina je v súlade so základnými požiadavkami a ostatnými podstatnými ustanoveniami smernice č. 1999/5/ES.

Oficiálne prehlásenie o zhode nájdete na stránke http://www.samsung.com, prejdite na položky Podpora > Vyhľadať podporu výrobku a zadajte názov modelu.

Toto zariadenie môžete používať vo všetkých krajinách EÚ. Toto zariadenie môže používať len v interiéri.

# **Technické údaje**

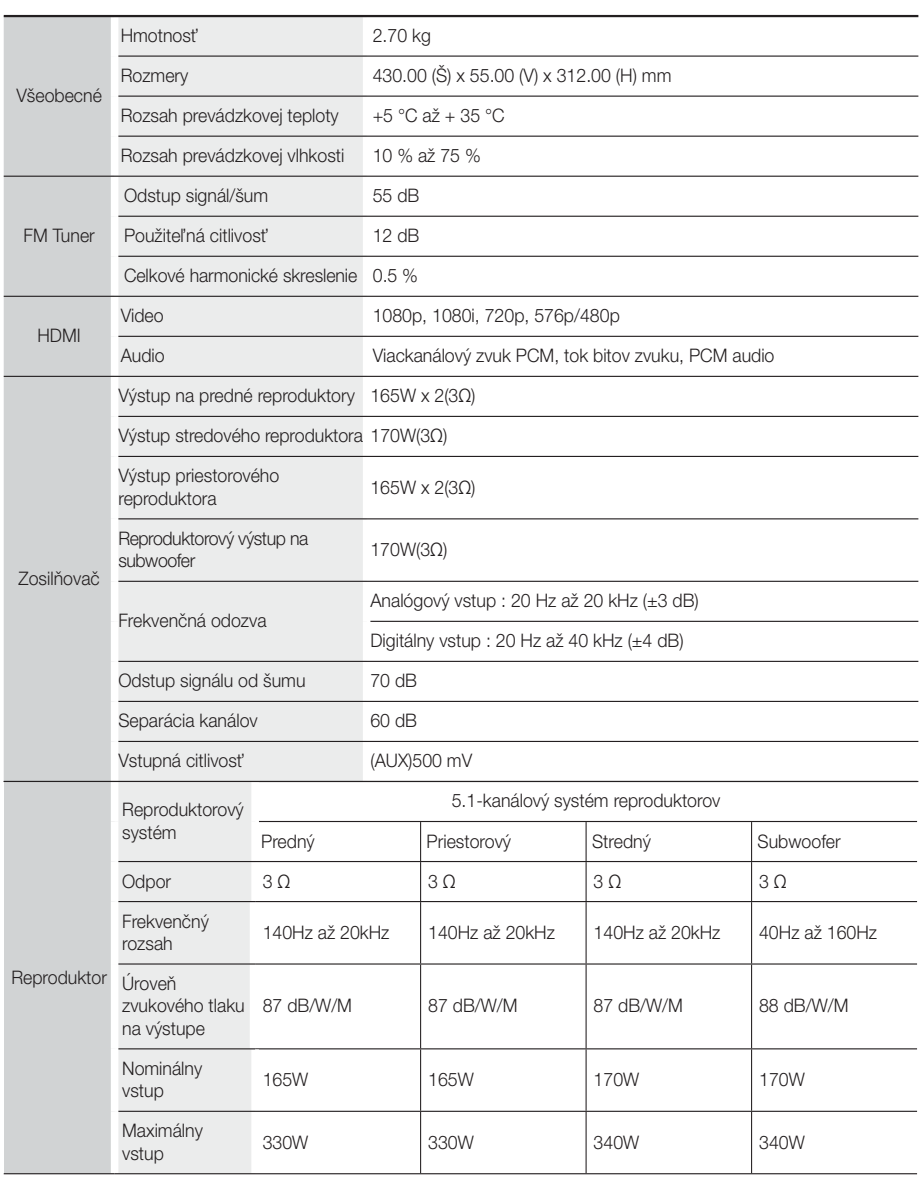

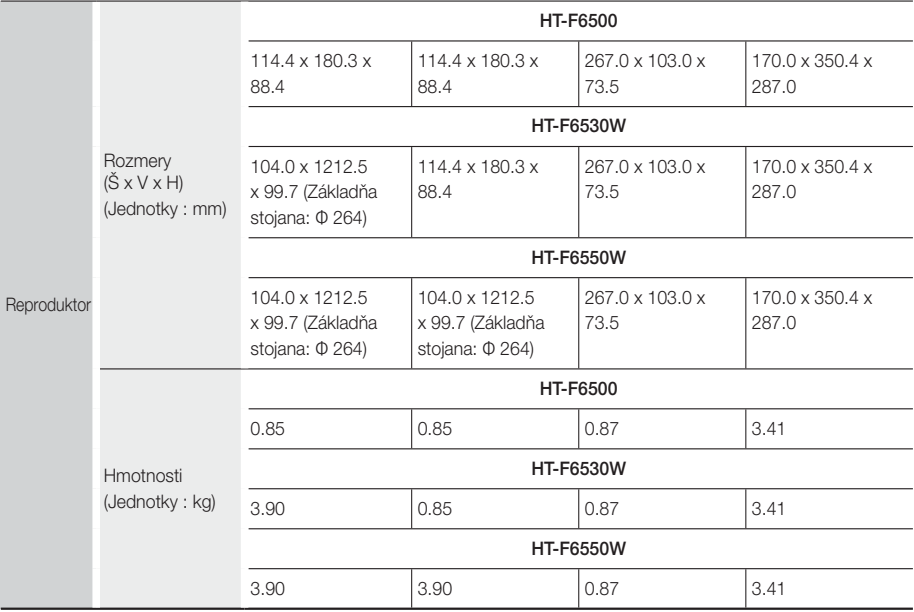

• Sieťové rýchlosti rovnaké alebo nižšie ako 10 MB/s nie sú podporované.

- Spoločnosť Samsung Electronics Co., Ltd si vyhradzuje právo na zmenu technických parametrov bez predchádzajúceho upozornenia.
- Hmotnosť a rozmery sú približné.
- Návrh a vlastnosti sa môžu zmeniť bez predchádzajúceho upozornenia.
- Ak chcete znížiť spotrebu energie, pozrite si štítok, ktorá sa nachádza na výrobku.

#### ❑ SWA-6000 (Iba pre HT-F6530W/HT-F6550W)

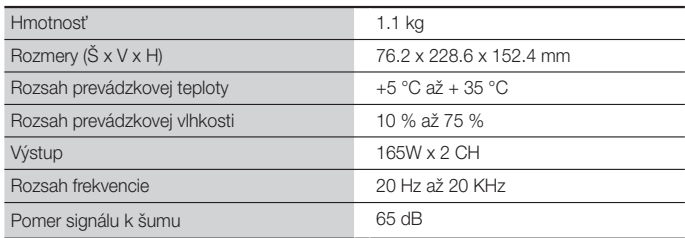

# $\overline{\mathcal{Q}}$ Príloha

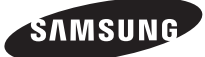

#### kontaktujte SAMSUNG WORLD WIDE

Ak máte akékoľvek otázky alebo komentáre ohľadom produktov spoločnosti Samsung, prosím, kontaktujte stredisko starostlivosti o zákazníkov SAMSUNG.

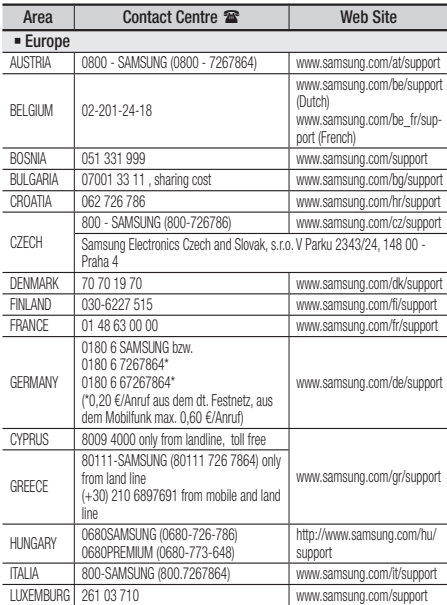

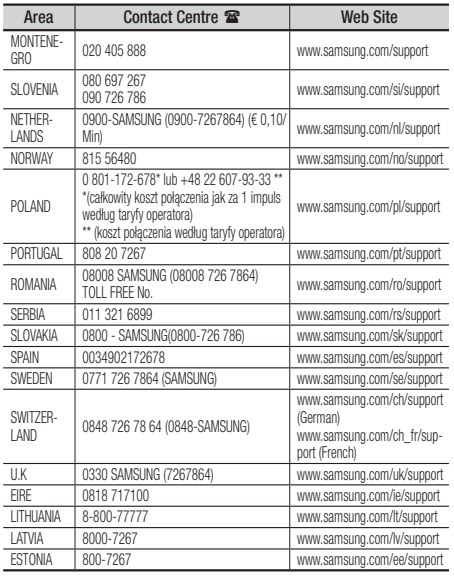

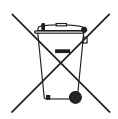

# Správna likvidácia batérií v tomto výrobku

(Platí v krajinách so systémami separovaného zberu)

Toto označenie na batérii, príručke alebo balení hovorí, že batérie v tomto výrobku by sa po skončení ich životnosti nemali likvidovať spolu s ostatným domovým odpadom. V prípade takéhoto označenia chemické symboly Hg, Cd alebo Pb znamenajú, že batéria obsahuje ortuť, kadmium alebo olovo v množstve presahujúcom referenčné hodnoty smernice 2006/66/ES. Pri nevhodnej likvidácii batérií môžu tieto látky poškodiť zdravie alebo životné prostredie.

Za účelom ochrany prírodných zdrojov a podpory opätovného použitia materiálu batérie likvidujte oddelene od iných typov odpadov a recyklujte ich prostredníctvom miestneho systému bezplatného zberu batérií.

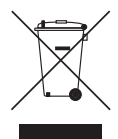

#### Správna likvidácia tohto výrobku (Elektrotechnický a elektronický odpad)

(Platí v krajinách so systémami separovaného zberu)

Toto označenie na výrobku, príslušenstve alebo v sprievodnej brožúre hovorí, že po skončení životnosti by produkt ani jeho elektronické príslušenstvo (napr. nabíjačka, náhlavná súprava, USB kábel) nemali byť likvidované s ostatným domovým odpadom. Prípadnému poškodeniu životného prostredia alebo ľudského zdravia môžete predísť tým, že budete tieto výrobky oddeľovať od ostatného odpadu a vrátite ich na recykláciu.

Používatelia v domácnostiach by pre podrobné informácie, ako ekologicky bezpečne naložiť s týmito výrobkami, mali kontaktovať buď predajcu, ktorý im ich predal, alebo príslušný úrad v mieste ich bydliska.

Priemyselní používatelia by mali kontaktovať svojho dodávateľa a preveriť si podmienky kúpnej zmluvy. Tento výrobok a ani jeho elektronické príslušenstvo by nemali byť likvidované spolu s ostatným priemyselným odpadom.

HT-F6500 HT-F6530W HT-F6550W

# 5.1kanálový domácí zábavní systém s podporou Blu-ray™ uživatelská příručka

# Představte si své možnosti

Děkujeme vám za zakoupení tohoto přístroje Samsung. Kompletnější servis můžete získat, pokud přístroj zaregistrujete na adrese www.samsung.com/register

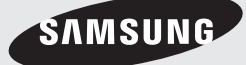

# Bezpečnostní Pokyny

# **Varování**

V ZÁJMU OMEZENÍ RIZIKA ÚRAZU ELEKTRICKÝM PROUDEM NESNÍMEJTE KRYT (NEBO ZADNÍ STĚNU). PŘÍSTROJ NEOBSAHUJE DÍLY, KTERÉ BY UŽIVATEL MOHL OPRAVIT. PŘENECHEJTE OPRAVY KVALIFIKOVANÉMU OPRAVÁŘI.

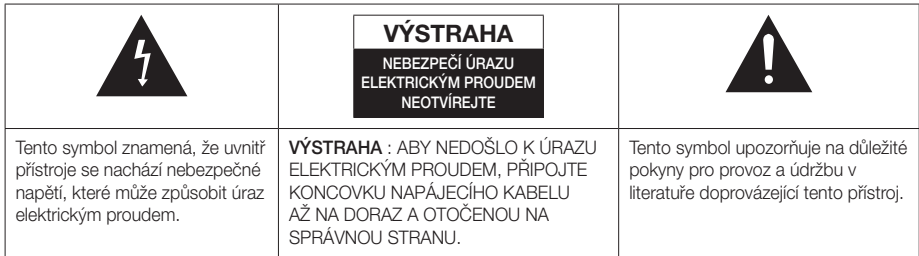

### VAROVÁNÍ

• V zájmu omezení rizika požáru nebo úrazu elektrickým proudem přístroj nevystavujte dešti a vlhkosti.

#### **VÝSTRAHA**

- Přístroj chraňte před kapající a stříkající vodou a nestavte na něj předměty naplněné kapalinami, jako jsou vázy.
- K úplnému odpojení přístroje od elektrorozvodné sítě slouží koncovka napájecího kabelu, která musí být neustále přístupná.
- Tento přístroj by měl být vždy připojen k zásuvce střídavého proudu s ochranným uzemněním.
- Pro odpojení přístroje od elektrorozvodné sítě musí být zástrčka vytažena ze síťové zásuvky, proto by měla být síťová zásuvka elektrorozvodné sítě snadno dostupná..

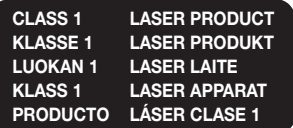

## LASEROVÝ PŘÍSTROJ TŘÍDY 1

Tento přehrávač kompaktních disků je klasifikován jako LASEROVÝ přístroj TŘÍDY 1.

Použití ovládacích prvků nebo provedení seřízení nebo postupů, které nejsou popsány v tomto návodu, může vést k zasažení nebezpečným zářením.

#### VÝSTRAHA

• NEBEZPEČNÉ LASEROVÉ ZÁŘENÍ PO SEJMUTÍ KRYTU A VYŘAZENÍ OCHRAN; VYHNĚTE SE OZÁŘENÍ PAPRSKEM.

# **Skladování disků a práce s nimi**

- Držení disků
	- Otisky prstů nebo škrábance na disku mohou zhoršovat kvalitu obrazu a zvuku nebo způsobovat výpadky.

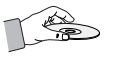

- Nedotýkejte se datové strany disku.
- Disk držte za okraje, aby na něm nevznikly otisky prstů.
- Na disk nelepte štítky ani pásky.
- Čištění disků
	- Pokud se disk znečistí otisky prstů nebo nečistotami, otřete jej roztokem jemného mycího prostředku na nádobí ve vodě a pak otřete měkkým hadříkem.

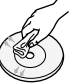

- Při čištění otírejte disk jen mírným tlakem od středu k okraji.
- Skladování disků
	- Chraňte před přímým sluncem.
	- Skladujte na chladném a dobře větraném místě.
	- Uschovávejte v čistém obalu a skladujte na výšku.

### **Upozornění při manipulaci**

- Nevystavujte tento přístroj kapající nebo stříkající vodě. Neumisťujte na přístroj nádoby naplněné kapalinou, například vázy.
- Pro úplné vypnutí přístroje je nutné vytáhnout napájecí zástrčku ze zásuvky. Napájecí zástrčka proto musí být vždy dobře přístupná.
- Nesahejte na napájecí zástrčku vlhkýma rukama. Hrozí úraz elektrickým proudem.
- Nepřipojujte více elektrických zařízení do jedné zásuvky. Přetížení zásuvky může vést k přehřátí a požáru.
- Údržba skříňky
	- Před připojením jiných zařízení k tomuto přístroji je vypněte.
	- Pokud přístroj přemístíte z chladu do tepla, může dojít ke kondenzaci vodní páry na provozních součástech a čočce a k vadám přehrávání. Pokud k tomu dojde, odpojte přístroj od elektrické sítě, vyčkejte dvě hodiny a poté znovu připojte zástrčku do zásuvky. Poté vložte disk a zkuste jej znovu přehrát.

• Pokud přístroj vydává abnormální hluk nebo je cítit zápach spáleniny nebo kouř, okamžitě vypněte vypínač a odpojte napájecí zástrčku ze zásuvky. Poté kontaktujte nejbližší středisko služeb zákazníkům se žádostí o technickou pomoc. Přístroj nepoužívejte. Použití přístroje v tomto stavu může způsobit požár nebo úraz elektrickým proudem.

#### **Licence**

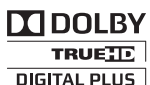

Vyrobeno v rámci licence společnosti Dolby Laboratories. Dolby, Pro Logic a symbol

dvojitého D jsou obchodní

značky Dolby Laboratories.

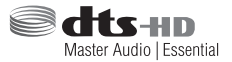

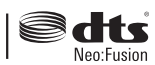

Vyrobeno v rámci licence podle patentů USA č. 5 956 674, 5 974 380, 5 978 762, 6 487 535, 6 226 616, 7 212 872, 7 003 467, 7 272 567, 7 668 723, 7 392 195, 7 930 184, 7 333 929 a 7 548 853. DTS, DTS-HD, symbol a DTS nebo DTS-HD a symbol spolu s registrovanou ochrannou známkou a DTS Neo:Fusion jsou ochrannou známkou společnosti DTS, Inc. 2012 DTS, Inc. Všechna práva vyhrazena.

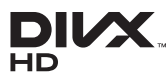

VIDEO DIVX: DivX® je digitální formát videa, vytvořený společností DivX,

LLC, pobočkou Rovi Corporation. Toto zařízení nese oficiální certifikaci DivX Certified® a přehrává video ve formátu DivX. Další informace a softwarové nástroje pro konverzi souborů do formátu videa DivX naleznete na webu divx.com.

FORMÁT DIVX VIDEO-ON-DEMAND: Toto zařízení s oficiální certifikací DivX Certified® musí být zaregistrováno, aby mohlo přehrávat zakoupené filmy DivX Video-on-Demand (VOD). Chcete-li vygenerovat registrační kód, podívejte se do části DivX VOD v nabídce nastavení zařízení. Na webu vod.divx.com najdete další informace o tom, jak dokončit registraci. Označení DivX Certified® zaručuje přehrávání videa DivX® až do rozlišení HD 1080p, včetně prémiového obsahu.

DivX®, DivX Certified® a související logotypy jsou ochrannými známkami společnosti Rovi Corporation nebo jejích poboček a jsou použity na základě licence. Chráněno jedním či více patenty USA: 7,295,673; 7,460,668; 7,515,710; 7,519,274

# Bezpečnostní Pokyny

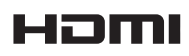

Termíny HDMI a HDMI High-Definition Multimedia Interface a logo HDMI

jsou ochranné známky nebo registrované ochranné známky společnosti HDMI Licencing LLC ve Spojených státech amerických a dalších zemích.

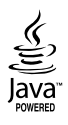

Oracle a Java jsou registrované ochranné známky společnosti Oracle a přidružených společností. Další názvy mohou být ochrannými známkami příslušných vlastníků.

Tento výrobek využívá technologii ochrany autorských práv, která je chráněna několika patenty USA a dalšími právy k duševnímu vlastnictví společnosti Rovi Corporation. Reverzní inženýrství a dekompilace jsou zakázány.

Blu-ray Disc™, Blu-ray™ a logotypy jsou ochranné známky sdružení Blu-ray Disc Association.

Tento přístroj využívá technologii Cinavia k omezení používání neautorizovaných kopií některých komerčně produkovaných filmů, videí a jejich zvukových stop. Při zjištění zakázaného použití neautorizované kopie se zobrazí zpráva a přehrávání nebo kopírování bude přerušeno.

Další informace o technologii Cinavia nabízí středisko online informací pro spotřebitele na adrese http://www. cinavia.com.

Další informace o technologii Cinavia můžete obdržet běžnou poštou, pokud svou adresu zašlete na: Cinavia Consumer Information Centre, P.O. Box 86851, San Diego, CA, 92138, USA.

Tento přístroj obsahuje proprietární technologii použitou na základě licence od společnosti Verance Corporation a je chráněn patentem USA 7,369,677 a dalšími patenty USA i dalších zemí, uznanými a přihlášenými, a také zákony o autorských právech a obchodním tajemství týkajícími se některých aspektů těchto technologií. Cinavia je ochranná známka společnosti Verance **Corporation** 

Copyright 2004-2010 Verance Corporation. Všechna práva vyhrazena pro Verance. Reverzní inženýrství a dekompilace jsou zakázány.

- Poznámka k licenci na software s otevřeným zdrojovým kódem

Pokud se používá software s otevřeným zdrojovým kódem, je licence dostupná v nabídce přístroje.

# **Použití funkce 3D**

#### DŮLEŽITÉ ZDRAVOTNÍ A BEZPEČNOSTNÍ INFORMACE O 3D OBRAZU.

Před použitím funkce 3D si přečtěte následující bezpečnostní informace, kterým musíte porozumět.

- Některým divákům může být sledování 3D televize nepříjemné, hrozí závrať, nevolnost a bolesti hlavy. Pokud cítíte některý ze symptomů, přestaňte 3D televizi sledovat, sejměte aktivní 3D brýle a odpočívejte.
- Dlouhodobé sledování 3D obrazu může způsobit namáhání očí. Pokud cítíte únavu očí, přestaňte 3D televizi sledovat, sejměte aktivní 3D brýle a odpočívejte.
- Děti, které využívají funkci 3D, musí být často kontrolovány odpovědnou dospělou osobou. V případě stížností na únavu očí, bolest hlavy, závrať nebo nevolnost přimějte dítě přerušit sledování 3D televize a odpočívat.
- Nepoužívejte aktivní 3D brýle k jiným účelům (například jako běžné brýle, sluneční brýle, ochranné brýle atd.)
- Nepoužívejte funkci 3D ani aktivní 3D brýle během chůze nebo pohybu. Použití funkce 3D nebo aktivních 3D brýlí během pohybu může způsobit náraz do předmětů, zakopnutí a pád, s následným vážným poraněním.
- Pokud chcete přehrávat 3D obsah, připojte 3D zařízení (AV přijímač nebo televizor s podporou 3D) k výstupu HDMI OUT na přístroji pomocí vysokorychlostního kabelu HDMI. Před přehráváním 3D obsahu si nasaďte 3D brýle.
- Přístroj nabízí 3D signál pouze na konektoru HDMI OUT (Výstup HDMI) prostřednictvím kabelu HDMI.
- Vzhledem k tomu, že rozlišení videa je během přehrávání 3D pevně nastaveno podle rozlišení původního 3D videa, nelze změnit rozlišení.
- Některé funkce jako například BD Wise, nastavení rozměru obrazovky a rozlišení nemusí v režimu přehrávání 3D správně fungovat.
- Správný výstup 3D signálu funguje pouze s vysokorychlostním kabelem HDMI.
- Při sledování 3D obrazu buďte nejméně tři šířky obrazovky od TV. Příklad: pokud máte obrazovku 46 palců (117 cm), buďte nejméně 3,5 m od obrazovky.
- V zájmu optimálního 3D obrazu umístěte 3D obrazovku do výše očí.
- Při připojení k některým 3D zařízením nemusí 3D efekt správně fungovat.
- Tento přístroj nepřevádí obsah 2D na 3D.
- "Blu-ray 3D" a logotyp "Blu-ray 3D" isou ochranné známky sdružení Blu-ray Disc Association.

# **Autorská práva**

© 2013 Samsung Electronics Co.,Ltd.

Všechna práva vyhrazena. Žádná část této uživatelské příručky nesmí být reprodukována ani kopírována bez předchozího písemného souhlasu společnosti Samsung Electronics Co., Ltd.

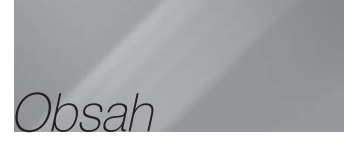

#### BEZPEČNOSTNÍ POKYNY

- 2 Varování
- 3 Skladování disků a práce s nimi
- 3 Upozornění při manipulaci
- 3 Licence
- 4 Použití funkce 3D
- 5 Autorská práva

#### ZAČÍNÁME

- 6 Kompatibilita s disky a formáty
- 7 Logotypy disků, které přístroj přehraje
- 11 Příslušenství
- 11 Přední panel
- 12 Zadní panel
- 12 Nasazení prstencového feritového jádra na napájecí kabel bezdrátového přijímacího modulu (SWA-6000)
- 13 Dálkové ovládání

#### PŘIPOJENÍ

- 15 Připojení reproduktorů
- 19 Připojení televizoru / externích zařízení
- 20 Připojení k síťovému směrovači

#### NASTAVENÍ

- 21 Postup počátečního nastavení
- 21 Domovská obrazovka
- 21 Vyvolání obrazovky Nastavení
- 22 Funkce nabídky Nastavení
- 26 Sítě a internet
- 29 Aktualizace softwaru

#### PŘEHRÁVÁNÍ MÉDIÍ

- 31 Obrazovka Veškerý obsah
- 31 Přehrávání prodávaných disků
- 31 Přehrávání souborů ze zařízení s rozhraním USB
- 32 Přehrávání disku s uživatelským obsahem
- 32 Použití funkce sítě AllShare
- 33 Ovládání přehrávání videa
- 36 Ovládání přehrávání hudby
- 40 Prohlížení fotografií
- 41 Poslech rádia
- 43 Použití tlačítek dálkového ovládání pro zvláštní efekty

#### SÍŤOVÉ SLUŽBY

- 45 Přihlášení k vašemu účtu Samsung
- 45 Než začnete používat položku Filmy a seriály či Aplikace
- 46 Práce s filmy a seriály
- 46 Použití obrazovky Aplikace
- 50 Screen Mirroring
- 50 Použití webového prohlížeče
- 53 Provázání účtů internetových služeb na přístroj
- 53 BD-LIVE™

#### PŘÍLOHA

- 54 Další informace
- 57 Řešení potíží
- 60 Technické údaje
	- Obrázky a ilustrace v této uživatelské příručce jsou pouze informativní a mohou se lišit od skutečného vzhledu přístroje.
	- Může být účtován režijní poplatek, pokud a. požádáte o výjezd technika a není zjištěna
		- vada přístroje (např. příčinou potíží bylo to, že jste si nepřečetli tuto příručku)
		- b. odevzdáte přístroj v servisním středisku a není zjištěna vada přístroje (např. příčinou potíží bylo to, že jste si nepřečetli tuto příručku)
	- Výše režijního poplatku vám bude sdělena před zahájením práce v servisu nebo před návštěvou technika u vás.

# **Kompatibilita s disky a formáty**

### Typy disků a obsahu, které přístroj dokáže přehrát

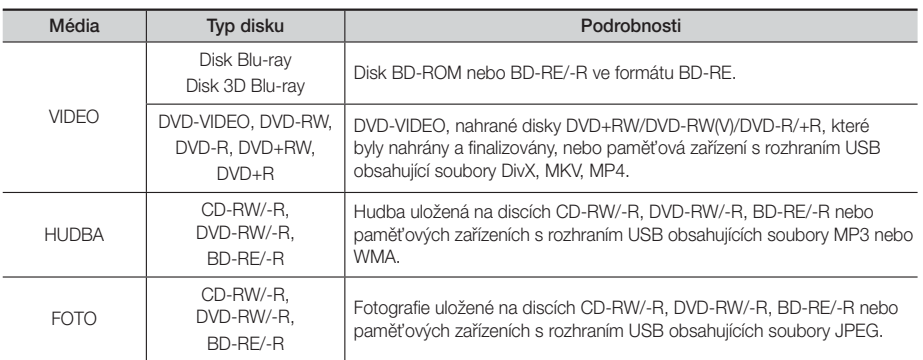

#### | POZNÁMKA |

- Přístroj nemusí přehrát některé disky CD-RW/-R nebo DVD-R, v závislosti na typu disku a podmínkách při záznamu.
- Pokud nebyl disk DVD-RW/-R správně nahrán v režimu DVD Video, nebude jej možno přehrát.
- Přístroj nepřehraje obsah nahraný na disku DVD-R s datovým tokem vyšším než 10 Mb/s.
- Přístroj nepřehraje obsah nahraný na disku BD-R nebo paměťovém zařízení s rozhraním USB s datovým tokem vyšším než 30 Mb/s.
- Přehrávání některých typů disků nemusí fungovat nebo nemusí fungovat některé funkce, například přepnutí úhlu a poměru stran. Podrobné informace o disku jsou uvedeny na jeho obalu. Dle potřeby do nich nahlédněte.
- Při přehrávání titulu BD-J může načítání trvat déle než v případě běžného titulu, nebo mohou být některé funkce pomalé.

### Typy disků, které přístroj nepřehraje

- HD DVD
- DVD-RAM

CD)

- DVD-ROM/PD/MVDisc atd.
- Super Audio CD (přehraje se jen vrstva
- DVD-RW (režim VR)
- CVD/CD-ROM/CDV/ CD-G/CD-I/LD (z disků CD-G se přehraje jen zvuk, grafika ne).
- Disky 3,9 GB DVD-R pro střih.

- Tento přístroj nemusí reagovat na všechny pokyny při ovládání, protože některé disky Blu-ray, DVD a CD umožňují pouze konkrétní nebo omezené ovládání a během přehrávání umožňují pouze některé funkce. Upozorňujeme, že se nejedná o závadu přístroje.
- Společnost Samsung nezaručuje, že tento přístroj přehraje všechny disky označené logotypem Blu-ray, DVD nebo CD, protože se formáty disků vyvíjejí a při vytváření obsahu disků Blu-ray, DVD a CD anebo při výrobě disků může dojít k chybám.
- S případnými dotazy ohledně potíží při přehrávání disků Blu-ray, DVD nebo CD na tomto přístroji kontaktujte středisko péče o zákazníky SAMSUNG. Další informace ohledně omezení přehrávání také najdete ve zbytku této příručky.
- Některé prodávané disky a disky DVD zakoupené mimo váš region nemusí tento přístroj přehrát.

# Kód regionu

Tento přístroj a disky jsou označeny kódem regionu.

Tyto kódy regionu se musí shodovat, aby bylo možné disk přehrát. Pokud se kódy neshodují, přehrávání disku není možné.

Kód regionu tohoto přístroje je uveden na zadním panelu přístroje.

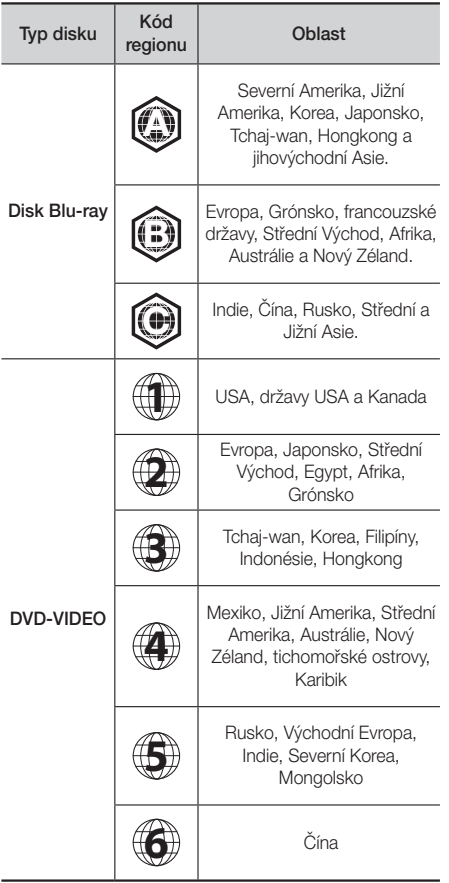

#### | POZNÁMKA |

- Pokud kód regionu disku Blu-ray/DVD neodpovídá kódu regionu přístroje, disk nelze přehrát.

# **Logotypy disků, které přístroj přehraje**

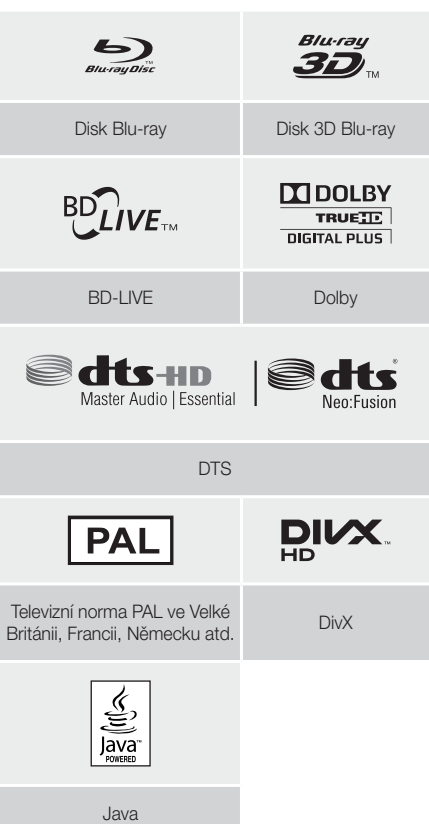

Začínáme

### Podporované formáty

#### Podpora video souborů

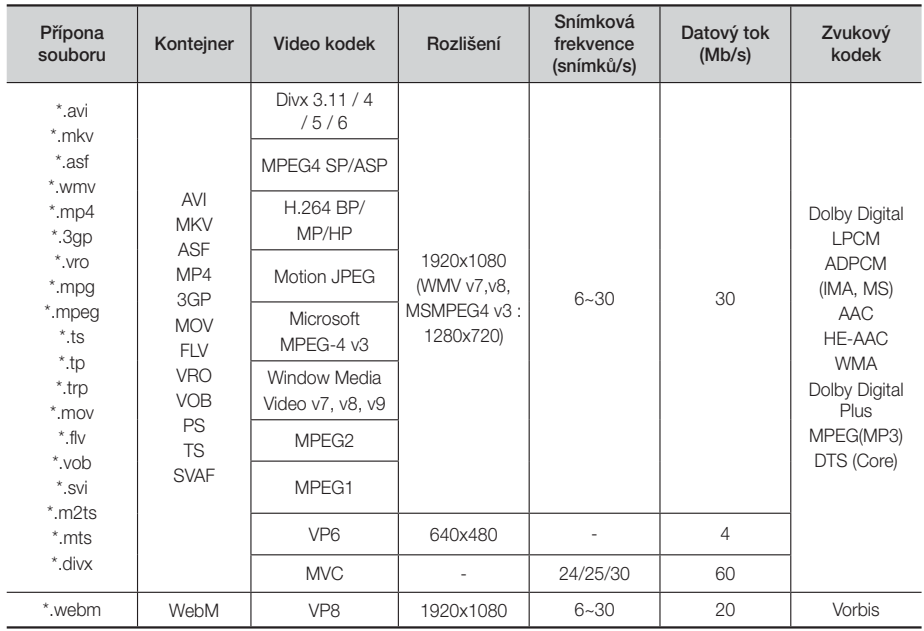

#### Omezení

- I pokud je soubor zakódován výše uvedeným podporovaným kodekem, nemusí se přehrát, pokud je jeho obsah vadný nebo porušený.
- Normální přehrávání není zaručeno, pokud jsou informace kontejneru souboru nesprávné nebo je samotný soubor narušen.
- Soubory s vyšším datovým tokem nebo počtem snímků za sekundu, než uvádí norma, mohou při přehrávání zadrhávat.
- Pokud je poškozen index souboru, nefunguje převíjení (přeskakování).
- Při dálkovém přehrávání souboru přes síťové připojení může přehrávání videa zadrhávat, v závislosti na rychlostí sítě.
- Některá zařízení s rozhraním USB nebo digitální fotoaparáty nemusí být s přístrojem kompatibilní.

#### Dekodér videa

- Podpora H.264 do úrovně 4.1 (s výjimkou FMO/ASO/RS)
- Nepodporuje VC1 AP L4.
- S výjimkou WMV v7, v8, MSMPEG4 v3, MVC, VP6. Nižší než 1280x720: max. 60 snímků/s Vyšší než 1280x720: max. 30 snímků/s
- GMC 2 nebo vyšší není podporováno
- Podporuje pouze SVAF horní/dolní, vedle sebe.
- Podporuje pouze specifikace BD MVC.

#### **Dekodér zvuku**

- Podporuje WMA 10 Pro (až 5.1 kanálů).
- Nepodporuje bezztrátový zvukový kodek WMA.
- Podporuje ADPCM IMA, MS.
- Nepodporuje ADPCM (A-Law, μ-Law).
- Nepodporuje QCELP, AMR NB/WB.
- Podporuje Vorbis (až 2 kanály).
- Podporuje Dolby Digital Plus (až 7.1 kanálů).

#### **Poznámky**

- MPEG-4: Podporuje po bod deformace GMC 1.
- H.264: Podporuje po BP/MP/HP úrovně 4.1.
- WMV: Podporuje V9, VC1 SP/MP/AP L3.
- MPEG-1: Nepodporuje D-obraz.
- MPEG-2: Podporuje po profil High Profile a úroveň High Level.

#### ❑ Podporované soubory titulků DivX

\*.ttxt, \*.smi, \*.srt, \*.sub, \*.txt

#### | POZNÁMKA |

- Některé disky ve formátu MKV a MP4 se nemusí přehrát v závislosti na rozlišení obrazu a snímkové frekvenci.

#### Podpora hudebních souborů

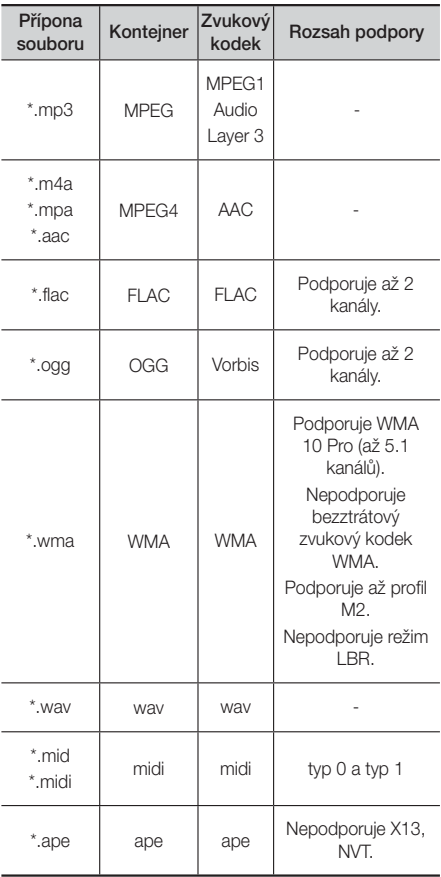

#### Podpora obrazových souborů

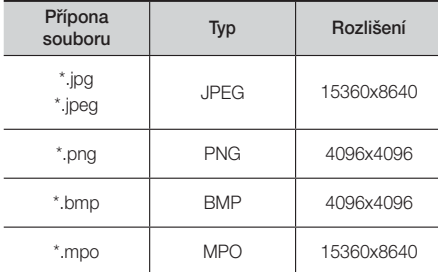

#### Poznámky k připojení USB

- Přístroj podporuje paměťová zařízení s rozhraním USB, přehrávače MP3, digitální fotoaparáty a čtečky karet s rozhraním USB.
- Přístroj nepodporuje názvy složek nebo souborů delší než 128 znaků.
- Některá zařízení s rozhraním USB nebo digitální fotoaparáty nemusí být s přístrojem kompatibilní.
- Přístroj podporuje souborové systémy FAT16, FAT32 a NTFS.
- Zařízení s rozhraním USB připojte přímo k portu USB na přístroji. Připojení kabelem USB může způsobit problémy s kompatibilitou.
- Vložení více než jednoho paměťového zařízení do multiformátové čtečky karet může způsobit nesprávnou funkci.
- Přístroj nepodporuje protokol PTP.
- Neodpojujte zařízení s rozhraním USB během "načítání".
- Čím větší rozlišení obrazového souboru, tím déle se obrázek načítá.
- Přístroj nepřehraje soubory MP3 s ochranou DRM (Digital Rights Management) stažené z komerčních webů.
- Přistroj podporuje video se snímkovým kmitočtem nižším než 30 snímků/s.
- Přístroj podporuje pouze velkokapacitní paměťová zařízení USB (MSC) jako jsou USB klíčenky a pevné disky s rozhraním USB. (Rozbočovače nejsou podporovány.)
- Některé pevné disky s rozhraním USB, multiformátové čtečky karet a USB klíčenky nemusí být s tímto přístrojem kompatibilní.
- Pokud zařízení s rozhraním USB vyžaduje vyšší napájecí proud, může být omezeno bezpečnostní ochranou portu.

02

# Začínáme

- Pokud je přehrávání z pevného disku s rozhraním USB nestabilní, zajistěte další napájení připojením pevného disku k napájecímu zdroji. Pokud problém přetrvává, kontaktujte výrobce pevného disku s rozhraním USB.
- Společnost SAMSUNG nezodpovídá za poškození nebo ztrátu dat.

#### AVCHD

#### (Advanced Video Codec High Definition)

- Tento přístroj přehrává disky AVCHD. Obvykle se používají ve videokamerách.
- Formát AVCHD je formát digitálního videa s vysokým rozlišením.
- Formát MPEG-4 AVC/H.264 komprimuje obraz efektivněji než běžný formát komprese obrazu.
- Některé disky AVCHD využívají formát "x.v.Colour". Tento přístroj přehrává disky AVCHD využívající formát "x.v.Colour".
- "x.v.Colour" je ochranná známka společnosti Sony Corporation.
- "AVCHD" a logo AVCHD jsou ochranné známky společností Matsushita Electronic Industrial Co., Ltd. a Sony Corporation.

- Některé disky ve formátu AVCHD se nemusí přehrát, v závislosti na podmínkách při záznamu.
- Disky ve formátu AVCHD je nutno finalizovat.
- "x.v.Colour" nabízí širší rozsah barev než normální disk DVD z kamery.
- Některé disky ve formátu DivX, MKV a MP4 se nemusí přehrát, v závislosti na rozlišení obrazu a snímkové frekvenci.

# **Příslušenství**

Zkontrolujte podle následujícího seznamu, zda jste obdrželi kompletní příslušenství.

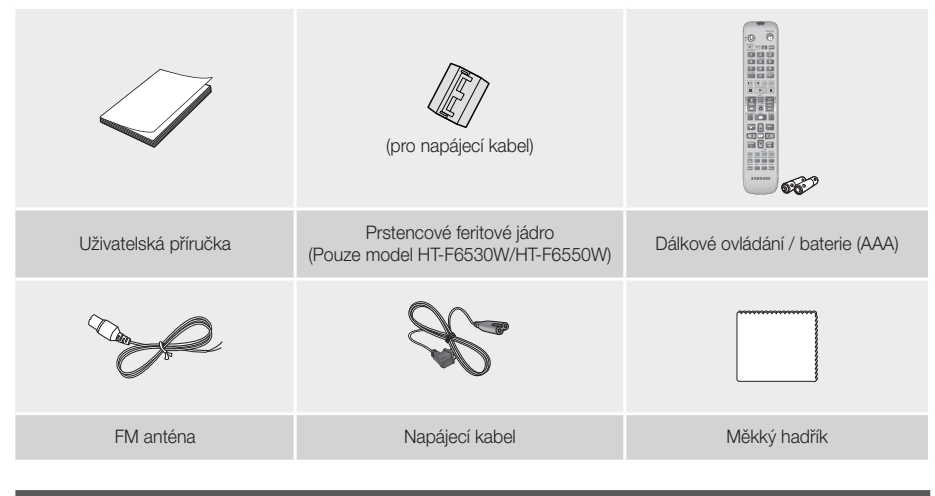

# **Přední panel**

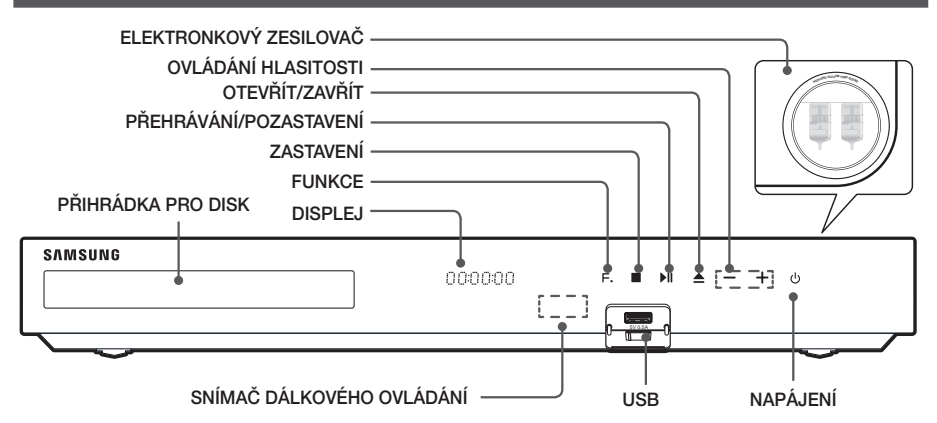

- Mobilní telefony a jiná mobilní zařízení umístěná v blízkosti elektronkového zesilovače či jiná elektrická zařízení umístěná na přístroji mohou způsobovat šum a rušení zvuku.
- Zajistěte, aby se zapnutého přístroje nedotýkaly děti. Může být horký.
- Pokud chcete aktualizovat software přístroje přes konektor USB, musíte použít USB flash disk.
- Když přístroj zobrazí nabídku disku Blu-ray, nelze přehrávání spustit stiskem tlačítka i na přístroji ani dálkovém ovládání. Film se přehraje poté, co v nabídce disku vyberete volbu Přehrát film nebo Spustit a potvrdíte stiskem tlačítka **E.**
- Pokud používáte na televizoru internetové služby nebo na něm přehráváte obsah zařízení USB, nelze pomocí tlačítka FUNCTION vybrat režim BD/DVD. Chcete-li vybrat režim BD/DVD, zastavte nejprve přehrávání obsahu na televizoru.

Začínáme

# **Zadní panel**

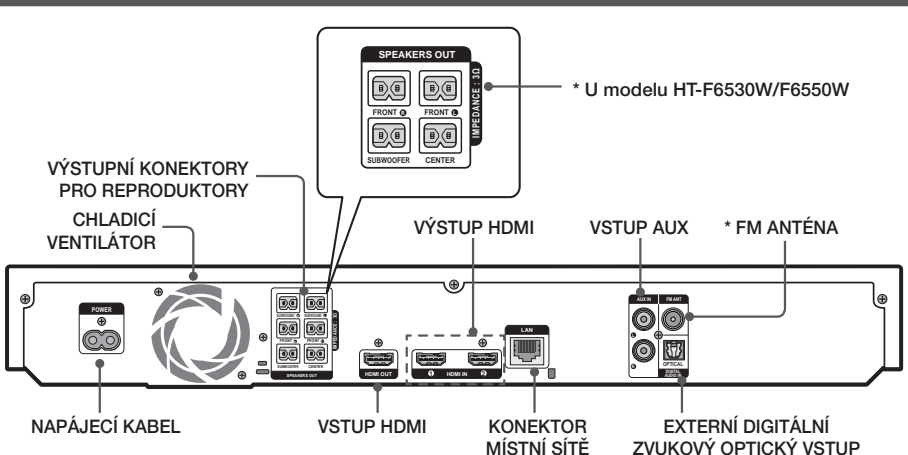

#### \* Připojení FM antény

- 1. Připojte dodanou FM anténu ke konektoru FM ANT.
- 2. Pomalu pohybujte vodičem antény, dokud nenaleznete místo s dobrým příjmem, poté jej připevněte ke stěně nebo jinému pevnému povrchu.

#### | POZNÁMKA |

- Zajistěte volný prostor alespoň 10 cm na všech stranách domácího kina nutný k zajištění dobré ventilace. Neblokujte chladicí ventilátor ani ventilační otvory.
- Tento přístroj nepřijímá vysílání v pásmu AM.

# **Nasazení prstencového feritového jádra na napájecí kabel bezdrátového přijímacího modulu (SWA-6000)**

#### \* U modelu HT-F6530W/F6550W

Upevněním prstencového feritového jádra na napájecí kabel bezdrátového přijímacího modulu předejdete vysokofrekvenčnímu rádiovému rušení.

- 1. Zatáhněte za západku cívky s feritovým jádrem a otevřete ji.
- 2. Vytvořte na kabelu bezdrátového přijímacího modulu dvě smyčky.
- 3. Na napájecí kabel bezdrátového přijímacího modulu připevněte prstencové feritové jádro, jak je vyobrazeno na obrázku, jádro musí zacvaknout.
	- Feritové jádro vložte co nejblíže k bezdrátovému přijímacímu modulu.

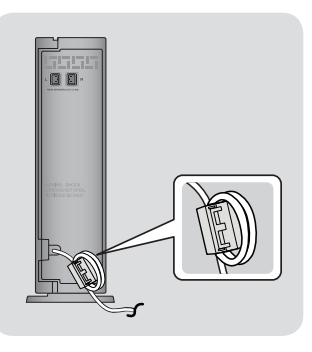

# **Dálkové ovládání**

# Průvodce dálkovým ovládáním

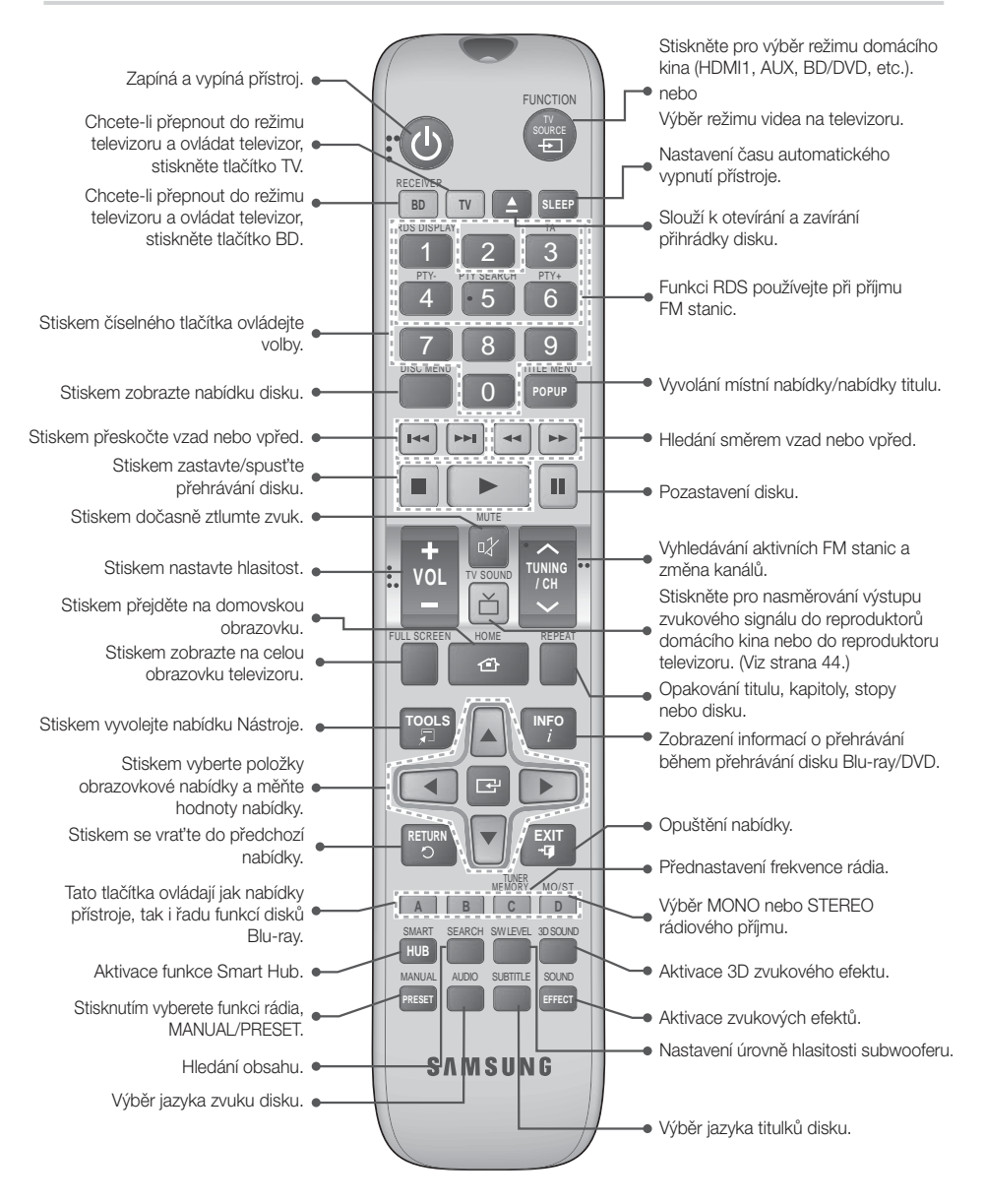

# Začínáme

# Vložení baterií do dálkového ovládání

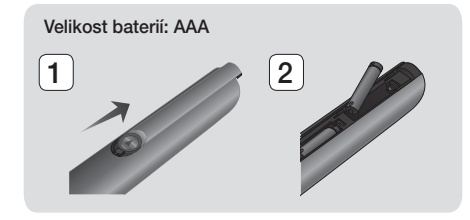

#### | POZNÁMKA |

- ▶ Při vkládání baterie orientujte podle značek "+" a "-" vyznačených na schématu uvnitř prostoru pro baterie.
- Při běžném používání televizoru baterie vydrží přibližně jeden rok.
- Dálkové ovládání lze použít do vzdálenosti přibližně 7 metrů v přímém směru.

### Nastavení dálkového ovládání

Pomocí dálkového ovládání můžete řídit některé funkce vašeho televizoru.

#### Ovládání televizoru dálkovým ovládáním

- 1. Stiskem tlačítka TV nastavte dálkové ovládání na režim televizoru.
- 2. Zapněte televizor.
- 3. Přidržte tlačítko NAPÁJENÍ a zadejte kód, který odpovídá značce vašeho televizoru.
	- Pokud je pro váš televizor v tabulce uvedeno více kódů než jeden, zadávejte kódy postupně a zjistěte, který funguje.
	- Příklad: Pro televizor Samsung Držte stisknuté tlačítko NAPÁJENÍ a číselnými tlačítky zadejte 00. Pokud kód nefunguje, zkuste 15, poté 16 atd.
- 4. Pokud se televizor vypne, je nastavení dokončeno.
	- Můžete použít tlačítka NAPÁJENÍ TV, HLASITOST, KANÁL a numerická tlačítka (0 až 9).

#### | POZNÁMKA |

- Dálkové ovládání nemusí pracovat s některými značkami televizorů. Rovněž některé funkce nemusí být dostupné, v závislosti na značce televizoru.
- Dálkové ovládání je z výroby nastaveno tak, aby pracovalo s televizory Samsung.
- Nevyhazujte baterie do ohně.
- Baterie nezkratujte, nerozebírejte ani nepřehřívejte.
- V případě nesprávné výměny baterie hrozí riziko výbuchu. Baterii vyměňujte pouze za baterii stejného typu.

#### Ovládací kódy televizorů

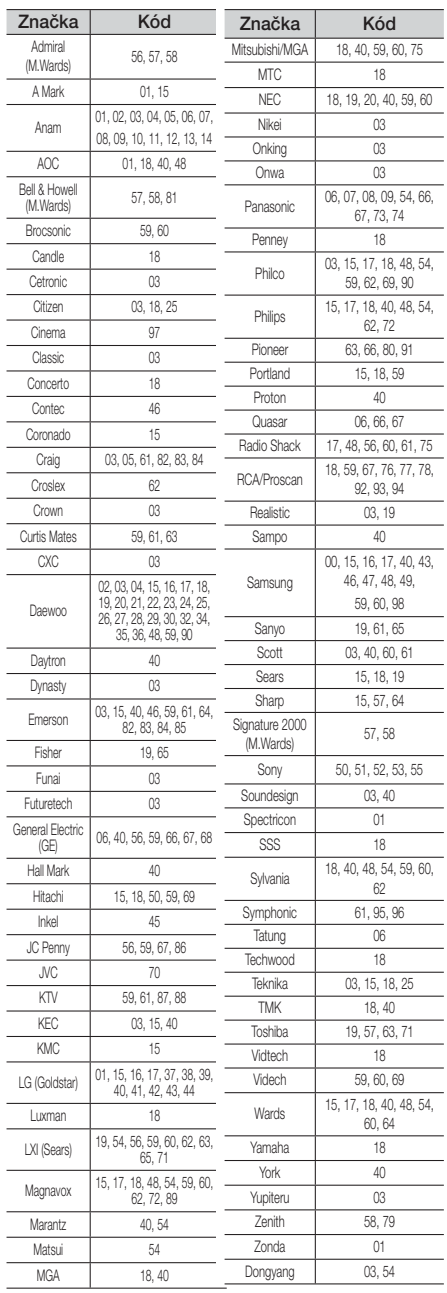

# Připojení

Tato část popisuje různé způsoby připojení přístroje k externím zařízením. Před přemisťováním nebo instalací přístroje se ujistěte, že je vypnutý, a odpojte napájecí kabel.

# **Připojení reproduktorů**

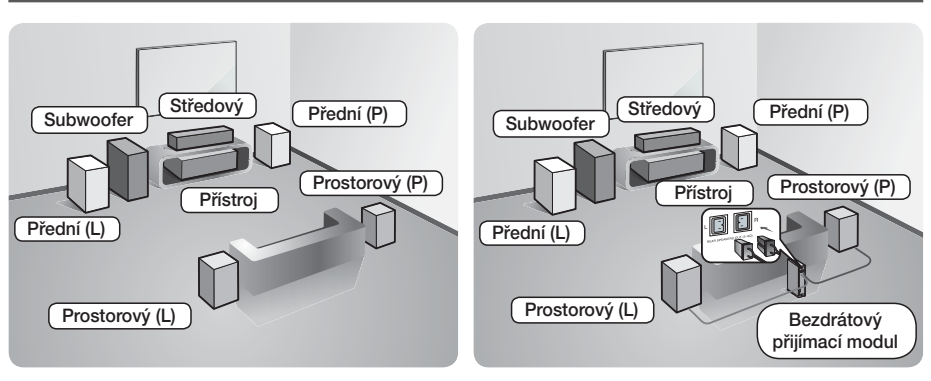

\* U modelu HT-F6500

\* U modelu HT-F6530W/F6550W

#### Umístění přístroje

Umístěte přístroj na stojan nebo polici skříně, nebo pod stojan televizoru.

#### Výběr pozice pro poslech

Poslechová pozice by měla být ve vzdálenosti 2,5 až 3násobku rozměru obrazovky od televizoru. Například, pokud máte obrazovku o úhlopříčce 117 cm, ideální poslechová pozice je 2,92 až 3,50 m od obrazovky.

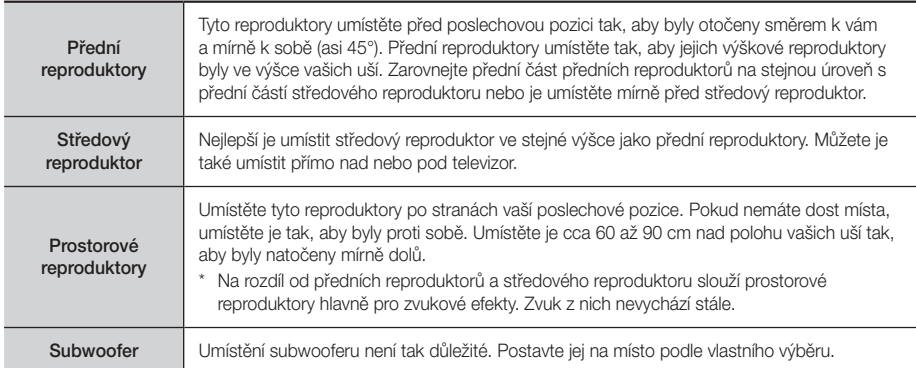

\* U modelu HT-F6500 nelze prostorový reproduktor připojit k bezdrátovému přijímacímu modulu.

Připojení

# Reproduktorové komponenty

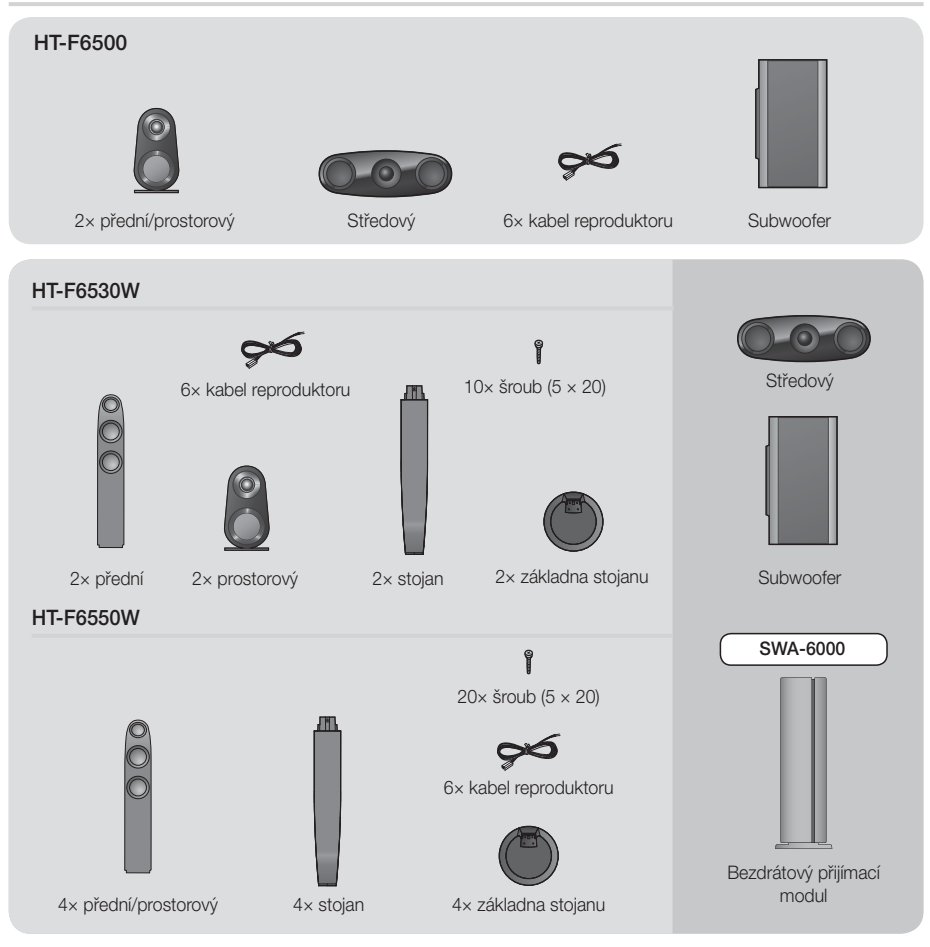

### Instalace reproduktorů na vysoký stojan

- \* Pouze model HT-F6530W přední reproduktory
- \* Pouze model HT-F6550W přední/prostorové reproduktory
- 1. Otočte základnu stojanu vzhůru nohama a namontujte ji na stojan.
- 2. Pomocí šroubováku zašroubujte šrouby do 4 označených otvorů.

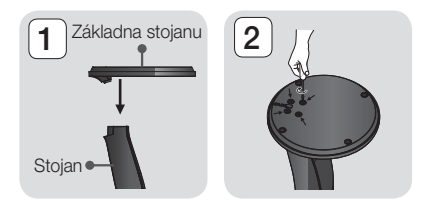

- 03 Připojení
- 5 **1 6**

Stojan<sup>®</sup>

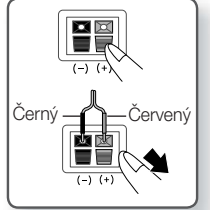

1. Připojte levý a pravý prostorový reproduktor k modulu bezdrátového přijímače. Opět zapojte zásuvky do zástrček stejné barvy na bezdrátovém přijímacím modulu.

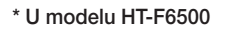

Prostorový reproduktor (P) Prostorový reproduktor (P) Prostorový reproduktor (L)  $|DQ|$ Přední reproduktor (P) **Přední reproduktor (L)** IMPEDAN<sup>I</sup>E : 30 **SURROUND R SURROUND L FRONT L** do **DG SUBWOOFER CENTER SPEAKERS OUT** Středový reproduktor Subwoofer **SURROUND R SURROUND L IMPEDANCE : 3**

**SPEAKERS OUT HDMI OUT**

#### konektorů jednotlivých svazků shodovaly s barvou štítků na spodních stranách reproduktorů. 2. Připojení kabelu k reproduktoru:

Připojení reproduktorů

a. Zatlačte na červenou západku na zadní straně reproduktoru směrem dolů, vložte červený kabel a opět západku uvolněte.

1. Připojte svazky kabelů reproduktorů k jednotlivým reproduktorům tak, aby se barvy

- b. Zatlačte na černou západku na zadní straně reproduktoru směrem dolů, vložte černý kabel a opět západku uvolněte.
- 3. Zapojte vodiče kabelů reproduktorů do konektorů na zadním panelu přístroje tak, aby barvy vodičů odpovídaly barvám konektorů reproduktorů.
- 3. Narovnejte dodaný vodič reproduktoru ve směru gravitace a vložte jej do otvoru ve středu základny stojanu.
- 4. Připojte horní reproduktor k sestavenému stojanu.
- 5. Pomocí šroubováku zašroubujte šroub do otvoru na zadní stěně reproduktoru. Poté připojte kabel reproduktoru.
- 6. Takto vypadá reproduktor po instalaci. Podle těchto pokynů postupujte i při instalaci dalšího reproduktoru.

Připojení bezdrátového přijímacího modulu

\* Pouze model HT-F6530W/HT-F6550W

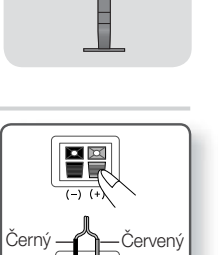

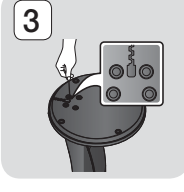

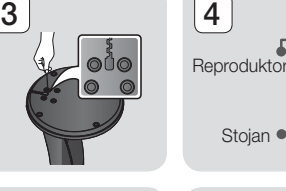

# Připojení

- 2. Připojte napájecí kabel bezdrátového přijímacího modulu k síťové zásuvce.
- 3. Zapněte přístroj. Přístroj a bezdrátový přijímací modul budou nyní komunikovat a prostorové reproduktory budou reprodukovat zvuk.

#### \* U modelu HT-F6530W

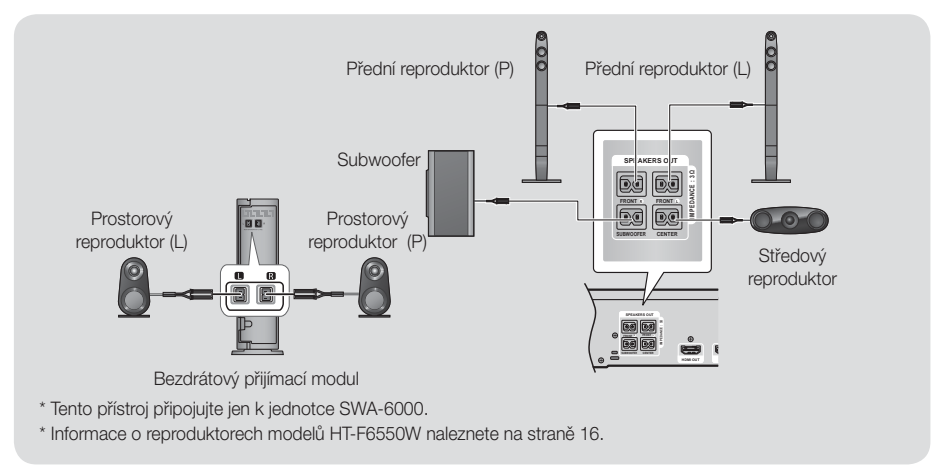

#### | VÝSTRAHA |

- Chcete-li nainstalovat přístroj na stěnu, bezpečně do ní upevněte šrouby nebo hřebíky a pro instalaci použijte otvory na zadní straně reproduktorů. Instalační materiál není součástí dodávky přístroje.
- Nenechte děti, aby si hrály s reproduktory nebo v jejich blízkosti. Při pádu reproduktoru by se mohly poranit.
- Při připojování vodičů k reproduktorům dejte pozor na polaritu (+/-).
- Subwoofer umístěte mimo dosah dětí, aby nedošlo k tomu, že vloží ruce nebo předměty do zvukovodu (otvoru).
- Nezavěšujte subwoofer na stěnu za zvukovod (otvor).
- Anténa bezdrátového přijímače je zabudována do bezdrátového přijímacího modulu. Udržujte jej z dosahu vody a vlhkosti.
- Pro optimální poslech se ujistěte, že v okolí bezdrátového přijímacího modulu se nenacházejí žádné překážky.
- Pokud bezdrátové prostorové reproduktory nevydávají zvuk, přepněte režim na Dolby Pro Logic II.
- Ve dvoukanálovém režimu nevydávají bezdrátové prostorové reproduktory žádný zvuk.

- Při umístění reproduktoru poblíž televizoru může dojít ke vzniku barevných skvrn v obrazu v důsledku působení magnetického pole.
- Modul bezdrátového přijímače umístěte za svoji poslechovou pozici. Pokud je modul bezdrátového přijímače příliš blízko přístroje, může být zvuk reproduktorů přerušovaný v důsledku rušení.
- Pokud se v blízkosti přístroje používá např. mikrovlnná trouba, karta bezdrátové místní sítě, zařízení Bluetooth nebo jiné zařízení, které pracuje na téže frekvenci (2,4/5,8 GHz), může docházet k výpadkům zvuku v důsledku rušení.
- Maximální přenosová vzdálenost z přístroje do bezdrátového přijímacího modulu je asi 10 m, ale může se lišit podle vašeho provozního prostředí. Pokud je mezi přístrojem a bezdrátovým přijímacím modulem železobetonová nebo kovová stěna, nemusí systém vůbec fungovat, protože radiové vlny nepronikají kovem.
- Pokud přístroj nenaváže bezdrátové připojení, je třeba nastavit ID přístroje a bezdrátového přijímacího modulu. Vypněte přístroj a na dálkovém ovládání stiskněte číselná tlačítka "0" → "1" → "3" → "5". Zapněte bezdrátový přijímací modul. Poté stiskněte a přidržte tlačítko "ID SET" na zadní straně bezdrátového přijímacího modulu na 5 sekund. Následně zapněte přístroj.

# **Připojení televizoru / externích zařízení**

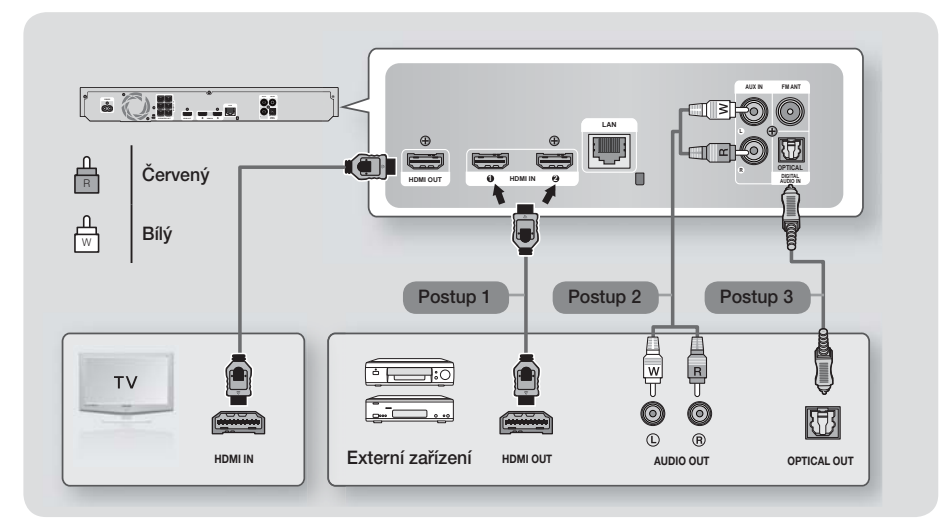

# Připojení k televizoru

Připojte kabel HDMI (není součástí dodávky) z konektoru HDMI OUT na zadní straně přístroje ke konektoru HDMI IN na televizoru. Pokud iste dálkové ovládání přístroje nastavili na ovládání vašeho televizoru, stiskněte tlačítko TV SOURCE na dálkovém ovládání a vyberte HDMI jako zdroj vnějšího signálu pro televizor.

### Připojení externích zařízení

Pokud chcete vybrat správný režim pro externí zařízení, stiskněte tlačítko FUNCTION. Každým stisknutím tohoto tlačítka se změní režim následovně : BD/DVD → D. IN → AUX → HDMI1 → HDMI2 → FM → BT

#### Postup 1 VSTUP HDMI: Připojení externích zařízení kabelem HDMI

Pomocí kabelu HDMI (není součástí dodávky) propojte konektor HDMI IN na zadní straně přístroje s konektorem HDMI OUT na digitálním zařízení. → Vyberte režim HDMI1 nebo HDMI2.

#### Postup 2 VSTUP AUX: Připojení externího analogového zařízení

Pomocí zvukového kabelu RCA (není součástí dodávky) propojte AUDIO In na přístroji s AUDIO Out externího analogového zařízení. → Vyberte režim AUX.

• Barvy koncovek propojovacích kabelů musí odpovídat barvám zástrček.

#### Postup 3 OPTICKÉ: Připojení externího digitálního audio zařízení

Připojení digitálního výstupu zvuku digitálních zařízení, například přijímačů kabelové a satelitní televize (set-top boxů). Pomocí digitálního optického kabelu (není součástí dodávky) propojte digitální optický vstup zvuku na přístroji s digitálním optickým výstupem zvuku externího digitálního zařízení. Vyberte režim D. IN.

- Abyste viděli obraz z přijímače kabelové nebo satelitní televize, musíte jeho výstup videa připojit přímo k televizoru.
- Tento systém podporuje digitální vzorkovací frekvence signálu z externích digitálních zařízení 32 kHz a vyšší.
- Tento systém podporuje pouze zvuk DTS a Dolby Digital. Zvuk MPEG, formát bitstream, není podporován.

# Připojení

# **Připojení k síťovému směrovači**

Přístroj můžete připojit k síťovému směrovači jedním z níže uvedených postupů.

# Kabelová síť

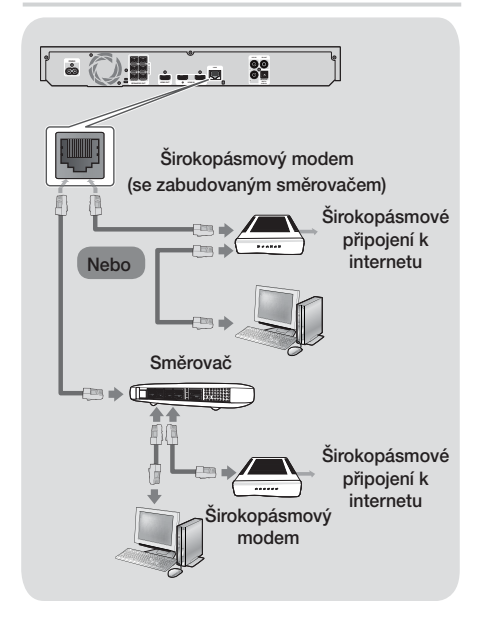

#### | POZNÁMKA |

- Pravidla vašeho směrovače nebo poskytovatele připojení k Internetu mohou přístroji bránit v přístupu k aktualizačnímu serveru společnosti Samsung. Pokud k tomu dojde, vyžádejte si další informace od poskytovatele připojení k Internetu.
- Uživatelé DSL musí přístroj k síti připojit přes směrovač.
- Funkce přehrávání AllShare vyžaduje připojení počítače k síti podle obrázku výše. Připojení může být kabelové nebo bezdrátové.

### Bezdrátová síť

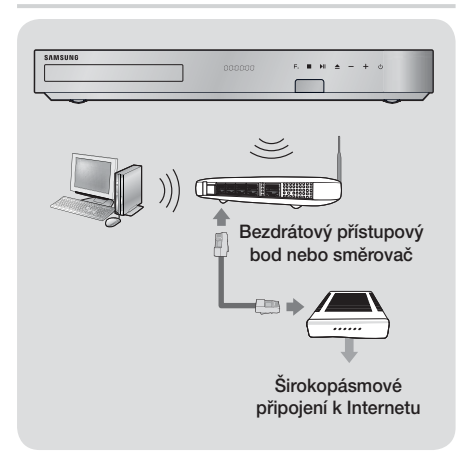

- Pokud bezdrátový směrovač podporuje DHCP, přístroj může v bezdrátové síti využít dynamickou IP adresu přidělenou službou DHCP nebo statickou IP adresu.
- Bezdrátový směrovač nastavte na režim Infrastruktura (centrální přístupový bod). Režim Ad-hoc (bez centrálního přístupového bodu) není podporován.
- Přístroj podporuje pouze níže uvedené protokoly zabezpečení bezdrátové sítě.
	- WEP (OPEN/SHARED), WPA-PSK (TKIP/AES), WPA2-PSK (TKIP/AES)
- Bezdrátovému směrovači nastavte kanál, který v okolí není používán. Pokud je kanál nastavený bezdrátovému směrovači používán jiným zařízením v okolí, hrozí rušení a selhání komunikace.
- Domácí kina Samsung v rámci shody s certifikací pro nejnovější standard Wi-Fi nepodporují v sítích provozovaných v režimu 802.11n šifrování WEP, TKIP a TKIP-AES (WPS2 smíšený).
- Z povahy bezdrátové místní sítě vyplývá, že může způsobit rušení, závisí to na provozních podmínkách (výkon přístupového bodu, vzdálenost, překážky, rušení dalšími rádiovými zařízeními atd.).

# **Postup počátečního nastavení**

- Pokud neprovedete počáteční nastavení, neobjeví se domovská nabídka.
- OSD (nabídka na obrazovce) se po aktualizaci softwaru může změnit.
- Postup vyvolání se může lišit v závislosti na vybrané nabídce.

Postup počátečního nastavení umožňuje nastavit jazyk textů na obrazovce (OSD) a nabídky, nakonfigurovat připojení k vaší domácí síti, vybrat poměr stran výstupu (velikost obrazu a formát) vhodný pro váš televizor a provést aktualizaci softwaru vašeho přístroje, je-li k dispozici.

Kompletní pokyny počátečního nastavení získáte postupem dle pokynů na obrazovce.

#### | POZNÁMKA |

- Chcete-li znovu zobrazit obrazovku počátečního nastavení a provést změny, na domovské obrazovce vyberte položku Nastavení > Systém > Nastavení nebo vyberte položku Obnov. (Viz strana 24.)

# **Domovská obrazovka**

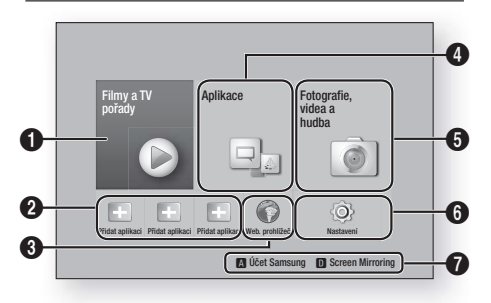

 $\mathbf 0$ Filmy a TV pořady : Stahování filmů a seriálů z internetu. | POZNÁMKA | - V závislosti na zemi nemusí být funkce této nabídky podporována. **Doporučené aplikace :** Seznam užitečných a oblíbených aplikací doporučených ke stažení. Web. prohlížeč : Na internet lze přistupovat prostřednictvím aplikace Webový prohlížeč. **4 Aplikace :** Možnost stažení a přístup k různým placeným i bezplatným aplikacím.

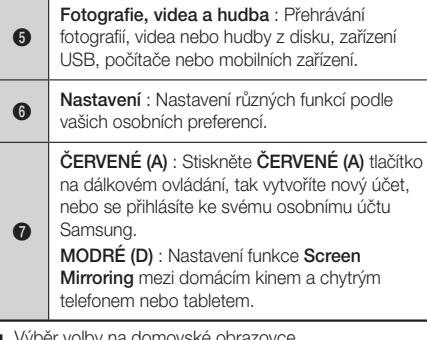

- Výběr volby na domovské obrazovce
- Pokud chcete vybrat volbu na domovské obrazovce, přesuňte kurzor pomocí tlačítek ▲▼◄► tak, až zvýrazní vámi požadovanou volbu, a poté stiskněte tlačítko **E.**

#### | POZNÁMKA |

- Pokud přístroj ponecháte v režimu zastavení déle než 5 minut a nepoužíváte jej, zobrazí se na televizoru spořič obrazovky. Pokud je přístroj ponechán v režimu spořiče obrazovky déle než 20 minut, automaticky se vypne.

### **Vyvolání obrazovky Nastavení**

1. Na domovské obrazovce vyberte položku Nastavení a stiskněte tlačítko **E.** Zobrazí se obrazovka Nastavení.

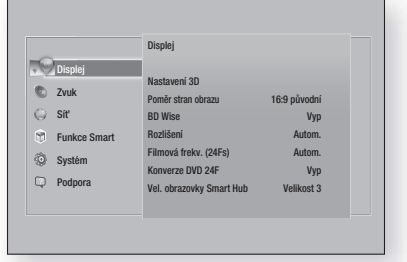

2. Nabídky, podnabídky a volby obrazovky Nastavení vyvoláte podle ilustrace dálkového ovládání na následující straně.

# Tlačítka dálkového ovládání používaná v nabídce Nastavení

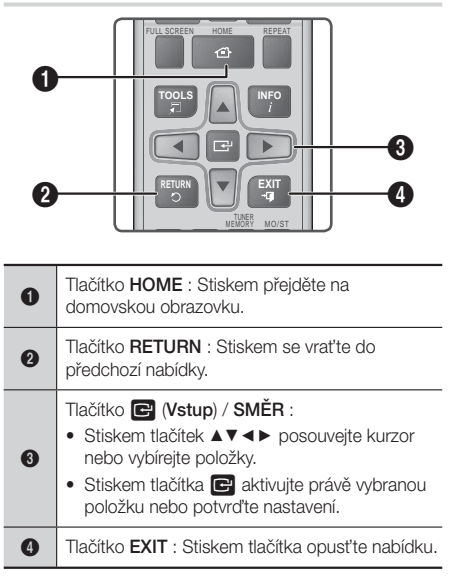

#### Podrobné informace o funkcích

Každá z funkcí nastavení, položek nabídky a individuálních voleb je podrobně vysvětlena na obrazovce. Vysvětlení zobrazíte tak, že stiskem tlačítek ▲▼◄► vyberete funkci, položku nebo volbu nabídky. Vysvětlení se obvykle zobrazí napravo na obrazovce.

Na této stránce začíná stručný popis jednotlivých funkcí nastavení. Další informace o některých funkcích též najdete v příloze této příručky.

# **Funkce nabídky Nastavení**

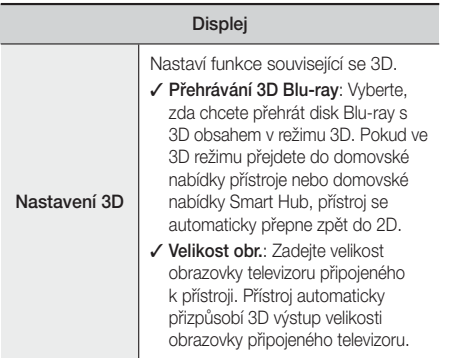

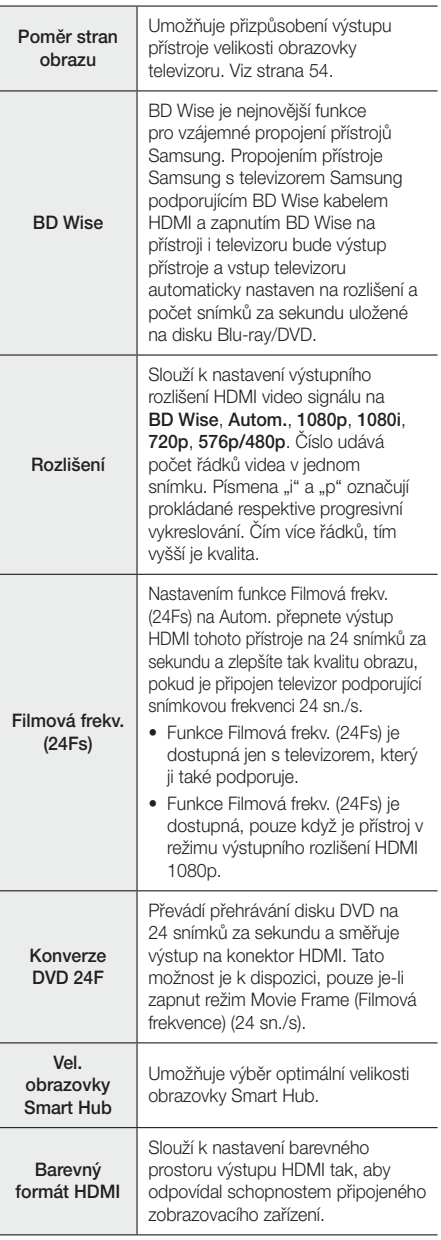

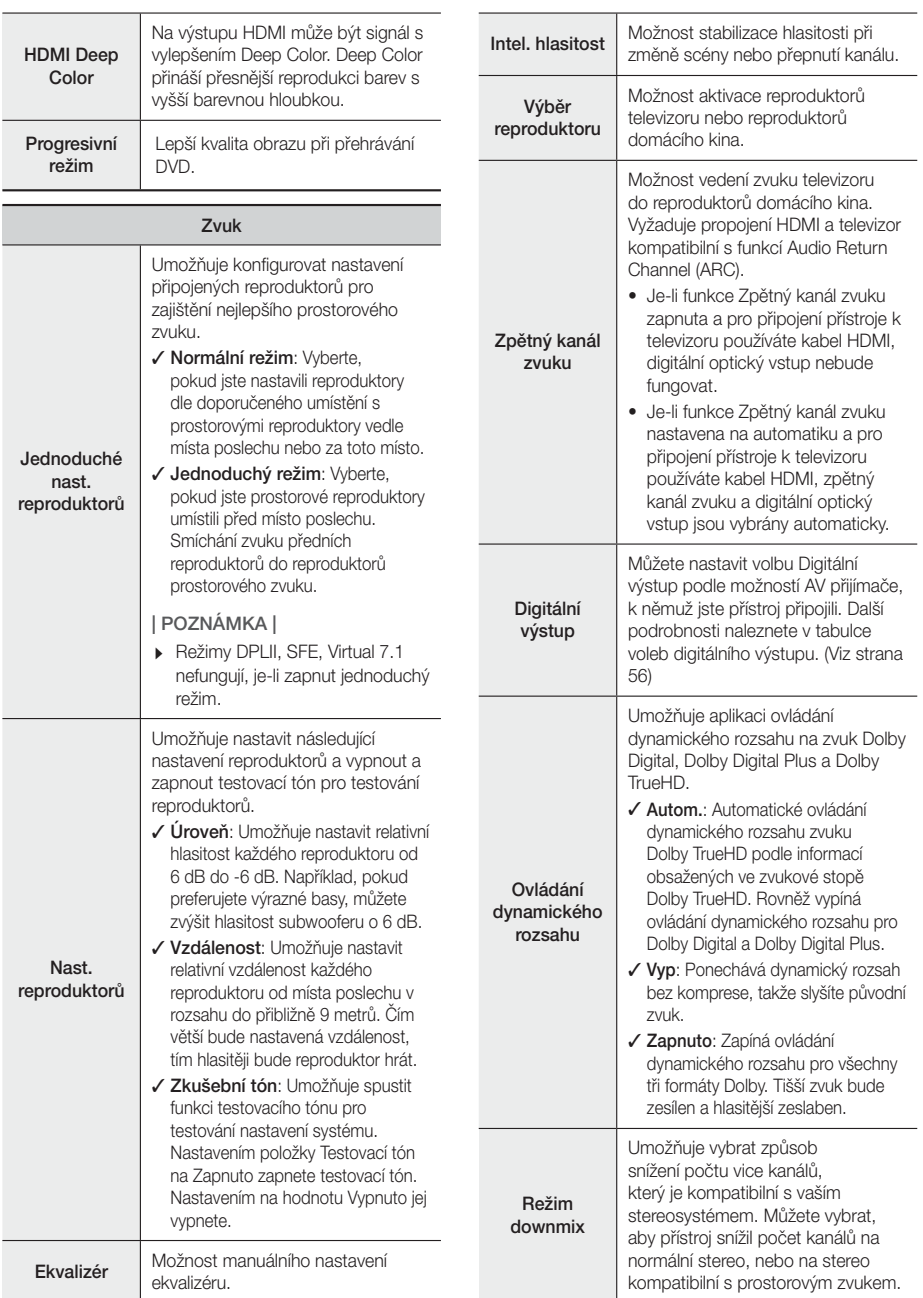

i.

# Nastavení

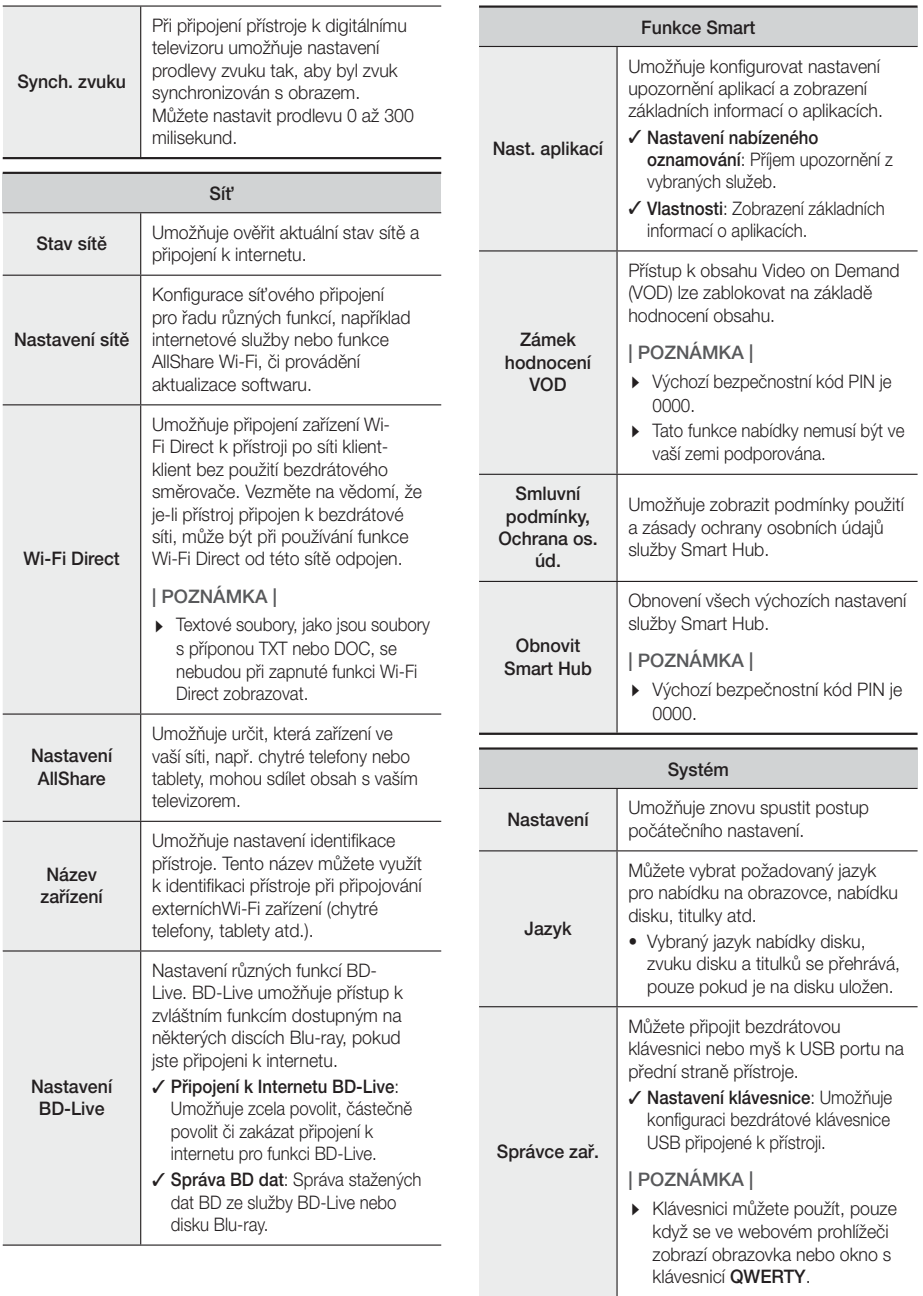

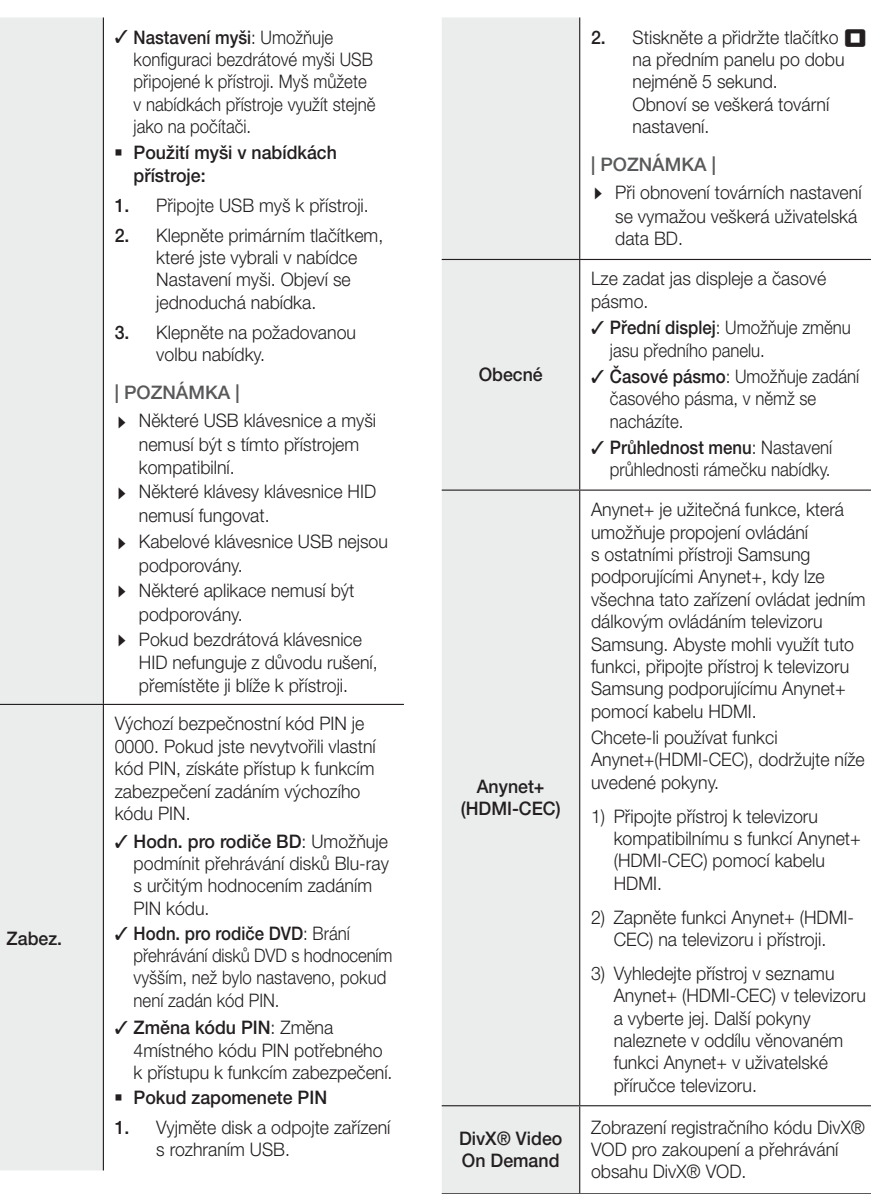

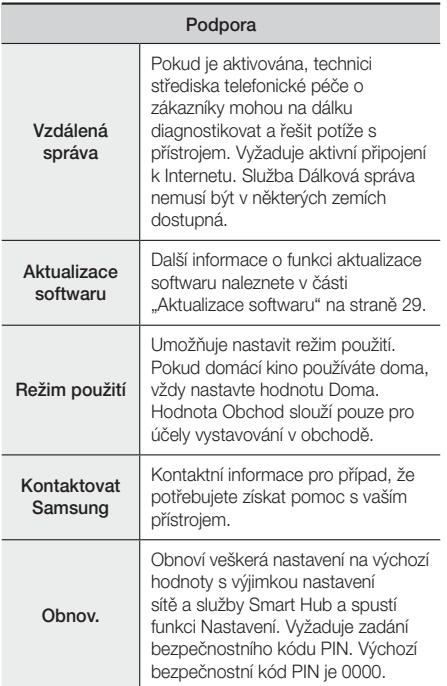

# **Sítě a internet**

Při připojení tohoto přístroje k síti můžete využívat síťové aplikace a funkce, jako je Smart Hub a BD-LIVE, a také aktualizovat software přístroje přes síť. Další informace o přístupu k internetovým službám a jejich využití naleznete v kapitole Síťové služby na stranách 45 až 53 této příručky. Pokyny ke konfiguraci sítě začínají níže.

# Konfigurace připojení sítě

Pokud jste během postupu počátečního nastavení nenakonfigurovali síťové připojení nebo potřebujete resetovat síťové připojení, postupujte následovně.

Dříve než začnete, kontaktujte poskytovatele připojení k Internetu s dotazem, zda máte statickou či dynamickou adresu IP. Pokud máte dynamickou adresu a využíváte kabelovou nebo bezdrátovou síť, doporučujeme použít postup automatické konfigurace popsaný níže.

Pokud se připojujete ke kabelové síti, připojte přístroj ke směrovači kabelem LAN a až poté zahajte postup konfigurace.

Poté začněte konfigurovat připojení k síti následovně:

- 1. Na domovské obrazovce vyberte položku Nastavení a stiskněte tlačítko **E.**
- 2. Vyberte položku Síť a stiskněte tlačítko **E.**
- 3. Vyberte položku Nastavení sítě a stiskněte tlačítko E.
- 4. Nahlédněte do pokynů pro kabelové sítě uvedených níže nebo do pokynů pro bezdrátové sítě začínající na straně 27.

#### Kabelová síť

#### ❑ Kabelová - Automaticky

Po provedení výše uvedených kroků 1 až 3:

- Na obrazovce Nastavení sítě vyberte u položky Typ sítě hodnotu Kabel. Vyberte možnost Připojit a stiskněte tlačítko **E.** Přístroj detekuje kabelové připojení, ověří připojení sítě a poté se připojí k síti.
- 2. Po dokončení vyberte položku OK a stiskněte tlačítko **E.**

#### ❑ Kabelová - Ručně

Pokud máte statickou IP adresu nebo pokud automatický postup nefunguje, musíte nastavení sítě provést ručně. Po provedení výše uvedených kroků 1 až 3:

1. Na obrazovce Nastavení sítě vyberte u položky Typ sítě hodnotu Kabel. Vyberte možnost Připojit a stiskněte tlačítko **E.** Přístroj vyhledá síť a poté zobrazí zprávu o tom, že připojení se nezdařilo.

#### | POZNÁMKA |

- Pokud je možné připojit domácí kino k bezdrátové síti, vyberte v tomto kroku možnost **Změnit síť** a u položky Typ sítě vyberte hodnotu Bezdrát.. Poté pokračujte dle pokynů pro bezdrátové sítě na straně 27.

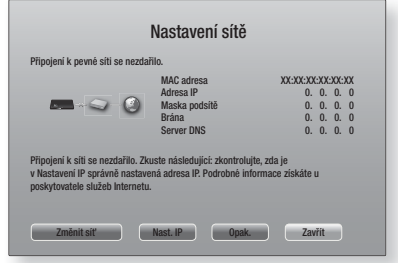

2. Pomocí tlačítek ◄► vyberte položku Nast. IP a poté stiskněte tlačítko **E.** Zobrazí se obrazovka Nastavení IP.

- 3. Vyberte pole Nastavení IP a nastavte hodnotu Zadat ručně.
- 4. Zadejte hodnotu (např. adresu IP) a stiskněte tlačítko  $\blacksquare$ . Číselnými tlačítky na dálkovém ovládání zadejte číselnou hodnotu. Čísla lze rovněž zadávat pomocí tlačítek ▲▼. Tlačítky ◄► na dálkovém ovládání přecházejte mezi poli hodnoty. Po zadání jedné hodnoty stiskněte tlačítko  $\blacksquare$ .
- 5. Tlačítkem ▲ nebo ▼ přejděte na následující hodnotu a zadejte čísla pro tuto hodnotu dle pokynů uvedených v kroku 4.
- 6. Kroky 4 a 5 opakujte, dokud nejsou zadány všechny hodnoty.

#### | POZNÁMKA |

- Hodnoty pro nastavení sítě získáte od poskytovatele připojení k internetu.
- 7. Po zadání všech hodnot vyberte položku OK a stiskněte tlačítko  $\blacksquare$ . Domácí kino ověří připojení k síti a poté se připojí k síti.

#### Bezdrátová síť

Máte tři možnosti, jak nastavit připojení bezdrátové sítě:

- Bezdrátové automaticky
- Bezdrátové ručně
- WPS(PBC)

Než nastavíte připojení bezdrátové sítě, odpojte všechna aktuální připojení bezdrátových zařízení k přístroji, případně vlastní kabelové připojení přístroje.

#### ❑ Bezdrátové - Automaticky

Po provedení kroků 1 až 3 postupu "Konfigurace připojení sítě" na straně 26.

Na obrazovce Nastavení sítě vyberte u položky Typ sítě hodnotu Bezdrát.. Přístroj vyhledá dostupné sítě a zobrazí jejich seznam.

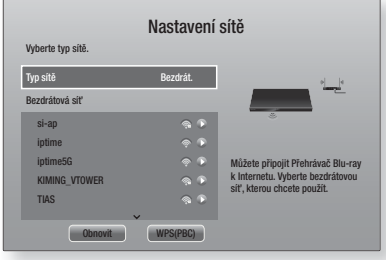

- 2. Vyberte požadovanou síť a stiskněte tlačítko  $\blacksquare$ .
- 3. Na obrazovce Zabezpečení zadejte bezpečnostní kód nebo heslo. Číslice zadávejte přímo číselnými tlačítky na dálkovém ovládání. Písmena zadávejte pomocí tlačítek ▲▼◄► a poté stiskněte tlačítko E.
- 4. Po dokončení vyberte položku Hotovo a stiskněte tlačítko **e.** Přístroj ověří připojení k síti a poté se připojí k síti.

#### | POZNÁMKA |

- Bezpečnostní kód nebo heslo byste měli najít na jedné z obrazovek použitých při nastavování směrovače nebo modemu.

#### ❑ Bezdrátové - Ručně

Pokud máte statickou IP adresu nebo pokud automatický postup nefunguje, musíte nastavení sítě provést ručně. Po provedení kroků 1 až 3 postupu "Konfigurace připojení sítě" na straně 26.

- 1. Na obrazovce Nastavení sítě vyberte u položky Typ sítě hodnotu Bezdrát.. Přístroj vyhledá dostupné sítě a zobrazí jejich seznam.
- 2. Ze seznamu vyberte požadovanou síť nebo položku Přidat síť a stiskněte tlačítko **E.**
- 3. Pokud jste síť vybrali v kroku 2, přejděte na krok 6. Pokud iste vybrali Přidat síť, pokračujte krokem 4.
- 4. Zadejte název vaší bezdrátové sítě nebo název směrovače.
	- Číslice zadávejte přímo číselnými tlačítky na dálkovém ovládání.
	- Písmena zadávejte pomocí tlačítek ▲▼◄► a poté stiskněte tlačítko
	- Pokud chcete psát velká písmena (nebo se vrátit zpět k malým písmenům), vyberte  $\bigwedge$  a poté stiskněte tlačítko **E.**
	- Symboly a znaménka vyberte volbou 123#&, poté stiskněte tlačítko **E** Zpět na písmena se vrátíte volbou 123#&, poté stiskněte tlačítko e.

Po dokončení vyberte položku Hotovo a stiskněte tlačítko **e.** 

# Nastavení

- 5. Na zobrazené obrazovce Typ zabezpečenízz vyberte pomocí tlačítek ▲▼ typ zabezpečení sítě a stiskněte tlačítko **E.** Na další obrazovce zadejte bezpečnostní kód nebo heslo sítě.
	- Číslice zadávejte přímo číselnými tlačítky na dálkovém ovládání.
	- Písmena zadávejte pomocí tlačítek ▲▼◄► a poté stiskněte tlačítko **E.**

Po dokončení vyberte položku Hotovo a stiskněte tlačítko **E.** Přístroi hledá síť.

- 6. Zobrazí se obrazovka selhání síťového připojení. Pomocí tlačítek ◄► vyberte položku Nast. IP a poté stiskněte tlačítko
- 7. Vyberte pole Nastavení IP a nastavte hodnotu Zadat ručně.
- 8. Zadeite hodnotu sítě (např. adresu IP) a stiskněte tlačítko  $\blacksquare$ . Číselnými tlačítky na dálkovém ovládání zadejte číselnou hodnotu. Čísla lze rovněž zadávat pomocí tlačítek ▲▼. Tlačítky ◄► na dálkovém ovládání přecházejte mezi poli hodnoty. Po zadání jedné hodnoty stiskněte tlačítko **E.**
- 9. Tlačítkem ▲ nebo ▼ přeiděte na následující hodnotu a zadejte čísla pro tuto hodnotu dle pokynů uvedených v kroku 8.
- 10. Kroky 8 a 9 opakujte, dokud nejsou zadány všechny hodnoty.

#### | POZNÁMKA |

- Hodnoty pro nastavení sítě můžete získat od poskytovatele připojení k internetu.
- 11. Po dokončení wberte možnost OK a stiskněte tlačítko **E.** Zobrazí se obrazovka Zabez..
- 12. Na obrazovce Zabez. zadejte bezpečnostní kód nebo heslo. Číslice zadávejte přímo číselnými tlačítky na dálkovém ovládání. Písmena zadávejte pomocí tlačítek ▲▼◄► a poté stiskněte tlačítko E.
- 13. Po dokončení vyberte položku Hotovo v pravé části a poté stiskněte tlačítko **E.** Přístroj ověří připojení k síti a poté se připojí k síti.
- 14. Když domácí kino ověří síť, vyberte možnost OK a stiskněte tlačítko **E.**

#### | POZNÁMKA |

- Rovněž můžete zahájit manuální nastavení sítě volbou položek Nastavení > Síť > Stav sítě.

#### ❑ WPS(PBC)

Jednou z nejsnazších možností, jak nastavit připojení k síti, je funkce WPS(PBC). Pokud je váš bezdrátový směrovač vybaven funkcí WPS(PBC), postupujte následovně:

Po provedení kroků 1 až 3 postupu "Konfigurace připojení sítě" na straně 26.

- 1. Na obrazovce Nastavení sítě vyberte u položky Typ sítě hodnotu Bezdrát.. Přístroj vyhledá dostupné sítě a zobrazí jejich seznam.
- 2. Přejděte na konec seznamu, vyberte položku WPS(PBC) a stiskněte tlačítko **E.**
- 3. Do dvou minut stiskněte tlačítko WPS(PBC) na směrovači. Přístroj automaticky získá všechna potřebná nastavení sítě a připojí se k vaší síti. Přístroj se připojí k síti, poté co ověří funkčnost připojení.
- 4. Po dokončení vyberte položku OK a stiskněte tlačítko **e.**

#### | POZNÁMKA |

- Pro připojení WPS nastavte šifrování na směrovači na AES. Připojení WPS nepodporuje šifrování WEP.

### Wi-Fi Direct

Funkce Wi-Fi Direct umožňuje připojení zařízení podporujících Wi-Fi Direct k přístroji a vzájemná připojení klient-klient, bez použití bezdrátového směrovače.

- Některá zařízení Wi-Fi Direct nemusí podporovat funkci AllShare, jsou-li připojena prostřednictvím funkce Wi-Fi Direct. V takovém případě změňte způsob síťového připojení zařízení k domácímu kinu.
- Přenosy prostřednictvím Bluetooth mohou rušit signál funkce Wi-Fi Direct. Před použitím funkce Bluetooth doporučujeme vypnout funkci Wi-Fi Direct na jakémkoli zařízení, kde je právě aktivní.
- 1. Zapněte zařízení Wi-Fi Direct a aktivujte na něm funkci Wi-Fi Direct.
- 2. Na domovské obrazovce vyberte položku Nastavení a stiskněte tlačítko **E.**
- 3. Vyberte položku Síť a stiskněte tlačítko **E.**
- 4. Vyberte položku Wi-Fi Direct a stiskněte tlačítko E. Zobrazí se zařízení Wi-Fi Direct, k nimž se můžete připojit.

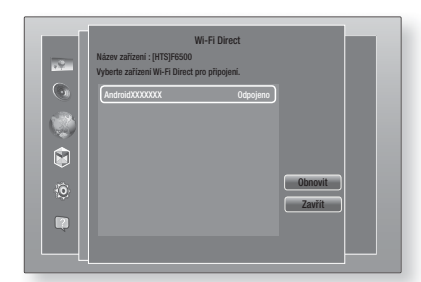

- 5. Existují tři možnosti Wi-Fi připojení:
	- Přes zařízení Wi-Fi.
	- Přes přístroj pomocí PBC.
	- Přes přístroj pomocí PIN.

Jednotlivé možnosti jsou vysvětleny v dalším textu.

#### Přes zařízení Wi-Fi

- 1. Na zařízení Wi-Fi proveďte postup připojení k jinému zařízení Wi-Fi Direct. Pokyny naleznete v uživatelské příručce zařízení.
- 2. Po dokončení postupu byste na obrazovce televizoru měli vidět překryvné okno s informací, že zařízení podporující Wi-Fi Direct požádalo o připojení. Potvrďte tak, že vyberete položku OK a stisknete tlačítko **e.**
- 3. Objeví se překryvné okno Připojování a poté překryvné okno Připojeno. Po jeho zavření byste měli zařízení na obrazovce Wi-Fi Direct vidět jako připojené.
	- Při použití postupů PBC a PIN se zařízení připojují automaticky.

#### Přes přístroj pomocí PBC

- 1. Vyberte zařízení Wi-Fi Direct, které chcete připojit k tomuto přístroji, a stiskněte tlačítko **e.**
- 2. Objeví se překryvné okno Připojování a poté překryvné okno Připojeno. Po jeho zavření byste měli zařízení na obrazovce Wi-Fi Direct vidět jako připojené.

#### Přes přístroj pomocí PIN

- 1. Vyberte zařízení Wi-Fi Direct, které chcete připojit k tomuto přístroji, a stiskněte tlačítko E.
- 2. Objeví se překryvné okno PIN.
- 3. Zadejte PIN z překryvného okna do příslušného pole na zařízení Wi-Fi Direct, které chcete připojit.

4. Objeví se překryvné okno Připojování a poté překryvné okno Připojeno. Po jeho zavření byste měli zařízení na obrazovce Wi-Fi Direct vidět jako připojené.

#### | POZNÁMKA |

- Při použití funkce Wi-Fi Direct dojde k odpojení stávajícího kabelového či bezdrátového připojení.
- Textové soubory, jako jsou soubory s příponou TXT nebo DOC, se nebudou při zapnuté funkci Wi-Fi Direct zobrazovat.

### **Aktualizace softwaru**

Nabídka Aktualizace softwaru umožňuje aktualizovat software přístroje, což zvýší výkon nebo zpřístupní další služby.

- Během aktualizace manuálně nevypínejte a nezapínejte přístroj.
- 1. V domovské nabídce vyberte položku Nastavení a stiskněte tlačítko **E.**
- 2. Vyberte položku Podpora a stiskněte tlačítko
- 3. Vyberte položku Aktualizace softwaru a stiskněte tlačítko **e.**
- 4. Chcete-li stáhnout aktualizace softwaru a provést aktualizaci, wberte možnost Aktualizovat a stiskněte tlačítko **E.** Podrobnosti viz část "Aktualizovat" na následující straně.
- 5. Chcete-li, aby přístroj automaticky stahoval dostupné aktualizace softwaru, vyberte možnost Autom. aktualizace a stiskněte tlačítko Podrobnosti viz část "Autom, aktualizace" na následující straně.

- Aktualizace je dokončena, když se přístroj vypne, a poté znovu zapne.
- Společnost Samsung Electronics nepřebírá právní odpovědnost za poruchy přístroje v důsledku nestabilního připojení k Internetu nebo nedbalosti zákazníka při aktualizaci softwaru.
- Pokud chcete zrušit probíhající aktualizaci, stiskněte tlačítko **e.**
- V průběhu aktualizace systému je na předním panelu zobrazena zpráva "UPDATE".

### Aktualizovat

Možnost Aktualizovat můžete použít k aktualizaci softwaru prostřednictvím síťového připojení nebo jednotky USB flash. Pokyny týkající se sítě naleznete níže. Pokyny týkající se jednotky USB flash naleznete na této straně.

- 1. Vyberte položku Aktualizovat a stiskněte tlačítko E. Zobrazí se okno Aktualizace.
- 2. Přístroj online vyhledá nejnovější verzi softwaru.
- 3. Pokud nebude nalezena aktualizace, zobrazí se zpráva "V současnosti nejsou k dispozici žádné nové aktualizace.". Obrazovku opustíte stisknutím tlačítka **e.**
- 4. Pokud bude nalezena nová verze, zobrazí se požadavek na aktualizaci.
- 5. Vyberte možnost OK. Přístroj provede aktualizaci softwaru, vypne se a znovu se zapne.
- 6. Pokud během jedné minuty nevyberete položku OK ani Zrušit, přístroj uloží novou aktualizaci softwaru. Software můžete aktualizovat později volbou položky Automatická aktualizace.
- 7. Pokud vyberete volbu Zrušit, přístroj aktualizaci zruší.

#### | POZNÁMKA |

- Po dokončení aktualizace systému zkontrolujte podrobnosti softwaru v části Informace o přístroji na obrazovce Kontaktovat Samsung.
- Během aktualizace softwaru přístroj nevypínejte. Mohlo by dojít k poruše přístroje.

#### Autom. aktualizace

Můžete nastavit funkci Automatická aktualizace, v tomto režimu přístroj stahuje nové aktualizace softwaru.

V režimu Automatická aktualizace je přístroj vypnut, ale připojení k internetu je aktivní. Přístroj tak dokáže stáhnout aktualizaci automaticky, když jej nepoužíváte.

- 1. Pomocí tlačítek ▲▼ vyberte položku Režim Autom. aktualizace a stiskněte tlačítko e.
- 2. Vyberte buď Zapnuto, nebo Vypnuto. Vyberete-li Zapnuto, přístroj v režimu Automatická aktualizace automaticky stáhne novou aktualizaci i při vypnutém napájení. Pokud přístroj stáhne aktualizaci softwaru, nabídne vám při zapnutí její instalaci.

#### | POZNÁMKA |

- Aby bylo možné používat funkci Automatická aktualizace, musí být přístroj připojen k internetu.

### Aktualizovat z USB

- 1. Otevřete www.samsung.com.
- 2. Klepněte nahoře vpravo na položku SUPPORT.
- 3. Do vyhledávacího pole zadejte číslo modelu přístroje. Po zadání čísla modelu se zobrazí rozevírací seznam přístrojů, které odpovídají modelovému číslu.
- 4. Klepněte na číslo modelu přístroje v rozevíracím seznamu.
- 5. Na zobrazené stránce přejděte dolů a klepněte na položku Firmware, Manuals & Downloads.
- 6. Uprostřed stránky klepněte na položku Firmware.
- 7. Ve sloupci Soubor napravo na stránce klepněte na tlačítko ZIP.
- 8. V prvním zobrazeném překryvném okně klepněte na možnost Send. Klepnutím na položku OK v druhém překryvném okně stáhněte soubor firmwaru do počítače.
- 9. Rozbalte na počítači archiv ZIP. Měli byste mít jednu složku se stejným názvem, jaký má soubor ZIP.
- 10. Zkopírujte složku na USB flash disk.
- 11. Zkontrolujte, zda v přístroji není vložen disk a poté připojte USB flash disk k portu USB na přístroji.
- 12. V nabídce přístroje vyberte položky Nastavení > Podpora > Aktualizace softwaru.
- 13. Vyberte položku Aktualizovat.
- 14. Přístroj vyhledá software na jednotce USB. Když software najde, zobrazí se obrazovka Požadavek na aktualizaci.
- 15. Vyberte možnost OK. Přístroj provede aktualizaci softwaru, vypne se a znovu se zapne.

- Při aktualizaci softwaru pomocí konektoru USB nesmí být v přístroji vložen disk.
- Po dokončení aktualizace systému zkontrolujte podrobnosti softwaru v části Informace o přístroji na obrazovce Kontaktovat Samsung.
- Během aktualizace softwaru přístroj nevypínejte. Mohlo by dojít k poruše přístroje.
- Aktualizace softwaru pomocí konektoru USB musí být prováděny vždy pomocí USB flash disku.
Vaše domácí kino umožňuje přehrávání obsahu z disků Blu-ray/DVD/CD, zařízení USB, počítačů, chytrých telefonů, tabletů a webu.

Chcete-li přehrávat obsah z počítače nebo mobilního zařízení, musíte připojit počítač nebo mobilní zařízení a přístroj k vaší síti. Chcete-li přehrávat obsah na počítači, musíte si také stáhnout a nainstalovat síťový software AllShare nebo mít v počítači jiný síťový software podporující technologii DLNA.

### | POZNÁMKA |

- Počítače se systémem Windows 7 a Windows 8 mají software DLNA (Play To) již z výroby.

## **Obrazovka Veškerý obsah**

Pro všechna média je obrazovka Veškerý obsah či některá z jejích dílčích obrazovek vaším primárním místem přístupu k přehrávání obsahu uloženého na různých zařízeních připojených přímo nebo prostřednictvím vaší sítě.

## Používání obrazovky Veškerý obsah

Chcete-li přejít na obrazovku Veškerý obsah, na domovské obrazovce vyberte položku Fotografie, videa a hudba a stiskněte tlačítko **E.** 

## **Přehrávání prodávaných disků**

- 1. Stisknutím tlačítka  $\triangleq$  otevřete přihrádku disku.
- 2. Položte disk jemně do přihrádky etiketou směrem nahoru.

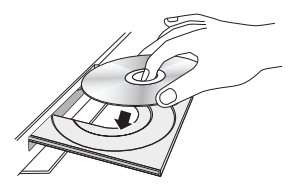

- 3. Stisknutím tlačítka ▲ zavřete přihrádku disku. Automaticky se spustí přehrávání.
- 4. Pokud přehrávání nezačne automaticky, stiskněte na dálkovém ovládání tlačítko **be** nebo nahlédněte do části "Obrazovka Veškerý obsah" výše.

## **Přehrávání souborů ze zařízení s rozhraním USB**

Soubory umístěné na zařízení USB lze v přístroji přehrát či zobrazit dvěma způsoby.

## Způsob 1

- 1. Zapněte přístroj.
- 2. Připojte USB zařízení k USB portu na předním panelu přístroje. Zobrazí se okno Připojeno nové zařízení.

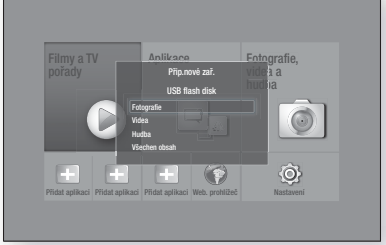

## | POZNÁMKA |

- Pokud se toto okno nezobrazí, přejděte na způsob 2.
- 3. Pomocí tlačítek ▲▼vyberte požadovaný režim Fotografie, Videa, Hudba nebo Všechen obsah a poté stiskněte tlačítko **E.** V závislosti na uspořádání obsahu se zobrazí složky, samostatné soubory nebo obojí.

### | POZNÁMKA |

- I když přístroj zobrazí složky se všemi typy obsahu, zobrazuje jen ty soubory, které odpovídají typu obsahu vybranému v kroku 3. Například, pokud jste vybrali hudbu, zobrazí se jen hudební soubory. Tento výběr lze změnit vrácením se na obrazovku Fotografie, videa a hudba pomocí postupu uvedeného v kroku 4 v metodě 2 níže.
- 4. V případě potřeby pomocí tlačítek ▲▼◄► vyberte složku a poté stiskněte tlačítko  $\blacksquare$ .
- 5. Vyberte soubor, který chcete zobrazit nebo přehrát, a stiskněte tlačítko **E.**
- 6. Stiskem tlačítka RETURN opustíte složku, stiskem tlačítka Konec se vrátíte na hlavní obrazovku.
- 7. Pokyny k ovládání přehrávání videa a hudby a prohlížení obrázků na zařízení USB naleznete na stránkách 33 – 41.

## Způsob 2

- 1. Zapněte přístroj.
- 2. Připojte USB zařízení k USB portu na předním panelu přístroje.
- 3. Na domovské obrazovce vyberte položku Fotografie, videa a hudba a poté stiskněte tlačítko E.

4. Vyberte režim Fotografie, Videa, Hudba nebo Všechen obsah a poté stiskněte tlačítko V závislosti na uspořádání obsahu se zobrazí složky, samostatné soubory nebo obojí.

## | POZNÁMKA |

- I když přístroj zobrazí složky se všemi typy obsahu, zobrazuje jen ty soubory, které odpovídají typu obsahu vybranému v kroku 4. Například, pokud jste vybrali hudbu, zobrazí se jen hudební soubory. Tento výběr lze změnit vrácením se na obrazovku Fotografie, videa a hudba a zopakováním postupu kroku 4.
- 5. Tlačítky ◄► na dálkovém ovládání vyberte požadované zařízení a poté stiskněte tlačítko  $\blacksquare$ .
- 6. V případě potřeby pomocí tlačítek ▲▼◄► vyberte složku a poté stiskněte tlačítko  $\blacksquare$ .
- 7. Stiskem tlačítka RETURN opustíte složku, stiskem tlačítka Konec se vrátíte na hlavní obrazovku.
- 8. Pokyny k ovládání přehrávání videa a hudby a prohlížení obrázků na zařízení USB naleznete na stránkách 33 – 41.

### | POZNÁMKA |

- Pokud během přehrávání ze zařízení USB nebo z telefonu vložíte do přístroje disk, režim přístroje se automaticky přepne na Disk.
- Pokud váš mobilní telefon disponuje technologií DLNA, můžete jeho obsah přehrávat, aniž byste jej museli připojovat pomocí kabelu USB. Viz část "Používání funkce sítě AllShare" na straně 32.

## **Přehrávání disku s uživatelským obsahem**

Můžete přehrávat multimediální soubory vypálené na disky Blu-ray, DVD nebo CD.

- 1. Vložte uživatelem nahraný disk do přihrádky disku potištěnou stranou nahoru, poté přihrádku disku zavřete. Objeví se překryvné okno Připojené zařízení.
- 2. Stiskem tlačítek ▲▼ vyberte typ obsahu, který chcete zobrazit nebo přehrát – Fotografie, Videa nebo Hudba – a stiskněte tlačítko

### | POZNÁMKA |

- I když přístroj zobrazí složky se všemi typy obsahu, zobrazuje jen ty soubory, které odpovídají typu obsahu vybranému v kroku 2. Například, pokud jste vybrali hudbu, zobrazí se jen hudební soubory. Tento výběr lze změnit vrácením se na hlavní obrazovku a zopakováním postupu kroku 2.

- 3. Zobrazí se obrazovka zobrazující obsah disku. V závislosti na uspořádání obsahu se zobrazí složky, samostatné soubory nebo obojí.
- 4. V případě potřeby pomocí tlačítek AV <► vyberte složku a poté stiskněte tlačítko
- 5. Pomocí tlačítek ▲▼◄► vyberte soubor, který chcete zobrazit nebo přehrát, a stiskněte tlačítko E.
- 6. Jedním či opakovaným stisknutím tlačítka RETURN opustíte aktuální obrazovku, složku nebo se vrátíte na hlavní obrazovku. Stisknutím tlačítka Konec se vrátíte přímo na hlavní obrazovku.
- 7. Pokyny týkající se přehrávání videa, hudby a obrázků z disku naleznete na stranách 33–41.

## **Použití funkce sítě AllShare**

Funkce AllShare umožňuje přehrávání fotografií, videa nebo hudby uložené na počítači nebo jiném zařízení kompatibilním s DLNA prostřednictvím přístroje a jeho bezdrátového připojení k síti.

## Postup stažení softwaru AllShare

Funkce AllShare usnadňuje načtení a přehrávání mediálních souborů z počítačů nebo zařízení s podporou standardu DLNA. V počítači ale musí být instalována aplikace AllShare PC a mobilní zařízení musí podporovat funkci AllShare. Další informace najdete na stránkách portálu Služby a obsah společnosti Samsung (http://link. samsung.com).

### | POZNÁMKA |

- Při pokusu o přehrání mediálních souborů ze serveru DLNA jiného výrobce mohou vzniknout potíže s kompatibilitou.

## Přehrávání obsahu uloženého na počítači nebo jiném zařízení kompatibilním s DLNA prostřednictvím tohoto přístroje

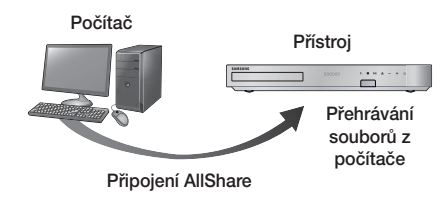

- 1. Připojte přístroj, počítač nebo zařízení s technologií DLNA ke stejné bezdrátové síti.
- 2. V souladu s pokyny v instalační/uživatelské příručce AllShare nastavte zařízení a soubory pro přehrávání a zobrazení.
- 3. Na hlavní obrazovce přístroje vyberte položku Fotografie, videa a hudba a poté stiskněte tlačítko E. Zobrazí se obrazovka Fotografie, videa a hudba.
- 4. Vyberte typ obsahu, který chcete přehrávat Fotografie, Videa, Hudba, nebo Veškerý obsah – a stiskněte tlačítko **e.**
- 5. Na další obrazovce vyberte položku AllShare a stiskněte tlačítko **E.**
- 6. Ze seznamu zobrazených připojených zařízení AllShare vyberte váš počítač nebo jiné zařízení kompatibilní se službou AllShare a stiskněte tlačítko E. Zobrazí se seznam dostupných souborů.
- 7. Vyberte soubor, který chcete přehrát nebo prohlížet, a stiskněte tlačítko **e.**

## Ovládání přehrávání obsahu uloženého na počítači z chytrého mobilního telefonu

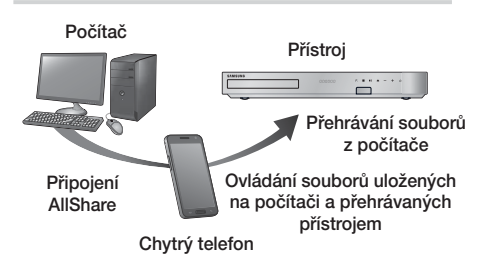

(K dispozici pouze na telefonech Samsung podporujících funkci AllShare.)

- 1. Připojte přístroj, počítač a mobilní telefon kompatibilní s DLNA ke stejné bezdrátové síti.
- 2. V souladu s pokyny v instalační/uživatelské příručce AllShare nastavte zařízení a soubory pro přehrávání a zobrazení.
- 3. Na počítači pomocí softwaru AllShare ověřte, že telefon je připojen.
- 4. Na telefonu vyberte soubor, který chcete zobrazit nebo přehrát, poté vyberte jako přehrávací zařízení systém domácího kina.
- 5. Na telefonu spusťte přehrávání.

## **Ovládání přehrávání videa**

Můžete ovládat přehrávání videoobsahu na disku Bluray/DVD, zařízení USB, mobilním zařízení či počítači. V závislosti na disku či obsahu nemusí být některé funkce popsané v této příručce dostupné.

## Tlačítka dálkového ovládání umožňující přehrávání videa

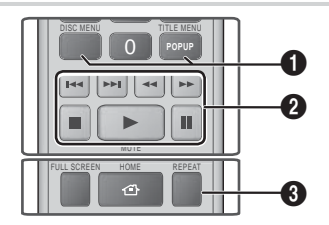

#### 1 Přístup k nabídce disku, titulu, místní nabídce a seznamu titulů

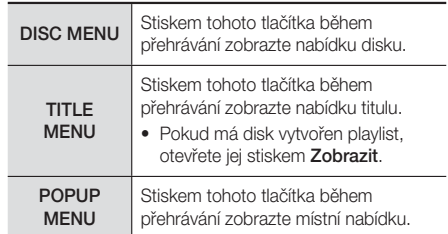

## 2 Tlačítka související s přehráváním

Tento přístroj nepřehrává zvuk v režimech Hledat, Pomalu a Krok.

• Přehrávání normální rychlostí obnovíte stisknutím tlačítka **D**.

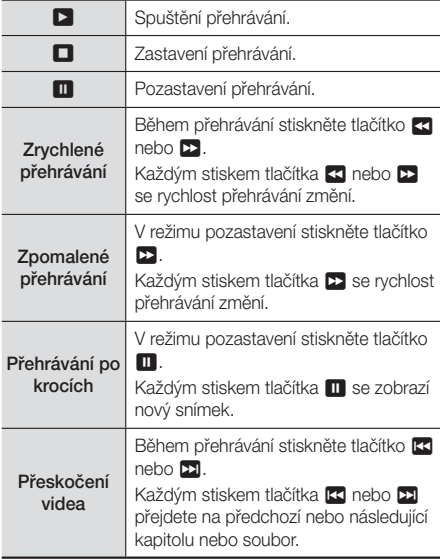

### **3** Opakované přehrávání

- 1. Během přehrávání stiskněte tlačítko REPEAT na dálkovém ovládání.
- 2. Stiskem tlačítek ▲▼ vyberte položku Vyp, Titul, Kapitola, Všechny nebo Opakovat A-B a poté stiskněte tlačítko

### ❑ Opakovat A-B

- 1. Stiskněte tlačítko e v bodě, v němž chcete začít opakované přehrávání (A).
- 2. Stiskněte tlačítko **E** na konci úseku opakovaného přehrávání (B).
- 3. Normální přehrávání obnovíte dalším stiskem tlačítka REPEAT.
- 4. Stiskněte tlačítko

### | POZNÁMKA |

- V závislosti na disku nemusí být na obrazovce zobrazeny všechny možnosti opakování.

- Kapitola nebo titul se nemusí zobrazit okamžitě. Pomocí tlačítek ▲▼ vyberte požadovanou možnost.
- K normálnímu přehrávání se vrátíte stisknutím tlačítka REPEAT, pomocí tlačítek ▲▼ vyberte položku Vyp a stiskněte tlačítko **E.**
- Funkce Opakovat A-B se nemusí zobrazit okamžitě. Pomocí tlačítek ▲▼ vyberte možnost Opakovat A-B.
- Bod (B) musí být nejméně 5 sekund za bodem (A).

## Použití nabídky Nástroje

Během přehrávání stiskněte tlačítko TOOLS.

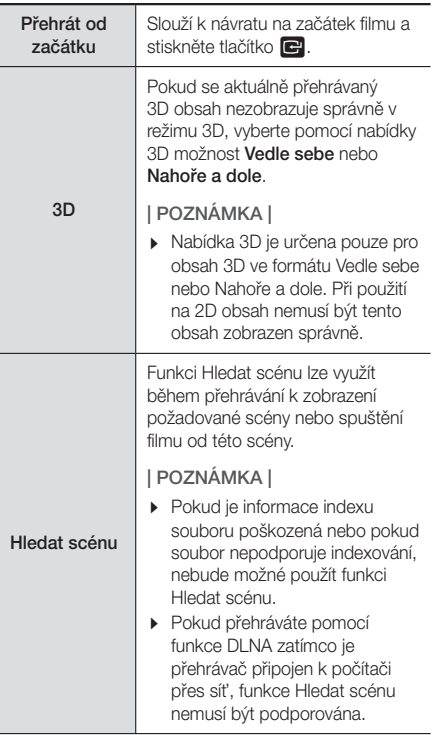

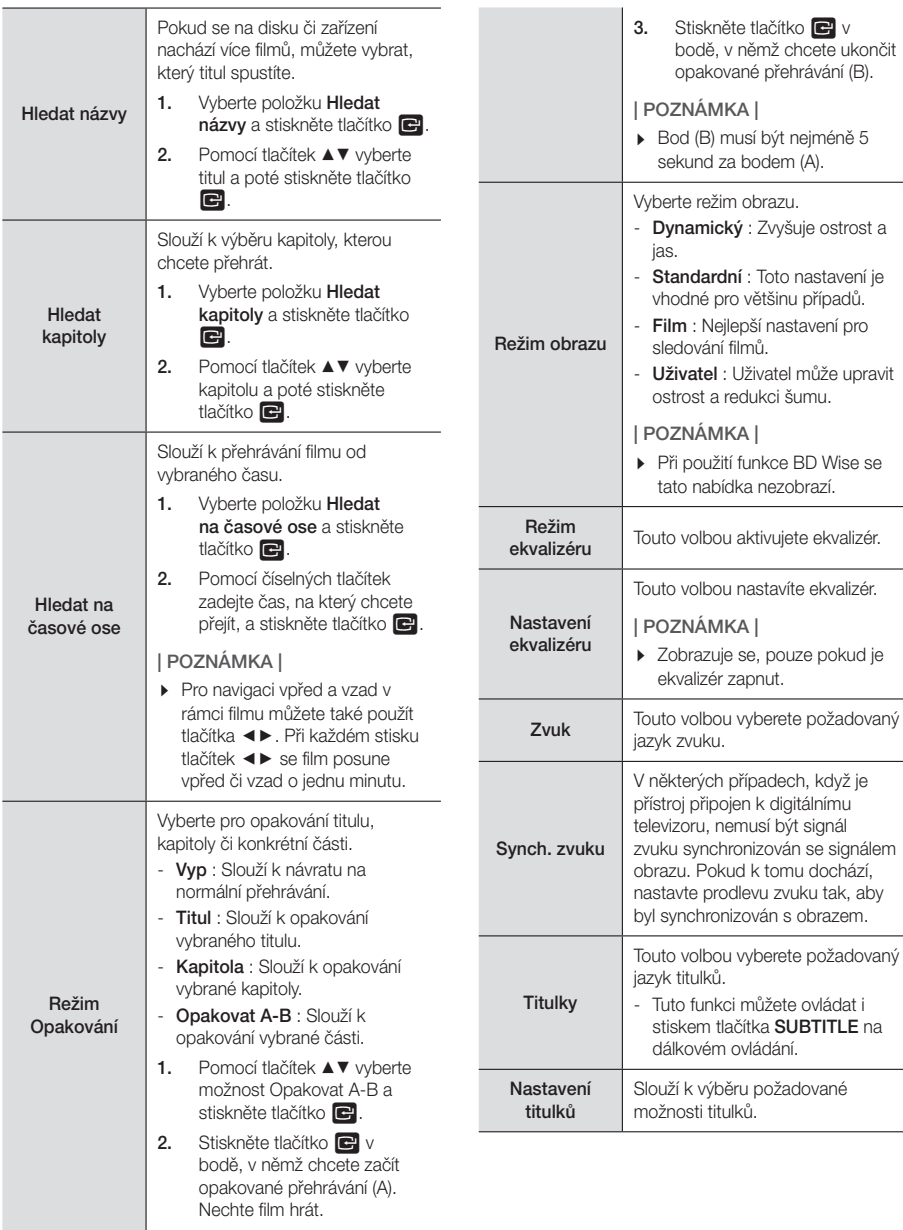

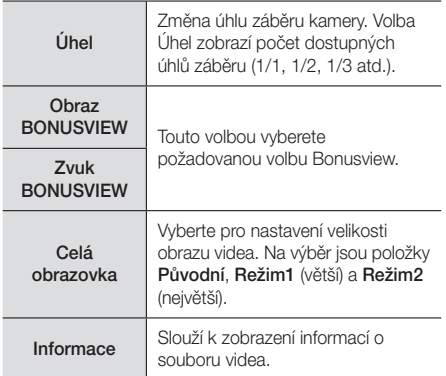

## | POZNÁMKA |

- Nabídka Nástroje se může lišit v závislosti na disku nebo paměťovém zařízení.
- Video s vysokým datovým tokem 20 Mb/s a vyšším je na hranicích možností přístroje a může se během přehrávání zastavit.

## Použití nabídky Zobrazit a Možnosti

Na obrazovce se seznamem souborů videa vyberte pomocí tlačítek ▲▼◄► v pravém horním rohu položku Zobrazit nebo Možnosti a stiskněte tlačítko

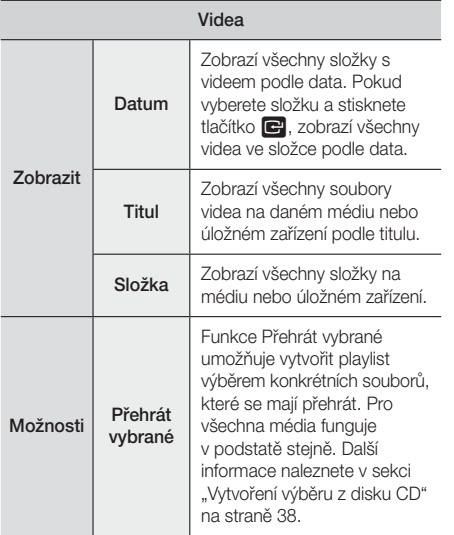

Výběrem položky Odeslat odešlete vybrané soubory do aplikace (Picasa, Facebook atd.) nebo zařízení. Funkci Odeslat můžete využívat až poté, co si vytvoříte online účet a přihlásíte se funkcí Přihlásit.

## | POZNÁMKA |

**Odeslat** 

- Nabídky Možnosti a Zobrazit se mohou lišit v závislosti na disku nebo paměťovém zařízení. Nemusí být zobrazeny všechny položky.
- Nabídky Zobrazit a Možnosti jsou obvykle dostupné během sledování souborů videa z jednotky USB, počítače, vámi nahraného disku či mobilního zařízení. Obvykle nejsou dostupné při sledování komerčních disků Blu-ray, DVD či CD.

## **Ovládání přehrávání hudby**

Můžete ovládat přehrávání hudebního obsahu uloženého na disku DVD, CD, zařízení USB, mobilním zařízení či počítači. V závislosti na disku či obsahu nemusí být některé funkce popsané v této příručce dostupné.

## Tlačítka dálkového ovládání umožňující přehrávání hudby

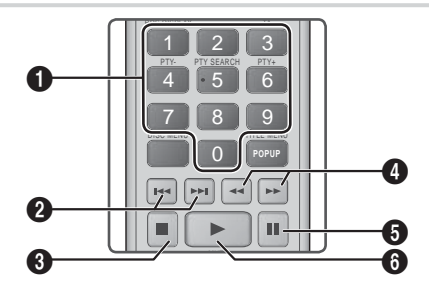

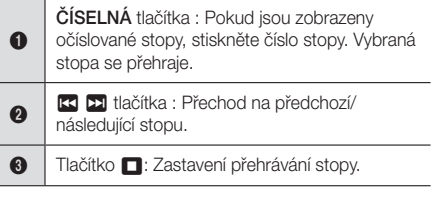

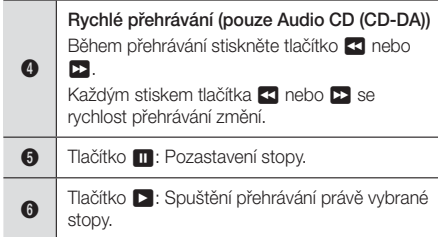

## Ovládací prvky obrazovky Hudba

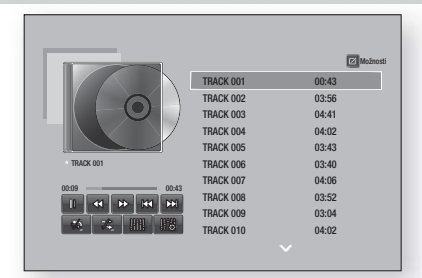

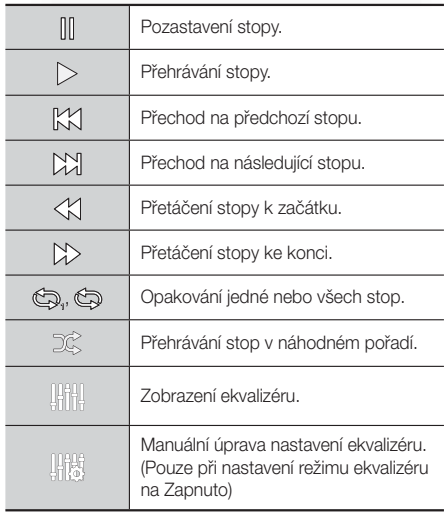

Pro přístup k ovládacím prvkům a přehrávání stopy, následně pomocí tlačítek ▲▼◄► přejděte na vámi požadované ovládání.

## | POZNÁMKA |

- Ovládací prvky obrazovky Hudba jsou dostupné jen při přehrávání stopy.
- Nejsou zobrazeny všechny ovládací prvky současně.

## Použití nabídky Zobrazit a Možnosti

Na obrazovce se seznamem hudebních souborů vyberte pomocí tlačítek ▲▼◄► v pravém horním rohu položku Zobrazit nebo Možnosti a stiskněte tlačítko E.

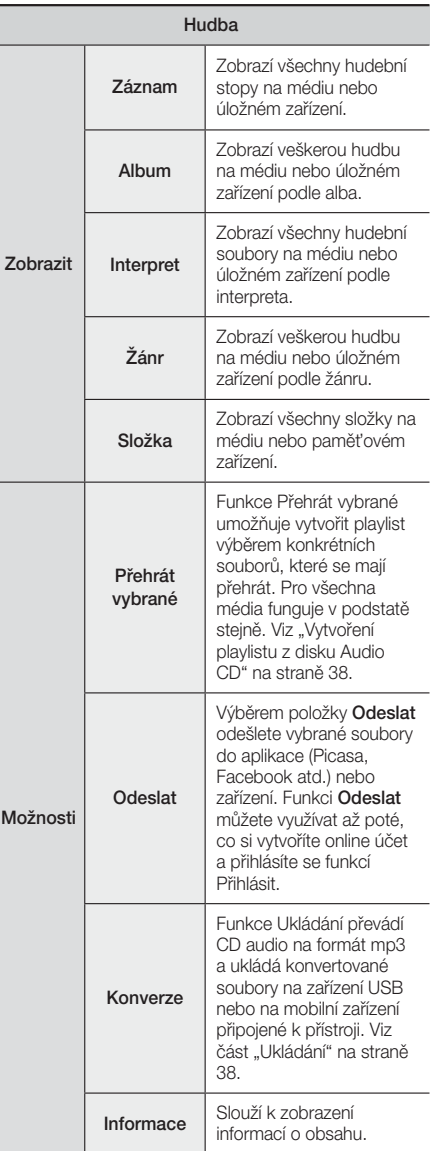

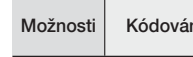

Možnosti Kódování Slouží ke správě možností kódování textu.

## | POZNÁMKA |

- Nabídka Možnosti se může lišit v závislosti na disku nebo paměťovém zařízení. Nemusí být zobrazeny všechny položky.

## Opakování stop zvukového CD

Přístroj můžete nastavit tak, aby opakoval přehrávání stop zvukového CD (CD-DA/MP3).

- 1. Během přehrávání vyberte pomocí tlačítek ▲▼◄► tlačítko  $\gg$  v levém spodním rohu obrazovky a poté stiskněte tlačítko
- 2. Stiskem tlačítek ▲▼ vyberte požadovaný režim opakování – Vypnuto, Jedna skl. nebo Všechny – a stiskněte tlačítko

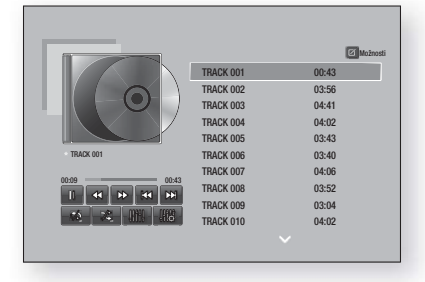

## Náhodné pořadí stop zvukového CD

Přístroj můžete nastavit tak, aby stopy zvukového CD (CD-DA/MP3) přehrával v náhodném pořadí.

- 1. Během přehrávání vyberte pomocí tlačítek ▲▼◄► tlačítko  $\gg$  v levém spodním rohu obrazovky a poté stiskněte tlačítko **E.**
- 2. Pomocí tlačítek ▲▼ nastavte u položky Náhodné přehr. hodnotu Vypnuto nebo Zapnuto a stiskněte tlačítko **E.**

## Vytvoření playlistu z disku CD

- 1. Na obrazovce Přehrávání vyberte tlačítko Možnosti a stiskněte tlačítko **E.** Zobrazí se nabídka Možnosti.
- 2. Pomocí tlačítek ▲▼ vyberte položku Přehrát vybrané a poté stiskněte tlačítko **E.** Zobrazí se obrazovka Přehrát vybrané.
- 3. Pomocí tlačítek ▲▼ vyberte stopu a poté stiskněte tlačítko  $\blacksquare$ . Nalevo od stopy se zobrazí značka zaškrtnutí.
- 4. Opakováním kroku 3 vyberte a zaškrtněte další stopy.
- 5. Pokud chcete odstranit stopu ze seznamu, přejděte na ni a znovu stiskněte tlačítko **E.** Značka zaškrtnutí stopy bude odstraněna.
- 6. Po dokončení vyberte pomocí tlačítek A▼ položku Přehrát a stiskněte tlačítko **E.** Znovu se zobrazí obrazovka Přehrávání hudby a jsou na ní jen vybrané stopy. Vybrané stopy se automaticky přehrají.

## | POZNÁMKA |

- Na zvukovém disku CD (CD-DA) lze vytvořit výběr obsahující až 99 stop.
- Pokud vytvoříte playlist, položka nabídky Možnosti nazvaná Přehrát vybrané bude nahrazena položkou Změnit výběr.
- Na obrazovce Přehrát vybrané můžete rovněž vybrat možnost Vybrat vše, Zrušit výběr všech a Zrušit.
	- Položka Vybrat vše vybere všechny stopy. Tím se zruší individuální výběr stop. Stiskem tlačítka RETURN na dálkovém ovládání nebo volbou Přehrát a poté stiskem tlačítka **E** zobrazíte na obrazovce Přehrávání hudby všechny stopy a přístroj začne přehrávat všechny stopy od 001.
	- Položka Zrušit výběr všech ruší najednou výběr všech stop. Poté vyberte jednotlivé stopy nebo použijte položku Vybrat vše k výběru všech stop, stiskněte tlačítko RETURN na dálkovém ovládání nebo vyberte položku Přehrát a poté stiskněte tlačítko  $\blacksquare$ . Pokud nevyberete položku Vybrat vše nebo nevyberete jednotlivé stopy, playlist se nezmění.
	- ~ Zrušit ruší jakékoli změny provedené na obrazovce Výběr přehrávání. Při návratu na obrazovku Přehrávání nebude playlist změněn.

## Konverze

- 1. Připojte zařízení USB do konektoru USB na přední straně přístroje.
- 2. Na obrazovce Přehrávání vyberte tlačítko Možnosti a stiskněte tlačítko **E.** Zobrazí se nabídka Možnosti.
- 3. Pomocí tlačítek ▲▼ vyberte položku Konverze a poté stiskněte tlačítko **E.** Zobrazí se obrazovka Ukládání zvukových stop.
- 4. Pomocí tlačítek ▲▼ vyberte stopu a poté stiskněte tlačítko  $\blacksquare$ . Nalevo od stopy se zobrazí značka zaškrtnutí.
- 5. Opakováním kroku 4 vyberte a zaškrtněte další stopy.
- 6. Pokud chcete odstranit stopu ze seznamu, přejděte na ni a znovu stiskněte tlačítko **E.** Značka zaškrtnutí stopy bude odstraněna.
- 7. Po dokončení vyberte pomocí tlačítek ▲▼ tlačítko Konverze a poté stiskněte tlačítko **E.** Zobrazí se okno Konverze.

8. Tlačítky ▲▼ na dálkovém ovládání vyberte zařízení pro uložení souboru a stiskněte tlačítko  $\blacksquare$ .

### | POZNÁMKA |

- V průběhu ukládání souborů neodpojujte zařízení.
- 9. Chcete-li zrušit ukládání zvukové stopy, stiskněte tlačítko **E** a poté tlačítko Yes. Chcete-li v ukládání zvukové stopy pokračovat, stiskněte tlačítko No.
- 10. Po dokončení ukládání zvukové stopy se zobrazí zpráva "Úspěšně zkonvertováno.". Stiskněte tlačítko E.
- 11. Stiskem tlačítka RETURN se vraťte na obrazovku Přehrávání.

#### | POZNÁMKA |

- $\triangleright$  Tato funkce není dostupná u disků DTS Audio CD.
- Tato funkce nemusí být u některých disků podporována.
- Ukládání zvukové stopy kóduje hudbu do formátu mp3 s datovým tokem 192 kb/s.
- Na obrazovce Ukládání můžete rovněž vybrat možnosti Vybrat vše a Smazat vše.
	- Pomocí položky Vybrat vše vyberte všechny stopy a stiskněte tlačítko **E.** Tím zrušíte svůj individuální výběr stop.
	- Možnost Smazat vše slouží k odznačení všech vybraných stop najednou.

## Použití Bluetooth

Můžete využít přehrávání obsahu zařízení Bluetooth, bezdrátově, s kvalitním stereo zvukem!

### Co je to Bluetooth?

Bluetooth je technologie, která umožňuje zařízením s podporou Bluetooth snadno bezdrátově komunikovat na malé vzdálenosti.

- Zařízení Bluetooth může vdávat nezvyklé zvuky nebo nemusí pracovat správně v následujících situacích:
	- Když je část těla v kontaktu s přijímacím/vysílacím systémem zařízení Bluetooth nebo domácího kina.
	- Pokud dochází k rozdílům v šíření signálu v důsledku překážek, jako jsou stěny, rohy nebo kancelářské přepážky.
	- Pokud je vystaveno elektrickému rušení zařízení využívajících stejné pásmo, například lékařské přístroje, mikrovlnné trouby a bezdrátové místní sítě.
- Párování domácího kina se zařízením Bluetooth provádějte, když jsou tato dvě zařízení v blízkosti.
- Čím větší je vzdálenost mezi domácím kinem a zařízením Bluetooth, tím horší je kvalita. Pokud vzdálenost překročí dosah Bluetooth, dojde k výpadku spojení.
- V oblastech s nekvalitním příjmem nemusí připojení Bluetooth fungovat.
- Domácí kino má efektivní dosah příjmu až 10 m ve všech směrech, pokud nejsou v okolí překážky. Připojení bude automaticky ukončeno, pokud se zařízení octne mimo uvedený dosah. I v uvedeném dosahu může dojít ke zhoršení kvality zvuku vlivem překážek, jako jsou dveře a stěny.
- Toto bezdrátové zařízení může při svém provozu způsobovat elektromagnetické rušení.

## Připojení domácího kina k zařízení Bluetooth

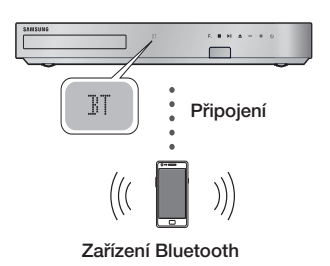

Zkontrolujte, zda zařízení Bluetooth podporuje funkci stereo náhlavní soupravy podle standardu Bluetooth.

- 1. Stiskem tlačítka **FUNCTION** na dálkovém ovládání přístroje zobrazte zprávu BT.
- 2. V zařízení Bluetooth, které chcete připojit, wberte nabídku Bluetooth. Ohledně pokynů viz uživatelská příručka zařízení Bluetooth.
- 3. V zařízení Bluetooth vyberte nabídku stereo náhlavní soupravy.
	- Zobrazí se seznam zařízení.
- 4. Ze seznamu vyhledaných zařízení zvolte "[HTS]Fxxxxx".
	- Když se domácí kino připojí k zařízení Bluetooth, na předním displeji domácího kina se zobrazí název připojeného zařízení Bluetooth následovaný názvem domácího kina.
- 5. Spusťte přehrávání hudby na připojeném zařízení.
	- Můžete poslouchat hudbu hrající z připojeného zařízení Bluetooth přes domácí kino.

## | POZNÁMKA |

- Domácí kino podporuje pouze data SBC střední kvality (do 237 kb/s při 48 kHz); nepodporuje data SBC ve vysoké kvalitě (328 kb/s při 44,1 kHz).
- Funkce AVRCP je podporována. Funkce se bude lišit podle specifikací připojeného zařízení.
- Připojujte pouze zařízení Bluetooth, která podporují profil A2DP.
- V danou chvíli může být přístroj spárován pouze s jedním zařízením Bluetooth.
- Funkce vyhledávání a připojení nemusí fungovat správně v následujících případech:
	- Pokud je v blízkosti nebo okolí domácího kina silné elektrické pole.
	- Pokud je s přístrojem spárováno více zařízení Bluetooth současně.
	- Pokud je zařízení Bluetooth vypnuté, příliš vzdálené nebo má poruchu.
	- Zařízení, jako mikrovlnné trouby, adaptéry bezdrátových místních sítí, zářivková svítidla a plynové trouby, používají stejný frekvenční rozsah jako zařízení Bluetooth, což může způsobit elektromagnetické rušení.

## Odpojení zařízení Bluetooth od domácího kina

Můžete odpojit zařízení Bluetooth od domácího kina. Ohledně pokynů viz uživatelská příručka zařízení Bluetooth.

• Když je domácí kino odpojeno od zařízení Bluetooth, domácí kino zobrazí na předním displeji zprávu **DISCONNECTED.** 

## Odpojení domácího kina od zařízení Bluetooth

Stiskem tlačítka ( $\mathsf{F}_{\bullet}$ ) na předním panelu přepněte domácí kino z režimu BT do jiného režimu nebo domácí kino vypněte.

• Pokud nepřepnete funkci, připojené zařízení Bluetooth bude čekat určitou dobu na reakci domácího kina, než ukončí spojení. (Čas odpojení se může lišit podle zařízení Bluetooth.)

### | POZNÁMKA |

- V režimu připojení Bluetooth se připojení Bluetooth může vypnout, když vzdálenost mezi domácím kinem a zařízením Bluetooth přesáhne 10 m. Když se zařízení Bluetooth vrátí zpět do dosahu nebo když restartujete zařízení Bluetooth, musíte zařízení a domácí kino pro opětovné připojení znovu spárovat.

- Pokud zůstane v režimu Bluetooth zařízení Bluetooth ve stavu Připraveno po dobu 5 minut, spustí se spořič obrazovky. Chcete-li znovu připojit zařízení Bluetooth, vypněte spořič obrazovky a připojte zařízení. Chcete-li spořič obrazovky vypnout, stiskněte libovolné tlačítko na dálkovém ovládání (tlačítko hlasitosti, numerické tlačítko apod.).

## **Prohlížení fotografií**

Můžete prohlížet fotografie uložené na DVD, CD, paměťovém zařízení USB, mobilním zařízení nebo v počítači.

## Použití nabídky Nástroje

Během přehrávání stiskněte tlačítko TOOLS.

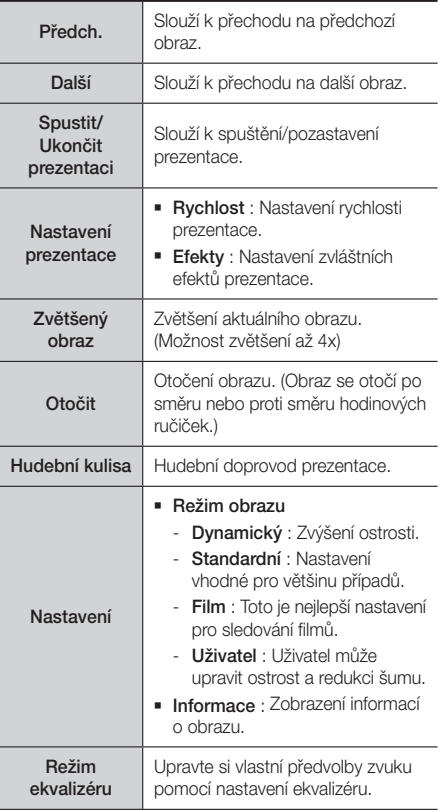

#### Nastavení ekvalizéru

Tato funkce je dostupná, pouze pokud je u položky Režim ekvalizéru hodnota Zapnuto.

#### | POZNÁMKA |

- Nabídka Možnosti se může lišit v závislosti na disku nebo paměťovém zařízení. Nemusí být zobrazeny všechny položky.
- Hudební kulisu lze povolit, jen pokud je ve složce se zobrazenou fotografií hudební soubor. Kvalita zvuku může být ovlivněna datovým tokem souboru MP3, velikostí fotografie a způsobem kódování.
- V režimu celé obrazovky nelze zvětšit titulek a grafiku.

## Použití nabídek Zobrazit a Možnosti po zobrazení seznamu fotografií

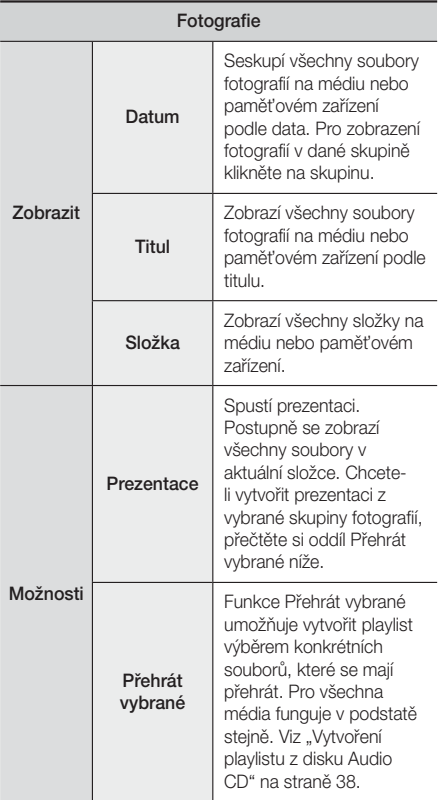

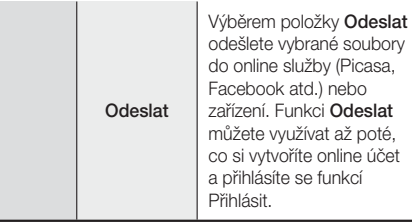

#### | POZNÁMKA |

- Nabídka Možnosti se může lišit v závislosti na disku nebo paměťovém zařízení. Nemusí být zobrazeny všechny položky.

## **Poslech rádia**

## Použití tlačítek na dálkovém ovládání

- 1. Stiskem tlačítka **FUNCTION** wberte pásmo **FM**.
- 2. Nalaďte požadovanou stanici.
	- Ladění předvoleb 1: Stiskem tlačítka MANUAL/ PRESET vyberte položku Předvolby a potom stiskem tlačítka TUNING/CH (AV) vyberte přednastavenou stanici.
		- Přednastavené stanice jsou dostupné až poté, co je uložíte do paměti přístroje.
	- Manuální ladění: Stiskem tlačítka MANUAL/ PRESET vyberte položku Ručně a potom stiskem tlačítka TUNING/CH (AV) nalaďte nižší nebo vyšší frekvenci.
	- Automatické ladění: Stiskem tlačítka MANUAL/ PRESET vyberte položku Ručně a potom stiskem a přidržením tlačítka TUNING/CH (AV) automaticky prohledávejte pásmo.

## Nastavení Mono/Stereo

Stiskněte tlačítko MO/ST.

- Každým stiskem tlačítka se zvuk přepíná mezi STEREO a MONO.
- V oblasti s nekvalitním příjmem vyberte MONO pro čistý příjem bez rušení.

## Předvolby stanic

Příklad: Uložení vysílače FM 89,10 do předvolby.

- 1. Stiskem tlačítka FUNCTION vyberte pásmo FM.
- 2. Stiskněte tlačítko TUNING/CH (∧V) a vyberte <89.10>.

- 3. Stiskněte tlačítko TUNER MEMORY.
	- Na displeji bliká ČÍSLO.
- 4. Opět stiskněte tlačítko TUNER MEMORY.
	- Stiskněte tlačítko TUNER MEMORY předtím, než ČÍSLO zmizí z displeje.
	- Po stisku tlačítka TUNER MEMORY zmizí ČÍSLO z displeje a stanice je uložena v předvolbě.
- 5. Pro uložení dalších stanic opakujte kroky 2 až 4.
	- Chcete-li naladit předvolenou stanici, stiskněte tlačítko MANUAL/PRESET, vyberte položku Předvolba a stiskem tlačítka TUNING/CH (AV) vyberte předvolenou stanici.

## Vysílání RDS

## Použití systému RDS (Radio Data System) pro

### příjem stanic v pásmu FM

Systém RDS umožňuje, aby stanice v pásmu FM vysílaly kromě standardních programových signálů také přídavné signály.

Stanice vysílají například své názvy a také informace o typu vysílaného programu, například sport, hudba atd. Při naladění stanice v pásmu FM, která poskytuje službu RDS, se na displeji rozsvítí indikátor RDS.

## Popis funkce RDS

- PTY (Typ programu): Zobrazení typu právě vysílaného programu.
- PS NAME (Název programové služby): Označení názvu rozhlasové stanice v délce 8 znaků.
- RT (Radiotext): Dekódování textu vysílaného stanicí (pokud je k dispozici), který může mít délku až 64 znaků.
- CT (Hodiny): Dekódování skutečného času z frekvence FM. Některé stanice nemusí informace PTY, RT nebo CT vysílat, a proto se tyto informace nemusí vždy zobrazit.
- TA (Dopravní hlášení): Zpráva "TA ON/OFF (Dopravní hlášení zapnuto/vypnuto)" oznamuje, že probíhá vysílání dopravního hlášení.

### | POZNÁMKA |

- Systém RDS nemusí fungovat správně, pokud naladěná stanice nevysílá správně signál RDS nebo pokud je signál příliš slabý.

## Postup pro zobrazení signálů RDS

Signály RDS vysílané stanicí můžete zobrazit na displeji. Během poslechu stanice v pásmu FM stiskněte tlačítko RDS DISPLAY.

• S každým stiskem tlačítka se displej změní tak, aby zobrazoval následující informace :  $PS$  NAME  $\rightarrow$  RT  $\rightarrow$  CT  $\rightarrow$  Frekvence

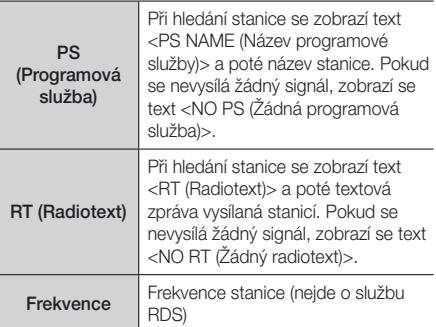

## Znaky zobrazované na displeji

Při zobrazení signálů PS nebo RT na displeji se používají dále uvedené znaky.

- Displej neumí rozlišovat malá a velká písmena, vždy se používají velká písmena.
- Displej neumí zobrazit písmena s diakritickými znaménky. Písmeno <A> může např. představovat písmena <À, Â, Ä, Á, Å nebo Ã.>

## Indikace PTY (typ programu) a funkce PTY-

### SEARCH (vyhledávání podle typu programu)

Jednou z výhod služby RDS je to, že zadáváním kódů PTY můžete mezi stanicemi uloženými v předvolbách vyhledávat konkrétní druh programu.

### Postup pro vyhledání programu pomocí

## PTY kódů

#### ❑ Než začnete!

- Vyhledávání pomocí funkce PTY lze použít pouze u přednastavených stanic.
- Pro přerušení vyhledávání v jeho průběhu stiskněte tlačítko **n.**
- Existuje časový limit pro provedení následujících kroků. Pokud je nastavení zrušeno před dokončením, začněte znovu od kroku 1.
- Při stisknutí tlačítek na hlavním dálkovém ovladači se ujistěte, že výběr FM stanic byl proveden pomocí hlavního dálkového ovladače.

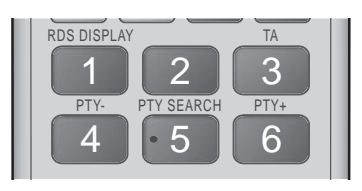

- 1. Během poslechu stanice v pásmu FM stiskněte tlačítko PTY SEARCH.
- 2. Stiskněte tlačítko PTY- nebo PTY+ dokud se požadovaný kód PTY nezobrazí na displeji.
	- Na displeji se zobrazí PTY kódy uvedené vpravo.
- 3. Znovu stiskněte tlačítko PTY SEARCH v době. kdv ie kód PTY vybraný v předchozím kroku stále zobrazen na displeji.
	- Přístroj bude prohledávat 29 přednastavených stanic v pásmu FM a po nalezení požadované stanice se vyhledávání zastaví a stanice se naladí.

## **Použití tlačítek dálkového ovládání pro zvláštní efekty**

#### Funkce SOUND EFFECT

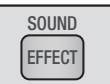

Slouží k výběru režimu optimalizace zvuku.

- 1. Stiskněte tlačítko SOUND EFFECT.
- 2. Stiskem tlačítek ▲▼ vyberte požadovaný režim. Režim DSP, Dolby Pro Logic II nebo Režim SFE.
- 3. Stiskem tlačítek ◄► vyberte požadovaný zvukový efekt.

#### ❑ DSP

#### MP3 Enhancer  $\rightarrow$  Power Bass  $\rightarrow$  Football  $\rightarrow$ Virtual 7.1  $\rightarrow$  Vyp

- MP3 Enhancer : Tato funkce pomáhá vylepšit váš zážitek z hudby (například při přehrávání souborů MP3). Zvuk souborů MP3 (24 kHz, 8 bitů) lze převzorkovat až na kvalitu CD (44,1 kHz, 16 bitů).
- Power Bass : Zvyšuje hlasitost basů a poskytuje dunivé zvukové efekty.
- Football : Vytvoří dynamičtější, realističtější zvuk s atmosférou stadiónu. Pro poslech fotbalových zápasů a dalších sportovních událostí.
- Virtual 7.1 : Vytvoří virtuální zvukový efekt 7.1 kanálů s využitím 5.1kanálového systému reproduktorů.
- Vyp : Vyberte pro normální poslech.

#### ❑ Dolby Pro Logic II

#### Film  $\rightarrow$  Hudba  $\rightarrow$  Hra  $\rightarrow$  Matrix  $\rightarrow$  Pro Logic  $\rightarrow$  Vyp

- Film : Přidá realismus filmovému zvuku.
- Hudba : Při poslechu hudby můžete zažít zvukové efekty, jako kdybyste poslouchali živé vystoupení.
- Hra : Přináší vzrušující zvuk z počítačových her.
- Matrix : Vyberte pro multikanálový prostorový zvuk.
- Pro Logic : Slouží k poslechu 2kanálového zvuku v režimu 5.1kanálového prostorového zvuku se všemi reproduktory aktivními.
	- V závislosti na vstupním signálu nemusí některé reproduktory vydávat zvuk.
- Vyp : Vyberte pro normální poslech.

#### ❑ Režim SFE

Symfonický sál v Bostonu (Sál 1) → Filharmonický sál v Bratislavě (Sál 2) → Jazzový klub v Soulu B → Kostel v Soulu → Amfiteátr (Rock) → Vyp

- Symfonický sál v Bostonu (Sál 1) : Vytvoří jasný zvuk jako v koncertní síni.
- Filharmonický sál v Bratislavě (Sál 2) : Rovněž vytvoří jasný zvuk jako v koncertní síni, ale méně výrazný než při volbě HALL1.
- Jazzový klub v Soulu B : Doporučené nastavení pro jazzovou hudbu.
- Kostel v Soulu : Vytváří pocit, že jste v chrámu.
- Amfiteátr (Rock) : Doporučené nastavení pro rock.
- Vyp : Vyberte pro normální poslech.

3D Sound

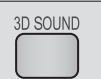

Můžete si užít přirozený a živý prostorový zvuk s obohacením o nastavitelnou hloubku zvuku. Vyp → Vysoký → Nízký

| POZNÁMKA |

- Možnost 3D zvuk není k dispozici v režimu FM.

#### Zvuk televizoru

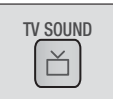

Přehrávání zvuku lze pomocí tlačítka TV SOUND přepínat mezi Repr. domácího kina a TV reproduktor.

- 1. Připojte kabel HDMI do televizoru a domácího kina. (Viz strana 19.)
- 2. U připojeného domácího kina a televizoru nastavte u položky Anynet+ (HDMI-CEC) hodnotu Zapnuto.
- 3. Na dálkovém ovládání stiskněte tlačítko TV **SOUND.**
- 4. Při každém stisknutí tlačítka TV SOUND se na displeji předního panelu krátce zobrazí zpráva TV SOUND ON/OFF, poté změňte na hodnotu D. IN.
	- TV SOUND ON : Výstup do Repr. domácího kina.
	- TV SOUND OFF : Výstup do TV reproduktor s připojením Anynet+.

#### ❑ Použijte v případě, že:

- 1) Chcete poslouchat zvuk prostřednictvím reproduktorů domácího kina během sledování televizoru.
- 2) Chcete poslouchat zvuk ze zařízení USB připojeného do televizoru prostřednictvím reproduktorů domácího kina.

### ❑ Specifikace podpory TV SOUND ON/OFF

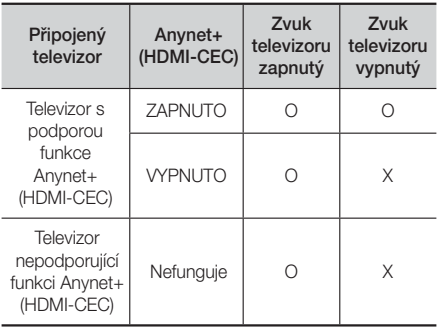

# Síťové Služby

Po připojení přístroje k síti můžete využívat různé síťové služby, například streamovaná videa nebo online aplikace.

Abyste mohli využívat síťové služby, musíte nejprve:

- 1. Připojit přístroj k síti. (Viz strana 20.)
- 2. Konfigurovat nastavení sítě. (Viz strana 26–28.)

## **Přihlášení k vašemu účtu Samsung**

Než otevřete položku Filmy a seriály či Aplikace, je doporučeno se přihlásit k účtu Samsung. Ke svému účtu Samsung se přihlaste následujícím postupem:

- 1. Na hlavní obrazovce stiskněte ČERVENÉ (A) tlačítko. Zobrazí se přihlašovací obrazovka.
- 2. Zvolte pole E-mail a stiskněte tlačítko **E.** Zobrazí se klávesnice.
- 3. Pomocí klávesnice zadejte svoji e-mailovou adresu. Po dokončení vyberte položku Hotovo a stiskněte tlačítko  $\blacksquare$ . Znovu se zobrazí přihlašovací obrazovka.
- 4. Zvolte pole Heslo a stiskněte tlačítko e. Zobrazí se klávesnice.
- 5. Pomocí klávesnice zadejte heslo. Po dokončení vyberte položku **Hotovo** a stiskněte tlačítko **E.** Znovu se zobrazí přihlašovací obrazovka.
- 6. Aby bylo přihlašování příště jednodušší, vyberte možnost Přihlásit automaticky a stiskněte tlačítko E.
- 7. Vyberte položku Přihl. a stiskněte tlačítko Přístroj vás přihlásí k vašemu účtu. E-mail vašeho účtu je zobrazen v levé spodní části obrazovky.

### | POZNÁMKA |

- ▶ Pokud jste vybrali volbu Přihlásit automaticky, při příštím přihlášení přístroj automaticky zadá váš e-mail a heslo. Pak stačí jen vybrat možnost Log In (Přihlásit).
- Pokud není při zobrazení přihlašovací obrazovky zobrazen váš e-mail a heslo, vyberte tlačítko pomocí šipky dolů vedle pole E-mail a stiskněte tlačítko E. Zobrazí se rozevírací seznam všech vašich registrovaných účtů. Vyberte svůj účet a stiskněte tlačítko  $\blacksquare$ . Přístroj vyplní e-mailovou adresu a heslo.
- ▶ Pokud po přihlášení stisknete CERVENÉ (A) tlačítko, zobrazí se překryvné okno Můj účet. V tomto okně můžete vybrat možnosti Odhlásit, Změnit informace o účtu, Provázat účty služeb, Odebrat účty ze zařízení a Deaktivovat účet.
- Chcete-li si vypůjčit filmy nebo nakoupit placené aplikace, musí být k vašemu účtu registrována platební karta. Pokud nemáte k účtu registrovanou kartu, vyberte položku Změnit informace o účtu. Na stránce změny informací o účtu vyberte položku Register Card a stiskněte tlačítko **E.** Dále postupujte dle pokynů na obrazovce.

## **Než začnete používat položku Filmy a seriály či Aplikace**

Pokud nemáte nastavenou službu Smart Hub, při prvním použití položky Filmy a seriály či Aplikace vás přístroj vyzve k provedení nastavení služby Smart Hub.

- 1. Na hlavní obrazovce vyberte buď položku Filmy a TV pořady, nebo položku Aplikace a stiskněte tlačítko **E.** Pokud jste vybrali položku Aplikace, pokračujte krokem 4.
- 2. Pokud jste vybrali položku Filmy a TV pořady, zobrazí se překryvné okno služby Smart Hub s výzvou k nastavení služby Smart Hub. Vyberte položku Ano a stiskněte tlačítko E. Zobrazí se uvítací obrazovka.
- 3. Vyberte položku Start a stiskněte tlačítko Zobrazí se obrazovka Podmínky použití a zásady ochrany osobních údajů služby Smart Hub.
- 4. Na obrazovce Podmínky použití a zásady ochrany osobních údajů služby Smart Hub si projděte jak podmínky použití, tak zásady ochrany osobních údajů. Tyto podmínky musíte přijmout.
- 5. Přejděte dolů a klepněte na tlačítko Zobrazit podrobnosti, tak zobrazíte kompletní dokumenty.
- 6. Po přečtení přejděte zpět na první pole záznamu a stiskněte tlačítko **E** pro vyjádření souhlasu s podmínkami použití a zásadami ochrany osobních údajů.
- 7. Dvojitým stisknutím tlačítka ► přejděte na obrazovku Doplněk zásad ochrany osobních údajů.
- 8. Klepněte na tlačítko Zobrazit podrobnosti, tak zobrazíte kompletní znění.
- 9. Po přečtení přejděte zpět nahoru k poli záznamu a stiskněte tlačítko **E.**

### | POZNÁMKA |

- Doplněk zásad ochrany osobních údajů nemusíte přijmout, v takovém případě však nemusí být dostupné některé funkce Smart televizoru.
- 10. Dvakrát stiskněte tlačítko ►. Zobrazí se obrazovka Nastavení dokončeno. Stiskněte tlačítko  $\blacksquare$ .

# Síťové Služby

## **Práce s filmy a seriály**

Můžete stahovat či streamovat placené i bezplatné filmy a seriály a sledovat je na svém televizoru.

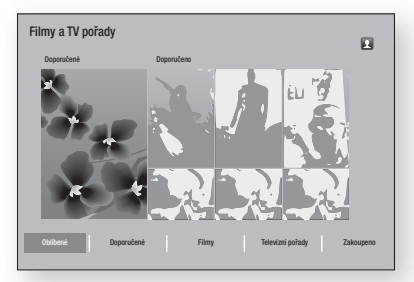

- 1. Na hlavní obrazovce vyberte položku Filmy a TV pořady a stiskněte tlačítko
- 2. Vyberte některý z filmů Doporučené nebo Doporučeno a stiskněte tlačítko **E.** Zobrazí se stránka daného filmu.

#### **NEBO**

Pomocí tlačítka ▼ přejděte na konec obrazovky. Vyberte položku Oblíbené, Doporučené, Filmy, Televizní pořady nebo Zakoupeno a stiskněte tlačítko

Na zobrazené obrazovce vyberte pomocí tlačítek ▲▼◄► seriál nebo film a stiskněte tlačítko E.

Na obrazovce Seriály nebo Filmy můžete rovněž vybrat položku Novinky, Nejoblíbenější nebo Žánry a procházet tak další dostupné seriály či filmy. Na obrazovce Žánr pomocí tlačítek ▲▼◄► vyberte žánr a stiskněte tlačítko E.

Výběr na stránce se seriály či filmy provedete pomocí tlačítek ▲▼◄► a potvrdíte jej stisknutím tlačítka **e.** 

- 3. Chcete-li se na vybraný titul podívat, vyberte položku Sledovat a stiskněte tlačítko E. Zobrazí se obrazovka se seznamem umístění, ze kterých si můžete film půjčit. Rovněž budou zobrazeny ceny.
- 4. Vyberte umístění a stiskněte tlačítko **E.** Přehrávání filmu spustíte dle pokynů na obrazovce.

#### | POZNÁMKA |

- Pokud jste se nepřihlásili k účtu Samsung, po kroku 3 se zobrazí přihlašovací obrazovka, pomocí které se budete muset přihlásit.

- Pokud ke svému účtu Samsung nemáte přiřazenu platební kartu, zobrazí se po přihlášení obrazovka Registrovat kartu. Postupujte dle pokynů na obrazovce. Abyste si mohli půjčovat filmy a nakupovat placené aplikace, musí být u vašeho účtu registrována platební karta.

## **Použití obrazovky Aplikace**

Prostřednictvím televizoru můžete z internetu stahovat aplikace a získat přístup k různým bezplatným i placeným aplikacím, které lze na televizoru používat. Pro přístup k některým aplikacím je nezbytný účet Samsung.

## Stručně o obrazovce Aplikace

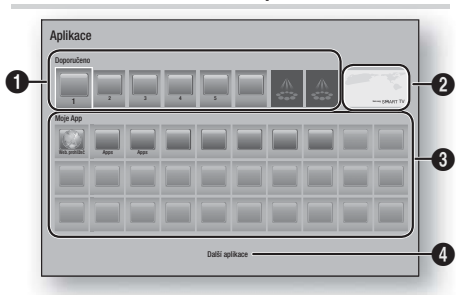

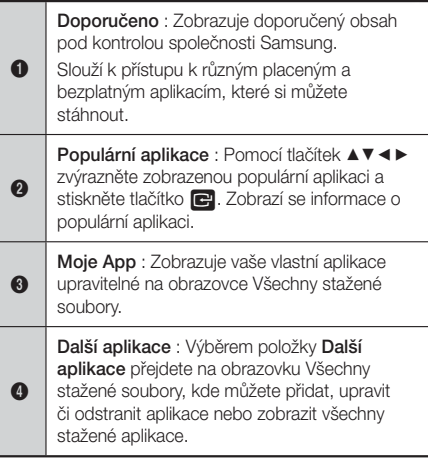

## Stahování aplikací

Prostřednictvím služby Aplikace Samsung si můžete stáhnout placené nebo bezplatné aplikace Samsung Apps.

- 1. Na obrazovce Aplikace vyberte položku Samsung Apps a stiskněte tlačítko **E.** Zobrazí se obrazovka Aplikace Samsung.
- 2. V horní části obrazovky pod položkou Novinky je zobrazeno několik nových aplikací. Pomocí tlačítek ◄► můžete seznamem procházet doprava a doleva a vybrat aplikaci. Stisknutím tlačítka  $\blacksquare$ zobrazíte další informace o aplikaci. Je-li aplikace bezplatná, můžete ji stáhnout výběrem možnosti Stáhnout a stisknutím tlačítka **E.** Pokud se jedná o placenou aplikaci, vyberte položku Koup., stiskněte tlačítko  $\blacksquare$  a postupujte dle pokynů na obrazovce.

### | POZNÁMKA |

- Abyste mohli nakupovat aplikace, musíte být přihlášení k účtu Samsung a mít k tomuto účtu registrovánu platební kartu. Přihlaste se stisknutím ČERVENÉHO (A) tlačítka na dálkovém ovládání.
- Pokud nemáte registrovánu kartu, stiskněte po přihlášení znovu ČERVENÉHO (A) tlačítko a ve zobrazeném překryvném okně vyberte položku Změnit informace o účtu. Na stránce Změnit informace o účtu vyberte položku Registrovat kartu a stiskněte tlačítko E. Dále postupujte dle pokynů na obrazovce.
- Rovněž můžete vybírat a stahovat aplikace prostřednictvím kategorií uvedených na levé straně obrazovky. Pokyny naleznete v kroku 4.
- Po stažení aplikace vyberte položku Spustit a stisknutím tlačítka **E** aplikaci spusťte. Chcete-li aplikaci spustit později, stiskněte tlačítko RETURN. V obou případech se na obrazovce Aplikace zobrazí ikona dané aplikace.
- 4. Chcete-li zobrazit další aplikace, přejděte pomocí tlačítek ▲▼◄► na seznam kategorií na levé straně obrazovky.
- 5. Pomocí tlačítek ▲▼ vyberte kategorii. Po zvýraznění každé kategorie se na pravé straně zobrazí jiná sada aplikací.
- 6. Pomocí tlačítka ► přejděte k aplikacím, mezi těmito aplikacemi můžete procházet pomocí tlačítek ▲▼◄►.
- 7. Podrobnější informace o aplikaci zobrazíte jejím výběrem a stisknutím tlačítka  $\blacksquare$ .
- 8. Chcete-li aplikaci stáhnout, postupujte dle pokynů kroku 2 a 3.

## Spuštění aplikace

- 1. Na hlavní obrazovce vyberte položku Aplikace a stiskněte tlačítko **E.**
- 2. Na obrazovce Aplikace pomocí tlačítek ▲▼◀▶ vyberte aplikaci a stiskněte tlačítko **E.** Daná aplikace se spustí.

## Použití obrazovky Všechny stažené soubory

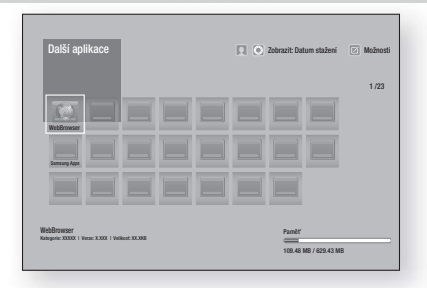

Na obrazovce Všechny stažené soubory je uveden seznam stažených aplikací. Tato obrazovka umožňuje:

- Třídit aplikace na obrazovce Všechny stažené soubory podle Datum stažení, Naposledy spuštěné a Titul.
- Použít řadu funkcí nabídky Možnosti na aplikace uvedené v oblasti Moje aplikace včetně aktualizace aplikací, přesunu aplikací do složek, odstranění aplikací z oblasti Moje aplikace a zamčení aplikací.
- Spouštět aplikace.

## Třídění aplikací

Chcete-li setřídit aplikace na obrazovce Všechny stažené soubory, postupujte následovně:

- 1. Na hlavní obrazovce vyberte položku Aplikace a stiskněte tlačítko **E.**
- 2. Na obrazovce Aplikace přejděte pomocí tlačítka ▼ na položku Stažené na konci stránky a stiskněte tlačítko **e.**
- 3. Na obrazovce Všechny stažené soubory přejděte pomocí tlačítek ▲► na položku View v horní části obrazovky a stiskněte tlačítko E.
- 4. Ve zobrazeném rozevíracím seznamu vyberte položku Datum stažení, Naposledy spuštěné nebo Titul a stiskněte tlačítko **E.** Aplikace na obrazovce Všechny stažené soubory jsou setříděny podle vámi vybraného kritéria.

# Síťové Služby

## Použití funkcí nabídky Možnosti

## Zamknout/Odemk.

Pomocí funkce Uzamknout/odemknout a Bezpečnostní kód PIN můžete zamknout aplikace, aby je nebylo možné spustit z obrazovky Aplikace nebo Všechny stažené soubory. Výchozí kód PIN je 0000.

- 1. Na obrazovce Všechny stažené soubory přejděte pomocí tlačítek ▲► na položku Možnosti v horní části obrazovky a stiskněte tlačítko E.
- 2. Vyberte položku Zamknout/Odemk. a stiskněte tlačítko **e.**
- 3. Když se zobrazí zpráva Služba zámku, pomocí číselných tlačítek na dálkovém ovládání zadejte kód PIN.
- 4. Chcete-li aplikaci zamknout, vyberte ji a stiskněte tlačítko **E.** Na aplikaci se zobrazí zámek. Stejným způsobem můžete zamknout i další jednotlivé aplikace.
- 5. Chcete-li odemknout nebo zamknout aplikaci, vyberte aplikaci a stiskněte tlačítko  $\blacksquare$ .
- 6. Chcete-li naráz zamknout všechny aplikace, pomocí tlačítek ▲► vyberte tlačítko Zamk. vše a stiskněte tlačítko **e.**
- 7. Chcete-li naráz odemknout všechny zamknuté aplikace, pomocí tlačítek ▲► vyberte tlačítko Odemknout vše a stiskněte tlačítko **E.**
- 8. Stisknutím tlačítka RETURN se vraťte na obrazovku Aplikace. U zamčených aplikací bude v pravém horním rohu zobrazen zámek.

### Upravit Moje ap.

Nabídka Upravit moje aplikace umožňuje přidávat aplikace do oblasti Moje aplikace a rovněž je z této oblasti odstraňovat. Rovněž umožňuje změnit rozmístění aplikací v oblasti Moje aplikace.

### Přidání aplikací do oblasti Moje aplikace

- 1. Na obrazovce Všechny stažené soubory přejděte pomocí tlačítek ▲► na položku Možnosti v horní části obrazovky a stiskněte tlačítko  $\blacksquare$ .
- 2. Vyberte položku Upravit Moje ap. a stiskněte tlačítko  $\blacksquare$ . Zobrazí se obrazovka Upravit moje aplikace.
- 3. Vyberte barevnou aplikaci z horní řádky aplikací a stiskněte tlačítko  $\blacksquare$ . Barevná ikona aplikace se zobrazí v oblasti Moje aplikace níže a ikona aplikace v horní řádce zšedne.

### | POZNÁMKA |

- $\triangleright$  Zšedlé aplikace jsou již v oblasti Moje aplikace.
- 4. Když se vrátíte na obrazovku Aplikace, aplikace se zobrazí v oblasti Moje aplikace.

## Odstranění aplikace z oblasti Moje aplikace

- 1. Na obrazovce Všechny stažené soubory přejděte pomocí tlačítek ▲► na položku Možnosti v horní části obrazovky a stiskněte tlačítko  $\blacksquare$ .
- 2. Vyberte položku Upravit Moje ap. a stiskněte tlačítko **E.** Zobrazí se obrazovka Upravit moje aplikace.
- 3. Vyberte aplikaci, kterou chcete odstranit z oblasti Moje aplikace, stiskněte tlačítko  $\blacksquare$  a poté najeďte pomocí tlačítek ▲▼ ◀ ► na ikonu X. Zobrazí se překryvné okno Odebrání z mých aplikací.
- 4. Vyberte položku Ano a stiskněte tlačítko
- 5. Když se vrátíte na obrazovku Aplikace, aplikace bude odebrána z oblasti Moje aplikace.

## Přesunutí aplikace v oblasti Moje aplikace

- 1. Na obrazovce Všechny stažené soubory přejděte pomocí tlačítek ▲► na položku Možnosti v horní části obrazovky a stiskněte tlačítko  $\blacksquare$ .
- 2. Vyberte položku Upravit Moje ap. a stiskněte tlačítko E. Zobrazí se obrazovka Upravit moje aplikace.
- 3. Vyberte aplikaci, kterou chcete v oblasti Moje aplikace přesunout, stiskněte tlačítko **E** a poté pomocí tlačítek ▲▼◄► přesuňte ikonu aplikace ve směru jedné z šipek (<, >, ^ atd.) zobrazených okolo ikony. Ikona aplikace se posune ve vybraném směru.
- 4. Až umístíte ikonu aplikace na požadované místo, stiskněte tlačítko **E.**
- 5. Když se vrátíte na obrazovku Aplikace, daná aplikace bude umístěna tak, jak jste zvolili.

## Vytv. složku

Funkce Vytvořit složku umožňuje vytvořit složku na obrazovce Stažené soubory, do které můžete umisťovat aplikace.

- 1. Na obrazovce Všechny stažené soubory přejděte pomocí tlačítek ▲► na položku Možnosti v horní části obrazovky a stiskněte tlačítko  $\blacksquare$ .
- 2. Vyberte položku Vytv. složku a stiskněte tlačítko Zobrazí se překryvné okno Zadejte název složky.
- 3. Stiskněte tlačítko **E.** Zobrazí se klávesnice.
- 4. Vyberte tlačítko Smazat na pravé straně a stiskněte tlačítko  $\blacksquare$ , tak odstraníte složku 1 ze vstupního pole. Poté pomocí klávesnice zadejte název pro danou složku.
- 5. Po dokončení vyberte položku Hotovo na pravé straně a stiskněte tlačítko **E.** Zobrazí se překryvné okno.
- 6. Vyberte položku OK a stiskněte tlačítko  $\blacksquare$ . Na levé straně aplikací v seznamu aplikací se zobrazí nová složka.

## Přes. do složky

Funkce Přesunout do složky umožňuje přesunovat aplikace do složky dle výběru.

- 1. Na obrazovce Všechny stažené soubory přejděte pomocí tlačítek ▲► na položku Možnosti v horní části obrazovky a stiskněte tlačítko  $\blacksquare$ .
- 2. Vyberte položku Přes. do složky a stiskněte tlačítko E. Zobrazí se obrazovka Přesunout do složky.
- 3. Pomocí tlačítek ▲▼◄► přejděte na aplikaci a vyberte ji stisknutím tlačítka **E.** V levém horním rohu aplikace se zobrazí zatržítko.
- 4. Chcete-li aplikaci odznačit, stiskněte tlačítko  $\blacksquare$ . Zatržítko zmizí.
- 5. Další aplikace můžete vybrat opakováním kroku 3.

#### | POZNÁMKA |

- Chcete-li vybrat všechny stažené aplikace, vyberte položku Vybrat vše v pravém horním rohu obrazovky a stiskněte tlačítko **E.** Chcete-li zrušit výběr všech aplikací, vyberte položku Zrušit výběr všech vpravo nahoře na obrazovce a stiskněte tlačítko E.
- 6. Po dokončení vyberte položku Vybrat složku v horní části obrazovky a stiskněte tlačítko Zobrazí se překryvné okno Vyberte složku.
- 7. V překryvném oknu Vyberte složku vyberte pomocí tlačítek ▲▼ složku, do které chcete přesunout vybrané aplikace, a stiskněte tlačítko
- 8. Zobrazí se překryvné okno Aplikace přesunuty. Stiskněte tlačítko
- 9. Chcete-li složku otevřít, pomocí tlačítek ▲▼◀▶ ji zvýrazněte a stiskněte tlačítko **E.**

#### Přejm. složku

Funkce Přejmenovat složku umožňuje přejmenovat stávající složku.

- 1. Na obrazovce Všechny stažené soubory přejděte pomocí tlačítek ▲► na položku Možnosti v horní části obrazovky a stiskněte tlačítko E.
- 2. Vyberte položku Přejm. složku a stiskněte tlačítko E. Zobrazí se obrazovka Přejmenovat složku a bude zvýrazněna složka.
- 3. Pomocí tlačítek ▲▼◄► zvýrazněte požadovanou složku a stiskněte tlačítko **E.** Zobrazí se překryvné okno Přejmenovat.
- 4. Stiskněte tlačítko **E.** Zobrazí se klávesnice.
- 5. Zadejte název složky. Po dokončení vyberte položku Hotovo na pravé straně a stiskněte tlačítko  $\blacksquare$ . Znovu se zobrazí překryvné okno Přejmenovat a bude zobrazovat nový název.
- 6. Vyberte položku OK a stiskněte tlačítko **E.** Složka je přejmenována.
- 7. Vyberte položku Zavřít v pravé části obrazovky a stiskněte tlačítko

## Odstranit

Funkce Odstranit umožňuje odstraňovat aplikace a složky z obrazovky Moje aplikace. Pokud se ve složce nachází aplikace, jsou současně odstraněny složka i aplikace. Odstranění odstraňuje aplikace trvale. Pokud budete chtít znovu použít odstraněnou aplikace, budete ji muset znovu stáhnout.

- 1. Na obrazovce Všechny stažené soubory přejděte pomocí tlačítek ▲► na položku Možnosti v horní části obrazovky a stiskněte tlačítko  $\blacksquare$ .
- 2. Vyberte položku Odstranit a stiskněte tlačítko e. Zobrazí se obrazovka Odstranit.
- 3. Pomocí tlačítek ▲▼◄► přejděte na aplikaci nebo složku a vyberte ji stisknutím tlačítka  $\blacksquare$ . V levém horním rohu aplikace nebo složky se zobrazí zatržítko.
- 4. Chcete-li aplikaci odznačit, stiskněte tlačítko Zatržítko zmizí.
- 5. Další aplikace nebo složky můžete vybrat opakováním kroku 3.

## | POZNÁMKA |

- Chcete-li vybrat všechny stažené aplikace, vyberte položku Vybrat vše v pravém horním rohu obrazovky a stiskněte tlačítko **E.** Chcete-li zrušit výběr všech aplikací, vyberte položku Zrušit výběr všech vpravo nahoře na obrazovce a stiskněte tlačítko  $\blacksquare$ .
- 6. Po dokončení výběru vyberte položku Odstranit v horní části obrazovky a stiskněte tlačítko  $\blacksquare$ . Zobrazí se okno odstranění.
- 7. Vyberte položku Ano a stiskněte tlačítko e. Budou odstraněny všechny vybrané aplikace.

#### | POZNÁMKA |

- Zamčenou aplikaci či složku není možné okamžitě odstranit. Pokud pro odstranění vyberete zamčenou aplikaci nebo složku, při vykonávání kroku 7 se zobrazí překryvné okno Služba zámku. Do překryvného okna zadejte bezpečnostní kód PIN a stiskněte tlačítko E. Zámek bude uvolněn a aplikace či složka bude odstraněna.

# Síťové Služby

## Aktualiz. apl.

Pokud je třeba aktualizovat aplikaci na nejnovější verzi, vyberte možnost Moje aplikace a pak možnost Další aplikace. Na obrazovce Další aplikace vyberte možnost Aktualiz. apl. a pak vyberte aplikaci ze seznamu. Bude zahájena aktualizace aplikace na nejnovější verzi. Nabídka Aktualiz. apl. se však na obrazovce zobrazí pouze v případě, že je nutná aktualizace.

## **Screen Mirroring**

Funkce Zrcadlení obrazovky umožňuje zobrazit displej chytrého telefonu nebo jiného mobilního zařízení na obrazovce televizoru připojeného k systému domácího kina.

- 1. Na hlavní obrazovce Blu-rav stiskněte MODRÉ (D) tlačítko na dálkovém ovládání. Zobrazí se obrazovka Zrcadlení obrazovky.
- 2. Na vašem zařízení spusťte aplikaci AllShare Cast.
- 3. Na vašem zařízení vyhledejte v seznamu dostupných zařízení název systému domácího kina a vyberte jej.
- 4. Na televizoru se zobrazí zpráva o připojování (např. Připojování k zařízení Android\_92gb...) a poté zpráva o navázání připojení.
- 5. Po chvilce se na vašem televizoru zobrazí obraz vašeho zařízení.

## | POZNÁMKA |

- Při použití funkce Zrcadlení obrazovky může za určitých okolností dojít k zadrhávání videa a výpadkům zvuku.
- Lze připojit zařízení podporující funkce AllShare Cast. Připojení zařízení některých výrobců nemusí být plně podporováno. Další informace o podpoře připojení mobilních zařízení naleznete na webu výrobce.
- Přenosy prostřednictvím Bluetooth mohou rušit signál funkce Zrcadlení obrazovky. Před použitím funkce Zrcadlení obrazovky doporučujeme vypnout v chytrém telefonu nebo jiném mobilním zařízení funkci Bluetooth.

## **Použití webového prohlížeče**

Na internet lze přistupovat prostřednictvím aplikace Webový prohlížeč.

Na hlavní obrazovce vyberte položku Web. prohlížeč a stiskněte tlačítko **E.** 

#### | POZNÁMKA |

- Když spustíte webový prohlížeč a přístroj je kabelem HDMI připojen k televizoru kompatibilnímu s BD Wise – a BD Wise je zapnuto – prohlížeč vyplní celou obrazovku a rozlišení televizoru je automaticky optimalizováno.
- Webový prohlížeč není kompatibilní s aplikacemi Java.
- Pokud se pokusíte stáhnout soubor a ten nelze uložit, zobrazí se chybová zpráva.
- Není podporován e-obchod (online nákup zboží).
- Technologie ActiveX není podporována.
- Na některé weby či pro určité firemní prohlížeče může být přístup zablokován.

## Procházení odkazů a režim ukazatele

Webový prohlížeč poskytuje dva typy prohlížení, Režim ukazatele a Procházení odkazů. Při prvním spuštění prohlížeče je aktivní režim Režim ukazatele.

Pokud k navigaci ve webovém prohlížeči používáte myš, doporučujeme ukončit režim Režim ukazatele. Pokud k navigaci ve webovém prohlížeči používáte dálkové ovládání, doporučujeme vám nahradit režim Režim ukazatele za režim Procházení odkazů. Režim Procházení odkazů přesune zvýraznění ve webovém prohlížeči z jednoho odkazu na další, a když používáte dálkové ovládání, je mnohem rychlejší než režim Režim ukazatele.

Chcete-li aktivovat režim Procházení odkazů postupujte následovně:

- 1. Pomocí tlačítek ▲▼◄► na dálkovém ovládání přesuňte ukazatel na ikonu režimu Procházení odkazů v pravé horní části obrazovky. Ikona režimu Procházení odkazů je třetí ikona zprava. Ukazatel bude na správné pozici, pokud ikona zmodrá a na obrazovce se zobrazí pojem "Směrové proch.".
- 2. Stiskněte tlačítko **E.** Režim Procházení odkazů je aktivován a bude aktivován při každém spuštění webového prohlížeče.

## Stručně o ovládacím panelu

Ovládací panel, který se nachází v horní části obrazovky, obsahuje řadu ikon, které spouští celou řadu užitečných funkcí. Ikony jsou popsány níže od levé strany obrazovky.

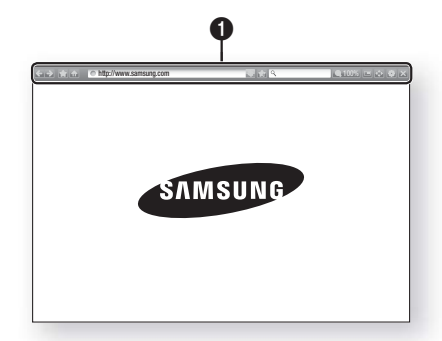

- $\leftarrow$  : Přejde na předchozí stránku.
- $\rightarrow$ : Přejde na následující stránku.
- : Zobrazí obrazovky Záložky a Historie. Do záložek můžete přidat aktuální stránku, můžete vybrat stávající záložku a upravovat či odstraňovat záložky. Rovněž můžete procházet historii prohlížeče a navštívit dříve zobrazené stránky.
- **:** Přejde na domovskou stránku webového prohlížeče.
- **Inttp://www.samsung.com** : Umožňuje ručně zadat adresu stránky pomocí zobrazené klávesnice.
- S : Znovu načte a tím aktualizuje aktuální stránku.
- **: Přidá aktuální stránku do záložek.**
- Q : Umožňuje vyhledávat informace zadáváním slov nebo znaků pomocí zobrazené klávesnice. Viz Použití zobrazené klávesnice na této stránce.
- 100% : Umožňuje procentuálně zvětšit či zmenšit obraz.
- $\bullet$   $\blacksquare$  : Aktivuje funkci PIP.

 $\bullet$ 

- $\leftrightarrow$ : Umožňuje přepínat mezi režimem Režim ukazatele a Procházení odkazů.
- **: Umožňuje konfigurovat nastavení** prohlížeče. Viz "Použití nabídky Nastavení" na straně 52.
- **X** · Ukončí webový prohlížeč.

## Použití zobrazené klávesnice

Když klepnete na tlačítko **· http://www.samsung.com**  nebo přejdete na data či vstupní textové  $\boxed{Q}$ pole a stisknete tlačítko **E**, zobrazí se klávesnice.

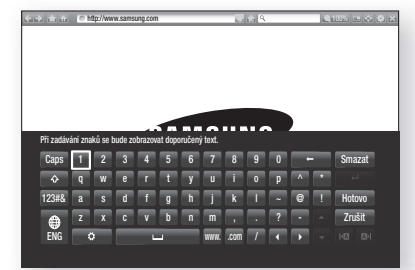

Chcete-li používat zobrazenou klávesnici pomocí dálkového ovládání, postupujte následovně:

- 1. Pomocí tlačítek ▲▼◄► na dálkovém ovládání zvýrazněte požadované písmeno nebo číslo.
- 2. Stisknutím tlačítka **E** vložíte písmeno nebo číslo do vstupního pole.
- 3. Chcete-li používat velká písmena, zvýrazněte klávesu Caps vlevo nahoře a stiskněte tlačítko  $\blacksquare$ . Opětovným stisknutím tlačítka **E** při zvýrazněné klávese Caps se vrátíte na malá písmena.
- 4. Chcete-li vkládat symboly či další interpunkční znaménka, zvýrazněte klávesu 123#& na levé straně a stiskněte tlačítko **E.**
- 5. Chcete-li odstranit zadaný znak, zvýrazněte tlačítko ← a stiskněte tlačítko **E.**
- 6. Chcete-li odstranit zadané znaky, zvýrazněte tlačítko Smazat a stiskněte tlačítko **E.**
- 7. Po dokončení zadání zvýrazněte položku Hotovo a stiskněte tlačítko **E.**

### | POZNÁMKA |

- Pokud máte k přístroji připojenu bezdrátovou klávesnici, můžete zadávat písmena, čísla, symboly a interpunkční znaménka pomocí této klávesnice. Vezměte na vědomí, že bezdrátová klávesnice bude fungovat pouze v momentě, kdy je zobrazena klávesnice na obrazovce, a lze ji používat pouze k zadávání písmen, čísel, symbolů a interpunkčních znamének.

# Síťové Služby

## Možnosti zobrazené klávesnice

Chcete-li přejít na možnosti zobrazené klávesnice, zvýrazněte tlačítko v levé spodní části klávesnice a stiskněte tlačítko **E.** 

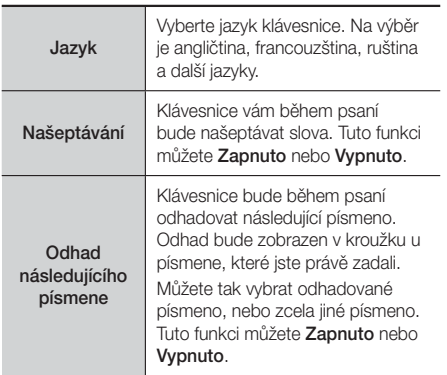

## Použití nabídky Nastavení

Nabídka Nastavení obsahuje funkce, které určují chod prohlížeče a bezpečnostní funkce prohlížeče. Chceteli otevřít nabídku Nastavení, zvýrazněte na ovládacím panelu ikonu  $\odot$  a stiskněte tlačítko  $\Box$ . Chcete-li vybrat některou z možností nabídky nastavení, zvýrazněte danou možnost a stiskněte tlačítko E.

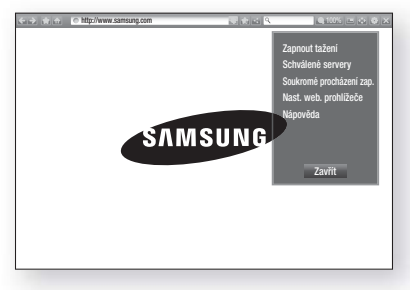

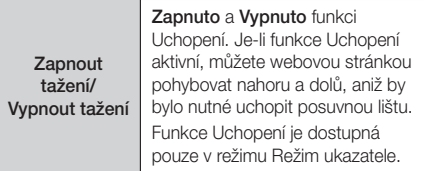

Umožňuje omezit přístup dětí na nevhodné webové stránky umožněním přístupu pouze na vámi zadané stránky.

Při každém přístupu k funkci Schválené servery se zobrazuje obrazovka Kód PIN. Při prvním použití funkce Schválené servery zadejte pomocí číslic na dálkovém ovládání výchozí kód PIN 0000. Kód PIN můžete změnit pomocí funkce Resetovat heslo pro schválené weby. Viz níže.

- **Schválené servery:** Zapíná a vypíná funkci Schválené weby.
- Obnovit heslo pro Schválené servery: Změna hesla funkce Schválené weby.

Schválené servery

Sou proc **Přidat akt. str.: Umožňuje přidat** aktuálně zobrazený web na seznam schválených webů.

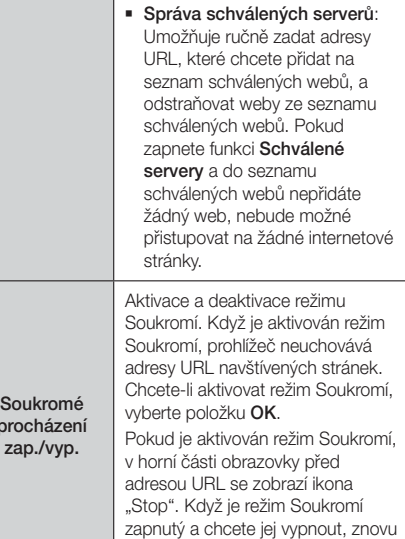

jej vyberte.

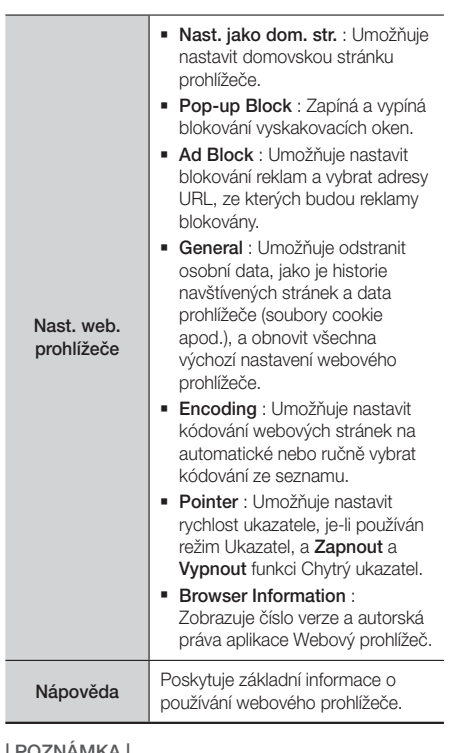

## | POZNÁMKA |

- V závislosti na webu nemusí být některé funkce webového prohlížeče aktivní. Neaktivní funkce budou zšedlé a nebude možné je používat.

## **Provázání účtů internetových služeb na přístroj**

Funkce Provázání účtů služeb umožňuje provázat váš přístroj na vaše účty internetových služeb, takže vás přístroj může automaticky přihlašovat k těmto službám při spuštění aplikace dané služby.

Chcete-li vytvořit provázání účtů služeb, postupujte následovně:

- 1. Na hlavní obrazovce stiskněte na dálkovém ovládání ČERVENÉ (A) tlačítko, tak se přihlásíte k účtu Samsung.
- 2. Po přihlášení znovu stiskněte ČERVENÉ (A) tlačítko na dálkovém ovládání.
- 3. Vyberte položku Spojit účty služeb na překryvné obrazovce Můj účet a stiskněte tlačítko E.
- 4. Na obrazovce Provázání účtů služeb vyberte službu, kterou chcete provázat s přístrojem a stiskněte tlačítko **e.**
- 5. Vyberte položku Register a stiskněte tlačítko **E.**
- 6. Na obrazovce ID a heslo zadejte pomocí zobrazené klávesnice svoje ID pro danou službu. Po dokončení vyberte položku Hotovo a stiskněte tlačítko
- 7. Stejný postup platí i pro heslo. Po dokončení vyberte položku Hotovo a stiskněte tlačítko **e.**
- 8. Vyberte položku OK a stiskněte tlačítko

## **BD-LIVE™**

Po připojení přístroje k síti si můžete vychutnat různé služby spojené s filmy na discích BD-LIVE.

- 1. Připojte jednotku USB flash ke konektoru USB na přední straně přístroje a ověřte volnou paměť. Na paměťovém zařízení musí být nejméně 1 GB volného místa pro služby BD-LIVE.
- 2. Na domovské obrazovce vyberte položku Nastavení a stiskněte tlačítko **E.**
- 3. Vyberte položku Síť a stiskněte tlačítko **E.**
- 4. Vyberte položku Nastavení BD-Live a poté stiskněte tlačítko **e.**
- 5. Vyberte položku Správa BD dat a poté stiskněte tlačítko **e.**
- 6. Vyberte položku Volba zařízení a stiskněte tlačítko E.
- 7. Vyberte zařízení USB a stiskněte tlačítko **E.**
- 8. Vložte disk Blu-ray, který podporuje BD-LIVE.
- 9. Vyberte položku ze seznamu obsahu BD-LIVE nabízeného výrobcem disku.

## | POZNÁMKA |

- Způsob práce s BD-LIVE a nabízeným obsahem se může lišit v závislosti na výrobci disku.

## **Další informace**

## Poznámka

#### Připojení

#### VÝSTUP HDMI

- V závislosti na vašem televizoru nemusí některá výstupní rozlišení HDMI fungovat.
- Pro sledování videa s technologií 3D je vyžadováno připojení HDMI.
- Při použití dlouhého kabelu HDMI se na obrazovce může objevit zrnění. Pokud k tomu dojde, nastavte v nabídce funkci HDMI Deep Color na Vyp.

#### Nastavení

#### Nastavení 3D

• U některých disků 3D lze přehrávání filmu ve 3D zastavit jedním stiskem tlačítka  $\Box$ . Film se zastaví a 3D režim je deaktivován. Pokud chcete během přehrávání filmu ve 3D změnit

nastavení 3D, jednou stiskněte tlačítko  $\Box$ . Zobrazí se nabídka Blu-ray. Znovu stiskněte tlačítko  $\Box$  a poté v nabídce Blu-ray vyberte položku Nastavení 3D.

• V závislosti na obsahu a pozici obrazu na televizoru můžete vidět vlevo, vpravo nebo na obou stranách svislé černé pruhy.

#### Poměr stran obrazu

- V závislosti na typu disku nemusí být některé poměry stran dostupné.
- Pokud vyberete poměr stran a položku odlišnou od skutečného poměru stran televizoru, může se obraz zdát zdeformovaný.
- Pokud vyberete poměr stran 16:9 původní, váš televizor může zobrazit formát 4:3 Pillarbox (s černými pruhy po stranách).

#### BD Wise (pouze pro produkty Samsung)

- Při zapnutí BD Wise se rozlišení automaticky nastaví na výchozí rozlišení BD Wise a v nabídce Rozlišení se objeví položka BD Wise.
- Funkci BD Wise nemůžete použít, pokud je přístroj připojen k zařízení, které nepodporuje BD Wise.
- Pro správný provoz funkce BD Wise nastavte nabídku BD Wise přístroje i televizoru na On (Zapnuto).

#### Digitální výstup

- Vyberte správné nastavení položky Digitální výstup, jinak uslyšíte jen šum nebo vůbec nic.
- Pokud zařízení HDMI (AV přijímač, televizor) není kompatibilní s komprimovanými formáty (Dolby Digital, DTS), je na výstupu zvuk ve formátu PCM.
- Běžné disky DVD nemají zvuk BONUSVIEW ani zvukové efekty navigace.
- Některé disky Blu-ray nemají zvuk BONUSVIEW ani zvukové efekty navigace.
- Toto nastavení digitálního výstupu nemá vliv na analogový (stereo) zvuk ani na HDMI výstup zvuku pro televizor. Ovlivní optický výstup a HDMI výstup zvuku v

případě, že je přístroj připojen k AV přijímači.

- Při přehrávání zvukových stop MPEG je zvukový signál na výstupu ve formátu PCM nezávisle na nastavení digitálního výstupu (PCM nebo Bitstream).
- Digitální výstup lze aktivovat nastavením položky Výběr reproduktoru na hodnotu TV reproduktor.

#### Připojení k Internetu BD-Live

• Při práci s obsahem BD-LIVE může být připojení k Internetu omezeno.

#### Anynet+ (HDMI-CEC)

- V závislosti na vašem televizoru nemusí některá výstupní rozlišení HDMI fungovat. Další informace najdete v uživatelské příručce k televizoru.
- Tato funkce není k dispozici, pokud kabel HDMI nepodporuje CEC.
- Pokud váš televizor Samsung nese logo Anynet+, znamená to, že podporuje Anynet+.

#### Správa BD dat

- V režimu externí paměti se může přehrávání disku zastavit, pokud během přehrávání odpojíte zařízení USB.
- Podporována jsou pouze zařízení USB formátovaná systémem FAT (jmenovka svazku DOS 8.3). Doporučujeme používat zařízení USB podporující protokol USB 2.0 s rychlostí čtení/zápisu alespoň 4 MB/s.
- Obnovení přehrávání nebude fungovat poté, co paměťové zařízení naformátujete.
- Celková volná paměť pro správu dat BD se může lišit v závislosti na podmínkách.

#### DivX® Video On Demand

• Další informace o službě DivX(R) VOD naleznete na webu http://vod.divx.com"

#### Přední displej

• Nelze změnit jas tlačítka (1) a tlačítka VOL +, -(Hlasitost).

#### Nast. reproduktorů

• Když je položka Výběr reproduktoru nastavena na hodnotu TV reproduktor, zvuk je přehráván reproduktory televizoru.

#### HDMI audio

• Pokud je zvuk HDMI veden na reproduktory televizoru, je automaticky smíchán do dvou kanálů.

#### Zpětný kanál zvuku

- Když je funkce Anynet+ (HDMI-CEC) vypnutá, funkce Zpětný kanál zvuku není k dispozici.
- Použití kabelu HDMI bet certifikace ARC (Zpětný kanál zvuku) může způsobit problémy s kompatibilitou.
- Funkce ARC je k dispozici, pouze pokud je připojen televizor podporující ARC.

#### Přehrávání

#### Přehrávání video souborů

• Video s vysokým datovým tokem 20 Mb/s a vyšším je na hranicích možností přístroje a může se během přehrávání zastavit.

#### Výběr jazyka zvuku

- Indikátor ◄► se nezobrazí, pokud sekce BONUSVIEW neobsahuje žádná nastavení zvuku BONUSVIEW.
- Dostupnost jazyků pro funkci Jazyk zvuku závisí na tom, jaké jazyky jsou uloženy na disku. Funkce nebo některé jazyky nemusí být k dispozici.
- Některé disky Blu-ray mohou nabízet možnost výběru zvukových stop v angličtině ve formátu PCM nebo Dolby Digital.

#### Výběr jazyka titulků

- V závislosti na konkrétním disku Blu-ray nebo DVD může nabídka disku umožňovat přepnutí na požadovaný jazyk titulků. Stiskněte tlačítko DISC **MENU**
- Tato funkce závisí na tom, jaké jazyky titulků jsou na disku uloženy, a nemusí být dostupná u všech disků Blu-ray/DVD.
- Pokud disk Blu-ray obsahuje sekci BONUSVIEW, budou také zobrazeny informace o režimu BONUSVIEW hlavního filmu.
- Tato funkce současně přepíná primární i sekundární titulky.
- Zobrazí se celkový počet primárních respektive sekundárních titulků.

#### Přehrávání souborů JPEG

• V režimu celé obrazovky nelze zvětšit titulky a grafiku.

#### Přehrávání médií

#### Režim Dolby Pro Logic II

• Před výběrem režimu Dolby Pro Logic II připojte externí zařízení ke konektorům VSTUP ZVUKU (L a R) na přístroji. Pokud připojíte jen jeden vstup (pravý nebo levý), neuslyšíte prostorový zvuk.

#### Použití tlačítka Nástroje během prohlížení fotografií

- Pokud je systém připojen k televizoru kompatibilnímu s funkcí BD Wise, který má funkci BD Wise nastavenu na Zapnuto, nabídka Nastavení obrazu se neobjeví.
- Funkce Hudební kulisa nefunguje, pokud hudební soubor není ve stejné složce jako fotografie. Kvalita zvuku může být ovlivněna datovým tokem souboru MP3, velikostí fotografie a způsobem kódování.

## Nastavení digitálního výstupu

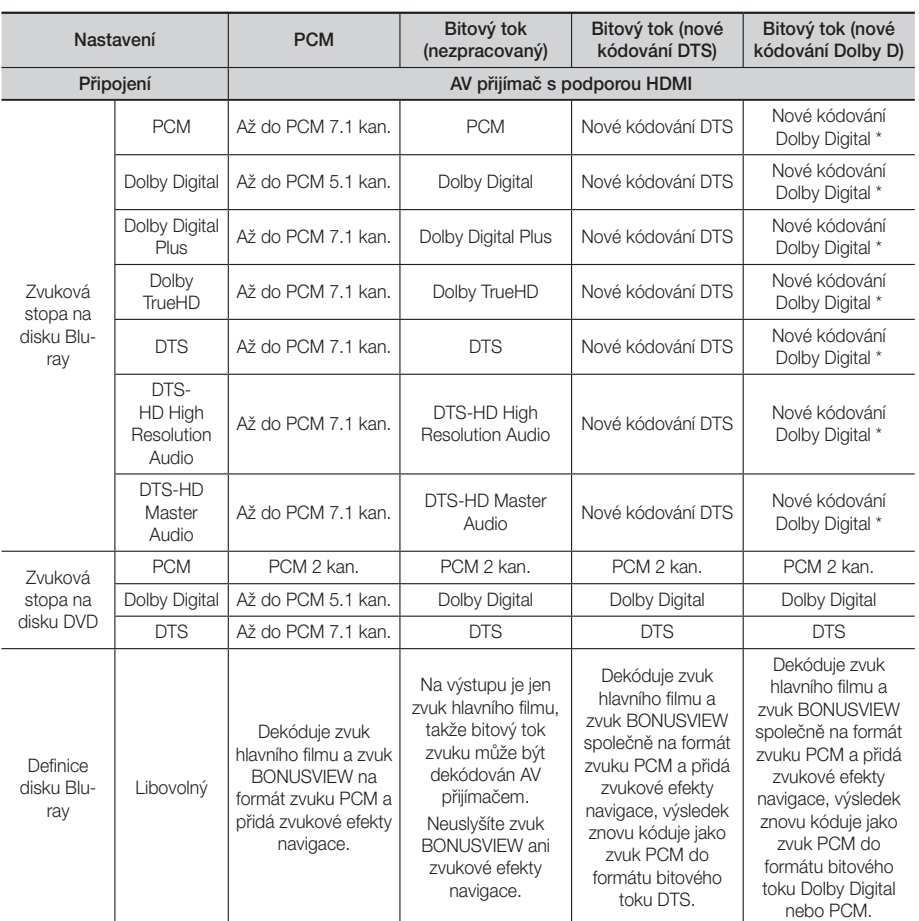

 Pokud je zdrojový zvuk dvoukanálový nebo mono, nastavení "Re-encoded Dolby D" (Nové kódování Dolby D) se neuplatní. Výstup bude dvoukanálový zvuk PCM.

Disky Blu-ray mohou obsahovat tři zvukové stopy:

- Zvuk hlavního filmu: Zvuková stopa hlavního filmu.
- Zvuk BONUSVIEW: Další zvuková stopa, například komentář režiséra nebo herce.
- Zvukové efekty navigace: Při některých operacích ovládání nabídky mohou znít zvukové efekty navigace. Každý disk Blu-ray má jiné zvukové efekty navigace.

## Rozlišení podle režimu výstupu

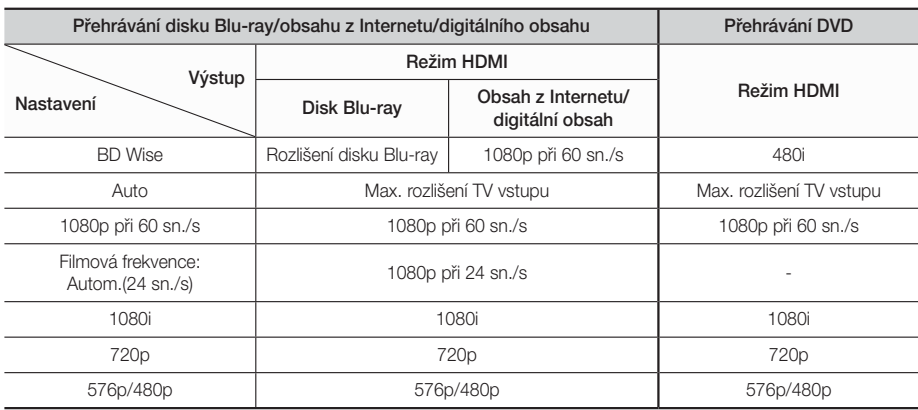

## **Řešení potíží**

Pokud přístroj nefunguje správně prostudujte níže uvedenou tabulku. Pokud konkrétní potíž nenajdete v seznamu nebo pokud uvedené pokyny nepomáhají, vypněte přístroj, odpojte napájecí kabel a obraťte se na nejbližšího autorizovaného prodejce nebo na servis Samsung Electronics.

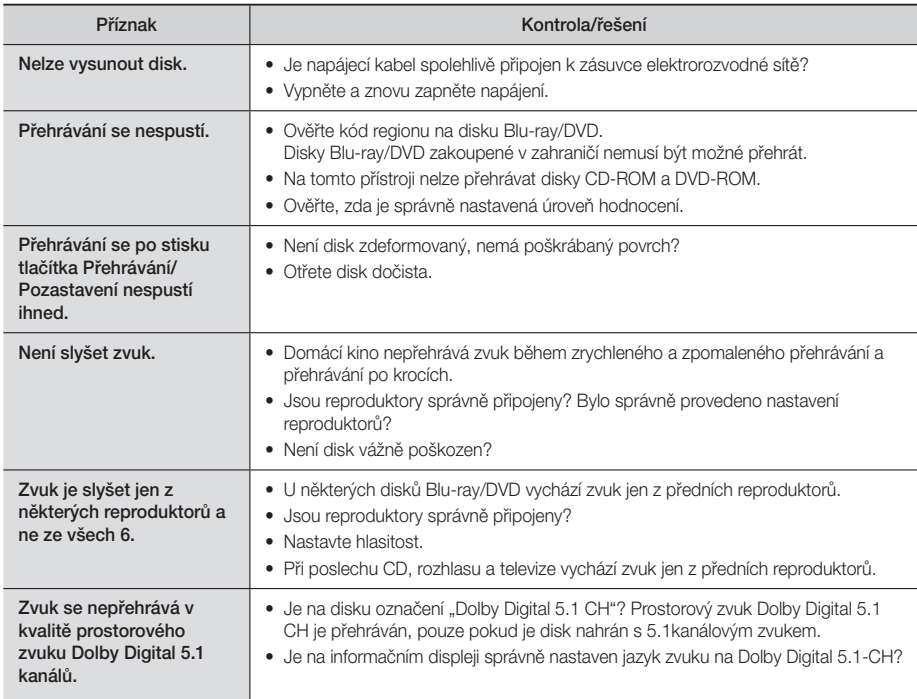

# Příloha

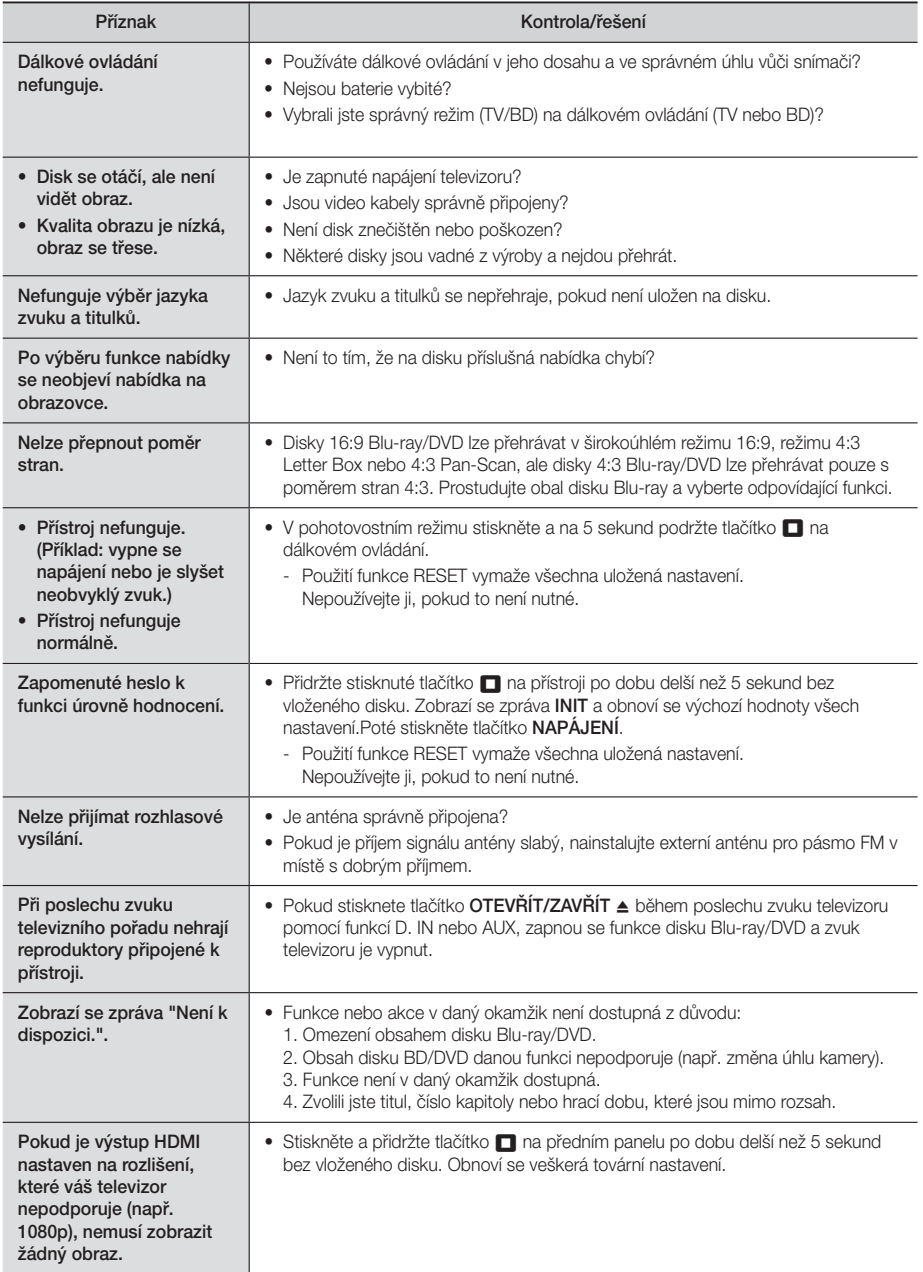

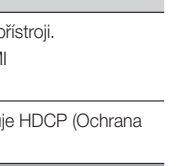

07

Příloha

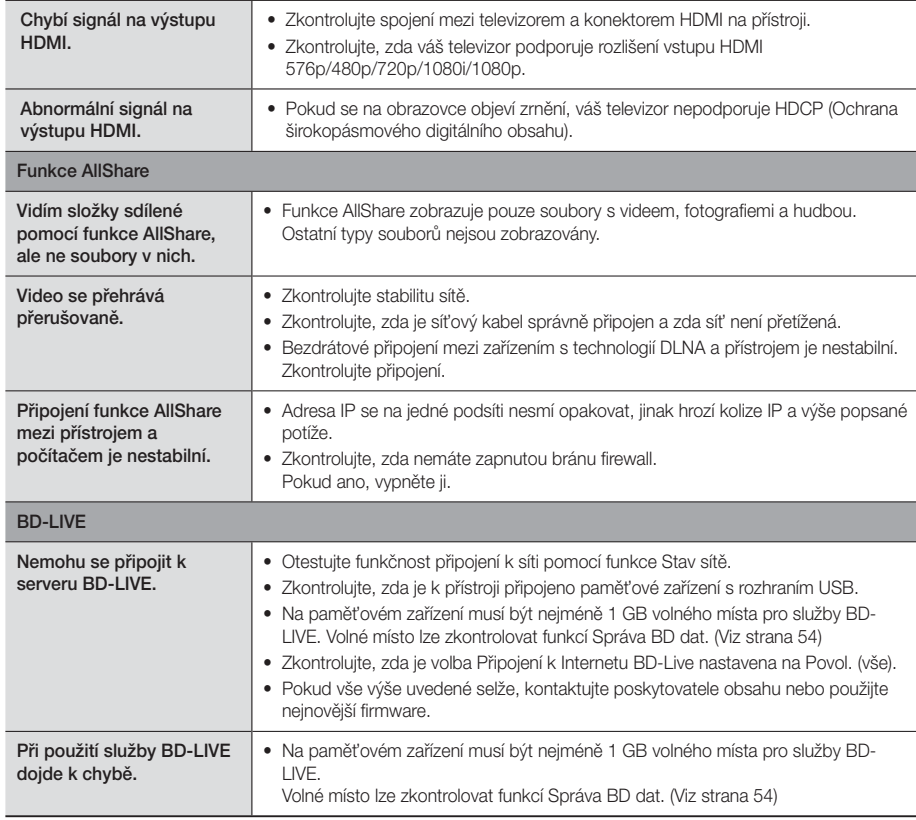

Příznak **Kontrola/řešení** 

## | POZNÁMKA |

- Při obnovení továrních nastavení se vymažou veškerá uživatelská data BD.

# $C \in \mathbb{O}$

Společnost Samsung Electronics tímto prohlašuje, že toto domácí kino splňuje základní požadavky a další příslušná ustanovení směrnice 1999/5/ES.

Oficiální Prohlášení o shodě naleznete na adrese http://www.samsung.com: klepněte na položky Support (Podpora) > Search Product Support (Vyhledávání podpory produktu) a zadejte název modelu.

Tento přístroj lze provozovat ve všech zemích Evropské unie. Lze tento přístroj provozovat pouze v interiérech.

## **Technické údaje**

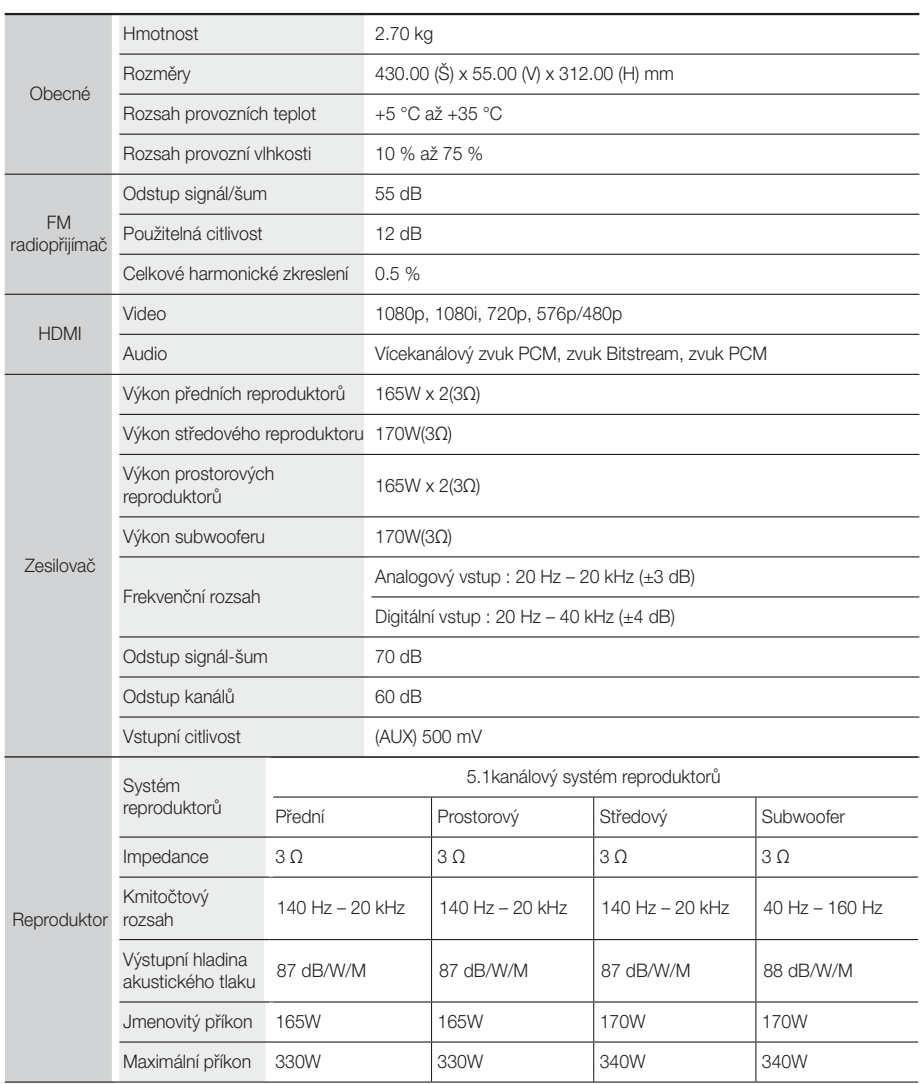

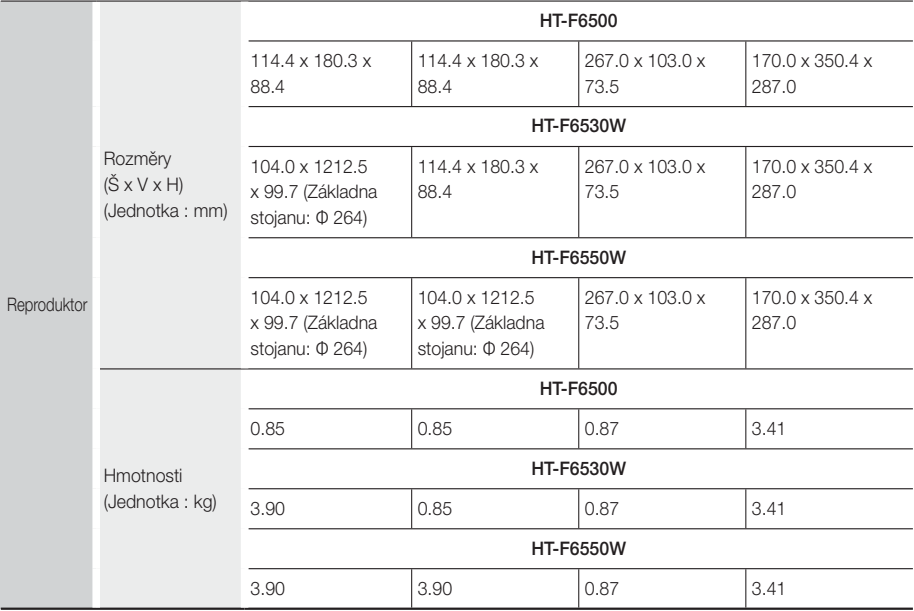

• Rychlost sítě 10 Mb/s a nižší není podporována.

• Společnost Samsung Electronics Co., Ltd si vyhrazuje právo změnit specifikace bez upozornění.

• Hmotnost a rozměry jsou přibližné.

• Vyhrazujeme si právo změn konstrukce a specifikací bez předchozího upozornění.

• Napájecí zdroj a příkon viz štítek na přístroji.

#### ❑ SWA-6000 (Pouze model HT-F6530W/HT-F6550W)

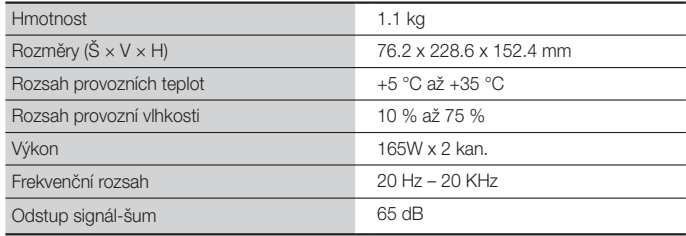

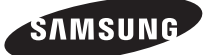

## Kontaktujte SAMSUNG WORLD WIDE

Pokud máte otázky týkající se výrobků Samsung, kontaktujte středisko Samsung pro péči o zákazníky.

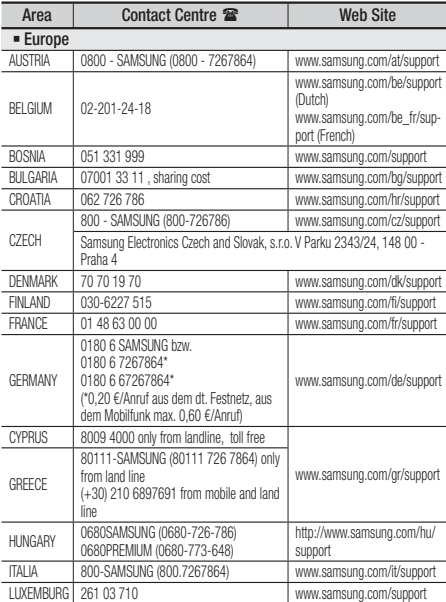

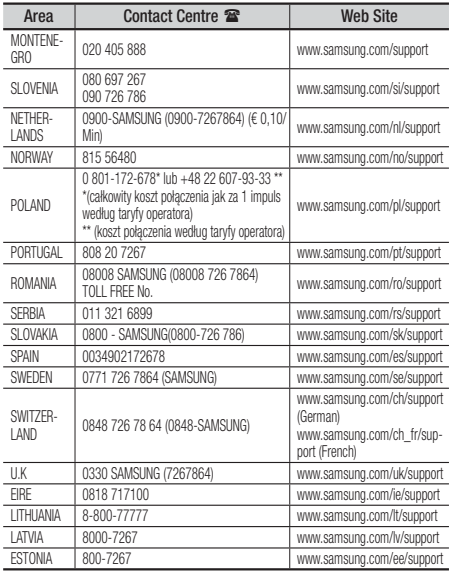

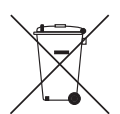

## Správná likvidace baterií v tomto přístroji

(Platí v zemích třídicích odpad.)

Toto označení na baterii, příručce nebo obalu označuje, že baterie v tomto přístroji by se na konci své životnosti neměly likvidovat společně s běžným domácím odpadem. Tam, kde jsou uvedeny, chemické symboly Hg, Cd nebo Pb vyjadřují, že baterie obsahuje rtuť, kadmium nebo olovo v množství nad referenční úrovní uvedenou ve směrnici ES 2006/66. Pokud baterie nejsou řádně zlikvidovány, mohou tyto látky způsobit poškození lidského zdraví nebo životního prostředí.

Abyste chránili přírodní zdroje a propagovali opětovné používání materiálů, oddělujte baterie od jiných typů odpadu a recyklujte je prostřednictvím vašeho místního bezplatného systému vracení baterií.

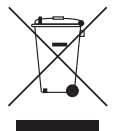

## Správná likvidace tohoto přístroje (Odpadová elektrická a elektronická zařízení)

(Platí v zemích třídicích odpad.)

Toto označení na přístroji, příslušenství nebo literatuře označuje, že přístroj a jeho elektronické příslušenství (např. nabíječka, náhlavní souprava, kabel USB) by se na konci své životnosti neměly likvidovat společně s běžným domácím odpadem.

V zájmu ochrany přírodních zdrojů a v zájmu prevence poškození životního prostředí a lidského zdraví při nekontrolované likvidaci odpadu tyto součásti odevzdejte do systému tříděného sběru odpadu.

Domácí uživatelé by měli kontaktovat prodejce, u něhož přístroj zakoupili, nebo místní úřady, pokud chtějí zjistit, kde lze přístroj odevzdat k ekologické recyklaci.

Firemní uživatelé se musí obrátit na dodavatele a zjistit, jaké možnosti jim dává kupní smlouva. Tento přístroj a jeho elektronická příslušenství nesmí být likvidovány společně s jinými druhy odpadu.

HT-F6500 HT-F6530W HT-F6550W

# 5,1-kanalni sistem za domačo zabavo Blu-ray™ uporabniški priročnik

## predstavljajte si možnosti

Hvala, da ste kupili izdelek družbe Samsung. Če želite izkoristiti vse storitve, prosimo, registrirajte vaš izdelek na www.samsung.com/register

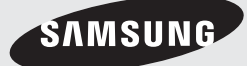

# Varnostne Informacije

## **Opozorilo**

DA ZMANJŠATE TVEGANJE ELEKTRIČNEGA UDARA, NE ODSTRANJUJTE POKROVA (ALI HRBTNE STRANICE). V NOTRANJOSTI NI DELOV, KI BI JIH LAHKO UPORABNIK POPRAVLJAL SAM. POPRAVILA NAJ OPRAVLJAJO USPOSOBLJENI SERVISERJI.

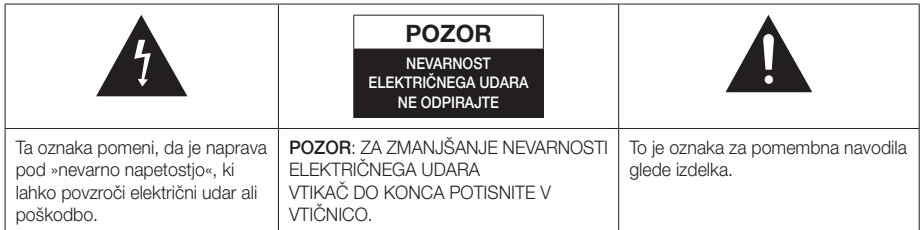

## OPOZORILO

• Izpostavljanje naprave padavinam ali vlagi poveča nevarnost požara ali električnega udara.

## POZOR

- Naprave ne izpostavljajte kapljicam ali pljuskom tekočine in nanjo ne odlagajte predmetov, napolnjenih s tekočino, kot so vaze.
- Električni vtič se uporablja za izklop naprave in mora biti ves čas pripravljen za uporabo.
- Naprava naj bo vedno vključena v ozemljeno električno vtičnico.
- Če želite napravo izključiti iz električnega omrežja, izvlecite vtikač, katerega napajalni kabel naj bo prosto dostopen, iz vtičnice.

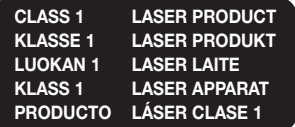

## LASERSKI IZDELEK RAZREDA 1

Ta predvajalnik zgoščenk je označen kot LASERSKI IZDELEK RAZREDA 1.

Upravljanje naprave, prilagoditve in izvajanje postopkov, ki niso v skladu s temi navodili, lahko povzročijo nevarno sevanje.

## POZOR

• NEVARNOST NEVIDNEGA LASERSKEGA SEVANJA PRI ODPRTI NAPRAVI IN ODSTRANJENIH ZAPORAH. IZOGIBAJTE SE IZPOSTAVLJENOSTI ŽARKU.

## **Hranjenje plošč in ravnanje z njimi**

- Držanje plošč
	- Prstni odtisi in praske na plošči lahko zmanjšajo kakovost zvoka in slike ali povzročijo preskakovanje.

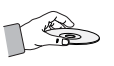

- Ne dotikajte se površine plošče, kjer so posneti podatki.
- Ploščo primite za rob, da na predvajalni površini ne pustite prstnih odtisov.
- Na ploščo ne lepite papirja in nalepk.
- Čiščenje plošč
	- Če so na plošči prstni odtisi ali umazanija, jo očistite z blagim čistilom, razredčenim v vodi, in obrišite z mehko krpo.

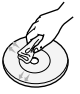

- Pri čiščenju nežno brišite od notranjosti plošče navzven.
- Shranjevanje plošč
	- Plošč ne hranite na neposredni sončni svetlobi.
	- Hranite jih v hladnem, prezračevanem prostoru.
	- Hranite jih v čistem zaščitnem ovitku in v navpičnem položaju.

## **Previdnostni ukrepi pri ravnanju z napravo**

- Naprave ne izpostavljajte kapljanju ali pljuskom tekočine. Na napravo ne postavljajte predmetov, napolnjenih s tekočino, na primer vaz.
- Če želite napravo popolnoma izključiti, morate izvleči vtič iz električne vtičnice. Zato mora biti vtič vedno hitro in preprosto dostopen.
- Ne dotikajte se električnega vtiča z mokrimi rokami, ker lahko pride do električnega udara.
- Ne priklapljajte več električnih naprav v isto stensko vtičnico. Če preobremenite vtičnico, se lahko pregreje in pride do požara.
- Vzdrževanje ohišja
	- Pred priključitvijo drugih komponent na izdelek morate komponente izklopiti.
	- Če izdelek nenadoma prestavite iz hladnega v topel prostor, se lahko na notranjih delih in leči ustvari kondenzat in povzroči nepravilno predvajanje plošče. Če se to zgodi, izključite napajalni kabel iz tičnice, počakajte dve uri in nato vtič priključite v električno vtičnico. Nato vstavite ploščo in ponovno poskusite s predvajanjem.

• Če začne izdelek oddajati nenavaden zvok ali začutite vonj po zažganem ali dimu, takoj izklopite stikalo napajanja in električni vtič izključite iz omrežne vtičnice. Nato za tehnično pomoč prosite najbližji center za pomoč strankam. Ne uporabljajte izdelka. Uporaba takšnega izdelka lahko povzroči požar ali električni udar.

## **Licenca**

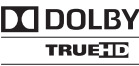

Izdelano z licenco podjetja Dolby Laboratories.

Imeni »Dolby« in »Pro Logic« **DIGITAL PLUS** in oznaka »DD« so zaščitene

blagovne znamke družbe Dolby Laboratories.

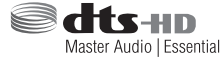

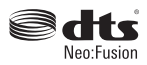

Izdelano po licenci v skladu z ameriškimi patenti št.: 5,956,674, 5,974,380, 5,978,762, 6,487,535, 6,226,616, 7,212,872, 7,003,467, 7,272,567, 7,668,723, 7,392,195, 7,930,184, 7,333,929 in 7,548,853. DTS, DTS-HD, pripadajoči oznaki ter DTS ali DTS-HD skupaj z oznako so zaščitene blagovne znamke, DTS Neo:Fusion je blagovna znamka podjetja DTS, Inc. © 2012 DTS, Inc. Vse pravice pridržane.

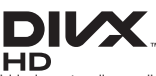

O VIDEOPOSNETKIH OBLIKE DIVX: DivX® je digitalna oblika videozapisa,

ki jo je ustvarilo podjetje DivX, LLC, podružnica družbe Rovi Corporation. To je uradna naprava DivX Certified®, ki predvaja video DivX. Za več informacij in programskih orodij za pretvarjanje datotek v video DivX obiščite www.divx.com.

O VIDEOPOSNETKIH NA ZAHTEVO OBLIKE DIVX: Če želite predvajati video vsebine na zahtevo v obliki DivX, morate registrirati to napravo s potrdilom DivX Certified®. Za pridobitev registracijske kode poiščite odsek DivX VOD v nastavitvenem meniju vaše naprave. Za več informacij o poteku registracije obiščite vod.divx.com.

Cerifikat DivX Certified® za predvajanje videa DivX® do ločljivosti HD 1080p, vključno z dodatno vsebino. DivX®, DivX Certified® in povezani logotipi so blagovne znamke družbe Rovi Corporation ali njenih podružnic in se uporabljajo pod licenco.Naprava je zaščitena vsaj z enim od naslednjih ameriških patentov: 7,295,673; 7,460,668; 7,515,710; 7,519,274

# Varnostne Informacije

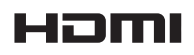

Izraza HDMI in High-Definition Multimedia Interface in logotip HDMI

so blagovne znamke ali registrirane blagovne znamke družbe HDMI Licensing LLC v ZDA in drugih državah.

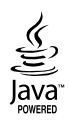

Oracle in Java sta registrirani blagovni znamki družbe Oracle in/ali njenih povezanih družb. Druga imena so morda zaščitene blagovne znamke njihovih lastnikov.

Ta izdelek uporablja tehnologijo za zaščito avtorskih pravic, ki je zaščitena z ameriškimi patenti in drugimi pravicami intelektualne lastnine podjetja Rovi Corporation. Obratni inženiring in razstavljanje sta prepovedana.

Blu-ray Disc™, Blu-ray™ in logotipi so blagovne znamke združenja Blu-ray Disc Association.

Ta izdelek uporablja tehnologijo Cinavia za omejitev uporabe nepooblaščenih kopij nekaterih komercialno posnetih filmov in videoposnetkov ter njihovih zvočnih posnetkov. Če naprava zazna uporabo nepooblaščene kopije, se bo prikazalo sporočilo in predvajanje ali kopiranje se bo prekinilo.

Več informacij o tehnologiji Cinavia najdete v spletnem informacijskem središču za stranke Cinavia na http:// www.cinavia.com.

Če želite prejeti dodatne informacije o tehnologiji Cinavia po pošti, nam pošljite svoj domači naslov na: Cinavia Consumer Information Centre, P.O. Box 86851, San Diego, CA, 92138, USA.

Ta izdelek vsebuje avtorsko zaščiteno tehnologijo z licenco družbe Verance Corporation in je zaščiten z ameriškim patentom 7,369,677 ter drugimi izdanimi ali vloženimi ameriškimi in svetovnimi patenti, kot tudi z zakoni o varstvu pravic in nerazkrivanju poslovnih skrivnosti za določene vidike takšne tehnologije. Cinavia je blagovna znamka družbe Verance Corporation. Avtorske pravice 2004-2010 Verance Corporation. Vse pravice si pridržuje družba Verance. Obratni inženiring in razstavljanje sta prepovedana.

- Obvestilo o odprtokodnih licencah

Če uporabljate odprtokodno programsko opremo, so v meniju izdelka na voljo odprtokodne licence.

## **Uporaba funkcije 3D**

#### POMEMBNE ZDRAVSTVENE IN VARNOSTNE INFORMACIJE ZA 3D-SLIKE.

Pred uporabo funkcije 3D pozorno preberite spodnje varnostne informacije.

- Nekateri gledalci lahko med gledanjem 3D-televizije občutijo neprijetne posledice, na primer vrtoglavico, slabost ali glavobol. Če občutite takšen simptom, prenehajte z gledanjem 3D-televizije, snemite 3D-očala in si odpočijte.
- Daljše gledanje 3D-slik lahko utrudi oči. Če čutite, da imate utrujene oči, prenehajte z gledanjem 3D-televizije, snemite 3D-očala in si odpočijte.
- Odgovorna odrasla oseba mora redno preverjati otroke, ki uporabljajo funkcijo 3D. Če se kateri od otrok pritožuje zaradi utrujenih oči, glavobolov, vrtoglavice ali slabosti, morajo otroci takoj prenehati z gledanjem 3D-televizije in si odpočiti.
- Aktivnih 3D-očal ne uporabliajte v druge namene (npr. namesto navadnih, sončnih ali zaščitnih očal ipd.).
- Ne uporabljajte funkcije 3D ali 3D-očal med hojo ali gibanjem po prostoru. Če uporabljate funkcijo 3D ali aktivna 3D-očala med gibanjem, lahko trčite ob predmete, se spotaknete in/ali padete ter se resno poškodujete.
- Če želite gledati 3D-vsebino, priključite 3D-napravo (AV-sprejemnik ali televizor, združljiv s 3D) v izdelkov izhod HDMI OUT prek visokohitrostnega kabla HDMI. Pred predvajanjem 3D-vsebine si nadenite 3D-očala.
- Izdelek oddaja 3D-signal prek kabla HDMI, priključenega v vrata HDMI OUT.
- Ker je ločljivost v 3D-načinu predvajanja pogojena z ločljivostjo izvirnega 3D-videoposnetka, je ne morete spremeniti.
- Nekatere funkcije, na primer BD Wise ali nastavitev velikosti zaslona in ločljivosti, morda ne bodo pravilno delovale v 3D-načinu predvajanja.
- Za pravilno oddajanje 3D-signala morate uporabiti kabel HDMI za visoko hitrost prenosa.
- Pri gledanju 3D-posnetkov sedite na razdalji, ki je najmanj trikrat večja od širine zaslona televizorja. Če imate npr. 46-palčni zaslon, se usedite 138 palcev (3,5 metra) od zaslona.
- 3D-video zaslon namestite v višino oči, da bo 3D-slika najboljša.
- Pri priključitvi na nekatere 3D-naprave 3D-učinek morda ne bo pravilno deloval.
- Ta izdelek ne pretvarja 2D-vsebine v 3D-vsebino.
- »Blu-ray 3D« in logotip »Blu-ray 3D« sta blagovni znamki podjetja Blu-ray Disc Association.
# **Avtorske pravice**

© 2013 Samsung Electronics Co.,Ltd.

Vse pravice pridržane. Tega priročnika ali katerega koli njegovega dela ni dovoljeno razmnoževati ali kopirati brez vnaprejšnjega pisnega dovoljenja podjetja Samsung Electronics Co., Ltd.

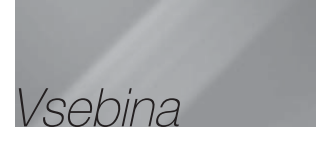

### VARNOSTNE INFORMACIJE

- 2 Opozorilo
- 3 Hranjenje plošč in ravnanje z njimi
- 3 Previdnostni ukrepi pri ravnanju z napravo
- 3 Licenca
- 4 Uporaba funkcije 3D
- 5 Avtorske pravice

### UVOD

- 6 Združlijvost plošč in oblik
- 7 Logotipi plošč, ki jih predvajalnik lahko predvaja
- 11 Dodatki
- 11 Nadzorna plošča
- 12 Hrbtna plošča
- 12 Pritrditev protimagnetnega obročka na napajalni kabel brezžičnega sprejemnega modula (SWA-6000)
- 13 Daljinski upravljalnik

## PRIKLJUČKI

- 15 Priklop zvočnikov
- 19 Priklop na televizor/zunanje naprave
- 20 Priklop na omrežni usmerjevalnik

#### **NASTAVITVE**

- 21 Postopek za začetne nastavitve
- 21 Osnovni zaslon
- 21 Dostop do nastavitvenega zaslona
- 22 Funkcije nastavitvenega menija
- 26 Omrežja in internet
- 29 Nadgradnia programske opreme

### PREDVAJANJE PREDSTAVNOSTNIH VSEBIN

- 31 Zaslon Vsa vsebina
- 31 Predvajanje komercialnih plošč
- 31 Predvajanje datotek iz naprave USB
- 32 Predvajanje plošče z uporabniško posneto vsebino
- 32 Uporaba omrežne funkcije AllShare
- 33 Upravlianie predvajanja videa
- 36 Upravljanje predvajanja glasbe
- 40 Predvajanje fotografij
- 41 Poslušanje radia
- 43 Uporaba daljinskega upravljalnika za posebne učinke Upravljalni gumbi

### OMREŽNE STORITVE

- 45 Prijava v Samsungov račun
- 45 Pred uporabo možnosti Filmi in TVoddaje ali **Aplikacije**
- 46 Uporaba možnosti Filmi in TV-oddaje
- 46 Uporaba aplikacij
- 50 Screen Mirroring
- 50 Uporaba spletnega brskalnika
- 53 Povezovanje računov spletnih storitev z izdelkom
- 53 BD-LIVE™

## PRILOGA

- 54 Dodatne informacije
- 57 Odpravljanje težav
- 60 Tehnični podatki
	- Slike in ilustracije v tem uporabniške priročniku so samo informativne narave in se lahko razlikujejo od dejanskega videza izdelka.
	- V naslednjih primerih vam lahko zaračunamo administrativne stroške:
		- a. če na dom pokličete serviserja in se izkaže, da izdelek ni pokvarjen (kar pomeni, da niste prebrali tega uporabniškega priročnika).
		- b. če napravo prinesete na servis in se izkaže, da izdelek ni pokvarjen (kar pomeni, da niste prebrali tega uporabniškega priročnika).
	- O znesku administrativnih stroškov vas bomo obvestili pred začetkom dela na izdelku oz. pred obiskom na domu.

# **Združljivost plošč in oblik**

## Vrste plošč in vsebin, ki jih lahko predvaja izdelek

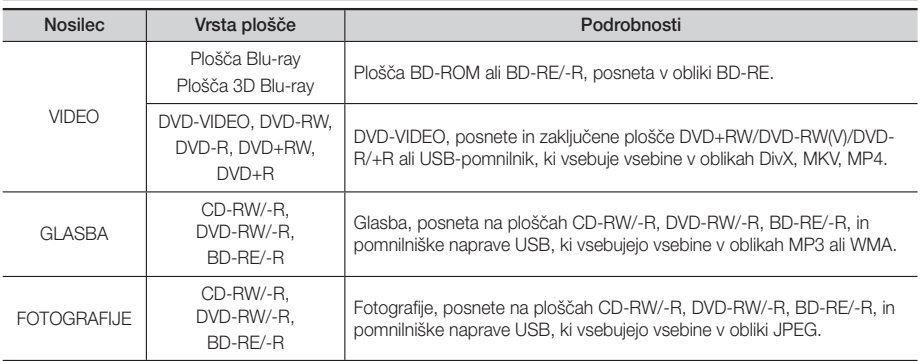

### | OPOMBA |

- Ta izdelek morda ne bo predvajal določenih plošč CD-RW/-R in DVD-R zaradi vrste plošče ali pogojev snemanja.
- Če plošča DVD-RW/-R ni pravilno posneta v obliki DVD-video, je ne bo mogoče predvajati.
- Izdelek ne bo predvajal vsebine, ki je bila posneta na ploščo DVD-R z bitno hitrostjo, večjo od 10 Mb/s.
- Vaš izdelek ne bo predvajal vsebine, ki je bila posneta na ploščo BD-R ali v USB-napravo z bitno hitrostjo, večjo od 30 Mb/s.
- Predvajanje morda ne bo mogoče pri nekaterih vrstah plošč ali pri izvajanju določenih funkcij, kot sta sprememba zornega kota ali prilagoditev razmerja širina/višina. Podrobne informacije o plošči so navedene na škatli. Prosimo, da si jih po potrebi preberete.
- Pri predvajanju posnetka oblike BD-J, se lahko ta nalaga dlje kot običajno ali pa nekatere funkcije počasneje delujejo.

## Vrste plošč, ki jih vaš izdelek ne more predvajati

- HD DVD
- DVD-RAM
- Plošče DVD-ROM/PD/MV Plošče Super Avdio CD itd.
- (razen sloja CD)
- DVD-RW(VR mode)
- CVD/CD-ROM/CDV/ CD-G/CD-I/LD (s plošč CD-G je mogoče predvajati samo zvok, slik pa ne.)
- 3,9 GB DVD-R za urejanje.

- Ta izdelek se morda ne bo odzval na vse upravljalne ukaze, ker nekatere plošče Blu-ray, DVD ali CD med predvajanjem omogočajo samo določeno ali omejeno delovanje in samo določene funkcije. Prosimo, upoštevajte, da to ni napaka izdelka.
- Samsung ne more zagotoviti, da bo ta izdelek predvajal vsako ploščo z logotipom Blu-ray, DVD ali CD, ker se oblike plošč razvijajo in med izdelavo programske opreme in/ali proizvodnjo plošč Blu-ray, DVD in CD lahko pride do težav in napak.
- Prosimo, da se obrnete na službo za stranke SAMSUNG, če imate kakršna koli vprašanja ali pa naletite na težave pri predvajanju plošč Blu-ray, DVD ali CD s tem izdelkom. Prav tako v preostalih delih priročnika poiščite dodatne informacije o omejitvah predvajanja.
- Nekatere plošče DVD in drugih oblik v prosti prodaji, kupljene izven vaše regije, morda ne bodo delovale v tem izdelku.

# Regijska koda

Tako izdelki kot plošče so kodirani po regijah.

Predvajanje plošče je mogoče samo, če se regijski kodi ujemata. Če se kodi ne ujemata, predvajanje plošče ni mogoče.

Regijska koda tega predvajalnika je na zadnji strani izdelka.

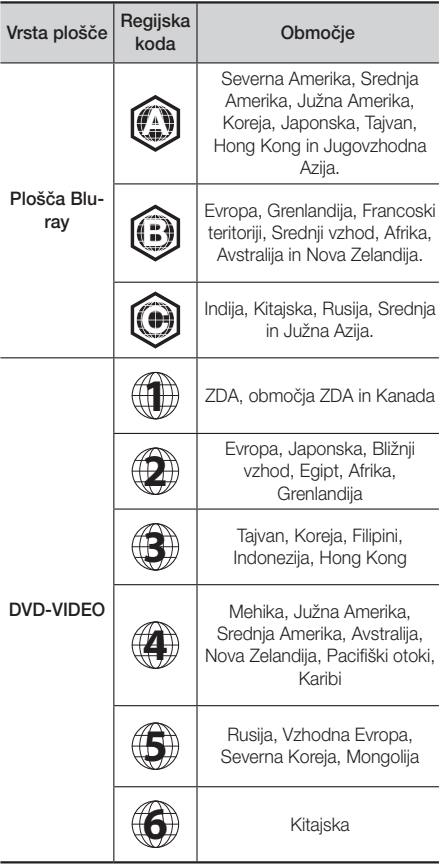

## | OPOMBA |

▶ Če se regijska koda plošče Blu-ray/DVD ne ujema z regijsko kodo tega izdelka, izdelek plošče morda ne bo predvajal.

# **Logotipi plošč, ki jih predvajalnik lahko predvaja**

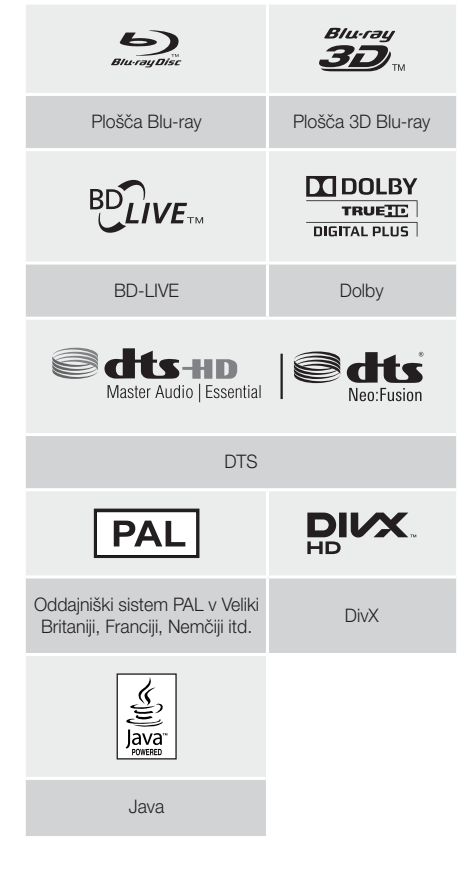

# Podprte oblike

## Podpora video datotek

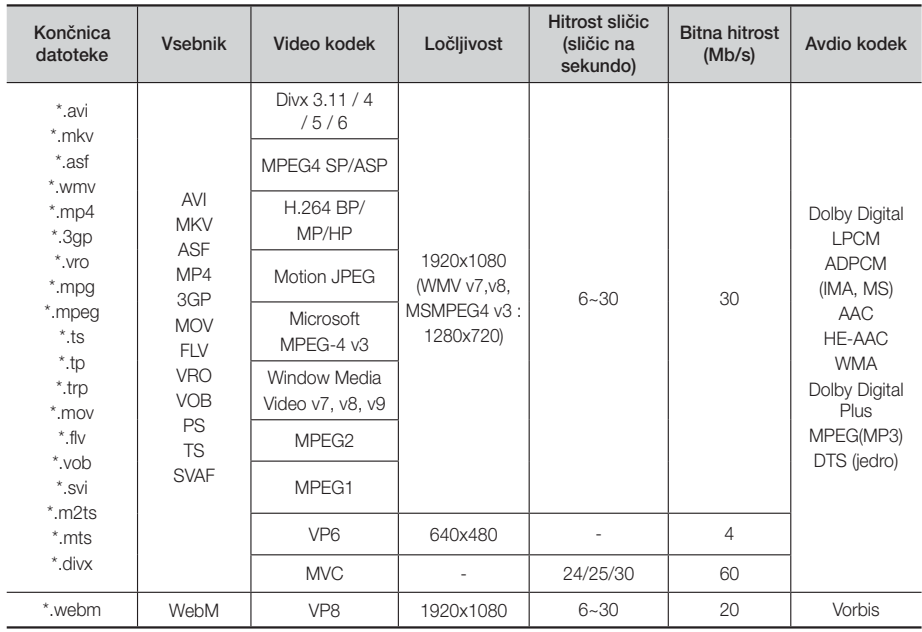

### **• Omejitve**

- Čeprav je datoteka kodirana z zgoraj navedenim podprtim kodekom, predvajanje datoteke morda ne bo mogoče zaradi poškodovane vsebine.
- Pravilno predvajanje morda ne bo mogoče, če so informacije vsebnika datoteke napačne ali pa je datoteka poškodovana.
- Predvajanje datotek z višjo bitno hitrostjo ali hitrostjo sličic od standardnih bo morda moteno.
- Funkcija iskanja (preskoči) ni na voljo, če je kazalo datoteke poškodovano.
- Predvajanje datoteke na daljavo prek omrežne povezave bo morda moteno zaradi premajhne omrežne hitrosti.
- Nekatere naprave USB/digitalni fotoaparati morda niso združljivi z izdelkom.
- Dekodirnik za video
- Podpira do kakovosti H.264, ravni 4.1 (razen za FMO/ ASO/RS)
- Ne podpira VC1 AP L4
- Razen za WMV v7, v8, MSMPEG4 v3, MVC, VP6 Manj kot 1280 x 720: najv. 60 sličic Več kot 1280 x 720: najv. 30 sličic
- Ne podpira oblike GMC 2 ali višje
- Podpira SVAF zgoraj/spodaj, samo ena ob drugo
- Podpira samo specifikacijo BD MVC

### Dekodirnik za zvok

- Podpira WMA 10 Pro (do 5,1-kanalni zvok)
- Ne podpira zvoka brez izgube WMA.
- Podprt ADPCM IMA, MS.
- Ne podpira ADPCM (A-zakon, μ-zakon)
- Ne podpira QCELP, AMR NB/WB
- Podpira vorbis (do 2-kanalni zvok)
- Podpira Dolby Digital Plus (do 7,1-kanalni zvok)

### • Opombe

- MPEG4: Podpira do točke popačenja GMC 1.
- H.264: Podpira do BP/MP/HP raven 4.1.
- WMV: Podpira V9, VC1 SP/MP/AP L3.
- MPEG1: Ne podpira D-slike.
- MPEG2: Podpira do visoke ravni visokega profila.

# <sup>|</sup>**8** Slovenščina

### ❑ Podprte oblike datotek s podnapisi DivX

\*.ttxt, \*.smi, \*.srt, \*.sub, \*.txt

### | OPOMBA |

- Nekaterih oblik plošč MKV in MP4 morda ne bo mogoče predvajati zaradi ločljivosti ali hitrosti sličic videa.

## Podpora glasbenih datotek

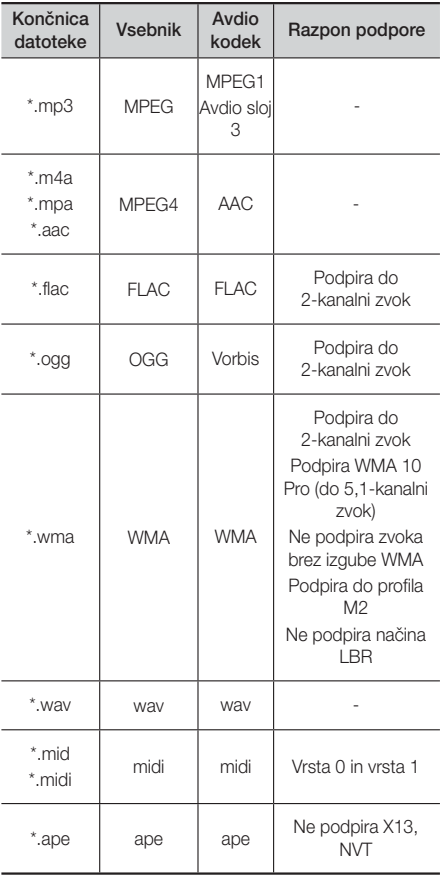

## Podpora slikovne datoteke

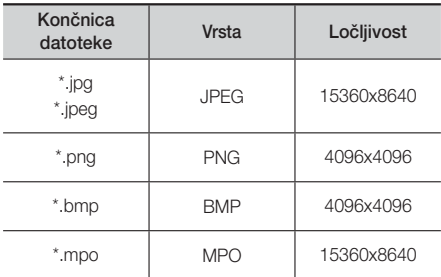

### Opombe o povezavi USB

- Vaš izdelek podpira pomnilniške naprave USB, predvajalnike MP3, digitalne fotoaparate in čitalnike kartic USB.
- Izdelek ne podpira imen map ali datotek, daljših od 128 znakov.
- Nekatere naprave USB in digitalni fotoaparati morda niso združljivi z izdelkom.
- Izdelek podpira datotečne sisteme FAT 16, FAT 32 in NTFS.
- Naprave USB priključite neposredno v vrata USB izdelka. Povezava prek kabla USB lahko povzroči težave z združljivostjo.
- Če v bralnik za več pomnilniških kartic vstavite več kot eno pomnilniško kartico, morda ne bo pravilno deloval.
- Izdelek ne podpira protokola PTP.
- Med postopkom nalaganja ne odklopite naprave USB.
- Prikazovanje slik z večjo ločljivostjo traja dlje.
- Ta izdelek ne more predvajati datotek MP3 z upravljanjem digitalnih pravic, prenesenih s prodajnih strani.
- Izdelek podpira samo video posnetke s hitrostjo do 30 sličic na sekundo.
- Izdelek podpira samo naprave za množično shranjevanje USB (MSC), kot so pomnilniški ključi in trdi diski USB. (Ne podpira vozlišč.)
- Nekatere naprave trdi diski USB, bralniki večpredstavnostnih kartic in pomnilniški ključi morda ne bodo združljivi s tem izdelkom.
- Če nekatere naprave USB potrebujejo močnejše napajanje, bo njihovo delovanje morda omejeno zaradi varnostne naprave tokokroga.

# Uvod

- Če predvajanje s trdega diska USB ni stabilno, zagotovite dodatno napajanje tako, da trdi disk priključite v stensko vtičnico. Če težave s tem ne odpravite, se obrnite na izdelovalca naprave trdega diska USB.
- SAMSUNG ne prevzema odgovornosti za morebitne poškodbe podatkovnih datotek ali izgubo podatkov.

## AVCHD

### (napredni video kodeki visoke ločljivosti)

- Ta izdelek lahko predvaja plošče oblike AVCHD. Te plošče se običajno snemajo in uporabljajo v kamkorderjih.
- Oblika AVCHD je oblika digitalnega videa z visoko ločljivostjo.
- V obliki MPEG-4 AVC/H.264 so slike stisnjene bolj učinkovito kot v običajnih oblikah stisnjenih slik.
- Nekatere plošče AVCHD uporabljajo obliko »x.v.Colour«. Ta izdelek lahko predvaja plošče AVCHD v obliki »x.v.Colour«.
- »x.v.Colour« je blagovna znamka družbe Sony Corporation.
- »AVCHD« in logotip AVCHD sta blagovni znamki podjetja Matsushita Electronic Industrial Co., Ltd. in družbe Sony Corporation.

- Nekaterih plošč oblike AVCHD morda ne bo mogoče predvajati, odvisno od pogojev snemanja.
- Plošče oblike AVCHD morajo biti zaključene.
- Oblika »x.v.Colour« nudi večji razpon barv od običajnih plošč DVD za kamkorderje.
- Nekaterih oblik plošč DivX, MKV in MP4 morda ne bo mogoče predvajati zaradi ločljivosti ali hitrosti sličic videa.

# **Dodatki**

Preverite, ali ste prejeli spodaj navedene dodatke.

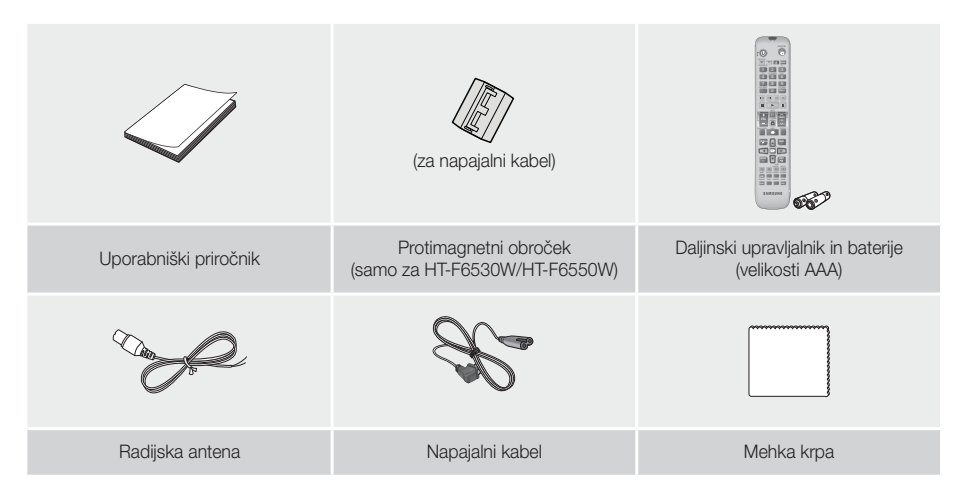

# **Nadzorna plošča**

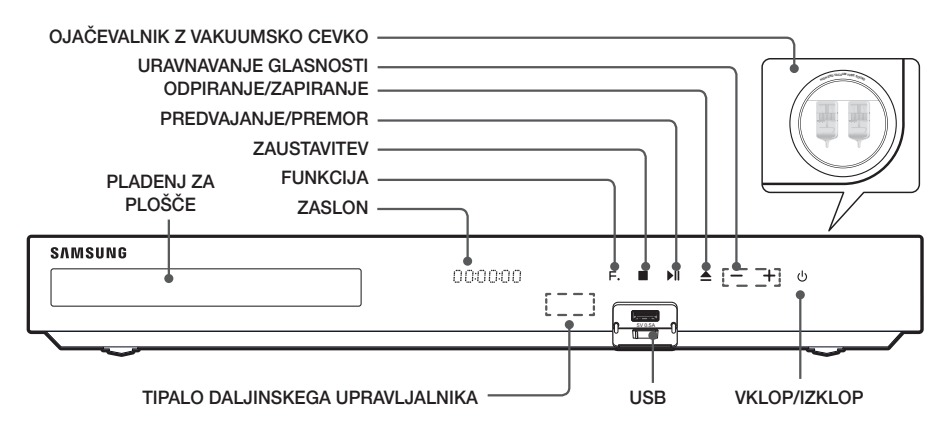

- Mobilni telefoni ali mobilne naprave, ki jih postavite v bližino ojačevalnika z vakuumsko cevjo, ali električne naprave, ki jih odložite na vrh izdelka, lahko povzročijo zvočni šum ali motnje.
- Ko je izdelek vključen, ne dovolite otrokom, da se dotaknejo njegove površine. Ta je namreč vroča.
- Za nadgradnjo programske opreme izdelka prek priključka USB morate uporabiti pomnilniško kartico USB.
- ▶ Če izdelek prikaže meni plošče Blu-ray, filma ni mogoče zagnati s pritiskom gumba ▶ na izdelku ali daljinskem upravljalniku. Če želite predvajati film, v meniju plošče izberite možnost »Predvajaj film« ali »Zaženi« in pritisnite gumb E.
- Če uporabljate internetno storitev ali predvajate vsebino iz naprave USB na vašem televizorju, ne morete izbrati načina BD/DVD z gumbom FUNCTION. Če želite izbrati način BD/DVD, najprej prekinite predvajanje vsebine.

# **Hrbtna plošča**

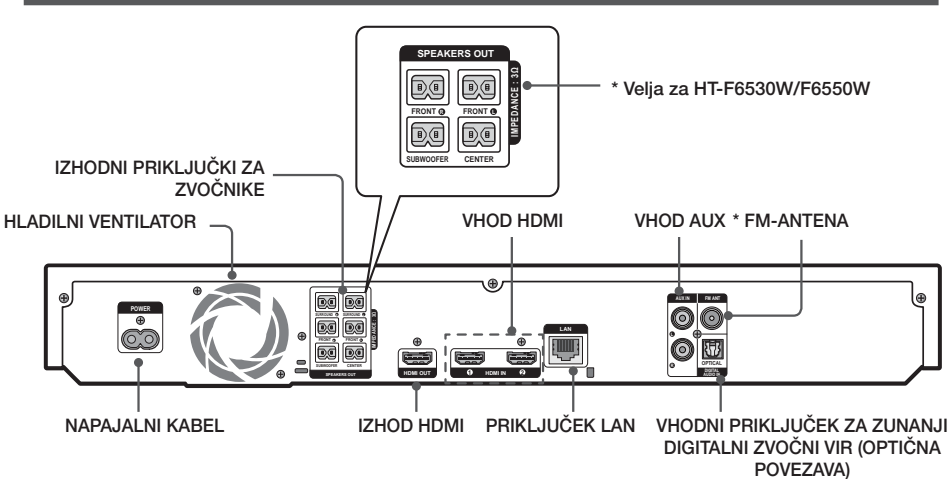

### \* Priklop radijske antene

- 1. Priloženo radijsko anteno priključite v priključek FM ANT (radijska antena).
- 2. Počasi se z anteno premikajte po prostoru, dokler ne najdete mesta, kjer je sprejem dober, nato pa jo pritrdite na steno ali drugo trdno podlago.

### | OPOMBA |

- Poskrbite, da bo na vseh straneh hišnega kina vsaj 10 cm prostora za ustrezno prezračevanje. Ne pokrivajte hladilnega ventilatorja ali prezračevalnih rež.
- $\triangleright$  Ta naprava ne sprejema signala AM.

# **Pritrditev protimagnetnega obročka na napajalni kabel brezžičnega sprejemnega modula (SWA-6000)**

### \* Velja za HT-F6530W/F6550W

Če na napajalni kabel brezžičnega sprejemnega modula pritrdite protimagnetni obroček, to pomaga preprečiti elektromagnetne motnje zaradi radijskih signalov.

- 1. Povlecite pritrdilni jeziček protimagnetnega obročka, da ga odprete.
- 2. Na napajalnem brezžičnega sprejemnega modula naredite dvojno zanko.
- 3. Protimagnetni obroček pritrdite na napajalni kabel brezžičnega sprejemnega modula, kot je prikazano na sliki, in ga stisnite, da se zaskoči.
	- Protimagnetno jedro namestite čim bližje brezžičnemu sprejemnemu modulu.

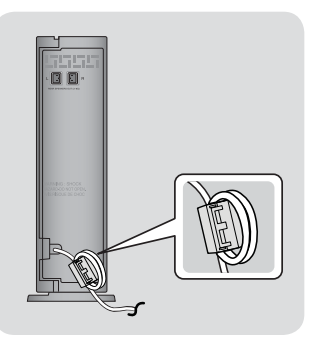

# **Daljinski upravljalnik**

## Pregled daljinskega upravljalnika

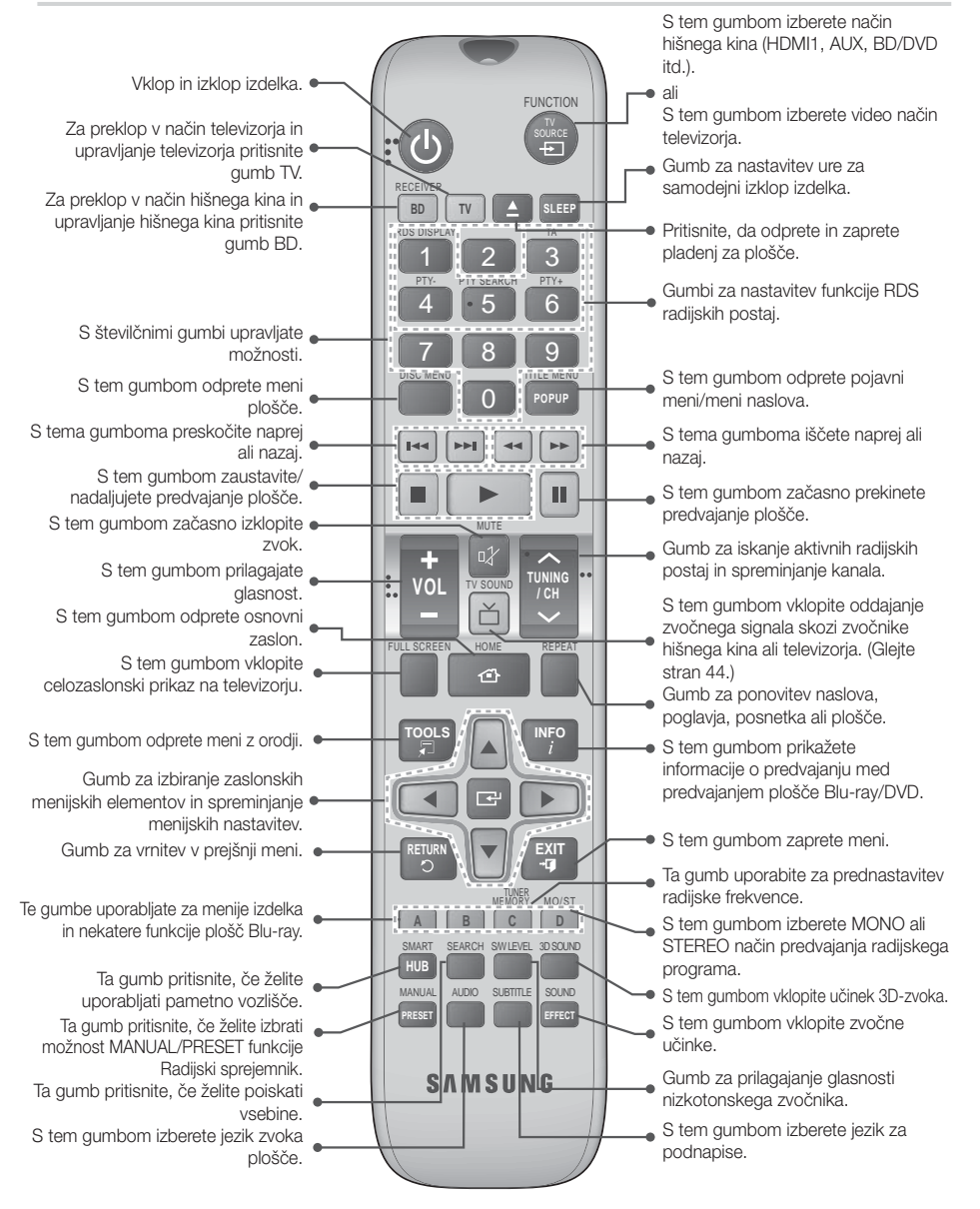

# Vstavljanje baterij v daljinski upravljalnik

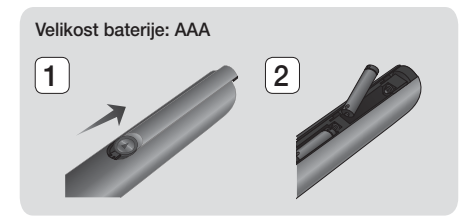

### | OPOMBA |

- Prepričajte se, da se oznaki »+« in »–« na baterijah ujemata s sliko v predalu za baterije.
- Pri običajni uporabi televizorja baterije držijo približno leto dni.
- Daljinski upravljalnik je mogoče v ravni črti uporabljati do razdalje 7 metrov od izdelka.

## Nastavitev daljinskega upravljalnika

S tem daljinskim upravljalnikom lahko nadzirate določene funkcije vašega televizorja.

### Upravljanje televizorja z daljinskim upravljalnikom

- 1. S pritiskom gumba TV preklopite daljinski upravljalnik v način TV.
- 2. Vklopite televizor.
- 3. Pridržite gumb VKLOP in vnesite kodo za svojo znamko televizorja.
	- Če je v preglednici več kod za vaš televizor, jih vnašajte posamično, da ugotovite, katera je prava.
	- Primer: za televizor Samsung Pridržite gumb VKLOP in s številskimi gumbi vnesite kodo 00. Če to ne deluje, poskusite vnesti 15, nato 16 itd.
- 4. Če se televizor izklopi, je bila nastavitev uspešna.
	- Za upravljanje televizorja lahko uporabljate gumbe VKLOP TELEVIZORJA, GLASNOST, KANAL in številske gumbe (0–9).

### | OPOMBA |

- Daljinski upravljalnik s televizorji nekaterih znamk morda ne bo deloval. Prav tako so funkcije, ki so na voljo, odvisne od znamke televizorja.
- Daljinski upravljalnik bo s Samsungovim televizorjem deloval brez posebnih nastavitev.
- Baterij ne odvrzite v ogenj.
- Ne povzročajte kratkega stika baterij, jih razstavljajte ali pregrevajte.
- Če baterija ni pravilno zamenjana, obstaja nevarnost eksplozije. Zamenjajte jo samo z baterijo iste ali enakovredne vrste.

## Kode za upravljanje televizorja

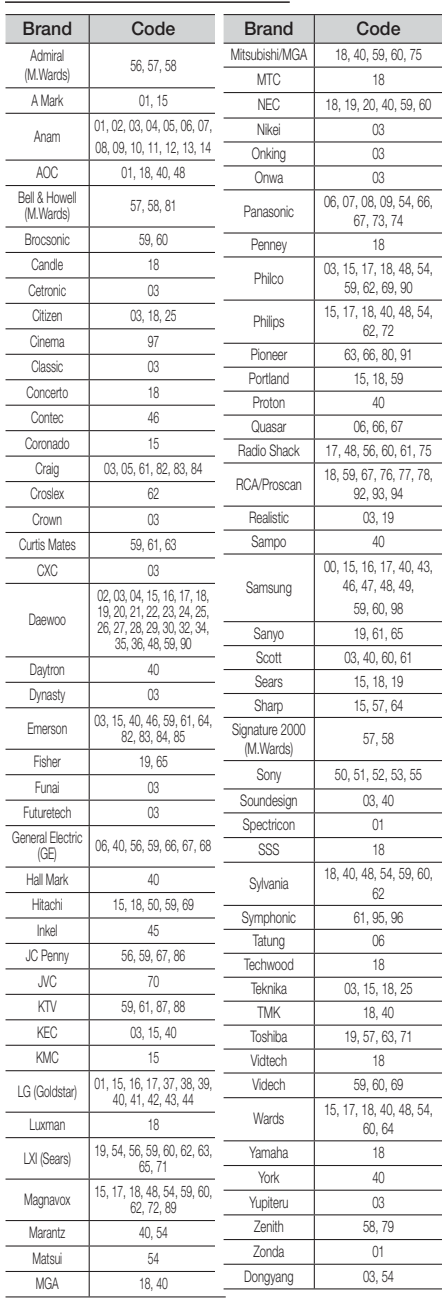

# Priključki

V tem odseku so opisani različni načini za priključitev na druge zunanje naprave.

Pred premikanjem ali nameščanjem izdelka izklopite napajanje in napajalni kabel izključite iz električne vtičnice.

# **Priklop zvočnikov**

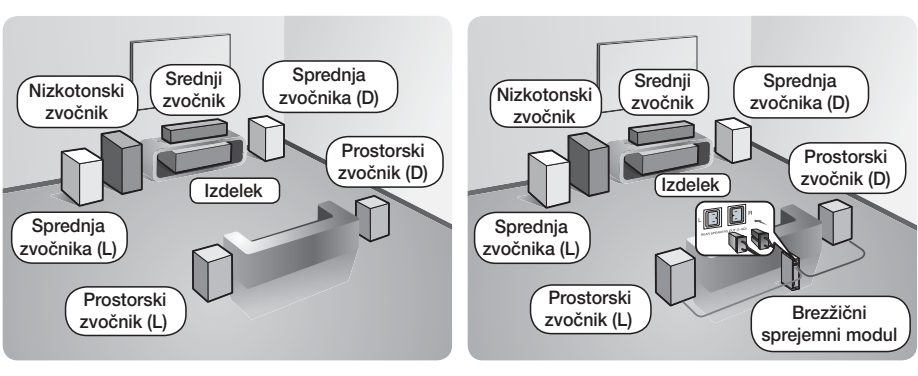

\* Velja za HT-F6500

\* Velja za HT-F6530W/F6550W

### Namestitev izdelka

Postavite ga na stojalo, polico ali na polico stojala za televizor.

### Izbira mesta poslušanja

Mesto poslušanja naj bo od televizorja oddaljeno za 2,5- do 3-kratnik dolžine diagonale televizorja. Če imate na primer 46-palčni zaslon, mesto poslušanja namestite 2,92 do 3,50 metrov od zaslona.

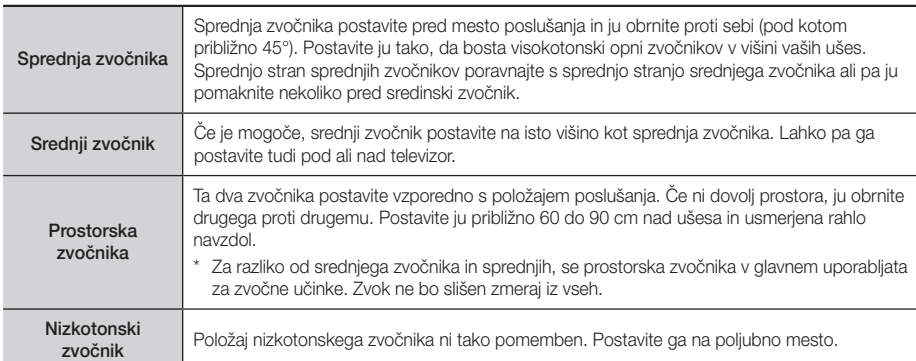

\* Pri modelu HT-F6500 prostorskega zvočnika ni mogoče povezati z brezžičnim sprejemnim modulom.

Priključki

# Komponente zvočnikov

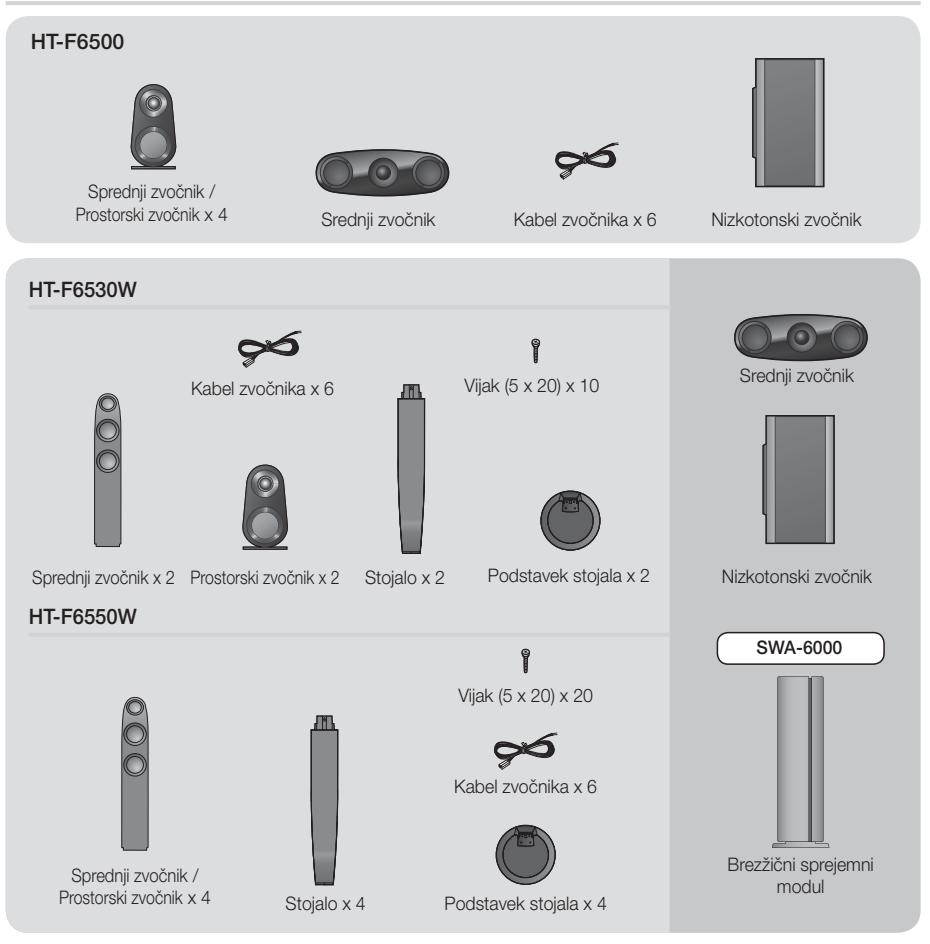

## Namestitev zvočnikov na stojalo Tallboy

- \* Samo pri HT-F6530W : sprednji zvočniki
- \* Samo pri HT-F6550W : sprednji/prostorski zvočniki
- 1. Podstavek stojala obrnite z vrhnjim delom navzdol in ga pritrdite na stojalo.
- 2. Z izvijačem privijte vijake v 4 označene luknje.

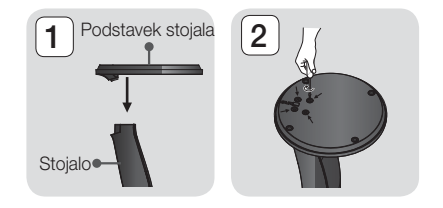

- 3. Razvijte priloženo žico zvočnika v smeri težnosti in jo napeljite skozi luknjo na sredini podstavka stojala.
- 4. Zgornji zvočnik pritrdite na sestavljeno stojalo.
- 5. Vstavite vijak v luknio na zadnij strani zvočnika in ga privijte z izvijačem. Nato priključite kabel zvočnika.
- 6. Tako je videti, ko je zvočnik nameščen. Drugi zvočnik namestite po istem postopku.

## Priklop zvočnik

- 1. Snop kablov vsakega zvočnika se mora po barvi vtiča na vsakem snopu ujemati z nalepko na dnu ustreznega zvočnika.
- 2. Za pritrditev žice zvočnika na vsak zvočnik:
	- a. Potisnite rdeči zavihek na zadnji strani zvočnika navzdol, vstavite rdečo žico in sprostite zavihek.
	- b. Potisnite črni zavihek na zadnji strani zvočnika navzdol, vstavite črno žico in sprostite zavihek.
- 3. Prikliučite vtiče kablov zvočnikov na zadnij strani izdelka tako, da se bodo barve vtičev kablov zvočnikov ujemale z barvami priključkov na zvočnikih.

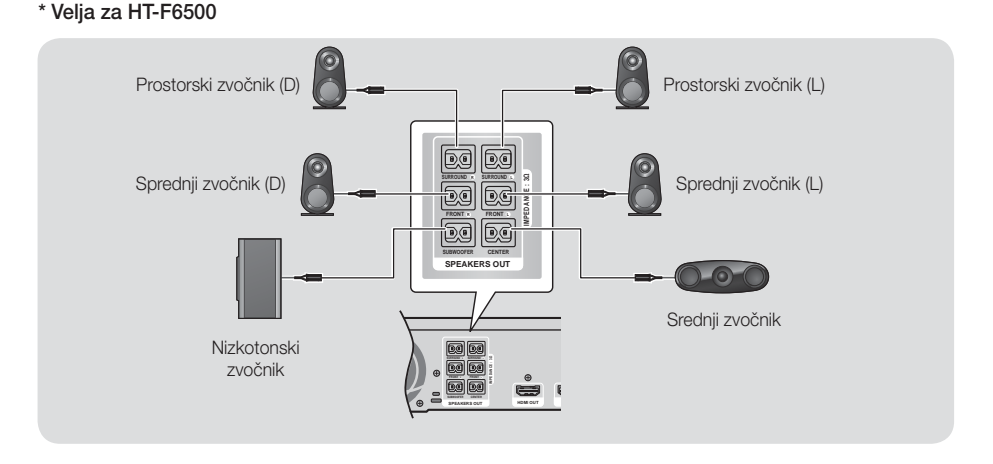

# Priklop na televizor/zunanje naprave

## \* Samo za HT-F6530W/HT-F6550W

1. Levi in desni prostorski zvočnik priključite na brezžični sprejemni modul. Ponovno primerjajte barve priključkov z vtičnicami na brezžičnem sprejemnem modulu.

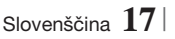

03 Priključki

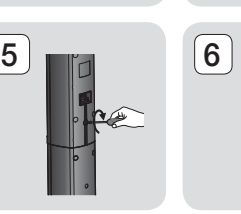

3 4

Zvočnik

Stojalo <sup>o</sup>

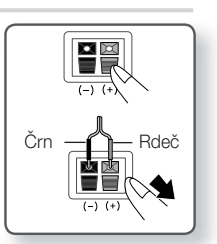

# Priključki

- 2. Napajalni kabel brezžičnega sprejemnega modula priključite v omrežno vtičnico.
- 3. Vklopite izdelek. Povezava med izdelkom in brezžičnim sprejemnim modulom bo vzpostavljena in iz zadnjih zvočnikov boste zaslišali zvok.

### \* Velja za HT-F6530W

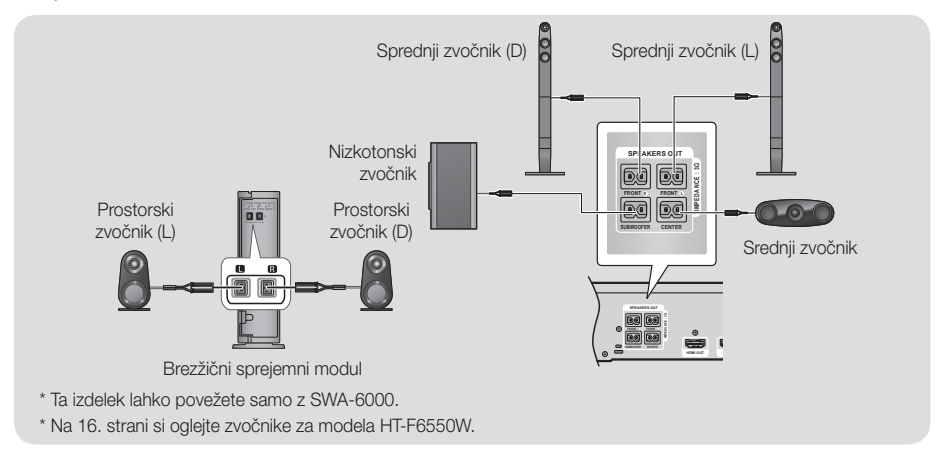

### | POZOR |

- Če želite izdelek namestiti na zid, čvrsto privijte vijake ali zabijte žeblje v zid in zvočnike obesite za luknje na zadnji strani.

Vendar pa dodatki (žeblji ali vijaki), potrebni za namestitev zvočnikov, niso priloženi in zvočnik si morate na zid namestiti sami.

- Ne dovolite, da bi se otroci igrali z zvočniki ali v njihovi bližini. Če zvočnik pade, se lahko poškodujejo.
- Pri povezavi kablov z zvočniki preverite, ali je polarnost (+/–) ustrezna.
- Nizkotonski zvočnik postavite izven dosega otrok, da ne bi v odprtino nizkotonskega zvočnika potiskali rok ali predmetov.
- Nizkotonskega zvočnika ne pritrdite na steno skozi odprtino.
- Brezžični sprejemni modul ima vgrajeno brezžično sprejemno anteno. Naprave ne izpostavljajte vodi in vlagi.
- Predvajani zvok bo najbolj kakovosten, če umaknete vse ovire v bližini brezžičnega sprejemnega modula.
- Če brezžični prostorski zvočniki ne oddajajo zvoka, preklopite v način Dolby Pro Logic II.
- Če je nastavljen 2-kanalni način, brezžična prostorska zvočnika ne bosta predvajala zvoka.

- Če zvočnik postavite blizu televizorja, lahko njegovo magnetno valovanje moti barve na zaslonu.
- Brezžični sprejemni modul postavite za mesto poslušanja. Če je modul brezžičnega sprejemnika preblizu izdelku, bo zaradi motenj zvok iz zvočnikov morda moten.
- Če v bližini sistema uporabljate napravo, ki deluje na isti frekvenci (2,4/5,8 GHz), na primer mikrovalovno pečico, brezžično mrežno kartico, napravo Bluetooth ali drugo napravo, bodo morda v predvajanem zvoku motnje.
- Največji domet prenosa od izdelka do brezžičnega sprejemnega modula je približno 10 m in je odvisen od okolja, v katerem napravo uporabljate. Če je med izdelkom in brezžičnim sprejemnim modulom zid iz armiranega betona ali kovinski zid, sistem morda ne bo deloval, ker radijski valovi ne potujejo skozi kovine.
- Če izdelek ne vzpostavi brezžične povezave, je treba nastaviti ID med izdelkom in brezžičnim sprejemnim modulom. Ko je izdelek izključen, pritisnite »0«»1«»3«»5« na daljinskem upravljalniku. Vklopite brezžični sprejemni modul. Nato pritisnite in za 5 sekund zadržite gumb »ID SET« na zadnij strani brezžičnega sprejemnega modula, nato pa vklopite izdelek.

## **Priklop na televizor/zunanje naprave**

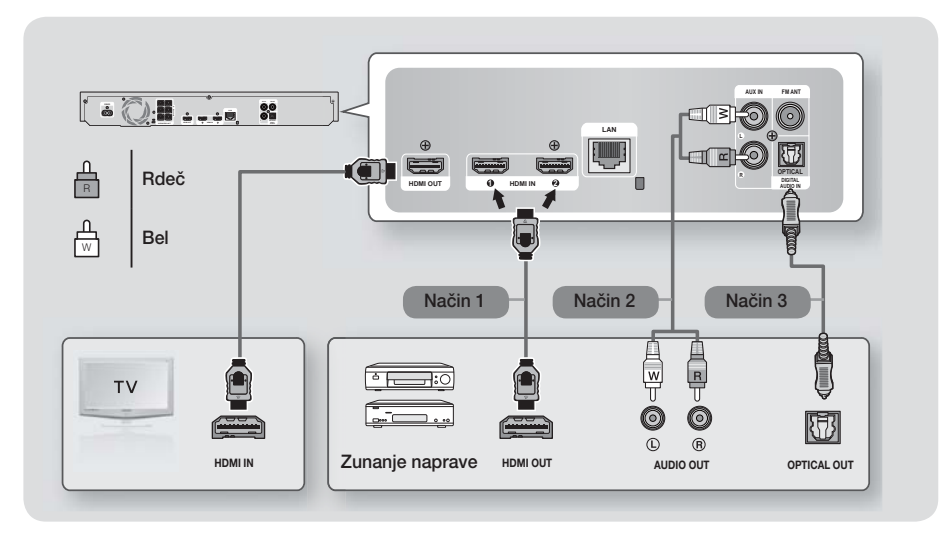

## Priklop na televizor

S kabelom HDMI (ni priložen) povežite izhodni priključek HDMI OUT na zadnji strani izdelka z vhodnim priključkom HDMI IN na televizorju. Če ste daljinski upravljalnik izdelka pravilno nastavili za upravljanje televizorja, pritisnite gumb TV SOURCE na daljinskem upravljalniku in kot zunanji vir televizorja izberite HDMI.

## Priklop na zunanje naprave

Če želite izbrati ustrezen način za zunanjo napravo, pritisnite gumb FUNCTION. Z vsakim pritiskom gumba se način spremeni v naslednjem vrstnem redu : BD/DVD → D. IN → AUX → HDMI1 → HDMI2 → FM → BT

## Način 1 VHOD HDMI : Priklop na zunanjo komponento s kablom HDMI

S kabelom HDMI (ni priložen) povežite priključek HDMI IN na zadnji strani izdelka in s priključkom HDMI OUT na digitalni napravi. → Izberite nači HDMI1 ali HDMI2.

## Način 2 VHOD AUX : Priklop zunanje analogne naprave

Z avdio kablom RCA (ni priložen) povežite vhodni priključek AUDIO IN na izdelku z izhodnim priključkom AUDIO OUT na zunanji analogni komponenti. → Izberite način AUX.

• Barve na kabelskih vtičih se morajo ujemati z barvami vhodnega in izhodnega priključka.

## Način 3 OPTIČNI : Priključitev zunanje digitalne avdio komponente

Za priklop digitalnega avdio izhoda komponent z digitalnim signalom, na primer kabelskega/satelitskega sprejemnika (digitalni satelitski sprejemnik). Z digitalnim optičnim kablom (ni priložen) povežite izhodni priključek za optični digitalni izhod na izdelku z digitalnim optičnim vhodnim priključkom zunanje naprave.  $\Rightarrow$  Izberite način **D**. IN.

- Če želite gledati video sliko s kabelskega/satelitskega sprejemnika, morate priključiti njegov video izhod neposredno na televizor.
- Ta sistem podpira zunanje digitalne naprave z digitalno frekvenco vzorčenja 32 kHz ali višjo.
- Ta sistem podpira samo digitalni zvok DTS in Dolby Digital. Zvok MPEG, ki je oblika bitnega toka, ni podprt.

# Priključki

# **Priklop na omrežni usmerjevalnik**

Izdelek lahko povežete na omrežni usmerjevalnik na enega od spodaj prikazanih načinov.

# Žično omrežje

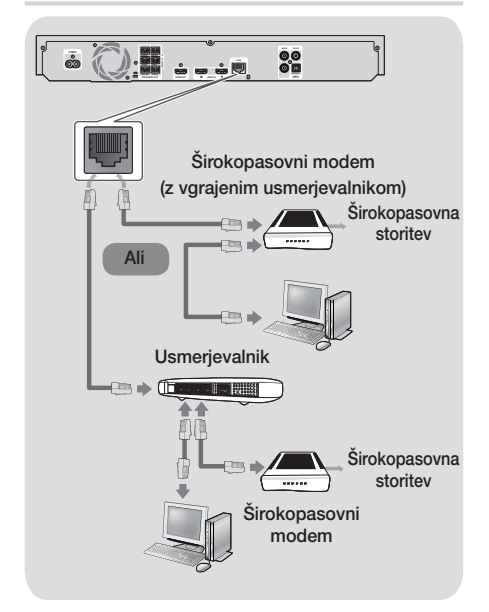

### | OPOMBA |

- Vaš usmerjevalnik ali politika vašega ponudnika internetnih storitev lahko preprečujejo izdelku dostopati do Samsungovega strežnika za posodobitev programske opreme. V tem primeru se za več informacij obrnite na svojega ponudnika internetnih storitev (ISP).
- Uporabniki DSL naj za vzpostavitev omrežne povezave uporabljajo usmerjevalnik.
- Če želite uporabljati funkcijo AllShare, morate osebni računalnik povezati z omrežjem, kot je prikazano zgoraj.

Povezava je lahko žična ali brezžična.

## Brezžično omrežje

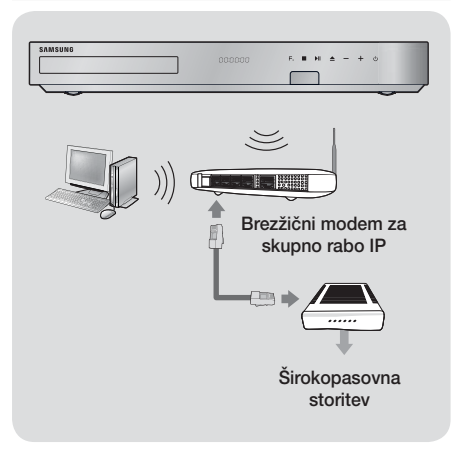

- Če brezžični modem podpira DHCP, lahko vaš izdelek za povezavo z brezžičnim omrežjem uporablja DHCP ali statični naslov IP.
- Brezžični usmerjevalnik nastavite na način Infrastruktura. Način Sprotni način ni podprt.
- Izdelek podpira samo naslednje brezžične protokole varnostnega ključa:
	- WEP (OPEN/SHARED), WPA-PSK (TKIP/AES), WPA2-PSK (TKIP/AES)
- Izberite kanal brezžičnega usmerjevalnika, ki trenutno ni v uporabi. Če je kanal nastavljen za brezžični usmerjevalnik, ki ga trenutno uporablja druga naprava v bližini, bo prišlo do motenj in napak v komunikaciji.
- V skladu z najnovejšimi specifikacijami certifikata Wi-Fi Samsungov hišni kino ne podpira varnostnih kodiranj WEP, TKIP ali TKIP-AES (mešani WPS2) v omrežjih, ki delujejo v načinu 802.11n.
- Brezžično omrežje lahko odvisno od načina uporabe povzroči interferenco (delovanje dostopne točke, oddaljenost, ovire, interferenca zaradi drugih radijskih naprav itd.).

# Nastavitve

## **Postopek za začetne nastavitve**

- Če ne boste konfigurirali začetnih nastavitev, se osnovni meni ne bo prikazal.
- Po nadgradnji različice programske opreme izdelka se lahko prikaz na zaslonu spremeni.
- Dostopni koraki se lahko razlikujejo glede na izbrani meni.

Postopek za začetne nastavitve vam omogoča nastaviti jezik prikaza na zaslonu in menijev, konfigurirati povezavo z vašim domačim omrežjem, izbrati izhod razmerja višine/ širine (velikost in obliko zaslona), ki ustreza televizorju, in uporabiti nadgradnjo programske opreme izdelka, če je na voljo. Popolna navodila za začetne nastavitve so prikazana v napotkih na zaslonu.

### | OPOMBA |

- Če želite ponovno prikazati zaslon za začetne nastavitve in vnesti spremembe, izberite Nastavitve > Sistem > Setup na osnovnem zaslonu ali izberite možnost Ponastavitev. (Glejte stran 24.)

## **Osnovni zaslon**

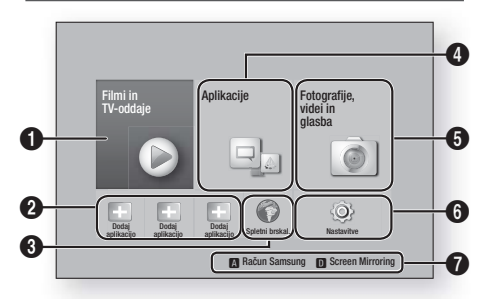

Filmi in TV-oddaje : prenos filmov in TV-oddaj iz interneta.

- $\mathbf 0$ | OPOMBA |
	- Glede na vašo državo ta funkcija menija morda ne bo podprta.

 $\boldsymbol{Q}$ Priporočene aplikacije : Seznam uporabnih in priljubljenih aplikacij, za katere priporočamo, da jih prenesete. **3** Spletni brskal. : do interneta lahko dostopate prek spletnega brskalnika.

Aplikacije : Prenos/dostop do različnih plačljivih in brezplačnih aplikacij.

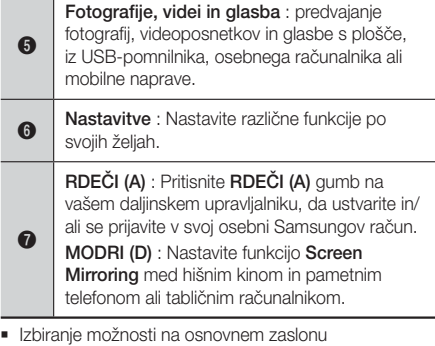

1. Če želite izbrati možnost na osnovnem zaslonu, z gumboma ▲▼◄► premikajte kazalec, dokler ne označi želenega izbora, nato pa pritisnite gumb  $\blacksquare$ .

### | OPOMBA |

- Če izdelek pustite v zaustavljenem načinu več kot 5 minut, ne da bi pritisnili kateri koli gumb, se na televizorju prikaže ohranjevalnik zaslona. Če izdelek pustite v načinu ohranjevalnika zaslona več kot 20 minut, se napajanje samodejno izklopi.

## **Dostop do nastavitvenega zaslona**

1. Na osnovnem zaslonu izberite možnost Nastavitve in pritisnite  $\blacksquare$ . Pojavi se zaslon nastavitev.

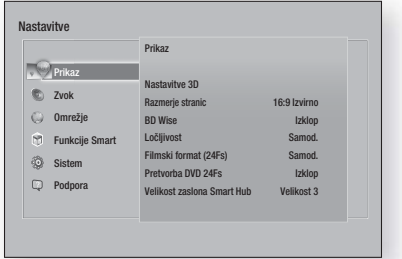

2. Za dostop do menijev, podmenijev in možnosti na nastavitvenem zaslonu, glejte sliko daljinskega upravljalnika na naslednji strani.

# **Nastavitve**

Gumbi na daljinskem upravljalniku, ki se uporabljajo za nastavitveni meni

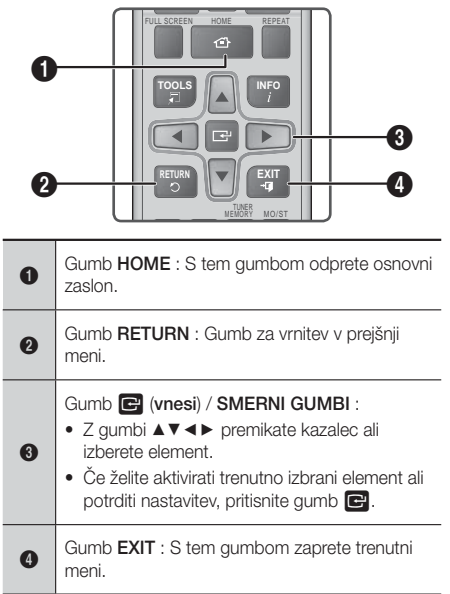

### Podrobne informacije o funkcijah

Nastavitvene funkcije, elementi menijev in možnosti so podrobno razložene na zaslonu. Za ogled razlag uporabite gumbe ▲▼◄► in izberite funkcijo, element menija ali možnost. Razlaga se običajno prikaže na desni strani zaslona. Kratki opisi vseh nastavitvenih funkcij se začnejo na tej strani. Dodatne informacije o nekaterih funkcijah najdete tudi v dodatku k temu priročniku.

**Funkcije nastavitvenega menija**

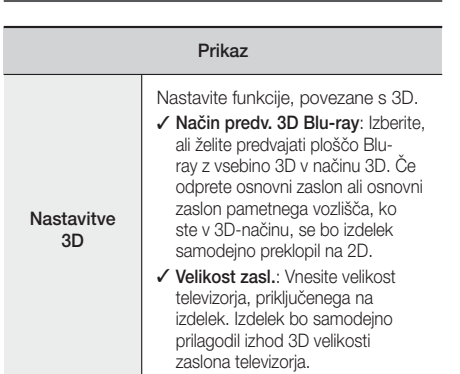

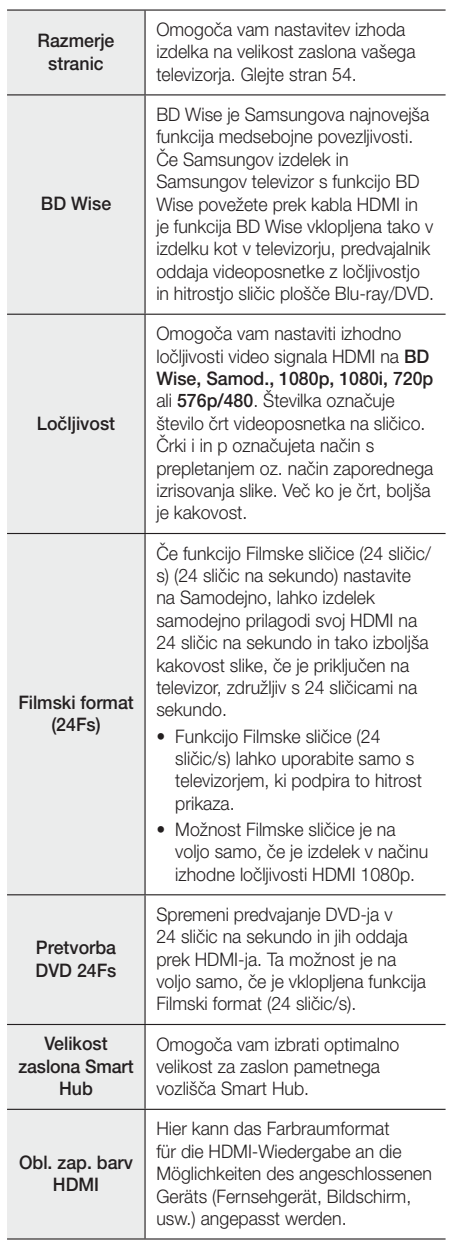

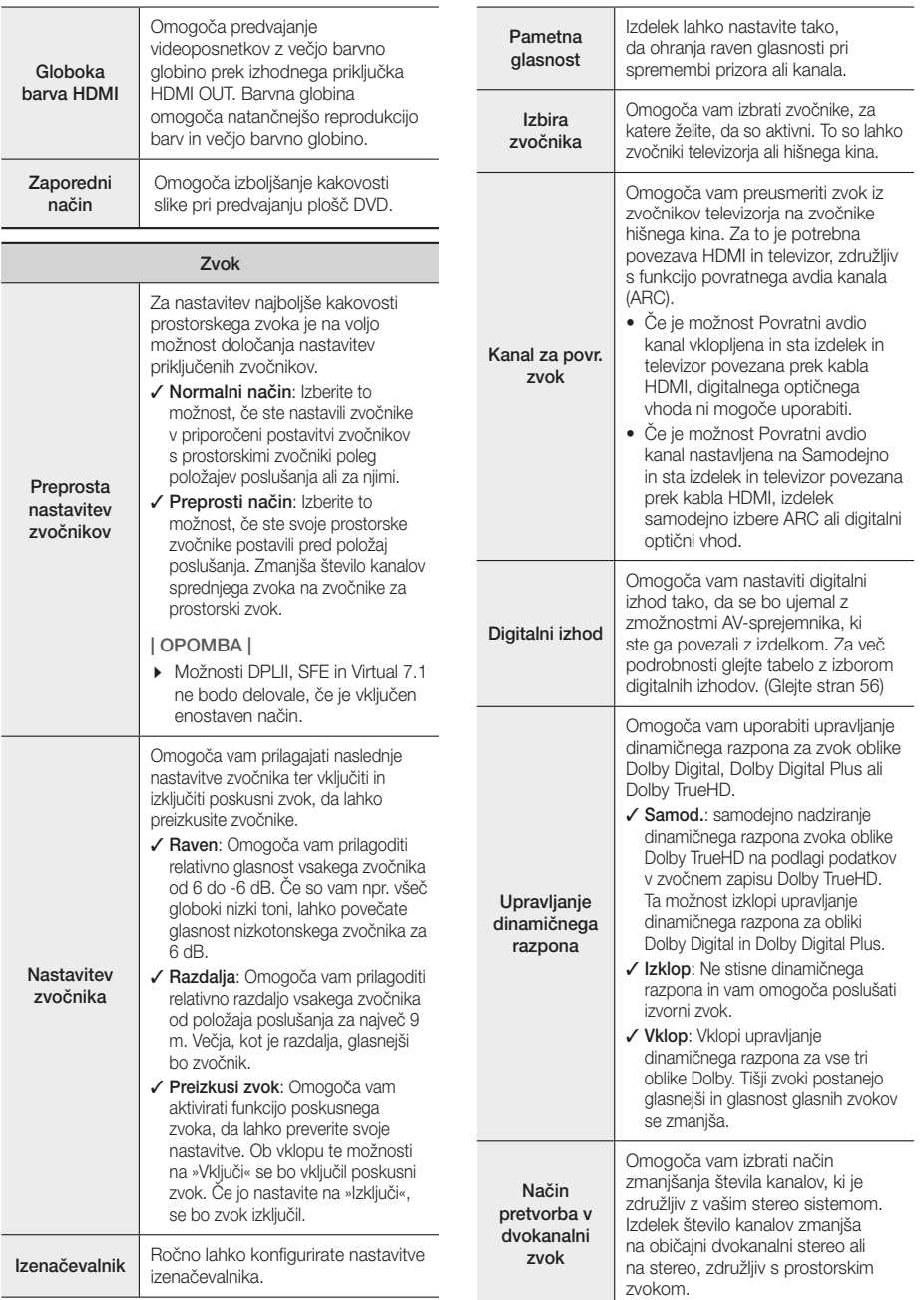

i.

# **Nastavitve**

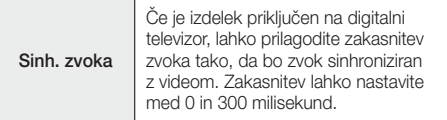

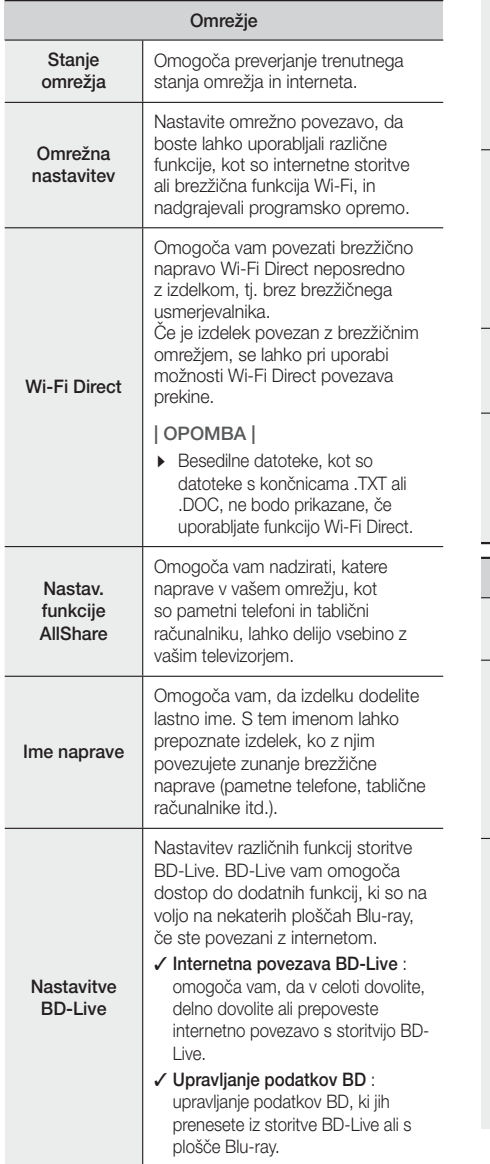

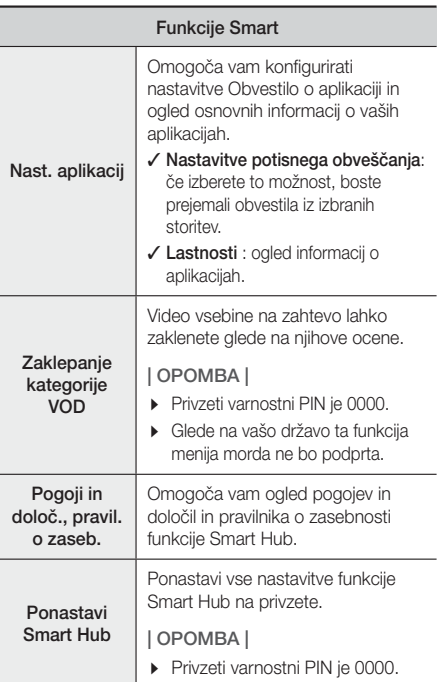

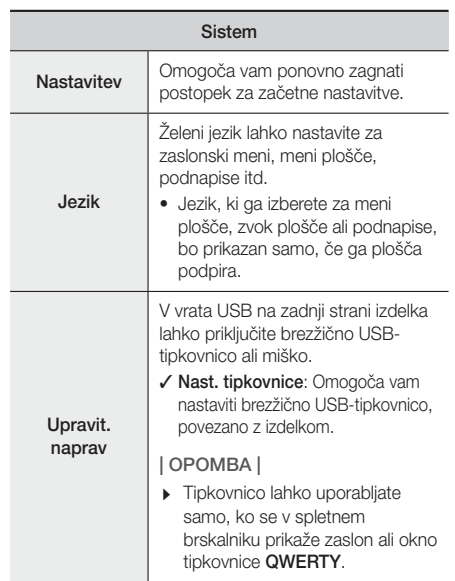

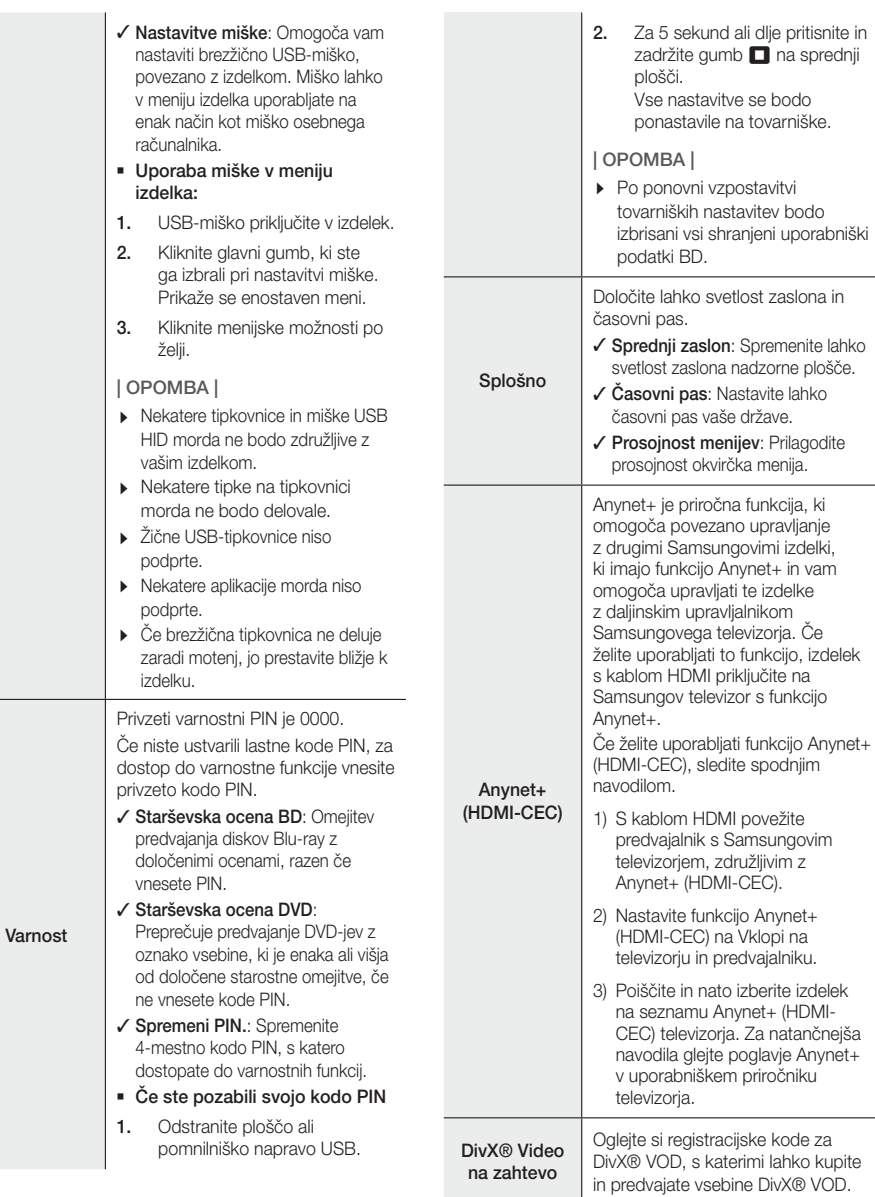

è

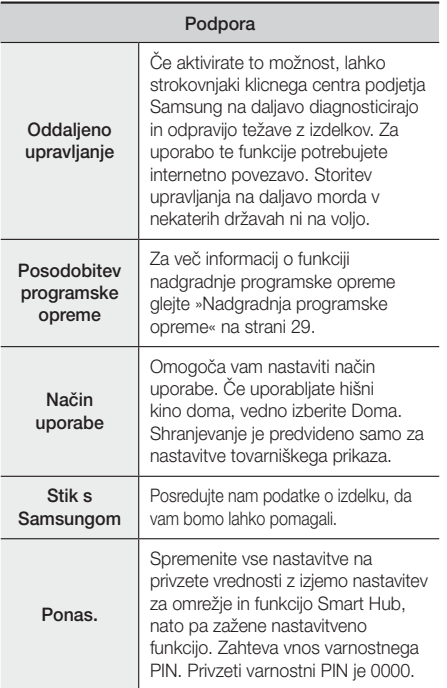

# **Omrežja in internet**

Ko ta izdelek povežete z omrežjem, lahko uporabljate omrežne aplikacije in funkcije, kot so Smart Hub in BD-LIVE ter prek omrežne povezave nadgradite programsko opremo izdelka. Za več informacij o dostopanju do spletnih storitev in njihovi uporabi glejte poglavje »Omrežne storitve« na straneh 45-53 tega priročnika. Navodila za konfiguracijo omrežne povezave so spodaj.

## Nastavitev omrežne povezave

Če pri postopku za začetne nastavitve niste konfigurirali svoje omrežne povezave ali morate omrežno povezavo ponastaviti, sledite spodnjim navodilom.

Preden začnete, se pri ponudniku internetnih storitev pozanimajte, ali je vaš naslov IP-statičen ali dinamičen. Če je dinamičen in imate žično ali brezžično omrežje, priporočamo uporabo samodejnih postopkov konfiguracije, ki so opisani spodaj.

Če se povezujete z žičnim omrežjem, s kablom LAN povežite izdelek s svojim usmerjevalnikom, preden začnete s konfiguracijo.

Za začetek konfiguracije vaše omrežne povezave sledite naslednjim korakom:

- 1. Na osnovnem zaslonu izberite Nastavitve in pritisnite gumb **E.**
- 2. Izberite Omrežje in nato pritisnite gumb  $\blacksquare$ .
- 3. Izberite možnost Omrežne nastavitve nato pa pritisnite gumb  $\blacksquare$ .
- 4. Nadaljujte z navodili za žična omrežja, ki se začnejo spodaj, ali navodili za brezžična omrežja, ki se začnejo na strani 27.

## Žično omrežje

### ❑ Žično – samodejno

Ko končate zgornje korake od 1 do 3:

- 1. Na zaslonu Omrežne nastavitve možnost Vrsta omrežia nastavite na Žično. Nato izberite Vzp. pov. in pritisnite gumb E. Izdelek zazna žično povezavo, preveri omrežno povezavo in se nato poveže z omrežjem.
- 2. Ko je povezava vzpostavljena, označite V redu., nato pa pritisnite qumb  $\Box$ .

### ❑ Žično – ročno

Če imate statični naslov IP ali samodejni postopek ne deluje, morate ročno določiti omrežne nastavitve. Ko končate zgornje korake od 1 do 3:

1. Na zaslonu Omrežne nastavitve možnost Vrsta omrežja nastavite na Žično. Nato izberite Vzp. pov. in pritisnite gumb  $\Box$ . Izdelek poišče omrežje in nato prikaže sporočilo o neuspeli vzpostavljeni povezavi.

### | OPOMBA |

▶ Če lahko hišni kino brezžično povežete s svojim omrežjem, sedaj izberite možnost Spremeni omrež. in nastavite Vrsta omrežia na Brezžično, nato pa nadaljujte z navodili za brezžična omrežja na strani 27.

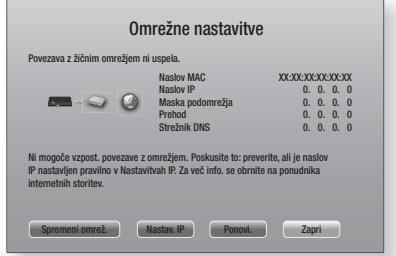

2. Z gumboma ◄► izberite možnost Nastav. IP, nato pa pritisnite gumb  $\blacksquare$ . Prikaže se zaslon Nastavitve IP.

- 3. Označite polje Nastavit. IP in ga nastavite na Vnesi ročno.
- 4. Izberite vrednost za vnos (npr. IP-naslov) in pritisnite E. S številčnico na daljinskem upravljalniku vnesite vrednost. Številke lahko vnesete tudi z gumboma ▲▼. Z gumboma ◄► na daljinskem upravljalniku se premikajte znotraj vrednosti od enega vnosnega polja do drugega. Ko končate z eno vrednostjo, pritisnite gumb **E.**
- 5. Z gumbom ▲ ali ▼ se premaknite do druge vrednosti in nato vnesite številke za to vrednosti, kot je opisano v navodilih v 4. koraku.
- 6. Ponavljajte 4. in 5. korak, dokler ne vnesete vseh vrednosti.

### | OPOMBA |

- Omrežne vrednosti lahko dobite pri svojem ponudniku internetnih storitev.
- 7. Ko končate z vnosom vseh vrednosti, izberite V redu. in pritisnite gumb **B**. Hišni kino preveri omrežno povezavo in se poveže z omrežjem.

### Brezžično omrežje

Povezavo z brezžičnim omrežjem lahko nastavite na tri načine:

- brezžično samodejno
- brezžično ročno
- WPS(PBC)

Preden konfigurirate svojo brezžično omrežno povezavo, prekinite povezavo morebitnih brezžičnih naprav, trenutno povezanih z izdelkom, ali trenutno žično povezavo izdelka.

### ❑ Brezžično – samodejno

Po korakih od 1 do 3 v poglavju »Nastavitev omrežne povezave« na strani 26.

1. Na zaslonu Omrežne nastavitve možnost Vrsta omrežja nastavite na Brezžično. Izdelek poišče in nato prikaže seznam razpoložljivih omrežij.

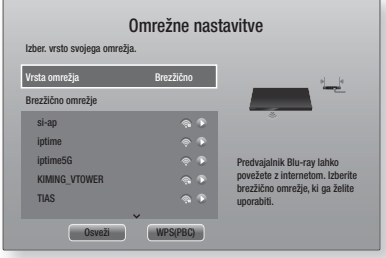

- 2. Izberite želeno omrežie, nato pa pritisnite gumb **E.**
- 3. Na zaslonu Varnost vnesite varnostno kodo ali vstopni izraz omrežja. Številke vnesite neposredno s številčnimi gumbi na vašem daljinskem upravljalniku. Črke vnesite z gumbi ▲▼◄► in nato pritisnite  $gumb$  $\Box$ .
- 4. Ko končate, izberite Končano, nato pa pritisnite gumb  $\boxed{c}$ . Izdelek preveri omrežno povezavo in se poveže z omrežjem.

### | OPOMBA |

- Varnostno kodo ali vstopni izraz najdete na enem od zaslonov nastavitev usmerjevalnika ali modema.

### ❑ Brezžično (splošno) – ročno

Če imate statični naslov IP ali samodejni postopek ne deluje, morate ročno določiti omrežne nastavitve. Po korakih od 1 do 3 v poglavju »Nastavitev omrežne povezave« na strani 26.

- 1. Na zaslonu Omrežne nastavitve možnost Vrsta omrežja nastavite na Brezžično. Izdelek poišče in nato prikaže seznam razpoložljivih omrežij.
- 2. Pomikaite se po seznamu, izberite želeno omrežie ali možnost Dodaj omrežie. ter pritisnite gumb **E.**
- 3. Če ste v 2. koraku izbrali omrežje, nadaljujte s 6. korakom. Če ste izbrali možnost Dodaj omrežje., nadaljujte s 4. korakom.
- 4. Vnesite ime brezžičnega omrežja oziroma brezžičnega usmerjevalnika.
	- Številke vnesite neposredno s številskimi gumbi na daljinskem upravljalniku.
	- Črke vnesete tako, da z gumbi ▲▼◄► izberete črko in nato pritisnete gumb  $\Box$ .
	- Za prikaz velikih črk (ali ponovni prikaz majhnih črk, če so velike že prikazane), izberite  $\bigwedge$  in pritisnite gumb  $\blacksquare$ .
	- Za prikaz simbolov in ločil izberite 123#&, in nato pritisnite gumb **E.** Za ponovni prikaz črk, izberite 123#&, in pritisnite gumb **E.**

Ko končate, izberite Končano, nato pa pritisnite qumb  $\blacksquare$ .

# **Nastavitve**

- 5. Na zaslonu za vrsto varnosti, ki se prikaže, z gumboma ▲▼ izberite vrsto varnosti omrežja, nato pa pritisnite gumb **E.** Na naslednjem zaslonu vnesite varnostno kodo ali vstopni izraz omrežja.
	- Številke vnesite neposredno s številčnimi gumbi na vašem daljinskem upravljalniku.
	- Črke vnesite tako, da z gumbi ▲▼◄► izberete črko, nato pa pritisnete gumb  $\blacksquare$ .

Ko končate, izberite Končano, nato pa pritisnite gumb  $\blacksquare$ . Izdelek bo poiskal omrežie.

- 6. Prikaže se zaslon neuspešnega vzpostavljanja povezave z omrežjem. Z gumboma ◄► izberite možnost Nastavit. IP, nato pa pritisnite gumb e.
- 7. Označite polje Nastavit. IP in ga nastavite na Vnesi ročno.
- 8. Izberite vrednost omrežia za vnos (npr. IP-naslov) in pritisnite **E.** S številčnico na daljinskem upravljalniku vnesite vrednost. Številke lahko vnesete tudi z gumboma ▲▼. Z gumboma ◄► na daljinskem upravljalniku se premikajte znotraj vrednosti od enega vnosnega polja do drugega. Ko končate z eno vrednostio, pritisnite gumb  $\blacksquare$ .
- 9. Z gumbom ▲ ali ▼ se premaknite do druge vrednosti in nato vnesite številke za to vrednosti, kot je opisano v navodilih v 8. koraku.
- 10. Ponavljajte 8. in 9. korak, dokler ne vnesete vseh vrednosti.

### | OPOMBA |

- Omrežne vrednosti lahko dobite pri svojem ponudniku internetnih storitev.
- 11. Ko končate, izberite V redu., in pritisnite gumb  $\blacksquare$ . Pojavi se varnostni zaslon.
- 12. Na varnostnem zaslonu vnesite varnostno kodo ali vstopni izraz omrežja. Številke vnesite neposredno s številčnimi gumbi na vašem daljinskem upravljalniku. Črke vnesite tako, da z gumbi ▲▼◄► izberete črko, nato pa pritisnete gumb
- 13. Ko končate, izberite možnost Končano na desni strani zaslona, nato pa pritisnite gumb **E.** Izdelek preveri omrežno povezavo in se poveže z omrežjem.
- 14. Ko hišni kino preveri omrežje, izberite V redu. in pritisnite gumb

### | OPOMBA |

- Prav tako lahko ročno nastavite omrežje, tako da izberete Nastavitve >Omrežje > Stanje omrežja.

### ❑ WPS(PBC)

Eden najenostavnejših načinov za nastavitev brezžične omrežne povezave je funkcija WPS(PBC). Če je na vašem brezžičnem usmerjevalniku gumb WPS(PBC), sledite spodnjemu postopku:

Po korakih od 1 do 3 v poglavju »Nastavitev omrežne povezave« na strani 26.

- 1. Na zaslonu Omrežne nastavitve možnost Vrsta omrežja nastavite na Brezžično. Izdelek poišče in nato prikaže seznam razpoložljivih omrežij.
- 2. Pomaknite se po seznamu navzdol, izberite WPS(PBC), nato pa pritisnite qumb **E.**
- 3. Najkasneje v dveh minutah pritisnite gumb WPS(PBC) na usmerjevalniku. Izdelek bo samodejno poiskal vse nastavitvene vrednosti omrežja, ki jih potrebuje, in se povezal z vašim omrežjem. Ko izdelek preveri omrežno povezavo, se poveže z omrežjem.
- 4. Ko je povezava vzpostavljena, označite V redu., nato pa pritisnite gumb  $\blacksquare$ .

### | OPOMBA |

 $\triangleright$  Za povezavo WPS nastavite varnostno šifriranje vašega brezžičnega usmerjevalnika na AES. Nastavitve varnostnega šifriranja na WEP ne podpirajo povezave WPS.

## Wi-Fi Direct

Funkcija Neposredni Wi-Fi omogoča neposredno povezavo naprave Wi-Fi Direct z izdelkom prek neposrednega omrežja brez brezžičnega usmerjevalnika.

- Nekatere brezžične naprave morda ne bodo podpirale funkcije AllShare, če bodo povezane prek funkcije WI-Fi Direct. V tem primeru spremenite način omrežne povezave, ki ste jo uporabili za povezavo naprave s hišnim kinom.
- Prenosi Wi-Fi Direct lahko motijo signal Bluetooth. Pred uporabo funkcije Bluetooth priporočamo, da izključite funkcijo Wi-Fi Direct na kateri koli napravi, na kateri je vključena.
- 1. Vklopite napravo z neposrednim omrežjem Wi-Fi in aktivirajte funkcijo Wi-Fi Direct.
- 2. Na osnovnem zaslonu izberite možnost Nastavitve. nato pa pritisnite gumb  $\blacksquare$ .
- 3. Izberite možnost Omrežje, in znova pritisnite gumb E.
- 4. Izberite možnost Wi-Fi Direct, in pritisnite gumb E. Prikažejo se naprave Wi-Fi Direct, ki jih lahko povežete.

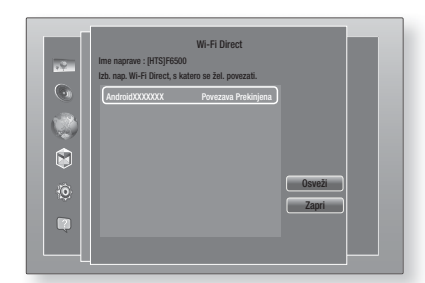

- 5. Brezžično povezavo lahko dokončate na tri načine:
	- prek brezžične naprave.
	- prek izdelka s funkcijo PBC.
	- prek izdelka s kodo PIN.

Vse možnosti so opisane v nadaljevanju.

#### Prek brezžične naprave

- 1. Na brezžični napravi sledite postopku za povezavo z drugo brezžično napravo s funkcijo Wi-Fi Direct. Navodila najdete v uporabniškem priročniku naprave.
- 2. Ko končate s postopkom, bi se moralo na TVzaslonu prikazati pojavno sporočilo z besedilom, da je naprava, ki podpira funkcijo Wi-Fi Direct, zahtevala povezavo. Izberite V redu., in pritisnite qumb  $\blacksquare$ , da sprejmete povezavo.
- 3. Prikaže se pojavno sporočilo za povezovanje, ki mu sledi sporočilo s potrditvijo povezave. Ko se zapre, bi morala biti naprava na zaslonu Wi-Fi Direct prikazana kot povezana.
	- Postopka PBC in PIN samodejno povežeta napravi.

### Prek izdelka s funkcijo PBC

- 1. Izberite napravo, ki podpira funkcijo Wi-Fi Direct in jo želite povezati s tem izdelkom, nato pa pritisnite  $qumb$  $\Box$
- 2. Prikaže se pojavno sporočilo za povezovanje, ki mu sledi sporočilo s potrditvijo povezave. Ko se zapre, bi morala biti naprava na zaslonu Wi-Fi Direct prikazana kot povezana.

### Prek izdelka s kodo PIN

- 1. Izberite napravo, ki podpira funkcijo Wi-Fi Direct in jo želite povezati s tem izdelkom, nato pa pritisnite  $qumb$  $\blacksquare$ .
- 2. Prikaže se pojavno sporočilo PIN.
- 3. Zapomnite si kodo PIN v pojavnem sporočilu, nato pa jo vnesite v ustrezno polje na napravi s funkcijo Wi-Fi Direct, s katero se želite povezati.

4. Prikaže se pojavno sporočilo za povezovanje, ki mu sledi sporočilo s potrditvijo povezave. Ko se zapre, bi morala biti naprava na zaslonu Wi-Fi Direct prikazana kot povezana.

### | OPOMBA |

- Med uporabo funkcije Wi-Fi Direct se bo trenutna žična oziroma brezžična povezava prekinila.
- Besedilne datoteke, kot so datoteke s končnicama .TXT ali .DOC, ne bodo prikazane, če uporabljate funkcijo Wi-Fi Direct.

## **Nadgradnja programske opreme**

Meni za posodobitev programske opreme omogoča nadgradnjo programske opreme izdelka, s katero izboljšate delovanje in uporabljate dodatne storitve.

- Med posodobitvenim postopkom ne poskušajte ročno izklopiti ali vklopiti izdelka.
- 1. V osnovnem meniju izberite možnost Nastavitve, nato pa pritisnite gumb **e.**
- 2. Izberite možnost **Podpora**, in pritisnite gumb **E.**
- 3. Izberite možnost Posodobitev programske opreme, in pritisnite gumb  $\Box$ .
- 4. Za prenos posodobitve programske opreme in takojšnjo posodobitev izberite Posodobi, nato pa pritisnite gumb **E.** Za podrobnosti glejte »Posodobi zdaj« na naslednji strani.
- 5. Če želite, da izdelek samodejno prenese posodobitev programske opreme, ko je ta na voljo, izberite Samodej. posodobitev, nato pa pritisnite gumb **E.** Za podrobnosti glejte »Samodej. posodobitev« na naslednji strani.

- Nadgradnja je končana, ko se izdelek izklopi in se nato znova samodejno vklopi.
- Družba Samsung Electronics ne prevzema kakršne koli pravne odgovornosti za okvare izdelka, do katerih pride zaradi nestabilne internetne povezave ali nepravilnega ravnanja kupca med postopkom posodobitve programske opreme.
- Če želite preklicati nadgradnjo med prenosom programske opreme za nadgradnjo, pritisnite gumb E.
- Ko poteka nadgradnja sistema, je na sprednji plošči prikazano »UPDATE«.

# Posodobi

Z možnostjo Posodobi zdaj lahko posodobite programsko opremo prek omrežne povezave ali USB-pogona. Navodila za posodobitev prek omrežne povezave so navedena spodaj. Navodila za posodobitev prek USBpogona so na tej strani.

- 1. Izberite možnost Posodobi, nato pa pritisnite gumb E. Prikaže se pojavno sporočilo Posodobi zdaj.
- 2. Izdelek na spletu poišče najnovejšo različico programske opreme.
- 3. Če je ne najde, se prikaže pojavno sporočilo "Trenutno ni novih posodobitev." Za izhod pritisnite  $qumb$  $\blacksquare$ .
- 4. Če najde novo različico, se prikaže pojavno sporočilo Potrdi posodobitev.
- 5. Izberite V redu.. Izdelek bo nadgradil programsko opremo, se izklopil in nato znova samodejno vklopil.
- 6. Če v eni minuti ne izberete V redu, ali Prekliči. bo izdelek shranil novo programsko opremo za nadgradnjo. Če želite programsko opremo nadgraditi kasneje, izberite Samodejna posodobitev.
- 7. Če izberete Prekliči., izdelek prekliče posodobitev.

### | OPOMBA |

- Po koncu nadgradnje sistema preverite podrobnosti o programski opremi v razdelku z informacijami o izdelku na zaslonu Stopi v stik s Samsungom.
- Med posodobitvijo programske opreme izdelka ne izklapljajte. To lahko povzroči okvaro izdelka.

## Samodej. posodobitev

Funkcijo Samodejna posodobitev lahko nastavite tako, da izdelek prenese novo programsko opremo za nadgradnjo, ko je v načinu Samodejna posodobitev.

V načinu Samodejna posodobitev je izdelek izklopljen, njegova internetna povezava pa je aktivna. To izdelku omogoča samodejni prenos programske opreme za nadgradnjo, ko ga ne uporabljate.

1. Z gumboma A ▼ izberite možnost Samodej. posodobitev, nato pa pritisnite gumb  $\Box$ .

#### 2. Izberite Vklop ali Izklop. Če izberete Vklop, bo izdelek samodejno prenesel novo programsko opremo za nadgradnjo, ko bo v načinu Samodejna posodobitev in bo napajanje izklopljeno. Če izdelek prenese novo programsko opremo za nadgradnjo, vas bo ob naslednjem vklopu vprašal, ali jo želite namestiti.

### | OPOMBA |

 $\triangleright$  Za uporabo funkcije načinu Samodejna posodobitev mora biti vaš izdelek povezan z internetom.

## Posodobi prek USB-ja

- 1. Obiščite www.samsung.com.
- 2. Kliknite SUPPORT v zgornjem desnem kotu.
- 3. V iskalno polje vnesite številko modela izdelka. Ko vnesete številko modela, se bo prikazal spustni seznam izdelkov, ki ustrezajo tej številki modela.
- 4. Levokliknite na številko modela izdelka v spustnem seznamu.
- 5. Na strani, ki se prikaže, se pomaknite navzdol in kliknite Firmware Manuals & Downloads.
- 6. Kliknite Firmware na sredini strani.
- 7. Kliknite na gumb ZIP v stolpcu Datoteka na desni strani.
- 8. V prvem pojavnem sporočilu, ki se prikaže, kliknite Send. V drugem pojavnem sporočilu, ki se prikaže, kliknite OK da prenesete in shranite datoteko z vdelano programsko opremo v svoj osebni računalnik.
- 9. V računalniku razširite arhivsko datoteko zip. Ustvariti se mora mapa z enakim imenom, kot ga ima datoteka .zip.
- 10. Mapo kopirajte v USB-pomnilnik.
- 11. Iz predvajalnika odstranite ploščo, nato pa v vrata USB izdelka priključite pomnilnik USB.
- 12. V meniju izdelka izberite Nastavitve > Podpora > Posodobitev programske opreme.
- 13. Izberite Posodobi.
- 14. Izdelek poišče programsko opremo na USBpogonu. Ko jo najde, se prikaže pojavno sporočilo Potrdi posodobitev.
- 15. Izberite V redu.. Izdelek bo nadgradil programsko opremo, se izklopil in nato znova samodejno vklopil.

- Pladenj za ploščo mora biti med nadgradnjo programske opreme prek priključka USB prazen.
- Po koncu nadgradnje sistema preverite podrobnosti o programski opremi v razdelku z informacijami o izdelku na zaslonu Stopi v stik s Samsungom.
- Med posodobitvijo programske opreme izdelka ne izklapljajte. To lahko povzroči okvaro izdelka.
- Nadgradnje programske opreme prek priključka USB lahko izvajate le z bliskovno pomnilniško napravo USB.

# Predvajanje Predstavnostnih Vsebii

Vaš hišni kino lahko predvaja vsebino na ploščah Blu-ray/ DVD/CD, napravah USB, računalnikih, pametnih telefonih, tabličnih računalnikih in na spletu.

Za predvajanje vsebine na vašem računalniku ali mobilni napravi morate povezati računalnik ali mobilno napravo in izdelek s svojim omrežjem. Za predvajanje vsebine na svojem računalniku morate prenesti in namestiti tudi omrežno programsko opremo AllShare ali pa na računalniku že imeti omrežno programsko opremo DLNA.

### | OPOMBA |

- Računalniku, ki uporabljajo operacijski sistem Windows 7 in Windows 8, že imajo vgrajeno programsko opremo DLNA (Play To).

## **Zaslon Vsa vsebina**

Pri vseh predstavnostnih vsebinah je zaslon Vsa vsebina ali eden njegovih podzaslonov vaš glavni način za dostopa do vsebin za predvajanje, shranjenih v različnih napravah, ki so povezane neposredno ali prek omrežja.

## Uporaba zaslona Vsa vsebina

Za dostop do zaslona Vsa vsebina na osnovnem zaslonu izberite Fotografije, videi in glasba, nato pa pritisnite  $gumb$  $\Box$ 

## **Predvajanje komercialnih plošč**

- 1. Pritisnite gumb ▲, da odprete pladenj za ploščo.
- 2. Previdno vstavite ploščo v pladeni, tako da bo oznaka plošče usmerjena navzgor.

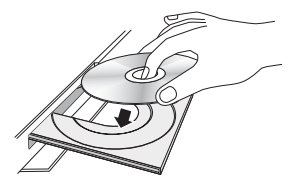

- 3. Pritisnite gumb ▲, da zaprete pladenj za ploščo. Predvajanje se začne samodejno.
- 4. Če se predvajanje ne začne samodejno, pritisnite gumb 6 na daljinskem upravljalniku ali sledite napotkov v razdelku Zaslon Vsa vsebina zgoraj.

## **Predvajanje datotek iz naprave USB**

Obstajata dva načina za predvajanje ali ogled večpredstavnostnih datotek v napravi USB prek izdelka.

## 1. način

- 1. Vklopite izdelek.
- 2. USB-napravo priključite v USB-vrata na sprednji strani naprave. Prikaže se pojavno sporočilo o novi povezani napravi.

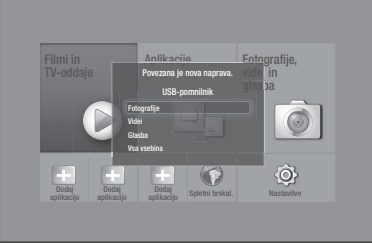

### | OPOMBA |

- Če se pojavno sporočilo ne prikaže, uporabite 2. način.
- 3. Z gumboma ▲▼ izberite Fotografije, Videi, Glasba ali Vsa vsebina, nato pa pritisnite gumb **e.** Glede na razvrstitev vsebin boste videli mape, posamezne datoteke ali oboje.

## | OPOMBA |

- Čeprav bo izdelek prikazal mape za vse vrste vsebin, bo prikazal samo datoteke z vrsto vsebine, izbrano v 3. koraku. Če ste npr. izbrali glasbo, bodo prikazane samo glasbene datoteke. Ta izbor lahko spremenite tako, da se vrnete na zaslon Fotografije, videi in glasba, nato pa nadaljujete s 4. korakom v 2. načinu spodaj.
- 4. Po potrebi z gumbi ▲▼◄► izberite mapo, nato pa pritisnite gumb  $\blacksquare$ .
- 5. Izberite datoteko, ki jo želite predvajati ali si jo ogledati, nato pa pritisnite gumb  $\blacksquare$ .
- 6. Pritisnite gumb RETURN če želite zapreti mapo, ali Izhod če se želite vrniti na osnovni zaslon.
- 7. Za navodila, kako upravljati predvajanje video posnetkov, glasbe in slik na USB-napravi, glejte strani 33-41.

## 2. način

- 1. Vklopite izdelek.
- 2. USB-napravo priključite v USB-vrata na sprednji strani naprave.
- 3. Na osnovnem zaslonu izberite Fotografije, videi in  $a$ lasba nato pa pritisnite gumb  $\blacksquare$ .

# Predvajanje Predstavnostnih Vsebin

4. Izberite Fotografije, Videi, Glasba ali Vsa vsebina, nato pa pritisnite gumb Glede na razvrstitev vsebin boste videli mape, posamezne datoteke ali oboje.

### | OPOMBA |

- Čeprav bo izdelek prikazal mape za vse vrste vsebin, bo prikazal samo datoteke z vrsto vsebine, izbrano v 4. koraku. Če ste npr. izbrali glasbo, bodo prikazane samo glasbene datoteke. Ta izbor lahko spremenite tako, da se vrnete na zaslon Fotografije, videi in glasba in ponovite 4. korak.
- 5. Z gumboma ◄► izberite želeno napravo, nato pa pritisnite gumb  $\blacksquare$ .
- 6. Po potrebi z gumbi ▲▼◄► izberite mapo, nato pa pritisnite gumb
- 7. Pritisnite gumb RETURN če želite zapreti mapo, ali Izhod , če se želite vrniti na osnovni zaslon.
- 8. Za navodila, kako upravljati predvajanje video posnetkov, glasbe in slik na USB-napravi, glejte strani 33-41.

### | OPOMBA |

- Če med predvajanjem iz pomnilniške naprave USB ali telefona vstavite ploščo, se naprava samodejno preklopi v način »Plošča«.
- ▶ Če je vaš mobilni telefon združljiv z DLNA, lahko vsebine predvajate brez kabla USB. Glejte »Uporaba omrežne funkcije AllShare« na 32. strani.

## **Predvajanje plošče z uporabniško posneto vsebino**

Predvajate lahko večpredstavnostne datoteke, ki ste jih posneli na plošče Blu-ray, DVD ali CD.

- 1. Položite posneto ploščo v pladenj za ploščo tako, da bo nalepka plošče usmerjena navzgor, nato pa pladenj zaprite. Prikaže se pojavno sporočilo o povezani napravi.
- 2. Z gumboma ▲▼ izberite vrsto vsebine, ki si jo želite ogledati ali jo predvajati – Fotografije, Videoposnetki ali Glasba – in pritisnite gumb  $\blacksquare$ .

### | OPOMBA |

- Čeprav bo izdelek prikazal mape za vse vrste vsebin, bo prikazal samo datoteke z vrsto vsebine, izbrano v 2. koraku. Če ste npr. izbrali glasbo, bodo prikazane samo glasbene datoteke. Ta izbor lahko spremenite tako, da se vrnete na osnovni zaslon in ponovite 2. korak.

- 3. Prikazal se bo zaslon z vsebino plošče. Glede na razvrstitev vsebin boste videli mape, posamezne datoteke ali oboje.
- 4. Po potrebi z gumbi ▲▼◄► izberite mapo, nato pa pritisnite gumb  $\blacksquare$ .
- 5. Z gumbi ▲▼◄► izberite datoteko za ogled ali predvajanje, nato pa pritisnite gumb  $\blacksquare$ .
- 6. Enkrat ali večkrat pritisnite gumb RETURN, da zapustite trenutni zaslon, mapo ali pa se vrnete na osnovni zaslon. S pritiskom gumba Izhod se vrnete neposredno na osnovni zaslon.
- 7. Za navodila, kako upravljati predvajanje video posnetkov, glasbe in slik na plošči, glejte strani 33-41.

# **Uporaba omrežne funkcije AllShare**

Aplikacija AllShare vam omogoča predvajati fotografije, videoposnetke in glasbo v vašem računalniku ali napravi, združljivi z DLNA, na izdelku prek omrežne povezave.

## Prenos programske opreme AllShare

Funkcija AllShare omogoča lažje pridobivanje in predvajanje predstavnostnih datotek iz računalnikov in naprav z omogočeno funkcijo DLNA. Vendar pa morajo imeti računalniki nameščeno računalniško programsko opremo AllShare, mobilne naprave pa morajo podpirati funkcijo AllShare. Za več informacij obiščite portal z vsebinami in storitvami družbe Samsung (http://link. samsung.com).

### | OPOMBA |

- Pri predvajanju predstavnostnih datotek prek strežnika DLNA drugega proizvajalca lahko pride do težav z združljivostjo.

## Predvajanje vsebine iz vašega računalnika ali naprave DLNA prek izdelka

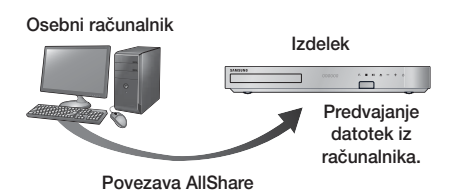

- 1. Povežite izdelek, osebni računalnik in/ali napravo, združljivo z DLNA, v isto brezžično omrežje.
- 2. Sledite navodilom v priročniku za namestitev/ uporabo programske opreme AllShare ter nastavite naprave in datoteke za predvajanje ali ogled.
- 3. Na osnovnem zaslonu izdelka izberite **Fotografije**, videi in glasba nato pa pritisnite gumb **E.** Prikazal se bo zaslon Fotografije, videi in glasba.
- 4. Izberite vrsto vsebine, ki jo želite predvajati Fotografije, Videi, Glasba, ali Vsa vsebina - nato pa pritisnite gumb **e.**
- 5. Na naslednjem zaslonu izberite AllShare in nato pritisnite gumb **e.**
- 6. Na seznamu povezanih naprav AllShare, ki se prikaže, izberite svoj računalnik ali drugo napravo, združlijvo z AllShare, nato pa pritisnite gumb  $\blacksquare$ . Prikazal se bo zaslon z razpoložljivimi datotekami.
- 7. Izberite datoteko, ki jo želite predvajati ali si jo ogledati, nato pa pritisnite gumb **e.**

# Upravljanje predvajanja vsebine iz osebnega računalnika s pomočjo pametnega telefona

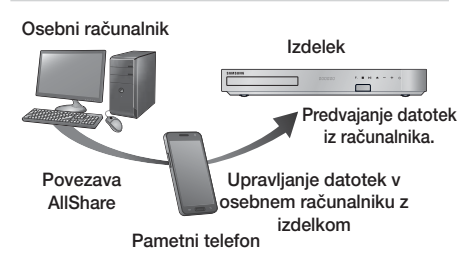

(Na voljo samo v Samsungovih telefonih, ki podpirajo funkcijo AllShare.)

- 1. Povežite izdelek, osebni računalnik in mobilni telefon, združljiv z DLNA, v isto brezžično omrežje.
- 2. Sledite navodilom v priročniku za namestitev/ uporabo programske opreme AllShare ter nastavite naprave in datoteke za predvajanje ali ogled.
- 3. Na računalniku s programsko opremo AllShare preverite, ali je telefon povezan.
- 4. V telefonu izberite datoteko, ki si jo želite ogledati ali jo predvajati, nato pa kot predvajalno napravo izberite sistem hišnega kina.
- 5. S telefonom zaženite predvajanje.

# **Upravljanje predvajanja videa**

Upravljate lahko predvajanje video vsebine na plošči Bluray/DVD, v napravi USB, mobilni napravi ali računalniku. Glede na ploščo ali vsebino nekatere funkcije, opisane v tem priročniku, morda ne bodo na voljo.

## Gumbi na daljinskem upravljalniku, ki se uporabljajo za predvajanje videov

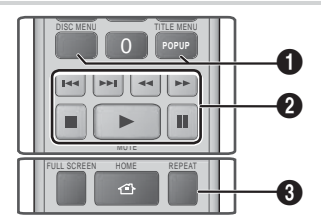

#### 1 Uporaba menija plošče, menija naslova, pojavnega menija in seznama naslovov

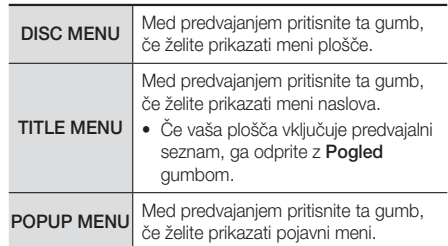

# Predvajanje Predstavnostnih Vsebin

### <sup>2</sup> Gumbi, povezani s predvajanjem

Izdelek v načinu iskanja, počasnega predvajanja ali predvajanja po prizorih ne predvaja zvoka.

• Če želite predvajanje vrniti na normalno hitrost, pritisnite  $qumb$  $\blacksquare$ .

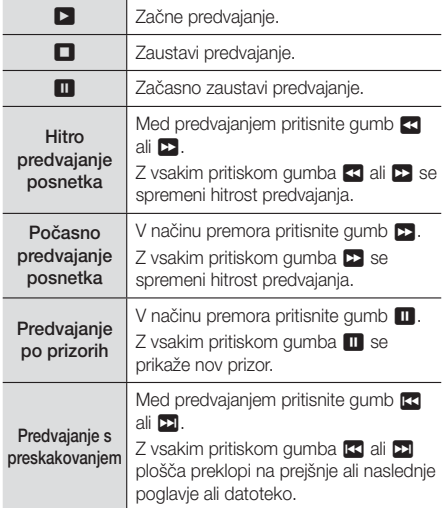

### 3 Ponovno predvajanje

- 1. Med predvajanjem pritisnite gumb REPEAT na daljinskem upravljalniku.
- 2. Z gumboma ▲▼ izberite možnost Izklop, Naslov, Poglavje, Vsi ali Ponovi A-B, nato pa pritisnite  $qumb$  $P$

### ❑ Ponovi A-B

- 1. Pritisnite gumb **E** na mestu, kjer želite, da se začne ponavljajoče se predvajanje (A).
- 2. Pritisnite gumb **E** na mestu, kjer želite, da se ustavi ponavljajoče se predvajanje (B).
- 3. Za vrnitev na običajno predvajanje ponovno pritisnite gumb REPEAT.
- 4. Pritisnite gumb **e.**

### | OPOMBA |

- Glede na ploščo zaslon morda ne bo prikazal vseh možnosti ponavljanja.

- Na zaslonu se poglavje ali naslov morda ne bosta prikazala takoj. Gumba ▲▼ pritiskajte, dokler se v ustreznem polju ne prikaže vaš izbor.
- Če se želite vrniti na normalno predvajanje, ponovno pritisnite gumb REPEAT, nato pa z gumboma ▲▼ izberite Izklop in pritisnite gumb
- Na zaslonu se morda možnost Ponovi A-B ne bo prikazala takoj. Pritiskajte gumba ▲▼, dokler se v ustreznem polju ne prikaže možnost Ponovi A-B.
- ▶ Točka (B) mora biti najmanj 5 sekund za točko (A).

## Uporaba menija ORODJA

Med predvajanjem pritisnite gumb TOOLS.

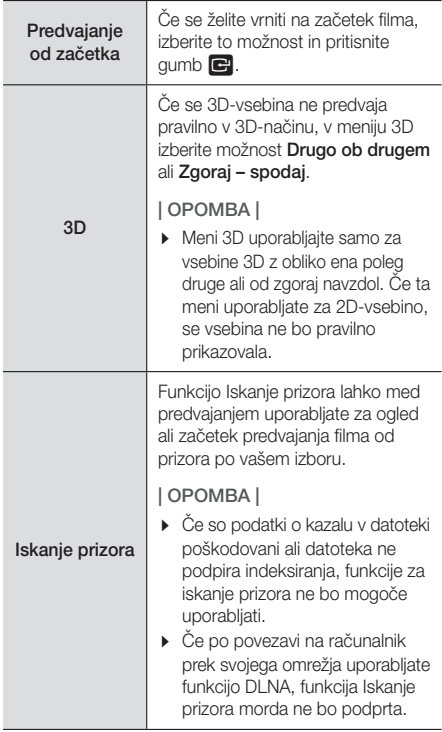

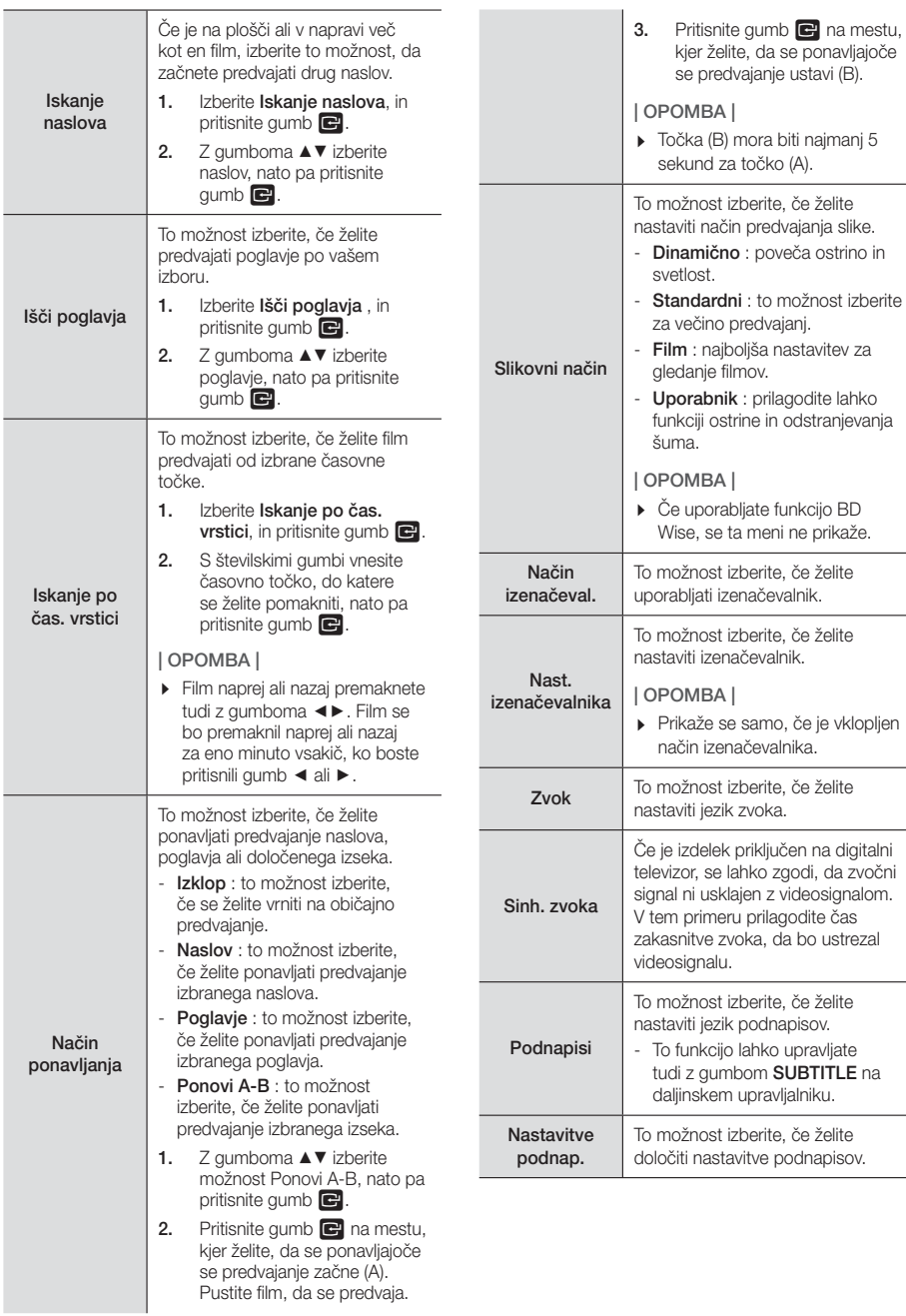

i.

# Predvajanje Predstavnostnih Vsebin

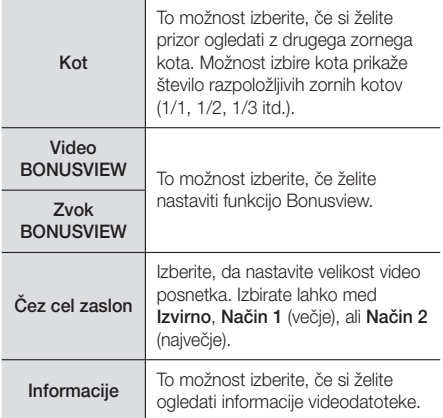

### | OPOMBA |

- Meni Orodja je odvisen od plošče oziroma pomnilniške naprave.
- Video datoteke z veliko bitno hitrostjo 20 Mb/s ali več lahko preobremenijo izdelek, zaradi česar se lahko predvajanje zaustavi.

# Uporaba menijev Ogled in Možnosti

Na zaslonu s seznamom video datotek z gumbi ▲▼◄► izberite meni Pogled ali Možnosti v zgornjem desnem kotu, nato pa pritisnite gumb  $\blacksquare$ .

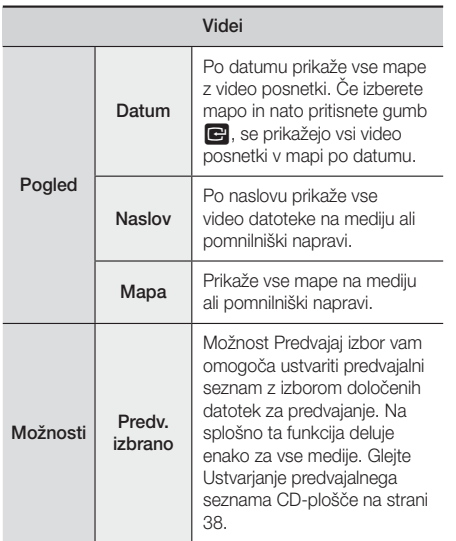

Pošlji. Če želite izbrane datoteke naložiti v aplikacije (Picasa, Facebook ipd.) ali naprave, izberite možnost Pošlji.. Če želite uporabiti funkcijo Pošlij., morate odpreti račun na spletni strani in se prijaviti s funkcijo Prijava.

## | OPOMBA |

- Meni Ogled možnosti je odvisen od plošče oziroma pomnilniške naprave. Nekatere možnosti morda ne bodo prikazane.
- Menija Ogled in Možnosti sta običajno na voljo med ogledom video datotek na USB-pomnilniku, računalniku, plošči, ki ste jo posneli sami, ali mobilni napravi. Običajno nista na voljo pri ogledu komercialne plošče Blu-ray, DVD ali CD.

# **Upravljanje predvajanja glasbe**

Upravljate lahko predvajanje glasbe s plošče DVD, CD, iz naprave USB, mobilne naprave ali računalnika. Glede na ploščo ali vsebino nekatere funkcije, opisane v tem priročniku, morda ne bodo na voljo.

## Gumbi na daljinskem upravljalniku, ki se uporabljajo za predvajanje glasbe

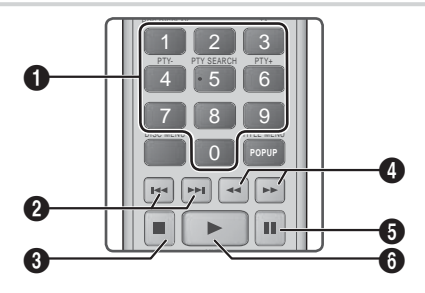

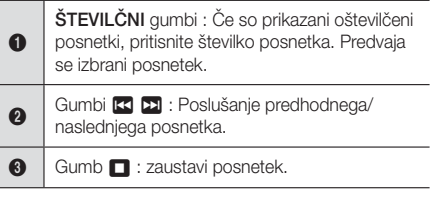

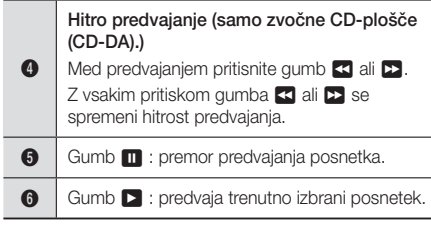

# Upravljalni elementi glasbenega zaslona

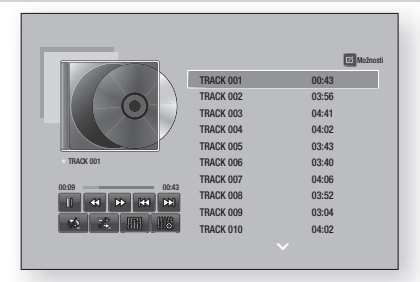

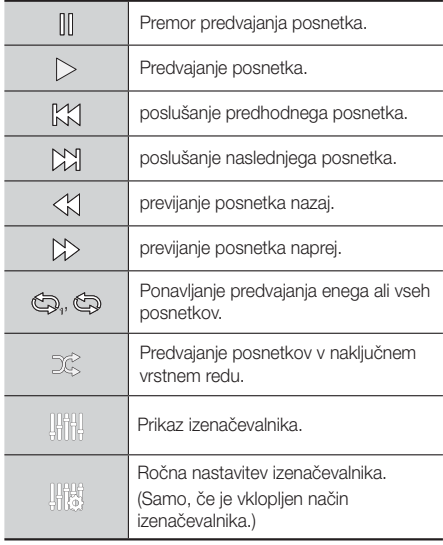

Za dostop do upravljalnih elementov predvajajte posnetek, nato pa z gumbi ▲▼◄► kazalec pomaknite do želenega ukaza.

## | OPOMBA |

- Upravljalni elementi glasbenega zaslona so dostopni samo med predvajanjem posnetka.
- Vsi upravljalni elementi se ne prikažejo istočasno.

# Uporaba menijev Ogled in Možnosti

Na zaslonu s seznamom glasbenih datotek z gumbi ▲▼◄► izberite meni Pogled ali Možnosti v zgornjem desnem kotu, nato pa pritisnite gumb  $\blacksquare$ .

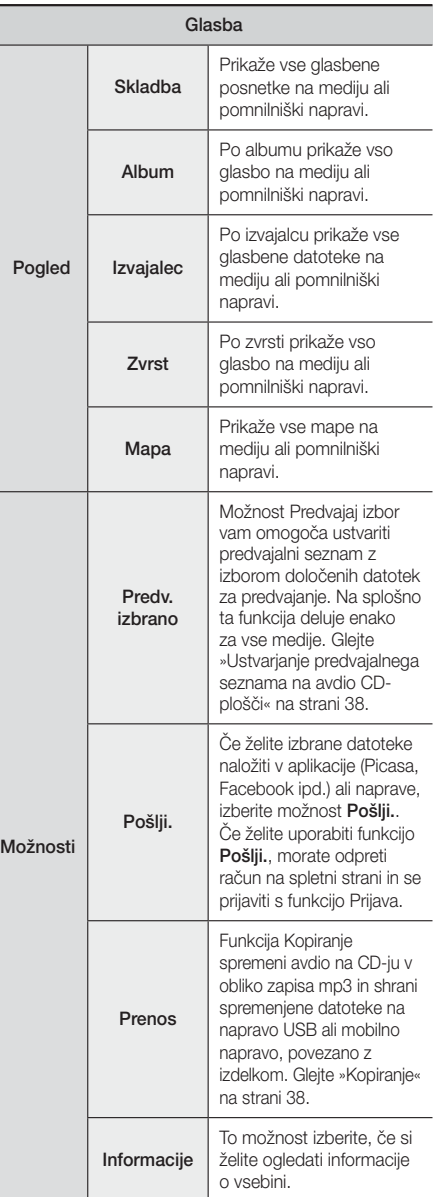

# Predvajanje Predstavnostnih Vsebin

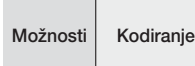

To možnost izberite za upravljanje možnosti kodiranja besedila.

### | OPOMBA |

- Meni Možnosti je odvisen od plošče oziroma pomnilniške naprave. Nekatere možnosti morda ne bodo prikazane.

## Ponavljanje posnetkov na avdio CD-plošči

Izdelek lahko nastavite tako, da ponavlja predvajanje posnetkov na avdio CD-plošči (CD-DA/MP3).

- 1. Med predvajanjem z gumbi  $\blacktriangle \blacktriangledown \blacktriangle \blacktriangleright$  izberite  $\textcircled{\tiny{\textcircled{\tiny\#}}}\vee$ spodnjem levem kotu zaslona, nato pa pritisnite gumb E.
- 2. Z gumboma ▲▼ izberite želeni način ponavljanja. Izbirate lahko med Izklop, Ena pesem ali Vsi, nato pa pritisnite gumb

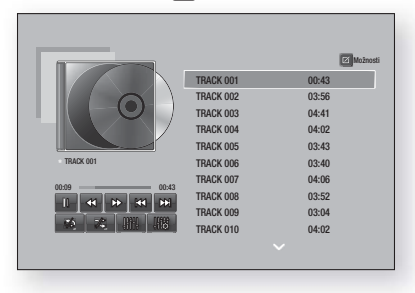

## Naključno predvajanje posnetkov na avdio CD-plošči

Izdelek lahko nastavite tako, da naključno predvaja posnetke na avdio CD-plošči (CD-DA/MP3).

- 1. Med predvajanjem z gumbi ▲▼ ◀▶ izberite  $\frac{1}{\sqrt{2}}$  v spodnjem levem kotu zaslona, nato pa pritisnite  $gumb$  $\Box$
- 2. Z gumboma ▲▼ način Naključno predvajanje nastavite na Izklop ali Vklop,nato pa pritisnite gumb E.

## Ustvarjanje predvajalnega seznama CD-plošče

- 1. Na zaslonu za predvajanje izberite gumb Možnosti. nato pa pritisnite gumb **e.** Prikaže se meni Možnosti.
- 2. Z gumboma ▲▼ izberite Predv. izbrano, nato pa pritisnite gumb **E.** Prikaže se zaslon za predvajanje izbora.
- 3. Z gumboma ▲▼ izberite posnetek in pritisnite gumb E. Na levi strani posnetka se prikaže kljukica.
- 4. Ponovite 3. korak in izberite še druge posnetke.
- 5. Če želite s seznama odstraniti posnetek, se premaknite na posnetek in znova pritisnite gumb E. Kljukica pri posnetku izgine.
- 6. Ko končate, z gumboma  $\blacktriangle$   $\blacktriangledown$  izberite možnost Predvajaj, in pritisnite gumb **E.** Ponovno se bo prikazal zaslon za predvajanje glasbe, na katerem bodo samo prej označeni posnetki. Izbrani posnetki se bodo predvajali samodejno.

### | OPOMBA |

- Predvajalni seznam avdio CD-plošče (CD-DA) lahko vsebuje največ 99 posnetkov.
- ▶ Če ste ustvarili predvajalni seznam, bo možnost Predv. izbrano v meniju z možnostmi nadomestila možnost Uredi sez. predvajanja.
- $\triangleright$  Na zaslonu Predvajaj izbor lahko izberete tudi Izberi vse, Prekliči izbiro. in Prekliči..
	- ~ Če želite izbrati vse posnetke, izberite možnost Izberi vse. Tako prekličete izbor posameznih posnetkov. Ko pritisnete gumb RETURN na daljinskem upravljalniku ali gumb Predvajaj in nato pritisnete gumb  $\Box$ , se bodo na zaslonu za predvajanje glasbe prikazali vsi posnetki in predvajalnik bo začel predvajati vse posnetke, začenši s posnetkom 001.
	- ~ Če želite preklicati izbor vseh izbranih posnetkov naenkrat, izberite možnost Prekliči izbiro.. Nato izberite posamezne posnetke ali izberite možnost Izberi vse ter pritisnite gumb RETURN na daljinskem upravljalniku ali Predvajaj, nato pa pritisnite gumb  $\blacksquare$ . Če ne uporabite možnosti Izberi vse ali izberete posameznih posnetkov, se predvajalni seznam ne bo spremenil.
	- ~ Z možnostjo Prekliči. lahko prekličete vse spremembe, ki ste jih naredili na zaslonu za predvajanje izbora. Ko se vrnete na predvajalni zaslon, predvajalni seznam ne bo spremenjen.

## Prenos

- 1. V priključek USB na sprednji strani izdelka priključite napravo USB.
- 2. Na zaslonu za predvajanje izberite gumb Možnosti. nato pa pritisnite gumb **e.** Prikaže se meni Možnosti.
- 3. Z gumboma ▲▼ izberite Prenos, nato pa pritisnite gumb **E.** Prikaže se zaslon Kopiranje.
- 4. Z gumboma ▲▼ izberite posnetek in pritisnite gumb E. Na levi strani posnetka se prikaže kljukica.
- 5. Ponovite 4. korak in izberite še druge posnetke.
- 6. Če želite s seznama odstraniti posnetek, se premaknite na posnetek in znova pritisnite gumb E. Kljukica pri posnetku izgine.
- 7. Ko končate, z gumboma ▲▼ izberite gumb Kopiranje, nato pa pritisnite gumb e. Prikaže se pojavno sporočilo kopiranja.

<sup>|</sup>**38** Slovenščina

8. Z gumboma A▼ izberite napravo, da shranite skopirano datoteko, nato pa pritisnite gumb  $\blacksquare$ .

### | OPOMBA |

- Med kopiranjem ne prekinjajte povezave naprave.
- Če želite preklicati kopiranje, pritisnite gumb  $\Box$  in izberite Da. Če želite nadaljevati kopiranje, izberite Ne..
- 10. Ko je kopiranje končano, se prikaže sporočilo »Uspešno kopirano.«. Pritisnite gumb  $\blacksquare$ .
- 11. Pritisnite gumb **RETURN** da se vrnete na predvajalni zaslon.

### | OPOMBA |

- Ta funkcija ni na voljo za avdio CD-plošče s funkcijo DTS.
- $\triangleright$  Te funkcije nekatere plošče morda ne bodo podpirale.
- Pri kopiranju se glasba zakodira v obliko .mp3 s 192 kB/s.
- Na zaslonu za kopiranje lahko izberete tudi možnosti Izberi vse in Počisti vse..
	- Če želite izbrati vse posnetke, izberite možnost Izberi vse, nato pa pritisnite gumb **E.** Tako prekličete izbor posameznih posnetkov.
	- Če želite počistiti vse izbrane posnetke hkrati, izberite možnost Počisti vse..

## Uporaba povezave Bluetooth

Z napravo, ki podpira povezavo Bluetooth, lahko glasbo z visokokakovostnim stereo zvokom poslušate brez kabelske povezave.

## Kaj je Bluetooth?

Bluetooth je tehnologija, ki napravam, združljivim s funkcijo Bluetooth, omogoča, da se medsebojno povezujejo z brezžično povezavo kratkega dosega.

- Naprava Bluetooth lahko povzroča šume ali nepravilno deluje:
	- če je del vašega telesa v stiku s sprejemnim/ oddajnim sistemom naprave Bluetooth ali domačega kina,
	- če je signal oviran zaradi namestitve ob steni, v vogalu ali ob pisarniški pregradi;
	- če je naprava izpostavljena električnim motnjam zaradi naprav, ki delujejo v enakem frekvenčnem pasu, na primer medicinskih naprav, mikrovalovnih pečic in brezžičnih omrežij.
- Seznanite domači kino z napravo Bluetooth, pri čemer morata biti blizu.
- Kakovost povezave med domačim kinom in napravo Bluetooth se slabša s povečevanjem razdaljo med njima. Če razdalja presega območje delovanja funkcije Bluetooth, bo povezava prekinjena.
- Na območijh s slabim sprejemom povezava Bluetooth morda ne bo pravilno delovala.
- Domači kino ima območje sprejema v polmeru do 10 metrov, če ni ovir. Če je razdalja prevelika, se bo povezava samodejno prekinila. Celo v tem obsegu se lahko kakovost zvoka zmanjša zaradi ovir, kot so stene ali vrata.
- Ta brezžična naprava lahko med delovanjem povzroči električne motnje.

### Povezovanje domačega kina z napravo

### Bluetooth

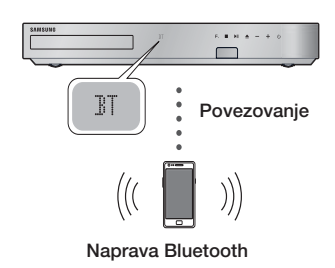

Preverite, ali naprava Bluetooth podpira funkcijo stereo slušalk, združljivih s povezavo Bluetooth.

- 1. Na daljinskem upravljalniku izdelka pritisnite gumb FUNCTION, da se prikaže sporočilo BT.
- 2. Izberite meni Bluetooth na napravi Bluetooth, ki jo želite povezati. Navodila najdete v uporabniškem priročniku naprave Bluetooth.
- 3. Izberite meni Stereo slušalke na napravi Bluetooth. • Prikazal se bo seznam naprav.
- 4. Na seznamu izberite »[HTS]Fxxxxx«.
	- Ko se hišni kino poveže z napravo Bluetooth, se bo na sprednji plošči hišnega kina prikazalo ime povezane naprave Bluetooth in nato ime hišnega kina.
- 5. Predvajajte glasbo iz povezane naprave.
	- Prek domačega kina lahko poslušate glasbo iz povezane naprave Bluetooth.

# Predvajanje Predstavnostnih Vsebin

### | OPOMBA |

- Domači kino podpira samo SBC-podatke srednje kakovosti (do 237 kb/s pri 48 kHz) in ne podpira SBCpodatkov visoke kakovosti (328 kb/s pri 44,1 kHz).
- Funkcija AVRCP je podprta. Njeno delovanje se bo razlikovalo glede na specifikacije povezane naprave.
- Povezavo lahko vzpostavite samo z napravo Bluetooth, ki podpira profil A2DP.
- Povezavo lahko hkrati vzpostavite s samo eno napravo Bluetooth.
- Funkcije iskanja ali vzpostavitve povezave morda ne bodo pravilno delovale v naslednjih primerih:
	- če je blizu ali okoli hišnega kina močno električno polje.
	- če se več naprav Bluetooth hkrati seznanja z izdelkom.
	- če je naprava Bluetooth izklopljena, ni nameščena ali je pokvarjena.
	- Upoštevajte, da naprave, kot so mikrovalovne pečice, brezžični pretvorniki LAN, fluorescentne luči in plinski štedilniki uporabljajo enak frekvenčni obseg kot naprava Bluetooth, zaradi česar lahko pride do električnih motenj.

## Prekinitev povezave med napravo Bluetooth in domačim kinom

Povezavo med napravo Bluetooth in hišnim kinom lahko prekinete. Navodila najdete v uporabniškem priročniku naprave Bluetooth.

• Ko prekinete povezavo med domačim kinom in napravo Bluetooth, se bo na sprednjem zaslonu domačega kina prikazalo sporočilo DISCONNECTED.

## Prekinitev povezave med domačim kinom in napravo Bluetooth

Pritisnite gumb ( $\mathsf{F}_{\bullet}$ ) na nadzorni plošči domačega kina, da preklopite iz načina BT v drug način, oziroma da izklopite domači kino.

• Razen če povezavo hišnega kina prekinete s spremembo funkcije, bo priključena naprava Bluetooth nekaj časa počakala na odziv hišnega kina, preden bo prekinila povezavo. (Čas do prekinitve povezave je odvisen od naprave Bluetooth.)

### | OPOMBA |

- V načinu povezljivosti Bluetooth se bo povezava Bluetooth prekinila, če je razdalja med sistemom domačega kina in napravo Bluetooth večja od 10 m. Ko napravo Bluetooth vrnete nazaj na območje delovanja ali jo znova zaženete, jo morate ponovno združiti s hišnim kinom, da znova vzpostavite povezavo.

- V načinu Bluetooth se ohranjevalnik zaslona pokaže, če je naprava Bluetooth 5 minut v stanju pripravljenosti. Za ponovno povezavo naprave Bluetooth izključite ohranjevalnik zaslona in nato povežite napravo. Za izklop ohranjevalnika zaslona pritisnite kateri koli gumb na daljinskem upravljalniku (gumb za glasnost, številčni gumb itd.).

## **Predvajanje fotografij**

Predvajate lahko fotografije s plošče DVD, iz naprave USB, mobilne naprave ali računalnika.

# Uporaba menija Orodja

Med predvajanjem pritisnite gumb TOOLS.

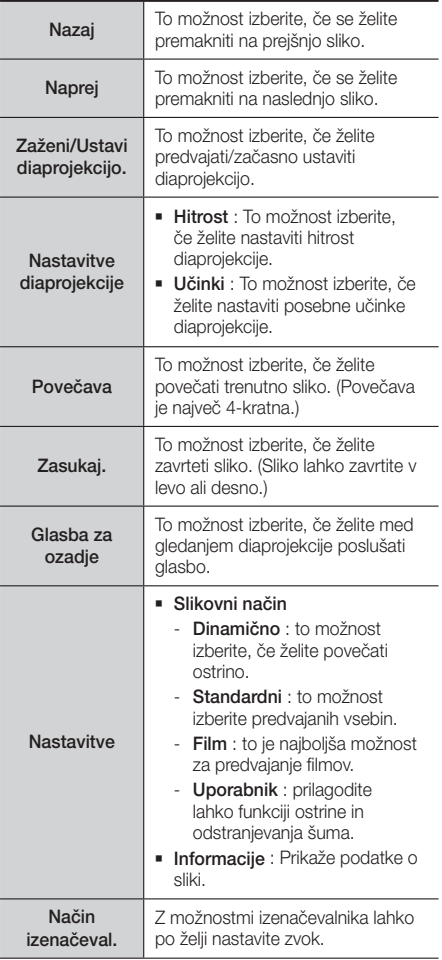
#### Nast. izenačevalnika

Ta funkcija je na voljo samo, če je možnost Način izenačeval. nastavljena na Vklop.

#### | OPOMBA |

- Meni Možnosti je odvisen od plošče oziroma pomnilniške naprave. Nekatere možnosti morda ne bodo prikazane.
- Da lahko omogočite funkcijo glasbene podlage, mora biti slikovna datoteka na istem pomnilniškem mediju kot glasbena datoteka. Kakovost zvoka je odvisna od gostote zapisa datoteke MP3, velikosti datoteke fotografije in načina šifriranja obeh.
- V celozaslonskem načinu ne morete povečati podnapisov in grafičnih elementov.

## Uporaba menijev Ogled in Možnosti, ko zagledate seznam slikovnih datotek

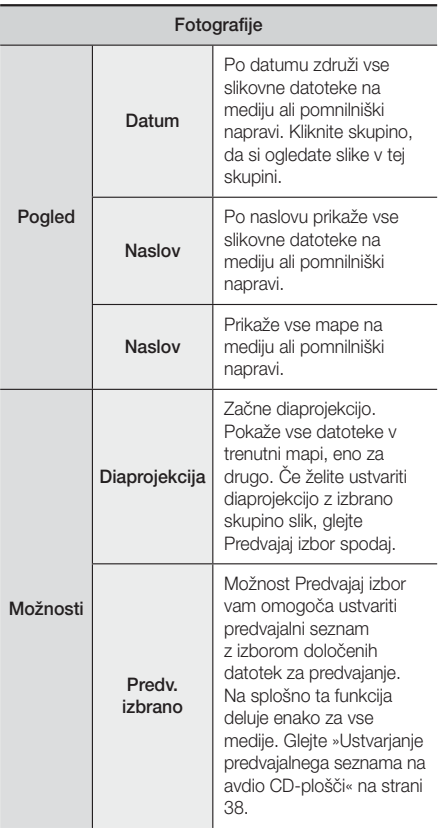

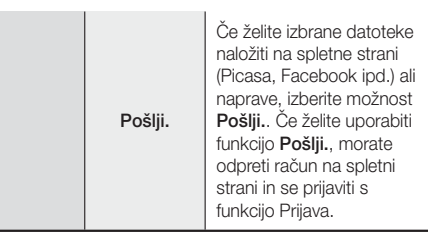

#### | OPOMBA |

- Meni Možnosti je odvisen od plošče oziroma pomnilniške naprave. Nekatere možnosti morda ne bodo prikazane.

## **Poslušanje radia**

## Uporaba gumbov na daljinskem upravljalniku

- 1. Pritisnite gumb FUNCTION in izberite FM.
- 2. Nastavite želeno radijsko postajo.
	- Samodejno iskanje 1: S pritiskom gumba MANUAL/PRESET izberite možnost Prednastavljeno in s pritiskom gumba TUNING/ CH ( $\wedge$ V) izberite prednastavljeno postajo.
		- Preden lahko izberete prednastavljene postaje, jih morate shraniti v pomnilnik izdelka.
	- Ročno iskanje: pritisnite gumb MANUAL/ PRESET in izberite možnost Ročno, nato pa z qumbom TUNING/CH (AV) nastavite nižio ali višjo radijsko frekvenco.
	- Samodejno iskanje: s pritiskom gumba MANUAL/ PRESET izberite možnost Ročno in pritisnite in držite gumb TUNING/CH (AV) za samodejno iskanje radijskih postaj.

## Nastavitev načina Mono/Stereo

#### Pritisnite gumb MO/ST.

- Z vsakim pritiskom gumba se zvok preklopi med načinoma STEREO in MONO.
- Če je sprejem postaje slab, izberite način MONO za čist, nemoten sprejem.

## Shranjevanje radijskih postaj

Primer: shranjevanje frekvence FM 89.10 v pomnilnik.

- 1. Pritisnite gumb FUNCTION in izberite FM.
- 2.  $Z$  gumbom TUNING/CH  $( \wedge \vee )$  izberite frekvenco  $< 89.10$

## Predvajanje Predstavnostnih Vsebin

- 3. Pritisnite gumb TUNER MEMORY.
	- Na zaslonu utripa ŠTEVILKA
- 4. Ponovno pritisnite qumb TUNER MEMORY.
	- Pritisnite gumb TUNER MEMORY, preden ŠTEVILKA na zaslonu izgine.
	- Ko pritisnete gumb TUNER MEMORY, ŠTEVILKA na zaslonu izgine in postaja se shrani v pomnilnik.
- 5. Če želite nastaviti še druge postaje, ponovite korake od 2 do 4.
	- Za preklop na prednastavljeno postajo, pritisnite gumb MANUAL/PRESET in izberite Prednastavljeno, nato pa pritisnite gumb TUNING/CH (AV) da izberete prednastavljeno postajo.

## O radijskih podatkovnih sistemih (RDS)

#### Uporaba funkcije RDS (radijskega

#### podatkovnega sistema) pri poslušanju

#### radijskih postaj

RDS omogoča radijskim postajam, da poleg signala oddaj oddajajo tudi dodatni signal.

Radijske postaje na ta način oddajajo podatke, kot sta ime postaje in vrsta oddaje, recimo športna ali glasbena oddaja itd.

Če predvajate radijsko postajo, ki nudi storitev RDS, na zaslonu zasveti indikator funkcije RDS.

#### Opis funkcije RDS

- PTY (vrsta oddaje): Prikaže vrsto trenutno poslušane oddaje.
- PS NAME (ime radijske postaje): Prikaže ime radijske postaje. Prikaz ima 8 znakov.
- RT (sporočilo postaje): Prikaže besedilno sporočilo radijske postaje (če ga ta oddaja). Sporočilo ima največ 64 znakov.
- CT (ura): Prikaže uro radijske frekvence. Nekatere postaje ne oddajajo vsebin PTY, RT in CT, zato te niso vedno prikazane.
- TA (prometna obvestila): Indikator TA ON/OFF (Prometna obvestila vklopljena/izklopljena) prikazuje, ali se predvajajo prometna obvestila.

#### | OPOMBA |

- Funkcija RDS morda ne bo pravilno delovala, če radijska postaja signala ne oddaja pravilno ali če je signal šibek.

#### Prikaz RDS-signalov

Na zaslonu si lahko ogledate vse RDS-signale, ki jih radijska postaja oddaja.

Med poslušanjem radijske postaje FM pritisnite gumb RDS DISPLAY.

• Z vsakim pritiskom gumba se prikaz na zaslonu spremeni v naslednjem zaporedju:  $PS$  NAME  $\rightarrow$  RT  $\rightarrow$  CT  $\rightarrow$  frekvenca

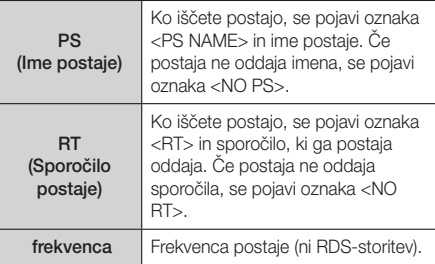

#### Oznake na zaslonu

Ko so na zaslonu prikazani signali PS ali RT, se uporabljajo naslednji znaki.

- Zaslon ne prikazuje malih črk, zato so vsa sporočila na zaslonu izpisana z velikimi črkami.
- Zaslon ne prikazuje ločevalnih znamenj, zato recimo črka <A,> označuje vse glasove črke <A's>, torej <À, Â, Ä, Á, Å in Ã.>

#### PTY (Vrsta programa) in funkcija

#### PTY-SEARCH (Iskanje vrste programa)

Ena od prednosti storitve RDS je iskanje določenih vrst programov iz izbora prednastavljenih postaj na podlagi oznake vrste programa.

#### Iskanje postaje s pomočjo kod

#### PTY (Vrsta programa)

#### ❑ Preden začnete!

- Funkcijo PTY-iskanja je mogoče uporabiti samo za prednastavljene postaje.
- Če želite postopek kadar koli prekiniti, med iskanjem pritisnite gumb  $\Box$ .
- Za izvedbo spodnjih korakov obstaja časovna omejitev. Če se nastavitev prekine, preden končate, ponovno začnite s 1. korakom.
- Če uporabljate gumbe na daljinskem upravljalniku, se prepričajte, da ste FM-postajo izbrali s tem daljinskim upravljalnikom.

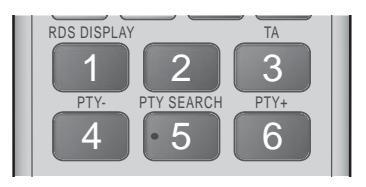

- 1. Med poslušaniem radijske postaje pritisnite gumb PTY SEARCH.
- 2. S pritiskanjem gumbov PTY- ali PTY+ izberite želeno kodo PTY.
	- Na zaslonu se prikažejo PTY-kode, ki so opisane na desni.
- 3. Ko je na zaslonu prikazana želena kode PTY. izbrana s postopkom iz zgornjega koraka, znova pritisnite gumb PTY SEARCH.
	- Osrednja enota med 29 prednastavljenimi FMpostajami poišče izbrano postajo in jo nastavi.

## **Uporaba daljinskega upravljalnika za posebne učinke Upravljalni gumbi**

#### Funkcija SOUND EFFECT

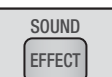

Omogoča vam izbrati način za optimiziranje zvoka.

- 1. Pritisnite gumb SOUND EFFECT.
- 2. Z gumboma ▲▼ izberite želeni način. DSP, Dolby Pro Logic II ali Način SFE.
- 3. Z gumboma ◄► izberite želeni zvočni učinek.

#### ❑ DSP

#### MP3 Enhancer  $\rightarrow$  Power Bass  $\rightarrow$  Football  $\rightarrow$ Virtual  $7.1 \rightarrow$  Izklop

- MP3 Enhancer : ta funkcija izboljša kakovost zvočne izkušnje (npr. glasbe mp3). Zvok MP3 kakovosti (24 kHz, 8-bitni) lahko obogatite na zvok CD-kakovosti (44,1 kHz, 16-bitni).
- Power Bass : poveča raven glasnosti nizkih tonov in omogoča zamolkle zvočne učinke.
- Football : Ustvari bolj dinamičen, realističen zvok, kot na stadionu. Za poslušanje nogometnih in drugih športnih dogodkov.
- Virtual 7.1 : Ustvari navidezni 7,1-kanalni zvok ob uporabi 5.1-kanalnega sistema zvočnikov.
- Izklop : s to možnostjo izberete zvok brez učinkov.

#### ❑ Dolby Pro Logic II

#### Film  $\rightarrow$  Glasba  $\rightarrow$  Igra  $\rightarrow$  Matrix  $\rightarrow$  Pro Logic  $\rightarrow$ Izklop

- Film : Zvočne učinke filma naredi pristnejše.
- Glasba : Pri poslušanju glasbe je zvočni učinek podoben poslušanju koncertnega nastopa.
- Igra : poveča razburlijvost zvoka jgre.
- Matrix : Izberite, da boste slišali večkanalni prostorski zvok.
- Pro Logic : Izberite, da lahko 2-kanalni zvočni vir poslušate v 5.1-kanalnem prostorskem zvoku, v katerem so aktivni vsi zvočniki.
	- Odvisno od vhodnega signala morda nekateri zvočniki ne bodo oddajali zvoka.
- Izklop · s to možnostio izberete zvok brez učinkov.

#### ❑ Način SFE

Symphony Hall in Boston (Hall 1)  $\rightarrow$  Philharmonic Hall in Bratislava (Hall  $2$ )  $\rightarrow$  Jazz Club in Seoul  $B \rightarrow$  Church in Seoul  $\rightarrow$  Amphitheater (Rock)  $\rightarrow$ Izklop

- Dvorana bostonske simfonije (dvorana 1) : predvajanje čistih vokalov kot v koncertni dvorani.
- Dvorana bratislavske filharmonije (dvorana 2) : podobno predvajanje čistih vokalov kot v koncertni dvorani, vendar manj izrazito kot v načinu HALL1 (DVORANA 1).
- Džez klub v Seulu B : Priporočena nastavitev za jazz glasbo.
- Cerkev v Seulu : Ustvari vzdušje, kot bi bili v katedrali.
- Amfiteater (Rock) : Priporočena nastavitev za rock glasbo.
- Izklop : s to možnostjo izberete zvok brez učinkov.

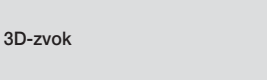

S prilagoditvijo globine zvoka z možnostmi za raven zvoka lahko uživate v bolj naravnem in živahnem prostorskem zvoku.

#### Izklop → Visoko → Nizko

| OPOMBA |

 $\triangleright$  Možnost 3D-zvok v načinu FM ni na voljo.

**3D SOUND** 

## Predvajanje Predstavnostnih Vsebin

#### TV-zvok

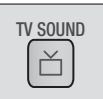

Z gumbom TV SOUND lahko preklapliate med možnostma Zvočniki domačega kina in TV zvočnik.

- 1. S kablom HDMI povežite televizor in hišni kino. (Glejte stran 19.)
- 2. Na hišnem kinu in televizorju možnost Anynet+ (HDMI-CEC) nastavite na Vklop.
- 3. Pritisnite gumb TV SOUND na daljinskem upravljalniku.
- 4. Vsakič ko pritisnete gumb TV SOUND, na zaslonu sprednje plošče nekaj časa utripa TV SOUND ON/OFF, nato pa se prikaz spremeni v D. IN.
	- TV SOUND ON : predvajanje prek Zvočniki domačega kina.
	- TV SOUND OFF : predvajanje prek TV zvočnik z vkloplieno funkcijo Anynet+.

#### ❑ To funkcijo uporabite v naslednjih primerih:

- 1) če želite pri gledanju televizijskega programa zvok predvajati prek zvočnikov hišnega kina.
- 2) če želite pri gledanju vsebine iz naprave USB, priključene v televizor, zvok predvajati prek zvočnikov hišnega kina.

#### ❑ Delovanje funkcije TV SOUND ON/OFF

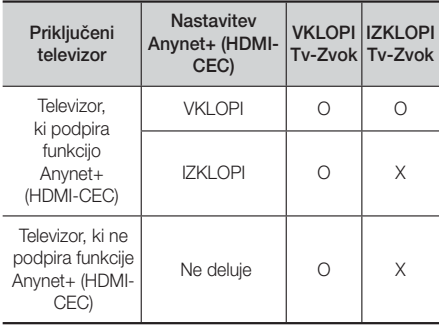

## Omrežne Storitve

Če izdelek povežete v omrežje, lahko uporabljate različne omrežne storitve, kot so pretok videa ali spletne aplikacije.

Za uporabo omrežnih storitev morate najprej:

- 1. Izdelek povezati v omrežie. (Glejte stran 20.)
- 2. Konfigurirati omrežne nastavitve. (Glejte strani 26–28.)

## **Prijava v Samsungov račun**

Pred dostopom do filmov, TV-oddaj ali aplikacij priporočamo, da se prijavite v svoj Samsungov račun. Za prijavo v Samsungov račun sledite naslednjim korakom:

- 1. Na osnovnem zaslonu pritisnite RDEČI (A) gumb. Prikaže se zaslon za prijavo.
- 2. Izberite polje **E-pošta**, nato pa pritisnite gumb  $\blacksquare$ . Prikaže se pojavno okno s tipkovnico.
- 3. S tipkovnico vnesite svoj e-poštni naslov. Ko končate, izberite gumb Končano, nato pa pritisnite gumb E. Ponovno se prikaže zaslon za prijavo.
- 4. Izberite polje Geslo, nato pa pritisnite gumb **E.** Prikaže se pojavno okno s tipkovnico.
- 5. S tipkovnico vnesite svoje geslo. Ko končate, izberite gumb Končano, nato pa pritisnite gumb  $\blacksquare$ . Ponovno se prikaže zaslon za prijavo.
- 6. Za enostavnejšo naslednio prijavo izberite Samodejni vpis, nato pa pritisnite gumb  $\boxed{C}$ .
- 7. Izberite Prijava in pritisnite gumb **E.** Izdelek vas prijavi v vaš račun. Na spodnji levi strani zaslona je prikazan vaš e-poštni naslov računa.

#### | OPOMBA |

- ▶ Če ste izbrali možnost Samodejni vpis, bo ob naslednji prijavi izdelek samodejno vnesel vaš e-poštni naslov in geslo. Vse, kar morate narediti, je, da izberete Prijava.
- ▶ Če na prijavnem zaslonu nista prikazana vaš e-poštni naslov in geslo, s puščico navzdol poleg polja E-pošta izberite gumb in pritisnite  $\blacksquare$ . Prikazal se bo spustni seznam vseh vaših registriranih računov. Izberite svoj račun, nato pa pritisnite gumb **E.** Izdelek bo vnesel vaš e-poštni naslov in geslo.
- ▶ Ce po prijavi pritisnete RDECI (A) gumb, se prikaže pojavno okno Moj račun. Na njem lahko izberete naslednje možnosti: Odjava, Sprememba podatkov o računu, Poveži račune storitev, Odstrani račune iz naprave in Deaktiviraj račun.
- Za izposojo filmov in nakup plačljivih aplikacij morate imeti na računu registrirano kreditno kartico. Če je nimate, izberite možnost Sprememba podatkov o računu. Na tej strani nato izberite Registr. kartice, pritisnite gumb  $\Box$  in nato sledite navodilom na zaslonu.

## **Pred uporabo možnosti Filmi in TVoddaje ali Aplikacije**

Če niste nastavili funkcije Smart Hub vas bo ob prvi uporabi možnosti Filmi in TV-oddaje ali Aplikacije izdelek pozval, da nastavite funkcijo Smart Hub.

- 1. Na osnovnem zaslonu izberite Filmi in TV-oddaje ali Aplikacije, nato pa pritisnite gumb  $\Box$ . Če ste izbrali Aplikacije, nadaljujte s 4. korakom.
- 2. Če ste izbrali Filmi in TV-oddaje, se prikaže pojavno sporočilo Smart Hub in vas vpraša, ali želite nastaviti funkcijo Smart Hub. Izberite možnost Da in pritisnite gumb  $\Box$ . Prikaže se pozdravni zaslon.
- 3. Izberite možnost Začni in pritisnite gumb  $\blacksquare$ . Prikaže se zaslon s Pogoji in določili ter Pravilnikom o zasebnosti Smart Hub.
- 4. Na tem zaslonu morate pregledati in sprejeti tako Pogoje in določila kot tudi Pravilnik o zasebnosti za uporabo funkcije Smart Hub.
- 5. Pomaknite se navzdol in kliknite gumb Ogled podrobnosti, da si ogledate celotne dokumente.
- 6. Ko končate z branjem, se pomaknite navzgor do prvega vnosnega polja in pritisnite gumb  $\blacksquare$ . da sprejmete Pogoje in določila ter Pravilnik o zasebnosti.
- 7. Dvakrat pritisnite gumb ►, da se pomaknete na zaslon Dodatna obvestila o zasebnosti.
- 8. Kliknite gumb Ogled podrobnosti, da si ogledate celotno obvestilo.
- 9. Ko končate z branjem, se pomaknite do zgornjega vnosnega polja in pritisnite gumb  $\Box$ .

#### | OPOMBA |

- Ni vam treba sprejeti Dodatnega obvestila o zasebnosti, vendar v tem primeru ena ali več funkcij Smart TV morda ne bo delovalo.
- 10. Dvakrat pritisnite gumb ►. Prikaže se zaslon za zaključek nastavitev. Pritisnite gumb **E.**

## Omrežne Storitve

## **Uporaba možnosti Filmi in TV-oddaje**

Prenesete ali prikazujete lahko plačljive ali brezplačne filme in TV-oddaje ter si jih ogledate na svojem televizorju.

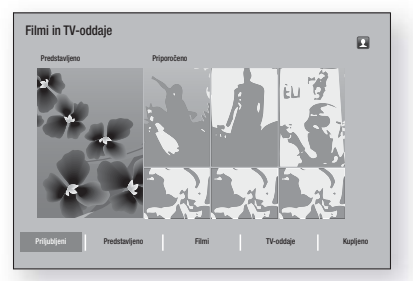

- 1. Na osnovnem zaslonu izberite Filmi in TV-oddaje, nato pa pritisnite gumb **E.**
- 2. Izberite enega od filmov pod Predstavljeno ali Priporočeno in pritisnite gumb **E.** Prikazala se bo stran tega filma.

ALI

Z gumbom ▼ pojdite na dno zaslona. Izberite Priljubljeni, Predstavljeno, Filmi, TV-oddaje ali Kupljeno, nato pa pritisnite gumb **E.** 

Na strani, ki se prikaže, z gumbi ▲▼◄► izberite oddajo ali film, nato pa pritisnite gumb  $\Box$ .

Na zaslonu TV-oddaje ali Filmi lahko izberete tudi možnosti Novosti, Najbolj priljubljeno ali Zvrsti, da si ogledate več razpoložljivih oddaj ali filmov. Na zaslonu Zvrst z gumbi ▲▼◄► izberite Zvrsti, nato pa pritisnite gumb  $\Box$ .

Za izbor na strani s TV-oddajami ali filmi, se do želenega izbora pomaknite z gumbi ▲▼◄►, nato pa pritisnite gumb **e.** 

- 3. Za ogled izbora izberite Glei zdai, nato pa pritisnite gumb E. Prikazal se bo izbirni zaslon z različnimi lokacijami, na katerih si lahko izposodite film, ter cena.
- 4. Izberite lokacijo, nato pa pritisnite gumb **E.** Sledite navodilom na zaslonu, da začnete z ogledom filma.

#### | OPOMBA |

- Če se niste prijavili v svoj Samsungov račun, se bo po 3. koraku prikazal prijavni zaslon in morate se prijaviti.

- Če nimate na Samsungovem računu registrirane kreditne kartice, se bo po prijavi prikazal zaslon za registracijo kartice. Sledite navodilom na zaslonu. Za izposojo filmov in nakup plačljivih aplikacij morate imeti na svojem računu registrirano kreditno kartico.

## **Uporaba aplikacij**

Aplikacije lahko prenašate iz interneta, kjer lahko dostopate do različnih plačljivih ali brezplačnih aplikacij in si jih ogledate na televizorju. Za dostop do nekaterih aplikacij morate imeti Samsungov račun.

## Pregled zaslona Aplikacije

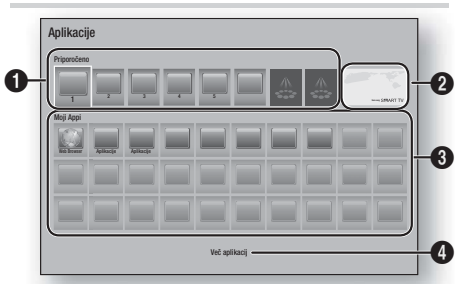

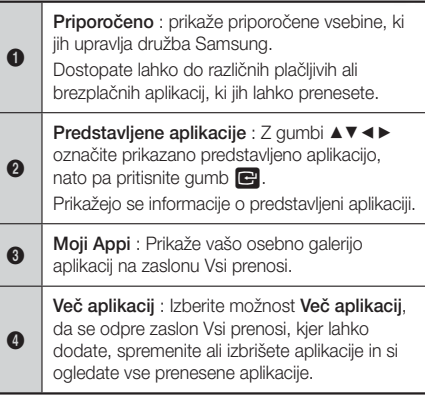

## Prenos aplikacij

Prek možnosti Samsungove aplikacije lahko prenašate različne plačljive ali brezplačne aplikacije.

- 1. Na zaslonu Aplikacije izberite možnost Samsung Apps, nato pa pritisnite gumb **E.** Prikaže se zaslon Samsungove aplikacije.
- 2. Na vrhu zaslona pod **Novosti** boste videli niz novih aplikacij. Z gumboma ◄► premaknite seznam v desno ali levo in nato izberite aplikacijo. Pritisnite gumb  $\Box$ , da si ogledate več informacij o aplikaciji. Če je aplikacija brezplačna, pritisnite **Prenos**, nato pa pritisnite gumb  $\blacksquare$ , da prenesete aplikacijo. Če gre za plačljivo aplikacijo, izberite možnost Kupi., pritisnite gumb  $\Box$  in sledite navodilom na zaslonu.

#### | OPOMBA |

- Za nakup aplikacije morate biti prijavljeni v svoj Samsungov račun in na njem imeti registrirano kreditno kartico. Za prijavo pritisnite **RDEČI (A)** gumb na daljinskem upravljalniku.
- Če nimate registrirane kartice, po prijavi znova pritisnite RDEČI (A) gumb, nato pa v pojavnem oknu. ki se prikaže, izberite Sprememba podatkov o računu. Na tej strani nato izberite Registriraj kartico, pritisnite gumb  $\Box$  in nato sledite navodilom na zaslonu.
- Do aplikacij lahko dostopate in jih prenesete tudi iz kategorij, navedenih na levi strani zaslona. Za navodila glejte 4. korak.
- 3. Po prenosu aplikacije izberite Zaženi in pritisnite gumb  $\Box$ , da zaženete aplikacijo. Če želite aplikacijo zagnati pozneje, pritisnite gumb RETURN. V vsakem primeru se bo na zaslonu Aplikacije prikazala ikona aplikacije.
- 4. Za ogled dodatnih aplikacij uporabite gumbe ▲▼◄►, da se premaknete do seznama kategorij na levi strani zaslona.
- 5. Z gumboma ▲▼ izberite kategorijo. Vsakič, ko se pomaknete do druge kategorije, se na desni prikaže drugačen sklop aplikacij.
- 6. Z gumbom ► se premaknite do aplikacij, z gumbi ▲▼◄► pa se pomikajte od aplikacije do aplikacije.
- 7. Za ogled informacij o aplikaciji, slednjo izberite, nato pa pritisnite gumb **e.**
- 8. Za prenos aplikacije sledite navodilom v 2. in 3. koraku.

## Zagon aplikacije

- Na osnovnem zaslonu izberite možnost Aplikacije. nato pa pritisnite gumb **e.**
- 2. Na zaslonu Aplikacije z gumbi A ▼ ← izberite aplikacijo, nato pa pritisnite gumb **E.** Aplikacija se bo zagnala.

## Uporaba zaslona Vsi prenosi

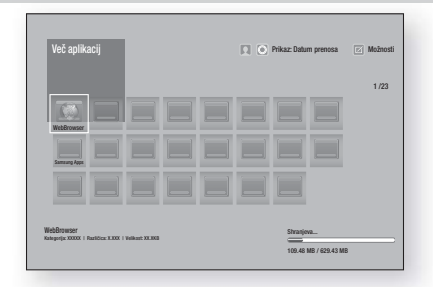

Na zaslonu Vsi prenosi so prikazane vse aplikacije, ki ste jih prenesli, in na tem zaslonu lahko:

- razvrstite aplikacije po Datum prenosa, Nedavno odprto in Naslov.
- aplikacijam na zaslonu Moje aplikacije dodate številko funkcij v meniju Možnosti ter aplikacije posodobite, jih premaknete v mapo, izbrišete iz zaslona Moje aplikacije in jih zaklenete.
- Zaženite aplikacije.

#### Razvrščanje aplikacij

Za razvrščanje aplikacij na zaslonu Vsi prenosi sledite naslednjim korakom:

- 1. Na osnovnem zaslonu izberite možnost Aplikacije, nato pa pritisnite qumb  $\blacksquare$ .
- 2. Na zaslonu Aplikacije se z gumbom ▼ premaknite do točke Prenosi na dnu strani, nato pa pritisnite  $aumb$  $\blacksquare$ .
- 3. Na zaslonu Vsi prenosi se z gumboma ▲► premaknite do možnosti Ogled na vrhu strani, nato pa pritisnite gumb **e.**
- 4. V spustnem meniju, ki se prikaže, izberite možnost Datum prenosa, Nedavno odprto ali Naslov, nato pa pritisnite gumb  $\Box$ . Aplikacije na zaslonu Vsi prenosi so razvrščene po merilih, ki ste jih izbrali.

### Uporaba funkcija menija Možnosti

#### Zakleni/Odkleni

S funkcijo Zakleni/Odkleni in Varnostn PIN lahko zaklenete aplikacije, da jih ni mogoče zagnati ne na zaslonu Aplikacije ne na zaslonu Vsi prenosi. Privzeti PIN je 0000.

- 1. Na zaslonu Vsi prenosi se z gumboma ▲► premaknite do možnosti Možnosti na vrhu strani nato pa pritisnite gumb  $\blacksquare$ .
- 2. Izberite **Zakleni/Odkleni** in pritisnite gumb
- 3. Ko se prikaže okno Zakleni storitev, s številskimi gumbi na daljinskem upravljalniku vnesite kodo PIN.
- 4. Če želite aplikacijo zakleniti, jo izberite, nato pa pritisnite gumb **E.** Na aplikaciji se prikaže ključavnica. Na enak način lahko zaklenete še druge aplikacije.
- 5. Če želite odkleniti zaklenjeno aplikacijo, jo izberite in pritisnite gumb  $\blacksquare$ .
- 6. Če želite zakleniti vse aplikacije hkrati, z gumboma ▲► izberite gumb Zakleni vse, nato pa pritisnite  $a$ umb  $\blacksquare$ .
- 7. Če želite odkleniti vse aplikacije hkrati, z gumboma ▲► izberite gumb Odkleni vse, nato pa pritisnite  $gumb$  $\Box$ .
- 8. Z dvakratnim pritiskom gumba RETURN se vrnite na zaslon Aplikacije. Zaklenjene aplikacije bodo imele na zgornji desni strani prikazano ključavnico.

#### Uredi Moje Appe

Možnost Uredi moje aplikacije vam omogoča dodati aplikacije oz. jih izbrisati iz menija Moje aplikacije. Prav tako vam omogoča spremeniti položaj aplikacije v meniju Moje aplikacije.

#### Dodajanje aplikaciji v Moje aplikacije

- 1. Na zaslonu Vsi prenosi se z gumboma ▲► premaknite do možnosti Možnosti na vrhu strani, nato pa pritisnite gumb  $\blacksquare$ .
- 2. 2. Izberite možnost Uredi Moje Appe, nato pa pritisnite gumb  $\Box$  Prikaže se zaslon Uredi Moje aplikacije.
- 3. Iz zgornje vrste aplikacije izberite barvno aplikacijo in pritisnite gumb **E.** Ikona barvne aplikacije se prikaže pod območjem Moje aplikacije, ikona aplikacije v zgornji vrsti pa se zasenči.

#### | OPOMBA |

- $\triangleright$  Zasenčene aplikacije so že v Moje aplikacije.
- 4. Ko se vrnete na zaslon Aplikacije, bo aplikacija prikazana na območju Moje aplikacije.

#### Brisanje aplikacije iz območja Moje aplikacije

- 1. Na zaslonu Vsi prenosi se z gumboma ▲► premaknite do možnosti Možnosti na vrhu strani, nato pa pritisnite gumb  $\blacksquare$ .
- 2. Izberite možnost Uredi Moje Appe, nato pa pritisnite gumb **E.** Prikaže se zaslon Uredi Moje aplikacije.
- 3. V Moje aplikacije izberite aplikacijo, ki jo želite izbrisati, pritisnite gumb E in nato pritisnite qumbe  $\overline{+}$   $\overline{+}$   $\overline{+}$  v smeri  $\overline{+}$ . Prikazalo se bo pojavno sporočilo Odstrani iz Mojih aplikacij.
- 4. Izberite možnost Da in pritisnite gumb **E.**
- 5. Ko se vrnete na zaslon Aplikacije, bo aplikacija odstranjena iz območja Moje aplikacije.

#### Premik aplikacije na območje Moje aplikacije

- 1. Na zaslonu Vsi prenosi se z gumboma ▲▶ premaknite do možnosti Možnosti na vrhu strani, nato pa pritisnite gumb **e.**
- 2. Izberite možnost Uredi Moie Appe, nato pa pritisnite gumb  $\blacksquare$ . Prikaže se zaslon Uredi Moje aplikacije.
- 3. Izberite aplikacijo, ki jo želite prestaviti v Moje aplikacije, pritisnite gumb  $\blacksquare$ , nato pa z gumbi ▲▼◄► premaknite ikono aplikacije v smeri ene od puščic (<, >, ^, itd.), ki se prikažejo okoli ikone aplikacije. Ikona aplikacije se premakne v izbrani smeri.
- 4. Ko postavite ikono aplikacije na želeno mesto, pritisnite gumb  $\blacksquare$ .
- 5. Ko se vrnete na zaslon Aplikacije, bo aplikacija na izbranem mestu.

#### Ustvari mapo

Možnost Ustvari mapo vam omogoči ustvariti mapo na zaslonu Prenosi, v katero lahko odložite aplikacije.

- 1. Na zaslonu Vsi prenosi se z gumboma ▲▶ premaknite do možnosti Možnosti na vrhu strani, nato pa pritisnite gumb **E.**
- 2. Izberite Ustvari mapo, nato pa pritisnite gumb  $\blacksquare$ . Prikaže se pojavno sporočilo Nastavi ime mape.
- 3. Pritisnite gumb **B**. Prikaže se tipkovnica.
- 4. Izberite gumb Izbriši na desni strani, nato pa pritisnite gumb  $\Box$ , da odstranite mapo 1 iz vnosnega polja. Nato s tipkovnico vnesite ime za mapo.
- 5. Ko končate, izberite gumb Končano na desni strani in pritisnite gumb **E.** Ponovno se bo prikazalo pojavno sporočilo.
- 6. Izberite V redu. in pritisnite gumb  $\blacksquare$ . Nova mapa se bo prikazala na seznamu aplikacij na levi strani zaslona.

#### Premakni v mapo

Možnost Premakni v mapo vam dovoli premakniti aplikacije v želeno mapo.

- 1. Na zaslonu Vsi prenosi se z gumboma ▲► premaknite do možnosti Možnosti na vrhu strani, nato pa pritisnite gumb **e.**
- 2. Izberite možnost Premakni v mapo, nato pa pritisnite gumb **E.** Prikazal se bo zaslon Premakni v mapo.
- 3. Z gumbi ▲▼◄► se premaknite do aplikacije in jo s pritiskom gumba **E** izberite. V zgorniem levem kotu aplikacije se bo prikazala kljukica.
- 4. Če želite preklicati izbor aplikacije, pritisnite gumb E. Kljukica izgine.
- 5. Če želite izbrati dodatne aplikacije, ponovite 3. korak.

#### | OPOMBA |

- Če želite izbrati vse prenesene aplikacije, v zgornjem desnem kotu zaslona izberite **Izberi vse** in nato pritisnite gumb  $\blacksquare$ . Če želite preklicati izbor vseh aplikacij, izberite možnost Prekliči izbiro. v zgornjem desnem kotu zaslona in nato pritisnite gumb
- 6. Ko končate, izberite možnost **Izberite mapo** na vrhu zaslona, nato pa pritisnite gumb **E.** Prikaže se pojavno sporočilo Izberi mapo.
- 7. V pojavnem sporočilu Izberi mapo z gumboma ▲▼ izberite mapo, v katero želite premakniti izbrane aplikacije, nato pa pritisnite gumb **E.**
- 8. Prikaže se pojavno sporočilo Prestavljene aplikacije. Pritisnite gumb **E.**
- 9. Če želite odpreti mapo, z gumbi ▲▼◀► označite želeno mapo in nato pritisnite gumb  $\blacksquare$ .

#### Preimenuj mapo

Možnost Preimenuj mapo vam omogoča preimenovati obstoječo mapo.

- 1. Na zaslonu Vsi prenosi se z gumboma ▲▶ premaknite do možnosti Možnosti na vrhu strani, nato pa pritisnite gumb **e.**
- 2. Izberite **Preimenui mapo**, nato pa pritisnite gumb E. Prikaže se zaslon Preimenuj mapo in mapa je označena.
- 3. Z gumbi ▲▼◄► označite želeno mapo in nato pritisnite gumb **E.** Prikaže se pojavno okno Preimenuj.
- 4. Pritisnite gumb **E.** Prikaže se tipkovnica.
- 5. Vnesite novo ime za mapo. Ko končate, izberite Končano na desni strani in pritisnite gumb  $\blacksquare$ . Ponovno se prikaže pojavno okno Preimenuj z novim imenom.
- 6. Izberite V redu. in pritisnite gumb **E.** Mapa ie preimenovana.
- 7. Izberite možnost Zapri na desni strani in pritisnite  $qumb$  $\blacksquare$

#### Izbriši

Možnost Izbriši vam omogoča izbrisati aplikacije in mape na zaslonu Moje aplikacije. Če so v mapi aplikacije, se bodo izbrisale mapa in aplikacije. Z možnostjo Izbriši se aplikacije trajno izbrišejo. Če se odločite, da želite uporabljati izbrisano aplikacijo, jo boste morali znova prenesti.

- 1. Na zaslonu Vsi prenosi se z gumboma ▲▶ premaknite do možnosti Možnosti na vrhu strani, nato pa pritisnite gumb  $\blacksquare$ .
- 2. Izberite možnost Izbriši in pritisnite gumb  $\boxed{\bullet}$ . Prikaže se zaslon Izbriši.
- 3. Z gumbi ▲▼◄► se premaknite do aplikacije ali mape in jo s pritiskom gumba E izberite. V zgornjem levem kotu aplikacije ali mape se bo prikazala kljukica.
- 4. Če želite preklicati izbor aplikacije, pritisnite gumb E. Kljukica izgine.
- 5. Če želite izbrati dodatne aplikacije ali mape. ponovite 3. korak.

#### | OPOMBA |

- Če želite izbrati vse prenesene aplikacije, v zgornjem desnem kotu zaslona izberite **Izberi vse** in nato pritisnite gumb  $\blacksquare$ . Če želite preklicati izbor vseh aplikacij, izberite možnost Prekliči izbiro. v zgornjem levem kotu zaslona in nato pritisnite gumb  $\blacksquare$ .
- 6. Ko izberete vse svoje izbore, izberite možnost Izbriši na vrhu zaslona in pritisnite gumb  $\blacksquare$ . Prikaže se pojavno okno za brisanje.
- 7. Izberite možnost Da in pritisnite gumb **E.** Vse izbrane aplikacije bodo izbrisane.

#### | OPOMBA |

- Zaklenjene aplikacije ali mape ni mogoče izbrisati takoj. Če za brisanje izberete zaklenjeno aplikacijo ali mapo, se po 7. koraku prikaže pojavno okno za zaklepanje storitve. V pojavno okno vnesite varnostni PIN in nato pritisnite gumb **E.** Ključavnica bo izginila in aplikacijo ali mapo lahko izbrišete.

## Omrežne Storitve

## Pos. aplikacij

Ko se mora aplikacija posodobiti na najnovejšo različico, izberite možnost Aplikacije in nato Več aplikacij. Na zaslonu Več aplikacij izberite možnost Pos. aplikacij in nato izberite aplikacijo s seznama. Aplikacija se začne posodabljati na najnovejšo različico.

Možnost Pos. aplikacij se na zaslonu prikaže samo, ko je potrebna posodobitev.

## **Screen Mirroring**

Funkcija Screen Mirroring vam omogoča ogled zaslona vašega pametnega telefona ali pametne naprave na televizorju, povezanem s sistemom hišnega kina.

- 1. Ko je prikazan osnovni zaslon Blu-ray, pritisnite MODRI (D) gumb na daljinskem upravljalniku. Prikaže se zaslon Screen Mirroring.
- 2. Na svoji napravi zaženite »AllShare Cast«.
- 3. V svoji napravi poiščite na seznamu razpoložljivih naprav ime sistema hišnega kina in ga izberite.
- 4. Televizor bo prikazal sporočilo za vzpostavitev povezave (npr. »Connecting to Android\_92gb...« (Vzpostavljanje povezave z napravo Android\_92gb…) in nato sporočilo o uspešno vzpostavljeni povezavi.
- 5. Čez nekaj trenutkov se bo zaslon vaše naprave prikazal na TV-zaslonu.

#### | OPOMBA |

- Pri uporabi funkcije Screen Mirroring, se lahko glede na vaše okolje pojavi zatikanje videa ali izpad zvoka.
- Povežete se lahko z napravo, ki podpira AllShare Cast. Povezovanje z napravami nekaterih izdelovalcev morda ni v celoti podprto. Za več informacij o podpori mobilne povezave glejte spletno stran izdelovalca.
- Prenosi po povezavi Bluetooth lahko motijo signal za zrcaljenje zaslona. Pred uporabo funkcije Screen Mirroring priporočamo, da izključite funkcijo Bluetooth na vašem pametnem telefonu ali pametni napravi.

## **Uporaba spletnega brskalnika**

Do interneta lahko dostopate prek aplikacije spletnega brskalnika.

Na osnovnem zaslonu izberite Web Browser in pritisnite  $qumb$  $\blacksquare$ .

#### | OPOMBA |

- Ko zaženete spletni brskalnik in je izdelek prek kabla HDMI povezan s televizorjem, združljivim s funkcijo BD Wise in je ta vklopljena, se brskalnik poveča na celotni zaslon, ločljivost televizorja pa se samodejno nastavi na optimalno vrednost.
- Spletni brskalnik ni združljiv z aplikacijami Java.
- Če poskusite prenesti datoteko, ki je ni mogoče shraniti, se bo prikazalo sporočilo o napaki.
- E-prodaja (nakup izdelkov prek spleta) ni podprta.
- ▶ ActiveX ni podprt.
- Dostop do nekaterih spletnih strani ali spletnih brskalnikov, ki jih upravljajo določena podjetja, je lahko blokiran.

### Iskanje s povezavo in iskanje s kazalcem

Spletni brskalnik omogoča dve vrsti iskanja: iskanje s kazalcem in iskanje s povezavo. Ob prvem zagonu brskalnika je aktiven način iskanja s kazalcem.

Če po spletnem brskalniku krmarite z miško, priporočamo, da pustite aktiven način iskanja s kazalcem. Če po spletnem brskalniku krmarite z daljinskim upravljalnikom, priporočamo, da preklopite na način iskanja s povezavo. Iskanje s povezavo premika poudarek iz ene povezave na drugo v spletnem brskalniku in je veliko hitrejši način iskanja kot iskanje s kazalcem, če uporabljate daljinski upravljalnik.

Za aktiviranje iskanja s povezavo sledite naslednjim korakom:

- 1. Z gumbi AV < ► na svojem daljinskem upravljalniku premaknite kazalec na ikono iskanja s povezavo v zgornjem desnem kotu zaslona. Ikona iskanja s povezavo je tretja ikona z desne. Kazalec bo na pravem položaju, če bo ikona postala modra in se bosta na zaslonu prikazali besedi »Brs. s povezavo«.
- 2. Pritisnite gumb **E.** Iskanje s povezavo je aktivirano in ostane aktivirano kadar koli prikličete spletni brskalnik.

## Pregled nadzorne plošče

Nadzorna plošča, ki je prikazana na vrhu zaslona, ima niz ikon, s katerimi lahko zaženete številne koristne funkcije. Ikone so opisane spodaj, začenši z ikono na skrajni levi strani zaslona.

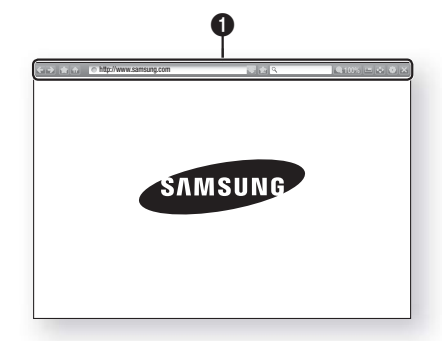

- $\leftarrow$ : premik na prejšnjo stran.
- $\cdot$  : premik na naslednjo spletno stran.
- **: prikaže zaslon z zaznamki in zgodovino.** Kot zaznamek lahko označite trenutno stran, izberete lahko obstoječi zaznamek ter urejate in izbrišete zaznamke. Prav tako si lahko ogledate zgodovino brskanja in izberete stran, ki jo želite znova obiskati.
- **in the special state of the special state of the special state of the special state of the special state of the special state of the special state of the special state of the special state of the special state of the sp** brskalnika.
- http://www.samsung.com : omogoča vam ročno vnesti naslov strani s pomočjo pojavnega okna s tipkovnico.
- S: ponovno naloži osveženo trenutno stran.
- $\Box$ : doda trenutno stran v zaznamke.

 $\Omega$ 

- Q : omogoča vam iskati informacije po vnosu besed ali znakov prek pojavnega okna s tipkovnico. Glejte »Uporaba pojavnega okna s tipkovnico« na tej strani.
- **4100%** : omogoča vam povečati ali skrčiti zaslon za različne odstotke.
- $\blacksquare$ : vkliuči funkcijo PIP (slika v sliki).
- $\bullet$  : omogoča vam preklapljati med iskanjem s kazalcem in iskaniem s povezavo.
- $\bullet$  : omogoča vam konfigurirati nastavitve brskalnika. Glejte Uporaba menija Nastavitev na strani 52.
- $\mathbb{X}$  : zapre spletni brskalnik.

## Uporaba pojavnega okna s tipkovnico

Ko kliknete nttp://www.samsung.com R ali dostopate do podatkov ali polja za vnos besedila in nato pritisnete gumb  $\blacksquare$ , se prikaže pojavno okno s tipkovnico.

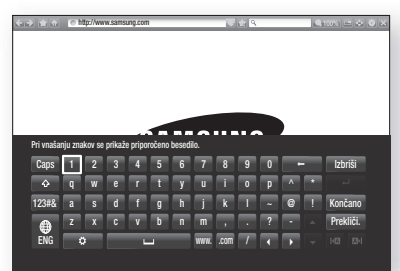

Za uporabo pojavnega okna s tipkovnico z vašim daljinskim upravljalnikom sledite naslednijm korakom:

- 1. Z gumbi ▲▼◄► na vašem daljinskem upravljalniku označite črko ali številko po svojem izboru.
- 2. Pritisnite gumb  $\blacksquare$ , da vnesete črko ali številko v vnosno polje.
- 3. Za uporabo velikih tiskanih črk se premaknite do tipke Caps v zgornjem levem robu in nato pritisnite gumb  $\Box$ . Znova pritisnite gumb  $\Box$ , ko je označena tipka Caps, da preklopite nazaj na majhne tiskane črke.
- 4. Za dostop do simbolov in dodatnih ločil označite gumb  $123#8$  na levi in nato pritisnite gumb  $\Box$ .
- 5. Če želite izbrisati vneseni znak, premaknite poudarek na gumb  $\leftarrow$  in nato pritisnite gumb  $\leftarrow$ .
- 6. Če želite izbrisati vse vnesene znake, premaknite poudarek na gumb Izbriši in nato pritisnite gumb  $\blacksquare$ .
- 7. Ko končate z vnosom, premaknite poudarek na gumb Končano in nato pritisnite gumb  $\blacksquare$ .

#### | OPOMBA |

▶ Če je izdelek povezan z brezžično tipkovnico, lahko z njo vnesete črke, številke, simbole in ločila. Upoštevajte, da bo brezžična tipkovnica delovala samo, ko se prikaže pojavno okno s tipkovnico, uporabljate pa jo lahko samo za vnos črk, številk, simbolov in ločil.

## Omrežne Storitve

#### Možnosti na pojavnem oknu s tipkovnico

Za dostop do možnosti pojavnega okna s tipkovnico označite gumb  $\odot$  na spodnji levi strani tipkovnice, nato pa pritisnite gumb **E.** 

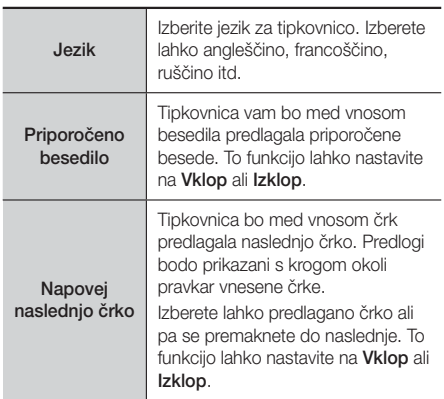

### Uporaba menija Nastavitev

Meni Nastavitev vsebuje funkcije, ki nadzirajo delovanje brskalnika in njegove varnostne funkcije.

Če želite odpreti meni Nastavitev, označite ikono  $\Box$  na nadzorni plošči in pritisnite gumb E. Če želite izbrati možnost v nastavitvenem meniju, jo označite in pritisnite  $gumb$  $\Box$ 

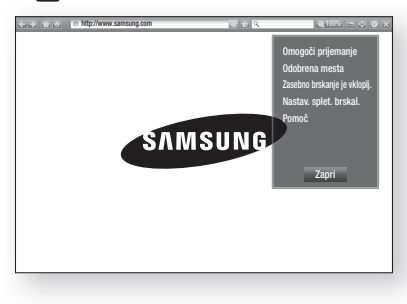

Omogoči prijemanje/ Orod. za branie Funkcije prijemanja nastavi na Vklop ali Izklop. Ko je funkcija prijemanja vključena, lahko premikate spletno stran navzgor in navzdol, brez da bi premikali drsni trak. Funkcija prijemanja je na voljo samo pri načinu iskanja s kazalcem.

S to funkcijo lahko svojim otrokom omejite dostop do neprimernih spletnih strani tako, da jim dovolite samo dostop do spletnih strani, ki ste jih registrirali.

Ob vsakem dostopu do funkcije Odobrena mesta se prikaže zaslon za vnos PIN-a. Ob prvem dostopu do funkcije Odobrena mesta vnesite privzeti PIN 0000 s pomočjo številčnih gumbov na vašem daljinskem upravljalniku. PIN lahko spremenite s funkcijo Ponastavi geslo za odobrene strani. Glejte spodaj:

 Funkcija odobrenih mest : vključi ali izključi funkcijo za odobrene strani.

**Odobrena** mesta

Zasebno brskanje je vkloplj./izkl.

- Ponastavi geslo za odobrena mesta : sprememba gesla za odobrene strani.
- Dodaj spl. mesto : omogoča vam dodati trenutno prikazano spletno stran na seznam odobrenih strani.
- Upravljaj odobrena mesta : omogoča vam vnesti URLnaslove in jih dodati na seznam odobrenih strani ter z njega izbrisati strani. Če vključite funkcijo Odobrena mesta in na seznam odobrenih strani ne dodate nobene strani, dostop do internetnih strani ne bo mogoč.

Omogoči ali onemogoči zasebni način.

Ko je zasebni način omogočen, brskalnik ne shrani URL-naslovov strani, ki ste jih obiskali. Če želite omogočiti zasebni način, izberite V redu.. Če je zasebni način vključen, bo pred URL-naslovom na vrhu zaslona prikazana ikona »Ustavi«. Če želite onemogočiti zasebni način, ga znova izberite, ko je omogočen.

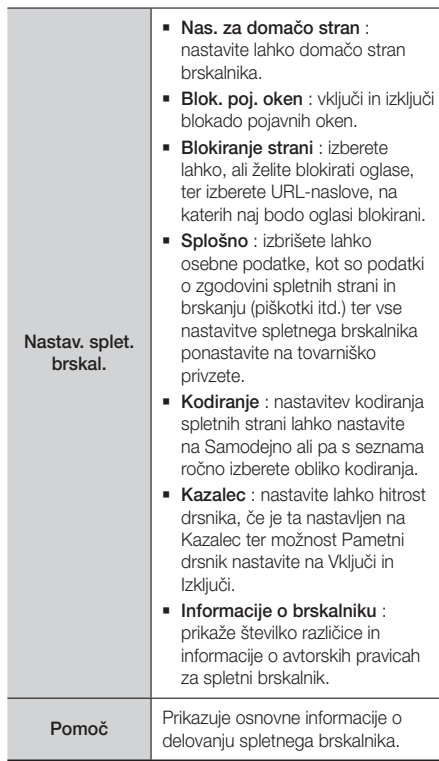

#### | OPOMBA |

- Glede na spletno stran nekatere funkcije za nastavitev spletnega brskalnika morda ne bodo aktivirane. Funkcije, ki niso aktivirane, so zasenčene in jih ni mogoče uporabljati.

## **Povezovanje računov spletnih storitev z izdelkom**

Funkcija Poveži račune storitev vam omogoča povezati vaš izdelek z vašimi računi na spletnih storitvah, v katere vas lahko izdelek prijavi samodejno, ko zaženete aplikacijo zadevne storitve.

Če želite ustvariti povezavo do računa storitve, sledite naslednjim korakom:

- 1. Na osnovnem zaslonu pritisnite RDEČI (A) gumb na daljinskem upravljalniku, da se prijavite v svoj Samsungov račun.
- 2. Ko se prijavite, ponovno pritisnite RDEČI (A) gumb na svojem daljinskem upravljalniku.
- 3. V pojavnem oknu Moj račun izberite Povez. računov storitev in nato pritisnite gumb  $\blacksquare$ .
- 4. Na zaslonu Poveži račune storitev izberite storitev. s katero želite povezati izdelek, nato pa pritisnite  $qumb$  $\blacksquare$ .
- 5. Izberite možnost **Registrirai**, in pritisnite gumb **E.**
- 6. Na zaslonu za vnos ID-ja in gesla vnesite ID za prijavo v storitev, ki ste jo izbrali s tipkovnico iz pojavnega okna. Ko končate, izberite Končano, nato pa pritisnite gumb **E.**
- 7. Enak postopek ponovite za geslo. Ko končate, izberite Končano, nato pa pritisnite gumb  $\blacksquare$ .
- 8. Izberite V redu. in pritisnite gumb  $\blacksquare$ .

## **BD-LIVE™**

Ko je izdelek povezan z omrežjem, lahko uživate v storitvah, ki so povezane s filmi, če plošča podpira funkcijo BD-LIVE.

- 1. V priključek USB na sprednji strani izdelka priključite bliskovni pomnilnik USB in preverite razpoložljiv prostor v pomnilniku. V pomnilniški napravi mora biti za storitev BD-LIVE na voljo vsaj 1 GB prostora.
- 2. Na osnovnem zaslonu izberite možnost Nastavitve. nato pa pritisnite gumb **e.**
- 3. Izberite možnost Omrežje in znova pritisnite gumb E.
- 4. Izberite Nastavitve BD-Live in pritisnite gumb **E.**
- 5. Izberite Upravljanje podatkov BD in pritisnite gumb E.
- 6. Izberite Izberi napravo. in pritisnite gumb **e.**
- 7. Izberite napravo USB, nato pa pritisnite gumb  $\blacksquare$ .
- 8. Vstavite ploščo Blu-ray, ki podpira BD-LIVE.
- 9. Izberite eno od vsebin storitve BD-LIVE, ki jih omogoča izdelovalec plošče.

#### | OPOMBA |

- Način uporabe in vsebine BD-LIVE so odvisni od izdelovalca plošče.

## **Dodatne informacije**

### Opomba

Prikliučki

#### HDMI OUT

- Odvisno od televizorja nekatere izhodne ločljivosti HDMI morda ne bodo delovale.
- Za gledanje videoposnetkov s tehnologijo 3D potrebujete povezavo HDMI.
- Dolg kabel HDMI lahko povzroči motnje na zaslonu. V tem primeru v meniju možnost Globoka barva HDMI nastavite na Izklop.

#### **Nastavitve**

#### Nastavitve 3D

- Pri nekaterih ploščah 3D morate za zaustavitev filma med 3D-predvajanjem enkrat pritisniti gumb  $\blacksquare$ . Film se bo zaustavil in način 3D se bo izklopil. Če želite spremeniti izbor možnosti 3D med predvajanjem 3D-filma, enkrat pritisnite gumb **1.** Prikaže se meni »Blu-ray«. Ponovno pritisnite qumb  $\Box$  in v meniju »Blu-ray« izberite 3D-nastavitve.
- Odvisno od vsebine in položaja slike na vašem televizorju se lahko črni robovi vidijo na levi, desni ali obeh straneh.

#### Razmerje stranic

- Glede na vrsto plošče nekatera razmerja širine/višine ne bodo na voljo.
- Če izberete razmerje širine/višine, ki je drugačno od razmerja širine/višine zaslona televizorja, bo slika morda popačena.
- Če izberete način 16:9 Izvirno, bo slika na televizorju morda prikazana v načinu 4:3 Pillarbox (s črnimi robovi na obeh straneh slike).

#### BD Wise (samo za Samsungove izdelke)

- Če je funkcija BD Wise vklopljena, se nastavitev ločljivosti samodejno nastavi na BD Wise in v meniju za ločljivost se prikaže možnost BD Wise.
- Če je izdelek povezan z napravo, ki ne podpira funkcije BD Wise, te ne morete uporabiti.
- Pravilno delovanje funkcije BD Wise dosežete tako, da možnost BD Wise na izdelku in televizorju nastavite na Vkl..

#### Digitalni izhod

- Če ne nastavite pravega digitalnega izhoda, zvoka ne boste slišali ali pa boste slišali le glasen hrup.
- Če naprava s priključkom HDMI (AV-sprejemnik, televizor) ne podpira stisnjenih oblik (Dolby Digital, DTS), bo izhodni zvočni signal oblike PCM.
- Navadne DVD-plošče nimajo možnosti zvoka BONUSVIEW (Dodatki) in Zvočni učinki krmarjenja.
- Nekatere plošče Blu-ray nimajo možnosti zvoka BONUSVIEW (Dodatki) in Zvočni učinki krmarjenja.
- Nastavitev Digitalni izhod ne vpliva na analogni izhodni avdio signal (L/D) ali izhodni zvočni signal HDMI, ki ga sprejema televizor. Če je izdelek priključen na AV-sprejemnik, ta nastavitev vpliva na digitalni izhod in zvok HDMI.
- Če predvajate zvočne zapise MPEG, zvočni izhodi oddajajo signal PCM ne glede na to, ali je možnost Digitalni izhod nastavljena na PCM ali Bitni tok.
- Možnost Digitalni izhod lahko vklopite, če je možnost Izbira zvočnika nastavljena na TV zvočnik.

#### Internetna povezava BD-Live

• Med uporabo vsebin BD-LIVE je lahko internetna povezava omejena.

#### Anynet+ (HDMI-CEC)

- Odvisno od televizorja nekatere izhodne ločljivosti HDMI morda ne bodo delovale. Prosimo, glejte uporabniški priročnik televizorja.
- Ta funkcija ni na voljo, če kabel HDMI ne podpira funkcije CEC.
- Samsungov televizor podpira funkcijo Anynet+, če je na njem logotip Anynet+.

#### Upravljanje podatkov BD

- V načinu zunanjega pomnilnika bo predvajanje plošče ustavljeno, če med predvajanjem napravo USB izkliučite.
- Podprte so samo naprave USB, ki so formatirane za datotečni sistem FAT (oznaka nosilca DOS 8.3). Priporočamo uporabo naprav USB, ki podpirajo protokol USB 2.0 in hitrost branja/zapisovanja 4 MB/ s ali višjo.
- Če formatirate pomnilniško napravo, funkcija za nadaljevanje predvajanja morda ne bo delovala.
- Celotni pomnilnik, razpoložljiv za upravljanje podatkov BD, je odvisen od pogojev uporabe.

#### DivX® Video na zahtevo

• Za več informacij o funkciji DivX(R) VOD obiščite »http://vod.divx.com«.

#### Sprednji zaslon

• Svetlosti gumba  $\binom{1}{2}$  in gumba VOL +, - ni mogoče spremeniti.

#### Nastavitev zvočnika

• Če je možnost Izbira zvočnika nastavljena na TV zvočnik, se bo zvok predvajal prek zvočnikov televizorja.

#### Zvok HDMI

• Če je izhod zvoka HDMI nastavljen na zvočnik televizorja, se bo samodejno prilagodil 2-kanalnemu zvoku.

#### Kanal za povr. zvok

- Če je funkcija Anynet+ (HDMI-CEC) nastavljena na Izkl., funkcija Povratni avdio kanal ni na voljo.
- Uporaba kabla HDMI, ki ni primeren za ARC (povratni avdio kanal), lahko povzroči težave z združljivostjo.
- Funkcija ARC je na voljo samo, če je priključen televizor, združljiv s funkcijo ARC.

#### Predvajanje

#### Predvajanje video datotek

• Video datoteke z veliko bitno hitrostjo 20 Mb/s ali več lahko preobremenijo izdelek, zaradi česar se lahko predvajanje zaustavi.

#### Izbira jezika avdio zapisa

- Če funkcija BONUSVIEW ne vsebuje zvočnih nastavitev za BONUSVIEW, indikator ◄► ne bo prikazan na zaslonu.
- Jeziki, ki so na voljo v funkciji jezika zvočnega zapisa, so odvisni od jezikov, zakodiranih na plošči. Ta funkcija ali določeni jeziki morda ne bodo na voljo.
- Nekatere plošče Blu-ray bodo morda omogočale izbiro digitalnega zvočnega zapisa PCM ali Dolby v angleščini

#### Izbiranje jezika podnapisov

- Pri nekaterih ploščah Blu-ray/DVD lahko zamenjate jezik podnapisov v meniju plošče. Pritisnite gumb DISC MENU.
- Ta funkcija je odvisna od izbire podnapisov, ki so zakodirani na plošči in morda ni na voljo pri vseh ploščah Blu-ray/DVD.
- Informacije o glavnem načinu BONUSVIEW bodo prav tako prikazane, če ima plošča Blu-ray funkcijo BONUSVIEW.
- Ta funkcija istočasno spremeni glavne in pomožne podnapise.
- Prikaže se skupno število glavnih oziroma pomožnih podnapisov.

#### Predvajanje datotek JPEG

• V celozaslonskem načinu ne morete povečati podnapisov in grafičnih elementov.

#### Predvajanje predstavnostnih vsebin

#### Način Dolby Pro Logic II

• Preden izberete način Dolby Pro Logic II, zunanjo napravo priključite na priključka AUDIO INPUT (L in D) na izdelku. Če zunanjo napravo priključite samo na en vhod (L ali R), poslušanje prostorskega zvoka ni mogoče.

#### Uporaba gumba TOOLS med predvajanjem slike

- Če je sistem priključen v televizor, ki podpira funkcijo BD Wise in je ta funkcija vklopljena, meni Nastavitve slike ne bo na voljo.
- Funkcija Glasbena podlaga ne bo delovala, če glasbena datoteka in slikovna datoteka nista na istem pomnilniškem mediju. Kakovost zvoka je odvisna od gostote zapisa glasbene datoteke MP3, velikosti fotografij in načina šifriranja.

Priloga

## Izbiranje digitalnega izhoda

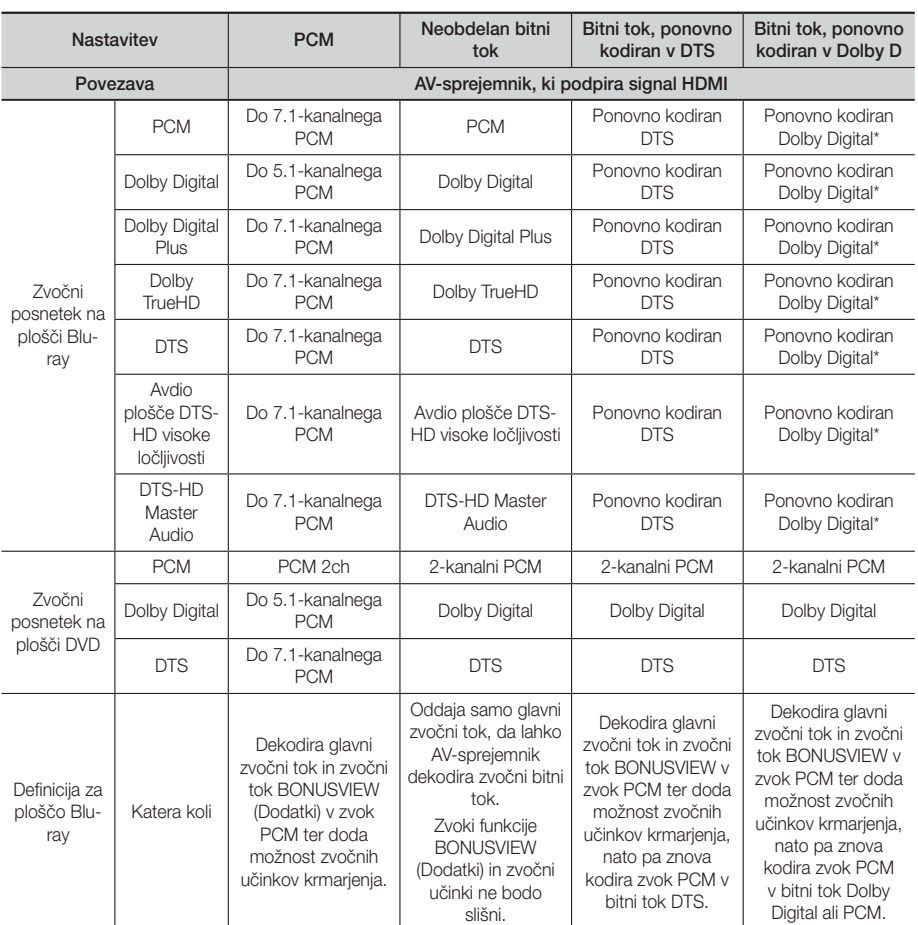

 Če je izvirni tok 2-kanalni ali mono, se nastavitev »Re-encoded Dolby D« (Ponovno kodirani Dolby D) ne uporabi. Izhodni zvok bo 2-kanalni PCM.

Plošče Blu-ray imajo lahko tri zvočne tokove:

- Glavni zvok: zvočni zapis glavnega filma.
- Zvočni dodatki BONUSVIEW: dodatni zvočni zapis, kot so na primer komentarji režiserja in igralcev.
- Zvočni učinki krmarjenja: zvočni učinki krmarjenja so slišni, ko izberete nekatere možnosti v meniju. Zvočni učinki krmarjenja so odvisni od posamezne plošče Blu-ray.

## Ločljivost glede na način izhoda

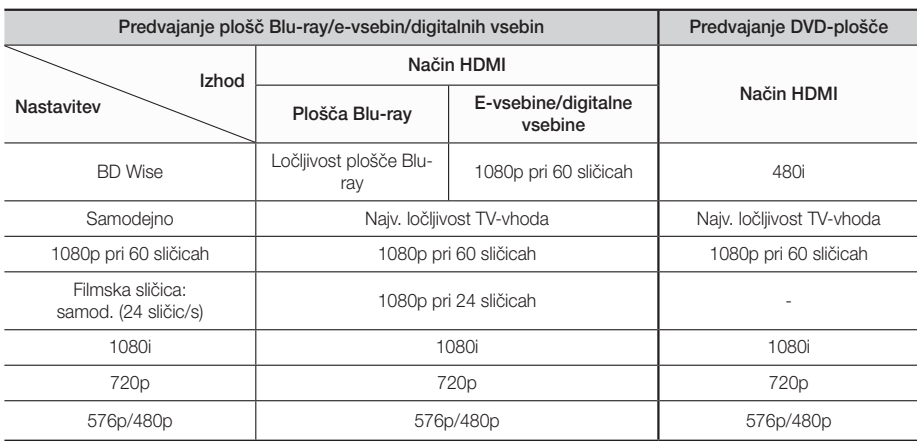

## **Odpravljanje težav**

Če izdelek ne deluje pravilno, si oglejte spodnjo preglednico. Če težava ni opisana v preglednici ali spodaj navedeni ukrep ne pomaga, izdelek izklopite, napajalni kabel izključite iz električne vtičnice in se obrnite na najbližjega pooblaščenega prodajalca ali servisni center Samsung Electronics.

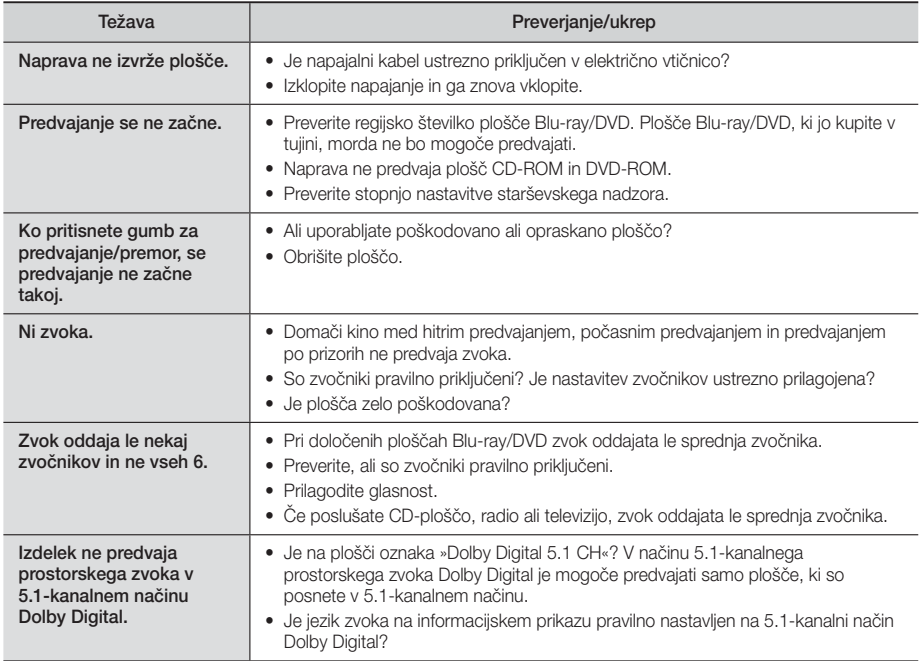

# Priloga

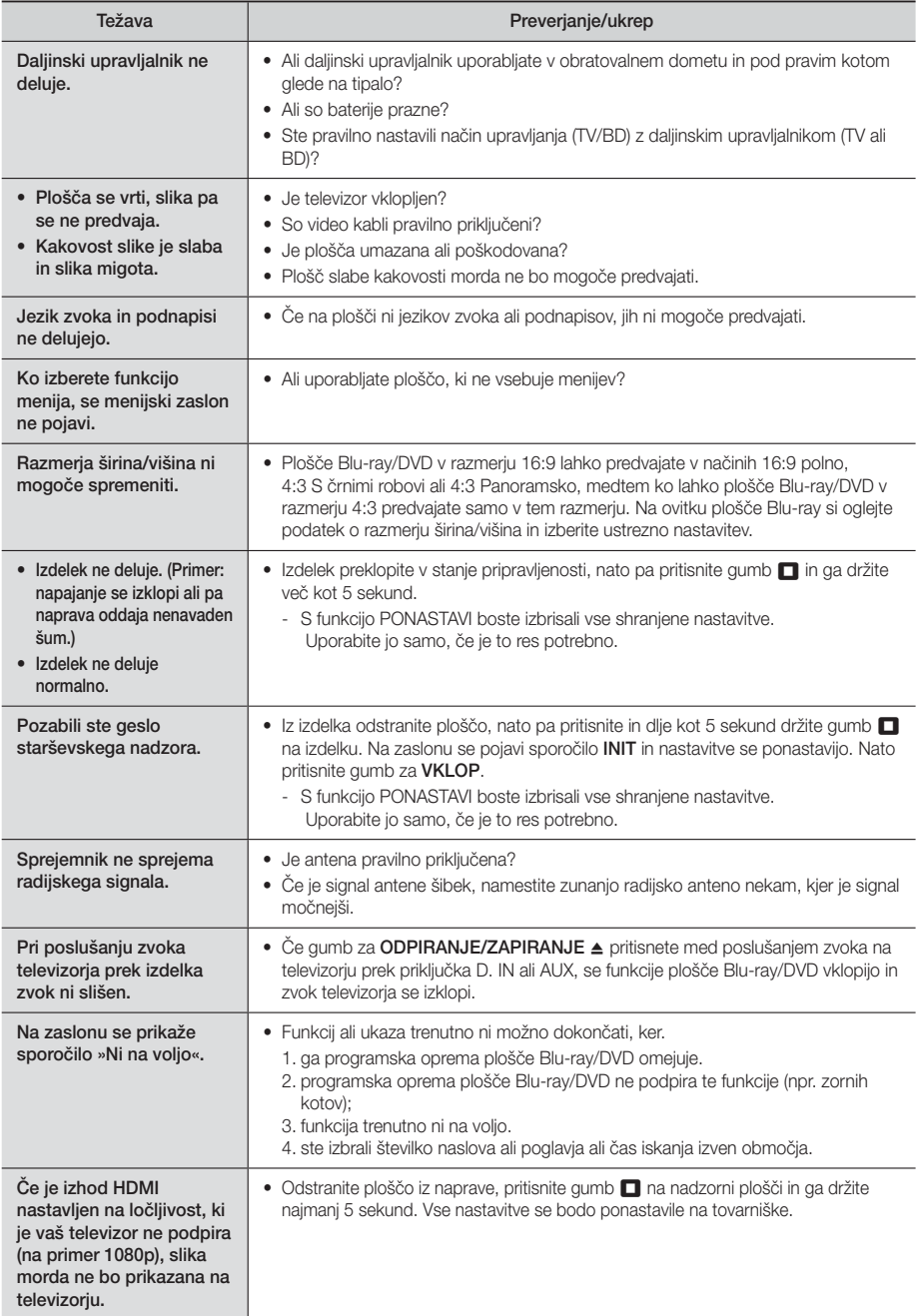

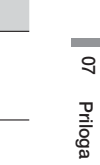

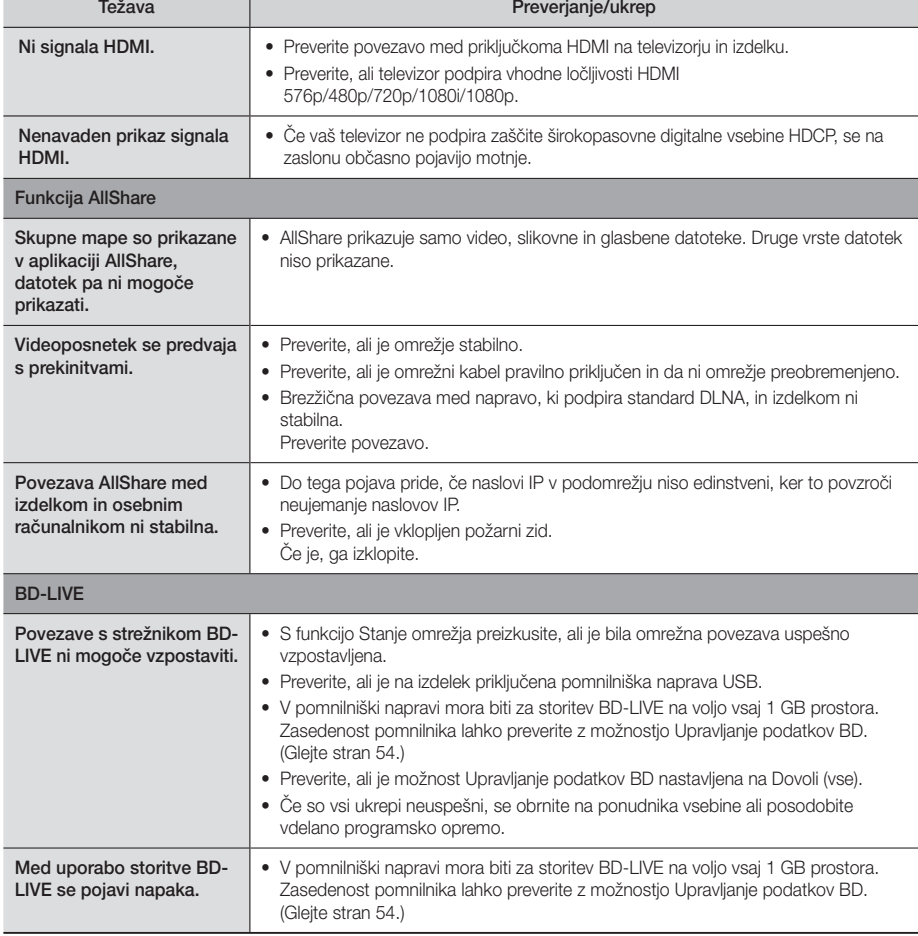

#### | OPOMBA |

- Po ponovni vzpostavitvi tovarniških nastavitev bodo izbrisani vsi shranjeni uporabniški podatki BD.

# $C \in \mathbb{O}$

Družba Samsung Electronics izjavlja, da je ta sistem domačega kina v skladu z bistvenimi zahtevami in drugimi zadevnimi določili direktive 1999/5/ES.

Uradno izjavo o skladnosti lahko najdete na http://www.samsung.com. Pojdite na »Support« (Podpora) > »Search Product Support« (Poišči podporo za izdelek) in vnesite ime modela.

To opremo je dovoljeno upravljati v vseh državah EU. To opremo je dovoljeno uporabljati samo v zaprtih prostorih.

Priloga

## **Tehnični podatki**

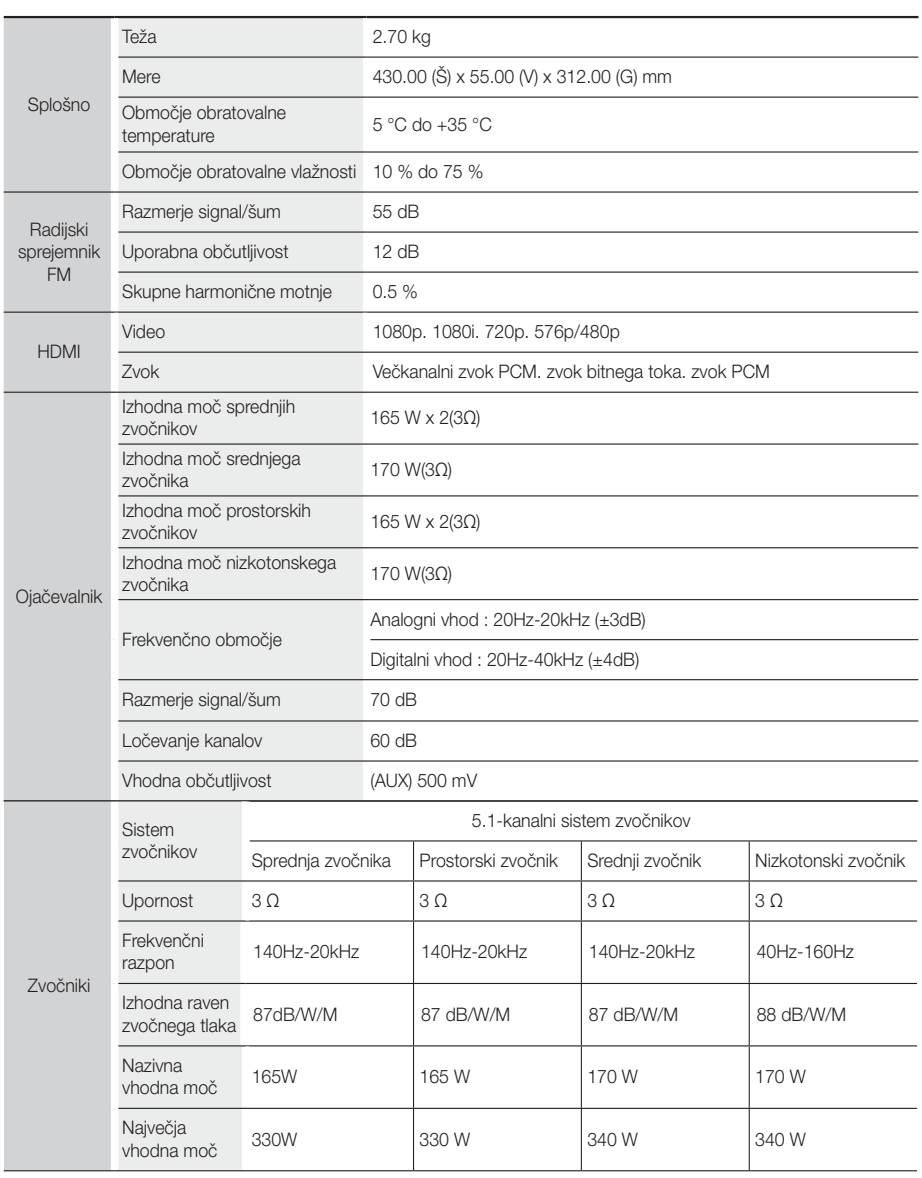

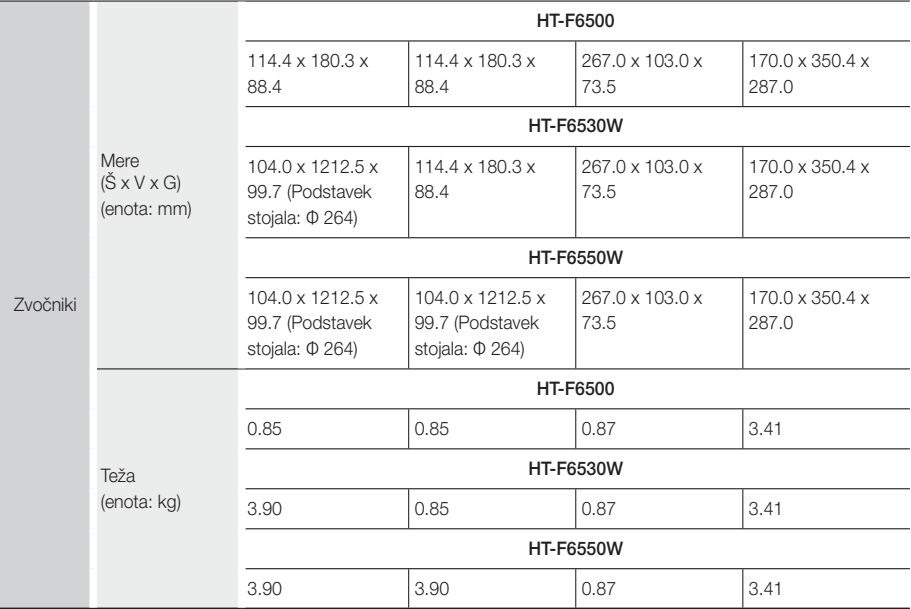

• Omrežna hitrost. ki je manjša od ali enaka 10 MB/s. ni podprta.

- Družba Samsung Electronics Co.. Ltd. si pridržuje pravico do spremembe tehničnih podatkov brez vnaprejšnjega obvestila.
- Podatka o teži in merah sta približna.
- Oblika in tehnične lastnosti se lahko spremenijo brez predhodnega obvestila.
- Podatki o napajanju in porabi energije so na nalepki na izdelku.

#### ❑ SWA-6000 (Samo za HT-F6530W/HT-F6550W)

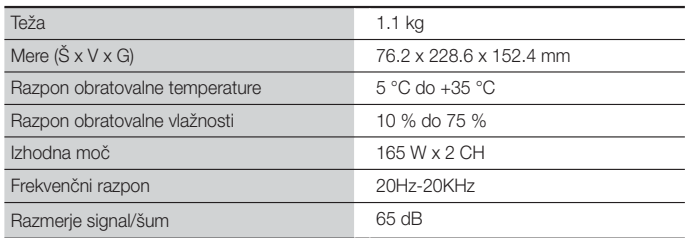

্র Priloga

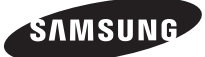

#### Obrnite se na SAMSUNG WORLD WIDE

Če imate vprašanja ali komentarje v zvezi s Samsungovimi izdelki, se obrnite na center za pomoč strankam SAMSUNG.

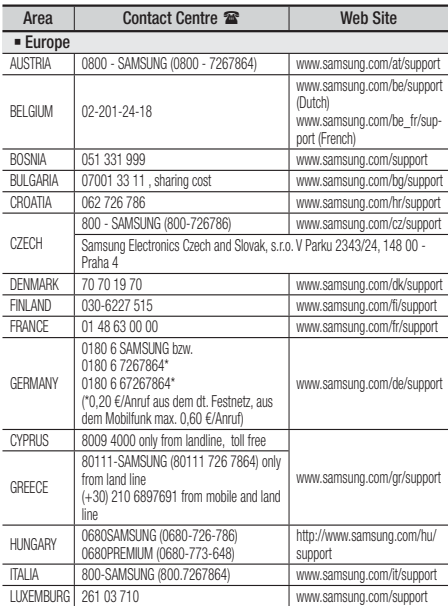

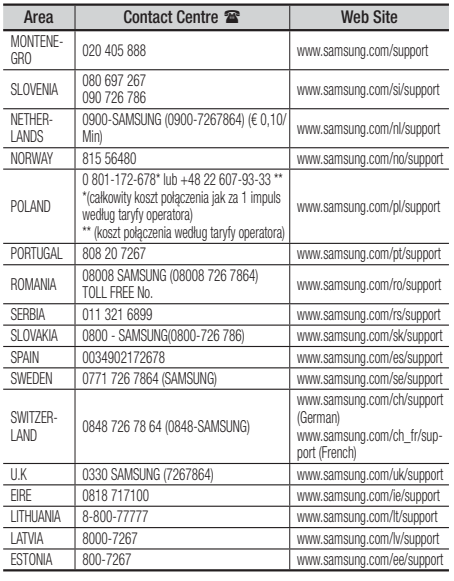

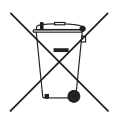

## Pravilno odstranjevanje baterij v tem izdelku

(Velja v državah s sistemi za ločeno zbiranje odpadkov.)

Ta oznaka na bateriji, priročniku ali embalaži označuje, da baterij v tem izdelku po njihovi življenjski dobi ne smete zavreči z ostalimi gospodinjskimi odpadki. Kjer so navedeni, kemični simboli Hg, Cd ali Pb označujejo, da baterija vsebuje živo srebro, kadmij ali svinec, ki presegajo referenčne ravni direktive ES 2006/66. Če baterij ne odstranite pravilno, lahko te snovi škodujejo človeškemu zdravju ali okolju.

Za zaščito naravnih virov in prispevek k ponovni uporabi surovin baterije ločujte od drugih vrst odpadkov in jih oddajte na lokalni zbirni točki za recikliranje baterij.

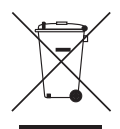

## Pravilno odstranjevanje tega izdelka (odpadna električna in elektronska oprema)

(Velja v državah s sistemi za ločeno zbiranje odpadkov.)

Ta oznaka na izdelku, njegovih dodatkih ali v literaturi pomeni, da izdelka in njegovih elektronskih dodatkov (npr. polnilnika, slušalk, kabla USB) po koncu njihove življenjske dobe ne smete odvreči med gospodinjske odpadke. Da bi preprečili škodljiv vpliv na okolje in človekovo zdravje zaradi nenadzorovanega odlaganja odpadkov vas prosimo, da te izdelke ločite od drugih vrst odpadkov, jih odgovorno reciklirate in tako pripomorete k trajnostni ponovni uporabi surovin.

Gospodinjski uporabniki se morajo obrniti na prodajalca, pri katerem so izdelek kupili, ali na lokalni organ, kjer lahko dobijo podrobnosti o tem, kje in kako te elemente okolju varno reciklirati.

Poslovni uporabniki se morajo obrniti na svojega dobavitelja ter preveriti pogoje in določila nabavne pogodbe. Tega izdelka in njegovih elektronskih dodatkov ne smete odvreči med komunalne odpadke.

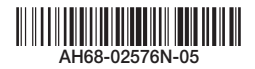